<span id="page-0-0"></span>Pokud je verze systémového softwaru fotoaparátu (firmwaru) 3.00 nebo novější, použijte aplikaci Creators' App ve smartphonu. Nelze použít aplikaci Imaging Edge Mobile. Podrobnosti o aplikaci Creators' App naleznete na následujícím webu.

<https://www.sony.net/ca/>

### **Doporučené stránky v uživatelské příručce**

### **Hledání funkcí z MENU**

[Můžete zkontrolovat seznam položek menu. Na stránku s](#page-98-0) vysvětlením ke každé položce se můžete přesunout také z nabídky v seznamu.

### **Nast. snímání Log**

[Konfiguruje nastavení pro režim záznamu s](#page-203-0) protokolem gradace.

#### **Pomocí hlavní nabídky (seznam položek pro nastavení )**

[Vyberte záložku \(Hlavní\) na stránce se seznamem položek pro nastavení snímání.](#page-63-0)

### **Informace o podpoře**

### **Firmware, otázky a odpovědi a kompatibilita**

[Tyto webové stránky obsahují aktualizaci firmwaru, otázky a odpovědi a informace o kompatibilitě.](https://www.sony.net/support/ILME-FX3/?source=hg)

### **Základní znalosti**

[Naučte se základní vlastnosti fotoaparátu a zlepšíte si techniky snímání](https://www.sony.net/basic-knowledge/)

[Jak používat dokument "Uživatelská příručka"](#page-16-0)

Před použitím

[Kontrola fotoaparátu a přiložených částí](#page-19-0)

[Paměťové karty, které lze použít](#page-21-0)

#### Poznámky k používání fotoaparátu

[Upozornění](#page-24-0)

[Půjčování, předávání nebo darování fotoaparátu a/nebo paměťové karty jiným lidem \(Poznámky k ochraně soukromých údajů\)](#page-29-0) [Poznámky týkající se bloku akumulátorů a jeho nabíjení](#page-31-0) [Poznámky k paměťové kartě](#page-33-0) [Čištění snímače obrazu \(Čištění snímače\)](#page-35-0) [Čištění](#page-37-0) Názvy součástí [Přední strana](#page-38-0) [Zadní strana](#page-40-0) [Horní strana](#page-42-0) [Boční strany](#page-44-0) [Spodní část](#page-46-0) [Rukojeť XLR](#page-48-0) [Základní ikony zobrazené na displeji](#page-51-0) Základní činnosti [Dotykové ovládání na displeji](#page-53-0) [Používání řídicího kolečka](#page-55-0) [Použití multiselektoru](#page-56-0) [Používání tlačítka MODE \(Režim\)](#page-57-0) [Používání menu](#page-60-0) [Používání hlavního menu \(seznam položek pro nastavení snímání\)](#page-63-0) [Použití nabídky funkcí](#page-66-0) [Používání vlastních tlačítek](#page-68-0) [Používání tlačítka DISP \(nastavení zobrazení\)](#page-69-0) [Používání tlačítka Vymazat](#page-71-0) [Používání předního a zadního ovladače](#page-72-0) [Používání klávesnice](#page-73-0) [Nápov. k fotoaparátu](#page-75-0) Příprava fotoaparátu / základní činnosti snímání

#### Nabíjení bloku akumulátorů

[Nabíjení akumulátoru pomocí nabíječky](#page-76-0)

[Vložení/vyjmutí bloku akumulátorů](#page-78-0)

- [Nabíjení akumulátoru komerčně dostupným síťovým adaptérem nebo mobilním akumulátorem](#page-80-0)

<u>L⊃[Používání nabíječky akumulátorů v zahraničí](#page-82-0)</u>

Napájení ze [síťové zásuvky](#page-83-0)

[Vkládání/vyjímání paměťové karty](#page-84-0)

[Nasazení/sundání objektivu](#page-86-0)

[Připojení přiložené rukojeti XLR](#page-88-0)

[Počáteční nastavení fotoaparátu](#page-90-0)

Základní činnosti snímání

[Potvrzení před snímáním](#page-92-0)

[Snímání videa](#page-93-0)

L [Snímání fotografií \(Inteligentní auto\)](#page-96-0)

[Vyhledávání funkcí v MENU](#page-98-0)

Používání funkcí snímání

[Obsah této kapitoly](#page-109-0)

#### Výběr režimu snímání

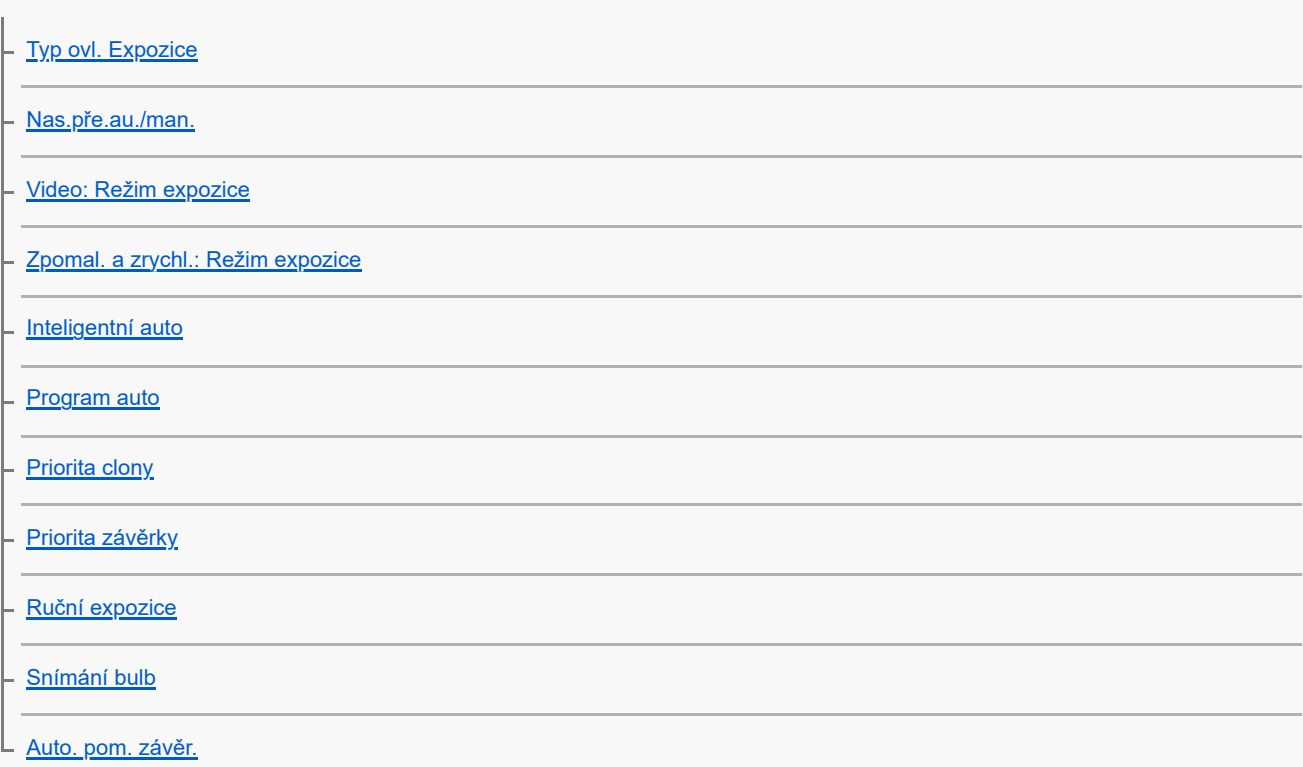

### Ostření

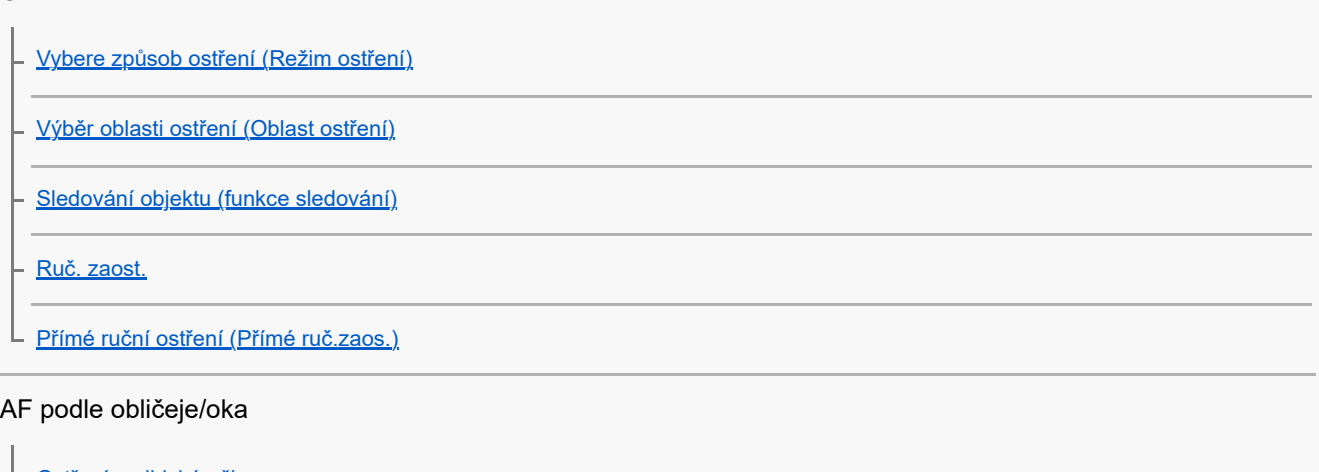

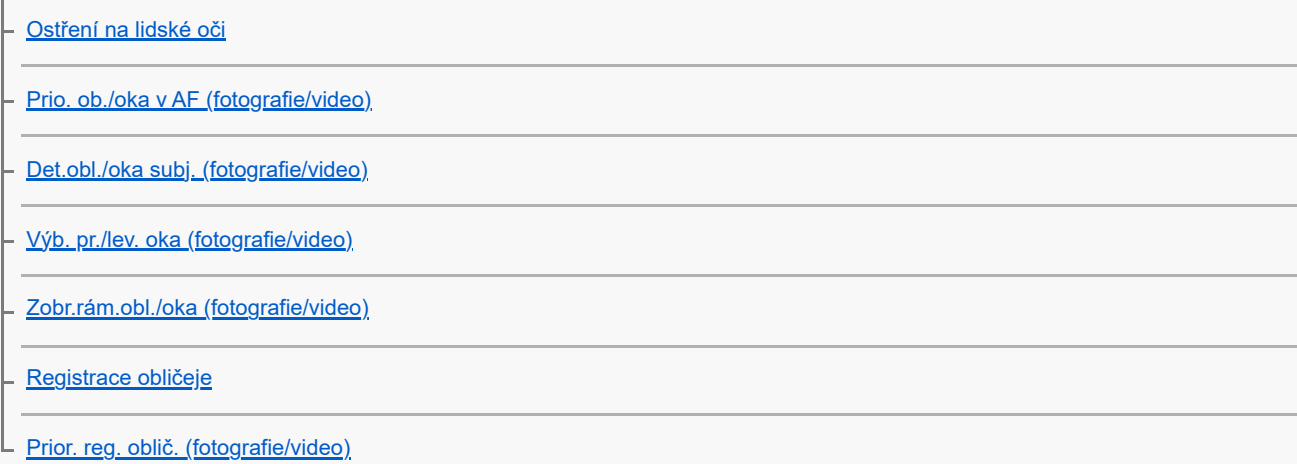

### Používání funkcí ostření

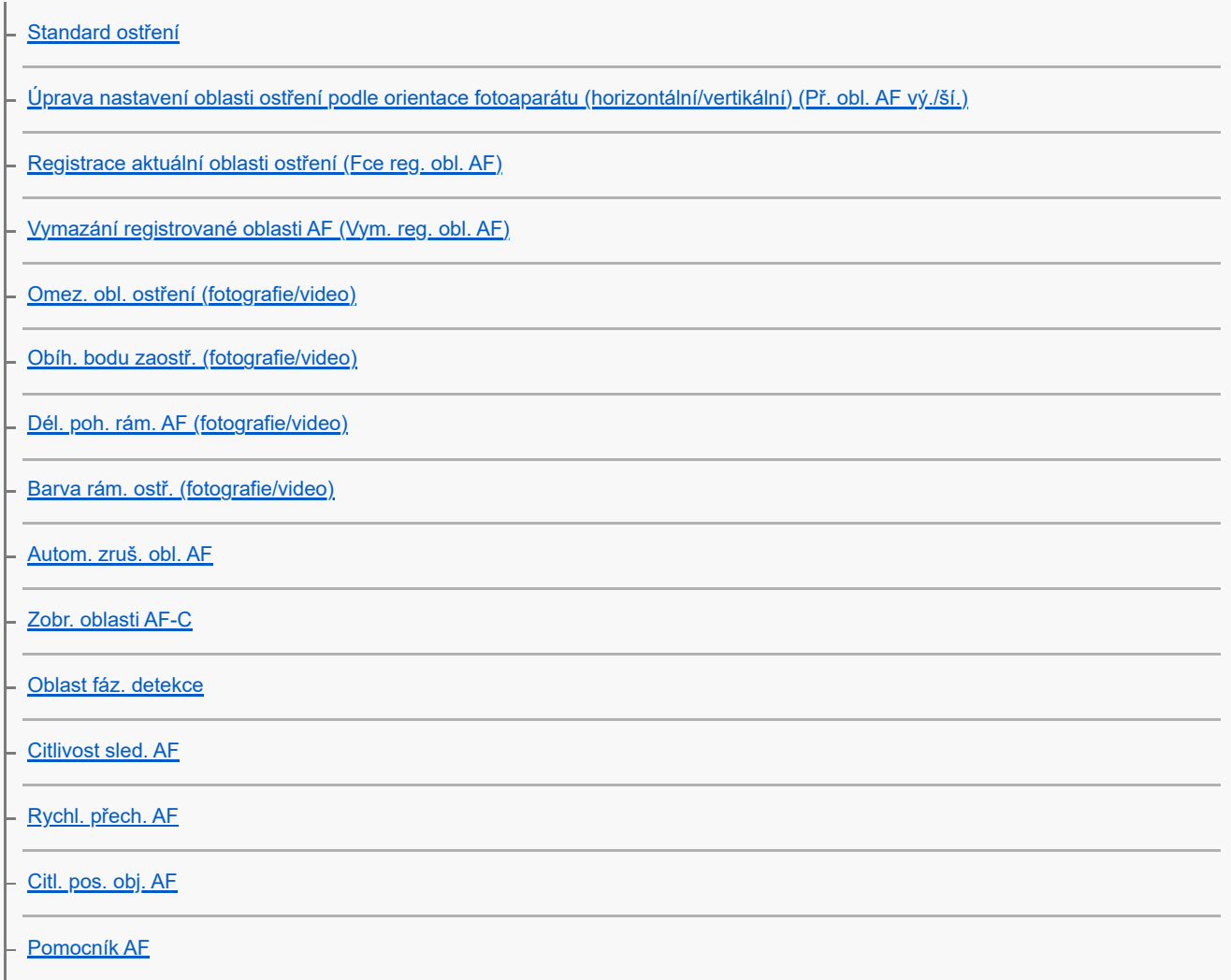

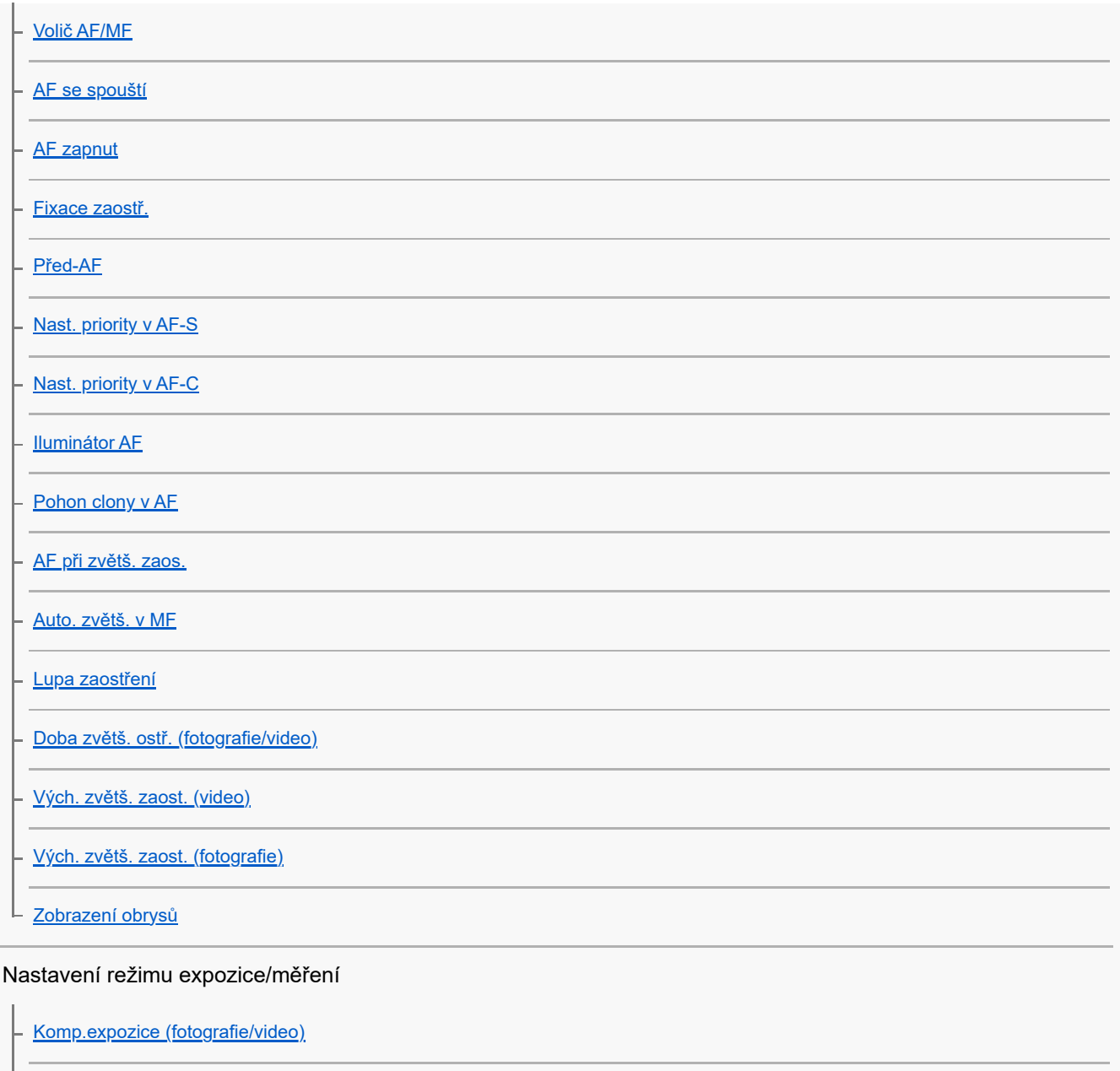

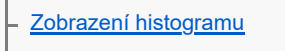

[Krok expozice \(fotografie/video\)](#page-183-0)

- <u>[Úpr. stand. expoz. \(fotografie/video\)](#page-184-0)</u>

[Opt. dyn. rozs. \(fotografie/video\)](#page-185-0)

[Režim měření \(fotografie/video\)](#page-186-0)

[Obl.ve víceb. měř. \(fotografie/video\)](#page-188-0)

- [Bod bodov. měř. \(fotografie/video\)](#page-189-0)

[Zámek AE](#page-190-0)

[AEL se závěrkou](#page-191-0)

L <u>[Zobrazení zebry](#page-192-0)</u>

Výběr citlivosti ISO

[ISO \(fotografie/video\)](#page-193-0)

[Limit rozsahu ISO \(fotografie/video\)](#page-194-0)

L <u>[Min. čas, ISO AUTO](#page-195-0)</u>

#### Vyvážení bílé

[Vyvážení bílé \(fotografie/video\)](#page-196-0)

- [Zachycení standardní bílé barvy pro nastavení vyvážení bílé \(vlastní vyvážení bílé\)](#page-198-0)

- [Nast. prio. v AWB \(fotografie/video\)](#page-199-0)

- [Zám. AWB, spou.](#page-200-0)

L [Plynulé WB](#page-201-0)

#### Nastavení režimu záznamu s protokolem gradace

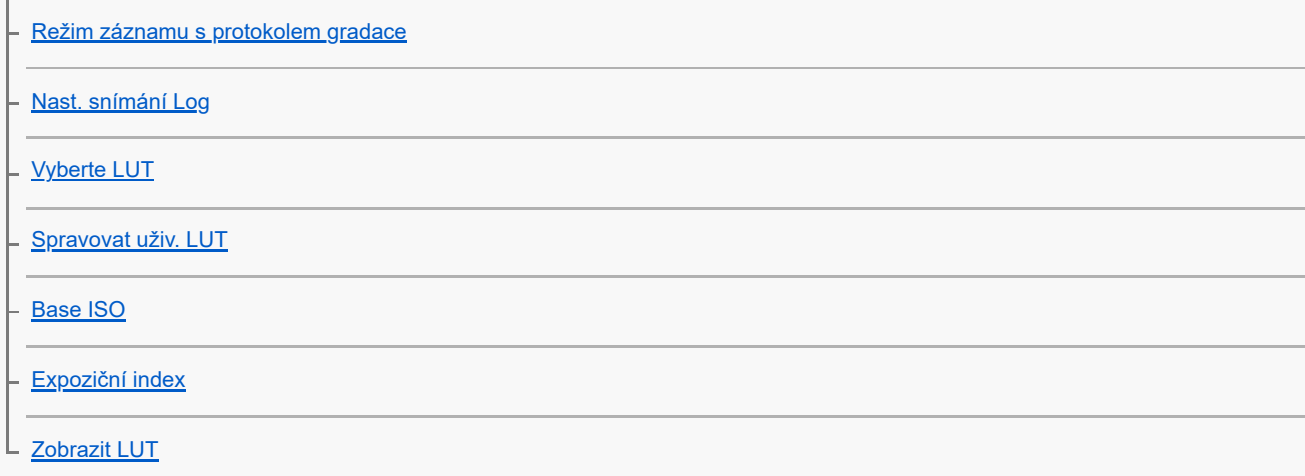

#### Přidávání efektů do snímků

[Kreativní vzhled \(fotografie/video\)](#page-211-0)

L **[Profil obrazu \(fotografie/video\)](#page-214-0)** 

#### Snímání s režimy pohonu (nepřetržité snímání / samospoušť)

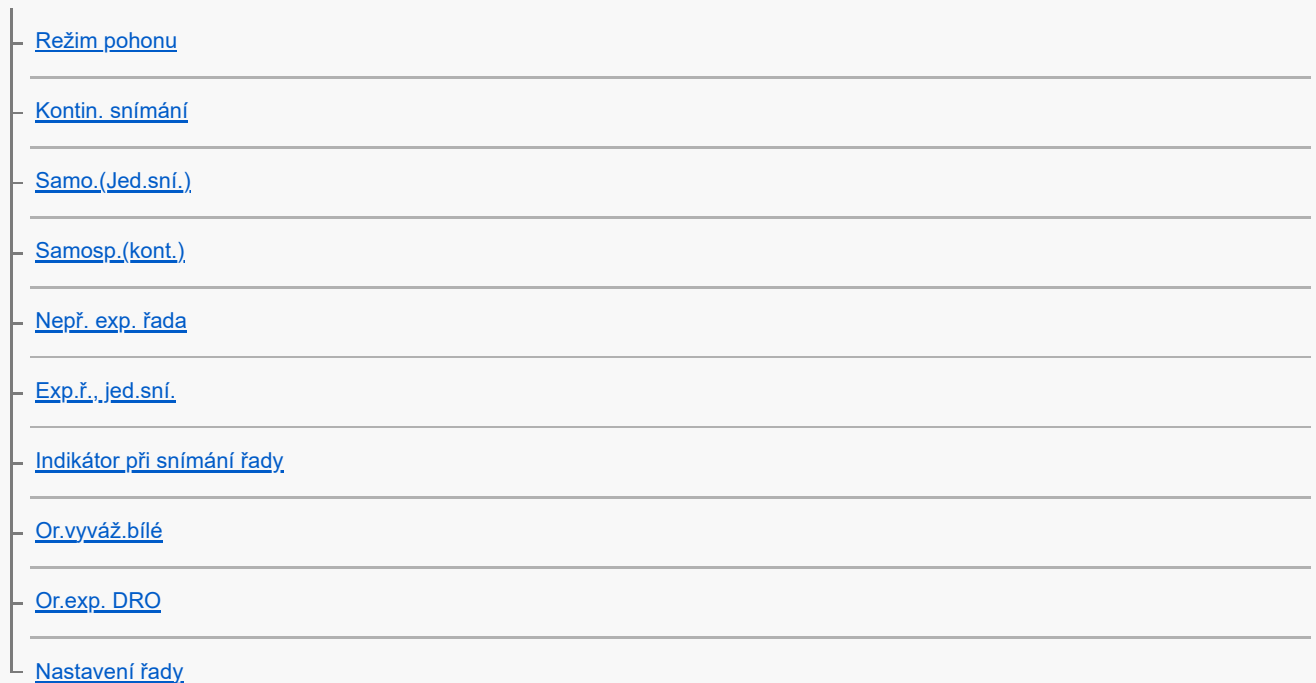

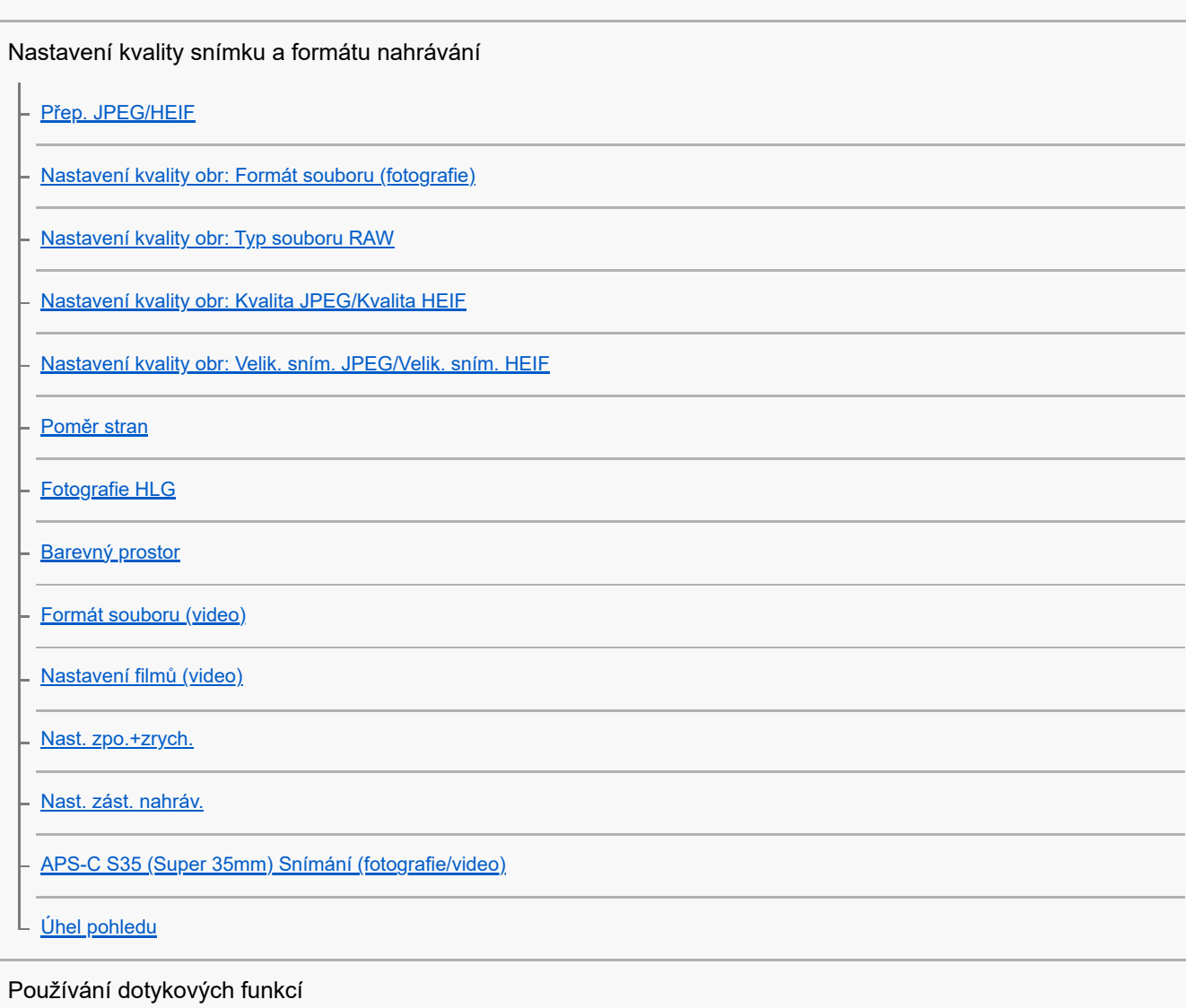

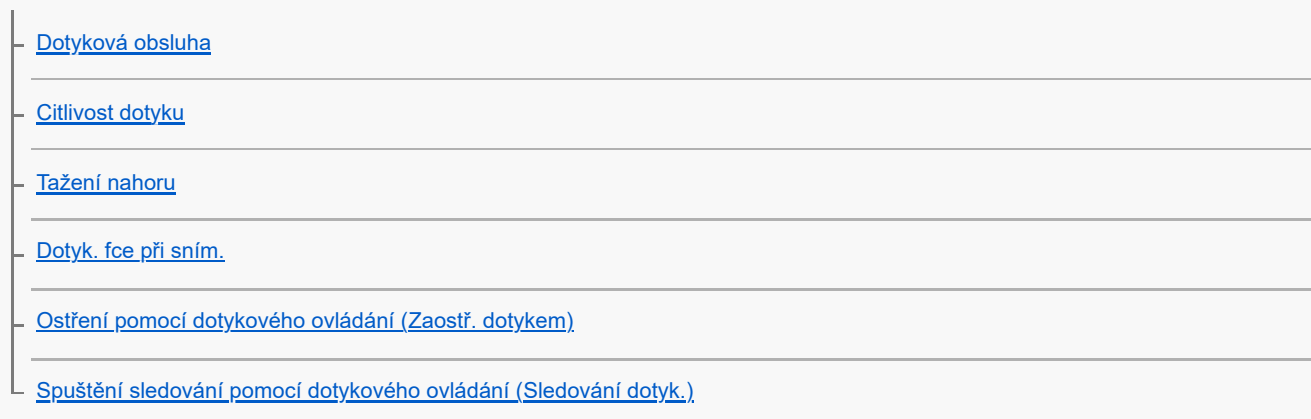

#### Nastavení závěrky

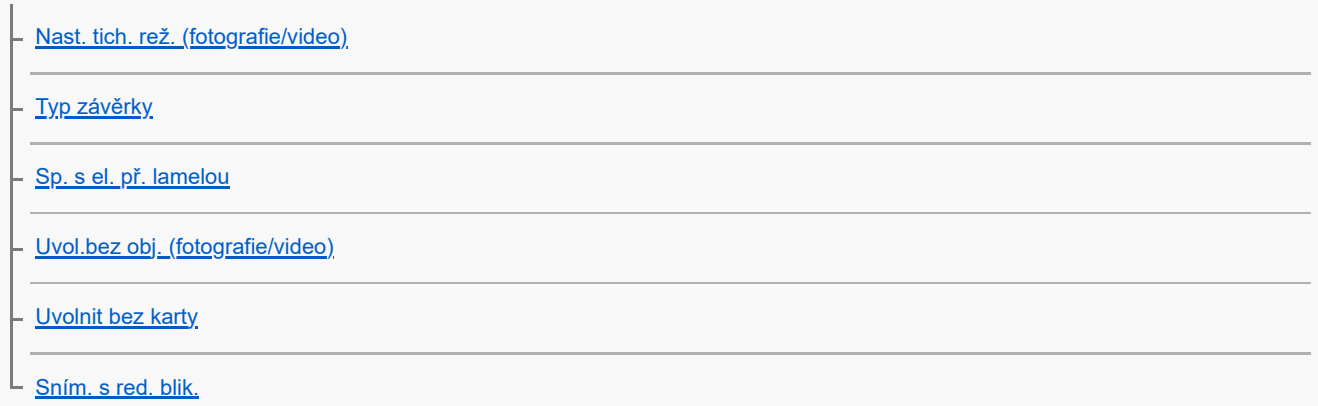

### Používání zoomu

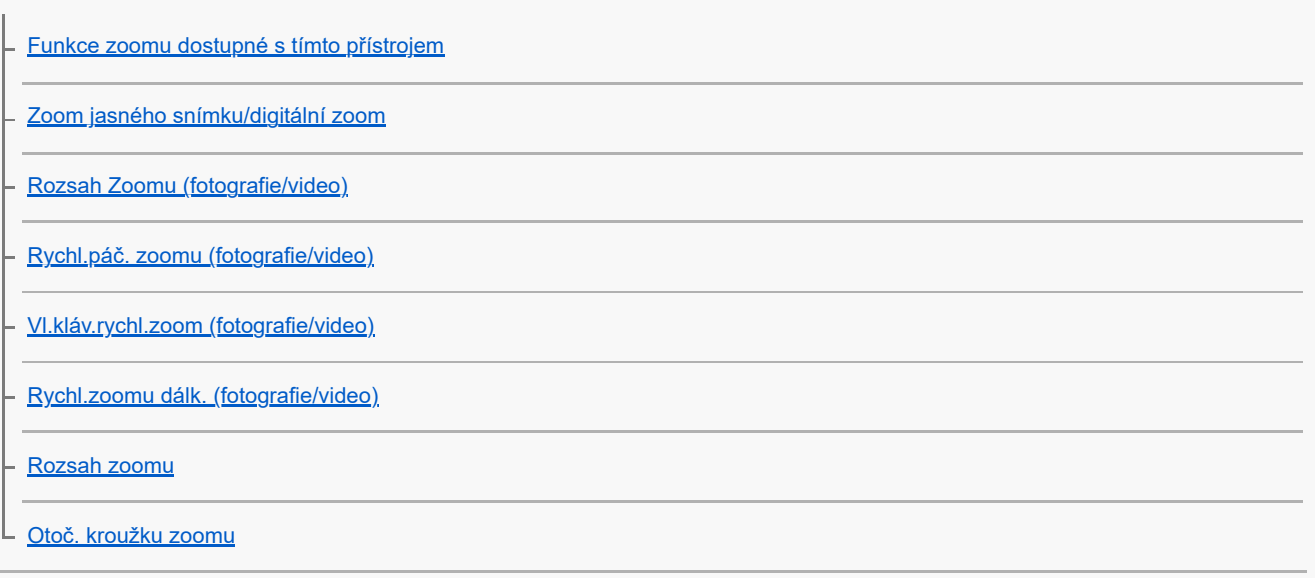

Používání blesku

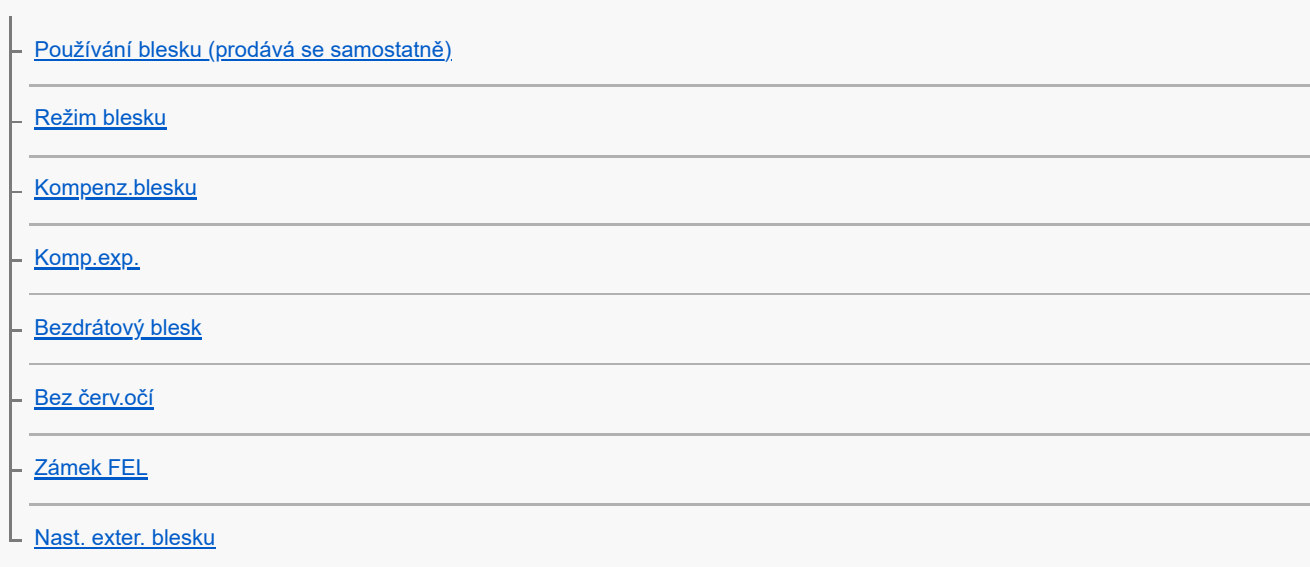

### Redukce rozmazání

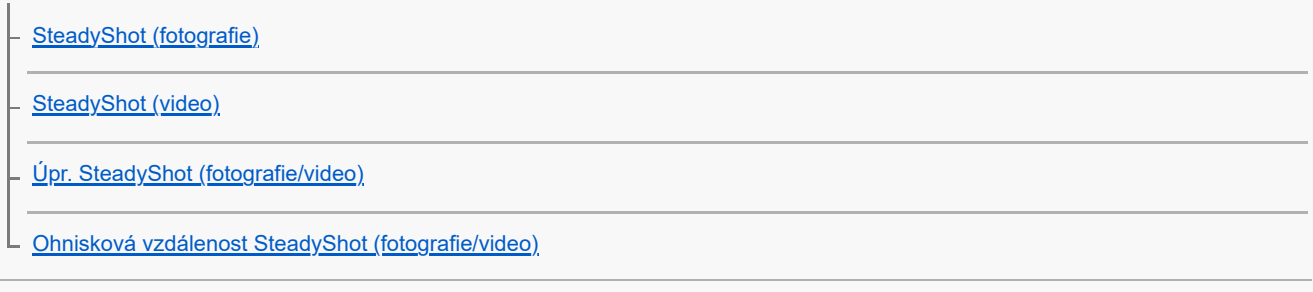

[Komp. objektivu \(fotografie/video\)](#page-295-0)

### Redukce šumu

[RŠ u dl.exp.](#page-296-0)

L [RŠ při vys.ISO](#page-297-0)

Nastavení zobrazení na displeji při snímání

[Auto prohlíž. \(fotografie\)](#page-298-0)

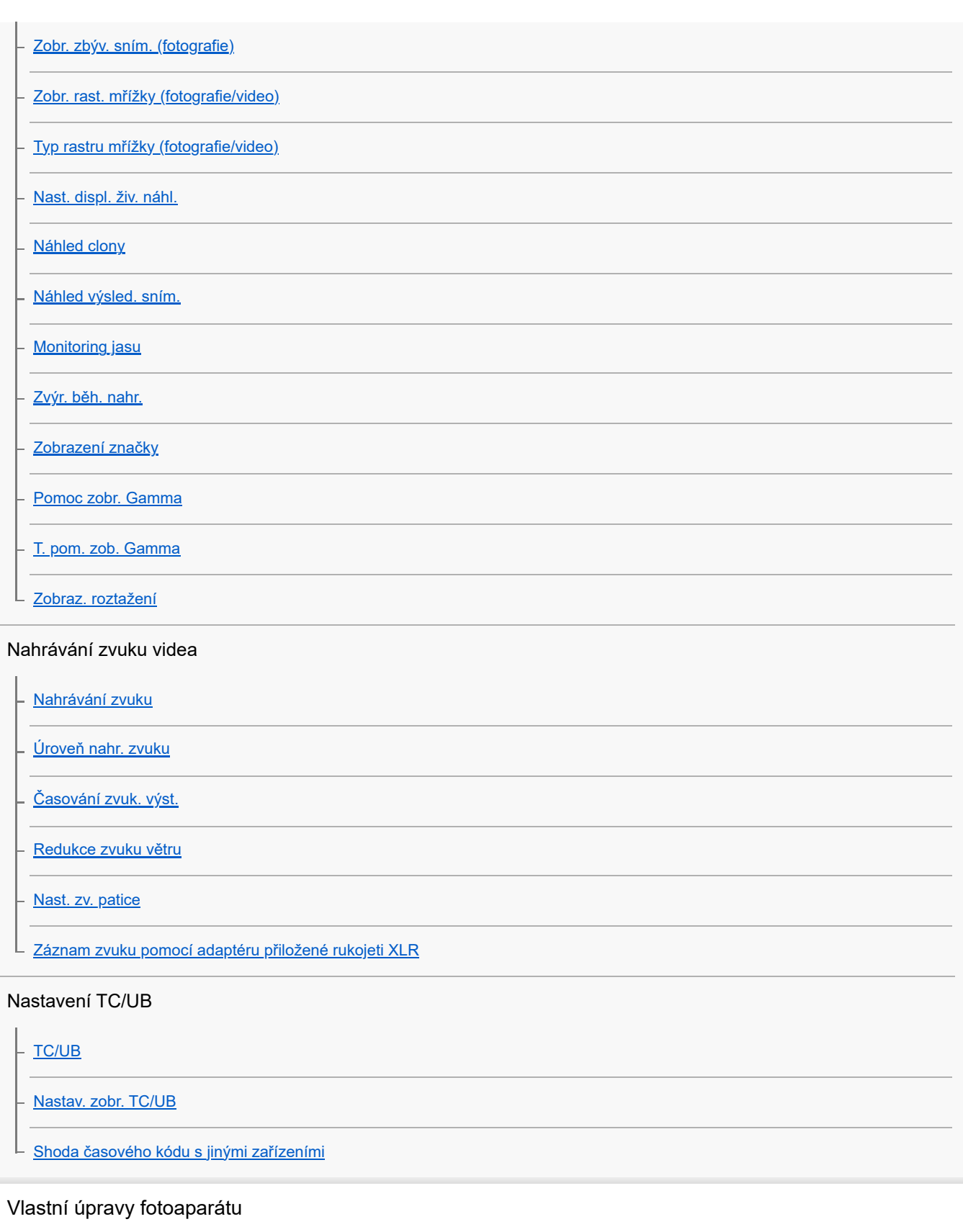

[Obsah této kapitoly](#page-328-0)

[Úprava vlastního nastavení fotoaparátu](#page-330-0)

[Přiřazování často používaných funkcí tlačítkům a ovladačům \(Vlast. nast. kl./ovl.\)](#page-332-0)

[Dočasná změna funkce voliče \(Nastav. Můj ovladač\)](#page-334-0)

Registrace a vyvolání nastavení fotoaparátu

[Paměť nast. sním.](#page-336-0)

[Vyvol.nast.fotoap.](#page-337-0)

[Vybrat médium](#page-338-0)

[Registrace nastavení snímání k vlastní klávese \(Reg. vl. nast. sním.\)](#page-339-0)

Registrace často používaných funkcí v menu funkcí

L [Nastavení nabídky Fn](#page-341-0)

Registrace často používaných funkcí v menu Moje menu

- [Přidat položku](#page-342-0) [Seřadit položky](#page-343-0)
- 

[Vymazat položku](#page-344-0)

[Vymazat stránku](#page-345-0)

[Vymazat vše](#page-346-0)

[Zobrazit z Mé menu](#page-347-0)

Samostatná úprava nastavení fotoaparátu pro fotografie a videa

L [Jiné nast. foto./filmy](#page-348-0)

Uživatelské nastavení funkcí kroužku/voliče

[Otočení Av/Tv](#page-349-0)

- [Kroužek funkcí\(obj.\)](#page-350-0)

L [Zámek souč. ovlád.](#page-351-0)

#### Nahrávání videa stisknutím tlačítka spouště

L [REC tlač. spouště \(video\)](#page-352-0)

Nastavení displeje

[Směr převrác. disp.](#page-353-0)

L [Nast. DISP \(zob.obr.\)](#page-354-0)

#### Prohlížení

[Obsah této kapitoly](#page-355-0)

#### Prohlížení snímků

[Výběr paměťové karty, která se má přehrát \(Vyb. méd. pro přehr.\)](#page-357-0)

[Přehrávání fotografií](#page-358-0)

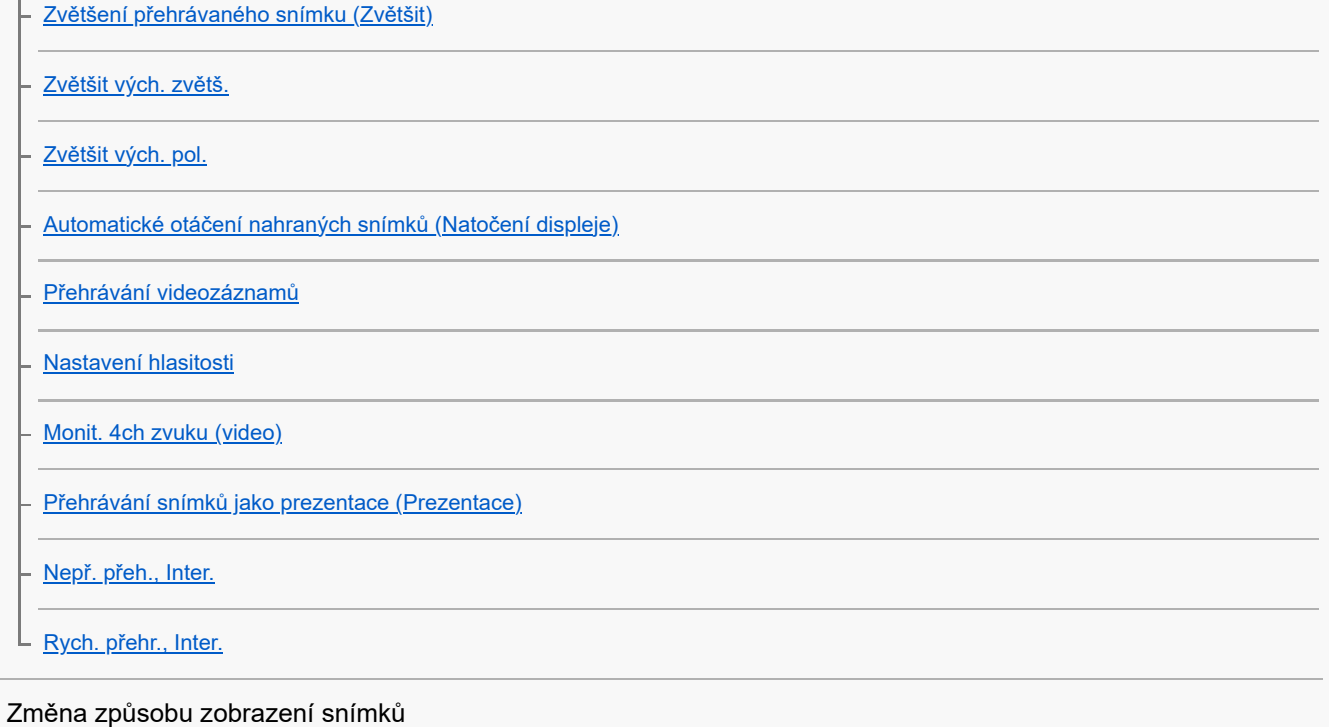

[Přehrávání snímků na obrazovce přehledu snímků \(Přehled snímků\)](#page-370-0)

- [Přepínání mezi fotografiemi a videem \(Režim prohlížení\)](#page-371-0)

[Zobr. jako skupinu](#page-372-0)

[Zobr. rám. ostření \(přehrávání\)](#page-373-0)

[Zobr. sn. z urč. času](#page-374-0)

[Nastavení způsobu přeskakování mezi snímky \(Nast. přesk. na sním.\)](#page-375-0)

[Ochrana nahraných snímků \(Chránit\)](#page-377-0)

Přidávání informací do snímků

**[Hodnocení](#page-378-0)** 

- [Nast. hod. \(Vlast. kl.\)](#page-379-0)

L [Otáčení snímku \(Otočit\)](#page-380-0)

Extrahování fotografií z videa

[Zachytit foto](#page-381-0)

[Přep. JPEG/HEIF \(Zachytit foto\)](#page-382-0)

[Kopírování snímků z jedné paměťové karty na druhou \(Kopírovat\)](#page-383-0)

Mazání snímků

[Vymazání několika vybraných snímků \(Vymazat\)](#page-384-0)

[Odstr stisk 2x](#page-385-0)

[Vymaz.potvrzení](#page-386-0)

Prohlížení snímků na televizoru

[Prohlížení snímků na televizoru pomocí kabelu HDMI](#page-387-0)

#### Změna nastavení fotoaparátu

#### Nastavení paměťové karty

**[Formátovat](#page-389-0)** 

- <u>[Nast. zázn. média \(fotografie/video\): Záznam. médium \(fotografie\)](#page-390-0)</u>

- [Nast. zázn. média \(fotografie/video\): Záznam. médium \(video\)](#page-391-0)

- [Nast. zázn. média \(fotografie/video\): Aut. přep. médium](#page-392-0)

[Obnov. DB sním. \(fotografie/video\)](#page-395-0)

L [Zobr. info o médiu \(fotografie/video\)](#page-396-0)

#### Nastavení souboru

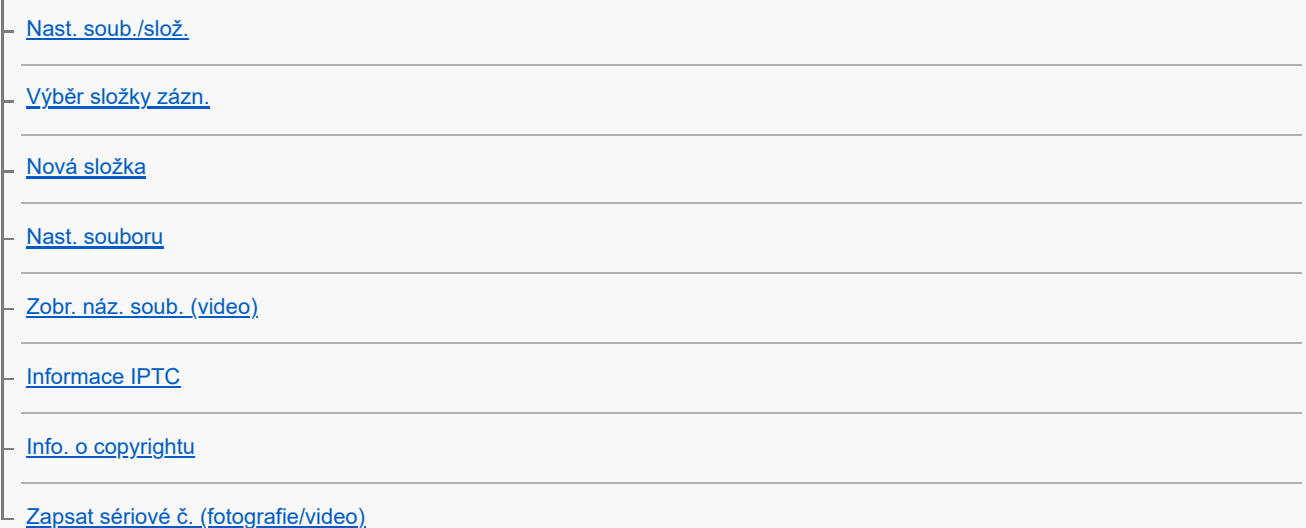

#### Síťová nastavení

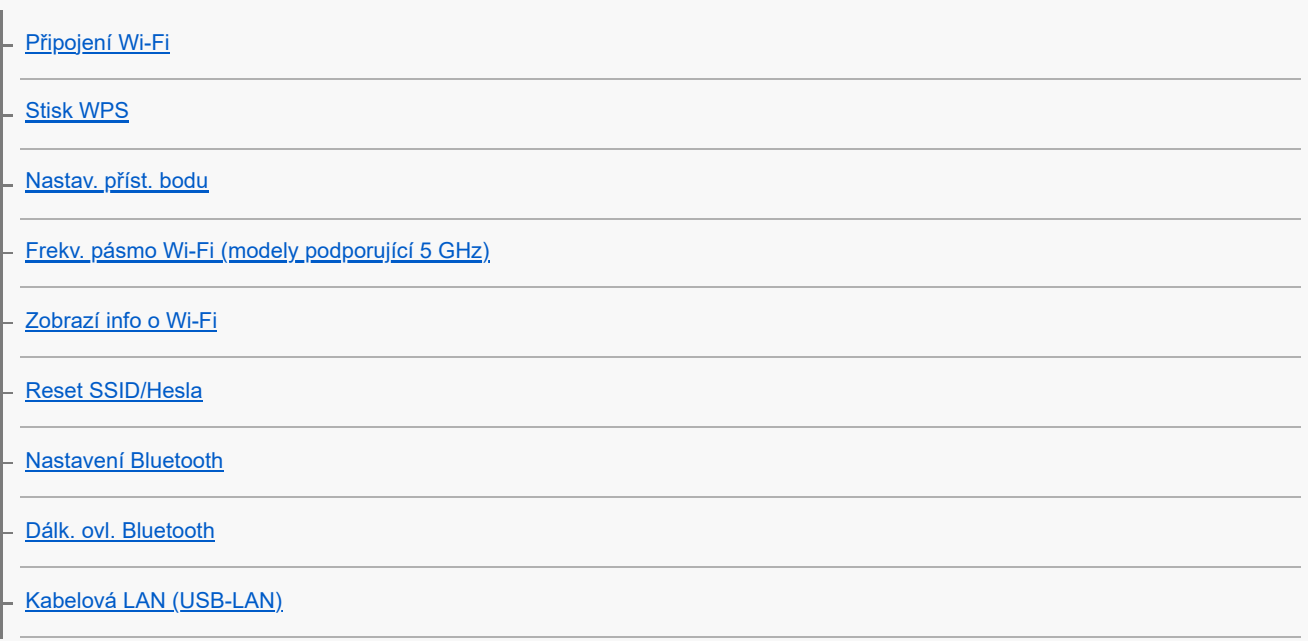

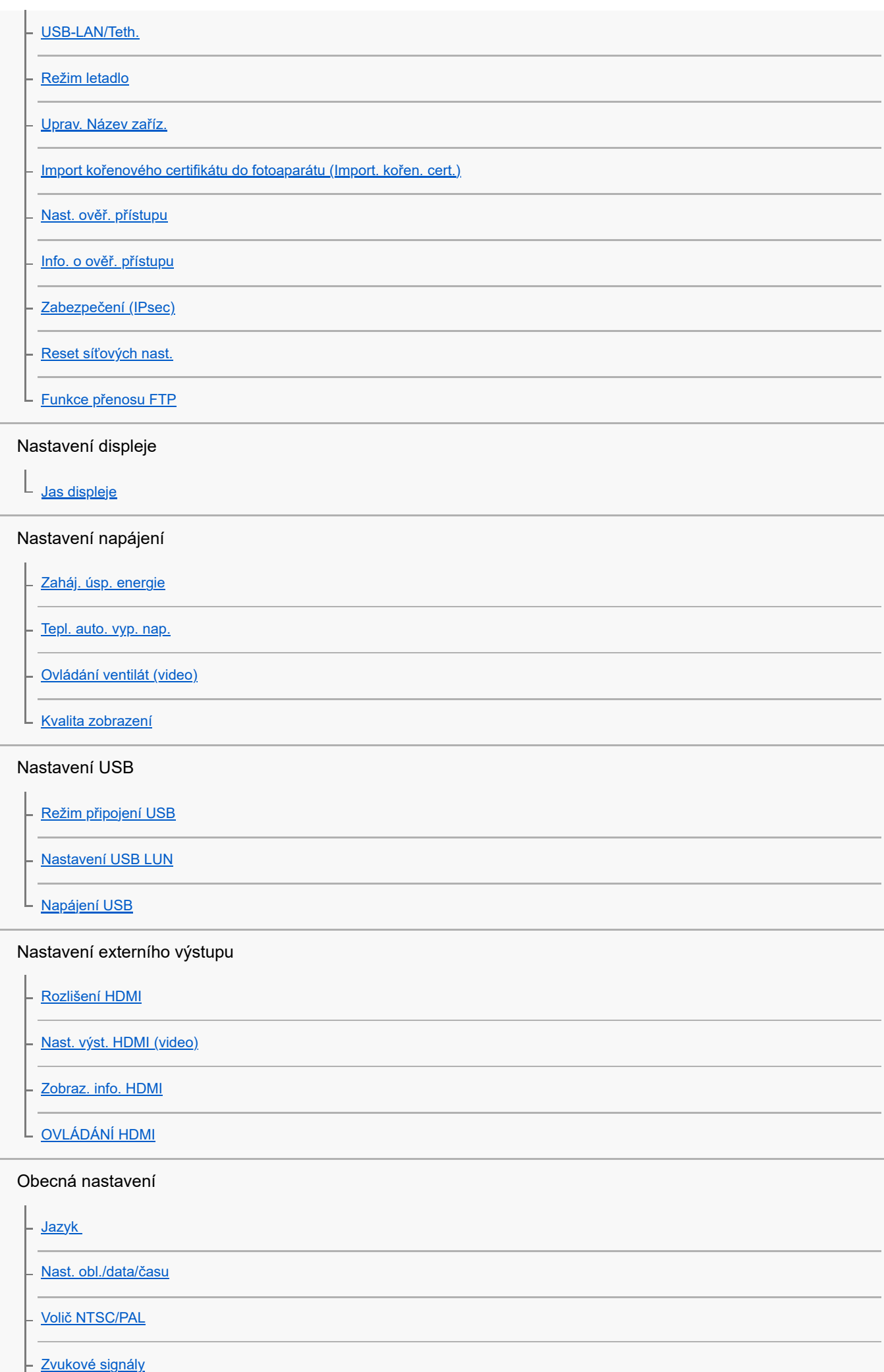

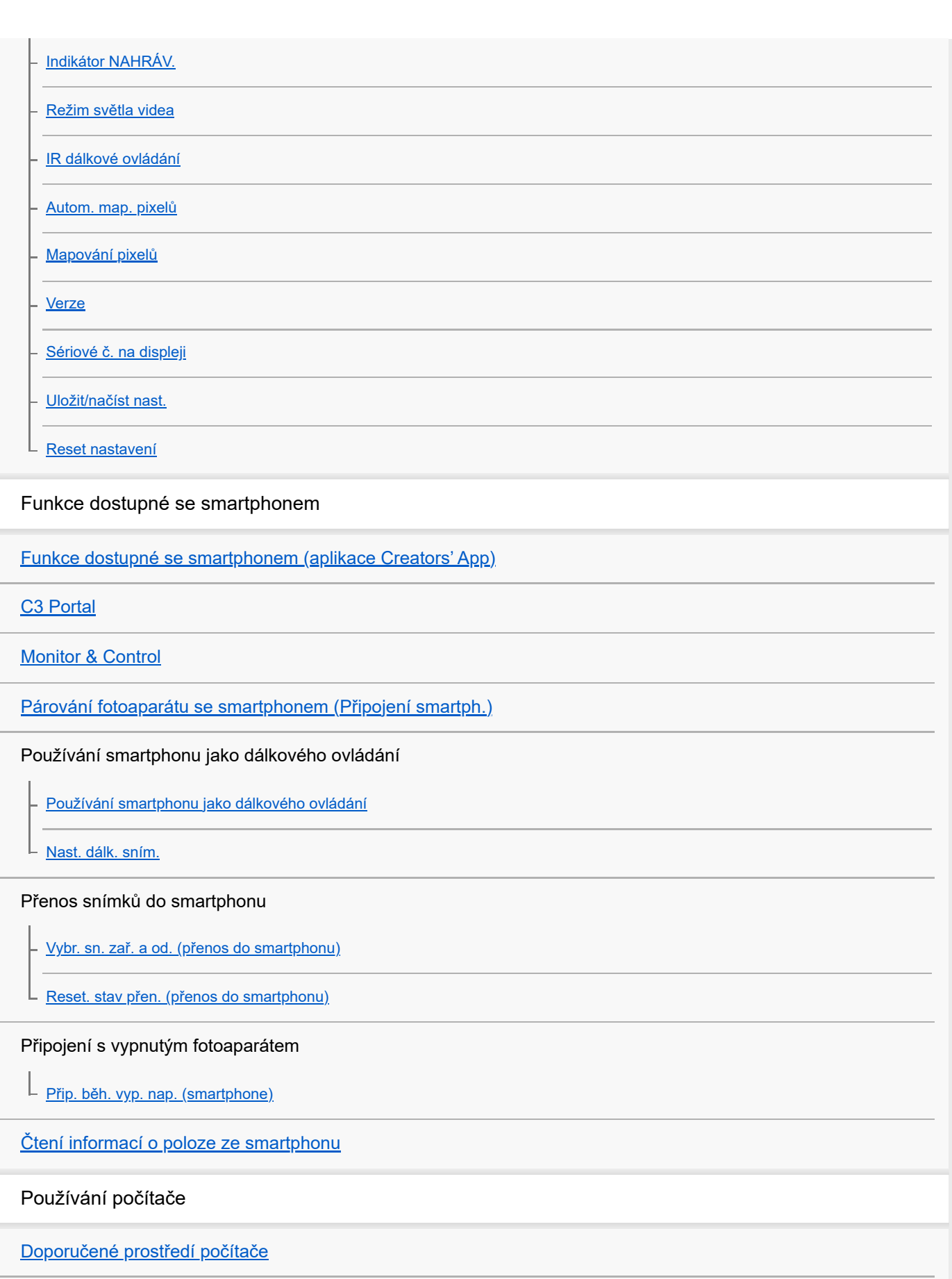

Připojení/odpojení fotoaparátu k počítači

[Připojení fotoaparátu k](#page-468-0) počítači

L [Odpojení fotoaparátu od počítače](#page-469-0)

Správa a úprava snímků v počítači

[Úvod do počítačového softwaru \(Imaging Edge Desktop/Catalyst\)](#page-470-0)

[Import snímků do počítače](#page-471-0)

#### Ovládání fotoaparátu z počítače

[Ovládání fotoaparátu z počítače \(Dálkově z počítače\)](#page-472-0)

[Nast. dálk. sním.](#page-459-0)

Používání cloudové služby

[Creators' Cloud](#page-475-0)

[Vytvoření účtu služby Creators' Cloud a propojení fotoaparátu s účtem \(Připojení ke cloudu\)](#page-476-0)

[Zobrazení informací o cloudovém připojení \(Informace o cloudu\)](#page-478-0)

[Poznámky k používání cloudové služby \(Creators' Cloud\)](#page-479-0)

Dodatek

[Zvukové doplňky kompatibilní s vícefunkčními sáňkami](#page-480-0)

Bajonetový adaptér

[Bajonetový adaptér](#page-481-0)

[Bajonetový adaptér LA-EA3/LA-EA5](#page-482-0)

[Bajonetový adaptér LA-EA4](#page-483-0)

[Sada víceakumulátorového adaptéru](#page-484-0)

[Životnost akumulátoru a počet nahratelných snímků](#page-485-0)

[Počet snímků, které lze nahrát](#page-486-0)

[Doby nahrávání videa](#page-488-0)

#### Seznam ikon na displeji

[Seznam ikon na displeji pro natáčení videa](#page-491-0)

[Seznam ikon na displeji pro fotografování](#page-495-0)

[Seznam ikon na displeji pro přehrávaní](#page-499-0)

[Seznam výchozích hodnot nastavení](#page-502-0)

**[Specifikace](#page-520-0)** 

[Ochranné známky](#page-524-0)

**[Licence](#page-525-0)** 

Když nastanou problémy

[Odstraňování problémů](#page-526-0)

[Varovné zprávy](#page-527-0)

# <span id="page-16-0"></span>Jak používat dokument "Uživatelská příručka"

"Uživatelská příručka" je "webový návod k obsluze", který popisuje funkce a ovládání tohoto fotoaparátu. Používejte dokument "Uživatelská příručka" k vyhledávání jakýchkoli informací, které požadujete plnému využití fotoaparátu. (Obrazovky dokumentu "Uživatelská příručka" zobrazené na této stránce jsou pouze orientační. Mohou se od skutečného zobrazení na displeji vašeho modelu lišit.)

#### **Tip**

"Počáteční instrukce" přiložený k fotoaparátu popisuje základní ovládání a předběžná opatření pro použití. "Počáteční instrukce" prosím používejte v kombinaci s tímto dokumentem "Uživatelská příručka".

### **Ikony používané v dokumentu "Uživatelská příručka"**

**o produzí sa zabrazené v režimech fotografování** 

**E S&Q**: Položky menu zobrazené v režimech nahrávání videa a zpomaleného/zrychleného snímání

**O POLO** $\text{SA}$ : Položky menu zobrazené v libovolném režimu fotografování, nahrávání videa nebo

zpomaleného/zrychleného snímání

Podrobnosti o jednotlivých režimech snímání naleznete v části "[Používání menu](#page-60-0)".

## **Vyhledávání požadovaných informací**

#### **Metoda A: Vyhledávání podle klíčového slova**

Zadejte klíčové slovo pro vyhledávání ("vyvážení bílé", "oblast ostření" atd.) a použijte výsledky vyhledávání k zobrazení stránky s popisem, kterou chcete zobrazit. Pokud zadáte dvě či více klíčových slov a oddělíte je mezerami, můžete vyhledávat stránky obsahující všechna tato klíčová slova.

#### **Metoda B: Zobrazení obsahu**

Výběrem nadpisu z obsahu zobrazíte stránku s popisem.

Obrazovka zobrazená na počítači

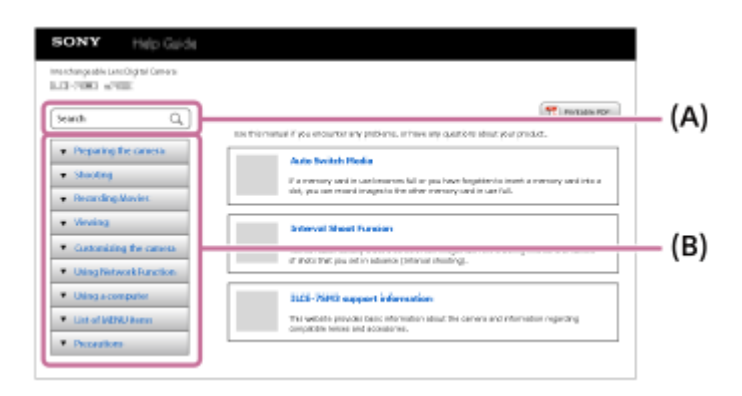

Obrazovka zobrazená na smartphonu

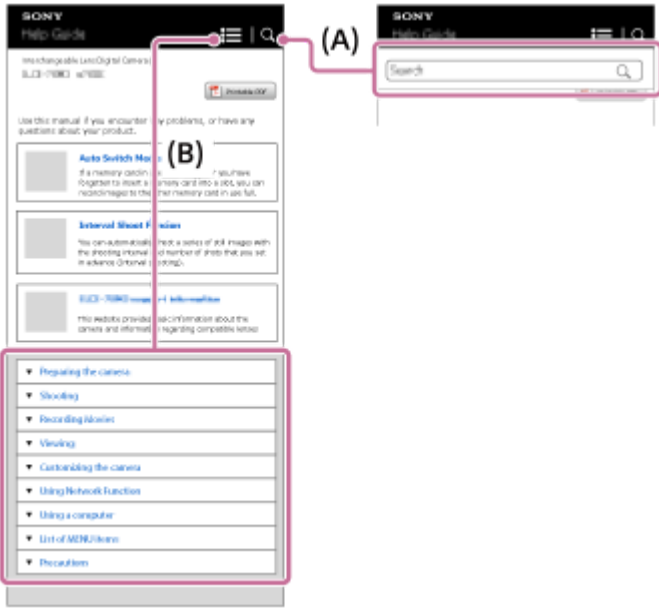

#### **Metoda C: Vyhledávání funkcí z MENU**

Pokud chcete vyhledávat informace a ověřovat si je na obrazovce MENU fotoaparátu, použijte stránku ["Vyhledávání](#page-98-0) [funkcí v MENU"](#page-98-0). Výběrem položky MENU ze seznamu přejdete přímo na stránku s popisem.

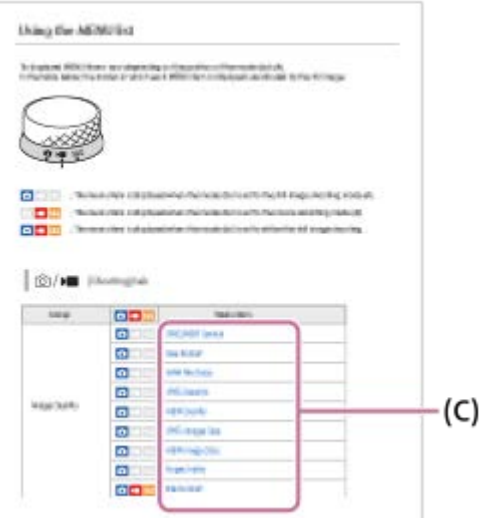

### **Zobrazení informací o souvisejících funkcích**

"Příbuzné téma" v dolní části každé stránky uvádí seznam částí obsahujících informace, které souvisejí s aktuálně zobrazenou stránkou s popisem. Bližší informace o aktuálně zobrazené stránce také naleznete v uvedených částech.

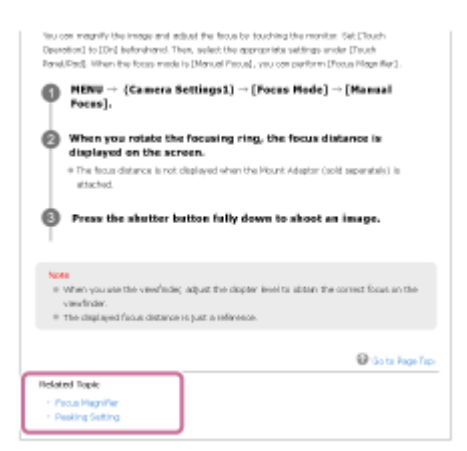

Tisk všech stránek dokumentu "Uživatelská příručka"

Chcete-li vytisknout všechny stránky, vyberte tlačítko [ PDF s možností tisku] v pravém horním rohu horní stránky. Když se zobrazí soubor PDF, vytiskněte jej pomocí menu tisku prohlížeče. Tato funkce není pro některé jazyky k dispozici.

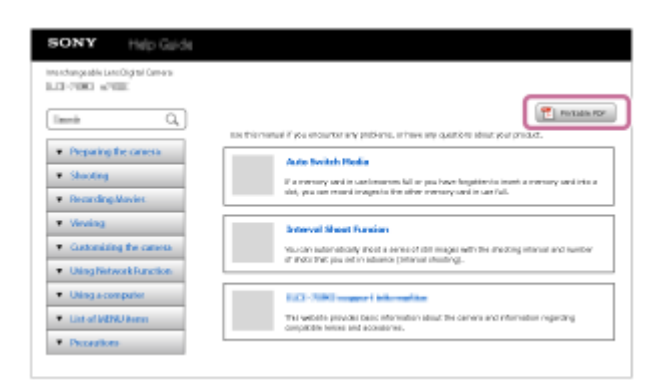

### **Tisk pouze aktuálně zobrazené stránky (pouze na počítači)**

Chcete-li vytisknout pouze aktuálně zobrazenou stránku, vyberte tlačítko [ Tisk] v horní části stránky. Jakmile se zobrazí obrazovka tisku, zadejte tiskárnu.

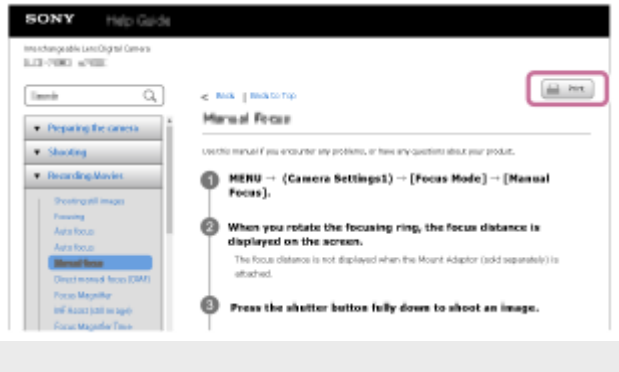

# <span id="page-19-0"></span>**Kontrola fotoaparátu a přiložených částí**

Číslo v závorce udává počet kusů.

- Fotoaparát (1)
- Nabíječka akumulátoru (1)

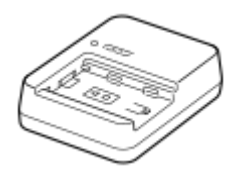

Síťová šňůra (1)\* (dodávaná v některých zemích/regionech)

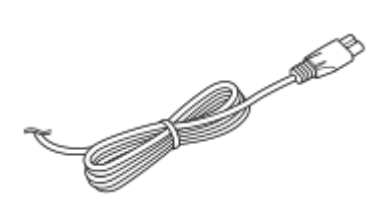

- U fotoaparátu může být přiloženo několik napájecích kabelů. Použijte ten, který je vhodný pro vaši zemi/oblast. \*
- NP-FZ100 Modul akumulátoru (1)

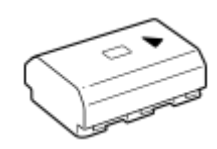

Kabel USB Type-C (1)

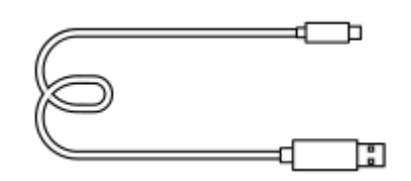

Krytka těla (1) (nasazena na fotoaparát)

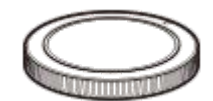

Krytka patice (1) (nasazena na fotoaparát)

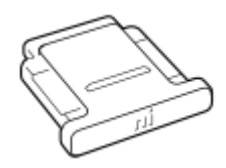

Rukojeť XLR (1)

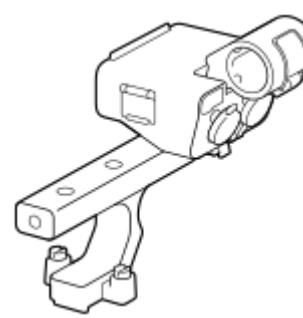

Sada sáněk (sáňky (1), destička pro sáňky (1), šrouby (4))

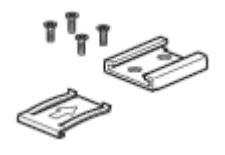

Krytka patice rukojeti (1) (nasazen na rukojeť)

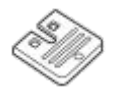

- Počáteční instrukce (1)
- **Referenční příručka (1)**

# <span id="page-21-0"></span>**Paměťové karty, které lze použít**

Tento fotoaparát podporuje paměťové karty CFexpress Type A a paměťové karty SD (kompatibilní s UHS-I a UHS-II). Při používání paměťových karet microSD s tímto fotoaparátem musíte používat správný adaptér.

### **Pro fotografování**

Lze používat následující paměťové karty.

- **Paměťové karty CFexpress Type A**
- **Paměťové karty SD/SDHC/SDXC**

### **Pro nahrávání videa**

Formáty nahrávání a kompatibilní paměťové karty jsou následující.

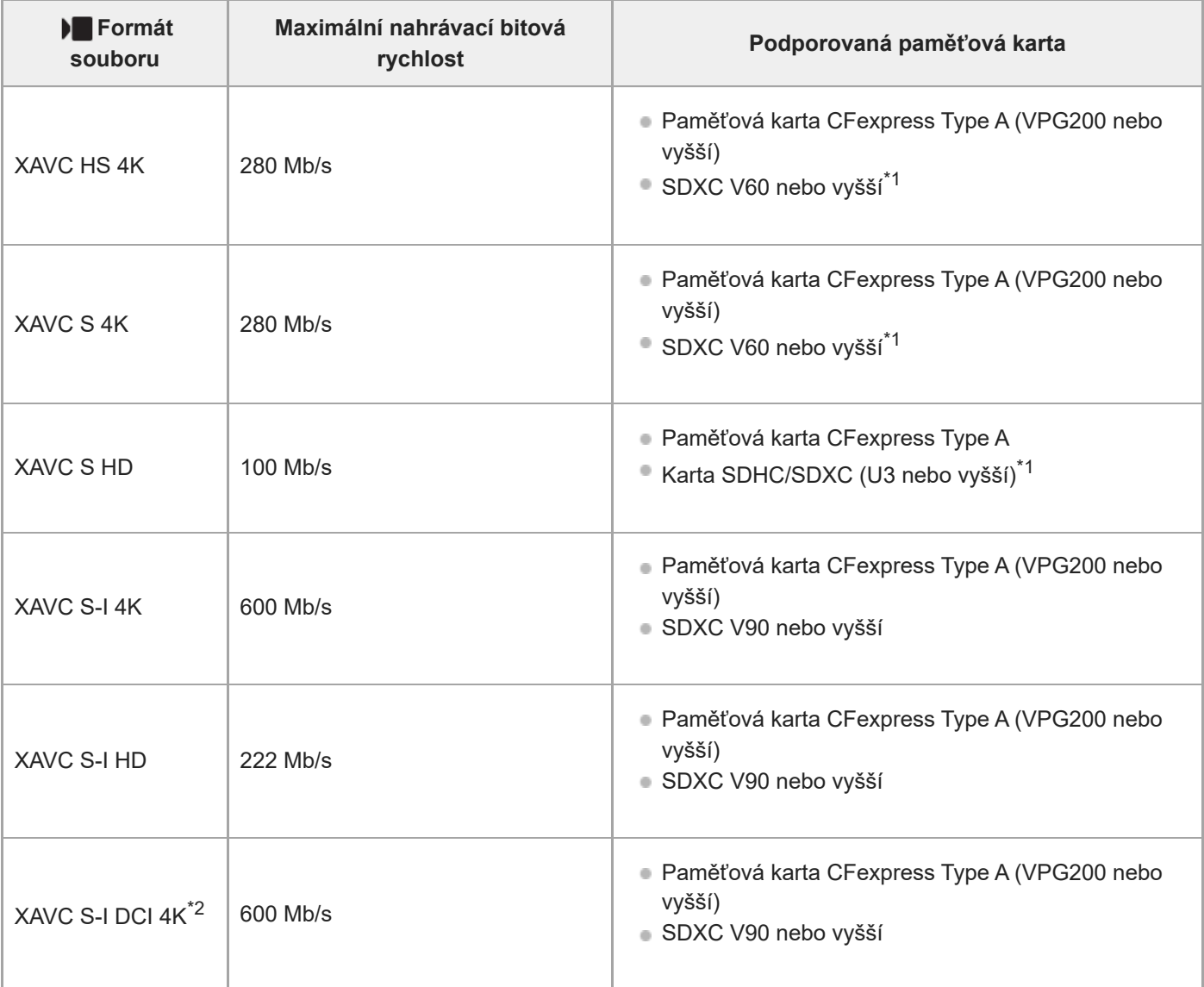

\*1 Při nahrávání s bitovou rychlostí 60 Mb/s či nižší můžete také nahrávat na kartu SDHC/SDXC (Class 10).

Je-li verze systémového softwaru fotoaparátu (firmwaru) 3.00 nebo novější. \*2

### **Pro snímání zpomaleného a zrychleného videa**

Formáty souborů a kompatibilní paměťové karty jsou následující.

Při zpomaleném nahrávání je nahrávací bitová rychlost vyšší než obvykle. Může být vyžadována paměťová karta, na kterou lze zapisovat vyšší rychlostí.

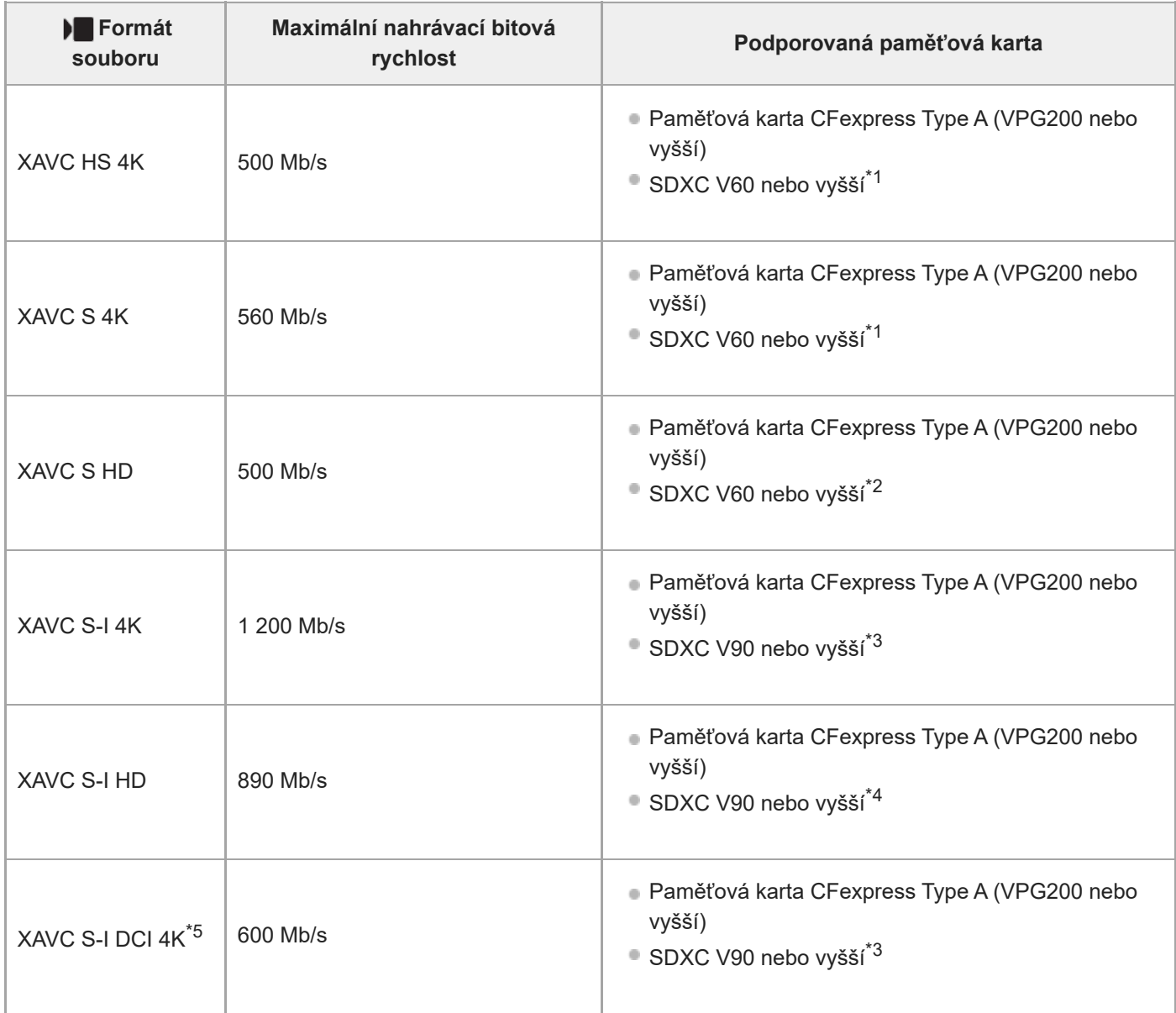

\*1 Když je [ S<sub>K</sub>O Snímk. frekvence] nastavena na [120fps]/[100fps], možná budete potřebovat paměťovou kartu SDXC V90.

\*2 Když je [ Sau Snímk. frekvence] nastavena na [240fps]/[200fps], možná budete potřebovat paměťovou kartu SDXC V90.

\*3 Pro zpomalené nahrávání je požadována paměťová karta CFexpress Type A (VPG200 nebo vyšší).

\*4 Když je [**S<sub>NI</sub>**] Snímk. frekvence] nastavena na [240fps]/[200fps], je požadována paměťová karta CFexpress Type A (VPG200 nebo vyšší).

Je-li verze systémového softwaru fotoaparátu (firmwaru) 3.00 nebo novější. \*5

#### **Tip**

Když je nahrávací bitová rychlost 200 MB/s, můžete také nahrávat pomocí karty SDXC (U3/V30).

### **Poznámka**

- Při snímání videa proxy může být požadována paměťová karta s vyšší rychlostí.
- **Paměťové karty CFexpress Type B nelze používat.**
- Když používáte paměťovou kartu SDHC pro nahrávání videa XAVC S po delší dobu, budou nahraná videa rozdělena do souborů o velikosti 4 GB.
- Když natáčíte video na paměťové karty vložené v obou prostorech1 a 2, vložte dvě paměťové karty se stejným systémem souborů. Při používání kombinace systému souborů exFAT a FAT32 nelze videa nahrávat současně.

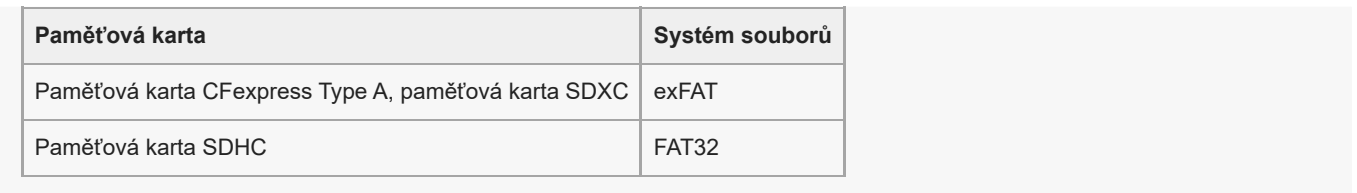

Předtím, než se budete snažit obnovit soubory databáze na paměťové kartě, nabijte blok akumulátorů.

#### **Příbuzné téma**

- [Poznámky k paměťové kartě](#page-33-0)
- [Počet snímků, které lze nahrát](#page-486-0)
- [Doby nahrávání videa](#page-488-0)
- [Nast. zpo.+zrych.](#page-248-0)

# <span id="page-24-0"></span>**Upozornění**

Nahlédněte také do "Poznámky k používání" v Počáteční instrukce (přiložen) k tomuto přístroji.

### **Specifikace popsané v této příručce**

- Údaje o výkonu a specifikacích v této příručce vychází z běžné okolní teploty 25 °C, pokud není uvedeno jinak.
- Údaje o bloku akumulátorů jsou založeny na bloku akumulátorů, který je plně nabit až do zhasnutí nabíjecí kontrolky.

# **Provozní teploty**

- Nedoporučuje se fotografovat v extrémně studeném nebo teplém prostředí, v němž je okolní teplota mimo rozsah provozní teploty.
- Při vysoké okolní teplotě dochází rychle ke zvýšení teploty fotoaparátu.
- Když vzroste teplota fotoaparátu, kvalita snímku se může zhoršit. Doporučuje se, abyste počkali, dokud teplota fotoaparátu neklesne, a teprve potom pokračovali ve snímání.
- Může se stát, že fotoaparát nebude schopen nahrávat videa nebo se automaticky na ochranu fotoaparátu vypne napájení. Záleží na teplotě fotoaparátu a akumulátoru. Předtím, než se napájení vypne nebo nebude možné nahrávat videa, se na displeji může zobrazit hlášení. V takovém případě ponechejte napájení vypnuté a počkejte, dokud teplota fotoaparátu a akumulátoru neklesne. Když zapnete napájení, aniž byste fotoaparát a akumulátor dostatečně zchladili, může se napájení vypnout znovu nebo opět nebude možné nahrávat videa.

## **Poznámky k dlouhodobému nahrávání nebo videozáznamu 4K**

Zejména při natáčení ve formátu 4K může být doba záznamu za nižších teplot kratší. Zahřejte blok akumulátorů nebo jej nahraďte novou baterií.

## **Poznámky pro přehrávání videa na jiných zařízeních**

Videa XAVC HS a XAVC S lze přehrávat pouze na kompatibilních zařízeních.

## **Poznámky k nahrávání/přehrávání**

- Předtím, než začnete nahrávat, zkuste si to nanečisto, abyste se ujistili, že fotoaparát pracuje správně.
- Prohlížení snímků pořízených tímto přístrojem na jiném zařízení a prohlížení snímků pořízených nebo upravených na jiném zařízení na tomto přístroji není zaručeno.
- Sony nemůže poskytnout žádné záruky v případě nemožnosti nahrávat nebo ztráty nebo poškození nahraného obrazu nebo zvuku kvůli poruše fotoaparátu nebo nahrávacího média atd. Doporučujeme důležitá data zálohovat.
- Když zformátujete paměťovou kartu, všechna data nahraná na této paměťové kartě budou vymazána a nelze je obnovit. Před formátováním zkopírujte data do počítače nebo jiného zařízení.

# **Zálohování paměťových karet**

V následujících případech může dojít k poškození dat. Kvůli ochraně nezapomeňte data zálohovat.

- Když vyjmete paměťovou kartu, odpojíte kabel USB nebo vypnete přístroj, když zrovna provádí činnost čtení nebo zápisu.
- Když používáte paměťovou kartu na místech vystavených statické elektřině nebo elektromagnetickému rušení.

# **Chyba souboru databáze**

- Pokud do přístroje vložíte paměťovou kartu, která neobsahuje soubor databáze obrazů, a zapnete napájení, přístroj automaticky vytvoří soubor databáze obrazů, na který spotřebuje určitou kapacitu paměťové karty. Proces může trvat delší dobu, a dokud se nedokončí, přístroj nelze používat.
- Pokud dojde k chybě souboru databáze, exportujte všechny snímky do počítače a paměťovou kartu poté naformátujte v tomto přístroji.

### **Přístroj nepoužívejte ani neukládejte na následujících místech**

- Na extrémně horkém, chladném nebo vlhkém místě Například v autě zaparkovaném na slunci se může tělo fotoaparátu zdeformovat, a to může způsobit poruchu.
- Ukládání na přímém slunci nebo v blízkosti topného tělesa Tělo fotoaparátu může změnit barvu, může dojít k deformacím, a to může způsobit poruchu.
- Na místech vystavených silným vibracím Může dojít k poruchám a nemožnosti nahrávat data. Kromě toho se nahrávací médium může stát nepoužitelným a nahraná data se mohou poškodit.
- V blízkosti silného magnetického pole
- Na písčitých nebo prašných místech Dbejte na to, aby se do přístroje nedostal písek nebo prach. Může dojít k poruše funkčnosti, v některých případech neopravitelné.
- Na místech, kde je vysoká vlhkost Může to způsobit plíseň na objektivu.
- Na místech vyzařování silných radiových vln nebo záření. Nahrávání a přehrávání nemusí fungovat správně.

# **Sražená vlhkost**

- Při rychlém přemístění přístroje z chladného do teplého prostředí může v jeho vnitřku dojít ke kondenzaci vlhkosti. Tato kondenzace může způsobit poruchu přístroje.
- Abyste zabránili kondenzaci vlhkosti, když přinesete přístroj přímo z chladného do teplého prostředí, nejprve jej umístěte do plastového sáčku a uzavřete jej, abyste zabránili přístupu vzduchu. Počkejte asi hodinu, dokud teplota přístroje nedosáhne teploty okolí.
- Dojde-li ke kondenzaci vlhkosti, přístroj vypněte a počkejte zhruba hodinu, než se vlhkost odpaří. Pamatujte si, že pokud se pokusíte fotografovat se zbytkovou vlhkostí sraženou v objektivu, nebudete mít ostré snímky.

# **Opatření pro nošení**

- Vůči následujícím součástem, pokud je jimi vybaven váš fotoaparát, nepoužívejte násilí, chraňte je před údery, a nedržte za ně fotoaparát:
	- Část objektivu
	- Pohyblivá část displeje
	- Pohyblivá část blesku
	- Pohyblivá část hledáčku
- Nenoste fotoaparát s připojeným stativem. Otvor pro stativ by se mohl poškodit.
- S fotoaparátem v zadní kapse kalhot nebo sukně si nesedejte na židli ani na jiná místa, protože by mohlo dojít k poruše nebo poškození fotoaparátu.

## **Poznámky k zacházení s přístrojem**

- Předtím, než připojíte kabel do konektoru, zkontrolujte orientaci konektoru. Pak zasuňte rovně kabel. Nezasunujte nebo nevytahujte kabel násilím. Část s konektorem by se mohla poškodit.
- Fotoaparát používá magnetické součásti včetně magnetů. Neumisťujte do blízkosti fotoaparátu zmagnetizované předměty, například kreditní karty a diskety.
- Nahraný snímek bude odlišný od snímku, který jste si před záznamem prohlíželi.

# **Skladování**

- **Pro fotoaparáty s integrovaným objektivem**
- Když fotoaparát nepoužíváte, vždy nasaďte kryt objektivu. (Pouze pro modely vybavené krytem objektivu)
- **Pro fotoaparáty s výměnnými objektivy** Když fotoaparát nepoužíváte, vždy nasaďte přední kryt objektivu nebo kryt otvoru pro objektiv. Aby se dovnitř fotoaparátu nedostal prach nebo smetí, zbavte kryt otvoru pro objektiv prachu předtím, než jej nasadíte na fotoaparát.
- Pokud je fotoaparát po použití znečištěn, očistěte jej. Voda, prach, sůl, písek atd., který se dostane do fotoaparátu, může způsobit poruchu.

# **Poznámky k užívání objektivů**

- Když používáte objektiv s motorickým zoomem, dávejte pozor, aby vám v objektivu neuvízly prsty nebo jiné věci. (Pouze pro modely s funkcí motorického zoomu nebo fotoaparáty s výměnnými objektivy)
- Pokud musíte fotoaparát položit pod zdroj světla, například na slunce, nasaďte kryt objektivu. (Pouze pro modely vybavené krytem objektivu nebo fotoaparáty s výměnnými objektivy)
- Pokud se do fotoaparátu dostane sluneční světlo nebo silný světelný zdroj, může se zaostřit uvnitř fotoaparátu a způsobit kouř nebo vznícení. Při ukládání fotoaparátu připevněte kryt objektivu k objektivu. Když snímáte s protisvětlem, snažte se udržet slunce dostatečně daleko od úhlu pohledu. Uvědomte si, že se může objevit kouř nebo dojít k samovznícení, i když je světelný zdroj mírně od úhlu pohledu.
- Nevystavujte objektiv přímo paprskům, například laserovým. Mohlo by dojít k poškození obrazového snímače a poruše fotoaparátu.
- Pokud je objekt příliš blízko, na snímku se může objevit prach nebo otisky prstů z objektivu. Otřete objektiv měkkým hadříkem atd.

## **Poznámky k blesku (pouze pro modely s bleskem)**

- Dávejte si pozor, abyste nestrčili prsty do blesku. Část vysílající světlo se může zahřát.
- Z povrchu blesku odstraňte všechnu špínu. Špína na povrchu blesku může vlivem horka způsobeného vysíláním světla vydávat kouř nebo hořet. Pokud je tam špína nebo prach, očistěte ho měkkým hadříkem.
- Po použití zasuňte blesk do původní polohy. Ujistěte se, že část s bleskem nevyčnívá. (Pouze pro modely vybavené pohyblivým bleskem)

### **Poznámky k vícefunkčním sáňkám (pouze pro modely vybavené vícefunkčními sáňkami)**

- Když nasazujete nebo sundáváte doplňky, jako například externí blesk, na vícefunkční sáňky, nejprve vypněte napájení. Při nasazování doplňků se ujistěte, že jste je dobře připevnili.
- Nepoužívejte vícefunkční sáňky s komerčně dostupným bleskem, který má napětí 250 V nebo více nebo má opačnou polaritu než fotoaparát. Může to způsobit poruchu.

## **Poznámky k hledáčku a blesku (pouze pro modely s hledáčkem nebo bleskem)**

- Dávejte pozor, abyste si při zatlačování hledáčku nebo blesku nepřivřeli prst. (Pouze pro modely s pohyblivým hledáčkem nebo bleskem)
- Pokud se do hledáčku nebo blesku dostane voda, prach nebo písek, může dojít k poruše. (Pouze pro modely s pohyblivým hledáčkem nebo bleskem)

## **Poznámky k hledáčku (pouze pro modely s hledáčkem)**

- Při snímání s hledáčkem můžete pociťovat napětí v očích, únavu, kinetózu nebo nevolnost. Doporučujeme, abyste při snímání s hledáčkem dělali pravidelné přestávky. V případě, že vám nebude zcela dobře, přestaňte hledáček používat, dokud vám nebude lépe, a pokud to bude
- nutné, obraťte se na lékaře. Pokud je vytažena očnice, nezasouvejte hledáček násilím. Může to způsobit poruchu. (Pouze pro modely s pohyblivým hledáčkem a očnicí, kterou lze vytáhnout)
- Pokud pohybujete fotoaparátem a současně se díváte do hledáčku nebo pohybujete očima, snímek v hledáčku může být zkreslený nebo se jeho barva může změnit. Jedná se o charakteristiku objektivu nebo zobrazovacího zařízení a nejedná se o vadu. Když pořizujete snímek, doporučujeme, abyste se dívali na střední část hledáčku.
- Snímek může být na okrajích hledáčku trochu zkreslený. Nejedná se o závadu. Když chcete vidět celou kompozici se všemi detaily, můžete také použít displej.
- Pokud fotoaparát používáte v chladném prostředí, může snímek zanechávat stopu. Nejedná se o závadu.

Hledáček nevystavujte přímo paprskům, například laserovým. Mohlo by dojít k poškození hledáčku a poruše fotoaparátu.

# **Poznámky k displeji**

- Na displej netlačte. Mohlo by dojít k nesprávnému zobrazení barev a jeho poruše.
- Pokud se na displej dostaly kapky vody nebo jiné tekutiny, otřete je suchou tkaninou. Pokud zůstane displej mokrý, jeho povrch se může změnit nebo poškodit. Může to způsobit poruchu.
- Pokud fotoaparát používáte v chladném prostředí, může snímek zanechávat stopu. Nejedná se o závadu.
- Při připojování kabelů ke konektorům fotoaparátu může dojít k omezení rozsahu otáčení displeje.

## **Poznámky ke snímači obrazu**

Pokud namíříte fotoaparát na mimořádně silný světelný zdroj při snímání s nízkou citlivostí ISO, mohou se zvýrazněné oblasti snímku zaznamenat jako černé.

# **Poznámky k chladicímu větráku**

- Nezakrývejte větrací otvor.
- Větrací otvor se může zahřát.
- Nepoužívejte fotoaparát v oblastech, kde je ve vzduchu prach nebo částice písku.
- Pokud větrák vydává abnormální zvuky, přestaňte fotoaparát používat a obraťte se na servisní středisko.

# **Kompatibilita obrazových dat**

Tento přístroj odpovídá univerzálnímu standardu DCF (Design rule for Camera File system) zavedenému organizací JEITA (Japan Electronics and Information Technology Industries Association).

## **Služby a software poskytované jinými společnostmi**

Síťové služby, obsah a [operační systém a] software tohoto přístroje mohou podléhat specifickým smluvním podmínkám a mohou být kdykoli změněny, přerušeny nebo ukončeny a je možné, že bude vyžadovat poplatky, registrace a informace o kreditních kartách.

## **Poznámky k připojení k internetu**

Pro připojení fotoaparátu k síti jej připojte pomocí směrovače nebo portu LAN se stejnou funkcí. Pokud ho připojíte jinak, může to mít za následek problémy se zabezpečením.

## **Poznámky k bezpečnosti**

- SONY NEBERE ZODPOVĚDNOST ZA JAKÉKOLI ŠKODY ZPŮSOBENÉ NEDODRŽENÍM SPRÁVNÝCH BEZPEČNOSTNÍCH OPATŘENÍ U PŘENOSOVÝCH ZAŘÍZENÍ, ZA NEVYHNUTELNĚ ÚNIKY DAT ZPŮSOBENÉ SPECIFIKACEMI PŘENOSU NEBO DALŠÍMI PROBLÉMY S BEZPEČNOSTÍ.
- Neautorizované třetí strany v síti mohou získat přístup k produktu. Záleží na prostředí užívání. Když připojujete fotoaparát k síti, ujistěte se, že síť je bezpečně chráněná.
- Obsah sdělení může být nevědomky přijímán neautorizovanými třetími stranami, které se nacházejí v blízkosti signálu. Když používáte komunikaci bezdrátové sítě LAN, proveďte správná bezpečnostní opatření, abyste ochránili obsah sdělení.

# **Poznámky k funkci FTP**

Protože obsah, uživatelská jména a hesla nejsou zašifrována pomocí normálního FTP, použijte FTPS pokud je k dispozici.

# **Volitelné příslušenství**

- Doporučujeme používat originální příslušenství společnosti Sony.
- Některá příslušenství společnosti Sony jsou k dispozici pouze v některých zemích a regionech.

# <span id="page-29-0"></span>**Půjčování, předávání nebo darování fotoaparátu a/nebo paměťové karty jiným lidem (Poznámky k ochraně soukromých údajů)**

Na fotoaparátu a/nebo paměťové kartě mohou být nahrány důležité informace. Záleží na funkcích a nastavení fotoaparátu.

Před půjčením, předáním nebo darováním fotoaparátu a/nebo paměťové karty jiným lidem si přečtěte následující a ujistěte se, že jste celý postup provedli.

### **Poznámky k půjčování, předávání nebo darování fotoaparátu jiným lidem**

Před půjčením, předáním nebo darováním fotoaparátu jiným lidem, nezapomeňte provést následující, abyste ochránili soukromé informace.

Vyberte položku [Reset nastavení] → [Inicializovat].

## **Poznámky k používání cloudové služby (Creators' Cloud)**

Před půjčením či předáním fotoaparátu se ujistěte, že informace o propojení fotoaparátu a nastavení nahrávání jsou taková, aby nedošlo ke škodě (např. při nahrávání obsahu fotoaparátu do služby Creators' Cloud nežádoucí třetí strany). Pokud nejsou nastavení vhodná, nezapomeňte provést následující.

- Pokud fotoaparát předáte nebo budete půjčovat: inicializujte fotoaparát nebo zrušte propojení se službou Creators' Cloud ve fotoaparátu. Dále zrušte propojení fotoaparátu ve službě Creators' Cloud.
- Pokud jste fotoaparát od někoho obdrželi nebo si ho půjčili: Inicializujte fotoaparát nebo zrušte propojení se službou Creators' Cloud ve fotoaparátu.

Upozorňujeme, že služba Creators' Cloud je dostupná pouze v některých zemích a regionech.

### **Poznámky k půjčování, předávání nebo darování paměťové karty jiným lidem**

Provedení operací [Formátovat] nebo [Vymazat] na fotoaparátu nebo počítači nemusí zcela vymazat data na paměťové kartě. Před půjčením nebo předáním paměťové karty někomu jinému doporučujeme, abyste všechna data zcela vymazali pomocí speciálního softwaru na odstranění dat. Když chcete paměťovou kartu zlikvidovat, doporučujeme, abyste ji fyzicky zničili.

## **Poznámky k funkcím sítě**

Když používáte funkce sítě, mohou se v závislosti na prostředí, ve kterém je používáte, k fotoaparátu dostat náhodné třetí strany ze sítě. Například v síťových prostředích, ke kterým je připojeno jiné síťové zařízení nebo se může připojit bez povolení, může dojít k neautorizovanému přístupu k fotoaparátu. Sony nenese žádnou odpovědnost za jakékoli ztráty nebo poškození způsobené připojením k takovým síťovým prostředím.

## **Poznámky k informacím o poloze**

Pokud budete odesílat a sdílet fotografie nebo videa pořízená tímto fotoaparátem na internetu, když jsou informace o poloze propojeny s vyhrazenou aplikací smartphonu, můžete náhodně zobrazit informace o poloze i nějaké třetí straně. Abyste předešli tomu, že informace o poloze získá třetí strana, deaktivujte funkci [Propojení informací o poloze] u vyhrazené aplikace.

# **Varování k autorským právům**

Televizní programy, filmy, videokazety a další materiály mohou být chráněny autorskými právy. Neautorizované nahrávání takových materiálů může být v rozporu s ustanoveními zákonů na ochranu autorských práv.

#### **Příbuzné téma**

- [Vytvoření účtu služby Creators' Cloud a propojení fotoaparátu s účtem \(Připojení ke cloudu\)](#page-476-0)
- [Zobrazení informací o cloudovém připojení \(Informace o cloudu\)](#page-478-0)

# <span id="page-31-0"></span>**Poznámky týkající se bloku akumulátorů a jeho nabíjení**

## **Poznámky týkající se akumulátoru**

- Používejte pouze originální bloky akumulátorů značky Sony.
- Za určitých provozních podmínek či v určitém prostředí se správná úroveň zbývající kapacity akumulátoru nemusí zobrazit.
- Akumulátor nevystavujte působení vody. Akumulátor není vodotěsný.
- Akumulátor nenechávejte na extrémně teplých místech (například v automobilu nebo na přímém slunečním světle).

# **Poznámky týkající se nabíjení akumulátoru**

- Před prvním použitím přístroje akumulátor (přiložen) nabijte.
- Nabitý akumulátor se bude pomalu sám vybíjet, i když ho nebudete používat. Před každým použitím přístroje akumulátor nabijte, abyste nezmeškali příležitost pořídit snímky.
- Nenabíjejte jakékoli bloky akumulátorů pouze bloky akumulátorů určené pro tento přístroj. Pokud byste to udělali, mohlo by dojít k vytečení, přehřátí, explozi, úrazu elektrickým proudem, popálení nebo zranění.
- Když používáte zcela nový blok akumulátorů nebo jste blok akumulátorů delší dobu nepoužívali, kontrolka nabíjení (CHARGE) může při nabíjení rychle blikat. Pokud se to stane, vyjměte blok akumulátorů a znovu ho do ní vložte, aby se nabil.
- Nabíjet doporučujeme v prostředí s teplotou mezi 10 °C a 30 °C. Při teplotách mimo tento rozsah se blok akumulátorů nemusí správně nabít.
- Nelze zaručit fungování všech externích napájecích zdrojů.
- Po dokončení nabíjení odpojte nabíječku ze síťové zásuvky, pokud nabíjíte nabíječkou, nebo odpojte kabel USB z fotoaparátu, pokud nabíjíte blok akumulátorů vložený do fotoaparátu. Pokud byste to neudělali, životnost akumulátoru by se mohla zkrátit.
- Pokud je akumulátor téměř nebo plně nabitý, bez používání ho nenabíjejte trvale nebo opakovaně. Jinak může nastat snížení výkonu akumulátoru.
- Pokud kontrolka nabíjení přístroje při nabíjení bliká, vyjměte nabíjený blok akumulátorů a poté ho znovu pečlivě vložte do přístroje. Pokud indikátor nabíjení opět bliká, může to znamenat závadu akumulátoru nebo to, že byl vložen jiný typ akumulátoru, než je specifikováno. Zkontrolujte, zda jde o akumulátor správného typu. Pokud je akumulátor specifikovaného typu, vyjměte ho, vyměňte za nový nebo jiný a zkontrolujte, zda se nově vložený akumulátor nabíjí správně. Pokud se nově vložený akumulátor nabíjí správně, dříve vložený akumulátor může být vadný.

## **Indikátor zbývající kapacity akumulátoru**

- Na displeji se objeví indikátor zbývající kapacity akumulátoru. Trvá asi minutu, než se zobrazí správná úroveň zbývající kapacity akumulátoru.
- Za určitých provozních podmínek či v určitém prostředí se správná úroveň zbývající kapacity akumulátoru nemusí zobrazit.
- Pokud se indikátor zbývající kapacity akumulátoru nezobrazí, vyvolejte jej stisknutím tlačítka DISP (Nastavení zobrazení).

## **Efektivní využití akumulátoru**

Výkon akumulátoru se při nízké teplotě snižuje. Proto je na chladných místech funkční doba akumulátoru kratší. Chcete-li zajistit delší funkční dobu, doporučujeme vložit akumulátor do vnitřní kapsy oděvu v blízkosti těla, aby se zahřál, a vložit do přístroje bezprostředně před začátkem fotografování. Pokud máte v kapse nějaké kovové předměty (např. klíče), dejte pozor, abyste nezpůsobili zkrat.

- Blok akumulátorů se rychle vybije, když budete často používat blesk nebo funkci nepřetržitého snímání, často zapínat nebo vypínat napájení nebo nastavíte displej na velmi jasný.
- Doporučujeme, abyste si připravili náhradní akumulátor a před pořízením skutečných snímků pořídili zkušební záběry.
- Pokud je konektor akumulátoru znečištěný, přístroj se nemusí zapnout nebo se akumulátor nemusí nabít správně. V tomto případě očistěte akumulátor od prachu měkkým hadříkem nebo vatovou tyčinkou.

## **Skladování akumulátorů**

Abyste zachovali funkčnost akumulátoru, alespoň jednou za rok ho nabijte a poté ho před uskladněním zcela vybijte ve fotoaparátu. Po vyjmutí z fotoaparátu uložte akumulátor na chladném, suchém místě.

# **Životnost akumulátorů**

- Životnost akumulátoru je omezena. Pokud budete používat stejný akumulátor opakovaně nebo dlouhodobě, jeho kapacita se postupně sníží. Pokud se životnost akumulátoru znatelně zkracuje, pravděpodobně nastal čas vyměnit jej za nový.
- Životnost akumulátorů se liší podle způsobu jeho skladování a provozních podmínek a prostředí, ve kterém se každý akumulátor používá.

# <span id="page-33-0"></span>**Poznámky k paměťové kartě**

- Pokud se na displeji zobrazí  $[\mathbf{A}]$  (varování o přehřátí), nevyjímejte hned paměťovou kartu z fotoaparátu. Místo toho chvíli po vypnutí fotoaparátu vyčkejte a poté paměťovou kartu vyjměte. Pokud se dotknete paměťové karty, která je horká, mohli byste ji upustit a poškodit pádem. Při vyjímání paměťové karty buďte opatrní.
- Pokud dlouho opakovaně pořizujete a mažete snímky, může dojít v souboru na paměťové kartě k fragmentaci dat, a uprostřed natáčení videosekvence může dojít k přerušení záznamu. V takovém případě uložte své snímky do počítače nebo na jiné úložiště a proveďte příkaz [Formátovat] pomocí fotoaparátu.
- Nevytahujte blok akumulátorů nebo paměťovou kartu, neodpojujte kabel USB nebo nevypínejte fotoaparát, dokud svítí kontrolka přístupu. To může způsobit poškození dat na paměťové kartě.
- Kvůli ochraně nezapomeňte data zálohovat.
- Není zaručeno, že všechny paměťové karty budou pracovat správně.
- Snímky zaznamenané na paměťové kartě SDXC/CFexpress Type A nelze při připojení pomocí kabelu USB importovat nebo přehrávat v počítačích nebo AV zařízeních, která nejsou kompatibilní se systémem exFAT. Před připojením zařízení k fotoaparátu si ověřte, zda je se systémem exFAT kompatibilní. Pokud fotoaparát připojíte k nekompatibilnímu zařízení, můžete být vyzváni k naformátování karty. Nikdy po této výzvě kartu neformátujte, protože by došlo ke smazání veškerých dat na kartě.
- (exFAT je systém souborů používaný v paměťových kartách SDXC nebo CFexpress Type A).
- Paměťovou kartu nevystavujte působení vody.
- Paměťovou kartu neohýbejte a nevystavujte pádům ani nárazům.
- Paměťovou kartu nepoužívejte ani neskladujte za následujících podmínek:
	- extrémně vysoké teploty, například v automobilu zaparkovaném na slunci
	- místa vystavená přímému slunci
	- vlhké prostředí nebo prostředí s výskytem korozívních látek
- Pokud se paměťová karta používá v blízkosti oblastí se silným magnetickým polem nebo na místech se statickou elektřinou nebo elektrickým šumem, mohou být data na paměťové kartě poškozena.
- Nedotýkejte se kontaktů paměťové karty rukama nebo kovovým předmětem.
- Paměťovou kartu neponechávejte v dosahu malých dětí. Mohly by ji omylem spolknout.
- Paměťovou kartu nerozebírejte ani neupravujte.
- Po delším používání může být paměťová karta horká. Při manipulaci s ní buďte opatrní.
- Není zaručeno, že paměťová karta naformátovaná na počítači bude na přístroji pracovat. Paměťovou kartu naformátujte pomocí tohoto přístroje.
- Rychlost čtení/zápisu dat se liší podle kombinace paměťové karty a použitého vybavení.
- Když píšete do prostoru pro poznámky na paměťové kartě, netlačte příliš silně.
- Na paměťovou kartu a adaptér na paměťové karty neumísťujte nálepky. Možná nebude možné paměťovou kartu vyjmout.
- Pokud je přepínač ochrany proti zápisu nebo vymazání paměťové karty SD v poloze LOCK, nemůžete nahrávat ani mazat snímky. V takovém případě nastavte přepínač do polohy pro záznam.
- Používání paměťové karty microSD s tímto přístrojem:
	- Dejte pozor, abyste paměťovou kartu vložili do vyhrazeného adaptéru. Pokud vložíte paměťovou kartu do přístroje bez adaptéru pro paměťovou kartu, možná ji nebudete moci z přístroje vytáhnout.
	- Při vkládání paměťové karty do adaptéru dbejte na to, aby byla karta vložena ve správném směru a poté ji zasuňte co nejdál. Pokud nebude karta zasunuta správně, může způsobit poruchu.

#### **Příbuzné téma**

#### [Formátovat](#page-389-0)

# <span id="page-35-0"></span>**Čištění snímače obrazu (Čištění snímače)**

Pokud se dostane dovnitř fotoaparátu prach nebo částice a ulpí na povrchu snímače obrazu (část, která převádí světlo na elektrický signál), může se to jevit jako tmavá místa na snímku. Záleží na prostředí snímání. Pokud k tomu dojde, rychle vyčistěte snímač obrazu podle níže uvedených pokynů.

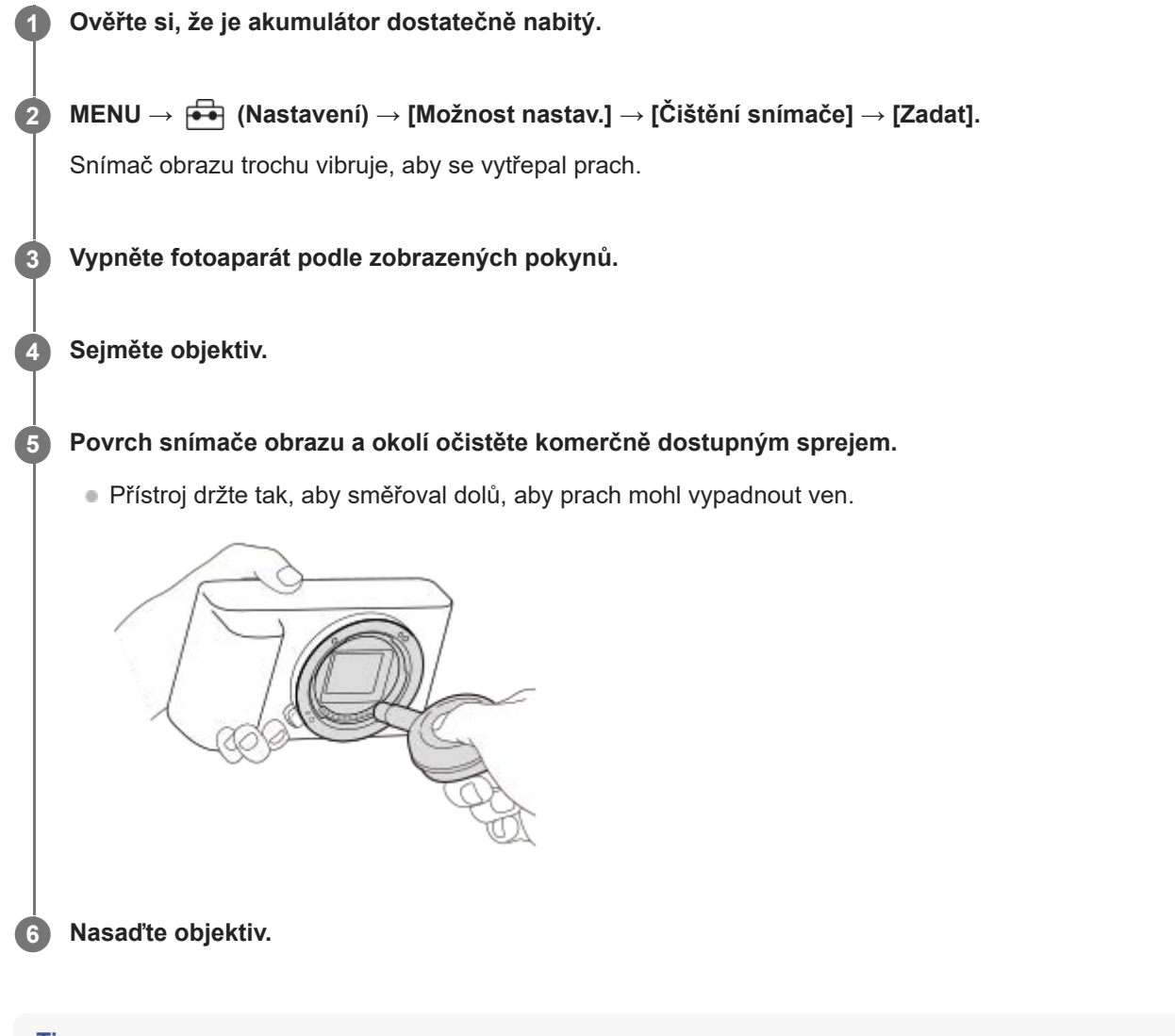

# **Tip**

Postup, jak zkontrolovat množství prachu na snímači obrazu a další podrobnosti o způsobech čištění, naleznete na následující webové stránce.

<https://support.d-imaging.sony.co.jp/www/support/ilc/sensor/index.php>

### **Poznámka**

- Ujistěte se, že zbývající kapacita akumulátoru je 51% nebo víc, předtím než provedete [Čištění snímače].
- Nepoužívejte stlačený vzduch ve spreji, protože by mohl uvnitř fotoaparátu rozptýlit kapičky vody.
- Nestrkejte špičku balónku do prostoru za objektiv, aby se špička balónku nedotkla snímače obrazu.
- Při čištění snímače obrazu ofukovacím balónkem nefoukejte příliš silně. Pokud byste foukali na snímač příliš silně, vnitřek přístroje by mohl být poškozen.
- Pokud se prachu nezbavíte ani po vyčištění podle popisu, obraťte se na servisní středisko.
- Při čištění vydává snímač obrazu vibrační šum. Nejedná se o závadu.
- Čištění může proběhnout automaticky, když vypnete napájení.

#### **Příbuzné téma**

[Nasazení/sundání objektivu](#page-86-0)

# **Čištění**

## **Čištění objektivu**

- Nepoužívejte čisticí prostředky obsahující organická rozpouštědla jako je např. ředidlo nebo benzín.
- Při čištění objektivu odstraňte prach běžně prodávaným ofukovacím balónkem. Prach přilnutý na povrchu otřete měkkou tkaninou nebo savým papírem lehce navlhčeným roztokem na čistění objektivů. Otírání provádějte spirálovým pohybem od středu ke kraji. Čisticí roztok nestříkejte přímo na povrch objektivu.

# **Čištění těla fotoaparátu**

Nedotýkejte se součástí uvnitř bajonetu objektivu, např. kontaktu pro signál objektivu. Chcete-li vyčistit vnitřek bajonetu objektivu, k odstranění prachu použijte běžně prodávaný ofukovací balónek\*.

Nepoužívejte stlačený vzduch ve spreji, protože by mohlo dojít k poruše.

# **Čištění povrchu přístroje**

Povrch přístroje vyčistěte měkkým hadříkem jemně navlhčeným vodou, poté jej otřete suchou tkaninou. Aby nedošlo k poškození povrchu nebo krytu:

- Na přístroj nepoužívejte chemikálie, jakými jsou ředidla, benzín, alkohol, jednorázové čisticí ubrousky, repelenty, opalovací krémy nebo insekticidy.
- Nedotýkejte se přístroje, pokud máte některou z výše uvedených látek na rukou.
- Přístroj nenechávejte delší dobu v kontaktu s gumou nebo s vinylem.

# **Čištění displeje**

- Pokud budete při otírání displeje ubrouskem atd. moc tlačit, můžete displej poškrábat.
- Pokud se displej ušpiní otisky prstů nebo prachem, opatrně prach z povrchu odstraňte a pak očistěte displej měkkým hadříkem atd.

## <span id="page-38-0"></span>**Přední strana**

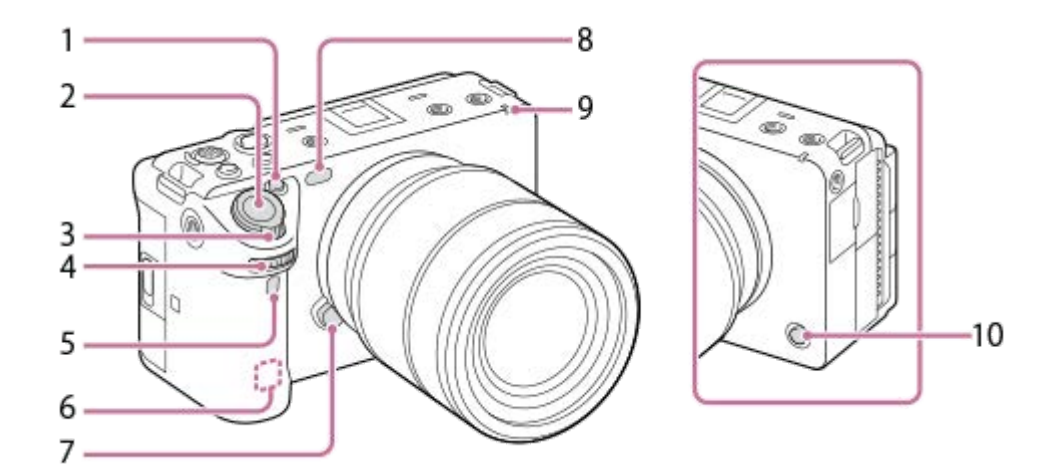

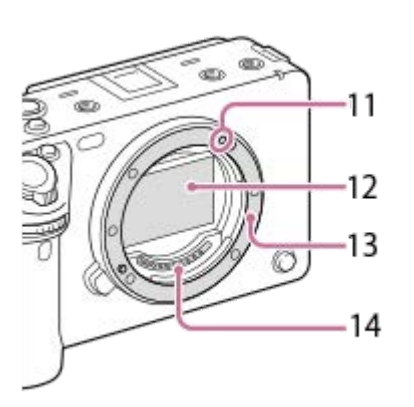

- **1.** Tlačítko 1 (tlačítko Vlastní 1) / tlačítkoIRIS (Iris)
- **2.** Tlačítko spouště
- **3.** Páčka W/T (zoom)
- Přední ovladač **4.** Můžete rychle upravit nastavení pro každý režim snímání.
- **5.** Infračervené dálkové čidlo
- Anténa WLAN (vestavěná) **6.** Spojení Wi-Fi může být blokováno, pokud tuto část zakryjete rukou apod.
- **7.** Tlačítko k uvolnění objektivu
- Iluminátor AF / kontrolka samospouště / čidlo pro infračervené a viditelné světlo **8.** Při snímání tuto část nezakrývejte.
- **9.** Kontrolka nahrávání
- **10.** Tlačítko 6 (tlačítko Vlastní 6) / tlačítkoREC (Nahrávání)
- **11.** Značka bajonetu
- **12.** Snímač obrazu\*
- **13.** Bajonet
- **14.** Kontakty na objektivu\*
- Těchto částí se nedotýkejte přímo. \*

#### **Příbuzné téma**

- [Zadní strana](#page-40-0)
- [Horní strana](#page-42-0)
- [Boční strany](#page-44-0)
- [Spodní část](#page-46-0)

## <span id="page-40-0"></span>**Zadní strana**

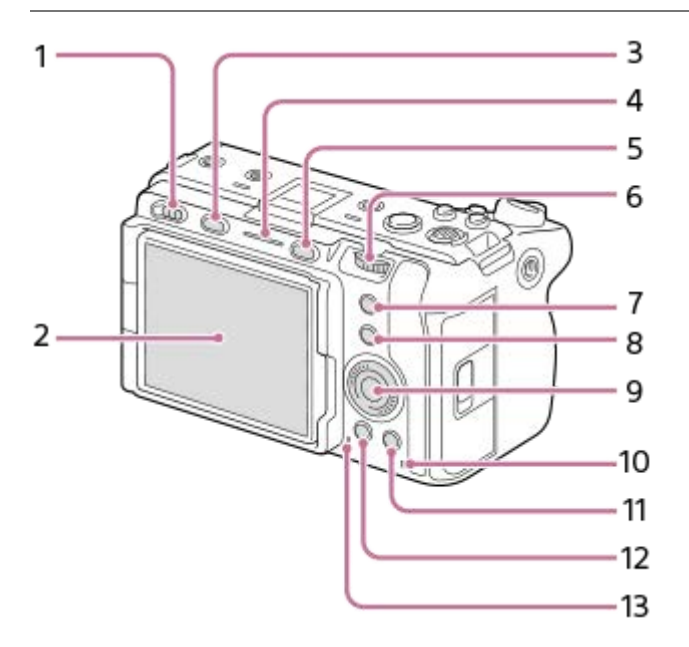

- **1.** Přepínač napájení
- Displej/Dotykový panel **2.**

Displej můžete nastavit tak, aby se na něj dobře dívalo, a snímat z jakékoli polohy.

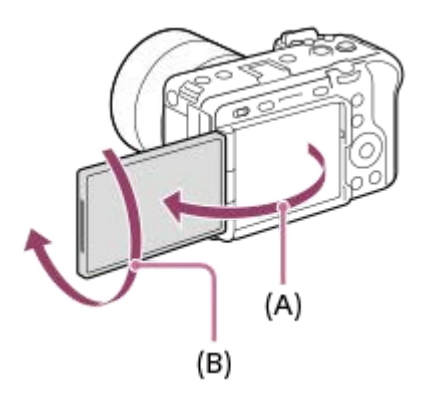

**(A):** asi 176° **(B):** asi 270°

- Možná nepůjde nastavit úhel displeje. Záleží na typu stativu, který používáte. V takovém případě uvolněte šroub o jednu otáčku a úhel displeje nastavte.
- Při otevírání, zavírání nebo otáčení displeje netlačte příliš. Jinak může nastat porucha.
- **3.** Tlačítko MODE (režim)
- **4.** Kontrolka nahrávání
- **5.** Tlačítko MENU
- Zadní ovladač **6.**

Můžete rychle upravit nastavení pro každý režim snímání.

**7.** Tlačítko 5 (tlačítko Vlastní 5) / tlačítko FOCUS MAG (Zvětšení zaostření)

- **8.** Tlačítko Fn (Funkce)
- **9.** Řídicí kolečko
- **10.** Kontrolka přístupu
- Ke snímání: Tlačítko 4 (tlačítko Vlastní 4) **11.** K prohlížení: Tlačítko m (vymazat)
- 12. Tlačítko ► (přehrávání)
- **13.** Reproduktor

### **Příbuzné téma**

- [Přední strana](#page-38-0)
- [Horní strana](#page-42-0)
- [Boční strany](#page-44-0)
- [Spodní část](#page-46-0)

## <span id="page-42-0"></span>**Horní strana**

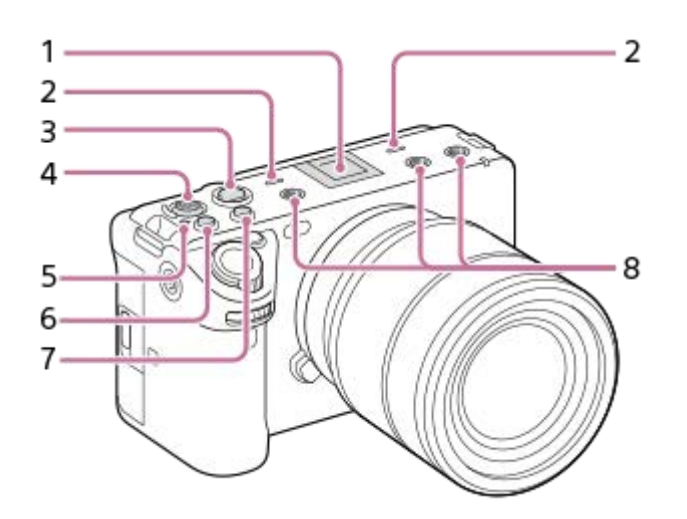

Vícefunkční sáňky\* **1.**

Některé doplňky možná nepůjdou nasadit zcela a budou z vícefunkčních sáněk vyčuhovat dozadu. Jakmile však doplněk dosáhne předního konce sáněk, spojení je dokončeno.

Mikrofon **2.**

Při nahrávání videa tuto část nezakrývejte. Pokud tak učiníte, může to způsobit šum nebo snížit hlasitost.

Tlačítko REC (Nahrávání) **3.**

Když spustíte záznam stisknutím tlačítka REC (Nahrávání), tlačítko se rozsvítí červeně.

- **4.** Multiselektor
- 5.  $\leftrightarrow$  Značka polohy snímače obrazu

Snímač obrazu je snímač, který převádí světlo na elektrický signál. Poloha snímače obrazu je označena ikonou (Značka polohy snímače obrazu). Když měříte přesnou vzdálenost mezi fotoaparátem a objektem, sledujte polohu vodorovné čáry.

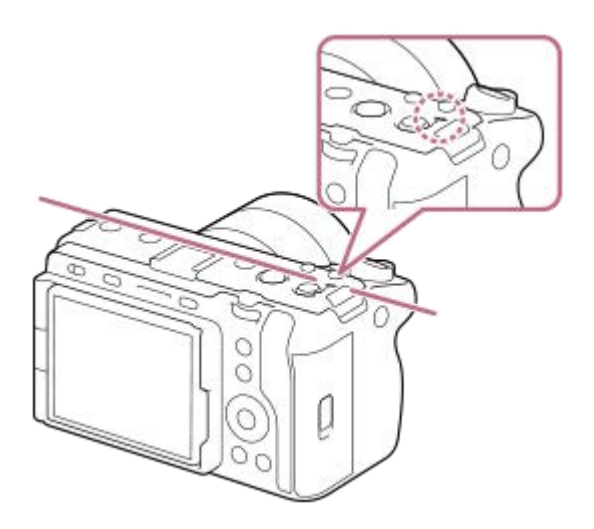

- Pokud je objekt blíž než je minimální vzdálenost snímání objektivu, nelze potvrdit zaostření. Ujistěte se, že mezi objektem a fotoaparátem je dostatečná vzdálenost.
- **6.** Tlačítko 3 (tlačítko Vlastní 3) / tlačítko ISO (Citlivost ISO)
- **7.** Tlačítko 2 (tlačítko Vlastní 2) / tlačítko WB (Vyvážení bílé)
- Otvory pro závity pro příslušenství **8.** Šrouby 1/4-20 UNC Použijte příslušenství se šroubem kratším než 5,5 mm. Jinak nelze příslušenství správně připevnit a může dojít k poškození fotoaparátu.
- Lze také používat příslušenství pro sáňky. Funkčnost s příslušenstvím jiných výrobců není zaručena. \*

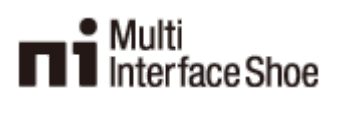

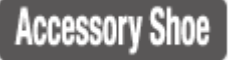

#### **Příbuzné téma**

- [Přední strana](#page-38-0)
- [Zadní strana](#page-40-0)
- [Boční strany](#page-44-0)
- [Spodní část](#page-46-0)

## <span id="page-44-0"></span>**Boční strany**

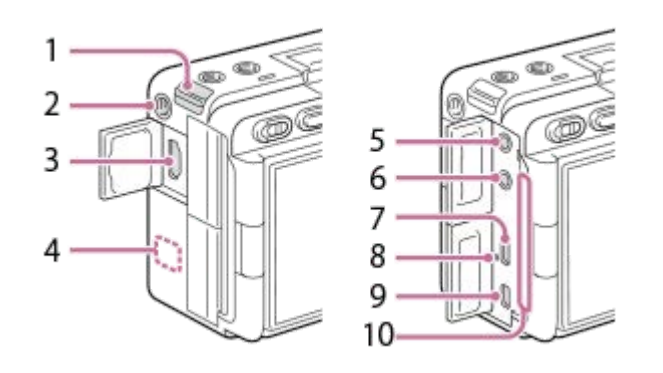

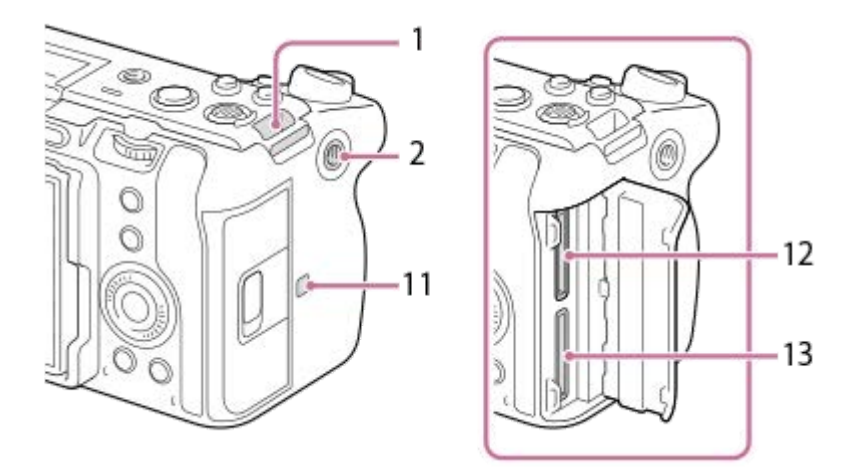

**1.** Úchyt pro řemínek na rameno (prodává se samostatně)

Otvor pro závit pro příslušenství **2.** Podporuje šrouby UNC 1/4-20 Použijte příslušenství se šroubem kratším než 5,5 mm. Jinak nelze příslušenství správně připevnit a může dojít k poškození fotoaparátu.

- **3.** Konektor HDMI typ A
- 4. Anténa WLAN (vestavěná)

Spojení Wi-Fi může být blokováno, pokud tuto část zakryjete rukou apod.

5. Konektor (mikrofon)

Když je připojen externí mikrofon, vestavěný mikrofon a rukojeť XLR se automaticky vypnou. Když je externí mikrofon typu napájení z konektoru, bude mu dodáváno napájení z fotoaparátu.

- 6. Konektor **(**C) (sluchátka)
- **7.** Konektor USB Type-C
- **8.** Kontrolka nabíjení
- Multifunkční terminál/Terminál mikro USB **9.** Tento konektor podporuje zařízení kompatibilní s mikro USB.
- 10. Větrací otvor

Pokud se dlouhodobě dotýkáte prostoru kolem ventilačního výstupu, fotoaparát nepoužívejte. Mohlo by dojít k nízkoteplotním popáleninám.

### (značka N) **11.**

- Fotoaparát nelze připojit ke smartphonu pomocí funkce NFC, pokud je systémový software fotoaparátu (firmware) ver. 2.0 nebo pozdější.
- NFC (Near Field Communication) je mezinárodním standardem pro bezdrátovou komunikaci na krátkou vzdálenost.
- **12.** SLOT 1 (prostor pro paměťovou kartu 1)
- **13.** SLOT 2 (prostor pro paměťovou kartu 2)

### **Poznámky ke konektorům USB**

Pro komunikaci prostřednictvím USB můžete používat konektor USB Type-C nebo multifunkční terminál / terminál mikro USB. Komunikaci prostřednictvím USB však nelze používat současně s oběma konektory. Pro napájení použijte konektor USB Type-C a nabijte blok akumulátorů. Tento přístroj nelze napájet prostřednictvím multifunkčního terminálu / terminálu mikro USB.

Při dodávání napájení nebo snímání se vzdáleným PC pomocí konektoru USB Type-C můžete používat doplňky pro multifunkční terminál/terminál mikro USB, jako například dálkové ovládání (prodává se samostatně).

### **Poznámky ke krytu konektoru**

Před použitím zkontrolujte, zda je kryt konektoru zavřený.

### **Příbuzné téma**

- [Přední strana](#page-38-0)
- **[Zadní strana](#page-40-0)**
- [Horní strana](#page-42-0)
- [Spodní část](#page-46-0)

# <span id="page-46-0"></span>**Spodní část**

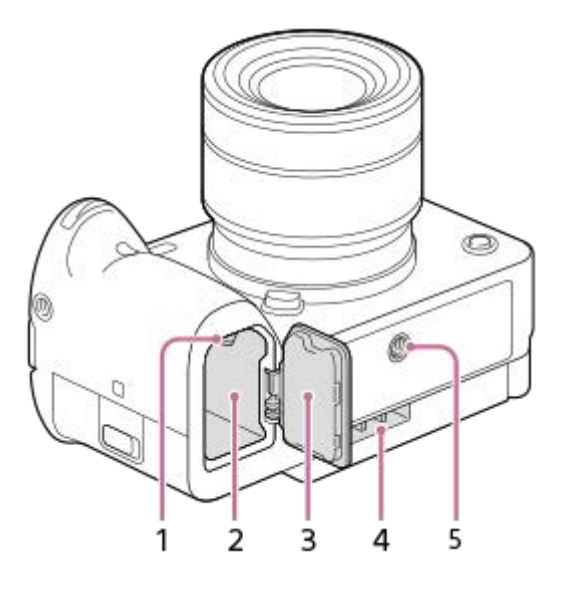

- **1.** Zajišťovací páčka
- **2.** Prostor pro vložení akumulátoru
- 3. Kryt akumulátoru

Před nasazením příslušenství, jako je například víceakumulátorový adaptér (prodává se samostatně), sejměte kryt akumulátoru.

### **Sundávání krytu bloku akumulátorů**

Vytáhněte páčku k uvolnění krytu akumulátoru (A) ve směru šipky a pak sejměte kryt akumulátoru.

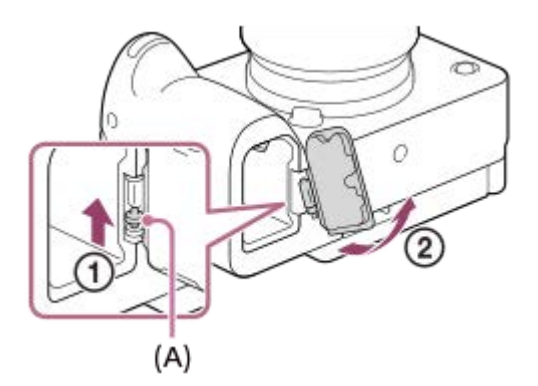

## **Nasazení krytu bloku akumulátorů**

Vložte hřídelku na jedné straně krytu akumulátoru do místa, kde má být umístěna, a pak zatlačte kryt akumulátoru nasazením hřídelky na druhé straně.

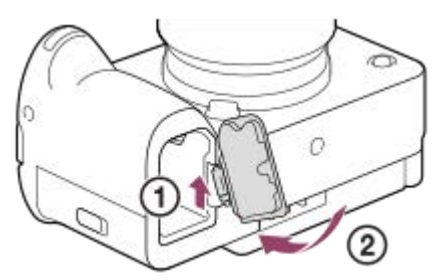

- Ventilační vstup **4.** Nezakrývejte ventilační vstup.
- Otvor pro stativ **5.**

Podporuje šrouby UNC 1/4-20

Použijte stativ se šroubem kratším než 5,5 mm. Jinak nelze fotoaparát dobře připevnit a může dojít k poškození fotoaparátu.

#### **Příbuzné téma**

- [Přední strana](#page-38-0)
- [Zadní strana](#page-40-0)
- [Horní strana](#page-42-0)
- [Boční strany](#page-44-0)

## **Rukojeť XLR**

## **Části těla**

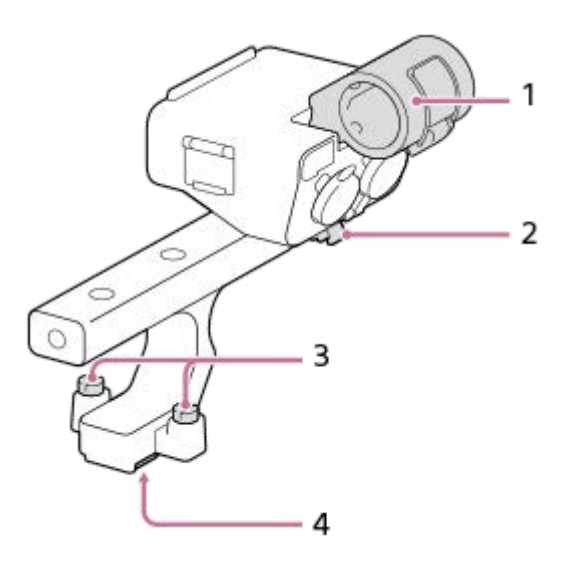

- **1.** Držák mikrofonu
- **2.** Držák kabelu
- **3.** Upevňovací šrouby
- **4.** Vícefunkční sáňky

## **Přepínače a ovladače**

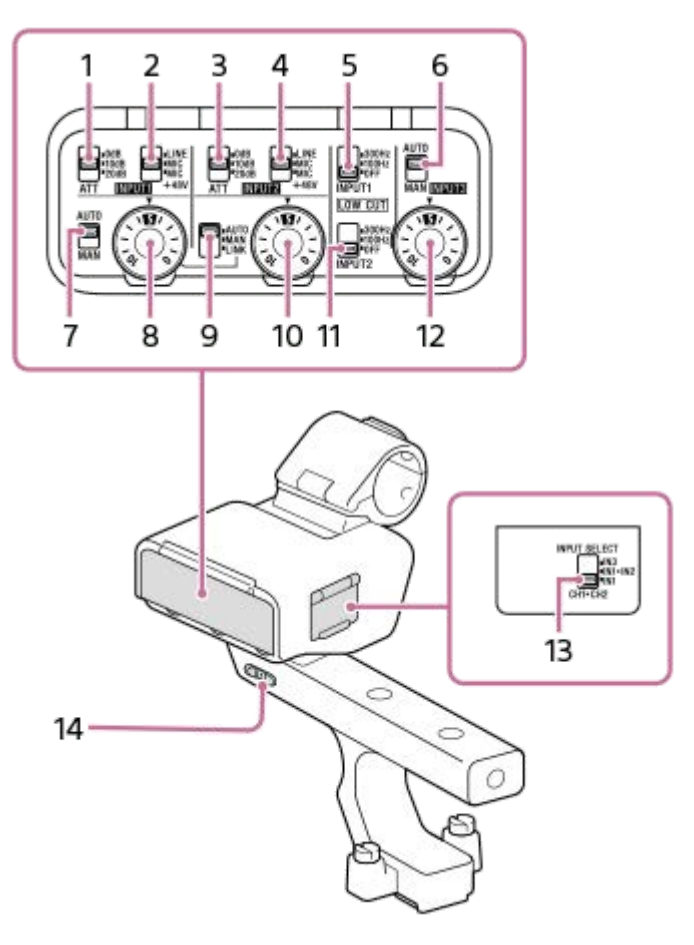

Přepínač ATT (INPUT1) **1.**

Vyberte standardní vstupní úroveň konektoru INPUT1. Toto nastavení přepínače je aktivní, když je přepínač INPUT1 (LINE/MIC/MIC+48V) nastaven na "MIC" nebo "MIC+48V".

- Přepínač INPUT1 (LINE/MIC/MIC+48V) **2.** Vyberte možnost vhodnou pro zařízení připojené ke konektoru INPUT1.
- Přepínač ATT (INPUT2) **3.**

Vyberte standardní vstupní úroveň konektoru INPUT2. Toto nastavení přepínače je aktivní, když je přepínač INPUT2 (LINE/MIC/MIC+48V) nastaven na "MIC" nebo "MIC+48V".

- Přepínač INPUT2 (LINE/MIC/MIC+48V) **4.** Vyberte možnost vhodnou pro zařízení připojené ke konektoru INPUT2.
- 5. Přepínač LOW CUT (INPUT1) Tento přepínač použijte pro minimalizaci nežádoucího šumu oslabením nízkofrekvenčních složek vstupního zvuku z konektoru INPUT1.
- Přepínač AUTO/MAN (INPUT3) **6.** Vyberte metodu (Auto/ruční) pro úpravu úrovně hlasitosti vstupního zvuku z konektoru INPUT3.
- Přepínač AUTO/MAN (INPUT1) **7.** Vyberte metodu (Auto/ruční) pro úpravu úrovně hlasitosti vstupního zvuku z konektoru INPUT1.
- 8. Ovladač AUDIO LEVEL (INPUT1) Upravte úroveň hlasitosti nahrávání vstupního zvuku z konektoru INPUT1.
- 9. Přepínač AUTO/MAN/LINK (INPUT2) Vyberte metodu (Auto/ruční/Link pro INPUT1) pro úpravu úrovně hlasitosti vstupního zvuku z konektoru INPUT2.
- 10. Ovladač AUDIO LEVEL (INPUT2) Upravte úroveň hlasitosti nahrávání vstupního zvuku z konektoru INPUT2.

11. Přepínač LOW CUT (INPUT2)

Tento přepínač použijte pro minimalizaci nežádoucího šumu oslabením nízkofrekvenčních složek vstupního zvuku z konektoru INPUT2.

- 12. Ovladač AUDIO LEVEL (INPUT3) Upravte úroveň hlasitosti nahrávání vstupního zvuku z konektoru INPUT3.
- 13. Přepínač INPUT SELECT Vyberte zvukový vstup pro záznam zvuku do kanálů připojeného fotoaparátu.
- 14. Přepínač HANDLE AUDIO Zapněte zvukový vstup z adaptéru XLR.

### **Porty a konektory**

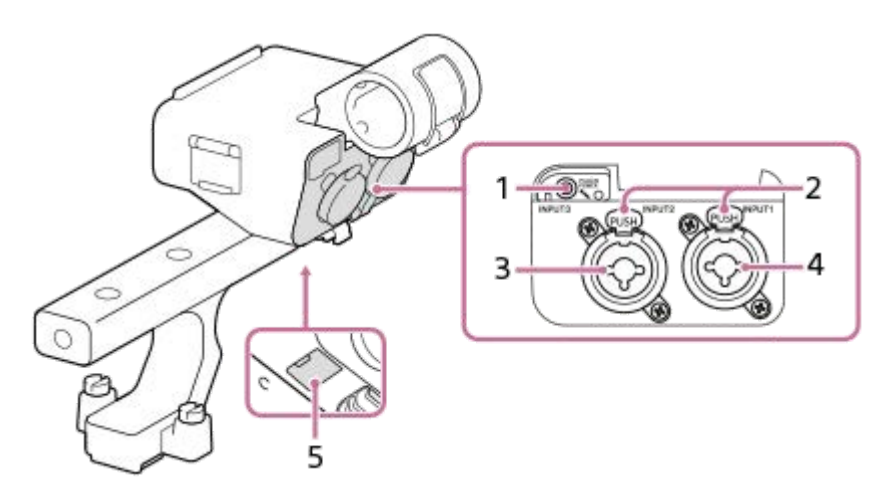

- **1.** Konektor INPUT3 (Stereo Mini-Jack, kompatibilní s konektory)
- **2.** Páčka uvolnění
- **3.** Konektor INPUT2 (3pinový XLR/TRS, ženský typ, kompatibilní s phantom-power)
- **4.** Konektor INPUT1 (3pinový XLR/TRS, ženský typ, kompatibilní s phantom-power)
- **5.** Port mikro USB

### **Poznámka**

Nedotýkejte se konektorů holýma rukama.

### **Příbuzné téma**

- [Připojení přiložené rukojeti XLR](#page-88-0)
- [Záznam zvuku pomocí adaptéru přiložené rukojeti XLR](#page-318-0)

## **Základní ikony zobrazené na displeji**

Tato část popisuje zobrazení na displeji v režimu  $\blacksquare_F$  (Režim flex. Exp.) pro natáčení videa a  $\blacksquare_P$  (Program auto) pro fotografování.

- Příklady zobrazují případy, když je displej v režimu zobrazení všech informací.
- Zobrazený obsah a jejich pozice slouží pouze jako vodítka a mohou se od skutečného zobrazení lišit. Některé ikony se nemusí zobrazit v závislosti podle nastavení fotoaparátu.

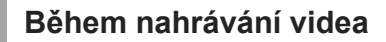

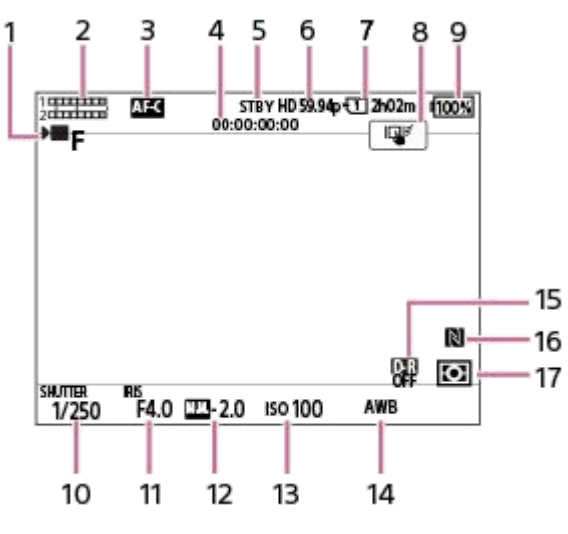

- 1. [Režim expozice] je nastaven na  $\blacksquare$  **F** (Režim flex. Exp.).
- **2.** Úroveň zvuku
- **3.** [ Režim ostření] je nastaven na [Průběžné AF].
- **4.** Časový kód
- **5.** Fotoaparát je v pohotovostním režimu.
- **6.** [ Formát souboru] je nastaven na [XAVC S HD] a [Sním. frekv. zázn.] je nastaven na [59.94p].
- **7.** Číslo slotu paměťové karty, na kterou se zaznamenávají data o snímání, a doba záznamu videa.
- **8.** [Dotyk. fce při sním.] je nastaven na [Sledování dotyk.].
- **9.** Zbývající kapacita akumulátoru
- **10.** Rychlost závěrky
- **11.** Hodnota clony
- **12.** Kompenzace expozice
- **13.** Citlivost ISO
- **14.** [ Vyvážení bílé] je nastaven na [Auto].
- 15. [ $\bigcirc$  Opt. dyn. rozs.] je nastaven na [Vypnuto].
- **16.** Funkce NFC je aktivní.
- **17.** [ Režim měření] je nastaven na [Víceb.].

## **Při snímání fotografií**

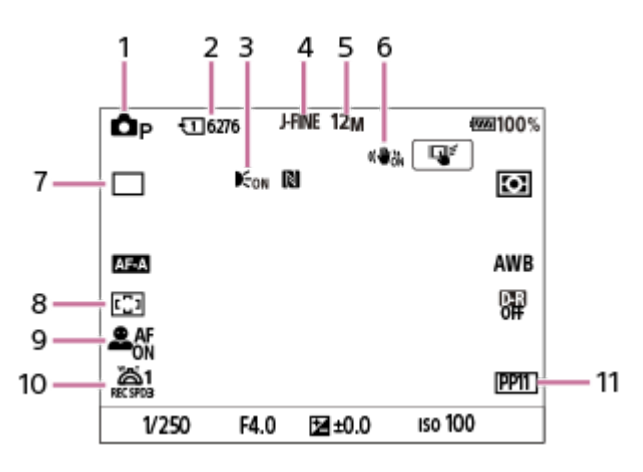

- 1. Režim snímání je nastaven na **Op** (Program auto).
- **2.** Počet fotografií, které lze nahrát na paměťovou kartu v aktuálně zobrazeném prostoru.
- Zobrazí se, když je možnost [ Iluminátor AF, ] nastavena na [Auto] a fotoaparát detekuje, že je vyžadováno osvětlení **3.** AF.
- **4.** [Přep. JPEG/HEIF] je nastaven na [JPEG]. [Kvalita JPEG] je nastaven na [Jemné].
- **5.** [Velik. sním. JPEG] je nastaven na [12M].
- **6.** [ SteadyShot] je nastaven na [Zapnuto].
- **7.** [Režim pohonu] je nastaven na [Jeden snímek].
- **8.** [ Oblast ostření] je nastaven na [Široká].
- 9. [ $\frac{1}{2}$  Prio. ob./oka v AF] je nastaven na [Zapnuto] a [ $\frac{1}{2}$  Det.obl./oka subj.] je nastaven na [Člověk].
- 10. Možnost [  $\sum_{n=1}^{\infty}$  1. rychl. zoomu **REC** ] v [ **C** Rychl.páč. zoomu] je nastavena na [3].
- 11. **[ P** Profil obrazu] je nastaven na [PP11].

#### **Příbuzné téma**

- [Seznam ikon na displeji pro natáčení videa](#page-491-0)
- **[Seznam ikon na displeji pro fotografování](#page-495-0)**
- [Seznam ikon na displeji pro přehrávaní](#page-499-0)

## **Dotykové ovládání na displeji**

Dotykem displeje můžete intuitivně provádět činnosti (např. zaostření na obrazovku snímání a ovládání obrazovky přehrávání).

## **Dotykové ovládání (na obrazovce snímání)**

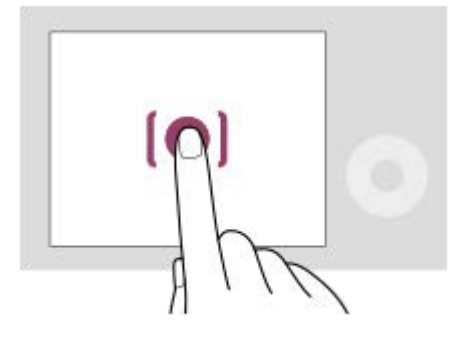

Dotykem displeje určete, kam se má zaostřit (Zaostř. dotykem). Dotykem objektu na displeji použijete funkci sledování dotykem (Sledování dotyk.). Informace o tom, jak přepínat funkci aktivovanou dotykem, naleznete v části ["](#page-259-0) [Dotyk. fce při sním.](#page-259-0) ".

### **Dotykové ovládání (na obrazovce přehrávání)**

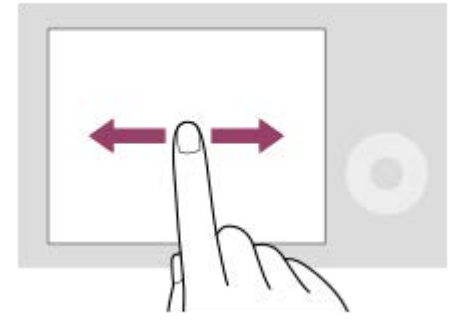

Při přehrávání jednoho snímku přejeďte prstem po obrazovce vlevo nebo vpravo a přejděte k předchozímu či následujícímu snímku.

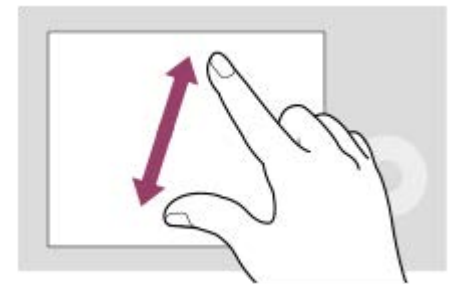

Při přehrávání jednoho snímku můžete zvětšit nebo zmenšit zobrazený snímek roztažením či stažením prstů (rozevření/sevření).

- Dvojitým klepnutím na displej také můžete zvětšit fotografii nebo ukončit zvětšený snímek.
- Při přehrávání videa můžete přehrávání spustit nebo pozastavit dotykem.

Nabídku funkcí můžete otevřít rychlým přejetím prstem nahoru na displeji fotografování.

### **Příbuzné téma**

- [Dotyková obsluha](#page-256-0)
- [Citlivost dotyku](#page-257-0)
- [Dotyk. fce při sním.](#page-259-0)
- [Ostření pomocí dotykového ovládání \(Zaostř. dotykem\)](#page-260-0)
- [Spuštění sledování pomocí dotykového ovládání \(Sledování dotyk.\)](#page-262-0)

## **Používání řídicího kolečka**

Na obrazovce menu nebo obrazovce zobrazené po stisknutí tlačítka Fn můžete posunout rámeček výběru otočením řídicího kolečka nebo stisknutím horní/spodní/levé/pravé strany řídicího kolečka. Váš výběr je potvrzen, když stisknete střed řídicího kolečka.

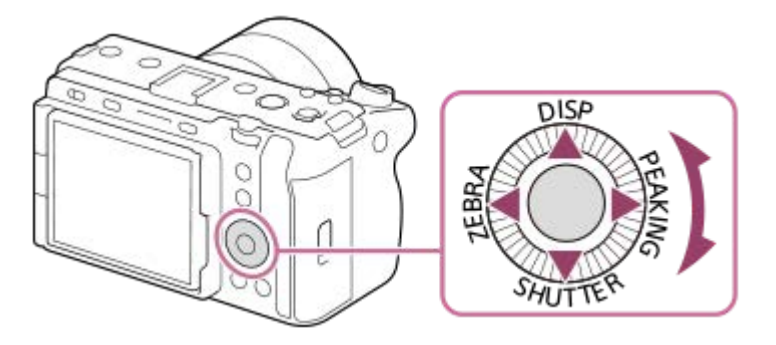

- Funkce DISP (Nastavení zobrazení), SHUTTER (D.Stisk Tv Aut/Man), ZEBRA (Výběr zobraz. zebry) a PEAKING (Výběr zobraz. obrysů) jsou přiřazeny k horní/spodní/levé/pravé straně řídicího kolečka. Kromě toho můžete přiřadit vybrané funkce levé/pravé/spodní straně a středu řídicího kolečka a otáčení řídicího kolečka.
- Při přehrávání můžete zobrazit další/předchozí snímek stisknutím pravé/levé strany řídicího kolečka nebo otáčení řídicího kolečka.

### **Příbuzné téma**

- [Přiřazování často používaných funkcí tlačítkům a ovladačům \(Vlast. nast. kl./ovl.\)](#page-332-0)
- [Dočasná změna funkce voliče \(Nastav. Můj ovladač\)](#page-334-0)

## **Použití multiselektoru**

Oblast ostření lze posouvat stisknutím multiselektoru nahoru/dolů/vlevo/vpravo. Stisknutím středu multiselektoru také můžete přiřadit funkci, která se má aktivovat.

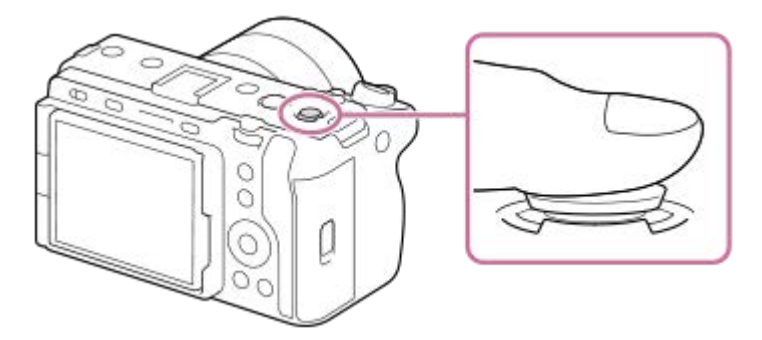

- Pro přesnější manipulaci s multiselektorem dejte prst přesně na jeho vrcholek.
- Pokud u parametru [ $\frac{1}{2}$ Oblast ostření] použijete následující nastavení, můžete posouvat oblast ostření:
	- $=$  [Zóna]
	- [Bod: S] / [Bod: M] / [Bod: L]
	- [Rozšířený bod]
	- [Sledování: Zóna]
	- [Sledování: bod S] / [Sledování: bod M] / [Sledování: bod L]
	- [Sledování: rozšířený bod]

Funkce [Standard ostření] je ve výchozích nastaveních přiřazena středu multiselektoru.

### **Příbuzné téma**

- [Výběr oblasti ostření \(Oblast ostření\)](#page-129-0)
- [Standard ostření](#page-145-0)

# <span id="page-57-0"></span>**Používání tlačítka MODE (Režim)**

Použijte tlačítko MODE (Režim) k výběru režimu snímání podle objektu a účelu snímání.

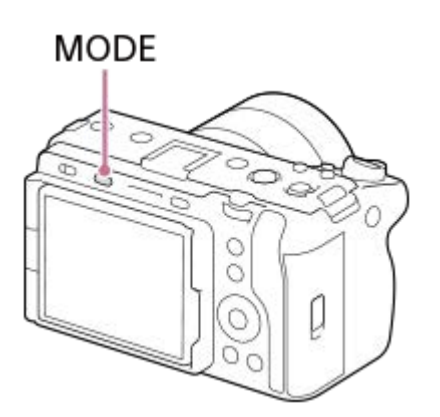

Stiskněte tlačítko MODE, pomocí řídicího kolečka vyberte požadovaný režim snímání a pak stiskněte střed řídicího kolečka.

## **Podrobnosti o režimu snímání**

Režimy snímání jsou rozděleny na režimy snímání fotografií, nahrávání videa a vyvolání registrace.

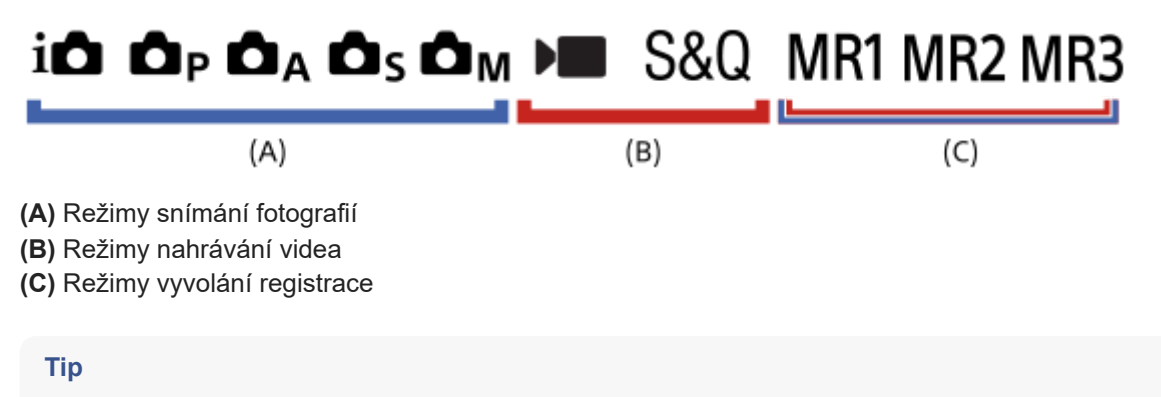

Zobrazené položky nabídky se liší podle režimu snímání.

## **(A) Režimy snímání fotografií**

Zvolený režim snímání určí, jak nastavit clonu (hodnotu F) a rychlost závěrky.

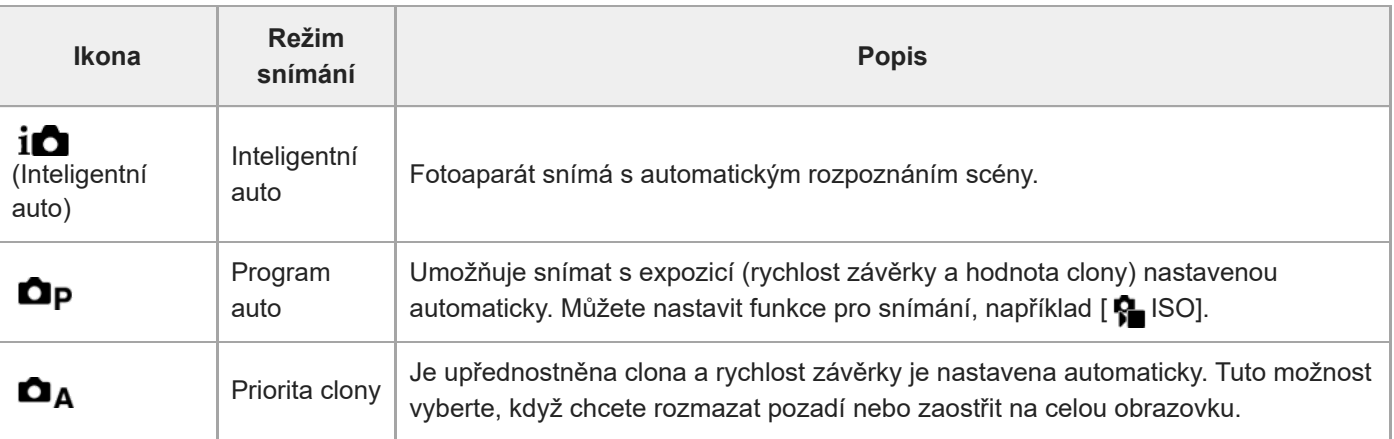

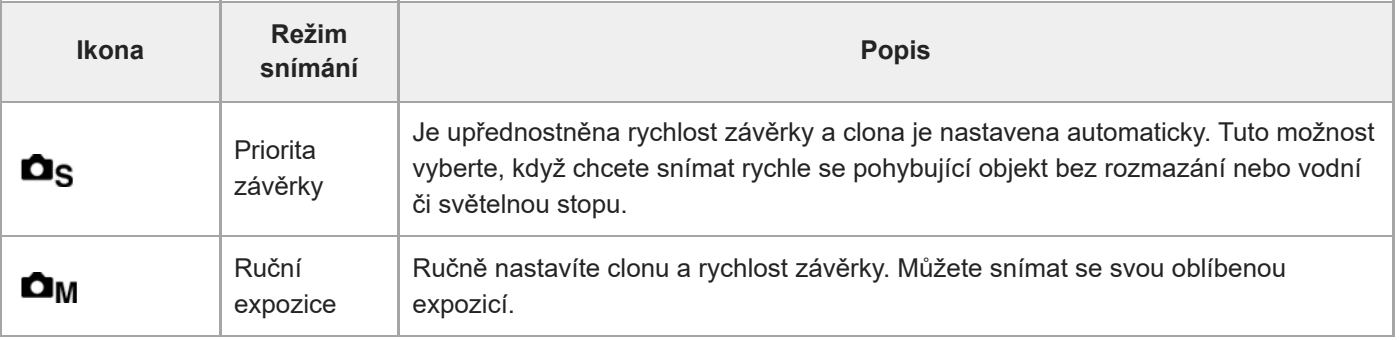

### **(B) Režimy nahrávání videa**

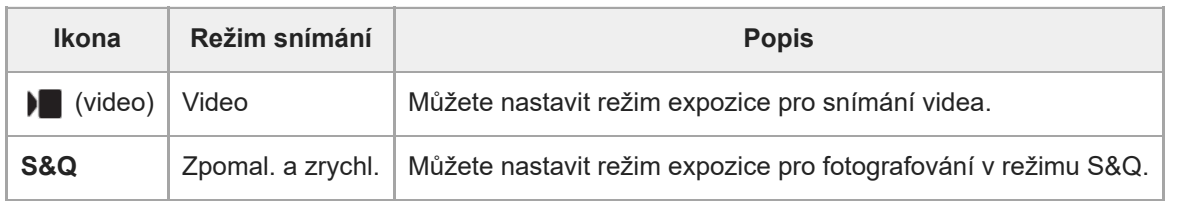

Způsob nastavení expozice v režimech nahrávání videa závisí na nastavení MENU → (Snímání) → [Režim] snímání] → [Typ ovl. Expozice].

### **Když je [Typ ovl. Expozice] nastaven na [Režim P/A/S/M]:**

MENU →  $\Box$  (Snímání) → [Režim snímání] → [Režim expozice] nebo [Sal] Režim expozice] → vyberte požadovaný režim expozice mezi P/A/S/M.

### **Když je [Typ ovl. Expozice] nastaven na [Režim flex. Exp.]:**

Hodnotu clony, rychlost závěrky a citlivost ISO lze přepínat mezi automatickým a ručním nastavením přidržením tlačítka IRIS (Iris) / tlačítka SHUTTER (Závěrka) / tlačítka ISO (Citlivost ISO). Pokud vyberete ruční nastavení, otočte předním/zadním ovladačem nebo řídicím kolečkem a nastavte požadovanou hodnotu.

V režimu ručního nastavení lze hodnoty uzamknout stisknutím tlačítka IRIS / tlačítka SHUTTER / tlačítka ISO. Tuto funkci můžete použít k zabránění nechtěné změně hodnot.

### **(C) Režimy vyvolání registrace**

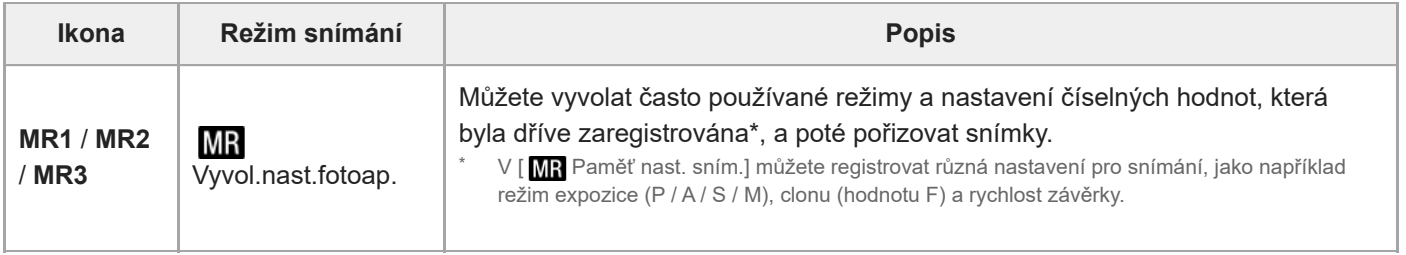

### **Příbuzné téma**

- [Inteligentní auto](#page-118-0)
- [Program auto](#page-120-0)
- [Priorita clony](#page-121-0)
- **[Priorita závěrky](#page-122-0)**
- [Ruční expozice](#page-123-0)
- **[Typ ovl. Expozice](#page-113-0)**
- [Video: Režim expozice](#page-116-0)
- [Zpomal. a zrychl.: Režim expozice](#page-117-0)
- [Vyvol.nast.fotoap.](#page-337-0)
- [Paměť nast. sním.](#page-336-0)
- [Používání menu](#page-60-0)

## <span id="page-60-0"></span>**Používání menu**

Stisknutím tlačítka MENU se zobrazí obrazovka menu. Můžete změnit nastavení vztahující se ke všem činnostem fotoaparátu včetně snímání a přehrávání nebo provést funkci z obrazovky menu.

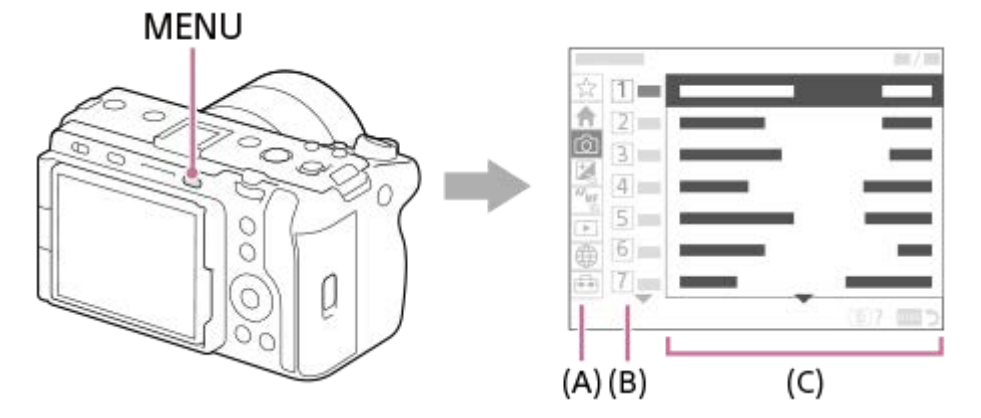

### **(A) Záložka menu**

Záložky menu jsou rozděleny do kategorií podle scénáře použití (např. snímání, přehrávání, nastavení sítě atd.).

### **(B) Skupina menu**

Na každé záložce jsou položky menu seskupeny podle funkce. Číslo přiřazené skupině je sériové číslo uvedené na záložce. Místo používané skupiny zjistíte podle čísla.

## **(C) Položka menu**

Vyberte funkci, kterou chcete nastavit nebo provést.

### **Tip**

- Název vybrané záložky nebo skupiny se zobrazí v horní části obrazovky.
- Pokud je možnost [Dotyková obsluha] nastavena na [Zapnuto], jsou na obrazovce menu povoleny dotykové činnosti.

### **Základní činnosti na obrazovce menu**

- **1.** Pro zobrazení obrazovky menu stiskněte tlačítko MENU.
- Pohybujte se uvnitř stromu menu a stisknutím horní/spodní/levé/pravé strany řídicího kolečka vyhledejte **2.** požadovanou položku menu.
	- Zobrazené položky menu se liší v režimech snímání fotografií a nahrávání videa.

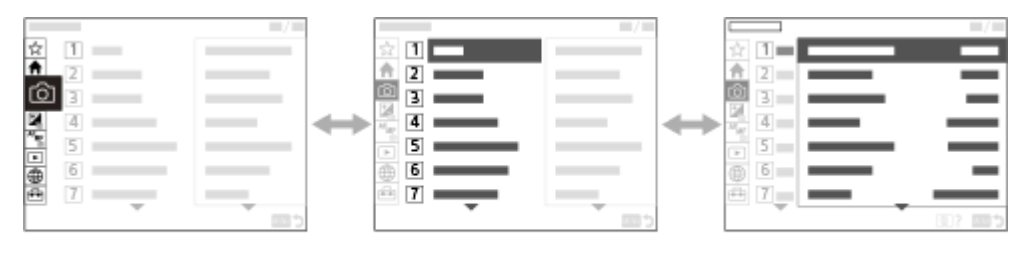

 $(A)$ 

 $(B)$ 

 $(C)$ 

- **(A)** Záložky menu
- **(B)** Skupiny menu
- **(C)** Položky menu
- Pro výběr položky menu stiskněte střed řídicího kolečka. **3.** Obrazovka nastavení nebo provedení vybrané položky se zobrazí na displeji.
- 4. Vyberte parametr nebo proveďte funkci.
	- Pokud chcete zrušit změnu parametru, stiskněte tlačítko MENU, čímž se vrátíte na předchozí obrazovku.
- Pro ukončení obrazovky menu stiskněte tlačítko MENU. **5.** Vrátíte se na obrazovku snímání nebo obrazovku přehrávání.

### **Tip**

- Na záložce <br (Hlavní) si můžete prohlédnout seznam aktuálních nastavení pro fotografování. Chcete-li otevřít odpovídající položku menu, na kartě vyberte hodnotu nastavení a změňte ji.
- Obrazovku menu můžete zobrazit, když přiřadíte funkci [MENU] k vlastní klávese pomocí [ Vlast. nast. kl./ovl.] nebo [ ▶ Vlast. nast. kl./ovl.], a pak tuto klávesu stisknete.

### **Vztah mezi voličem režimů snímání a obrazovkou menu**

Skupiny menu a položky menu zobrazené na záložkách [Hlavní], [Snímání], [Expozice/barva] a [Ostření] se liší podle režimu snímání.

### **Režimy fotografování (AUTO/P/A/S/M)**

Zobrazí se položky menu pro snímání fotografií.\*

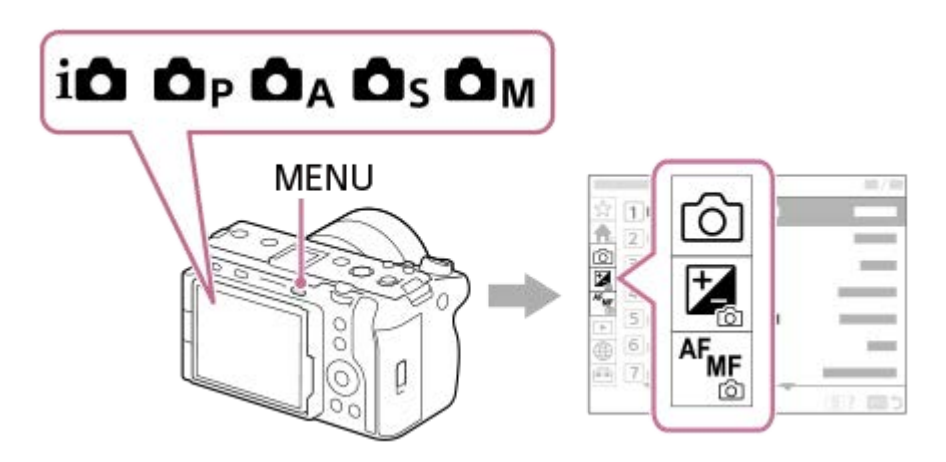

Vzhledem k tomu, že videa můžete nahrávat pomocí tlačítka REC (Nahrávání) i v režimu snímání fotografií, zobrazí se také některé základní položky menu videa. \*

**Režimy nahrávání videa ( /S&Q)**

Zobrazí se položky menu pro nahrávání videa.

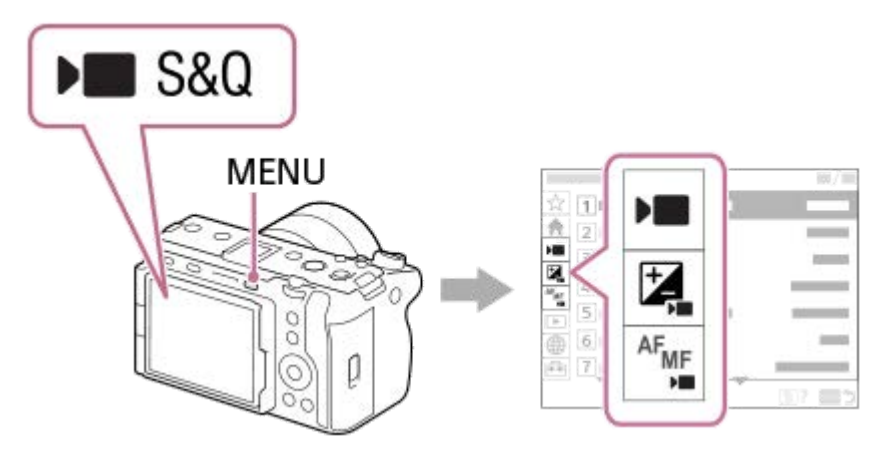

### **Ikony používané v dokumentu "Uživatelská příručka"**

**O**  $\text{Re}$  S&Q : Položky menu zobrazené v režimech snímání fotografií (AUTO/P/A/S/M)

- **E S&Q**: Položky menu zobrazené v režimech nahrávání videa (video/S&Q)
- **O DE S&Q**: Položky menu zobrazené v režimech snímání fotografií i nahrávání videa

#### **Příbuzné téma**

- [Přidat položku](#page-342-0)
- [Zobrazit z Mé menu](#page-347-0)
- [Přiřazování často používaných funkcí tlačítkům a ovladačům \(Vlast. nast. kl./ovl.\)](#page-332-0)
- [Používání tlačítka MODE \(Režim\)](#page-57-0)

## **Používání hlavního menu (seznam položek pro nastavení snímání)**

Na stránce nabídky vyberte záložku <br />
(Hlavní) a zobrazí se seznam položek pro nastavení snímání. Nastavení lze potvrdit před snímáním nebo pro každou scénu a také změnit přímo na této stránce.

## **Hlavní menu pro natáčení videa**

## **Hlavní1**

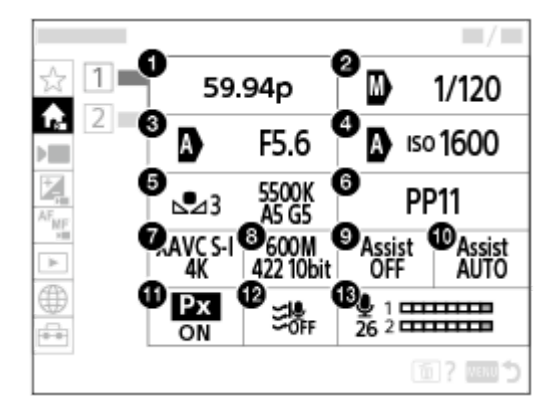

- **1.** Sním. frekv. zázn./ Sním. frekv. zázn. (při natáčení zpomaleného/zrychleného videa).
- **2.** Pře.Tv aut./man./Čas závěrky (při natáčení videa v režimu flexibilní expozice)
- **3.** Pře.Av aut./man./Clona (při natáčení videa v režimu flexibilní expozice)
- **4.** ISO Auto/Manuál/ISO (při natáčení videa v režimu flexibilní expozice)
- **5.** Vyvážení bílé
- **6.** Profil obrazu
- **7.** Formát souboru
- 8. Nast. záznamu/ S<sub>M</sub>I Nast. zpo.+zrych. (při natáčení zpomaleného/zrychleného videa).
- **9.** Pomoc zobr. Gamma
- **10.** T. pom. zob. Gamma
- 11. Px Zástupné nahráv.
- **12.** Redukce zvuku větru
- **13.** Úroveň nahr. zvuku

### **Hlavní2**

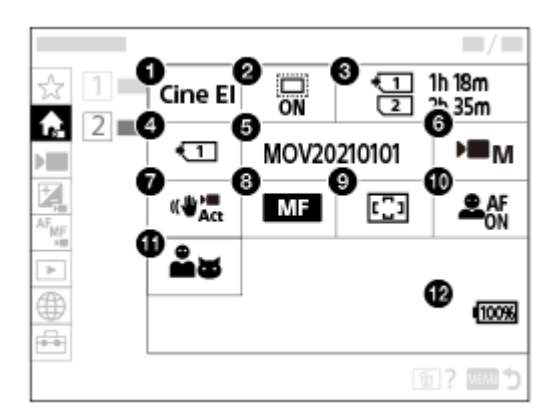

- **1.** Nast. snímání Log
- 2. **C** APS-(S35 Snímání
- **3.** Formátovat
- **4.** Záznam. médium
- **5.** Nast. souboru
- **6.** Režim expozice
- **7.** SteadyShot
- **8.** Režim ostření
- **9.** Oblast ostření
- **10.** Prio. ob./oka v AF
- **11.** Det.obl./oka subj.
- **12.** Zbývající kapacita akumulátoru

#### ı **Hlavní menu pro fotografování**

## **Hlavní1**

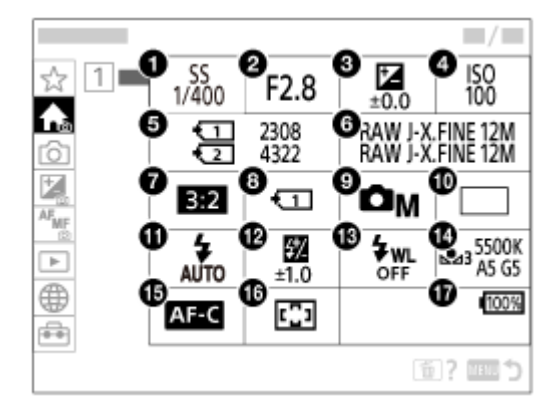

- Čas závěrky **1.** \*
- Clona **2.** \*
- **3.** Komp.expozice
- **4.** ISO
- **5.** Formátovat
- **6.** Nastavení kvality obr
- **7.** Poměr stran
- **8.** Nast. zázn. média
- **9.** Režim snímání
- **10.** Režim pohonu
- **11.** Režim blesku
- **12.** Kompenz.blesku
- **13.** Bezdrátový blesk
- **14.** Vyvážení bílé
- **15.** Režim ostření
- **16.** Oblast ostření

#### **17.** Zbývající kapacita akumulátoru

\* V režimu snímání [Program auto] se rychlost závěrky a hodnota clony zobrazuje ve stejné oblasti. Volbou oblasti lze uskutečnit Posun programu.

### **Tip**

- Pokud přiřadíte funkci [Zobr. nabídku Hlavní] na požadované tlačítko pomocí vlastního nastavení tlačítek, můžete stisknutím přiřazeného tlačítka otevřít také hlavní nabídku.
- Pokud je položka [Dotyková obsluha] nastavena na [Zapnuto], stránky nastavení lze otevřít dotykem ikon v hlavní nabídce,

### **Příbuzné téma**

- [Používání menu](#page-60-0)
- [Přiřazování často používaných funkcí tlačítkům a ovladačům \(Vlast. nast. kl./ovl.\)](#page-332-0)

## **Použití nabídky funkcí**

Pokud při snímání stisknete tlačítko Fn (funkce), objeví se na displeji menu (menu funkcí) obsahující často používané funkce, například úroveň nahrávání zvuku a režim ostření. To umožňuje rychle přistupovat k funkcím.

## **Příklad menu funkcí**

Zobrazené položky se liší podle stavu fotoaparátu.

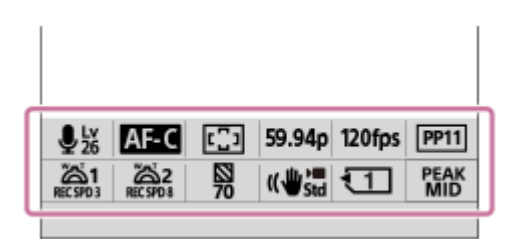

### **Tip**

- Pomocí MENU → (Nastavení) → [Přizpůs. operace] →[Nastavení nabídky Fn] zaregistrujete své oblíbené funkce v menu funkcí. Zaregistrovat můžete samostatně 12 funkcí pro snímání fotografií a 12 funkcí pro snímání videa.
- Pokud je možnost [Dotyková obsluha] nastavena na [Zapnuto], jsou na obrazovce menu povoleny dotykové činnosti.
- Když je možnost [Dotyková obsluha] nastavena na [Zapnuto], můžete také stisknutím a podržením ikony v menu funkcí otevřít [Nastavení nabídky Fn].
- Pokud je funkce [Tažení nahoru]nastavena na [Otevření nab. Fn], nabídku funkcí lze vyvolat pomocí dotykových operací rychlým posuvem stránky fotografování směrem nahoru.
- Chcete-li nabídku funkcí zavřít, přejeďte z oblasti mimo tuto nabídku směrem dolů nebo na oblast mimo nabídku funkcí klepněte.

### **1 Stiskněte tlačítko Fn (funkce).**

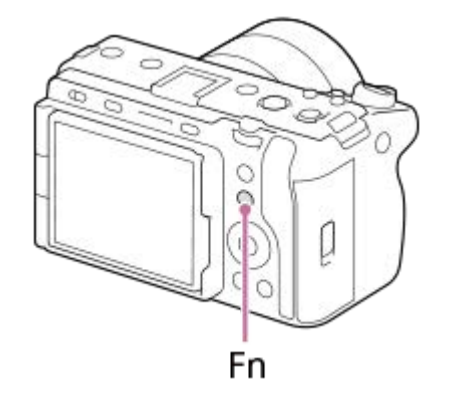

**2 Stisknutím horní/spodní/levé/pravé strany řídicího kolečka vyberte funkci, kterou chcete nastavit.**

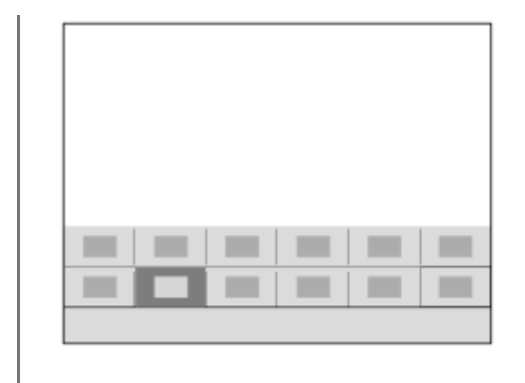

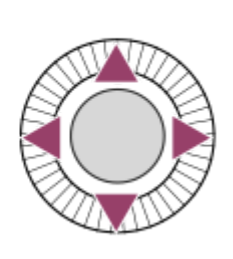

**Pro výběr požadovaného nastavení otáčejte předním ovladačem a stiskněte střed řídicího kolečka.**

Některé funkce lze jemně doladit pomocí zadního ovladače.

## **Úprava nastavení z vyhrazených obrazovek nastavení**

Vyberte ikonu požadované funkce a stiskněte střed řídicího kolečka. Objeví se vyhrazená obrazovka nastavení pro funkci. Při nastavování postupujte podle pokynů **(A)**.

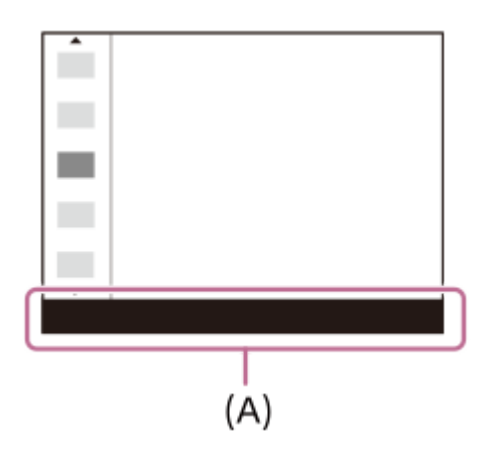

#### **Příbuzné téma**

**3**

- [Nastavení nabídky Fn](#page-341-0)
- [Tažení nahoru](#page-258-0)

## <span id="page-68-0"></span>**Používání vlastních tlačítek**

Pokud předem přiřadíte často používané funkce vlastním tlačítkům (1 až 6), můžete tyto funkce snadno vyvolat prostým stisknutím tlačítka při snímání nebo přehrávání.

Doporučené funkce jsou dle výchozího nastavení přiřazeny vlastním tlačítkům.

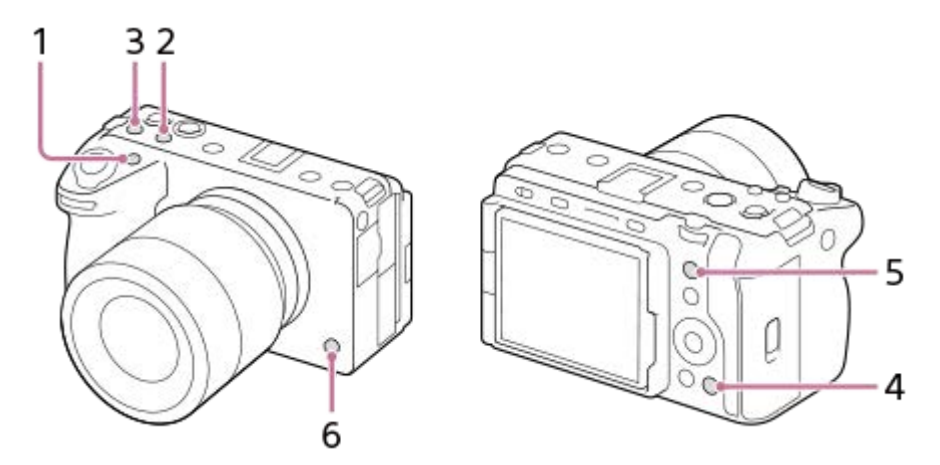

## **Kontrola/změna funkcí vlastních tlačítek**

Funkci aktuálně přiřazenou každému vlastnímu tlačítku můžete zkontrolovat pomocí následujícího postupu. MENU →  $\leftrightarrow$  (Nastavení) → [Přizpůs. operace] → [ Nast. nast. kl./ovl.], [ Nast. nast. kl./ovl.] nebo [ Nast. Vlastní kláv.].

Pokud chcete změnit funkci vlastního tlačítka, stiskněte střed řídicího kolečka, zatímco je vybráno vlastní tlačítko. Zobrazí se funkce, které lze přiřadit tomuto tlačítku. Vyberte požadovanou funkci.

### **Příbuzné téma**

[Přiřazování často používaných funkcí tlačítkům a ovladačům \(Vlast. nast. kl./ovl.\)](#page-332-0)

## **Používání tlačítka DISP (nastavení zobrazení)**

Stisknutím tlačítka DISP (nastavení zobrazení) můžete změnit obsah zobrazený na obrazovce během snímání a přehrávání. Zobrazení se přepne při každém stisknutí tlačítka DISP.

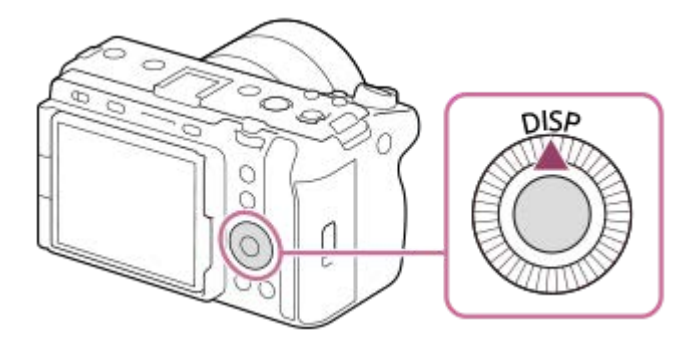

### **Při snímání**

Zobraz. všech inf. → Bez informací → Histogram → Úroveň → Zobraz. všech inf. **Při natáčení videa:**

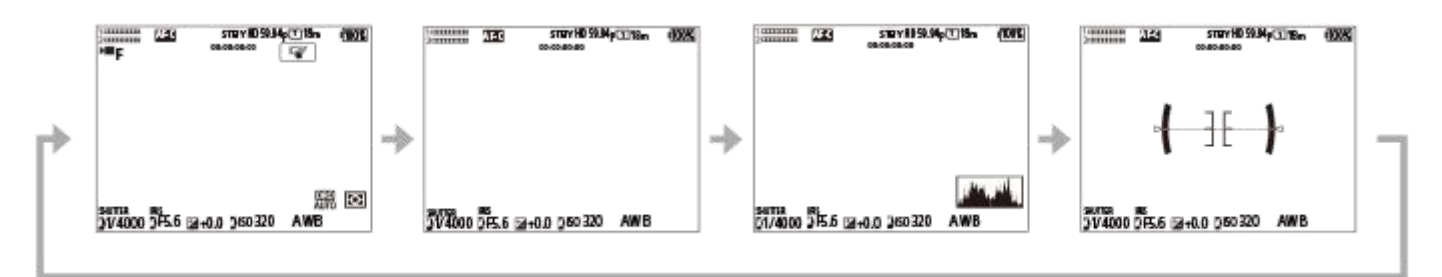

### **Při fotografování:**

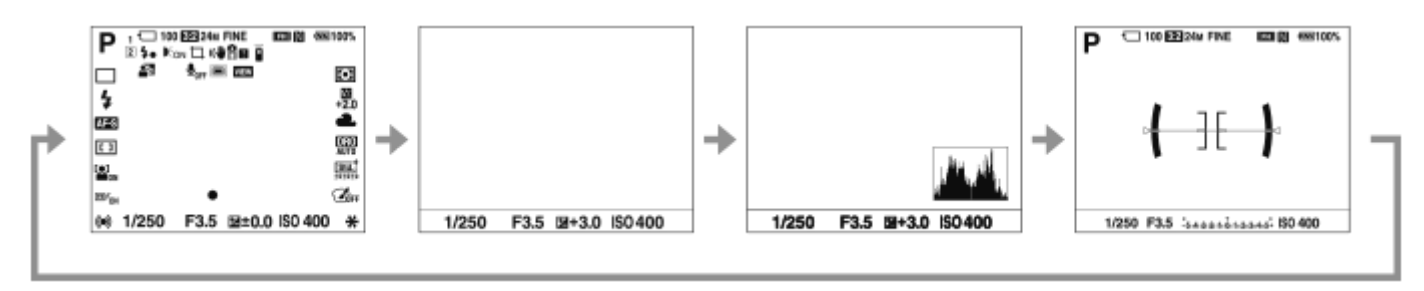

## **Při přehrávání**

Zobrazit info.  $\rightarrow$  Histogram  $\rightarrow$  Bez informací  $\rightarrow$  Zobrazit info.

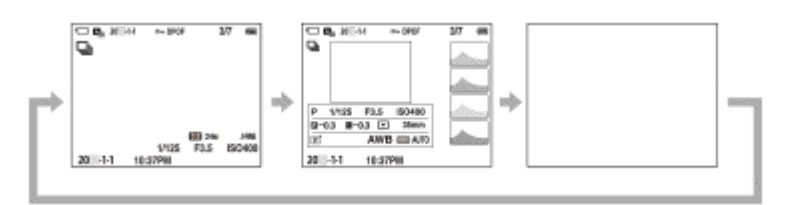

Pokud je na snímku přeexponovaná nebo podexponovaná oblast, bude odpovídající část na zobrazení histogramu blikat (varování o přeexponování/podexponování).

Nastavení pro přehrávání se také použijí v [ Auto prohlíž.].

#### **Poznámka**

Zobrazený obsah a jeho pozice znázorněná na obrázku slouží pouze jako vodítko a může se od skutečného zobrazení lišit.

#### **Příbuzné téma**

[Nast. DISP \(zob.obr.\)](#page-354-0)

## **Používání tlačítka Vymazat**

Aktuálně zobrazený snímek můžete vymazat stisknutím tlačítka  $\overline{\text{m}}$  (Vymazat).

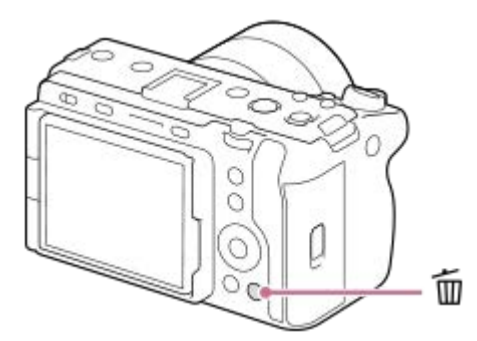

- Když se po stisknutí tlačítka  $\bar{m}$  (Vymazat) zobrazí potvrzovací zpráva, vyberte pomocí řídicího kolečka [Vymazat] a stiskněte střed.
- Můžete také vymazat dva nebo více snímků najednou. Vyberte MENU → (Přehrávání) → [Vymazat] → [Vymazat]. Poté vyberte snímky, které chcete vymazat.

### **Tip**

- **Dokud nastavíte MENU → Do (Přehrávání) → [Vymazat] → [ m Odstr stisk 2x] na [Zap.], můžete snímky mazat stisknutím** tlačítka  $\overline{\textbf{m}}$  (Vymazat) dvakrát za sebou.
- Kromě obrazovky přehrávání jednoho snímku můžete tlačítko  $\bar{m}$  (Vymazat) použít také pro následující činnosti.
	- Vlastní klávesa
	- Nápověda k fotoaparátu

#### **Příbuzné téma**

- [Vymazání několika vybraných snímků \(Vymazat\)](#page-384-0)
- [Vymaz.potvrzení](#page-386-0)
- [Odstr stisk 2x](#page-385-0)
- [Používání vlastních tlačítek](#page-68-0)
- [Nápov. k fotoaparátu](#page-75-0)
## **Používání předního a zadního ovladače**

Pro rychlou změnu hodnot nastavení můžete v následujících případech použít přední **(A)** nebo zadní ovladač **(B)**:

- Když chcete nastavit clonu nebo rychlost závěrky.
- Když chcete změnit nastavení fotoaparátu při snímání.

Při přehrávání můžete otáčením voličů procházet snímky.

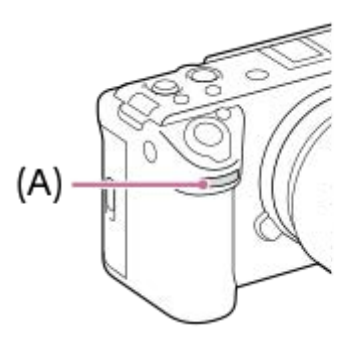

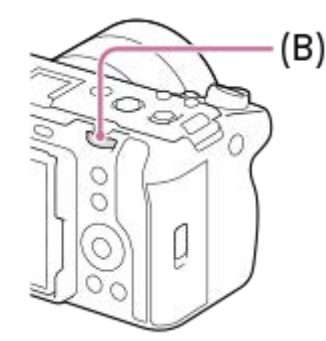

**(A):** Přední ovladač **(B):** Zadní ovladač

### **Tip**

- K přiřazení požadovaných funkcí každému ovladači lze použít funkci [ n Vlast. nast. kl./ovl.]/[ I Vlast. nast. kl./ovl.].
- Funkci [Nastav. Můj ovladač] můžete také použít k přiřazení požadovaných funkcí ovladačům a vyvolávat tyto funkce podle potřeby.

### **Příbuzné téma**

- [Priorita clony](#page-121-0)
- **[Priorita závěrky](#page-122-0)**
- [Ruční expozice](#page-123-0)
- **[Typ ovl. Expozice](#page-113-0)**
- [Dočasná změna funkce voliče \(Nastav. Můj ovladač\)](#page-334-0)
- [Přiřazování často používaných funkcí tlačítkům a ovladačům \(Vlast. nast. kl./ovl.\)](#page-332-0)
- [Otočení Av/Tv](#page-349-0)

## **Používání klávesnice**

Když je třeba zadat znaky ručně, na displeji se zobrazí klávesnice. Příklady funkcí, které používají klávesnici, naleznete v části "Příbuzné téma" v dolní části této stránky.

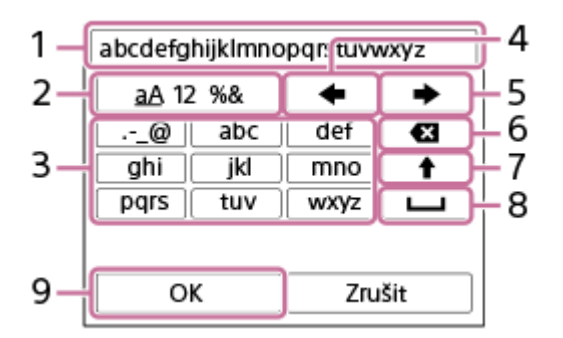

### **Zadávací okénko 1.**

Zobrazí se znaky, které jste zadali.

### **Přepněte typ znaků 2.**

Při každém stisku této klávesy se typ znaků přepíná mezi písmeny abecedy, číslicemi a symboly.

**Klávesnice 3.**

Při každém stisku této klávesy se znaky odpovídající dané klávese zobrazí postupně jeden po druhém. Stisknutím

- (šipka nahoru) přepnete písmena z malých na velká.
- (šipka vlevo) **4.**

Přesune kurzor ve vstupním poli vlevo.

(šipka vpravo) **5.**

Přesune kurzor ve vstupním poli vpravo. Tato klávesa také slouží k dokončení zadání upravovaného znaku a přesunu na další znak.

- (vymazat) **6.** Odstraní znak před kurzorem.
- (šipka nahoru) **7.**
- Přepíná písmeno na velké nebo malé.
- (mezera) **8.**

Zadá mezeru.

**OK 9.**

**1**

**3**

Stisknutím této klávesy po zadání znaků dokončíte zadávaný text.

Postup zadávání znaků abecedy je vysvětlen níže.

### **Pomocí řídicího kolečka přesuňte kurzor na požadovanou klávesu.**

- Při každém stisknutí středu řídicího kolečka se znaky změní.
- **Pro přepnutí písmena na velké nebo malé stiskněte tlačítko < (šipka nahoru).**

#### Když se zobrazí znak, který chcete zadat, potvrďte ho stisknutím **(dep**) (šipka vpravo). **2**

- Vždy potvrďte jen jeden znak. Není-li znak potvrzen, nelze zadat následující znak.
- I když nestisknete (šipka vpravo), bude zadaný znak po několika sekundách automaticky potvrzen.

### **Po dokončení zadávání všech znaků stiskněte [OK], čímž dokončíte zadávání textu.**

Chcete-li zadání zrušit, vyberte [Zrušit].

#### **Příbuzné téma**

- **[Info. o copyrightu](#page-404-0)**
- [Nastav. příst. bodu](#page-408-0)
- [Kabelová LAN \(USB-LAN\)](#page-416-0)
- [Uprav. Název zaříz.](#page-419-0)
- [Zabezpečení \(IPsec\)](#page-423-0)

## **Nápov. k fotoaparátu**

[Nápov. k fotoaparátu] zobrazí popisy položek MENU, položek Fn (funkce) a nastavení.

Vyberte MENU nebo položku Fn, jejíž popis chcete vidět, a pak stiskněte tlačítko m (vymazat) (A). **1**

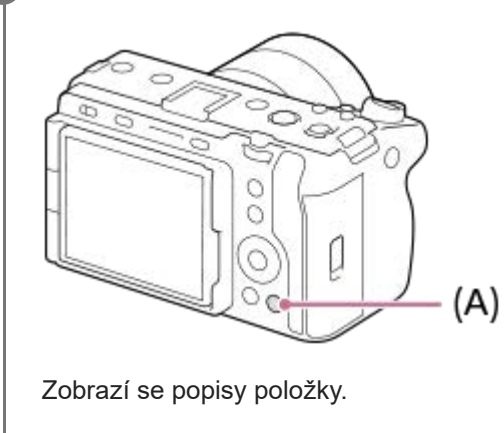

## <span id="page-76-0"></span>**Nabíjení akumulátoru pomocí nabíječky**

### **Akumulátor vložte do nabíječky. 1**

- **· Umístěte blok akumulátorů do nabíječky akumulátoru a srovnejte směr se značkou (trojúhelník).**
- Zasuňte blok akumulátorů ke konci.

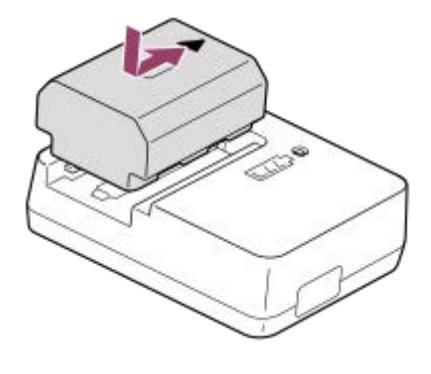

**2**

**Připojte síťovou šňůru (přiložena) do nabíječky akumulátorů a nabíječku připojte k síťové zásuvce.**

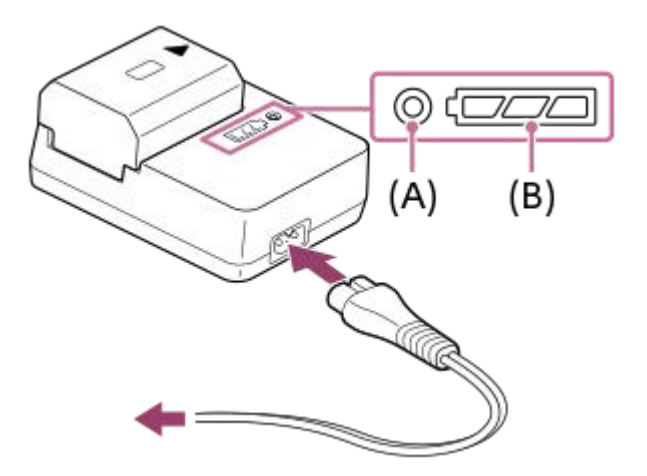

- Když začne nabíjení, kontrolka CHARGE **(A)** se rozsvítí oranžově.
- Můžete zkontrolovat přibližný stav nabíjení podle kontrolky ukazující stav nabíjení **(B)**, jak je to vidět v následující tabulce. (Oranžová barva znamená rozsvícení kontrolky.)
- Pokud se kontrolka CHARGE a kontrolka stavu nabíjení rozsvítí a hned zhasne, akumulátor je plně nabitý.

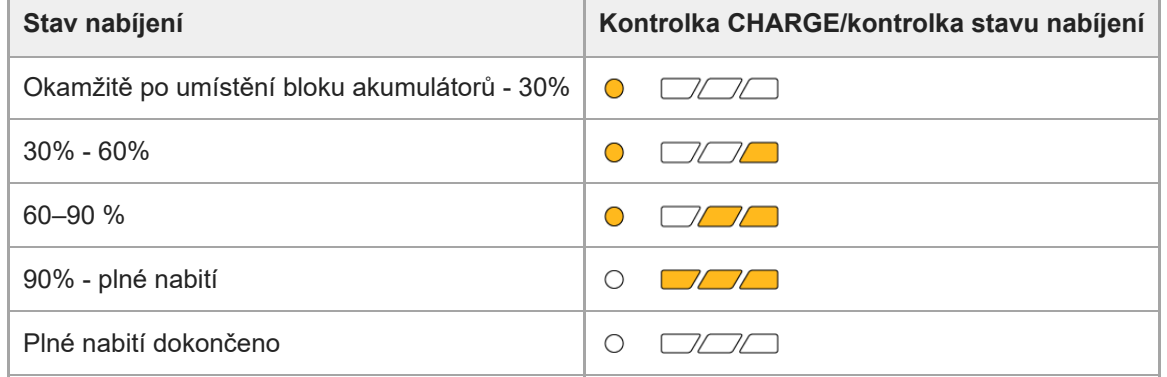

Úroveň nabití zobrazená kontrolkou stavu nabití a procentuální údaj ve výše uvedené tabulce jsou pouze orientační.

Skutečný stav se může lišit podle okolní teploty a stavu bloku akumulátorů.

- Doba nabíjení (plné nabití): Doba nabíjení je asi 150 min.
- Výše uvedená doba se týká nabíjení zcela vybitého akumulátoru při teplotě 25 °C. Nabíjení může trvat déle, zaleží na podmínkách a okolnostech používání.

#### **Poznámka**

- Pokud používáte síťový adaptér/nabíječku akumulátorů, použijte nejbližší síťovou zásuvku. Pokud nastane porucha, okamžitě odpojte napájení - vytáhněte zástrčku ze síťové zásuvky. Pokud používáte fotoaparát s kontrolkou nabíjení, uvědomte si, že fotoaparát není odpojen ze síťové zásuvky, ani když kontrolka zhasne.
- Před nabíjením si přečtěte také dokument ["Poznámky týkající se bloku akumulátorů a jeho nabíjení"](#page-31-0).

#### **Příbuzné téma**

- [Vložení/vyjmutí bloku akumulátorů](#page-78-0)
- [Nabíjení akumulátoru komerčně dostupným síťovým adaptérem nebo mobilním akumulátorem](#page-80-0)
- [Poznámky týkající se bloku akumulátorů a jeho nabíjení](#page-31-0)

## <span id="page-78-0"></span>**Vložení/vyjmutí bloku akumulátorů**

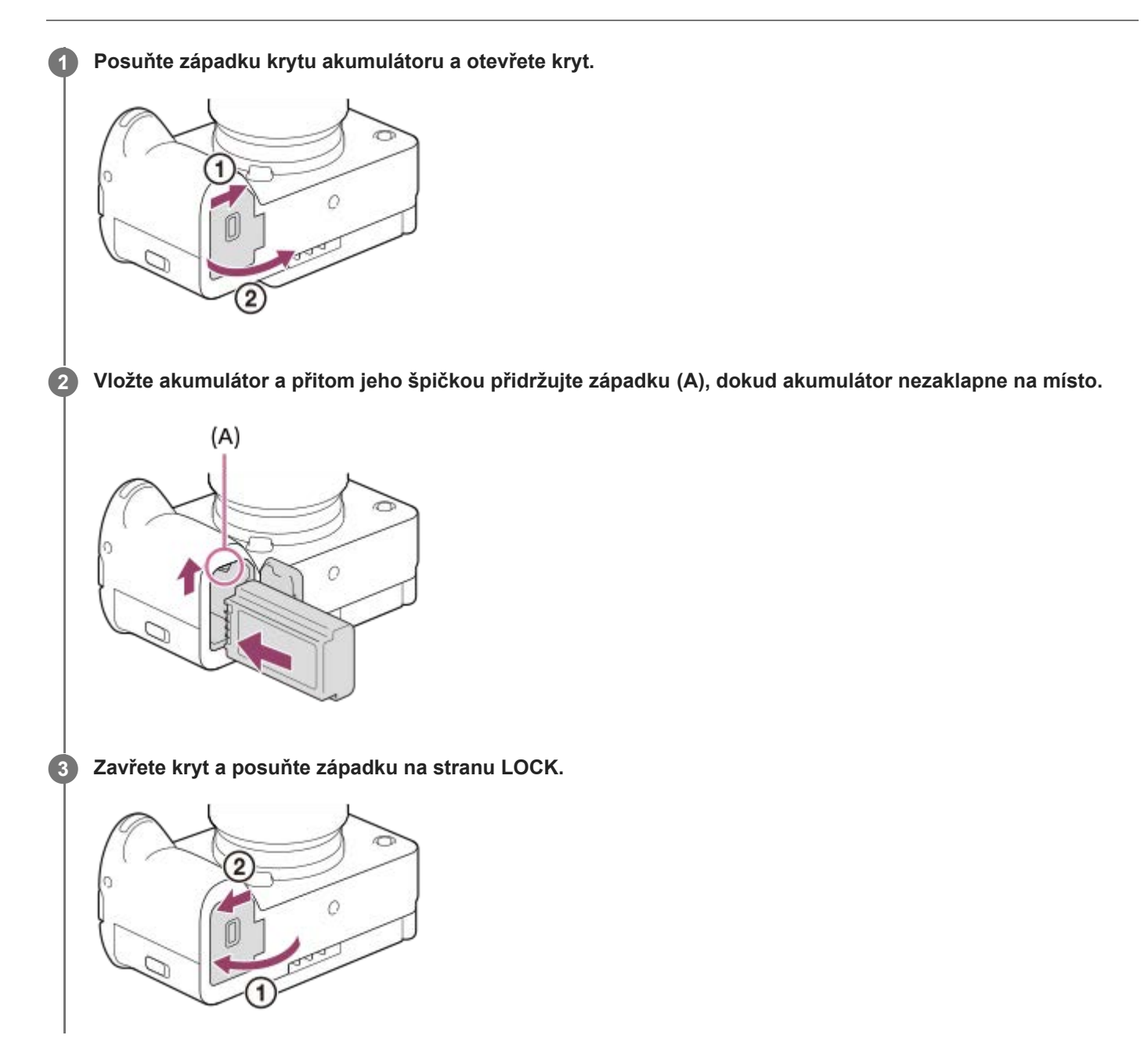

## **Vyjímání bloku akumulátorů**

Ujistěte se, že kontrolka přístupu nesvítí a vypněte fotoaparát. Poté zasuňte páčku pro uzamčení **(A)** a vyjměte blok akumulátorů. Dejte pozor, aby vám blok akumulátorů neupadl.

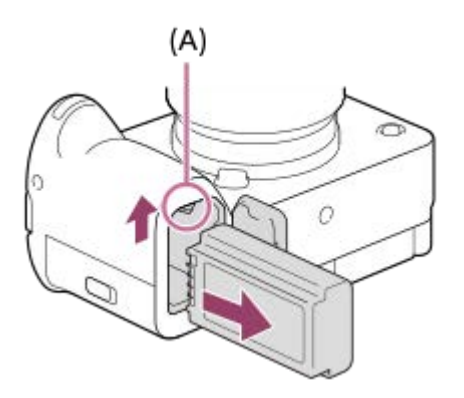

### **Příbuzné téma**

- [Nabíjení akumulátoru pomocí nabíječky](#page-76-0)
- [Nabíjení akumulátoru komerčně dostupným síťovým adaptérem nebo mobilním akumulátorem](#page-80-0)
- [Poznámky týkající se bloku akumulátorů a jeho nabíjení](#page-31-0)

## <span id="page-80-0"></span>**Nabíjení akumulátoru komerčně dostupným síťovým adaptérem nebo mobilním akumulátorem**

Kabel USB můžete použít k nabíjení z externího zdroje napájení (např. komerčně dostupného síťového adaptéru USB nebo mobilního akumulátoru).

Je-li k fotoaparátu připojeno zařízení kompatibilní s funkcí USB-PD (napájení USB), je možné rychlé nabíjení.

#### **Vypněte fotoaparát a připojte externí zdroj napájení ke konektoru USB Type-C fotoaparátu. 1**

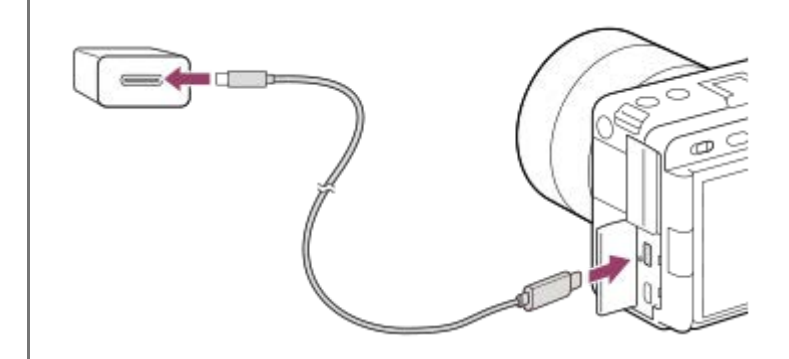

#### **Kontrolka nabíjení na fotoaparátu (oranžová)**

Svítí: Nabíjení

Nesvítí: Nabíjení ukončeno

Bliká: Chyba nabíjení nebo dočasné pozastavení nabíjení, protože fotoaparát se nenachází ve správném teplotním rozsahu

- Kontrolka nabíjení se vypne, když je nabíjení dokončeno.
- Pokud se kontrolka nabíjení rozsvítí a hned zhasne, akumulátor je plně nabitý.

#### **Poznámka**

- Nabíjení USB není možné z multifunkčního terminálu / terminálu mikro USB. K nabíjení bloku akumulátorů používejte konektor USB Type-C.
- Pokud je přístroj připojen k laptopu, který není připojen do sítě, sníží se kapacita akumulátoru laptopu. Neponechávejte přístroj připojený k laptopu po delší dobu.
- Když je mezi počítačem a fotoaparátem připojení USB, počítač nezapínejte, nevypínejte, nerestartujte ani jej nebuďte z režimu spánku. Jinak může nastat porucha. Předtím než počítač zapnete, vypnete, restartujete nebo vzbudíte z režimu spánku, odpojte fotoaparát od počítače.
- Nabíjení nelze zaručit pro zákaznicky sestavený počítač, modifikovaný počítač nebo počítač připojený prostřednictvím rozbočovače USB.
- Fotoaparát možná nebude pracovat správně, když budete současně používat další zařízení USB.
- Doporučujeme používat zařízení USB-PD, které je kompatibilní s výstupem 9 V / 3 A nebo 9 V / 2 A.
- Před nabíjením si přečtěte také dokument ["Poznámky týkající se bloku akumulátorů a jeho nabíjení"](#page-31-0).

#### **Příbuzné téma**

[Vložení/vyjmutí bloku akumulátorů](#page-78-0)

## **Používání nabíječky akumulátorů v zahraničí**

Nabíječku akumulátorů (přiložena) můžete používat v jakékoli zemi nebo regionu, kde je napájení v rozsahu od 100 V do 240 V AC a 50 Hz/60 Hz.

Je možné, že bude třeba použít zásuvkový adaptér pro připojení do sítě. Záleží na zemi/regionu. Obraťte se na cestovní kancelář atd. a jeden si dopředu připravte.

### **Poznámka**

Nepoužívejte elektronický napěťový transformátor, protože by mohlo dojít k poruše.

## **Napájení ze síťové zásuvky**

Použijte síťový adaptér atd. a snímejte a přehrávejte snímky, když bude napájení dodáváno ze síťové zásuvky. Tím ušetříte napájení fotoaparátu z akumulátoru. Doporučujeme používat zařízení USB-PD (napájení USB), které je kompatibilní s výstupem 9 V / 3 A.

#### **Vložte do fotoaparátu dostatečně nabitý blok akumulátorů. 1**

Fotoaparát se nebude aktivovat, pokud nebude akumulátor nabitý. Vložte do fotoaparátu dostatečně nabitý blok akumulátorů.

**2 Připojte kabel USB ke konektoru USB Type-C fotoaparátu.**

**3 Připojte se k síťové zásuvce pomocí síťového adaptéru atd.**

### **Zapněte fotoaparát.**

Na displeji se zobrazí ikona ( $\frac{1}{27}$ ) indikující, že je fotoaparát napájen, a napájení se spustí.

#### **Poznámka**

**4**

- Napájení USB nelze dodávat z multifunkčního terminálu / terminálu mikro USB. Pro napájení používejte konektor USB Type-C.
- Dokud bude napájení zapnuto, blok akumulátorů se nebude nabíjet, i když fotoaparát bude připojen do síťového adaptéru atd.
- Za jistých podmínek může být napájení dodáváno z bloku akumulátorů doplňkově, i když budete používat síťový adaptér atd.
- Nevytahujte blok akumulátorů, když se napájení dodává ze síťové zásuvky. Pokud vytáhnete blok akumulátorů, fotoaparát se vypne.
- Kabel USB k fotoaparátu připojujte nebo z fotoaparátu odpojujte, pouze když je fotoaparát vypnutý.
- Doba nepřetržitého nahrávání může být zkrácena, když se napájení dodává se síťové zásuvky. Záleží na teplotě fotoaparátu a akumulátoru. Oblast kolem konektoru se může zahřát. Při manipulaci s ní buďte opatrní.
- Když používáte nabíječku jako zdroj napájení, před používáním se ujistěte, že je plně nabitá. Při používání dávejte pozor na zbývající napájení v nabíječce.
- Nelze zaručit fungování všech externích napájecích zdrojů.

#### **Příbuzné téma**

[Vložení/vyjmutí bloku akumulátorů](#page-78-0)

## **Vkládání/vyjímání paměťové karty**

Vysvětluje, jak vložit paměťovou kartu (prodává se samostatně) do fotoaparátu. S tímto fotoaparátem můžete používat paměťové karty CFexpress Type A a paměťové karty SD.

### **1 Posuňte západku krytu paměťové karty a otevřete kryt.**

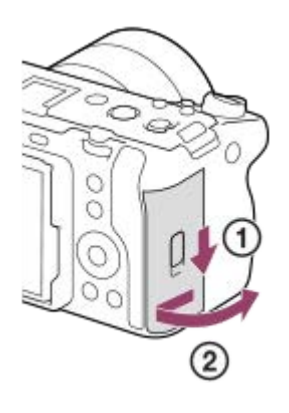

**2**

### **Vložte paměťovou kartu do prostoru 1.**

- Když používáte dvě paměťové karty, vložte druhou do prostoru 2.
- Prostor 1 i prostor 2 podporují paměťové karty CFexpress Type A a paměťové karty SD.
- Ve výchozím nastavení se snímky nahrávají na paměťovou kartu v prostoru 1.
- Vložte paměťovou kartu CFexpress Type A štítkem směřujícím k displeji a paměťovou kartu SD s konektorem otočeným k displeji. Vložte kartu, dokud nezaklapne na místo.

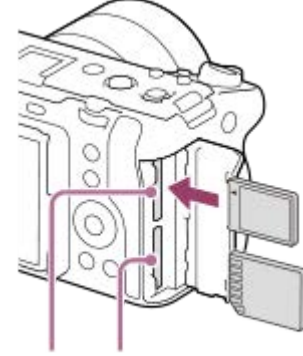

SLOT 1 SLOT 2

**3 Uzavřete kryt.**

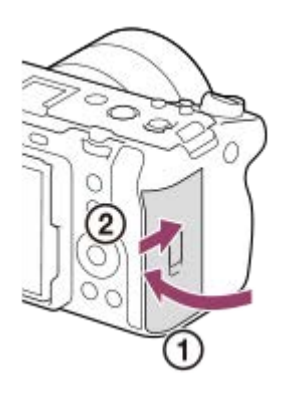

#### **Tip**

- Když používáte paměťovou kartu s fotoaparátem poprvé, doporučuje se kartu ve fotoaparátu naformátovat pro stabilnější výkon karty.
- Prostor paměťové karty, která bude použita k nahrávání, můžete změnit výběrem MENU → (Snímání) → [Média] → [  $\bigcap$  Nast. zázn. média] → [  $\bigcap$  Záznam. médium] nebo [ ) Záznam. médium]. Podle výchozích nastavení se použije prostor 1.
- Pokud chcete nahrát stejný snímek na dvě paměťové karty současně nebo roztřídit nahrané snímky na dvě paměťové karty podle typu snímku (fotografie/video), vyberte MENU → [O] / D (Snímání) → [Média] → [ $P$  Nast. zázn. média] a pak vyberte nastavení [  $\bigcap$  Záznam. médium] nebo [  $\bigcap$  Záznam. médium].

## **Vyjímání paměťové karty**

Otevřete kryt paměťové karty a ujistěte se, že kontrolka přístupu **(A)** nesvítí, a pak jednou zatlačte na paměťovou kartu, abyste ji vytáhli.

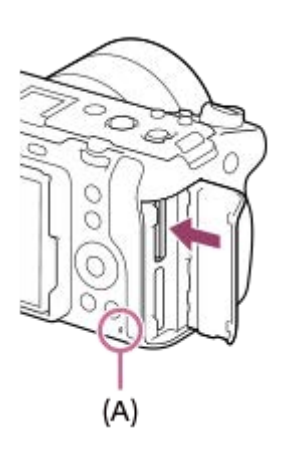

### **Příbuzné téma**

- [Paměťové karty, které lze použít](#page-21-0)
- [Poznámky k paměťové kartě](#page-33-0)
- [Formátovat](#page-389-0)
- [Nast. zázn. média \(fotografie/video\): Záznam. médium \(fotografie\)](#page-390-0)
- [Nast. zázn. média \(fotografie/video\): Záznam. médium \(video\)](#page-391-0)
- [Výběr paměťové karty, která se má přehrát \(Vyb. méd. pro přehr.\)](#page-357-0)

## **Nasazení/sundání objektivu**

Před nasazováním nebo sundáváním objektivu vypněte fotoaparát.

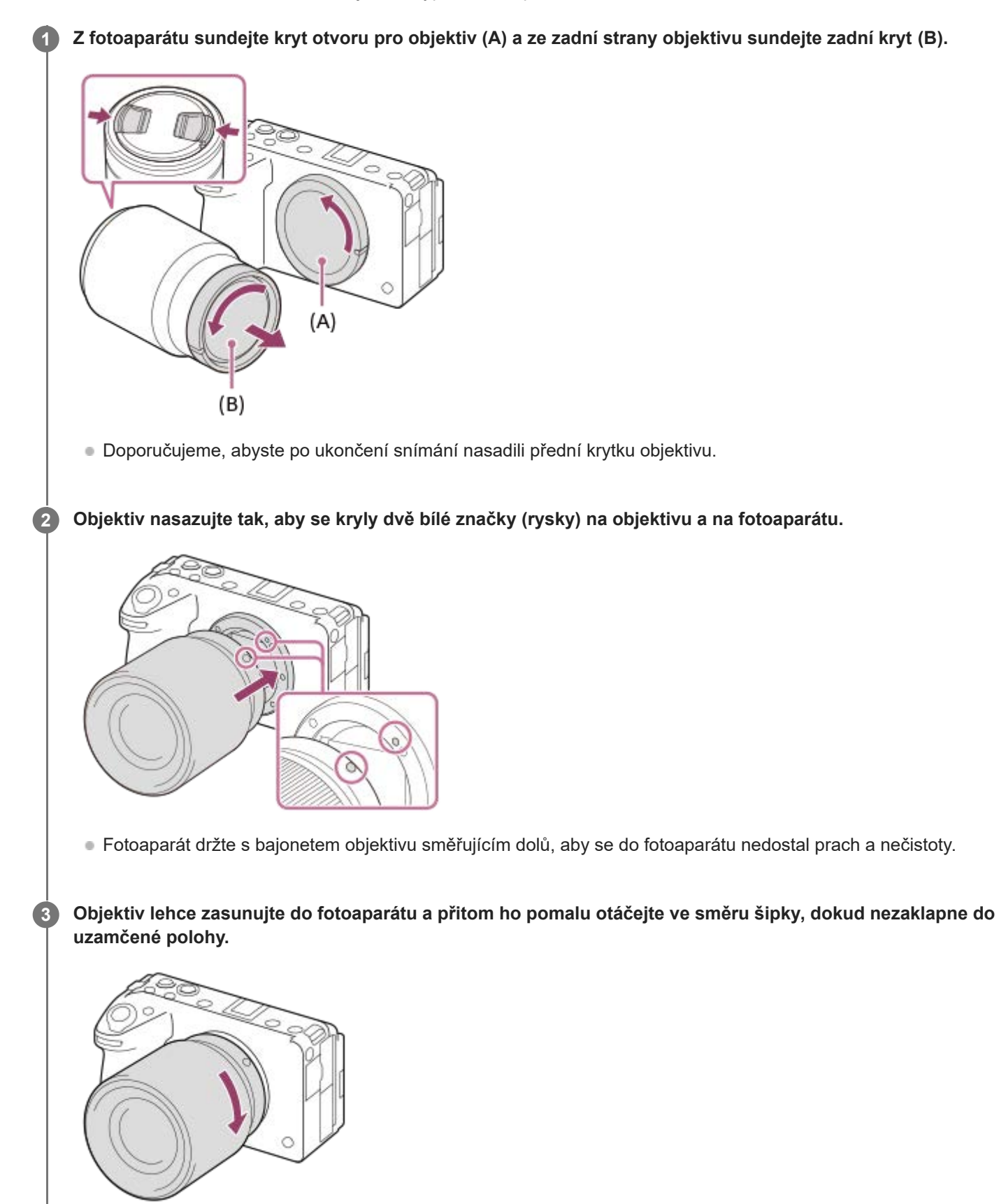

Při nasazování dbejte na to, abyste drželi objektiv rovně.

### **Sejmutí objektivu**

Přidržte tlačítko k uvolnění objektivu **(A)** a objektivem otáčejte ve směru šipky, dokud se nezastaví.

Po sundání objektivu nasaďte kryt otvoru pro objektiv na fotoaparát a kryty objektivu na přední a zadní konec objektivu, aby se do fotoaparátu a objektivu nedostal prach a nečistoty.

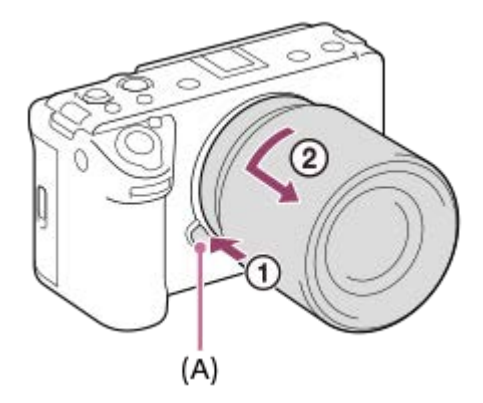

### **Sluneční clona objektivu**

Používání sluneční clony doporučujeme, protože clona zabraňuje, aby světlo mimo záběr ovlivňovalo snímek. Nasaďte sluneční clonu objektivu tak, aby byly zarovnány indexy objektivu a sluneční clony. (U některých objektivů není index sluneční clony.)

#### **Poznámka**

- Při nasazování/sundávání objektivu pracujte rychle a v bezprašném prostředí.
- Při nasazování objektivu nemačkejte tlačítko k uvolnění objektivu.
- **· Objektiv nenasazujte násilím.**
- Chcete-li použít objektiv A-mount (prodává se samostatně), budete potřebovat adaptér pro bajonet (prodává se samostatně). Při použití adaptéru pro bajonet se řiďte pokyny v návodu přiloženém k adaptéru.
- Pokud chcete pořídit plnoformátový snímek, použijte plnoformátový kompatibilní objektiv.
- Pokud použijete objektiv s paticí pro stativ, nasaďte patici objektivu na stativ, aby se hmotnost objektivu lépe vyvážila.
- Při přenášení fotoaparátu s nasazeným objektivem pevně přidržujte fotoaparát i objektiv.
- Nedotýkejte se součástí, které jsou vysunuty kvůli nastavení zoomu nebo ostření.
- Dbejte na správné nasazení sluneční clony. Sluneční clona nemusí jinak mít požadovaný efekt nebo se může částečně odrazit na snímku.
- Sundejte sluneční clonu, když používáte blesk, protože sluneční clona blokuje světlo blesku a může se objevit na snímku jako stín.

#### **Příbuzné téma**

**[Bajonetový adaptér](#page-481-0)** 

## **Připojení přiložené rukojeti XLR**

Nasazením rukojeti XLR můžete používat funkce adaptéru XLR.

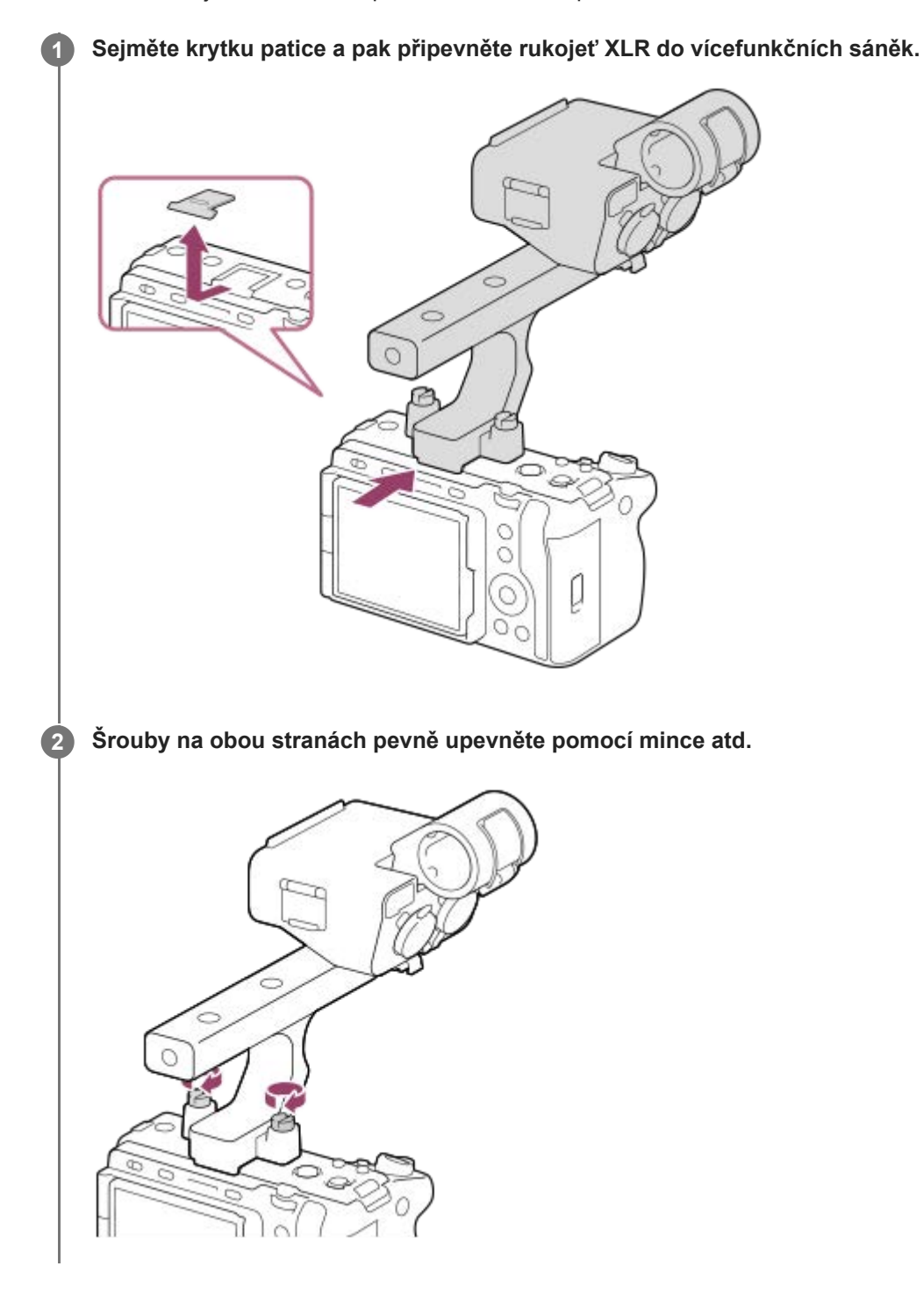

### **Nasazení sáněk**

- **1.** Vyjměte čtyři šrouby z rukojeti XLR.
- Připevněte sáňky tak, aby jejich výčnělky zapadly do otvorů v držáku sáněk a pak je upevněte na držák čtyřmi **2.** šrouby.
	- Použijte šrouby dodávané se sáňkami.

Připevněte destičku pro sáňky ve směru šipky na destičce. Pokud ji nasadíte násilím opačně, může dojít k poškození destičky.

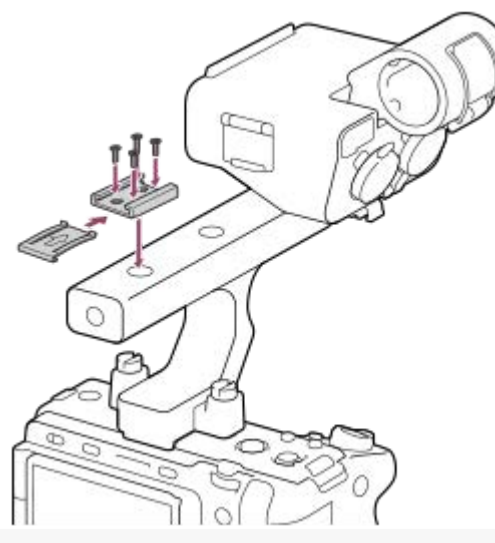

#### **Poznámka**

- Před nasazováním nebo sundáváním rukojeti vypněte fotoaparát.
- Při nasazování rukojeti na fotoaparát pevně připevněte oba šrouby pro uchycení rukojeti. Použití rukojeti bez upevnění upevňovacích šroubů může poškodit vícefunkční sáňky nebo způsobit pád fotoaparátu.

### **Příbuzné téma**

[Záznam zvuku pomocí adaptéru přiložené rukojeti XLR](#page-318-0)

## **Počáteční nastavení fotoaparátu**

Po navázání připojení Bluetooth (párování) mezi fotoaparátem a smartphonem pomocí aplikace Creators' App ve smartphonu můžete provést počáteční nastavení fotoaparátu, jako je nastavení data a času ze smartphonu (pokud je verze systémového softwaru fotoaparátu (firmwaru) 3.00 nebo novější). Z obchodu s aplikacemi ve vašem mobilu si nainstalujte Creators' App. Pokud je aplikaci již nainstalována, nezapomeňte ji aktualizovat a použít nejnovější verzi. Aplikaci Creators' App můžete také nainstalovat naskenováním QR Code zobrazeného na displeji fotoaparátu pomocí chytrého telefonu.

Podrobnosti o aplikaci Creators' App naleznete na následujícím webu. <https://www.sony.net/ca/>

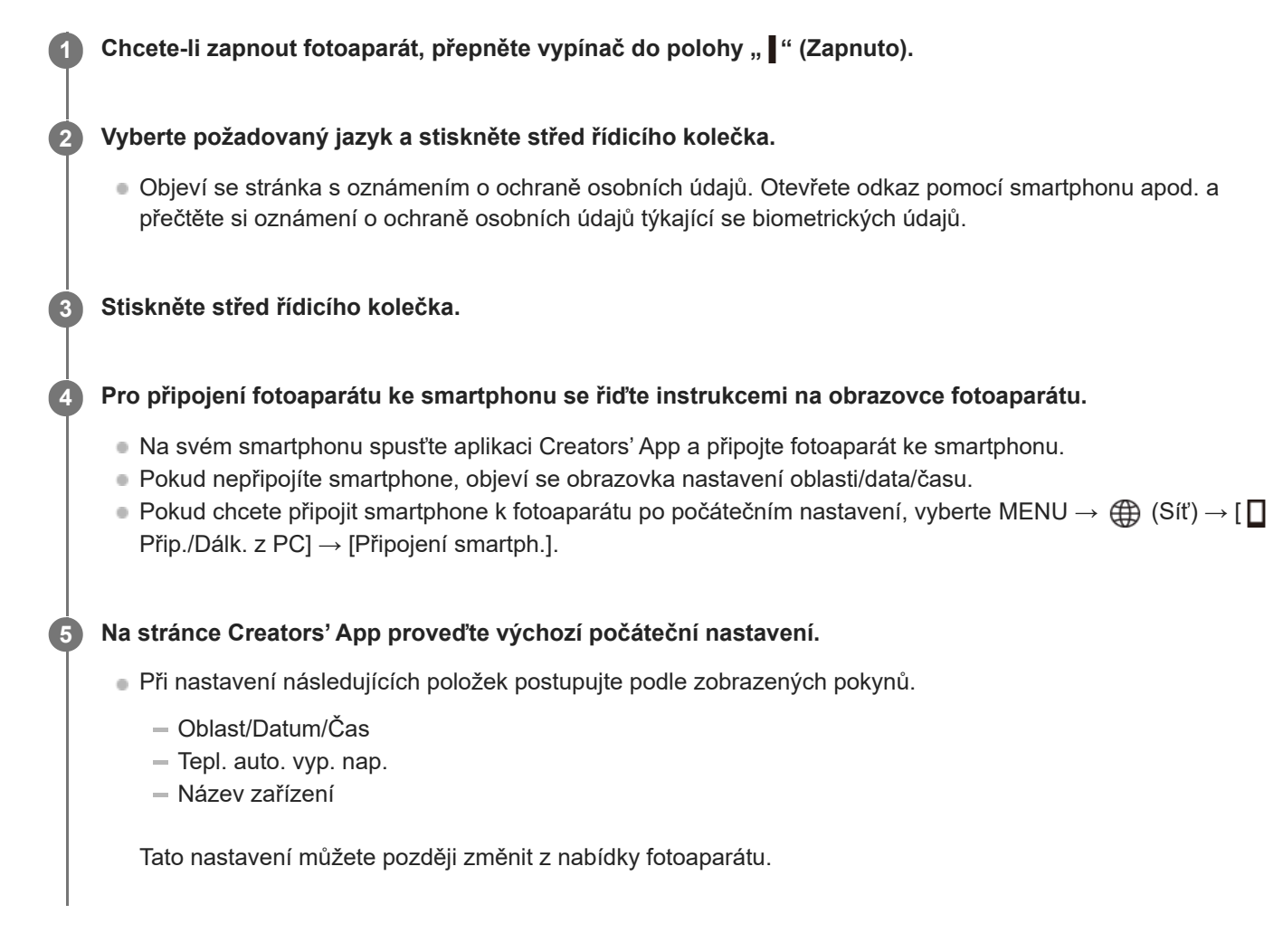

## **Udržení nastavení data a času**

Fotoaparát má interní dobíjecí záložní baterii, která zajišťuje uchování data a času a dalších nastavení, bez ohledu na to, zda je zapnuto či vypnuto napájení nebo zda je nabitý či vybitý akumulátor.

Chcete-li interní záložní baterii dobít, vložte do fotoaparátu nabitý akumulátor a ponechejte přístroj na 24 hodin nebo déle s vypnutým napájením.

Pokud se hodiny resetují při každém nabíjení bloku akumulátorů, je možné, že interní nabíjecí zálohovací akumulátor je opotřebovaný. Obraťte se na servis.

Po připojení fotoaparátu ke smartphonu pomocí funkce Bluetooth můžete ovládat fotoaparát pomocí smartphonu a z fotoaparátu do smartphonu přenášet snímky.

#### **Poznámka**

- Pokud je zadávání data a času přerušeno, stránka pro nastavení data a času se objeví při každém zapnutí fotoaparátu.
- Vestavěné hodiny fotoaparátu nemusí jít přesně. V pravidelných intervalech upravujte čas.

#### **Příbuzné téma**

- [Párování fotoaparátu se smartphonem \(Připojení smartph.\)](#page-456-0)
- [Nast. obl./data/času](#page-440-0)
- [Tepl. auto. vyp. nap.](#page-428-0)
- [Uprav. Název zaříz.](#page-419-0)
- [Stisk WPS](#page-407-0)
- [Nastav. příst. bodu](#page-408-0)

## **Potvrzení před snímáním**

Tato část popisuje užitečná nastavení a funkce, které byste měli při používání fotoaparátu znát. Doporučujeme, abyste si před použitím fotoaparátu tato nastavení a funkce zkontrolovali. Ze všech níže uvedených názvů položek můžete přejít na stránku popisující příslušné funkce.

### **Příprava paměťové karty pro použití ve fotoaparátu**

- [Formátovat](#page-389-0)
- [Obnov. DB sním. \(fotografie/video\)](#page-395-0)

### **Výběr paměťové karty pro nahrávání**

- [Nast. zázn. média \(fotografie/video\): Záznam. médium \(fotografie\)](#page-390-0)
- [Nast. zázn. média \(fotografie/video\): Záznam. médium \(video\)](#page-391-0)
- [Nast. zázn. média \(fotografie/video\): Aut. přep. médium](#page-392-0)

### **Zabránění nechtěnému selhání vložení paměťové karty**

[Uvolnit bez karty](#page-268-0)

### **Výběr paměťové karty pro přehrávání**

[Výběr paměťové karty, která se má přehrát \(Vyb. méd. pro přehr.\)](#page-357-0)

### **Nastavení, zda se budou generovat zvuky činnosti fotoaparátu**

[Zvukové signály](#page-442-0)

### **Usnadňuje kontrolu, zda je fotoaparát v pohotovostním režimu nebo nahrává při nastavení do režimu videa**

[Zvýr. běh. nahr.](#page-307-0)

### **Resetování nastavení snímání nebo resetování všech nastavení fotoaparátu**

[Reset nastavení](#page-452-0)

## **Snímání videa**

Můžete nastavit formát nahrávání a expozici a nahrávat videa pomocí položek menu vyhrazených pro videa.

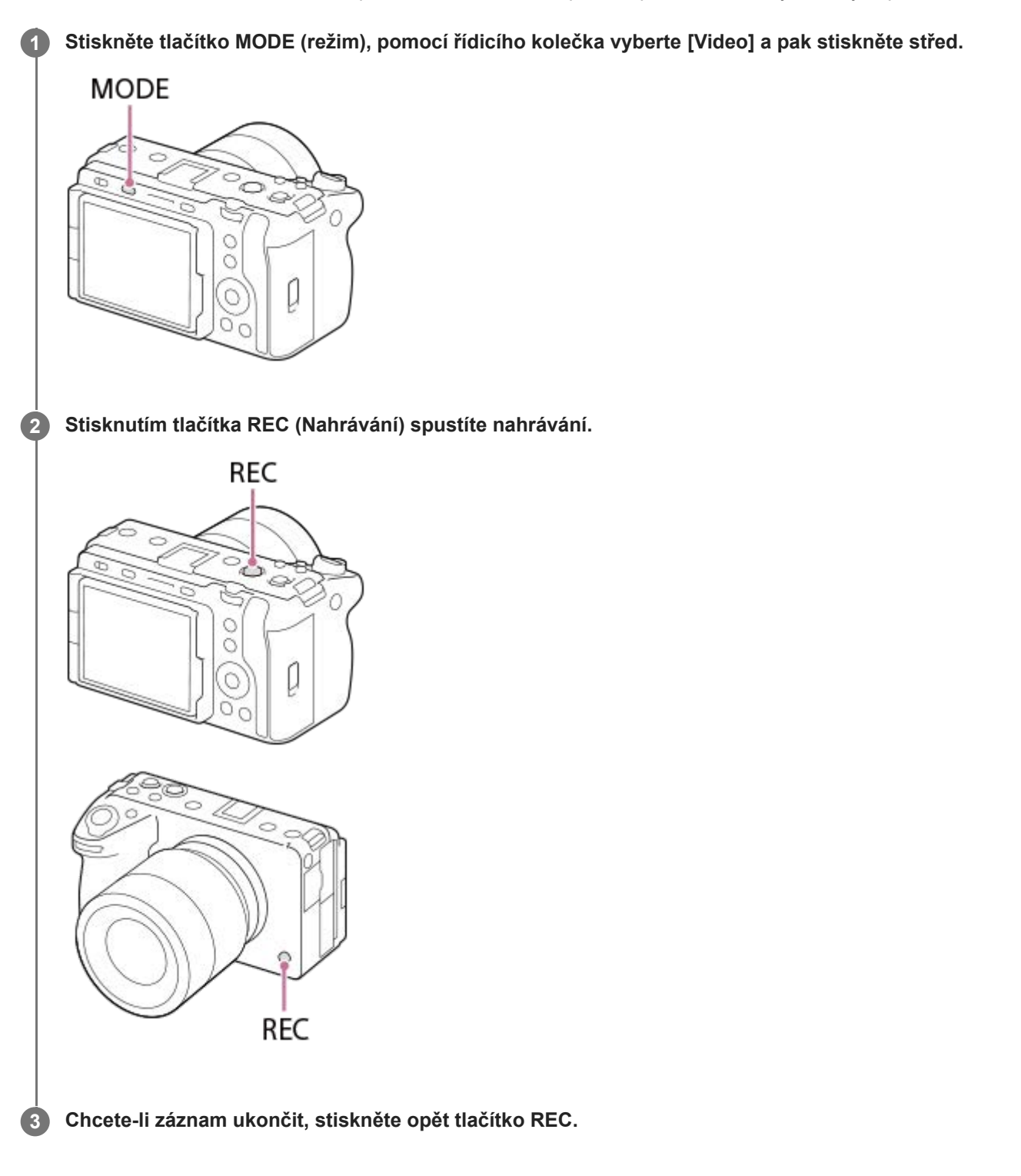

## **Výběr formátu nahrávání ( Formát souboru)**

Rozlišení a stupeň kompatibility se liší podle formátu nahrávání (XAVC HS 4K/XAVC S 4K/XAVC S HD/XAVC S-I 4K/XAVC S-I HD/XAVC S-I DCI 4K<sup>\*</sup>). Vyberte formát podle účelu videa, které má být pořízeno.

Je-li verze systémového softwaru fotoaparátu (firmwaru) 3.00 nebo novější. \*

## **Výběr snímkové frekvence nebo obrazové kvality ( Nastavení filmů)**

Snímková frekvence určuje plynulost pohybu ve videu. ([) Nastavení filmů] → [Sním. frekv. zázn.]) Kvalita snímku se mění s bitovou rychlostí. ( $\sum_{n=1}^{\infty} N$ astavení filmů $\Rightarrow$  [Nast. záznamu]) Pokud je bitová rychlost vysoká, množství informací se zvýší a můžete pořizovat videa ve vysoké kvalitě. Výsledkem však bude větší objem dat.

Vyberte snímkovou frekvenci a bitovou rychlost podle svých preferencí a účelu.

## **Nastavení expozice (Typ ovl. Expozice/Režim expozice)**

Když je možnost [Typ ovl. Expozice] nastavena na [Režim P/A/S/M], vyberte režim expozice pomocí kombinace rychlosti závěrky a hodnoty clony stejně, jako když pořizujete fotografii.

Když je [Typ ovl. Expozice] nastaven na [Režim flex. Exp.], můžete nastavit rychlost závěrky, hodnotu clony a citlivost ISO automaticky nebo ručně.

## **Výběr způsobu zaostřování ( Režim ostření/ Oblast ostření)**

Vyberte AFC (Průběžné AF) nebo MF (Ruč. zaost.) pro [ R Režim ostření]. Oblast ostření můžete specifikovat nastavením [ $\bigcirc$  Oblast ostření].

I při snímání s ručním ostřením můžete dočasně přepnout na automatické ostření následujícími způsoby.

- Stiskněte vlastní klávesu, které je přiřazena funkce [AF zapnut], nebo stiskněte tlačítko spouště napůl.
- Stiskněte klávesu, které je přiřazena funkce [AF podle oka].
- **Dotkněte se objektu na displeji.**

### **Nahrávání zvuku videa ve 4 kanálech**

Připevněte rukojeť XLR (přiložena) nebo originální příslušenství Sony, které podporuje 4kanálové a 24bitové nahrávání zvuku, do vícefunkčních sáněk fotoaparátu.

### **Tip**

- Funkci zahájení nebo ukončení nahrávání videa lze přiřadit preferované klávese.
- Při snímání videa můžete rychle zaostřit stisknutím spouště napůl. (V některých případech se může nahrát zvuk činnosti automatického ostření.)
- Nastavení citlivosti ISO, kompenzaci expozice a oblast ostření můžete při snímání videa změnit.
- Při nahrávání videa se může nahrát také zvuk objektivu a činnosti přístroje. Aby nedošlo k nahrání zvuku, nastavte možnost [Nahrávání zvuku] na [Vypnuto].
- Aby se při použití objektivu s motorickým zoomem nenahrál zvuk činnosti kroužku zoomu, doporučujeme nahrávat videa pomocí páčky zoomu objektivu. Při přepínání páčky zoomu objektivu dbejte na to, abyste páčku nepřeklopili.

### **Poznámka**

- Po snímání se zobrazí ikona, která říká, že se zapisují data. Nevytahujte paměťovou kartu, pokud je zobrazena tato ikona.
- Při zápisu dat nelze začít nahrávat video. Před nahráváním videa počkejte, než se dokončí zápis dat a zobrazí se "STBY".
- Při přehrávání videa XAVC S-I DCI 4K nahraného tímto fotoaparátem na jiném fotoaparátu stejného modelu zkontrolujte verzi systémového softwaru (firmwaru) fotoaparátu. Pokud je verze systémového softwaru starší než verze 3.00, videa XAVC S-I DCI 4K nelze přehrávat.
- Když se zobrazí ikona  $[\cdot]$ a (varování o přehřátí), zvýšila se teplota fotoaparátu. Vypněte napájení a počkejte, než přístroj vychladne a bude znovu připraven ke snímání.
- Teplota fotoaparátu má tendenci růst, když nahráváte videa nepřetržitě, takže se fotoaparát může jevit jako zahřátý. Nejedná se o závadu. Může se také objevit [Přehřátí fotoaparátu. Nechte jej vychladnout.]. V takovém případě vypněte napájení a počkejte, než fotoaparát vychladne a bude znovu připraven ke snímání.
- Dobu nepřetržitého snímání videa naleznete v části ["Doby nahrávání videa](#page-488-0)". Když je záznam videosekvence ukončen, můžete nahrát další opětovným stiskem tlačítka REC. Nahrávání může skončit na ochranu přístroje. Záleží na teplotě přístroje nebo akumulátoru.

#### **Příbuzné téma**

- [Formát souboru \(video\)](#page-243-0)
- [Nastavení filmů \(video\)](#page-245-0)
- **[Typ ovl. Expozice](#page-113-0)**
- [Nas.pře.au./man.](#page-114-0)
- [Video: Režim expozice](#page-116-0)
- [Vybere způsob ostření \(Režim ostření\)](#page-127-0)
- [Výběr oblasti ostření \(Oblast ostření\)](#page-129-0)
- [Nast. zv. patice](#page-317-0)
- [Přiřazování často používaných funkcí tlačítkům a ovladačům \(Vlast. nast. kl./ovl.\)](#page-332-0)
- [REC tlač. spouště \(video\)](#page-352-0)
- [Nahrávání zvuku](#page-313-0)
- [Doby nahrávání videa](#page-488-0)

**1**

Digitální fotoaparát s výměnnými objektivy ILME-FX3 Ver.2 nebo pozdější

## **Snímání fotografií (Inteligentní auto)**

Tato část popisuje, jak pořizovat fotografie v režimu [Inteligentní auto]. V režimu [Inteligentní auto] fotoaparát automaticky zaostří a určí expozici na základě podmínek snímání.

### **Stiskněte tlačítko MODE (Režim), řídicím kolečkem vyberte [Inteligentní auto] a stiskněte střed řídicího kolečka.**

Režim snímání bude nastaven na  $\mathbf{H}$  (Inteligentní auto).

**MODE** Ō O C **2 Upravte úhel displeje a držte fotoaparát. 3 Když je nasazen objektiv se zoomem, zvětšete snímky páčkou zoomu nebo otáčením kroužku zoomu. 4 Stisknutím tlačítka spouště napůl zaostříte.** Až bude snímek zaostřen, ozve se zvukový signál a rozsvítí se indikátor (@ apod,).  $\bullet$ /86 **5 Stiskněte tlačítko spouště zcela.**

## **Pokud chcete vybrat režim ostření sami ( Režim ostření / Re** Oblast ostření)

Určení režimu ostření, například možnost AFS (AF na 1 snímek) pro krajiny nebo nepohybující se objekty a možnost AF-C (Průběžné AF) pro pohybující se objekty, usnadňuje zaostření na požadovaný objekt. Polohu ostření a rozsah můžete také určit pomocí [ **N** Oblast ostření].

## **Snímání při ostření na lidské oči**

Funkce [ $\bigoplus$  Prio. ob./oka v AF] v [AF na obličej/oči] je ve výchozích nastaveních povolena, takže můžete okamžitě použít funkci AF podle oka.

### **Snímání s ostřením uzamčeným na požadovaném objektu (zámek ostření)**

Když zaostříte na objekt, zaostření se uzamkne, když je tlačítko spouště stisknuto napůl. Přepněte na požadovanou kompozici a stisknutím tlačítka spouště nadoraz pořiďte snímek.

- **Zaostření na nepohybující se objekty můžete uzamknout. Nastavte možnost [ C R Režim ostření] na LAF S** (AF na 1 snímek).
- Nastavení možnosti [ Oblast ostření] na [Pevně na střed] usnadňuje zaostření na objekty umístěné ve středu obrazovky.

#### **Tip**

Když přístroj nemůže zaostřit automaticky, indikátor zaostřování bliká a pípnutí nezazní. Buď změňte kompozici záběru nebo změňte režim ostření nebo nastavení oblasti ostření. V režimu [Průběžné AF] se rozsvítí () (kontrolka ostření) a nezazní pípnutí ohlašující, že je zaostřeno.

#### **Poznámka**

Po snímání se zobrazí ikona, která říká, že se zapisují data. Nevytahujte paměťovou kartu, pokud je zobrazena tato ikona. Zabráníte tak tomu, aby snímky byly nahrávány normálně.

#### **Příbuzné téma**

- [Vybere způsob ostření \(Režim ostření\)](#page-127-0)
- [Výběr oblasti ostření \(Oblast ostření\)](#page-129-0)
- [Přehrávání fotografií](#page-358-0)
- [Auto prohlíž. \(fotografie\)](#page-298-0)

## **Vyhledávání funkcí v MENU**

Zobrazené položky MENU se liší podle režimu snímání. V níže uvedené tabulce jsou režimy, ve kterých jsou jednotlivé položky MENU zobrazeny, označeny ikonami fotografie/video/S&Q.

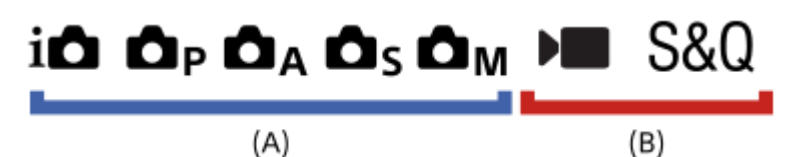

: Položka menu se zobrazí, když je režim snímání nastaven na režimy snímání fotografií **(A)**.

: Položka menu se zobrazí, když je režim snímání nastaven na režimy nahrávání videa **(B)**.

: Položka menu se zobrazí, když je režim snímání nastaven na režimy snímání fotografií **(A)** nebo režimy nahrávání videa **(B)**.

Při nastavení MR ( **MR** Vyvol.nast.fotoap.) se použije registrovaný režim snímání.

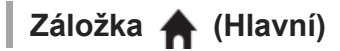

Nastavení pro snímání se zobrazí v seznamu. Podrobnosti naleznete v části "[Používání hlavního menu \(seznam položek](#page-63-0) [pro nastavení snímání\)"](#page-63-0).

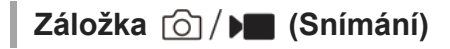

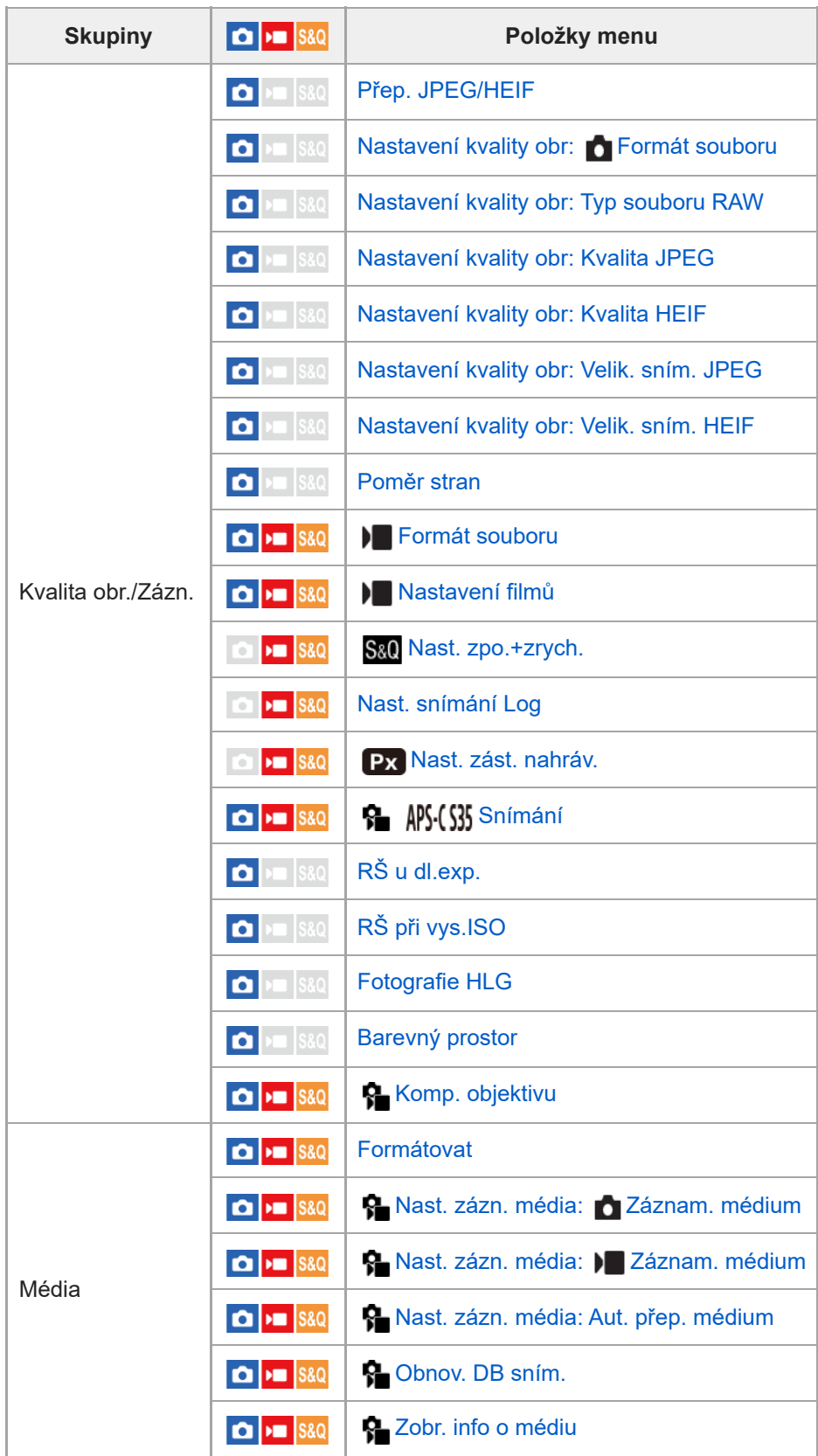

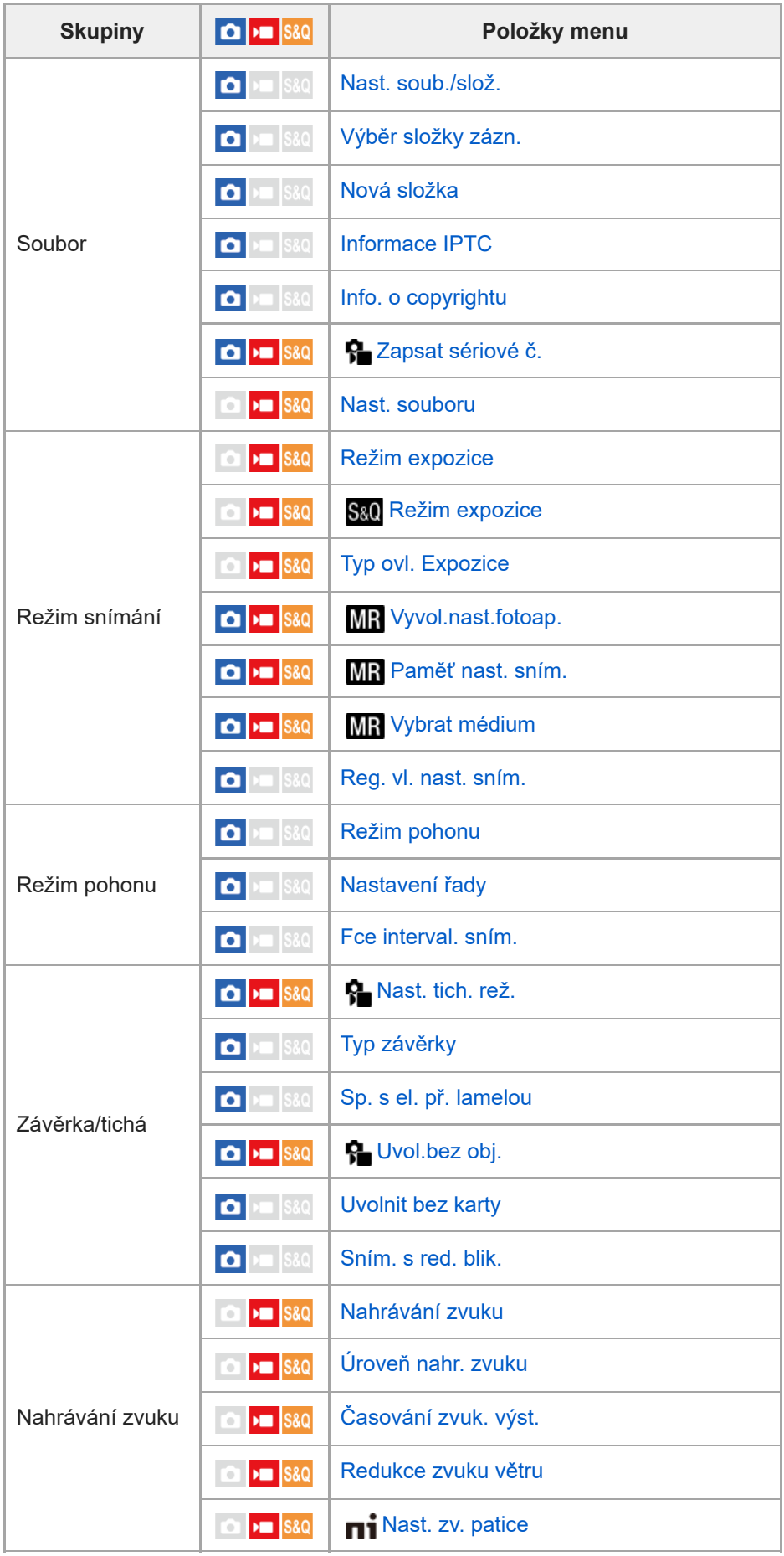

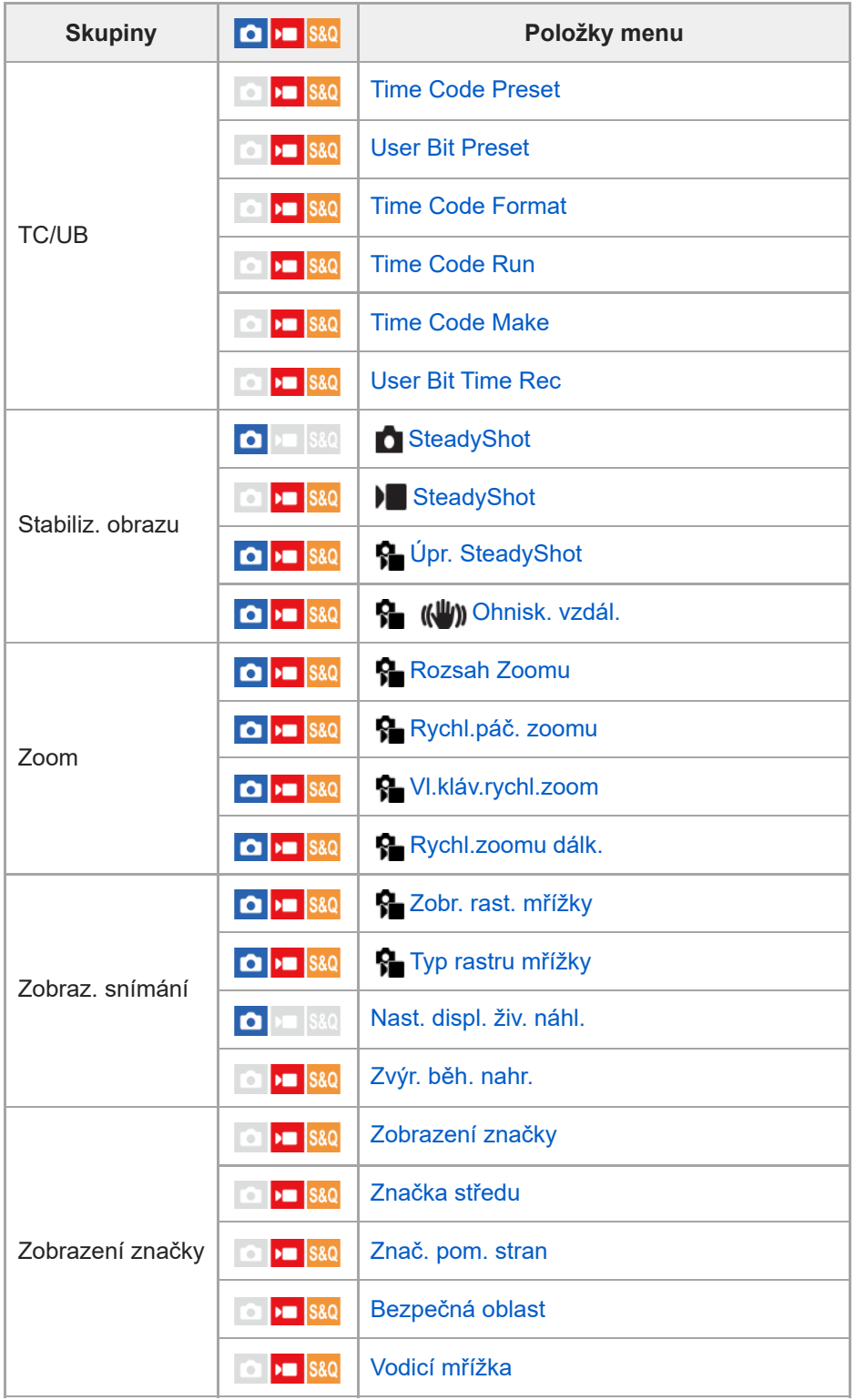

**Záložka (Expozice/barva)**

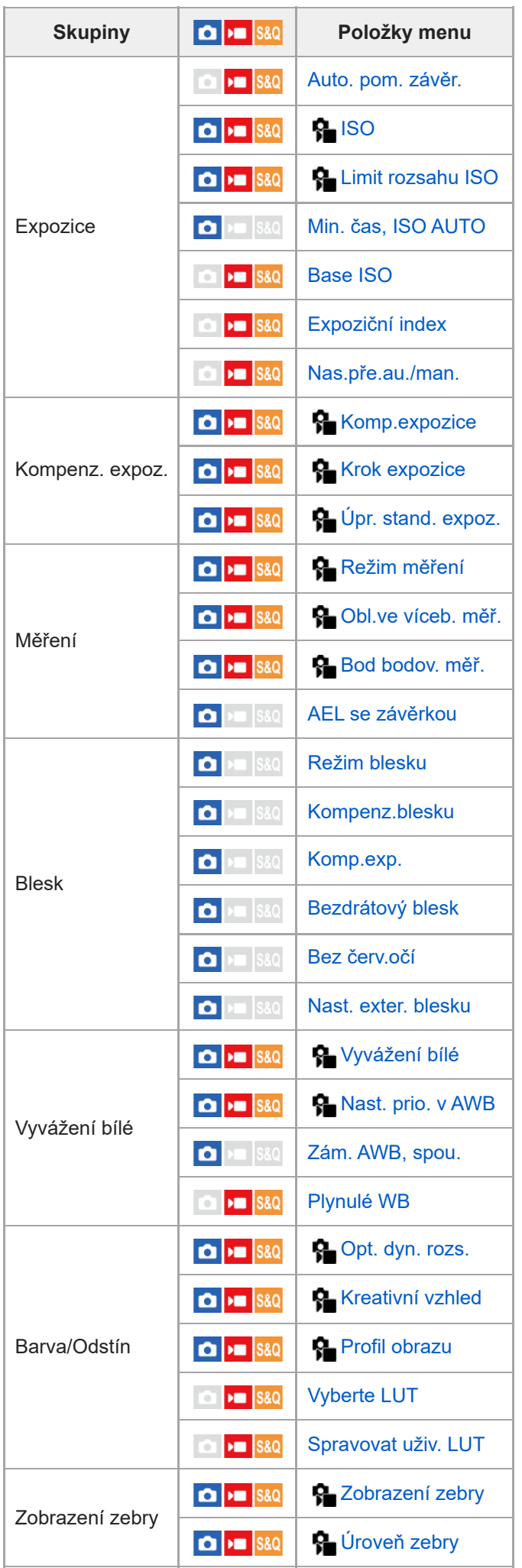

## $\vert$  Záložka <sup>AF</sup><sub>MF</sub> (Ostření)

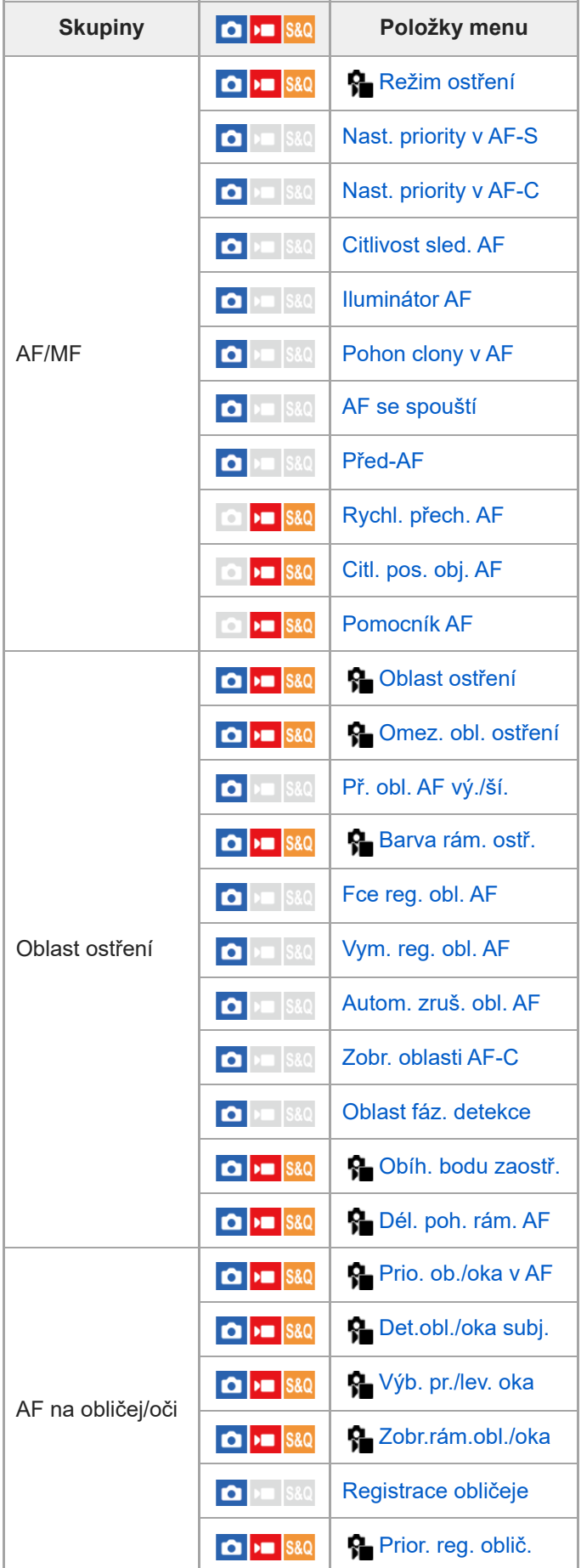

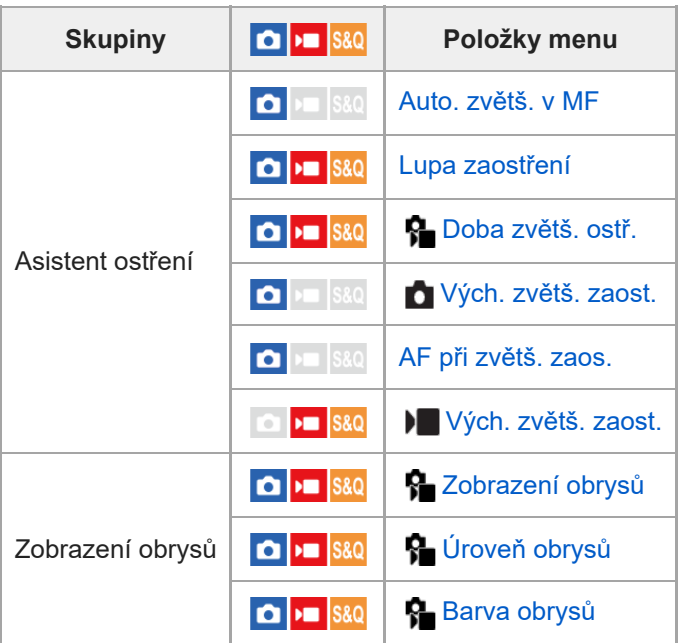

# **Záložka (Přehrávání)**

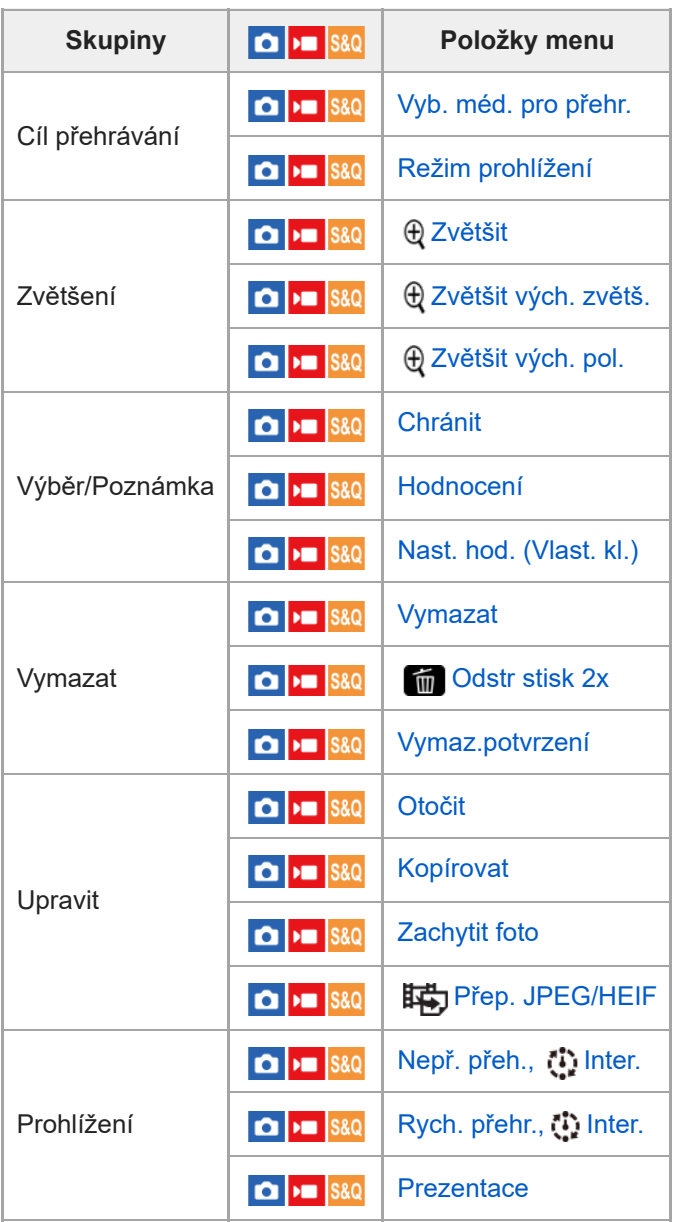

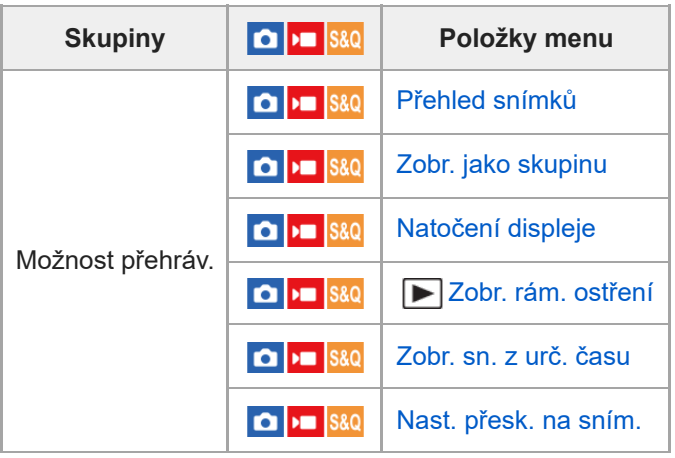

# **Záložka (Síť)**

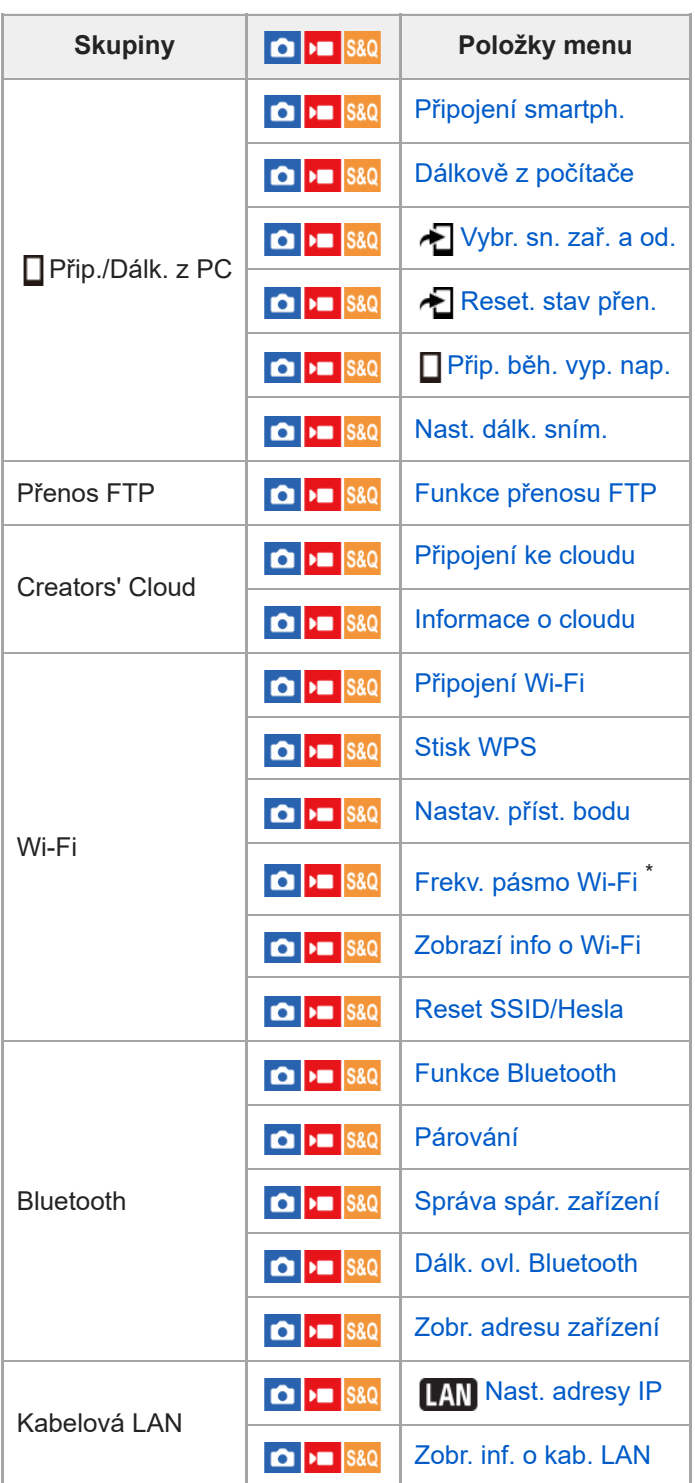

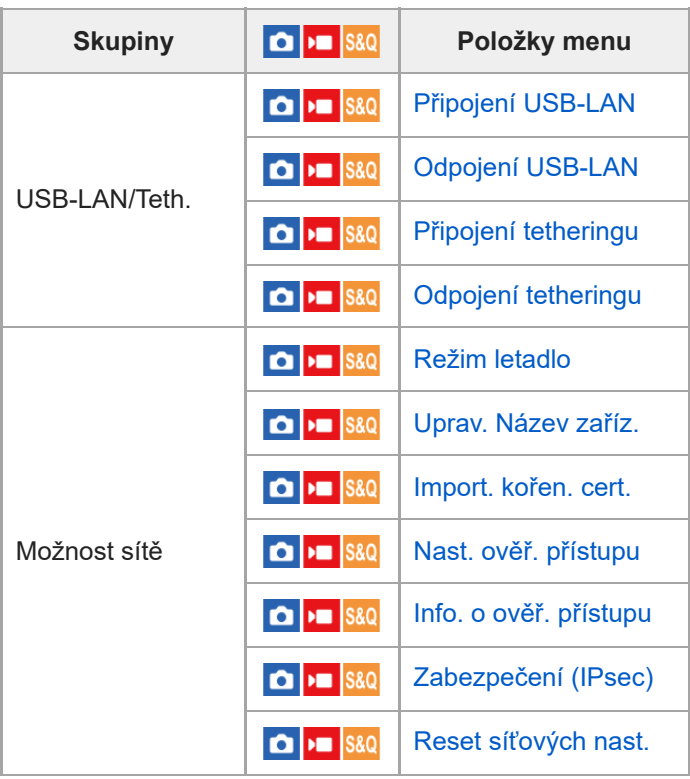

\* Pouze pro některé modely

# **Záložka (Nastavení)**

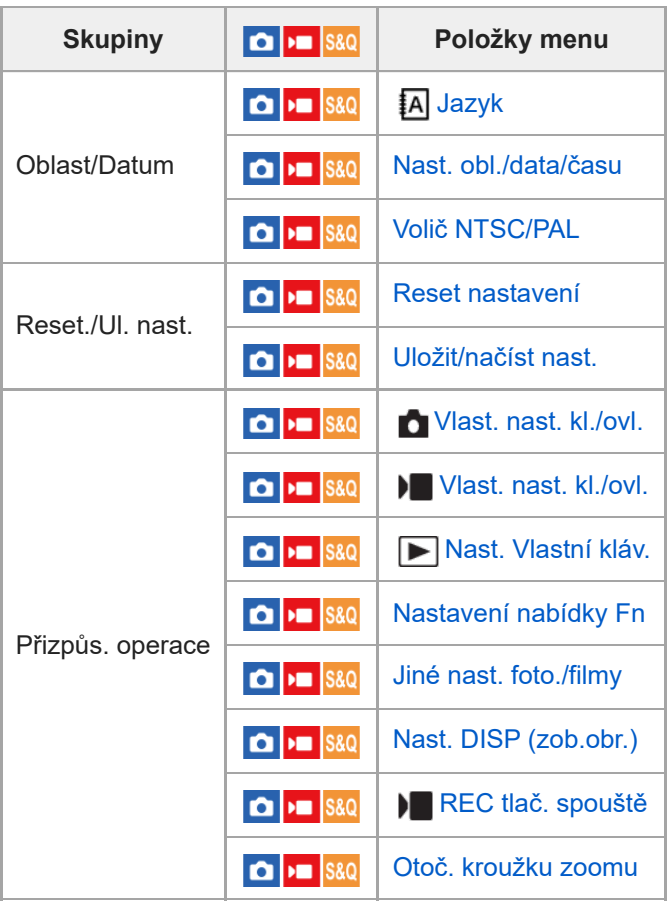

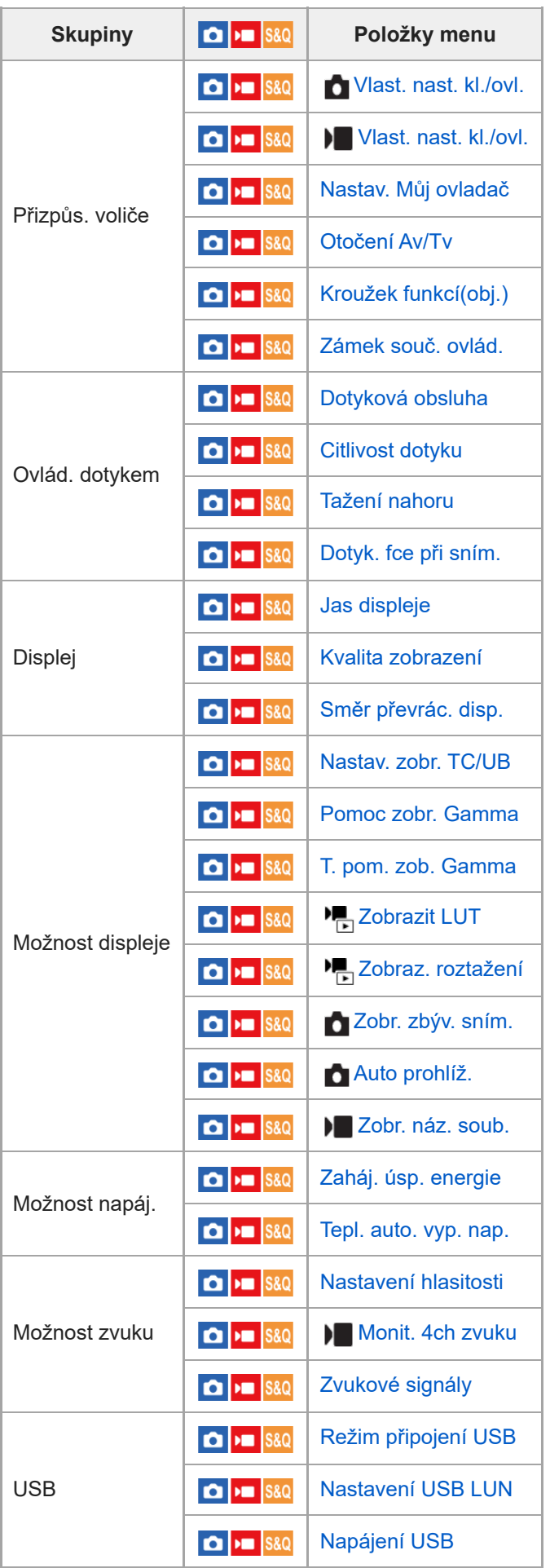
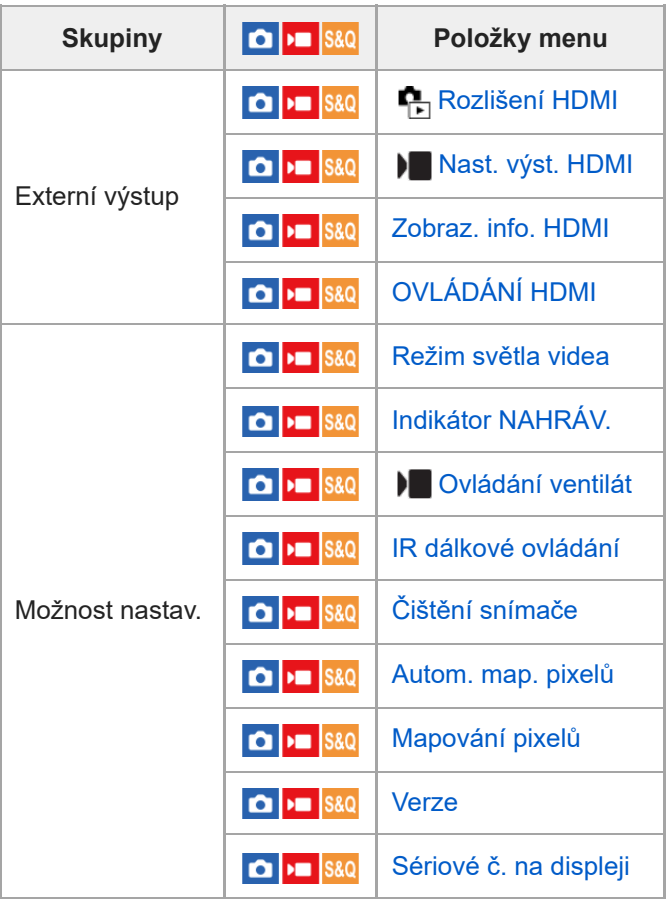

# **Záložka (Mé menu)**

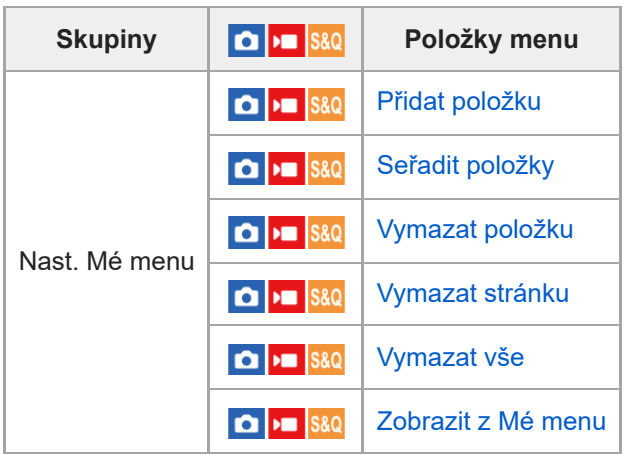

## **Poznámka**

Pořadí, ve kterém jsou zde záložky menu uvedeny, se liší od skutečného zobrazení.

## **Obsah této kapitoly**

Následující obsah uvádí seznam funkcí popsaných v této kapitole ("Používání funkcí snímání"). Z názvu každé položky můžete přejít na stránku popisující příslušné funkce.

## **Výběr režimu snímání**

- **[Typ ovl. Expozice](#page-113-0)**
- [Nas.pře.au./man.](#page-114-0)
- [Video: Režim expozice](#page-116-0)
- [Zpomal. a zrychl.: Režim expozice](#page-117-0)
- **[Inteligentní auto](#page-118-0)**
- [Program auto](#page-120-0)
- [Priorita clony](#page-121-0)
- **[Priorita závěrky](#page-122-0)**
- **[Ruční expozice](#page-123-0)**
- [Snímání bulb](#page-124-0)
- [Auto. pom. závěr.](#page-126-0)

## **Ostření**

- [Vybere způsob ostření \(Režim ostření\)](#page-127-0)
- [Výběr oblasti ostření \(Oblast ostření\)](#page-129-0)
- [Sledování objektu \(funkce sledování\)](#page-132-0)
- [Ruč. zaost.](#page-133-0)
- [Přímé ruční ostření \(Přímé ruč.zaos.\)](#page-134-0)

## **AF podle obličeje/oka**

- [Ostření na lidské oči](#page-135-0)
- [Prio. ob./oka v AF \(fotografie/video\)](#page-137-0)
- [Det.obl./oka subj. \(fotografie/video\)](#page-138-0)
- [Výb. pr./lev. oka \(fotografie/video\)](#page-139-0)
- [Zobr.rám.obl./oka \(fotografie/video\)](#page-141-0)
- **[Registrace obličeje](#page-143-0)**
- **[Prior. reg. oblič. \(fotografie/video\)](#page-144-0)**

## **Používání funkcí ostření**

- [Standard ostření](#page-145-0)
- [Úprava nastavení oblasti ostření podle orientace fotoaparátu \(horizontální/vertikální\) \(Př. obl. AF vý./ší.\)](#page-146-0)
- [Registrace aktuální oblasti ostření \(Fce reg. obl. AF\)](#page-148-0)
- [Vymazání registrované oblasti AF \(Vym. reg. obl. AF\)](#page-150-0)
- [Omez. obl. ostření \(fotografie/video\)](#page-151-0)
- [Obíh. bodu zaostř. \(fotografie/video\)](#page-152-0)
- [Dél. poh. rám. AF \(fotografie/video\)](#page-153-0)
- **[Barva rám. ostř. \(fotografie/video\)](#page-154-0)**
- [Autom. zruš. obl. AF](#page-155-0)
- [Zobr. oblasti AF-C](#page-156-0)
- [Oblast fáz. detekce](#page-157-0)
- [Citlivost sled. AF](#page-158-0)
- [Rychl. přech. AF](#page-159-0)
- [Citl. pos. obj. AF](#page-160-0)
- [Pomocník AF](#page-161-0)
- [Volič AF/MF](#page-162-0)
- [AF se spouští](#page-163-0)
- [AF zapnut](#page-164-0)
- [Fixace zaostř.](#page-165-0)
- [Před-AF](#page-166-0)
- [Nast. priority v AF-S](#page-167-0)
- [Nast. priority v AF-C](#page-168-0)
- [Iluminátor AF](#page-169-0)
- [Pohon clony v AF](#page-170-0)
- [AF při zvětš. zaos.](#page-171-0)
- [Auto. zvětš. v MF](#page-173-0)
- [Lupa zaostření](#page-174-0)
- [Doba zvětš. ostř. \(fotografie/video\)](#page-176-0)
- [Vých. zvětš. zaost. \(video\)](#page-177-0)
- [Vých. zvětš. zaost. \(fotografie\)](#page-178-0)
- [Zobrazení obrysů](#page-179-0)

## **Nastavení režimu expozice/měření**

- [Komp.expozice \(fotografie/video\)](#page-180-0)
- [Zobrazení histogramu](#page-182-0)
- [Krok expozice \(fotografie/video\)](#page-183-0)
- [Úpr. stand. expoz. \(fotografie/video\)](#page-184-0)
- [Opt. dyn. rozs. \(fotografie/video\)](#page-185-0)
- [Režim měření \(fotografie/video\)](#page-186-0)
- [Obl.ve víceb. měř. \(fotografie/video\)](#page-188-0)
- **[Bod bodov. měř. \(fotografie/video\)](#page-189-0)**
- [Zámek AE](#page-190-0)
- [AEL se závěrkou](#page-191-0)
- **[Zobrazení zebry](#page-192-0)**

## **Výběr citlivosti ISO**

- [ISO \(fotografie/video\)](#page-193-0)
- [Limit rozsahu ISO \(fotografie/video\)](#page-194-0)
- **[Min. čas, ISO AUTO](#page-195-0)**

## **Vyvážení bílé**

- [Vyvážení bílé \(fotografie/video\)](#page-196-0)
- [Zachycení standardní bílé barvy pro nastavení vyvážení bílé \(vlastní vyvážení bílé\)](#page-198-0)
- [Nast. prio. v AWB \(fotografie/video\)](#page-199-0)
- [Zám. AWB, spou.](#page-200-0)
- [Plynulé WB](#page-201-0)

## **Nastavení režimu záznamu s protokolem gradace**

- Režim záznamu s [protokolem gradace](#page-202-0)
- [Nast. snímání Log](#page-203-0)
- [Vyberte LUT](#page-205-0)
- **[Spravovat uživ. LUT](#page-206-0)**
- **[Base ISO](#page-208-0)**
- [Expoziční index](#page-209-0)
- [Zobrazit LUT](#page-210-0)

## **Přidávání efektů do snímků**

- **[Kreativní vzhled \(fotografie/video\)](#page-211-0)**
- **[Profil obrazu \(fotografie/video\)](#page-214-0)**

## **Snímání s režimy pohonu (nepřetržité snímání / samospoušť)**

[Režim pohonu](#page-219-0)

- [Kontin. snímání](#page-220-0)
- [Samo.\(Jed.sní.\)](#page-222-0)
- [Samosp.\(kont.\)](#page-223-0)
- [Nepř. exp. řada](#page-224-0)
- [Exp.ř., jed.sní.](#page-225-0)
- [Indikátor při snímání řady](#page-226-0)
- [Or.vyváž.bílé](#page-227-0)
- [Or.exp. DRO](#page-228-0)
- [Nastavení řady](#page-229-0)

## **[Fce interval. sním.](#page-230-0)**

## **Nastavení kvality snímku a formátu nahrávání**

- [Přep. JPEG/HEIF](#page-232-0)
- [Nastavení kvality obr: Formát souboru \(fotografie\)](#page-233-0)
- [Nastavení kvality obr: Typ souboru RAW](#page-235-0)
- [Nastavení kvality obr: Kvalita JPEG/Kvalita HEIF](#page-236-0)
- [Nastavení kvality obr: Velik. sním. JPEG/Velik. sním. HEIF](#page-237-0)
- [Poměr stran](#page-239-0)
- [Fotografie HLG](#page-240-0)
- **[Barevný prostor](#page-242-0)**
- [Formát souboru \(video\)](#page-243-0)
- [Nastavení filmů \(video\)](#page-245-0)
- [Nast. zpo.+zrych.](#page-248-0)
- [Nast. zást. nahráv.](#page-251-0)
- [APS-C S35 \(Super 35mm\) Snímání \(fotografie/video\)](#page-253-0)
- [Úhel pohledu](#page-254-0)

## **Používání dotykových funkcí**

- [Dotyková obsluha](#page-256-0)
- **[Citlivost dotyku](#page-257-0)**
- [Tažení nahoru](#page-258-0)
- [Dotyk. fce při sním.](#page-259-0)
- [Ostření pomocí dotykového ovládání \(Zaostř. dotykem\)](#page-260-0)
- [Spuštění sledování pomocí dotykového ovládání \(Sledování dotyk.\)](#page-262-0)

## **Nastavení závěrky**

- [Nast. tich. rež. \(fotografie/video\)](#page-263-0)
- **[Typ závěrky](#page-265-0)**
- [Sp. s el. př. lamelou](#page-266-0)
- [Uvol.bez obj. \(fotografie/video\)](#page-267-0)
- [Uvolnit bez karty](#page-268-0)
- [Sním. s red. blik.](#page-269-0)

## **Používání zoomu**

- **[Funkce zoomu dostupné s](#page-271-0) tímto přístrojem**
- [Zoom jasného snímku/digitální zoom](#page-273-0)
- [Rozsah Zoomu \(fotografie/video\)](#page-274-0)
- [Rychl.páč. zoomu \(fotografie/video\)](#page-275-0)
- [Vl.kláv.rychl.zoom \(fotografie/video\)](#page-276-0)
- [Rychl.zoomu dálk. \(fotografie/video\)](#page-277-0)
- [Rozsah zoomu](#page-278-0)
- [Otoč. kroužku zoomu](#page-279-0)

## **Používání blesku**

- [Používání blesku \(prodává se samostatně\)](#page-280-0)
- [Režim blesku](#page-282-0)
- [Kompenz.blesku](#page-283-0)
- [Komp.exp.](#page-284-0)
- **[Bezdrátový blesk](#page-285-0)**
- [Bez červ.očí](#page-286-0)
- [Zámek FEL](#page-287-0)
- [Nast. exter. blesku](#page-289-0)

## **Redukce rozmazání**

- [SteadyShot \(fotografie\)](#page-291-0)
- [SteadyShot \(video\)](#page-292-0)
- [Úpr. SteadyShot \(fotografie/video\)](#page-293-0)
- [Ohnisková vzdálenost SteadyShot \(fotografie/video\)](#page-294-0)

## **[Komp. objektivu \(fotografie/video\)](#page-295-0)**

## **Redukce šumu**

- [RŠ u dl.exp.](#page-296-0)
- [RŠ při vys.ISO](#page-297-0)

## **Nastavení zobrazení na displeji při snímání**

- [Auto prohlíž. \(fotografie\)](#page-298-0)
- [Zobr. zbýv. sním. \(fotografie\)](#page-299-0)
- [Zobr. rast. mřížky \(fotografie/video\)](#page-300-0)
- [Typ rastru mřížky \(fotografie/video\)](#page-301-0)
- [Nast. displ. živ. náhl.](#page-302-0)
- [Náhled clony](#page-304-0)
- [Náhled výsled. sním.](#page-305-0)
- [Monitoring jasu](#page-306-0)
- [Zvýr. běh. nahr.](#page-307-0)
- [Zobrazení značky](#page-308-0)
- [Pomoc zobr. Gamma](#page-309-0)
- [T. pom. zob. Gamma](#page-310-0)

## **Nahrávání zvuku videa**

- [Nahrávání zvuku](#page-313-0)
- [Úroveň nahr. zvuku](#page-314-0)
- [Časování zvuk. výst.](#page-315-0)
- [Redukce zvuku větru](#page-316-0)
- [Nast. zv. patice](#page-317-0)
- [Záznam zvuku pomocí adaptéru přiložené rukojeti XLR](#page-318-0)

## **Nastavení TC/UB**

- [TC/UB](#page-322-0)
- [Nastav. zobr. TC/UB](#page-325-0)

## <span id="page-113-0"></span>**Typ ovl. Expozice**

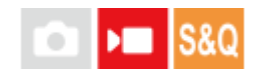

Při snímání videa můžete vybrat způsob nastavení expozice (rychlost závěrky, clona a citlivost ISO).

[Režim flex. Exp.] umožňuje individuálně přepínat mezi automatickým a ručním nastavením hodnoty clony, rychlosti závěrky a citlivosti ISO.

[Režim P/A/S/M] umožňuje vybírat z režimů P/A/S/M stejným způsobem jako režim expozice pro fotografie.

**1 MENU → (Snímání) → [Režim snímání] → [Typ ovl. Expozice]→ požadované nastavení.**

## **Podrobnosti o položkách menu**

### **Režim P/A/S/M:**

Vyberte požadovaný režim expozice mezi [Program auto], [Priorita clony], [Priorita závěrky] a [Ruční expozice].

### **Režim flex. Exp.:**

Nastaví hodnotu clony, rychlost závěrky a citlivost ISO automaticky (Auto) nebo ručně (Manuál). Mezi automatickým a ručním nastavením můžete přepínat pomocí přiřazené vlastní klávesy nebo můžete změnit clonu,

rychlost závěrky a citlivost ISO otočením předního/zadního ovladače a řídicího kolečka.

#### **Poznámka**

I když je možnost [Typ ovl. Expozice] nastavena na [Režim flex. Exp.], při snímání videa stisknutím tlačítka REC (nahrávání) v režimu snímání fotografií bude video pořízeno v režimu expozice pro fotografování.

#### **Příbuzné téma**

- [Video: Režim expozice](#page-116-0)
- [Nas.pře.au./man.](#page-114-0)

## <span id="page-114-0"></span>**Nas.pře.au./man.**

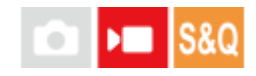

Při snímání videa můžete přepínat mezi automatickým a ručním nastavením odděleně pro clonu, rychlost závěrky a citlivost ISO, jako byste to dělali se systémem řízení expozice profesionálního fotoaparátu. Předem nastavte [Typ ovl. Expozice] na [Režim flex. Exp.].

**1 MENU → (Expozice/barva) → [Expozice] → [Nas.pře.au./man.] → požadovaná položka nastavení.**

## **Podrobnosti o položkách menu**

**Pře.Av aut./man.:** Přepíná clonu mezi [Auto] a [Manuál].

#### **Pře.Tv aut./man.:**

Přepíná rychlost závěrky mezi [Auto] a [Manuál].

#### **ISO Auto/Manuál:**

Přepíná citlivost ISO mezi [Auto] a [Manuál].

## **Přepnutí mezi [Auto] a [Manuál] pomocí vlastních kláves**

Když je možnost [Typ ovl. Expozice] nastavena na [Režim flex. Exp.], při nahrávání videa se vlastním klávesám přiřadí následující funkce.

- [D.Stisk Av Aut/Man]: tlačítko IRIS (Iris)
- [D.Stisk Tv Aut/Man]: tlačítko SHUTTER (Závěrka) na řídicím kolečku
- [D.Stisk ISO Aut/Man]: tlačítko ISO (Citlivost ISO)

Vždy, když stisknete a přidržíte příslušnou vlastní klávesu, hodnota clony, rychlost závěrky nebo citlivost ISO se přepne mezi [Auto] a [Manuál].

Když je vybráno [Manuál], lze uzamknout hodnoty stisknutím příslušné klávesy. Tuto funkci můžete použít k zabránění nechtěné změně hodnot.

Když je vybráno [Auto], nastaví se správná expozice automaticky. Když je vybráno [Manuál], hodnota clonu, rychlost závěrky a citlivost ISO lze nastavit následujícími ovladači.

- Hodnota clony: přední ovladač
- Rychlost závěrky: řídicí kolečko
- Citlivost ISO: zadní ovladač

#### **Poznámka**

Když nastavíte clonu pomocí clonového kroužku objektivu, bude mít tato hodnota přednost před hodnotou na ovladači.

#### **Příbuzné téma**

**[Typ ovl. Expozice](#page-113-0)** 

## <span id="page-116-0"></span>**Video: Režim expozice**

Můžete nastavit režim expozice pro snímání videa. Vybraná nastavení budou použita, když je možnost [Typ ovl. Expozice] nastavena na [Režim P/A/S/M].

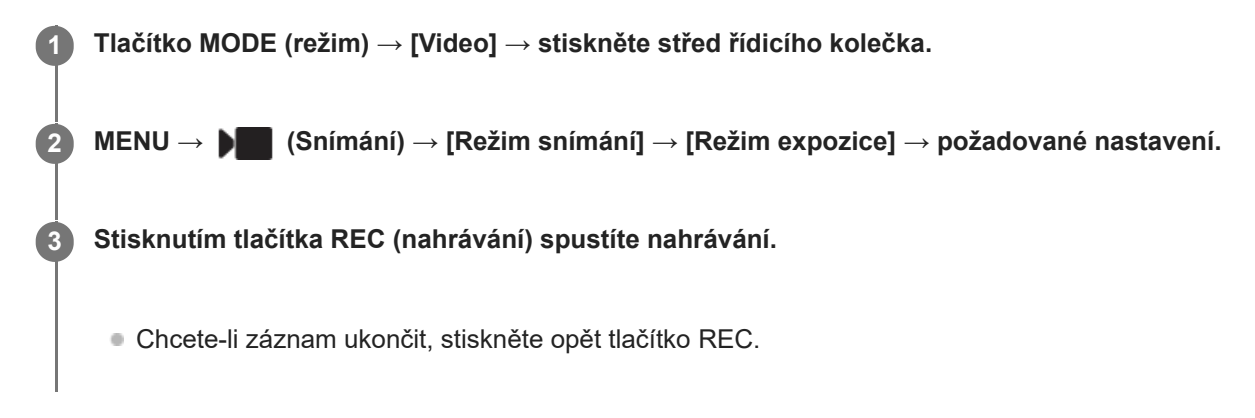

## **Podrobnosti o položkách menu**

**Program auto:** Umožňuje snímat s expozicí (rychlost závěrky a hodnota clony) nastavenou automaticky.

**PR**<sub>A</sub> Priorita clony:

Umožňuje snímat po ručním nastavení hodnoty clony.

### **Priorita závěrky:**

Umožňuje snímat po ručním nastavení rychlosti závěrky.

## **Fig. Ruční expozice:**

Umožňuje snímat po ručním nastavení expozice (rychlosti závěrky a hodnoty clony).

## **Příbuzné téma**

**[Typ ovl. Expozice](#page-113-0)** 

## <span id="page-117-0"></span>**Zpomal. a zrychl.: Režim expozice**

# ÞШ

Můžete vybrat režim expozice pro zpomalené/zrychlené snímání. Vybraná nastavení budou použita, když je možnost [Typ ovl. Expozice] nastavena na [Režim P/A/S/M].

Můžete změnit nastavení a rychlost přehrávání pro zpomalené/zrychlené snímání pomocí [ San Nast. zpo.+zrych.].

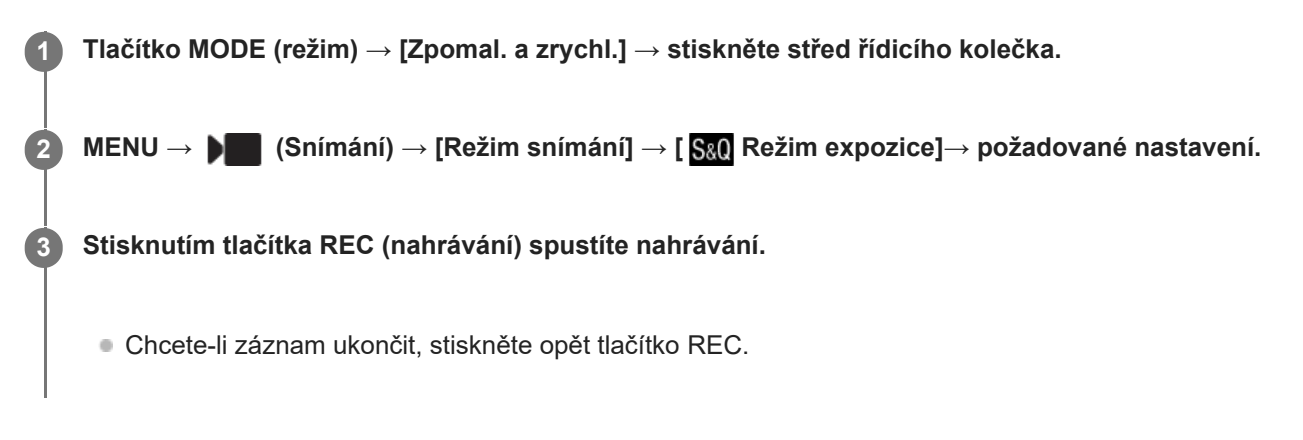

## **Podrobnosti o položkách menu**

## **Program auto:**

Umožňuje snímat s expozicí (rychlost závěrky a hodnota clony) nastavenou automaticky.

## S&O<sub>A</sub> Priorita clony:

Umožňuje snímat po ručním nastavení hodnoty clony.

## **Priorita závěrky:**

Umožňuje snímat po ručním nastavení rychlosti závěrky.

## **Ruční expozice:**

Umožňuje snímat po ručním nastavení expozice (rychlosti závěrky a hodnoty clony).

### **Příbuzné téma**

- [Nast. zpo.+zrych.](#page-248-0)
- **[Typ ovl. Expozice](#page-113-0)**

## <span id="page-118-0"></span>**Inteligentní auto**

Fotoaparát snímá s automatickým rozpoznáním scény.

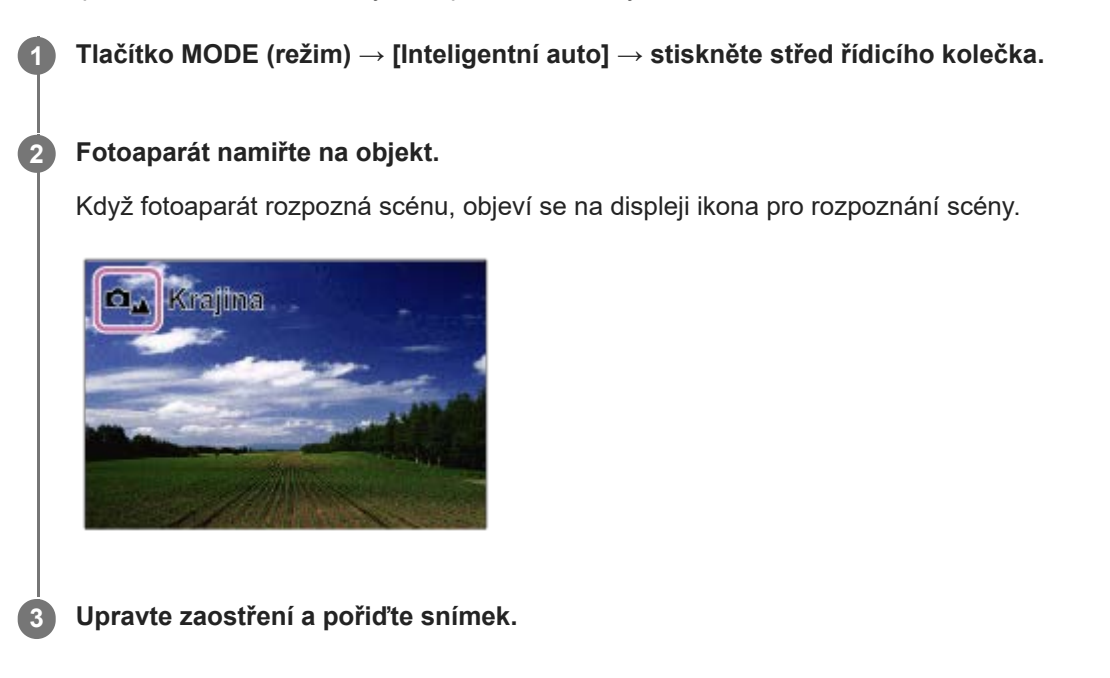

## **Rozpoznání scény**

Funkce rozpoznání scény umožňuje fotoaparátu automaticky rozpoznat podmínky snímání.

Když fotoaparát rozpozná určitou scénu, v horní části obrazovky se zobrazí následující ikony a nápovědy: Značka rozpoznání scény pro snímání videa se zobrazí při nahrávání videa pomocí tlačítka REC (nahrávání) v režimu [Inteligentní auto] pro fotografování.

- $\bullet$   $\Box$ <sub>28</sub>  $\triangleright$   $\Box$ <sub>28</sub> (Portrét)
- **Da Dia** (Dítě)  $\bullet$
- (Noční portrét)  $\qquad \qquad \oplus$
- **ロ** ▶■ **D** (Noční scéna)
- **D**<sub>2</sub> **P**o<sub>2</sub> (Portrét v protisvětle)  $\qquad \qquad \oplus$
- **D<sub>E</sub>** P<sub>E</sub> (Protisvětlo)  $\bullet$
- **DA PLA** (Krajina)  $\ddot{\phantom{a}}$
- **□**选 ▶■选 (Makro)  $\bullet$
- $\Box$   $\Box$  (Bodový reflektor)  $\qquad \qquad \oplus$
- **D**<sub>A</sub>  $\blacksquare$ <sub>A</sub> (Slabé osvětlení)
- (Noční scéna se stativem)  $\bullet$
- $\ddot{Q}$  (Stativ)
- Zobrazí se pouze ikona.

### **Poznámka**

- Přístroj nerozpozná scénu, když snímáte s funkcí zoomu jinou než optický zoom.
- Za některých podmínek snímání přístroj možná nerozpozná scénu správně.
- Pro režim [Inteligentní auto] je většina funkcí nastavena automaticky a nemůžete si zvolit nastavení sami.

## <span id="page-120-0"></span>**Program auto**

Umožňuje snímat s expozicí (rychlost závěrky a hodnota clony) nastavenou automaticky.

Můžete nastavit funkce pro snímání, například [ $\bigcirc$  ISO].

**1 Tlačítko MODE (režim) → [Program auto] → stiskněte střed řídicího kolečka.**

**2 Nastavte funkce pro snímání na požadovaná nastavení.**

**3 Nastavte zaostření a pořiďte snímek objektu.**

## **Posun programu (pouze při fotografování)**

Když nepoužíváte blesk, můžete změnit kombinaci rychlosti závěrky a clony (hodnota F), aniž byste měnili správnou expozici nastavenou fotoaparátem.

Otáčením předního/zadního ovladače vyberte kombinaci hodnoty clony a rychlosti závěrky.

- Když otočíte předním/zadním ovladačem, změní se "P" na obrazovce na "P\*".
- Chcete-li zrušit Posun programu, nastavte jiný režim snímání než [Program auto] nebo vypněte fotoaparát.

### **Poznámka**

- Podle jasu prostředí je možné, že se posun programu nepoužije.
- Nastavte režim snímání na jiný než "P" nebo vypněte napájení, abyste zrušili nastavení, které jste udělali.
- Když se změní jas, změní se také clona (hodnota F) a rychlost závěrky, ale hodnota posunu zůstane.

## <span id="page-121-0"></span>**Priorita clony**

**1**

**2**

**3**

Můžete snímat, když nastavíte clonu a změníte rozsah zaostření nebo když rozostříte pozadí.

**Tlačítko MODE (režim) → pomocí řídicího kolečka vyberte [Priorita clony] → stiskněte střed řídicího kolečka.**

#### **Vyberte požadovanou hodnotu otočením předního/zadního ovladače.**

- Nižší hodnota F: Objekt je zaostřen, ale objekty před ním a za ním jsou rozmazány. Vyšší hodnota F: Objekt a jeho pozadí a popředí jsou celé zaostřené.
- Pokud není hodnota clony, kterou jste nastavili, vhodná pro správnou expozici, bude rychlost závěrky na obrazovce snímání blikat. Pokud se to stane, změňte rychlost závěrky.

#### **Nastavte zaostření a pořiďte snímek objektu.**

Rychlost závěrky se automaticky nastaví tak, aby bylo dosaženo správné expozice.

#### **Poznámka**

Jas snímku na displeji se může lišit od skutečného pořízeného snímku.

### **Příbuzné téma**

[Náhled clony](#page-304-0)

## <span id="page-122-0"></span>**Priorita závěrky**

Pohyb pohybujícího se objektu můžete vyjádřit různými způsoby nastavení rychlosti závěrky, například v momentě pohybu vysokou rychlostí závěrky nebo se stínem s nízkou rychlostí závěrky.

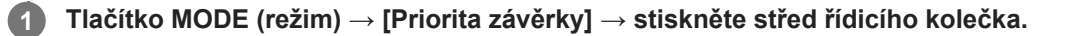

#### **Vyberte požadovanou hodnotu otočením předního/zadního ovladače.**

Pokud nelze po nastavení získat správnou expozici, bude na obrazovce snímání blikat hodnota clony. Pokud se to stane, změňte rychlost závěrky.

#### **Nastavte zaostření a pořiďte snímek objektu.**

Clona se nastaví automaticky pro získání správné expozice.

#### **Tip**

**2**

**3**

- Pokud používáte pomalou rychlost závěrky, použijte stativ, abyste předešli otřesům fotoaparátu.
- Když snímáte halové sporty, nastavte citlivost ISO na vyšší hodnotu.

#### **Poznámka**

- **Indikátor varování SteadyShot se v režimu [Priorita závěrky] neobjeví.**
- Když je [RŠ u dl.exp.] nastaveno na [Zapnuto] a rychlost závěrky je 1 sekund nebo delší a [Typ závěrky] je nastaven na něco jiného než [Elektronická závěrka], bude se provádět redukce šumu po snímání po stejnou dobu, po jakou byla závěrka otevřená. Pokud však probíhá redukce šumu, nemůžete snímat.
- Jas snímku na displeji se může lišit od skutečného pořízeného snímku.

#### **Příbuzné téma**

- [RŠ u dl.exp.](#page-296-0)
- **ISO** (fotografie/video)
- [Snímání bulb](#page-124-0)

## <span id="page-123-0"></span>**Ruční expozice**

 $\overline{1}$ 

Můžete snímat s požadovaným nastavením expozice, když nastavíte rychlost závěrky a clonu.

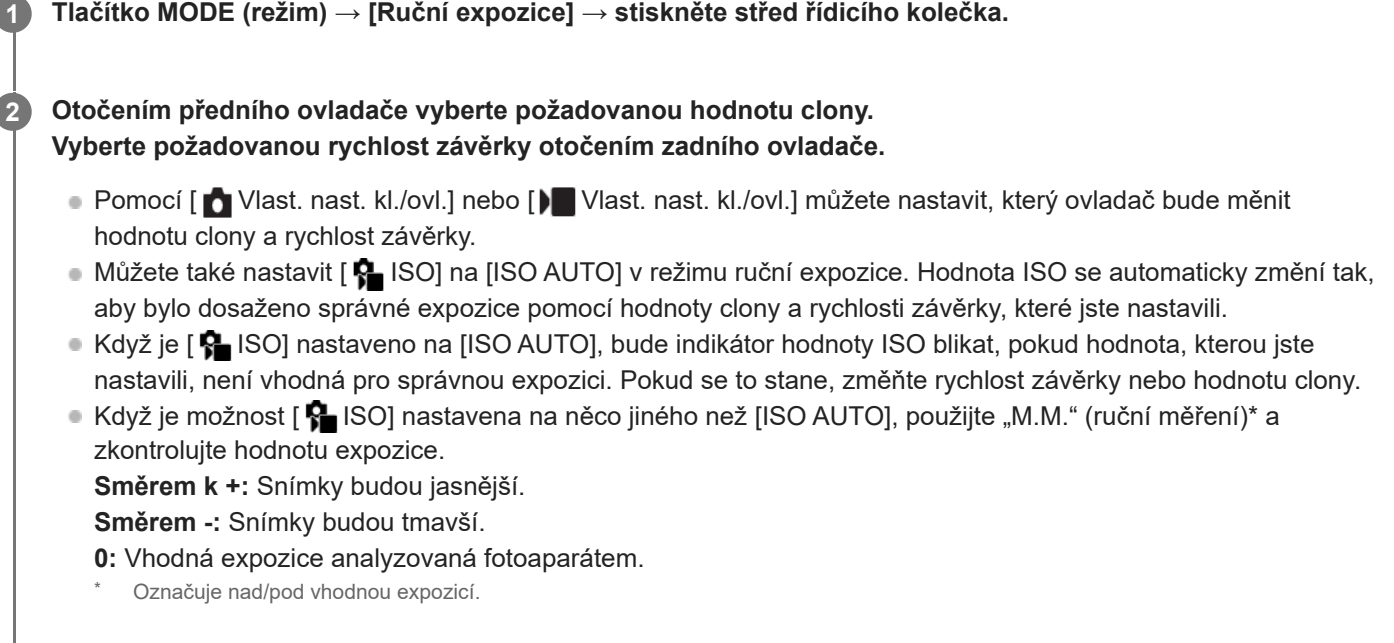

## **3 Nastavte zaostření a pořiďte snímek objektu.**

#### **Tip**

Můžete změnit kombinaci rychlosti závěrky a clony (hodnoty F) bez změny nastavené hodnoty expozice stisknutím klávesy, ke které jste přiřadili [Fixace AEL] nebo [Přepnutí AEL] pomocí [ ● Vlast. nast. kl./ovl.] nebo [ ▶ Vlast. nast. kl./ovl.], a otáčením předního ovladače nebo zadního ovladače. (Ruční posun)

#### **Poznámka**

- **Indikátor ručního měření se neobjeví, když je [** $\bigcirc$  **ISO] nastaveno na [ISO AUTO].**
- Když množství okolního světla překročí rozsah měřený ručním měřením, bude indikátor ručního měření blikat.
- **Indikátor varování SteadyShot se v režimu ruční expozice neobjeví.**
- Jas snímku na displeji se může lišit od skutečného pořízeného snímku.

#### **Příbuzné téma**

- **ISO** (fotografie/video)
- [Snímání bulb](#page-124-0)

## <span id="page-124-0"></span>**Snímání bulb**

Stopu pohybujícího se objektu můžete zachytit pomocí dlouhé expozice. Snímání bulb je vhodné pro snímání stop hvězd nebo ohňostroje, atd.

**1 Tlačítko MODE (režim) → [Ruční expozice] → stiskněte střed řídicího kolečka.**

**2 Zadním ovladačem otáčejte ve směru hodinových ručiček, dokud není označeno [BULB].**

**3 Clonové číslo (hodnota F) vyberte předním ovladačem.**

**4 Stisknutím tlačítka spouště napůl zaostříte.**

**Stiskněte a držte tlačítko spouště stisknuté po celou dobu snímání.**

Dokud bude tlačítko spouště stisknuté, zůstane závěrka otevřená.

### **Tip**

**5**

- Při snímání ohňostroje apod. ostřete na nekonečno v režimu ručního ostření. Pokud používáte objektiv, jehož bod nekonečna není jasný, zaostřete předem na ohňostroj v oblasti, na kterou chcete ostřit.
- Pokud chcete provádět snímání bulb bez zhoršení obrazové kvality, doporučujeme, abyste začali snímat, když bude fotoaparát chladný.
- Při snímání bulb mají snímky tendenci k rozmazání. Doporučujeme, abyste používali stativ, dálkové ovládání Bluetooth (prodává se samostatně) nebo dálkové ovládání vybavené funkcí uzamykání (prodává se samostatně). Při používání dálkového ovládání Bluetooth můžete zahájit snímání bulb stisknutím tlačítka spouště na dálkovém ovládání. Pro ukončení snímání žárovky znovu stiskněte tlačítko spouště na dálkovém ovladači. K použití druhého dálkového ovladače použijte model, který lze připojit přes multifunkční terminál/terminál mikro USB.

### **Poznámka**

- Čím delší je doba expozice, tím více šumu bude na snímku vidět.
- Když je [RŠ u dl.exp.] nastaveno na [Zapnuto], bude se po snímání provádět redukce šumu po stejnou dobu, po kterou byla otevřena závěrka. Pokud probíhá redukce šumu, nemůžete snímat.
- Rychlost závěrky nelze nastavit na [BULB] v následujících situacích:
	- Když je režim pohonu nastaven na následující:
		- [Kontin. snímání]
		- $=$  [Samosp.(kont.)]
		- [Nepř. exp. řada]
	- [Typ závěrky] je nastaven na [Elektron. záv.].

Pokud používáte výše zmíněné funkce, když je rychlost závěrky nastavena na [BULB], nastaví se rychlost závěrky dočasně na 30 sekund.

### **Příbuzné téma**

- [Ruční expozice](#page-123-0)
- [RŠ u dl.exp.](#page-296-0)

## <span id="page-126-0"></span>**Auto. pom. závěr.**

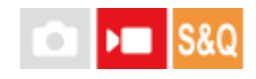

Nastavte, zda se při nahrávání videa bude rychlost závěrky nastavovat automaticky, když je objekt tmavý. Tuto funkci nelze použít při zpomaleném/zrychleném snímání.

**1 MENU → (Expozice/barva) → [Expozice] → [Auto. pom. závěr.]→ požadované nastavení.**

## **Podrobnosti o položkách menu**

#### **Zapnuto:**

Používá automatickou pomalou závěrku. Při snímání na tmavých místech se rychlost závěrky automaticky zpomalí. Když nahráváte na tmavých místech, můžete šum na videu redukovat použitím pomalé rychlosti závěrky.

#### **Vypnuto:**

Nepoužívá automatickou pomalou závěrku. Nahrané video bude tmavší, než když je vybráno [Zapnuto], ale můžete nahrávat videa s hladšími přechody a menším rozmazáním objektů.

### **Poznámka**

- Funkce [Auto. pom. závěr.] nepracuje v následujících situacích:
	- **▶ S** (Priorita závěrky)
	- $\blacksquare$ **M** (Ruční expozice)
	- Když je [  $\bigcirc$  ISO] nastaven na něco jiného než [ISO AUTO].
	- Když je možnost [Typ ovl. Expozice] nastavena na [Režim flex. Exp.] a způsob nastavení rychlosti závěrky je nastaven na [Manuál].
	- Když je parametr [Snímání Log] z nabídky [Nast. snímání Log] nastaven na [Cine EI rychlé] nebo [Cine EI]

## <span id="page-127-0"></span>**Vybere způsob ostření (Režim ostření)**

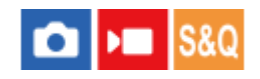

Vybere způsob zaostřování, který je vhodný pro pohyb objektu.

**1 MENU → (Ostření) → [AF/MF] → [ Režim ostření]→ požadované nastavení.**

## **Podrobnosti o položkách menu**

## AF-S AF na 1 snímek:

Přístroj uzamkne ostření, jakmile je zaostřeno. Použijte, když se objekt nepohybuje.

## **AF-A Automatické AF:**

[AF na 1 snímek] a [Průběžné AF] se přepínají podle pohybu objektu. Když je tlačítko spouště stisknuto napůl, přístroj uzamkne zaostření, když zjistí, že objekt se nepohybuje, nebo pokračuje v ostření, pokud se objekt pohybuje. Při nepřetržitém snímání přístroj od druhého snímku automaticky snímá pomocí [Průběžné AF].

## **Průběžné AF:**

Když je tlačítko spouště stisknuto napůl a přidrženo, přístroj pokračuje v zaostřování. To použijte, když je objekt v pohybu. V režimu [Průběžné AF] nezazní pípnutí, když fotoaparát ostří.

## **DMF:**

Po automatickém ostření můžete ostření jemně dolaďovat ručně, což vám umožní zaostřit na objekt mnohem rychleji, než kdybyste používali [Ruč. zaost.] od začátku. To je výhodné například v situacích, kdy snímáte makro.

## **ME** Ruč. zaost.:

Upraví zaostření ručně. Pokud nemůžete zaostřit na požadovaný objekt automatickým ostřením, použijte [Ruč. zaost.].

### **Indikátor ostření**

 $\bullet$  (svítí): Objekt je zaostřen a ostření je uzamčeno. (bliká): Objekt není zaostřen.  $\circledcirc$ ) (svítí): Objekt je zaostřen. Ostření se bude upravovat nepřetržitě podle pohybu objektu.  $\mathcal{O}$  (svítí): Probíhá ostření.

## **Objekty, na které je obtížné zaostřit automaticky**

- **Tmavé a vzdálené objekty**
- Objekty s malým kontrastem
- Objekty za sklem
- Rychle se pohybující objekty
- Plochy odrážející světlo nebo lesklé plochy
- Blikající světlo
- Objekty v protisvětle
- Stále se opakující vzory, například průčelí budov
- Objekty v oblasti ostření s různými ohniskovými vzdálenostmi.

#### **Tip**

- V režimu [Průběžné AF] můžete ostření uzamknout stisknutím a přidržením tlačítka, ke kterému byla přiřazena funkce [Fixace zaostř.].
- Když nastavíte ostření v režimu [Ruč. zaost.] nebo [Přímé ruč.zaos.] na nekonečno, zkontrolujte na displeji, že je zaostřen na dostatečně vzdálený objekt.

#### **Poznámka**

- [Automatické AF] je k dispozici, pouze když používáte objektiv, který podporuje AF s detekcí fáze.
- Když je nastaveno [Průběžné AF] nebo [Automatické AF], může se úhel pohledu při ostření nepatrně měnit. To nijak neovlivní skutečně nahrané snímky.
- V režimu snímání videa je k dispozici pouze [Průběžné AF] a [Ruč. zaost.].

#### **Příbuzné téma**

- [Přímé ruční ostření \(Přímé ruč.zaos.\)](#page-134-0)
- [Ruč. zaost.](#page-133-0)
- [Výběr oblasti ostření \(Oblast ostření\)](#page-129-0)
- [Přiřazování často používaných funkcí tlačítkům a ovladačům \(Vlast. nast. kl./ovl.\)](#page-332-0)

## <span id="page-129-0"></span>**Výběr oblasti ostření (Oblast ostření)**

Při snímání s automatickým ostřením nastavte typ rámečku ostření. Vyberte režim podle objektu.

**1 MENU → (Ostření) → [Oblast ostření] → [ Oblast ostření]→ požadované nastavení.**

## **Podrobnosti o položkách menu**

## **Široká:**

Zaostří na objekt a automaticky pokryje celý displej. Když v režimu fotografování stisknete tlačítko spouště napůl, kolem zaostřené oblasti se objeví zelený rámeček.

**Zóna:**

Vyberte zónu na displeji, na kterou chcete zaostřit, a přístroj automaticky vybere oblast ostření.

## **Pevně na střed:**

Automaticky zaostří na objekt ve středu snímku. Pro kompozici, kterou chcete, použijte spolu s funkcí uzamčení ostření.

## **Bod: S/Bod: M/Bod: L:**

Umožní posunout rámeček ostření na požadované místo na displeji a zaostřit na extrémně malý objekt v úzkém výřezu.

## **Rozšířený bod:**

Pokud má přístroj problémy při zaostření na jeden vybraný bod, použije ostřicí body kolem [Bodové] jako druhotnou oblast priority k dosažení ostření.

## **CI**, CI, CI, EI, Sledování:

Toto nastavení je k dispozici, pouze když je [ $\bigoplus$  Režim ostření] nastaven na [Průběžné AF]. Při namáčknutí a přidržení spouště bude přístroj sledovat objekt v rámci vybrané oblasti automatického ostření. Umístěte kurzor na [Sledování] na obrazovce nastavení [  $\bigcirc$  Oblast ostření] a pak vyberte požadovanou oblast počátku zaměřování pomocí levé/pravé strany řídicího kolečka. Oblast počátku sledování lze také přesunout na požadovaný bod vymezením oblasti jako [Sledování: Zóna], [Sledování: bod S]/[Sledování: bod M]/[Sledování: bod L] nebo [Sledování: rozšířený bod].

## **Poznámka**

**[ Co** Oblast ostření] je uzamčeno na [Široká] v následujících situacích:

[Inteligentní auto]

- Oblast ostření se možná při nepřetržitém snímání, nebo když stisknete závěrku nadoraz, hned nerozsvítí.
- $\sim$  Když je režim snímání nastaven na [Video] nebo [Zpomal. a zrychl.] nebo při snímání videa, nelze vybrat [Sledování] pro [ $\Omega$ Oblast ostření].

## **Příklady zobrazení rámečku ostření**

Rámeček ostření se liší následovně.

## **Při ostření na větší oblast**

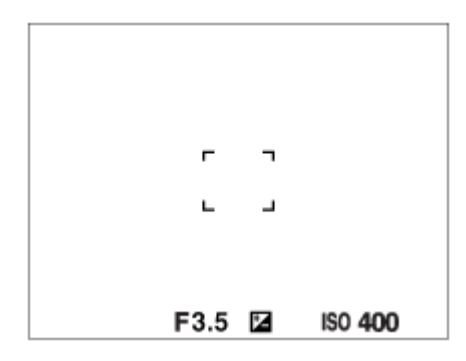

### **Při ostření na menší oblast**

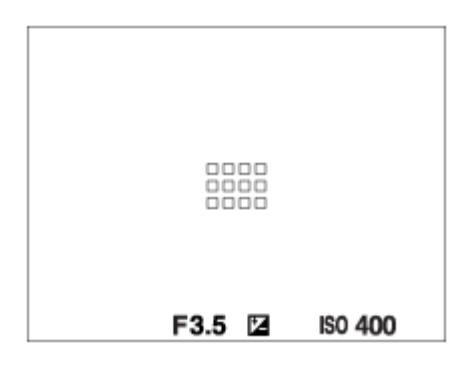

- $\bullet$  Když je [ $\clubsuit$  Oblast ostření] nastavena na [Široká] nebo [Zóna], může se rámeček ostření přepínat mezi "Při ostření na větší oblast" a "Při ostření na menší oblast" podle objektu nebo situace.
- Když nasadíte objektiv s adaptérem pro bajonet A-mount (LA-EA3 nebo LA-EA5) (prodává se samostatně), může se zobrazit rámeček ostření pro "Při ostření na menší oblast".

### **Když je zaostřeno automaticky podle celého displeje**

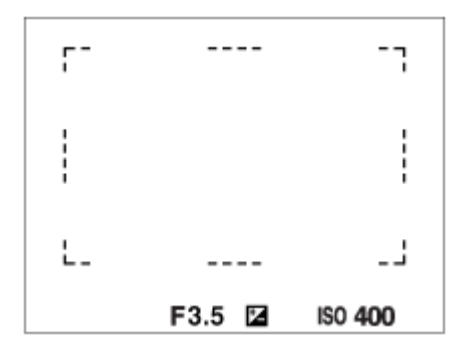

Když používáte funkci zoomu jinou než optický zoom, nastavení [ $\epsilon$  Oblast ostření] je zrušeno a rámeček ostření se zobrazí tečkovaně. Funkce automatické ostření (AF) s prioritou na středu a okolo něj.

### **Přesun oblasti ostření**

- $\bullet$  Oblast ostření můžete přesunout pomocí multiselektoru, když je možnost [ $\clubsuit$  Oblast ostření] nastavena na následující parametry:
	- $=$  [Zóna]
	- [Bod: S]/[Bod: M]/[Bod: L]
	- [Rozšířený bod]
	- [Sledování: Zóna]
	- [Sledování: bod S]/[Sledování: bod M]/[Sledování: bod L]
	- [Sledování: rozšířený bod]

Pokud předem přiřadíte [Standard ostření] ke středu multiselektoru, můžete přesunout rámeček ostření zpět do středu displeje stisknutím středu multiselektoru.

- **Tip**
- Když je možnost [  $\blacksquare$  Oblast ostření] nastavena na [Bodové] nebo [Rozšířený bod], můžete přesunout rámeček ostření přes větší vzdálenost pomocí multiselektoru nastavením možnosti [ $\bigoplus$  Dél. poh. rám. AF] na [Velká].
- Rámeček ostření můžete rychle přesunout, když se jej dotknete a přetáhnete ho na displeji. Nastavte [Dotyková obsluha] na [Zapnuto] a předem nastavte [Dotyk. fce při sním.] na [Zaostř. dotykem].

## **Dočasné sledování objektu při snímání fotografií (Sledování zapnuto)**

Dočasně můžete změnit nastavení pro [ $\blacksquare$  Oblast ostření] na [Sledování], když stisknete a přidržíte vlastní klávesu, ke které jste předem přiřadili [Sledování zapnuto]. Nastavení [ $\Omega$  Oblast ostření] předtím, než aktivujete [Sledování zapnuto] přepne na odpovídající nastavení [Sledování]. Například:

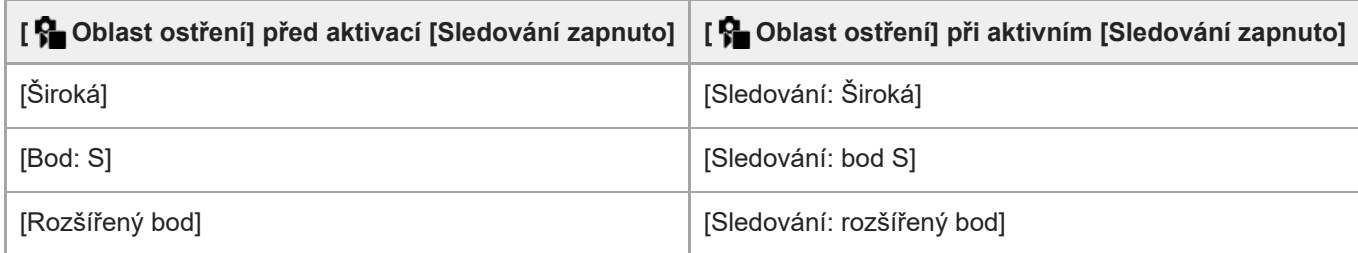

## **AF s detekcí fáze**

Když jsou body AF s detekcí fáze v oblasti automatického ostření, přístroj použije kombinované automatické ostření AF s detekcí fáze a kontrastní AF.

#### **Poznámka**

- AF s detekcí fáze je k dispozici pouze v případě, že je nasazen kompatibilní objektiv. Když používáte objektiv, který nepodporuje AF s detekcí fáze, nemůžete používat následující funkce.
	- [Automatické AF]
	- [Citlivost sled. AF]
	- $=[Citl. pos. obj. AF]$
	- [Rychl. přech. AF]

Pokud používáte dříve zakoupený vhodný objektiv, nemusí AF s detekcí fáze fungovat, pokud objektiv neaktualizujete.

#### **Příbuzné téma**

- [Vybere způsob ostření \(Režim ostření\)](#page-127-0)
- [Dotyková obsluha](#page-256-0)
- [Ostření pomocí dotykového ovládání \(Zaostř. dotykem\)](#page-260-0)
- [Úprava nastavení oblasti ostření podle orientace fotoaparátu \(horizontální/vertikální\) \(Př. obl. AF vý./ší.\)](#page-146-0)
- [Registrace aktuální oblasti ostření \(Fce reg. obl. AF\)](#page-148-0)

## <span id="page-132-0"></span>**Sledování objektu (funkce sledování)**

Tento fotoaparát má funkci sledování objektu, která sleduje objekt a označuje jej ostřicím rámečkem. Můžete nastavit začáteční polohu pro sledování výběrem z oblastí ostření nebo specifikací dotykem. Požadovaná funkce se liší podle způsobu nastavení.

**• Příbuzné funkce naleznete v "Příbuzné téma" ve spodní části této stránky.** 

## **Nastavení začáteční polohy pro sledování pomocí oblasti ostření ([Sledování] v [ Oblast ostření])**

Nastaví se vybraný rámeček ostření jako začáteční poloha pro sledování a sledování začne stisknutím tlačítka spouště napůl.

- Tato funkce je k dispozici v režimu snímání fotografií.
- Tato funkce je k dispozici, pouze když je [ $R$  Režim ostření] nastaven na [Průběžné AF].

## **Nastavení začáteční polohy pro sledování pomocí dotyku ([Sledování dotyk.] v [Dotyk. fce při sním.])**

Objekt, který se má sledovat, můžete nastavit dotykem na displej.

- Tato funkce je k dispozici v režimu snímání fotografií i videa.
- Tato funkce je dostupná, když je [ Režim ostření] nastaven na [AF na 1 snímek], [Automatické AF], [Průběžné AF] nebo [Přímé ruč.zaos.].

## **Dočasná změna nastavení pro [ Oblast ostření] na [Sledování] ([Sledování zapnuto] vlastním tlačítkem)**

I když bude [ $\frac{1}{2}$ Oblast ostření] nastavena na něco jiného než [Sledování], můžete dočasně změnit nastavení pro [ $\frac{1}{2}$ Oblast ostření] na [Sledování], když stisknete a přidržíte klávesu, ke které jste přiřadili funkci [Sledování zapnuto].

- **Přiřaďte předem funkci [Sledování zapnuto] požadované klávese pomocí [ n Vlast. nast. kl./ovl.].**
- Tato funkce je k dispozici v režimu snímání fotografií.
- Tato funkce je k dispozici, pouze když je [ $\bigcirc$  Režim ostření] nastaven na [Průběžné AF].

### **Příbuzné téma**

- [Vybere způsob ostření \(Režim ostření\)](#page-127-0)
- [Výběr oblasti ostření \(Oblast ostření\)](#page-129-0)
- [Spuštění sledování pomocí dotykového ovládání \(Sledování dotyk.\)](#page-262-0)
- [Přiřazování často používaných funkcí tlačítkům a ovladačům \(Vlast. nast. kl./ovl.\)](#page-332-0)

## <span id="page-133-0"></span>**Ruč. zaost.**

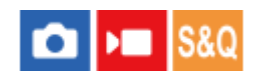

Když je obtížné správně zaostřit v režimu automatického ostření, můžete zaostřit ručně.

## **1 MENU → (Ostření) → [AF/MF] → [ Režim ostření] → [Ruč. zaost.].**

#### **Otáčením ostřicího kroužku správně zaostřete. 2**

Při pořizování fotografie můžete na displeji otočením ostřicího kroužku zobrazit vzdálenost ostření. Vzdálenost ostření se nezobrazí, když bude nasazen adaptér pro bajonet (prodává se samostatně).

#### **Poznámka**

Zobrazená vzdálenost ostření je pouze orientační.

#### **Příbuzné téma**

- [Přímé ruční ostření \(Přímé ruč.zaos.\)](#page-134-0)
- [Auto. zvětš. v MF](#page-173-0)
- [Lupa zaostření](#page-174-0)
- [Zobrazení obrysů](#page-179-0)

## <span id="page-134-0"></span>**Přímé ruční ostření (Přímé ruč.zaos.)**

# ō

Po automatickém zaostření můžete jemně dolaďovat ostření ručně, což vám umožní zaostřit na objekt mnohem rychleji, než kdybyste používali ruční ostření od začátku. To je výhodné například v situacích, kdy snímáte makro.

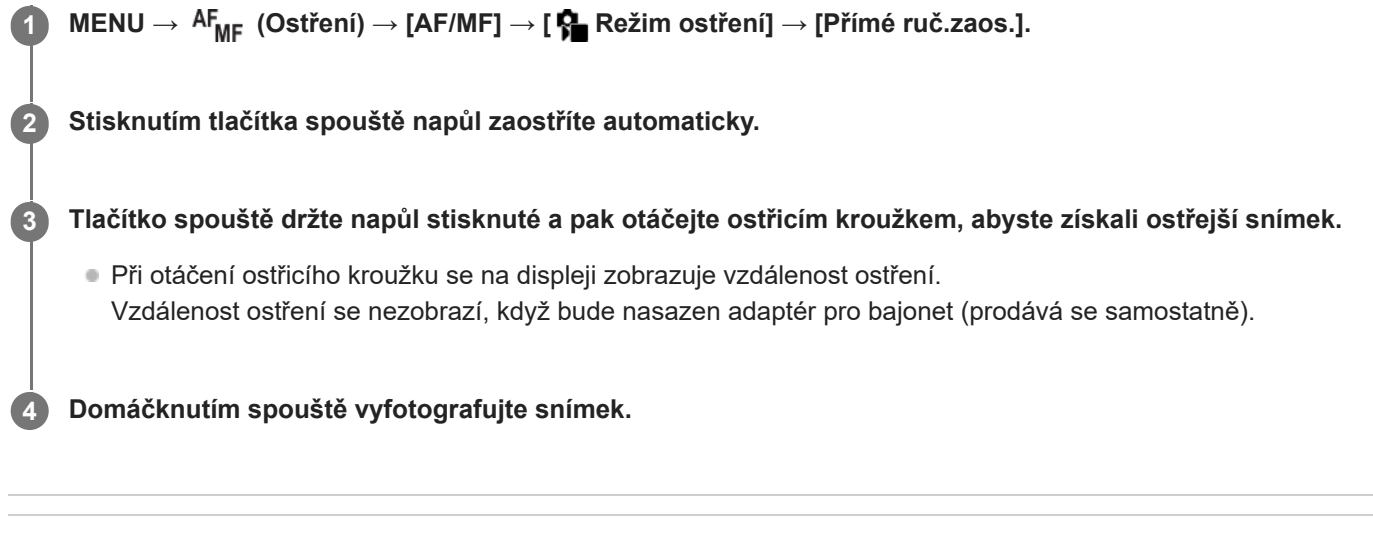

## **Příbuzné téma**

- [Ruč. zaost.](#page-133-0)
- [Zobrazení obrysů](#page-179-0)

## <span id="page-135-0"></span>**Ostření na lidské oči**

Fotoaparát dokáže automaticky detekovat obličeje a oči a zaostřit na oči (AF podle oka). Následující popis se vztahuje na případy, kdy je cílem detekce člověk. Lze detekovat až 8 objektů. Jsou dva způsoby použití funkce [AF podle oka], každý z nich se liší podle specifikací. Vhodný způsob vyberte podle svého záměru.

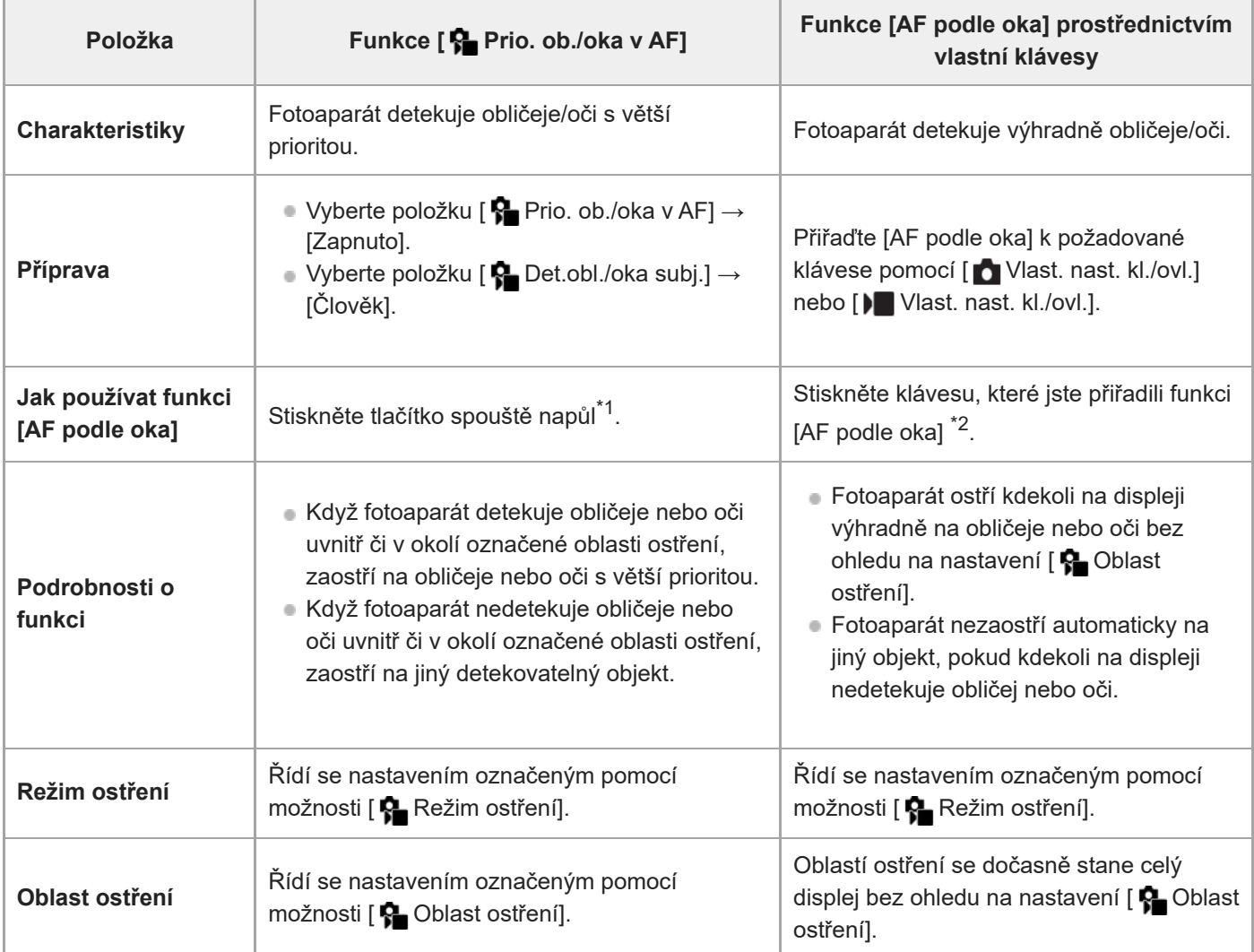

Toto je operace pro provedení funkce [AF podle oka] při fotografování. Když snímáte video, aktivuje se funkce [AF podle oka], aniž byste stiskli tlačítko spouště, pokud jsou detekovány obličeje nebo oči. \*1

\*2 Bez ohledu na to, zda je funkce [✿ Prio. ob./oka v AF] nastavena na [Zapnuto] nebo [Vypnuto], můžete funkci [AF podle oka] používat pomocí vlastní klávesy při současném stisknutí vlastní klávesy, které jste přiřadili funkci [AF podle oka].

## **[AF podle oka] podle vlastní klávesy**

Funkce AF podle oka můžete použít přiřazením funkce [AF podle oka] vlastní klávese. Fotoaparát může ostřit na oči po celou dobu, kdy držíte klávesu. To se hodí, když chcete funkci AF podle oka použít dočasně na celou obrazovku bez ohledu na nastavení pro [ **P** Oblast ostření].

Fotoaparát neostří automaticky, pokud nejsou detekovány obličeje nebo oči.

- 1. MENU →  $\overline{\bullet\bullet}$  (Nastavení) → [Přizpůs. operace] → [ $\bullet$  Vlast. nast. kl./ovl.] nebo [ $\bullet$  Vlast. nast. kl./ovl.] → požadovaná klávesa, poté přiřaďte funkci [AF podle oka] dané klávese.
- 2. MENU → <sup>AF</sup><sub>MF</sub> (Ostření) → [AF na obličej/oči] → [ $\frac{P}{P}$ Det.obl./oka subj.] → [Člověk].
- 3. Namiřte fotoaparát na obličej osoby a stiskněte tlačítko, kterému jste přiřadili funkci [AF podle oka]. Chcete-li pořídit fotografii, stiskněte tlačítko spouště při stisknuté klávese.

## **Zaostření na oči zvířete**

Před snímáním nastavte [  $\blacksquare$  Det.obl./oka subj.] na [Zvíře]. Pokud je cílem detekce zvíře, lze oči detekovat pouze při fotografování. Obličeje zvířat detekovány nejsou.

## **Tip**

Nastavení [ $\frac{1}{2}$  Zobr.rám.obl./oka] na [Zapnuto] usnadňuje kontrolu stavu detekce obličeje nebo očí.

### **Poznámka**

- **Funkce [AF podle oka] možná nebude pracovat dobře v následujících situacích:** 
	- Když má osoba sluneční brýle.
	- Když jsou oči zakryty vlasy.
	- Ve slabém světle nebo protisvětle.
	- Když jsou oči zavřené.
	- Když je objekt ve stínu.
	- Když není na objekt zaostřeno.
	- Když se objekt příliš pohybuje.

Jsou také další situace, kdy nebude možné zaostřit na oči.

- Když fotoaparát nemůže zaostřit na oči osoby, bude místo toho detekovat obličej a zaostří na něj. Fotoaparát nemůže zaostřit na oči, když není detekován žádný obličej osoby.
- Za jistých podmínek nemusí fotoaparát detekovat obličeje vůbec, případně může náhodně detekovat jiné objekty jako obličeje.

#### **Příbuzné téma**

- [Prio. ob./oka v AF \(fotografie/video\)](#page-137-0)
- [Det.obl./oka subj. \(fotografie/video\)](#page-138-0)
- [Výb. pr./lev. oka \(fotografie/video\)](#page-139-0)
- [Zobr.rám.obl./oka \(fotografie/video\)](#page-141-0)
- [Vybere způsob ostření \(Režim ostření\)](#page-127-0)
- [Výběr oblasti ostření \(Oblast ostření\)](#page-129-0)

## <span id="page-137-0"></span>**Prio. ob./oka v AF (fotografie/video)**

## О ъm

Nastaví, zda fotoaparát detekuje obličeje nebo oči uvnitř oblasti ostření při provádění automatického ostření, a poté zaostří na oči automaticky (AF podle oka).

**1 MENU → (Ostření) → [AF na obličej/oči] → [ Prio. ob./oka v AF]→ požadované nastavení.**

### **Podrobnosti o položkách menu**

#### **Zapnuto:**

Zaostří přednostně na obličeje nebo oči, pokud se obličeje nebo oči nachází uvnitř nebo v okolí zadané oblasti ostření. **Vypnuto:**

Při automatickém ostření neupřednostňuje obličeje ani oči.

#### **Tip**

- Když použijete funkci [ Prio. ob./oka v AF] spolu s [ Oblast ostření] → [Sledování], můžete udržet zaostření na pohybující se oči nebo obličej.
- Když je funkce [Výb. prior. obl./oka] přiřazena požadované klávese pomocí [ Nast. nast. kl./ovl.] nebo [ N Vlast. nast. kl./ovl.], můžete funkci [ $P$ ] Prio. ob./oka v AF] zapnout nebo vypnout stisknutím klávesy.

### **Poznámka**

- Když fotoaparát nedetekuje obličeje nebo oči uvnitř či v okolí označené oblasti ostření, zaostří na jiný detekovatelný objekt.
- Když je režim snímání nastaven na [Inteligentní auto], [ **Po** Prio. ob./oka v AF] je uzamčeno na [Zapnuto].

#### **Příbuzné téma**

- [Ostření na lidské oči](#page-135-0)
- [Det.obl./oka subj. \(fotografie/video\)](#page-138-0)
- [Výb. pr./lev. oka \(fotografie/video\)](#page-139-0)
- [Přiřazování často používaných funkcí tlačítkům a ovladačům \(Vlast. nast. kl./ovl.\)](#page-332-0)

## <span id="page-138-0"></span>**Det.obl./oka subj. (fotografie/video)**

#### Ω Бп **IS&Q**

Vybere cíl, který má být detekován, pomocí funkce AF podle obličeje/oka.

**1 MENU → (Ostření) → [AF na obličej/oči] → [ Det.obl./oka subj.]→ požadované nastavení.**

## **Podrobnosti o položkách menu**

### **Člověk:**

Detekuje obličeje/oči osob.

**Zvíře:** Detekuje oči zvířat.

## **Tip**

Pro detekci očí zvířete upravte kompozici tak, aby obě oči a nos zvířete byly uvnitř úhlu pohledu. Když zaostříte na obličej zvířete, bude snazší detekovat oči zvířete.

## **Poznámka**

- Když je [ $\bigcirc$  Det.obl./oka subj.] nastavena na [Zvíře], nebudou následující funkce k dispozici.
	- **Obl.ve víceb.** měř.
	- **Prior.** reg. oblič.
- I když je [ $\bigcirc$  Det.obl./oka subj.] nastavena na [Zvíře], oči některých druhů zvířat nebude možno detekovat.

### **Příbuzné téma**

- [Ostření na lidské oči](#page-135-0)
- [Prio. ob./oka v AF \(fotografie/video\)](#page-137-0)

## <span id="page-139-0"></span>**Výb. pr./lev. oka (fotografie/video)**

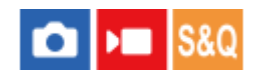

Nastaví, zda se zaostří na levé nebo pravé oko, když je [ $\bigcirc$  Det.obl./oka subj.] nastavena na [Člověk] nebo [Zvíře].

**1 MENU → (Ostření) → [AF na obličej/oči] → [ Výb. pr./lev. oka]→ požadované nastavení.**

## **Podrobnosti o položkách menu**

### **Auto:**

Fotoaparát automaticky detekuje buď levé, nebo pravé oko.

### **Pravé oko:**

Detekuje se pravé oko objektu (oko na levé straně z pohledu fotografa).

### **Levé oko:**

Detekuje se levé oko objektu (oko na pravé straně z pohledu fotografa).

## **[Přep. pravé/levé oka] podle vlastní klávesy**

Stisknutím vlastní klávesy také můžete přepnout oko, které má být detekováno.

Když je [ Výb. pr./lev. oka] nastaven na [Pravé oko] nebo [Levé oko], můžete změnit, které oko chcete detekovat, stiskem vlastní klávesy, ke které jste přiřadili funkci [Přep. pravé/levé oka].

Když je [ Výb. pr./lev. oka] nastaven na [Auto], můžete dočasně změnit, které oko chcete detekovat, stiskem vlastní klávesy, ke které jste přiřadili funkci [Přep. pravé/levé oka].

Dočasný výběr levého/pravého se zruší, když vykonáte následující činnosti, atd. Fotoaparát se vrátí do automatické detekce očí.

- Stisknutí středu řídicího kolečka.
- Stisknutí středu multiselektoru.
- Ukončení stisknutí tlačítka spouště napůl (pouze při fotografování)
- Ukončení stisknutím vlastní klávesy, které je přiřazena funkce [AF zapnut] nebo [AF podle oka] (pouze při snímání fotografií)
- Stisknutí tlačítka MENU

## **Tip**

Když je [ $\frac{\sigma}{\sigma}$  Zobr.rám.obl./oka] nastaveno na [Zapnuto], objeví se rámeček detekce oka kolem oka, které jste vybrali, pomocí [ $\frac{\sigma}{\sigma}$ Výb. pr./lev. oka] nebo [Přep. pravé/levé oka] vlastní klávesou.

### **Příbuzné téma**

- [Ostření na lidské oči](#page-135-0)
- [Prio. ob./oka v AF \(fotografie/video\)](#page-137-0)
- [Det.obl./oka subj. \(fotografie/video\)](#page-138-0)
- [Zobr.rám.obl./oka \(fotografie/video\)](#page-141-0)
- **[Registrace obličeje](#page-143-0)**

## <span id="page-141-0"></span>**Zobr.rám.obl./oka (fotografie/video)**

## О ъm

Nastaví, zda se zobrazí rámeček detekce obličeje nebo oka, když je detekován obličej nebo oči.

**1 MENU → (Ostření) → [AF na obličej/oči] → [ Zobr.rám.obl./oka]→ požadované nastavení.**

## **Podrobnosti o položkách menu**

## **Zapnuto:**

Zobrazí rámeček detekce, když je detekován obličej nebo oči.

### **Vypnuto:**

Nezobrazí rámeček detekce, když je detekován obličej nebo oči.

## **Rámeček detekce obličeje**

Když fotoaparát detekuje obličej, zobrazí se šedý rámeček detekce obličeje. Pokud byl detekovaný obličej zaregistrován pomocí funkce [Registrace obličeje], bude barva rámečku načervenale fialová.

Rámeček detekce obličeje se zbarví bíle, když je obličej detekován uvnitř nebo v okolí oblasti ostření, a fotoaparát určí, že je povoleno automatické ostření.

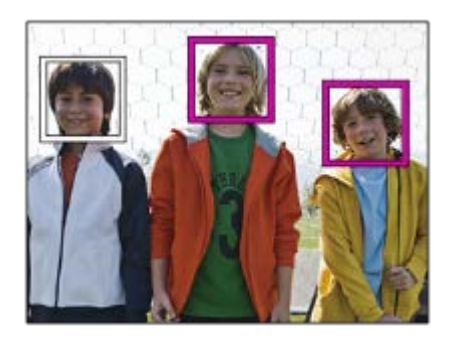

## **Rámeček detekce oka**

Když je detekováno oko a fotoaparát určí, že je možné automatické ostření, objeví se bílý rámeček detekce oka. Rámeček detekce oka se zobrazí následovně, když je [ $P$  Det.obl./oka subj.] nastavena na [Zvíře].

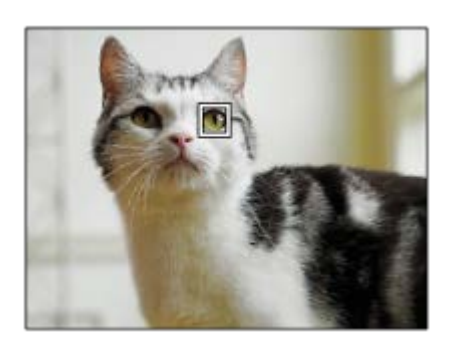

Pokud chcete, aby rámeček detekce oka nebo obličeje zmizel za jistou dobu poté, co fotoaparát zaostří na obličej nebo oko, nastavte [Autom. zruš. obl. AF] na [Zapnuto].

#### **Poznámka**

- Když se objekt nebo fotoaparát příliš pohybuje, nemusí se rámeček detekce přes subjekt správně zobrazit.
- Rámeček detekce oka se nezobrazí, když není funkce AF podle oka k dispozici.
- I když je [ $\bigcirc$  Zobr.rám.obl./oka] nastaveno na [Vypnuto], když stisknete tlačítko spouště napůl atd., objeví se přes obličeje nebo oči, které jsou zaostřené, zelený rámeček ostření.

#### **Příbuzné téma**

- [Ostření na lidské oči](#page-135-0)
- **[Prio. ob./oka v AF \(fotografie/video\)](#page-137-0)**
- [Det.obl./oka subj. \(fotografie/video\)](#page-138-0)
- [Výb. pr./lev. oka \(fotografie/video\)](#page-139-0)
- **[Registrace obličeje](#page-143-0)**

## <span id="page-143-0"></span>**Registrace obličeje**

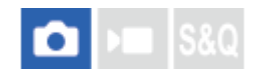

Nastaví údaje o obličeji osoby. Pokud si obličeje zaregistrujete dopředu, přístroj může přednostně ostřit na zaregistrovaný obličej.

Lze zaregistrovat až osm tváří.

## **1 MENU → (Ostření) → [AF na obličej/oči] → [Registrace obličeje] → požadovaná položka nastavení.**

## **Podrobnosti o položkách menu**

#### **Nová registrace:**

Snímá a registruje obličeje.

#### **Výměna pořadí:**

Když registrujete více obličejů, lze změnit pořadí priorit registrovaných údajů o obličeji.

#### **Vymazat:**

Po jednom vymaže registrované obličeje.

#### **Odstr. vše:**

Vymaže současně všechny registrované obličeje.

#### **Poznámka**

- Když provádíte akci [Nová registrace], snímejte obličej zepředu na jasně osvětleném místě. Obličej možná nebude registrován správně, pokud je zakryt kloboukem, maskou, slunečními brýlemi atd.
- I když provedete [Vymazat], zůstanou data pro registrovaný obličej v přístroji. K vymazání dat pro registrované obličeje z přístroje vyberte [Odstr. vše].

#### **Příbuzné téma**

**[Prior. reg. oblič. \(fotografie/video\)](#page-144-0)**
### **Prior. reg. oblič. (fotografie/video)**

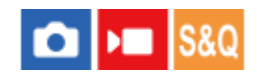

Nastaví, zda se bude s vyšší prioritou ostřit na obličeje registrované pomocí [Registrace obličeje].

**1 MENU → (Ostření) → [AF na obličej/oči] → [ Prior. reg. oblič.]→ požadované nastavení.**

#### **Podrobnosti o položkách menu**

#### **Zapnuto:**

Ostří s vyšší prioritou na obličeje registrované pomocí [Registrace obličeje].

#### **Vypnuto:**

Ostří, aniž by poskytoval vyšší prioritu registrovaným obličejům.

#### **Tip**

- Chcete-li použít funkci [ P Prior. reg. oblič.], nastavte následující.
	- $-$  [ $\bigcap$  Prio. ob./oka v AF] v [AF na obličej/oči]: [Zapnuto]
	- [ Det.obl./oka subj.] v [AF na obličej/oči]: [Člověk]

#### **Příbuzné téma**

[Registrace obličeje](#page-143-0)

### **Standard ostření**

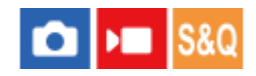

**2**

Pokud stisknete klávesu, které je přiřazena funkce [Standard ostření], můžete vyvolávat užitečné funkce (např. automatické ostření na objekt ve středu displeje) podle nastavení oblasti ostření.

**MENU → (Nastavení) → [Přizpůs. operace] → [ Vlast. nast. kl./ovl.] nebo [ Vlast. nast. kl./ovl.] → požadovaná klávesa, pak přiřaďte funkci [Standard ostření] klávese. 1**

**Stiskněte klávesu, ke které bylo přiřazeno [Standard ostření].**

 $\blacksquare$  To, co můžete udělat stisknutím klávesy, se liší podle nastavení pro [ $\clubsuit$  Oblast ostření].

#### **Příklady klíčových funkcí [Standard ostření]**

- Když je možnost [ $\clubsuit$  Oblast ostření] nastavena na některý z následujících parametrů, stisknutím klávesy se posune rámeček ostření zpět do středu:
	- $-$  [Zóna]
	- [Bod: S]/[Bod: M]/[Bod: L]
	- [Rozšířený bod]
	- [Sledování: Zóna]
	- [Sledování: bod S]/[Sledování: bod M]/[Sledování: bod L]
	- [Sledování: rozšířený bod]
- **∋ Když je možnost [ ✿ Oblast ostření] nastavena na [Široká], [Pevně na střed], [Sledování: Široká] nebo [Sledování:** pevně na Střed], stisknutím klávesy v režimu automatického ostření se fotoaparát zaostří na střed obrazovky. Pokud stisknete klávesu při nahrávání videa s ručním ostřením, můžete dočasně přepnout na automatické ostření a zaostřit na střed obrazovky.

#### **Poznámka**

Nemůžete nastavit funkci [Standard ostření] na [Levé tlačítko], [Pravé tlačítko] nebo [Tlačítko Dolů] na řídicím kolečku.

#### **Příbuzné téma**

- [Přiřazování často používaných funkcí tlačítkům a ovladačům \(Vlast. nast. kl./ovl.\)](#page-332-0)
- [Výběr oblasti ostření \(Oblast ostření\)](#page-129-0)

## **Úprava nastavení oblasti ostření podle orientace fotoaparátu (horizontální/vertikální) (Př. obl. AF vý./ší.)**

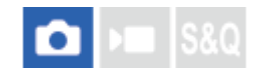

Můžete si nastavit, zda přepnete [ $\bigcirc$  Oblast ostření] a polohu rámečku ostření podle orientace fotoaparátu (horizontální/vertikální). Tato funkce je užitečná pro snímání scén, kdy musíte často měnit polohu fotoaparátu, například portréty nebo sportovní scény.

**1 MENU → (Ostření) → [Oblast ostření] → [Př. obl. AF vý./ší.]→ požadované nastavení.**

#### **Podrobnosti o položkách menu**

#### **Vypnuto:**

Nepřepíná [ $\frac{1}{2}$  Oblast ostření] ani polohu rámečku ostření podle orientace fotoaparátu (horizontální/vertikální).

#### **Pouze bod AF:**

Přepíná polohu rámečku ostření podle orientace fotoaparátu (horizontální/vertikální). [ **Oblast ostření] je zafixována.** 

#### **B. AF + Obl. AF:**

Přepíná [ $\sum$  Oblast ostření] i polohu rámečku ostření podle orientace fotoaparátu (horizontální/vertikální).

#### **Příklad, když je vybrán [B. AF + Obl. AF]**

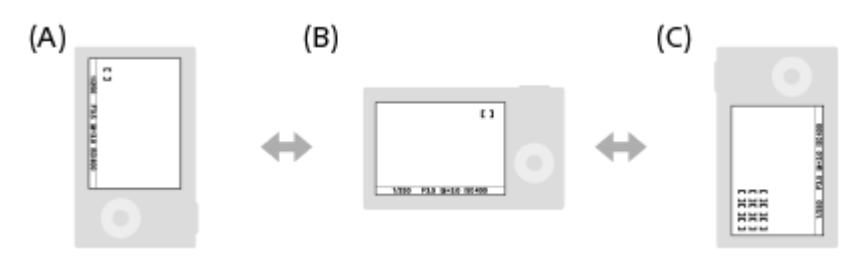

- **(A)** Vertikální: [Bodové] (Levý horní roh)
- **(B)** Horizontální: [Bodové] (Pravý horní roh)
- **(C)** Vertikální: [Zóna] (Levý spodní roh)
	- Detekují se tři orientace fotoaparátu: horizontální, vertikální se stranou s tlačítkem spouště otočenou nahoru a vertikální se stranou s tlačítkem spouště otočenou dolů.

#### **Poznámka**

- Pokud se nastavení pro [Př. obl. AF vý./ší.] změní, nebudou nastavení ostření pro jednotlivé orientace fotoaparátu zachována.
- **[ ਊ O**blast ostření] a poloha rámečku ostření se nezmění, ani když bude [Př. obl. AF vý./ší.] nastaveno na [B. AF + Obl. AF] nebo [Pouze bod AF] v následujících situacích.
	- Když je režim snímání nastaven na [Inteligentní auto].
	- Při snímání videa
	- Při používání funkce digitálního zoomu
	- Při aktivaci automatického ostření
	- Při nepřetržitém snímání
	- Při odpočtu samospouště
	- Když se aktivuje [Lupa zaostření]
- Když snímáte hned po zapnutí napájení a fotoaparát je vertikálně, bude první snímek pořízen s nastavením ostření horizontálním nebo s posledním nastavením ostření.
- Orientaci fotoaparátu nelze detekovat, když objektiv směřuje nahoru nebo dolů.

#### **Příbuzné téma**

[Výběr oblasti ostření \(Oblast ostření\)](#page-129-0)

### <span id="page-148-0"></span>**Registrace aktuální oblasti ostření (Fce reg. obl. AF)**

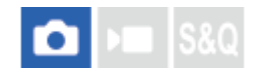

Rámeček ostření můžete dočasně posunout na předem určenou pozici pomocí klávesy vlastní. Tato funkce je užitečná při snímání scén, kdy jsou pohyby objektů předvídatelné, například sportovní scény. S touto funkcí můžete přepínat oblast ostření rychle podle situace.

#### **Jak registrovat oblast ostření**

- 1. MENU  $\rightarrow$  AF<sub>MF</sub> (Ostření)  $\rightarrow$  [Oblast ostření]  $\rightarrow$  [Fce reg. obl. AF]  $\rightarrow$  [Zapnuto].
- **2.** Nastavte oblast ostření na požadovanou pozici a pak přidržte stisknuté tlačítko Fn (Funkce).

#### **Jak vyvolat registrovanou oblast ostření**

- MENU → (Nastavení) → [Přizpůs. operace] → [ Vlast. nast. kl./ovl.] → požadovaná klávesa, poté vyberte **1.** [Reg. obl. AF přidrž.].
- Nastavte fotoaparát do režimu snímání, přidržte stisknutou klávesu, ke které jste přiřadili [Reg. obl. AF přidrž.] a pak **2.** stiskněte tlačítko spouště pro snímání.

#### **Tip**

- Když je rámeček ostření zaregistrován pomocí [Fce reg. obl. AF], bude registrovaný rámeček ostření na displeji blikat.
- Když přiřadíte [Přep. reg. obl. AF] klávese vlastní, můžete používat registrovaný rámeček ostření, aniž byste drželi klávesu.
- Pokud je [Reg. obl. AF+AF zap.] přiřazena klávese vlastní, provede se automatické ostření pomocí registrovaného rámečku ostření, když stisknete klávesu.

#### **Poznámka**

- Oblast ostření nelze registrovat v následujících situacích:
	- Při provádění [Zaostř. dotykem]
	- Při používání funkce digitálního zoomu
	- Při provádění [Sledování dotyk.]
	- Při ostření
	- Při provádění uzamčení ostření
- Nemůžete přiřadit [Reg. obl. AF přidrž.] na [Levé tlačítko], [Pravé tlačítko], ani [Tlačítko Dolů].
- Zaregistrovanou oblast ostření nelze vyvolat v následujících situacích:
	- Režim snímání je nastaven na [Inteligentní auto], [Video] nebo [Zpomal. a zrychl.].
- Když je [Fce reg. obl. AF] nastavena na [Zapnuto], bude nastavení [Zámek souč. ovlád.] uzamčeno na [Vypnuto].

#### **Příbuzné téma**

- [Výběr oblasti ostření \(Oblast ostření\)](#page-129-0)
- [Vymazání registrované oblasti AF \(Vym. reg. obl. AF\)](#page-150-0)
- [Přiřazování často používaných funkcí tlačítkům a ovladačům \(Vlast. nast. kl./ovl.\)](#page-332-0)

### <span id="page-150-0"></span>**Vymazání registrované oblasti AF (Vym. reg. obl. AF)**

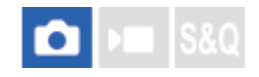

Vymaže polohu rámečku ostření, která byla zaregistrována pomocí [Fce reg. obl. AF].

**1 MENU**  $\rightarrow$  <sup>AF</sup><sub>MF</sub> (Ostření)  $\rightarrow$  [Oblast ostření]  $\rightarrow$  [Vym. reg. obl. AF].

#### **Příbuzné téma**

[Registrace aktuální oblasti ostření \(Fce reg. obl. AF\)](#page-148-0)

### **Omez. obl. ostření (fotografie/video)**

#### О ÞП

Když předem omezíte typy dostupných nastavení pro oblasti ostření, můžete rychleji vybrat nastavení pro [ $\bigotimes$ Oblast ostření].

**MENU → (Ostření) → [Oblast ostření] → [ Omez. obl. ostření] → zaškrtněte oblasti ostření, které chcete používat, a poté vyberte [OK]. 1**

Typy oblastí ostření označené jako  $\blacktriangledown$  (zaškrtnutí) budou k dispozici jako nastavení.

#### **Tip**

Když přiřadíte funkci [Přepnutí obl. ostření] požadované klávese pomocí [ N Vlast. nast. kl./ovl.] nebo [ N Vlast. nast. kl./ovl.], oblast ostření se změní vždy, když stisknete přiřazenou klávesu. Když předem omezíte typy oblastí ostření, které lze vybrat, pomocí [ $\Omega$  Omez. obl. ostření] můžete rychleji vybrat nastavení oblasti ostření, které chcete.

#### **Poznámka**

- Typy oblastí ostření, které nejsou zaškrtnuty, nelze pomocí MENU nebo nabídky Fn (funkce) vybrat. Pokud chcete některou vybrat, zaškrtněte pomocí [  $\bullet$  Omez. obl. ostření].
- Pokud odstraníte zaškrtnutí pro oblast ostření registrovanou pomocí [Př. obl. AF vý./ší.] nebo [Fce reg. obl. AF], registrovaná nastavení se změní.

#### **Příbuzné téma**

- [Výběr oblasti ostření \(Oblast ostření\)](#page-129-0)
- [Přiřazování často používaných funkcí tlačítkům a ovladačům \(Vlast. nast. kl./ovl.\)](#page-332-0)

### **Obíh. bodu zaostř. (fotografie/video)**

## О

Nastaví, zda umožní rámečku ostření přeskakovat z jednoho konce na druhý, když posunete rámeček ostření. Tato funkce je užitečná, když chcete rychle posunout rámeček ostření z jednoho konce na druhý. Funkci lze použít, když je pro [ $\bigcirc$  Oblast ostření] vybráno následující.

• [Zóna]

**1**

- [Bod: S]/[Bod: M]/[Bod: L]
- [Rozšířený bod]
- [Sledování: Zóna]
- [Sledování: bod S]/[Sledování: bod M]/[Sledování: bod L]
- [Sledování: rozšířený bod]

**MENU → (Ostření) → [Oblast ostření] → [ Obíh. bodu zaostř.]→ požadované nastavení.**

Když je vybráno [Obíhá]:

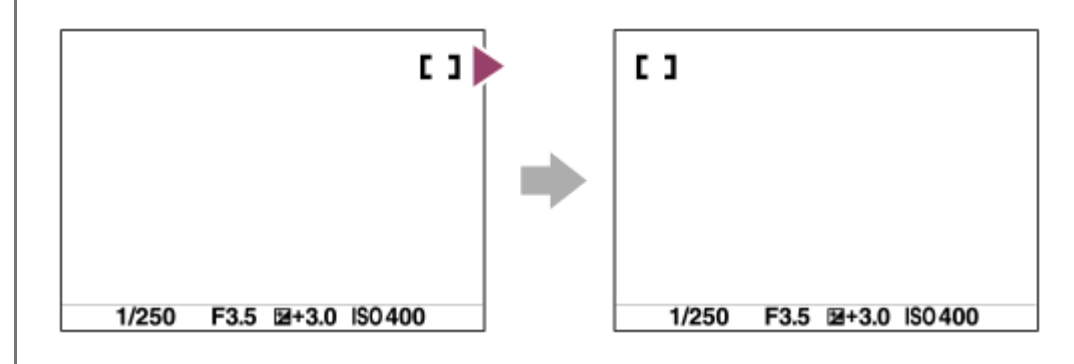

#### **Podrobnosti o položkách menu**

#### **Neobíhá:**

Kurzor se nepohne, když se budete snažit posunout ostřicí rámeček za konec.

#### **Obíhá:**

Kurzor přeskočí na opačný konec, když se budete snažit posunout ostřicí rámeček za konec.

#### **Poznámka**

I když nastavíte [ $\bigcirc$  Obíh. bodu zaostř.] na [Obíhá], rámeček ostření se nebude pohybovat diagonálně.

#### **Příbuzné téma**

[Výběr oblasti ostření \(Oblast ostření\)](#page-129-0)

### **Dél. poh. rám. AF (fotografie/video)**

# Ō

Nastaví vzdálenost, o kterou se posune rámeček ostření, když je možnost [ $\bigoplus$  Oblast ostření] nastavena na [Bodové] atd. Rámeček ostření můžete rychle posunout zvýšením vzdálenosti (např. v situacích, kdy se objekt hodně pohybuje).

**1 MENU → (Ostření) → [Oblast ostření] → [ Dél. poh. rám. AF]→ požadované nastavení.**

#### **Podrobnosti o položkách menu**

#### **Standardní:**

Rámeček ostření se posune o standardní vzdálenost.

#### **Velká:**

Rámeček ostření se posune o větší vzdálenost, než je [Standardní].

#### **Tip**

- Když je funkce [Přep.fix.poh.rám.AF] přiřazena požadované klávese pomocí [ Nast. nast. kl./ovl.] nebo [ Nast. nast. kl./ovl.], [ $\bigcirc$  Dél. poh. rám. AF] se při stisknutí klávesy dočasně přepne.
- $\;\;\;\;$  Pokud je ovladačům nebo řídicímu kolečku přiřazena některá z následujících funkcí pomocí [ $\;\;\;\;$ Vlast. nast. kl./ovl.] nebo [ $\;\;\;\;$ Vlast. nast. kl./ovl.], můžete posunout rámeček ostření o vzdálenost určenou pro každou funkci bez ohledu na nastavení pro [ Dél. poh. rám. AF].
	- $=[$ Posun AF rám.  $\leftrightarrow : V]$
	- $=[\text{Posun AF rám. } \textcolor{red}{\updownarrow} : \textcolor{red}{\mathsf{V}}]$
	- $=[Pos. AF rám. \leftrightarrow : Std]$
	- $=[Pos. AF rám.$  $]+$ : Std]
- Pokud je některá z následujících funkcí přiřazena ovladačům nebo řídicímu kolečku pomocí [Nastav. Můj ovladač], můžete posunout rámeček ostření o vzdálenost určenou pro každou funkci bez ohledu na nastavení pro [  $\Omega$  Dél. poh. rám. AF].
	- $=[$ Posun AF rám.  $\leftrightarrow : V]$
	- $=[\mathsf{Posun}\, \mathsf{AF}\,$ rám. $\textcolor{red}{\updownarrow} : \mathsf{V}]$
	- $=[Pos.$  AF rám.  $\leftrightarrow :$  Std]
	- $=[Pos. AF rám.$ : Std]

#### **Příbuzné téma**

- [Výběr oblasti ostření \(Oblast ostření\)](#page-129-0)
- [Přiřazování často používaných funkcí tlačítkům a ovladačům \(Vlast. nast. kl./ovl.\)](#page-332-0)

### **Barva rám. ostř. (fotografie/video)**

#### o ÞШ **S&C**

Můžete specifikovat barvu rámečku, který označuje oblast zaostření. Pokud je rámeček špatně vidět kvůli objektu, udělejte jej viditelnější změnou barvy.

**1 MENU → (Ostření) → [Oblast ostření] → [ Barva rám. ostř.] → požadovaná barva.**

#### **Podrobnosti o položkách menu**

**Bílá:** Zobrazí rámeček označující oblast zaostření bíle. **Červená:**

Zobrazí rámeček označující oblast zaostření červeně.

#### **Příbuzné téma**

[Výběr oblasti ostření \(Oblast ostření\)](#page-129-0)

### **Autom. zruš. obl. AF**

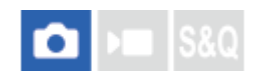

Nastaví, zda bude oblast ostření zobrazena po celou dobu nebo zda automaticky zmizí krátce po zaostření.

**1 MENU** → <sup>AF</sup><sub>MF</sub> (Ostření) → [Oblast ostření] → [Autom. zruš. obl. AF]→ požadované nastavení.

#### **Podrobnosti o položkách menu**

#### **Zapnuto:**

Oblast ostření automaticky zmizí krátce po zaostření.

#### **Vypnuto:**

Oblast ostření bude zobrazena po celou dobu.

#### **Příbuzné téma**

[Výběr oblasti ostření \(Oblast ostření\)](#page-129-0)

### **Zobr. oblasti AF-C**

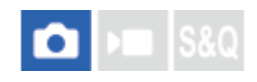

Můžete nastavit, zda se zobrazí zaostřená oblast, když je funkce [ $\bigcap$  Režim ostření] nastavena na [Průběžné AF] a funkce [  $\bullet$  Oblast ostření] nastavena na [Široká] nebo [Zóna].

**1 MENU → (Ostření) → [Oblast ostření] → [Zobr. oblasti AF-C]→ požadované nastavení.**

#### **Podrobnosti o položkách menu**

#### **Zapnuto:**

Zobrazí zaostřenou oblast ostření.

**Vypnuto:**

Nezobrazí zaostřenou oblast ostření.

#### **Poznámka**

- Když je [ $\frac{1}{2}$ Oblast ostření] nastavena na něco z následujícího, rámečky ostření v oblasti, na kterou je zaostřeno, zezelenají:
	- [Pevně na střed]
	- [Bodové]
	- [Rozšířený bod]

#### **Příbuzné téma**

[Výběr oblasti ostření \(Oblast ostření\)](#page-129-0)

### **Oblast fáz. detekce**

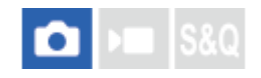

Nastaví, zda se zobrazí oblast AF s detekcí fáze.

**1 MENU → (Ostření) → [Oblast ostření] → [Oblast fáz. detekce]→ požadované nastavení.**

#### **Podrobnosti o položkách menu**

#### **Zapnuto:**

Zobrazí oblast AF s detekcí fáze.

#### **Vypnuto:**

Nezobrazí oblast AF s detekcí fáze.

#### **Poznámka**

- AF s detekcí fáze je k dispozici pouze s kompatibilními objektivy. Pokud nasadíte nekompatibilní objektiv, nebudete moci používat AF s detekcí fáze. AF s detekcí fáze možná nebude pracovat i s některými kompatibilními objektivy, například objektivy zakoupenými v minulosti, které nebyly aktualizovány.
- Při snímání pomocí objektivu kompatibilního s velikostí full frame se nezobrazí oblast AF s detekcí fáze, i když bude [Oblast fáz. detekce] nastavena na [Zapnuto].
- Při nahrávání videa se oblast AF s detekcí fáze nezobrazí.

### **Citlivost sled. AF**

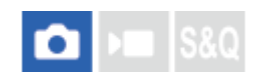

Když je v režimu fotografie objekt nezaostřen, můžete vybrat citlivost zaměřeného AF.

**1 MENU → (Ostření) → [AF/MF] → [Citlivost sled. AF] → požadované nastavení.**

### **Podrobnosti o položkách menu**

#### **5(Vysoká)/4/3(Standardní)/2/1(Uzamčené):**

Pokud chcete ostřit na objekt z různých vzdáleností, vyberte [5(Vysoká)]. Vyberte [1(Uzamčené)], abyste stále ostřili na specifický objekt, když se před tímto objektem objevují jiné věci.

## **Rychl. přech. AF**

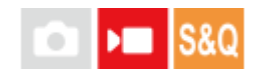

Nastaví rychlost ostření, když se při snímání videa přepne cíl automatického ostření.

**1 MENU → (Ostření) → [AF/MF] → [Rychl. přech. AF]→ požadované nastavení.**

### **Podrobnosti o položkách menu**

#### **7 (rychlé)/6/5/4/3/2/1 (pomalé):**

Výběrem vyšší hodnoty zaostříte na objekt rychleji.

Výběrem nižší hodnoty zaostříte na objekt plynuleji.

#### **Tip**

Můžete použít funkci dotykového ostření a záměrně změnit pozici AF.

### **Citl. pos. obj. AF**

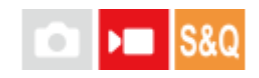

Nastaví citlivost, se kterou zaostří na jiný objekt, když původní objekt opustí oblast ostření nebo se ke středu oblasti ostření při snímání videa přiblíží nezaostřený objekt v popředí.

**1 MENU** → <sup>AF</sup><sub>MF</sub> (Ostření) → [AF/MF] → [Citl. pos. obj. AF] → požadované nastavení.

#### **Podrobnosti o položkách menu**

#### **5(Vysoká)/4/3/2/1(Uzamčené):**

Pokud chcete snímat rychle se pohybující objekt nebo pořídit snímek více objektů s nepřetržitým ostřením, vyberte vyšší hodnotu.

Pokud chcete, aby ostření zůstalo stálé, nebo udržet zaostření na konkrétní cíl, aniž by to ovlivnilo ostatní objekty, vyberte nižší hodnotu.

### **Pomocník AF**

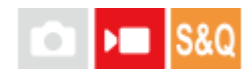

**2**

Při snímání videa s automatickým ostření můžete změnit objekt zaostření pomocí ostřicího kroužku objektivu.

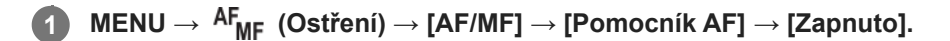

**Při snímání videa s automatickým ostřením otáčejte ostřicím kroužkem objektivu, abyste zaostřili na zamýšlený objekt.**

Když přestanete otáčet ostřicím kroužkem, objekt, který je zaostřen ostřicím kroužkem, se změní v cíl automatického ostření.

#### **Podrobnosti o položkách menu**

**Zapnuto:** Používá funkci Pomocník AF. **Vypnuto:** Nepoužívá funkci Pomocník AF.

#### **Poznámka**

- Automatické ostření cílí pouze na objekty v oblasti ostření.
- Následující objektivy nejsou kompatibilní s funkcí [Pomocník AF].
	- SELP1650 (prodává se samostatně)
	- SEL18200LE (prodává se samostatně)

#### **Příbuzné téma**

[Zobrazení obrysů](#page-179-0)

### **Volič AF/MF**

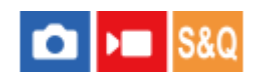

Při snímání bez změny polohy držení můžete režim zaostření snadno měnit z automatického na ruční a opačně.

**MENU → (Nastavení) → [Přizpůs. operace] → [ Vlast. nast. kl./ovl.] nebo [ Vlast. nast. kl./ovl.] → požadované tlačítko → [Zámek voliče AF/MF] nebo [Přep. voliče AF/MF]. 1**

#### **Podrobnosti o položkách menu**

#### **Zámek voliče AF/MF:**

Přepne režim ostření, když je tlačítko přidrženo.

#### **Přep. voliče AF/MF:**

Přepne režim ostření, dokud nestisknete tlačítko znovu.

#### **Poznámka**

- Nemůžete nastavit funkci [Zámek voliče AF/MF] na [Levé tlačítko], [Pravé tlačítko] nebo [Tlačítko Dolů] na řídicím kolečku.
- **Pokud je objektiv vybaven přepínačem AF/MF, stav přepínače na objektivu má přednost.**

#### **Příbuzné téma**

[Přiřazování často používaných funkcí tlačítkům a ovladačům \(Vlast. nast. kl./ovl.\)](#page-332-0)

### <span id="page-163-0"></span>**AF se spouští**

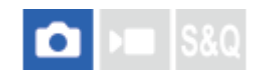

Vybere, zda se při stisknutí tlačítka spouště napůl zaostří automaticky. Pro nastavení ostření a expozice zvlášť vyberte [Vypnuto].

**1 MENU** → <sup>AF</sup><sub>MF</sub> (Ostření) → [AF/MF] → [AF se spouští] → požadované nastavení.

#### **Podrobnosti o položkách menu**

#### **Zapnuto:**

Automatické zaostřování pracuje, když stisknete tlačítko spouště napůl.

#### **Vypnuto:**

Automatické zaostřování nepracuje, i když stisknete tlačítko spouště napůl.

#### **Příbuzné téma**

[AF zapnut](#page-164-0)

### <span id="page-164-0"></span>**AF zapnut**

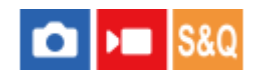

Můžete ostřit, aniž byste stiskli tlačítko spouště napůl. Použije se nastavení pro [ $\bigotimes$  Režim ostření].

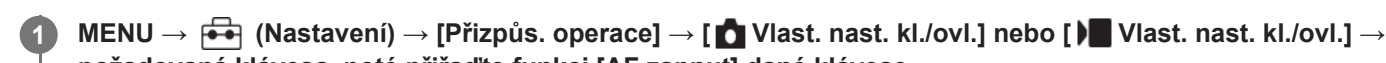

**požadovaná klávesa, poté přiřaďte funkci [AF zapnut] dané klávese.**

**Stiskněte klávesu, ke které jste přiřadili funkci [AF zapnut].**

Při snímání videa můžete provést automatické ostření, když podržíte vlastní klávesu, ke které je přiřazeno [AF zapnut], i když se nacházíte v režimu ručního ostření.

#### **Tip**

**2**

- Nastavte [AF se spouští] na [Vypnuto], když nechcete ostřit automaticky pomocí tlačítka spouště.
- Nastavte [AF se spouští] a [Před-AF] na [Vypnuto], abyste ostřili na určitou vzdálenost snímání, kdy předem odhadujete polohu objektu.

#### **Příbuzné téma**

- [AF se spouští](#page-163-0)
- [Před-AF](#page-166-0)

### **Fixace zaostř.**

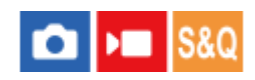

Uzamkne ostření, když stisknete klávesu, ke které byla přiřazena funkce fixace zaostření.

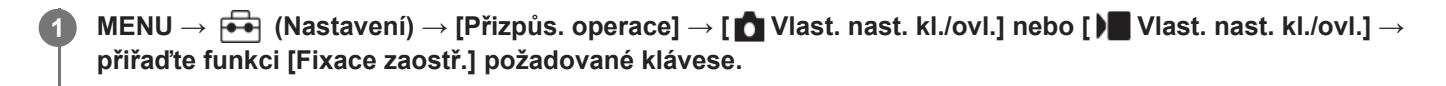

**2 Zaostřete a stiskněte klávesu, ke které byla přiřazena funkce [Fixace zaostř.].**

#### **Příbuzné téma**

[Přiřazování často používaných funkcí tlačítkům a ovladačům \(Vlast. nast. kl./ovl.\)](#page-332-0)

### <span id="page-166-0"></span>**Před-AF**

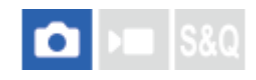

Přístroj automaticky nastaví zaostření předtím, než stisknete tlačítko spouště napůl.

**1 MENU** → <sup>AF</sup><sub>MF</sub> (Ostření) → [AF/MF] → [Před-AF] → požadované nastavení.

#### **Podrobnosti o položkách menu**

#### **Zapnuto:**

Zaostří předtím, než stisknete tlačítko spouště napůl.

#### **Vypnuto:**

Nezaostří, dokud nestisknete tlačítko spouště napůl.

#### **Poznámka**

- [Před-AF] je k dispozici pouze, když je nasazen objektiv E-mount.
- Při zaostřování se může displej otřást.

### <span id="page-167-0"></span>**Nast. priority v AF-S**

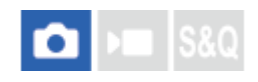

Nastaví, zda se závěrka uvolní, i když objekt nebude zaostřen, když bude [ $\P$  Režim ostření] nastaven na [AF na 1 snímek], [Přímé ruč.zaos.] nebo [Automatické AF] a objekt bude stále v klidu.

**1 MENU → (Ostření) → [AF/MF] → [Nast. priority v AF-S]→ požadované nastavení.**

#### **Podrobnosti o položkách menu**

**AF:**

Priorita ostření. Závěrka nebude uvolněna, dokud objekt nebude zaostřen.

**Uvolnění:**

Dává prioritu uvolnění závěrky. Závěrka bude uvolněna, i když objekt nebude zaostřen.

#### **Vyvážený důraz:**

Snímá s vyváženým důrazem na ostření i uvolnění závěrky.

#### **Příbuzné téma**

- [Vybere způsob ostření \(Režim ostření\)](#page-127-0)
- [Nast. priority v AF-C](#page-168-0)

### <span id="page-168-0"></span>**Nast. priority v AF-C**

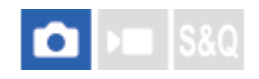

Nastaví, zda se uvolní závěrka, i když objekt nebude zaostřen, bude aktivováno průběžné AF a objekt bude v pohybu.

1 **MENU** → <sup>AF</sup><sub>MF</sub> (Ostření) → [AF/MF] → [Nast. priority v AF-C]→ požadované nastavení.

#### **Podrobnosti o položkách menu**

**AF:**

Priorita ostření.

#### **Uvolnění:**

Dává prioritu uvolnění závěrky. Závěrka bude uvolněna, i když objekt nebude zaostřen.

#### **Vyvážený důraz:**

Snímá s vyváženým důrazem na ostření i uvolnění závěrky.

#### **Příbuzné téma**

- [Vybere způsob ostření \(Režim ostření\)](#page-127-0)
- [Nast. priority v AF-S](#page-167-0)

### **Iluminátor AF**

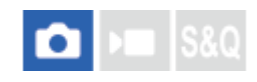

Iluminátor AF dodává doplňkové světlo, aby usnadnil zaostření na objekt v tmavém prostředí. V době mezi namáčknutím spouště a uzamčením ostření se rozsvítí iluminátor AF a umožní fotoaparátu snadněji zaostřit. Je-li blesk s funkcí osvětlení AF připevněn k vícefunkčním sáňkám, při zapnutí blesku se zapne také osvětlení AF.

**1 MENU → (Ostření) → [AF/MF] → [Iluminátor AF]→ požadované nastavení.**

#### **Podrobnosti o položkách menu**

#### **Auto:**

Iluminátor AF se automaticky rozsvítí v tmavém okolí.

**Vypnuto:** Nepoužívá iluminátor AF

#### **Poznámka**

- V následujících situacích nemůžete použít [Iluminátor AF]:
	- Když je režim snímání [Video] nebo [Zpomal. a zrychl.].
	- Když je funkce [  $\blacksquare$  Režim ostření] nastavena na [Průběžné AF] nebo [Automatické AF] a objekt se pohybuje (když se rozsvítí indikátor ostření  $\textcircled{(} \textcircled{)} / \textcircled{(} \textcircled{)}$ ).
	- Když se aktivuje [Lupa zaostření].
	- Když je nasazen adaptér pro bajonet.
- Iluminátor AF vydává velmi jasné světlo. Ačkoli se nejedná o zdravotní riziko, nedívejte se zblízka přímo do iluminátoru AF.

### **Pohon clony v AF**

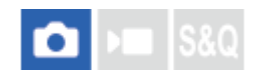

Dojde ke změně v pohonném systému clony. Upřednostní se automatické ostření během sledování nebo se upřednostní ticho.

**1 MENU → (Ostření) → [AF/MF] → [Pohon clony v AF]→ požadované nastavení.**

#### **Podrobnosti o položkách menu**

#### **Priorita ostření:**

Změní systém pohonu clony tak, aby prioritu měl výkon automatického ostření.

#### **Standardní:**

Používá standardní systém pohonu clony.

### **Priorita ticha:**

Změní systém pohonu clony tak, aby prioritu mělo ticho, takže zvuk z pohonu clony je tišší než při [Standardní].

#### **Poznámka**

- Když je vybrána [Priorita ostření], zvuk z clony může být slyšitelný nebo clonový efekt nemusí být vidět na displeji.Abyste se tomu vyhnuli, změňte nastavení na [Standardní].
- Když je vybrána [Priorita ticha], může se zpomalit rychlost ostření a může být obtížnější zaostřit na objekt.
- Efekt se může lišit v závislosti na použitém objektivu a podmínkách snímání.

#### **Příbuzné téma**

[Nast. tich. rež. \(fotografie/video\)](#page-263-0)

### <span id="page-171-0"></span>**AF při zvětš. zaos.**

Na objekt můžete zaostřit přesněji pomocí automatického ostření, když si zvětšíte oblast, na kterou chcete ostřit. Při zobrazení zvětšeného snímku můžete zaostřit na menší oblast než [Bodové] v [ $\blacksquare$  Oblast ostření].

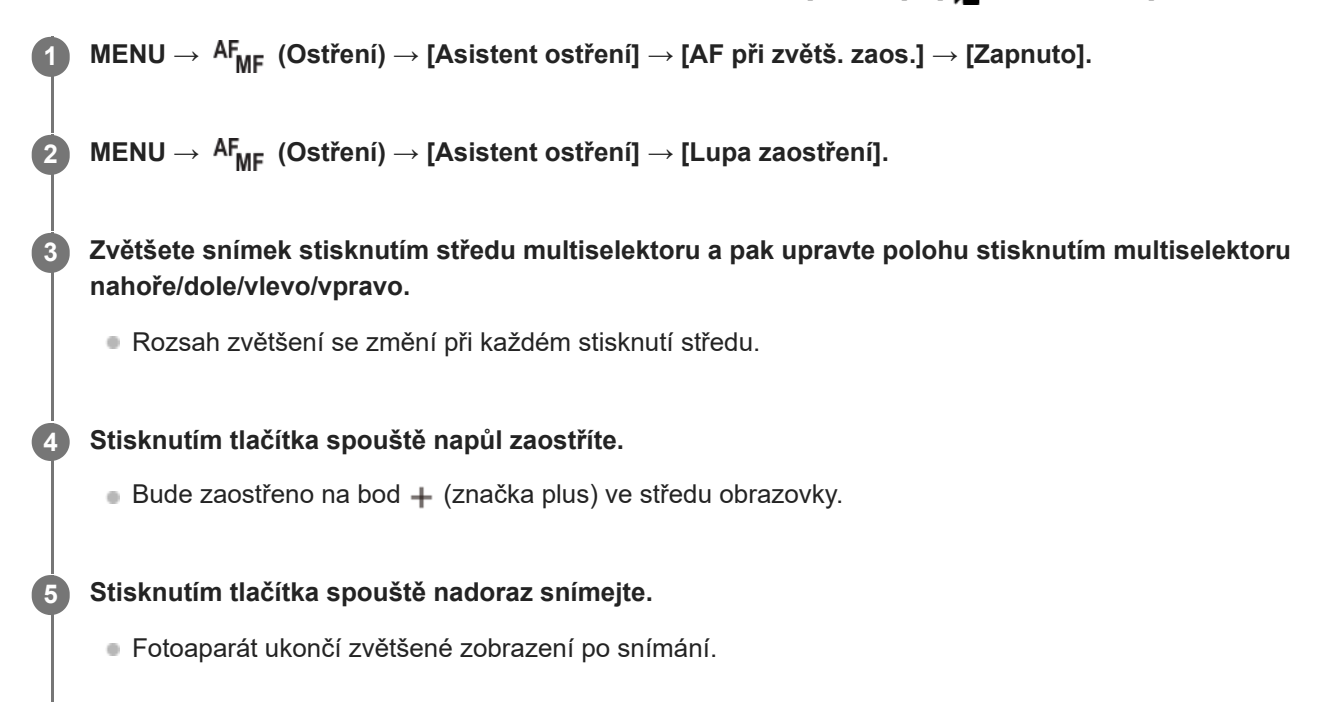

#### **Tip**

- Doporučuje se použít stativ, abyste přesně určili místo, které chcete zvětšit.
- Výsledek automatického ostření můžete zkontrolovat zvětšením zobrazeného snímku. Pokud chcete znovu upravit polohu ostření, upravte ji na zvětšené obrazovce a pak stiskněte tlačítko spouště napůl.

#### **Poznámka**

- **Pokud zvětšíte oblast u kraje displeje, fotoaparát možná nebude schopen zaostřit.**
- Expozici a vyvážení bílé nelze nastavit při zvětšování zobrazeného snímku.
- Funkce [AF při zvětš. zaos.] není v následujících situacích k dispozici:
	- Při snímání videa
	- Když je [ Režim ostření] nastaven na [Průběžné AF].
	- Když je [ $\frac{1}{2}$  Režim ostření] nastaven na [Automatické AF] a režim snímání je nastaven na něco jiného než P/A/S/M.
	- Když je [ Režim ostření] nastaven na [Automatické AF] a [Režim pohonu] je nastaven na [Kontin. snímání].
	- Při používání adaptéru pro bajonet (prodává se samostatně).

Když je zobrazený snímek zvětšován, nejsou k dispozici následující funkce:

- $=$  [AF podle oka]
- [Před-AF]
- $-$  [ $\blacksquare$  Prio. ob./oka v AF]

#### **Příbuzné téma**

[Lupa zaostření](#page-174-0)

### <span id="page-173-0"></span>**Auto. zvětš. v MF**

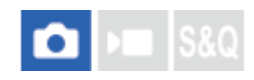

Automaticky zvětší snímek na displeji, aby ruční ostření bylo snadnější. To funguje ve snímání s ručním ostřením nebo s přímým ručním zaostřením.

**1 MENU → (Ostření) → [Asistent ostření] → [Auto. zvětš. v MF] → [Zapnuto].**

#### **Otočením ostřicího kroužku zaostřete.**

Snímek je zvětšený. Snímky můžete dál zvětšovat stisknutím středu řídicího kolečka.

#### **Tip**

**2**

**D** Jak dlouho bude zvětšený snímek zobrazen, můžete nastavit výběrem MENU → <sup>AF</sup><sub>MF</sub> (Ostření) → [Asistent ostření] → [Doba zvětš. ostř.].

#### **Poznámka**

- Při snímání videa nemůžete používat [Auto. zvětš. v MF]. Místo toho použijte funkci [Lupa zaostření].
- [Auto. zvětš. v MF] není k dispozici, když je nasazen adaptér pro bajonet. Místo toho použijte funkci [Lupa zaostření].

#### **Příbuzné téma**

- [Ruč. zaost.](#page-133-0)
- [Přímé ruční ostření \(Přímé ruč.zaos.\)](#page-134-0)
- [Doba zvětš. ostř. \(fotografie/video\)](#page-176-0)

### <span id="page-174-0"></span>**Lupa zaostření**

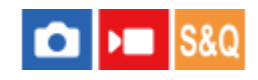

Před snímáním můžete zkontrolovat zaostření na zvětšeném snímku. Na rozdíl od [Auto. zvětš. v MF] můžete zvětšit snímek bez činnosti ostřicího kroužku.

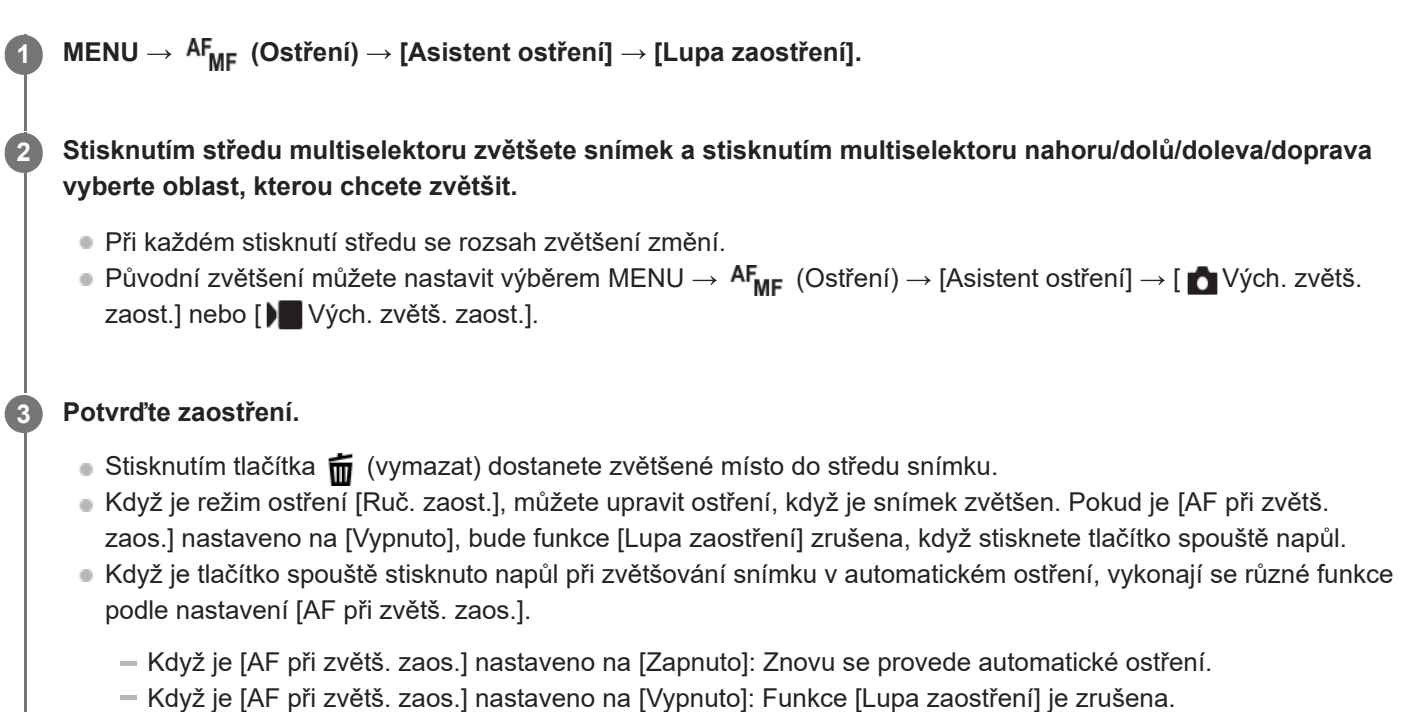

■ Jak dlouho bude zvětšený snímek zobrazen, můžete nastavit výběrem MENU → <sup>AF</sup><sub>MF</sub> (Ostření) → [Asistent ostření]  $\rightarrow$  [ $\bullet$  Doba zvětš. ostř.].

#### **Používání funkce zvětšení zaostření dotykem**

Dotykem na displej můžete zvětšit snímek a zaostřit. Předem nastavte [Dotyková obsluha] na [Zapnuto]. Když je režim ostření [Ruč. zaost.], můžete provést [Zvětšení zaostření], když dvakrát ťuknete na oblast, na kterou se ostří.

#### **Tip**

- [Zvětšení zaostření] je přiřazeno k tlačítku5 (Vlastní 5) ve výchozím nastavení.
- Když používáte funkci zvětšení zaostření, můžete posunout zvětšenou oblast tak, že ji na dotykovém panelu přetáhnete.
- Funkci zvětšení zaostření ukončíte, když znovu dvakrát ťuknete na displej. Když je [AF při zvětš. zaos.] nastaveno na [Vypnuto], funkce zvětšení zaostření se ukončí stisknutím tlačítka spouště napůl.

#### **Příbuzné téma**

- [Auto. zvětš. v MF](#page-173-0)
- [Doba zvětš. ostř. \(fotografie/video\)](#page-176-0)
- [Vých. zvětš. zaost. \(fotografie\)](#page-178-0)
- [Vých. zvětš. zaost. \(video\)](#page-177-0)
- [AF při zvětš. zaos.](#page-171-0)
- [Dotyková obsluha](#page-256-0)

## <span id="page-176-0"></span>**Doba zvětš. ostř. (fotografie/video)**

#### **a**le **IS&Q**

Nastavte dobu, po kterou bude snímek zvětšený, pomocí funkce [Auto. zvětš. v MF] nebo [Lupa zaostření].

**1 MENU → (Ostření) → [Asistent ostření] → [ Doba zvětš. ostř.]→ požadované nastavení.**

#### **Podrobnosti o položkách menu**

**2 s:** Zvětší snímek na 2 sekundy. **5 s:**

Zvětší snímek na 5 sekundy.

#### **Bez omezení:**

Zvětšuje snímky, dokud je stisknuto tlačítko spouště.

#### **Příbuzné téma**

- [Auto. zvětš. v MF](#page-173-0)
- [Lupa zaostření](#page-174-0)

### <span id="page-177-0"></span>**Vých. zvětš. zaost. (video)**

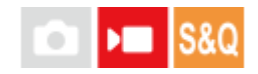

Nastaví počáteční škálu zvětšení pro [Lupa zaostření] v režimu snímání videa.

**1 MENU → (Ostření) → [Asistent ostření] →[ Vých. zvětš. zaost.] → požadované nastavení.**

#### **Podrobnosti o položkách menu**

**x1,0:**

Zobrazí snímek ve stejném zvětšením jako na obrazovce snímání.

#### **x4,0:**

Zobrazí snímek zvětšený 4,0krát.

#### **Příbuzné téma**

[Lupa zaostření](#page-174-0)

### <span id="page-178-0"></span>**Vých. zvětš. zaost. (fotografie)**

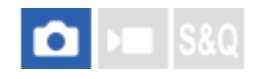

Nastaví začáteční rozsah zvětšení při používání [Lupa zaostření]. Vybere nastavení, které vám pomůže záběr zarámovat.

**1 MENU → (Ostření) → [Asistent ostření] → [ Vých. zvětš. zaost.]→ požadované nastavení.**

#### **Podrobnosti o položkách menu**

**Snímání full-frame**

**x1,0:**

Zobrazí snímek ve stejném zvětšením jako na obrazovce snímání.

**x2,1:**

Zobrazí snímek zvětšený 2,1krát.

#### **Snímání velikosti APS-C/Super 35mm**

**x1,0:** Zobrazí snímek ve stejném zvětšením jako na obrazovce snímání.

#### **x1,5:**

Zobrazí snímek zvětšený 1,5krát.

#### **Příbuzné téma**

[Lupa zaostření](#page-174-0)

### <span id="page-179-0"></span>**Zobrazení obrysů**

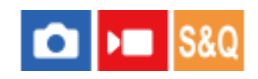

Nastaví funkci obrysů, která zvýrazní okraje zaostřených oblastí při snímání s ručním ostřením nebo přímým ručním ostřením. Při snímání videa můžete také použít funkci obrysů s automatickým ostřením.

**1 MENU → (Ostření) → [Zobrazení obrysů] → vyberte položku menu a nastavte požadovaný parametr.**

#### **Podrobnosti o položkách menu**

#### **Zobrazení obrysů:**

Nastaví, zda se zobrazí obrysy. ([Zapnuto] / [Vypnuto])

#### **Úroveň obrysů:**

Nastaví úroveň zvýraznění zaostřených oblastí. ([Vysoká] / [Střední] / [Nízká])

#### **Barva obrysů:**

Nastaví barvu použitou pro zvýraznění zaostřených oblastí. ([Červená] / [Žlutá] / [Modrá] / [Bílá])

#### **Tip**

[Výběr zobraz. obrysů] je ve výchozích nastaveních přiřazen k pravé straně řídicího kolečka.

#### **Poznámka**

- Jelikož přístroj určí, že ostré oblasti jsou zaostřeny, obrysový efekt se liší podle objektu a objektivu.
- Obrys zaostřené oblasti není zvýrazněn na zařízeních připojených prostřednictvím HDMI.

#### **Příbuzné téma**

- [Ruč. zaost.](#page-133-0)
- [Přímé ruční ostření \(Přímé ruč.zaos.\)](#page-134-0)
# <span id="page-180-0"></span>**Komp.expozice (fotografie/video)**

#### О ÞШ

Běžně se expozice nastavuje automaticky (automatická expozice). Podle hodnoty expozice nastavené automatickou expozicí můžete udělat celý snímek jasnější, když nastavíte [ $\blacksquare$  Komp.expozice] na stranu plus, nebo tmavší, když ji nastavíte na stranu mínus (kompenzace expozice).

**MENU → (Expozice/barva) → [Kompenz. expoz.] → [ Komp.expozice]→ požadované nastavení. Strana + (plus):** Snímky budou jasnější. **Strana - (mínus):** Snímky budou tmavší. **Hodnotu kompenzace expozice můžete nastavit v rozsahu od -5.0 EV do +5.0 EV.** Hodnotu kompenzace expozice, kterou jste nastavili na obrazovce snímání, můžete potvrdit. **1**

> 1/250 F3.5 (E+3.0) ISO 400

#### **Tip**

Pro videa můžete hodnotu kompenzace expozice nastavit v rozsahu od -2,0 EV do +2,0 EV.

#### **Poznámka**

- Kompenzaci expozice nemůžete provádět v následujících režimech snímání: [Inteligentní auto]
- Když používáte [Ruční expozice], můžete kompenzovat expozici, pouze když je [  $\bigcirc$  ISO] nastaveno na [ISO AUTO].
- Pokud snímáte objekt v extrémně jasných nebo tmavých podmínkách, nebo když používáte blesk, možná nepůjde získat uspokojivý efekt.

#### **Příbuzné téma**

- **[Krok expozice \(fotografie/video\)](#page-183-0)**
- [Komp.exp.](#page-284-0)
- [Nepř. exp. řada](#page-224-0)
- [Exp.ř., jed.sní.](#page-225-0)
- [Zobrazení zebry](#page-192-0)

# **Zobrazení histogramu**

Histogram ukazuje rozložení jasu a zobrazuje počet pixelů v dané úrovni jasu. Pro zobrazení histogramu na obrazovce snímání nebo přehrávání stiskněte opakovaně tlačítko DISP (nastavení zobrazení).

#### **Jak číst histogram**

Levá část histogramu označuje tmavší hodnoty a pravá část světlejší hodnoty.

Histogram se mění podle kompenzace expozice.

Sloupec na pravém konci histogramu ukazuje, že na snímku jsou přeexponovaná místa, a na levém konci histogramu, že na snímku jsou podexponovaná místa. Takové defekty nelze po snímání na počítači opravit. Před snímáním proveďte kompenzaci expozice, je-li to nutné.

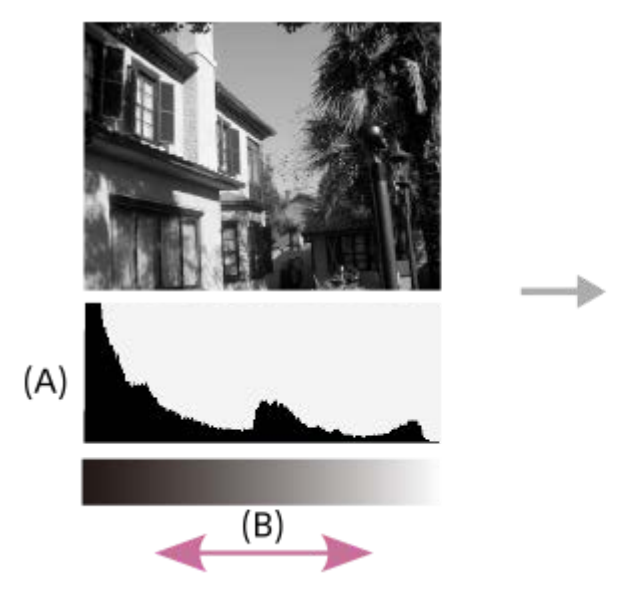

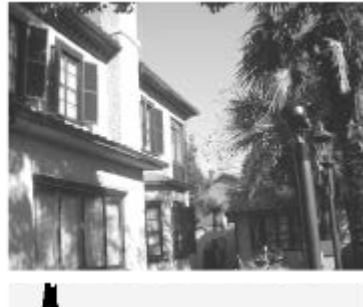

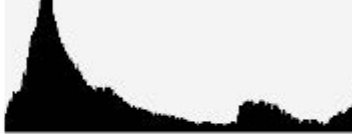

**(A)**: Počet pixelů **(B)**: Jas

#### **Poznámka**

- Informace na zobrazení histogramu se nevztahují ke konečné fotografii. Jedná se o informace o snímku zobrazeném na displeji. Konečný výsledek záleží na hodnotě clony atd.
- Zobrazení histogramu je velmi odlišné při snímání a při přehrávání v následujících případech:

Když se použije blesk

Když snímáte objekt s malou světelností, například noční scénu

#### **Příbuzné téma**

- [Používání tlačítka DISP \(nastavení zobrazení\)](#page-69-0)
- [Komp.expozice \(fotografie/video\)](#page-180-0)

# <span id="page-183-0"></span>**Krok expozice (fotografie/video)**

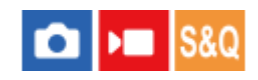

Můžete upravit rozsah kroků nastavení pro rychlost závěrky, clonu a hodnoty kompenzace expozice.

**1 MENU → (Expozice/barva) → [Kompenz. expoz.] → [ Krok expozice]→ požadované nastavení.**

#### **Podrobnosti o položkách menu**

**0,5 EV** / **0,3 EV**

#### **Příbuzné téma**

[Komp.expozice \(fotografie/video\)](#page-180-0)

# **Úpr. stand. expoz. (fotografie/video)**

#### Ō м

Upraví standard fotoaparátu pro správnou hodnotu expozice pro každý režim měření.

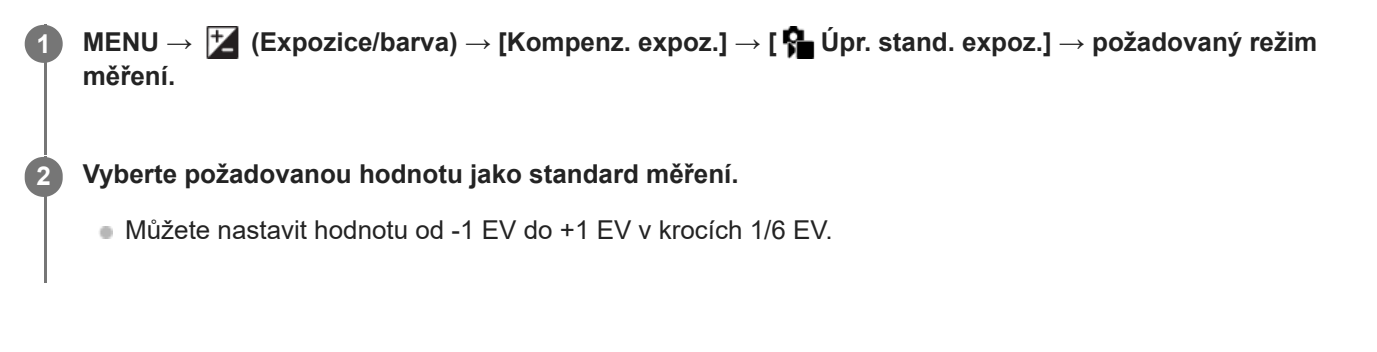

#### **Režim měření**

Nastavená standardní hodnota bude použita, když vyberete odpovídající režim měření v MENU → E (Expozice/barva)  $\rightarrow$  [Měření]  $\rightarrow$  [ $\rightarrow$  Režim měření].

**Víceb./ Střed./ Bodové/ Prům. celého disp./ Zvýraznění**

#### **Poznámka**

- Kompenzace expozice nebude ovlivněna, když změníte [  $\bigoplus$  Úpr. stand. expoz.].
- Hodnota expozice bude uzamčena podle hodnoty nastavené pro [  $\bullet$  Bodové] při bodovém AEL.
- Standardní hodnota pro M.M (ruční měření) se změní podle hodnoty nastavené v [ $\bigoplus$  Úpr. stand. expoz.].
- Hodnota nastavená v [ $\bullet$  Úpr. stand. expoz.] se nahraje do dat Exif odděleně od hodnoty kompenzace expozice. Výše hodnoty standardu expozice nebude přidána k hodnotě kompenzace expozice.
- **Pokud nastavíte [**  $\frac{1}{2}$  Úpr. stand. expoz.] při snímání řady, počet snímků pro řadu bude resetován.

#### **Příbuzné téma**

[Režim měření \(fotografie/video\)](#page-186-0)

# <span id="page-185-0"></span>**Opt. dyn. rozs. (fotografie/video)**

#### Ω  $\mathbf{F}$

Rozdělením snímku do menších úseků přístroj analyzuje kontrast světla a stínu mezi objektem a pozadím a vytvoří snímek s optimálním jasem a gradací.

**1 MENU → (Expozice/barva) → [Barva/Odstín] → [ Opt. dyn. rozs.]→ požadované nastavení.**

#### **Podrobnosti o položkách menu**

#### **Vypnuto:**

Neupravuje jas a gradaci.

#### **Opt. dyn. rozs.:**

Pokud vyberete [Optimalizace dyn. rozsahu: Auto], fotoaparát automaticky upraví jas a gradaci. Pro optimální gradaci nahraného snímku podle jednotlivých oblastí vyberte úroveň optimalizace od [Optim. dyn. rozsahu: úrov. 1] (slabá) do [Optim. dyn. rozsahu: úrov. 5] (silná).

#### **Poznámka**

- V následujících situacích je [  $\bigcirc$  Opt. dyn. rozs.] napevno nastaveno na [Vypnuto]:
	- Když je [  $\bullet$  Profil obrazu] nastaven na něco jiného než [Vypnuto].
	- [Snímání Log] je nastaveno na něco jiného než [Vypnuto].
- Při snímání s [Opt. dyn. rozs.] může být na snímku šum. Po kontrole nahraného snímku vyberte správnou úroveň, obzvláště když zvýrazňujete efekt.

# <span id="page-186-0"></span>**Režim měření (fotografie/video)**

# О

Vybere režim měření, který nastaví, která část displeje se bude měřit pro určení expozice.

# **1 MENU → (Expozice/barva) → [Měření] → [ Režim měření]→ požadované nastavení.**

#### **Podrobnosti o položkách menu**

#### **Víceb.:**

Po rozdělení celkové oblasti do několika částí změří světlo v každé části a určí správnou expozici pro celou obrazovku (vícebodové měření).

#### **Střed.:**

Změří průměrný jas celé obrazovky, a přitom zdůrazní středovou oblast obrazovky (měření se zdůrazněným středem).

#### **Bodové:**

Změří pouze uvnitř měřicího kolečka. Tento režim je vhodný pro měření světla na specifické části celé obrazovky. Velikost měřicího kolečka lze vybrat mezi [Bodové: Standardní] a [Bodové: Velká]. Poloha měřicího kolečka záleží na nastavení pro [  $\bullet$  Bod bodov. měř.].

#### **Prům. cel. disp.:**

Měří průměrný jas celé obrazovky. Expozice bude stabilní, i když se změní kompozice nebo poloha objektu.

#### **Zvýraznění:**

Měří jas při současném zdůraznění světlé oblasti na displeji. Tento režim je vhodný pro snímání objektu, když se chcete vyhnout přeexponování.

#### **Tip**

- Bod bodového měření lze koordinovat s oblastí ostření pomocí [Sp. s bod. zaost.].
- Když je vybráno [Víceb.] a [ $\blacksquare$ Obl.ve víceb. měř.] je nastaveno na [Zapnuto], měří fotoaparát jas podle detekovaných obličejů.
- Když je [ $\blacksquare$  Režim měření] nastaven na [Zvýraznění] a aktivuje se funkce [Opt. dyn. rozs.], jas a kontrast budou automaticky opraveny rozdělením snímku na malé oblasti a jejich analýzou ohledně kontrastu světla a stínu. Proveďte nastavení podle okolností snímání.

#### **Poznámka**

- **[ Con** Režim měření] je uzamčen na [Víceb.] v následujících situacích snímání:
	- [Inteligentní auto]
	- Při používání funkce zoomu jiné než optický zoom
- V režimu [Zvýraznění] může být objekt tmavý, když se na obrazovce vyskytuje i jasnější část.

#### **Příbuzné téma**

- [Zámek AE](#page-190-0)
- **[Bod bodov. měř. \(fotografie/video\)](#page-189-0)**
- [Obl.ve víceb. měř. \(fotografie/video\)](#page-188-0)
- [Opt. dyn. rozs. \(fotografie/video\)](#page-185-0)

# <span id="page-188-0"></span>**Obl.ve víceb. měř. (fotografie/video)**

#### o Бп

Nastaví, zda fotoaparát měří jas na základě detekovaných obličejů, když je [ $\bigoplus$ Režim měření] nastaven na [Víceb.].

**1 MENU → (Expozice/barva) → [Měření] → [ Obl.ve víceb. měř.]→ požadované nastavení.**

#### **Podrobnosti o položkách menu**

#### **Zapnuto:**

Fotoaparát měří jas na základě detekovaných obličejů.

#### **Vypnuto:**

Fotoaparát měří jas pomocí nastavení [Víceb.] bez detekce obličejů.

#### **Poznámka**

- Když je režim snímání nastaven na [Inteligentní auto], [ p Obl.ve víceb. měř.] je uzamčeno na [Zapnuto].
- Když je v [AF na obličej/oči] funkce [ ͡S Prio. ob./oka v AF] nastavena na [Zapnuto] a funkce [ ͡S Det.obl./oka subj.] nastavena na [Zvíře], [  $\bullet$  Obl.ve víceb. měř.] nebude pracovat.

#### **Příbuzné téma**

[Režim měření \(fotografie/video\)](#page-186-0)

# <span id="page-189-0"></span>**Bod bodov. měř. (fotografie/video)**

# О

Nastaví, zda se bude poloha bodového měření koordinovat s oblastí ostření, když je možnost [ $\bigoplus$  Oblast ostření] nastavena na následující parametry.

- [Bod: S]/[Bod: M]/[Bod: L]
- [Rozšířený bod]
- [Sledování: bod S]/[Sledování: bod M]/[Sledování: bod L]
- [Sledování: rozšířený bod]

**1 MENU → (Expozice/barva) → [Měření] → [ Bod bodov. měř.]→ požadované nastavení.**

#### **Podrobnosti o položkách menu**

#### **Střed:**

Poloha bodového měření se nebude koordinovaně měnit podle oblasti ostření, ale bude stále měřit jas ve středu.

#### **Sp. s bod. zaost.:**

Poloha bodového měření se koordinovaně mění podle oblasti ostření.

#### **Poznámka**

- I když je poloha bodového měření koordinována s počáteční polohou [Sledování ], nebude koordinována se sledováním objektu.
- Když je možnost [ $\Omega$  Oblast ostření] nastavena na následující parametry, je poloha bodového měření uzamčena na střed.
	- [Široká]
	- $=[Z$ óna]
	- [Pevně na střed]
	- [Sledování: Široká]/[Sledování: Zóna]/[Sledování: pevně na Střed]

#### **Příbuzné téma**

- [Výběr oblasti ostření \(Oblast ostření\)](#page-129-0)
- [Režim měření \(fotografie/video\)](#page-186-0)

# <span id="page-190-0"></span>**Zámek AE**

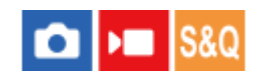

Když je kontrast mezi objektem a pozadím vysoký, například když snímáte objekt v protisvětle nebo objekt u okna, změřte světlo na místě, kde se zdá, že objekt má vhodný jas, a před snímáním uzamkněte expozici. Pro redukci jasu objektu změřte světlo na místě jasnějším, než je objekt, a expozici celé obrazovky uzamkněte. Aby objekt byl jasnější, změřte světlo na místě tmavším, než je objekt, a expozici celé obrazovky uzamkněte.

**MENU → (Nastavení) → [Přizpůs. operace] → [ Vlast. nast. kl./ovl.] nebo [ Vlast. nast. kl./ovl.] → požadovaná klávesa a pak přiřaďte [Přepnutí AEL] ke klávese. 1**

**2 Nastavte zaostření na místě, podle kterého je upravena expozice.**

**Stiskněte tlačítko, ke kterému bylo přiřazeno [Přepnutí AEL].**

Expozice je uzamčena a zobrazí se  $\bigstar$  (zámek AE).

**Znovu zaostřete na objekt a stiskněte spoušť.**

Ke zrušení zámku expozice stiskněte tlačítko, ke kterému je přiřazena funkce [Přepnutí AEL].

#### **Tip**

**3**

**4**

**D** Pokud vyberete funkci [Fixace AEL] v [ ★ Vlast. nast. kl./ovl.] nebo [ ▶ Vlast. nast. kl./ovl.], můžete uzamknout expozici po dobu stisknutí tlačítka. Nemůžete nastavit funkci [Fixace AEL] na [Levé tlačítko], [Pravé tlačítko] nebo [Tlačítko Dolů].

#### **Poznámka**

[ fixace AEL] a [ přepnutí AEL] nejsou k dispozici, když používáte funkce zoomu jiné než optický zoom.

#### **Příbuzné téma**

[Přiřazování často používaných funkcí tlačítkům a ovladačům \(Vlast. nast. kl./ovl.\)](#page-332-0)

# **AEL se závěrkou**

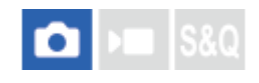

Nastaví, zda se bude napevno nastavovat expozice při stisknutí tlačítka spouště napůl. Pro nastavení ostření a expozice zvlášť vyberte [Vypnuto].

#### **1 MENU → (Expozice/barva) → [Měření] → [AEL se závěrkou]→ požadované nastavení.**

#### **Podrobnosti o položkách menu**

#### **Auto:**

Když je [ Režim ostření] nastaven na [AF na 1 snímek], zafixuje expozici po automatickém zaostření, když stisknete tlačítko spouště napůl. Když je režim [ R Režim ostření] nastaven na [Automatické AF], a přístroj zjistí, že objekt se pohybuje nebo že fotografujete sérii snímků, napevno nastavená expozice se zruší.

#### **Zapnuto:**

Napevno nastaví expozici, když stisknete tlačítko spouště napůl.

#### **Vypnuto:**

Nenastaví expozici napevno, když stisknete tlačítko spouště napůl. Tento režim použijte, když budete chtít nastavit zaostření a expozici zvlášť.

Při fotografování v režimu [Kontin. snímání] bude přístroj pokračovat v nastavování expozice.

#### **Poznámka**

Když je funkce [Přepnutí AEL] přiřazena jakékoli klávese pomocí [ Nast. nast. kl./ovl.] nebo [ Nast. nast. kl./ovl.], činnost používající klávesu bude mít přednost před nastavením [Přepnutí AEL].

# <span id="page-192-0"></span>**Zobrazení zebry**

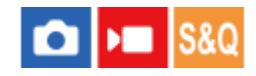

Nastaví rastr zebra, který se objeví na části snímku, pokud úroveň jasu této části odpovídá úrovni IRE, kterou jste nastavili. Použijte tyto pruhy jako vodítko k nastavení jasu.

**MENU → (Expozice/barva) → [Zobrazení zebry] → vyberte položku menu a nastavte požadovaný parametr. 1**

#### **Podrobnosti o položkách menu**

#### **Zobrazení zebry:**

Nastaví, zda se zobrazí rastr zebra. ([Vypnuto] / [Zapnuto])

#### **Úroveň zebry:**

Upraví úroveň jasu rastru zebry. ([70] / [75] / [80] / [85] / [90]/ [95] / [100] / [100+])

#### **Tip**

- [Výběr zobraz. zebry] je ve výchozích nastaveních přiřazen k levé straně řídicího kolečka.
- Pro [ $\Omega$ ] Úroveň zebry] můžete registrovat hodnoty pro kontrolu správné expozice nebo přesvětlení a také úroveň jasu. Ve výchozích nastaveních je nastavení pro potvrzení správné expozice zaregistrováno na [Vlastní 1] a nastavení pro potvrzení přesvětlení na [Vlastní 2].
- Pro kontrolu správné expozice nastavte standardní hodnotu a rozsah pro úroveň jasu. V oblastech v rámci rozsahu, který jste nastavili, se objeví pruhy.
- Pro kontrolu přesvětlení nastavte minimální hodnotu pro úroveň jasu. Pruhy se objeví na oblastech s úrovní jasu stejnou nebo vyšší, než je hodnota, kterou jste nastavili.

#### **Poznámka**

Rastr zebra se nezobrazí na zařízeních připojených prostřednictvím HDMI.

# <span id="page-193-0"></span>**ISO (fotografie/video)**

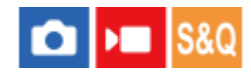

Citlivost na světlo je vyjádřena číslem ISO (doporučený index expozice). Čím vyšší číslo, tím vyšší citlivost.

#### **Tlačítko ISO (Citlivost ISO) → požadované nastavení. 1**

- Můžete také vybrat MENU→  $\sharp$  (Expozice/barva) → [Expozice] → [ $\sharp$  ISO].
- Hodnotu můžete měnit v krocích 1/3 EV otáčením předního ovladače nebo otáčením řídicího kolečka. Můžete měnit hodnotu v krocích 1 EV otáčením zadního ovladače.

#### **Podrobnosti o položkách menu**

#### **ISO AUTO:**

Nastaví citlivost ISO automaticky.

#### **ISO 40 – ISO 409600:**

Nastaví citlivost ISO ručně. Výběrem vyššího číslo zvýšíte citlivost ISO.

#### **Tip**

- Rozsah citlivosti ISO, který je nastaven automaticky, můžete změnit v režimu [ISO AUTO]. Vyberte [ISO AUTO], stiskněte pravou stranu řídicího kolečka a nastavte požadované hodnoty pro [Maximum ISO AUTO] a [Minimum ISO AUTO].
- Čím vyšší je hodnota ISO, tím více šumu se na snímku objeví.
- Dostupná nastavení ISO se budou lišit podle toho, zda snímáte fotografie, videa nebo snímáte zpomalená/zrychlená videa.
- Při snímání videa jsou k dispozici hodnoty ISO mezi 80 a 409600. Je-li hodnota ISO nastavena na hodnotu nižší než 80, nastavení se automaticky přepne na 80. Až dokončíte záznam videa, hodnota ISO se vrátí na původní nastavení.
- Dostupný rozsah citlivosti ISO se liší podle nastavení pro [Gamma] v [ $\blacksquare$  Profil obrazu].
- Dostupný rozsah citlivosti ISO se změní při výstupu videa RAW do jiného zařízení připojeného přes HDMI.

#### **Poznámka**

- Možnost [  $\bigcirc$  ISO] je nastavena na [ISO AUTO] v následujících režimech snímání: [Inteligentní auto]
- Když je citlivost ISO nastavena na hodnotu nižší než ISO 80, rozsah pro jas objektu, který lze zaznamenat (dynamický rozsah), se může zmenšit.
- Když vyberete [ISO AUTO] s režimem snímání nastaveným na [P], [A], [S] nebo [M], bude citlivost ISO automaticky nastavena v nastaveném rozsahu.
- Pokud namíříte fotoaparát na mimořádně silný světelný zdroj při snímání s nízkou citlivostí ISO, mohou se zvýrazněné oblasti snímku zaznamenat jako černé.

# **Limit rozsahu ISO (fotografie/video)**

#### Ω Ы

Když se citlivost ISO nastavuje ručně, můžete rozsah citlivosti ISO omezit.

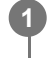

**MENU → (Expozice/barva) → [Expozice] → [ Limit rozsahu ISO] → [Minimum] nebo [Maximum] a vyberte požadované hodnoty.**

### **Nastavení rozsahu pro [ISO AUTO]**

Pokud chcete upravit rozsah citlivosti ISO, který je automaticky nastaven v režimu [ISO AUTO], vyberte MENU →  $\blacktriangleright$ (Expozice/barva) → [Expozice] → [ ISO] → [ISO AUTO] a pak stisknutím pravé strany řídicího kolečka vyberte [Maximum ISO AUTO]/[Minimum ISO AUTO].

#### **Poznámka**

Hodnoty citlivosti ISO mimo tento specifikovaný rozsah budou nedostupné. Pro výběr hodnot citlivosti ISO mimo specifikovaný rozsah resetujte [  $\blacksquare$  Limit rozsahu ISO].

#### **Příbuzné téma**

[ISO \(fotografie/video\)](#page-193-0)

# **Min. čas, ISO AUTO**

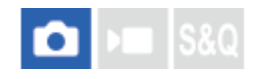

Pokud vyberete [ISO AUTO] v režimu snímání P (Program auto) nebo A (Priorita clony), můžete nastavit rychlost závěrky, při které se začne měnit citlivost ISO.

Tato funkce je efektivní pro snímání pohybujících se objektů. Můžete minimalizovat rozmazání objektu a zároveň zabránit otřesům fotoaparátu.

**1 MENU → (Expozice/barva) → [Expozice] → [Min. čas, ISO AUTO]→ požadované nastavení.**

#### **Podrobnosti o položkách menu**

#### **SLOWER (Pomalejší)/SLOW (Pomalá):**

Citlivost ISO se začne měnit při rychlostech závěrky pomalejších než [Standardní], abyste mohli pořizovat snímky s nižším šumem.

#### **STD (Standardní):**

Fotoaparát automaticky nastaví rychlost závěrky založenou na ohniskové vzdálenosti objektivu.

#### **FAST (Rychlá)/FASTER (Rychlejší):**

Citlivost ISO se začne měnit při rychlostech závěrky rychlejších než [Standardní], abyste mohli zabránit otřesům fotoaparátu a rozmazání objektu.

#### **1/8000 ― 30":**

Citlivost ISO se začne měnit při rychlosti závěrky, kterou jste nastavili.

#### **Tip**

Rozdíl v rychlosti závěrky, při které se citlivost ISO začne měnit mezi [Pomalejší], [Pomalá], [Standardní], [Rychlá], a [Rychlejší], je 1 EV.

#### **Poznámka**

- Pokud je expozice nedostatečná, i když je citlivost ISO nastavena na [Maximum ISO AUTO] v [ISO AUTO], abyste mohli snímat se správnou expozicí, bude rychlost závěrky pomalejší než rychlost nastavená v [Min. čas, ISO AUTO].
- V následujících situacích možná nebude rychlost závěrky pracovat tak, jak byla nastavena:
	- Když používáte blesk pro snímání jasných scén. (Maximální rychlost závěrky je omezena na rychlost synchronizace blesku 1/250 sekundy.)
	- Když používáte blesk pro snímání tmavých scén s [Režim blesku] nastaveným na [Blesk vždy]. (Minimální rychlost blesku je omezena na rychlost automaticky určenou fotoaparátem.)

#### **Příbuzné téma**

- [Program auto](#page-120-0)
- [Priorita clony](#page-121-0)
- [ISO \(fotografie/video\)](#page-193-0)

# <span id="page-196-0"></span>**Vyvážení bílé (fotografie/video)**

Opraví účinek tónu okolních světelných podmínek tak, aby byl zaznamenán neutrální bílý objekt v bílé. Tuto funkci použijte, když barevné tóny snímku nevyšly tak, jak jste očekávali, nebo když chcete změnit barevné tóny za účelem fotografického vyjádření.

# **1 MENU → (Expozice/barva) → [Vyvážení bílé] → [ Vyvážení bílé]→ požadované nastavení.**

#### **Podrobnosti o položkách menu**

**Auto / Auto: Prostředí / Auto: Bílá / Denní světlo / Stín / Oblačno / Žárovky / Zářiv.: Teplá bílá / Zářiv.: Chl. bílá / Zářiv.: Den. bílá / Zářiv.: Denní sv. / Blesk (pouze při fotografování) / Pod vodou auto :**

Když vyberete zdroj světla, který osvětluje objekt, přístroj upraví barevné tóny tak, aby odpovídaly zvolenému zdroji světla (přednastavené vyvážení bílé). Když vyberete [Auto], přístroj automaticky detekuje světelný zdroj a upraví barevné tóny.

#### **E<sub>Q</sub>** Tepl. barvy/filtr:

Upraví barevné tóny podle světelného zdroje. Dosahuje účinku filtrů CC (kompenzace barvy) pro fotografii.

#### **Vlastní 1/Vlastní 2/Vlastní 3:**

Zapamatuje si základní bílou barvu za světelných podmínek pro prostředí snímání.

#### **Tip**

- **[ C** Vyvážení bílé] je přiřazeno k tlačítku2 (Vlastní 2) ve výchozím nastavení.
- Můžete zobrazit obrazovku jemného nastavení a provést jemné nastavení barevných tónů podle potřeby stisknutím pravé strany řídícího kolečka. Když je vybrána [Tepl. barvy/filtr], můžete změnit teplotu barvy otočením zadního ovladače místo toho, abyste tiskli pravou stranu řídicího kolečka.
- Pokud barevné tóny nevyjdou tak, jak jste očekávali podle zvolených nastavení, proveďte snímání [Or.vyváž.bílé].
- AWBஇ (Auto: Prostředí), AWBஇ (Auto: Bílá) se zobrazí pouze v případě, že je možnost [ S Nast. prio. v AWB] nastavena na [Prostředí] nebo [Bílá].
- Chcete-li zmírnit náhlé přepnutí vyvážení bílé (např. když se při nahrávání videa přepne nahrávací prostředí), můžete změnit rychlost přepínání vyvážení bílé pomocí funkce [Plynulé WB].

#### **Poznámka**

- **[**  $\bullet$  Vyvážení bílé] je napevno nastaveno na [Auto] v následujících režimech snímání: [Inteligentní auto]
- Režimy [Auto] nebo[Pod vodou auto] z nabídky [ Vyvážení bílé]nelze zvolit v následujících situacích: Když je [Snímání Log] nastavena na [Cine EI rychlé] nebo [Cine EI]
- Pokud používáte rtuťové nebo sodíkové lampy jako zdroj světla, nedosáhnete přesného vyvážení bílé kvůli charakteristice tohoto světla. Doporučuje se pořizovat snímky pomocí blesku nebo vyberte [Vlastní 1] až [Vlastní 3].
- Nezakrývejte viditelné světlo a infračervený snímač, když je možnost [ $\clubsuit$  Vyvážení bílé] nastavena na [Auto]. Pokud to uděláte, může být zdroj světla mylně klasifikován a vyvážení bílé může být upraveno na nevhodnou barvu.

#### **Příbuzné téma**

- [Zachycení standardní bílé barvy pro nastavení vyvážení bílé \(vlastní vyvážení bílé\)](#page-198-0)
- [Nast. prio. v AWB \(fotografie/video\)](#page-199-0)
- [Or.vyváž.bílé](#page-227-0)
- [Plynulé WB](#page-201-0)

# <span id="page-198-0"></span>**Zachycení standardní bílé barvy pro nastavení vyvážení bílé (vlastní vyvážení bílé)**

**3**

**4**

Ve scéně, kde se osvětlení prostředí skládá z několika typů světelných zdrojů, se doporučuje používat vlastní vyvážení bílé, což umožňuje přesnou reprodukci bělosti. Můžete registrovat 3 nastavení.

**MENU → (Expozice/barva) → [Vyvážení bílé] → [ Vyvážení bílé] → vyberte od [Vlastní 1] do [Vlastní 3] a poté stiskněte pravou stranu řídicího kolečka. 1**

**2 Vyberte (nastavení vlastního vyvážení bílé) a pak stiskněte střed řídicího kolečka.**

**Držte přístroj tak, že bílá oblast zcela zakrývá rámeček vyvážení bílé, a pak stiskněte střed řídicího kolečka.**

Když uslyšíte zvuk závěrky a zobrazí se hlášení [Zachycená uživatelská data WB.], zobrazí se kalibrované hodnoty (teplota barvy a barevný filtr).

- Stisknutím horní/spodní/levé/pravé strany řídicího kolečka lze nastavit polohu rámečku vyvážení bílé.
- Po zachycení standardní bílé barvy můžete zobrazit obrazovku jemného nastavení stisknutím pravé strany řídicího kolečka. Barevné tóny lze jemně upravovat podle potřeby.
- V následujících případech není slyšet zvuk závěrky.
	- V režimu nahrávání videa
	- Když je [Tichý režim] nastaven na [Zapnuto]
	- Když je [Typ závěrky] nastaven na [Elektron. záv.]

#### **Stiskněte střed řídicího kolečka.**

Kalibrované hodnoty budou zaregistrovány. Na displeji se opět zobrazí MENU a vlastní zapamatované nastavení vyvážení bílé zůstane.

Registrované vlastní nastavení vyvážení bílé zůstane v paměti, dokud nebude přepsáno jiným nastavením.

#### **Poznámka**

- Hlášení [Zachycování uživ. dat WB se nezdařilo.] označuje, že hodnota je v neočekávaném rozsahu, například když je objekt příliš živý. I teď můžete registrovat nastavení, ale doporučuje se, abyste vyvážení bílé nastavili znovu. Když je nastavena chybná hodnota, indikátor (vlastní vyvážení bílé) na zobrazení nahrávacích informací bude oranžový. Indikátor se zobrazí bíle, když je hodnota v očekávaném rozsahu.
- Pokud používáte blesk při zachycování základní bílé barvy, zaregistruje se vlastní vyvážení bílé se světlem blesku. Blesk používejte vždy, když snímáte s vyvolanými nastaveními, které byly registrovány s bleskem.

# <span id="page-199-0"></span>**Nast. prio. v AWB (fotografie/video)**

#### oіл **IS&0**

Vybere, který tón bude mít přednost při snímání za světelných podmínek, jako například žárovkové osvětlení, když je [ Vyvážení bílé] nastaveno na [Auto].

**1 MENU → (Expozice/barva) → [Vyvážení bílé] → [ Nast. prio. v AWB]→ požadované nastavení.**

#### **Podrobnosti o položkách menu**

**Standardní:**

Snímá se standardním automatickým vyvážením bílé. Fotoaparát automaticky upraví barevné tóny.

**AWB**<sup>2</sup> Prostředí:

Dá přednost barevnému tónu světelného zdroje. To je vhodné, když chcete, aby snímek působil teple.

**Bílá:**<br>White **Bílá:** 

Dá přednost reprodukci bílé barvy, když je barevná teplota světelného zdroje nízká.

#### **Příbuzné téma**

[Vyvážení bílé \(fotografie/video\)](#page-196-0)

# **Zám. AWB, spou.**

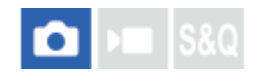

Můžete nastavit, zda se uzamkne vyvážení bílé, když stisknete tlačítko spouště, když je [ $\Box$  Vyvážení bílé] nastaveno na [Auto] nebo [Pod vodou auto].

Tato funkce zabraňuje neúmyslným změnám vyvážení bílé při nepřetržitém snímání nebo když snímáte s tlačítkem spouště stisknutým napůl.

#### **1 MENU → (Expozice/barva) → [Vyvážení bílé] → [Zám. AWB, spou.]→ požadované nastavení.**

#### **Podrobnosti o položkách menu**

#### **Namáč. spoušť:**

Uzamkne vyvážení bílé, když je tlačítko spouště stisknuto napůl i při režimu automatického vyvážení bílé. Vyvážení bílé se také uzamkne při nepřetržitém snímání.

#### **Kont. snímání:**

Uzamkne vyvážení bílé na nastavení prvního snímku při nepřetržitém snímání i při režimu automatického vyvážení bílé.

#### **Vypnuto:**

Pracuje s normálním automatickým vyvážením bílé.

#### **[Fixace zámku AWB] a [Přepín. zámku AWB]**

Vyvážení bílé můžete také uzamknout v režimu automatického vyvážení bílé, když přiřadíte [Fixace zámku AWB] nebo [Přepín. zámku AWB] vlastní klávese. Pokud stisknete přiřazenou klávesu při snímání, vyvážení bílé se uzamkne. Funkce [Fixace zámku AWB] uzamkne vyvážení bílé tak, že zastaví automatické úpravy vyvážení bílé, když je stisknuto tlačítko.

Funkce [Přepín. zámku AWB] uzamkne vyvážení bílé tak, že zastaví automatické úpravy vyvážení bílé po jednom stisknutí tlačítka. Když znovu stisknete tlačítko, zámek AWB bude uvolněn.

Pokud chcete uzamknout vyvážení bílé při nahrávání videa v režimu automatického vyvážení bílé, přiřaďte funkci [Fixace zámku AWB] nebo [Přepín. zámku AWB] vlastní klávese.

#### **Tip**

Když snímáte s bleskem při uzamknutém automatickém vyvážení bílé, výsledné barevné tóny mohou být nepřirozené, protože vyvážení bílé bylo uzamčeno před vypálením blesku. V takovém případě nastavte [Zám. AWB, spou.] na [Vypnuto] nebo [Kont. snímání] a nepoužívejte funkci [Fixace zámku AWB] nebo [Přepín. zámku AWB] při snímání. Můžete také nastavit [  $\blacksquare$  Vyvážení bílé] na [Blesk].

#### **Příbuzné téma**

- [Vyvážení bílé \(fotografie/video\)](#page-196-0)
- [Přiřazování často používaných funkcí tlačítkům a ovladačům \(Vlast. nast. kl./ovl.\)](#page-332-0)

# <span id="page-201-0"></span>**Plynulé WB**

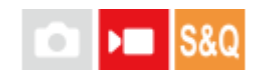

Nastaví rychlost, kterou přepne vyvážení bílé při nahrávání videa (např. když se změní nastavení pro [ $\frac{1}{2}$  Vyvážení bílé] nebo [ $\bullet$  Nast. prio. v AWB]).

**1 MENU → (Expozice/barva) → [Vyvážení bílé] → [Plynulé WB]→ požadované nastavení.**

#### **Podrobnosti o položkách menu**

#### **Vypnuto:**

Pokud změníte nastavení vyvážení bílé při nahrávání videa, vyvážení bílé se okamžitě přepne.

#### **1 (rychlé)/2/3 (pomalé):**

Rychlost přepínání vyvážení bílé můžete vybrat při snímání videa tak, aby se vyvážení bílé změnilo plynule. Nastavení rychlosti v pořadí od nejrychlejší do nejpomalejší je [1 (rychlé)], [2] a [3 (pomalé)].

#### **Poznámka**

- Tato funkce neovlivňuje rychlost, při níž se vyvážení bílé změní, když je možnost [ Vyvážení bílé] nastavena na [Auto] nebo [Pod vodou auto].
- I když je vybráno jiné nastavení než [Vypnuto], bude pro video okamžitě použito bez ohledu na nastavení rychlosti.
	- Jemné úpravy barevných tónů
	- Změna teploty barvy pomocí [Tepl. barvy/filtr]

#### **Příbuzné téma**

[Vyvážení bílé \(fotografie/video\)](#page-196-0)

# <span id="page-202-0"></span>**Režim záznamu s protokolem gradace**

Režim záznamu s protokolem gradace lze rozdělit do třech metod: "Flexibilní ISO," "Cine EI," a "Cine EI rychlé." Rozdíly mezi normálním natáčením videa a záznamem s protokolem gradace jsou následující.

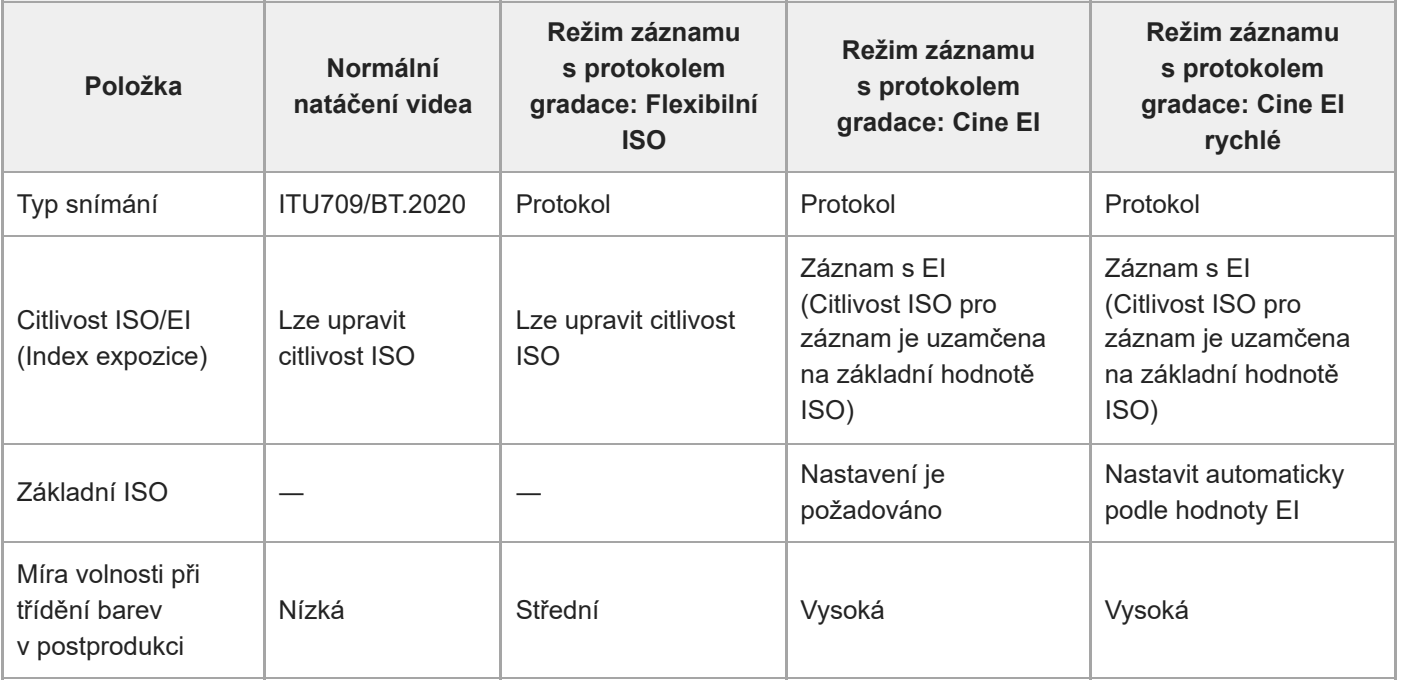

Podrobnosti týkající se režimu záznamu s protokolem gradace naleznete na následujícím webu.

<https://helpguide.sony.net/di/pp/v1/en/index.html>

# <span id="page-203-0"></span>**Nast. snímání Log**

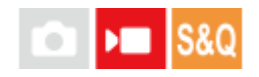

Konfigurace nastavení pro režim záznamu s protokolem gradace.

**1 MENU → (Snímání) → [Kvalita obr./Zázn.] → [Nast. snímání Log] → požadované nastavení.**

#### **Podrobnosti o položkách menu**

#### **Snímání Log:**

Přepíná režim během záznamu s protokolem gradace. (Vypnuto / Flexibilní ISO / Cine EI rychlé / Cine EI)

#### **Barevný gamut:**

Nastaví barevný gamut. ( S-Gamut3.Cine/S-Log3 / S-Gamut3/S-Log3 )

#### **Vložit soubor LUT:**

Parametr určuje, zda se do zaznamenaných dat zařadí soubory LUT. (Zapnuto / Vypnuto)

#### **Podrobnosti o režimu [Snímání Log]**

Podrobnosti o každém režimu s protokolem gradace jsou následující.

#### **Flexibilní ISO:**

Režim snímání, který umožňuje nahrávat protokol S-Log úpravou nastavení expozice včetně citlivosti ISO podle fotografované scény.

#### **Cine EI rychlé:**

Režim snímání, ve kterém jsou videa zaznamenána pomocí základní hodnoty ISO, jako je tomu v režimu Cine EI, ale základní hodnota ISO se přepne automaticky podle upravené hodnoty EI.

#### **Cine EI:**

Režim snímání, který umožňuje fotografovat se dvěma základními hodnotami ISO, které dokáží vytvořit jasné snímky s maximálním dynamickým rozsahem a potlačeným šumem.

#### **Potvrzení nastavení režimu s protokolem gradace zobrazeného na stránce**

V závislosti na nastavení [Snímání Log] se změní část označená symbolem (A), který na stránce natáčení videa označuje citlivost ISO.

Zobrazený obsah se může od skutečného zobrazení lišit.

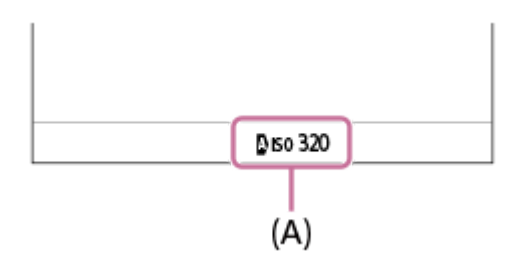

**Když je [Snímání Log] nastavena na [Vypnuto] nebo [Flexibilní ISO].** Zobrazí se citlivost ISO. Příklad: **ISO 400**, **ISO 400**

#### **Když je [Snímání Log] nastavena na [Cine EI rychlé] nebo [Cine EI].**

Zobrazí se hodnota EI, zeměpisná šířka, základní ISO ([L] pro nízkou citlivost a [H] pro vysokou citlivost).

#### Příklad: **800EI/6.0E/L**

Druhá číselná hodnota nastavení udává, kolik kroků informace o jasu je přiřazeno jasným oblastem (jas vyšší než 18 % šedé). Oblasti jasnější než tyto jsou přeexponované.

Příklad: v "800EI/6.0E," byly kroky 6,0 přiřazeny na jasnou stranu.

#### **Tip**

Chcete-li přenášet videa ve formátu RAW do jiného zařízení prostřednictvím HDMI, nastavte možnost [Snímání Log] na jinou hodnotu než [Vypnuto]. Nastavení [Barevný gamut] se také použije pro videa ve formátu RAW prostřednictvím výstupu HDMI.

#### **Poznámka**

- Funkce [Vložit soubor LUT] je při používání karet SD nebo SDHC uzamčena ve stavu [Vypnuto]
- Pokud je režim [Snímání Log] nastaven na jinou položku než [Vypnuto], může to způsobit chybu v uživatelském nastavení vyvážení bílé. V takovém případě dočasně nastavte režim [Snímání Log] na [Vypnuto], proveďte individuální nastavení a pak resetujte [Snímání Log] na požadované nastavení.

#### **Příbuzné téma**

- [Profil obrazu \(fotografie/video\)](#page-214-0)
- Režim záznamu s [protokolem gradace](#page-202-0)

# <span id="page-205-0"></span>**Vyberte LUT**

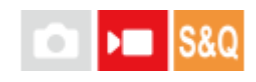

Určuje soubor LUT, který se použije pro videa. LUT můžete vybrat ze tří přednastavených možností a celkem 16 LUT lze registrovat.

**1 MENU → (Expozice/barva) → [Barva/Odstín] → [Vyberte LUT] → požadované nastavení.**

#### **Podrobnosti o položkách menu**

#### **S-Log3:**

Zdůrazňuje rozsah gradace od stínu ke střednímu tónu. Tón snímků je podobný charakteristikám snímků, které byly naskenovány z videa pro natáčení.

**s709:**

Vybere soubor LUT s709 pro barevné tóny podobné těm ve filmových a dramatických produkcích.

#### **709(800%):**

Vybere soubor LUT R709 pro kontrast v barevných tónech s realistickou reprodukcí barev.

#### **User1–User16:**

Vybere registrované soubory LUT. Soubory LUT lze editovat a registrovat pomocí User1–User16 a po stisknutí pravé strany řídicího kolečka se otevře stránka s podrobným nastavením.

#### **Příbuzné téma**

- [Nast. snímání Log](#page-203-0)
- **[Spravovat uživ. LUT](#page-206-0)**
- [Zobrazit LUT](#page-210-0)

# <span id="page-206-0"></span>**Spravovat uživ. LUT**

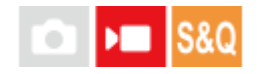

Ve fotoaparátu můžete registrovat soubory LUT jako User1–User16 . Nastavení registrovaných souborů LUT lze také změnit.

#### **Registrace LUT prostřednictvím paměťové karty**

- Soubor LUT, který chcete registrovat, uložte na paměťovou kartu. **1.**
	- K uložení použijte následující cestu. Pro karty SD : /Private/Sony/PRO/LUT Pro karty CFexpress : /Sony/PRO/LUT
	- Formát souboru: soubor CUBE (.cube) pro 17bodový nebo 33bodový
	- Název souboru: 63 alfanumerických znaků (jednobajtový kód) nebo méně včetně ".cube"
- **2.** MENU → (Expozice/barva) → [Barva/Odstín] → [Spravovat uživ. LUT] → [Importovat/Upravit].
- **3.** Vyberte uživatelskou oblast LUT (User1–User16) do níž se budou registrovat data.
- **4.** Vyberte položku [Médium].
- **5.** Vyberte paměťovou kartu, na kterou bude uložen soubor LUT.
- **6.** Vyberte soubor, který chcete registrovat, a vyberte [OK].

#### **Registrace LUT pomocí C3 Portal**

Tuto funkci lze používat se systémovým softwarem fotoaparátu (firmwarem) verze 4.00 nebo pozdější. Pro registraci použijte aplikaci smartphonu Creators' App for enterprise. Podrobnosti o aplikaci Creators' App for enterprise naleznete na následujícím webu. [https://helpguide.sony.net/promobile/c3p\\_app/v1/en/index.html](https://helpguide.sony.net/promobile/c3p_app/v1/en/index.html)

K použití C3 Portal je nutná smlouva o poskytování služeb.

- **1.** Připojte fotoaparát k aplikaci smartphonu Creators' App for enterprise.
- **2.** MENU → (Expozice/barva) → [Barva/Odstín] → [Spravovat uživ. LUT] → [Importovat/Upravit].
- **3.** Vyberte uživatelskou oblast LUT (User1–User16) do níž se budou registrovat data.
- **4.** Vyberte [Cloud (Soukromý)] nebo [Cloud (Sdílet)].
- **5.** Vyberte soubor, který chcete registrovat, a vyberte [OK].

#### **Úprava souboru LUT**

Pro uživatelskou oblast LUT lze provést následující úpravy. Vstup: Vybere buď [ S-Gamut3.Cine/S-Log3 ] nebo [ S-Gamut3/S-Log3 ]. Posun úr. AE: Při používání tohoto souboru LUT nastaví hodnotu kompenzace pro úroveň sledování AE. (0EV, 1/3EV, 2/3EV, 1EV, 4/3EV, 5/3EV, 2EV).

Import: Zaregistruje soubor LUT pro vybrané číslo uživatele.

Vymazat: Odstraní soubor LUT registrovaný ke zvolenému číslu uživatele.

#### **Hromadné odstranění souborů LUT**

MENU → (Expozice/barva) → [Barva/Odstín] → [Spravovat uživ. LUT] → [Odstranit vše]. **1.**

Všechny soubory LUT registrované pro uživatele User1–User16 budou odstraněny.

#### **Poznámka**

Při používání karet SD nebo SDHC se zobrazí názvy souborů LUT pro registraci ve formátu 8.3.

#### **Příbuzné téma**

- [Vyberte LUT](#page-205-0)
- [Zobrazit LUT](#page-210-0)
- [C3 Portal](#page-454-0)

# <span id="page-208-0"></span>**Base ISO**

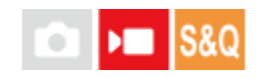

Nastaví citlivost ISO (základní hodnota ISO), na které je založeno snímání v režimu Cine EI. Můžete si vybrat ze dvou základních hodnot ISO. Jedna je pro nízkou citlivost, druhá pro citlivost vysokou. Výběrem základní hodnoty ISO podle prostředí, ve kterém fotografujete, můžete fotografovat při zachování rovnováhy v šířce světel a stínů.

**1 MENU → (Expozice/barva) → [Expozice] → [Base ISO] → požadované nastavení.**

**Podrobnosti o položkách menu ISO 800:** Nastaví základní citlivost ISO na ISO 800. **ISO 12800:** Nastaví základní citlivost ISO na ISO 12800.

#### **Příbuzné téma**

- [Nast. snímání Log](#page-203-0)
- [Expoziční index](#page-209-0)

# <span id="page-209-0"></span>**Expoziční index**

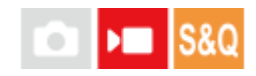

Nastaví hodnotu EI (index expozice), která se během nastavení [ $P_{\Box}$ Zobrazit LUT] na [Zapnuto] promítne na displeji. V režimech Cine EI a Cine EI rychlé je jas videa upraven podle hodnoty EI a umožňuje vám při natáčení kontrolovat výsledky postprodukčních úprav citlivosti expozice. Hodnotu EI lze nastavit v rozmezí ±2EV od hodnoty rovnající se základní hodnotě ISO.

**1 MENU → ( Expozice/barva) → [Expozice] → [Expoziční index] → požadované nastavení.**

**Podrobnosti o položkách menu Když je základní ISO 800:** 200EI–3200EI **Když je základní ISO 12800:** 3200EI–51200EI

#### **Příbuzné téma**

- [Base ISO](#page-208-0)
- [Zobrazit LUT](#page-210-0)

# <span id="page-210-0"></span>**Zobrazit LUT**

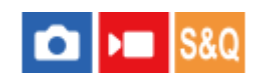

Na monitoru lze zobrazit snímky s aplikovaným nastavením LUT během natáčení a přehrávání videa jako pro náhled obrazu po úpravě barev.

**1 MENU → (Nastavení) → [Možnost displeje] → [ Zobrazit LUT]→ požadované nastavení.**

#### **Podrobnosti o položkách menu**

#### **Zapnuto:**

Zobrazí snímky s promítnutým nastavením LUT během natáčení videa a přehrávání.

#### **Vypnuto:**

Nezobrazí snímky s promítnutým nastavením LUT během natáčení videa a přehrávání.

#### **Tip**

■ Pokud přiřadíte funkci [Přep. Zobrazit LUT] na [ M Vlast. nast. kl./ovl.], můžete zapínat a vypínat [ M abrazit LUT] pouhým stisknutím tlačítka.

#### **Příbuzné téma**

- [Vyberte LUT](#page-205-0)
- [Spravovat uživ. LUT](#page-206-0)

# **Kreativní vzhled (fotografie/video)**

#### $\bullet$ ъm  $SRO$

"Vzhled" je termín označující dojem a působení snímků, který je vytvářen různými faktory, jako je barva, ostrost, jas apod. V režimu [ $\frac{1}{2}$  Kreativní vzhled] můžete zvolit finální úpravu snímku výběrem preferovaného vzhledu z předinstalovaných typů. Kromě toho můžete jemně doladit kontrast, zvýraznění, stíny, vyblednutí, sytost, ostrost, rozsah ostrosti a jasnost pro každý "vzhled".

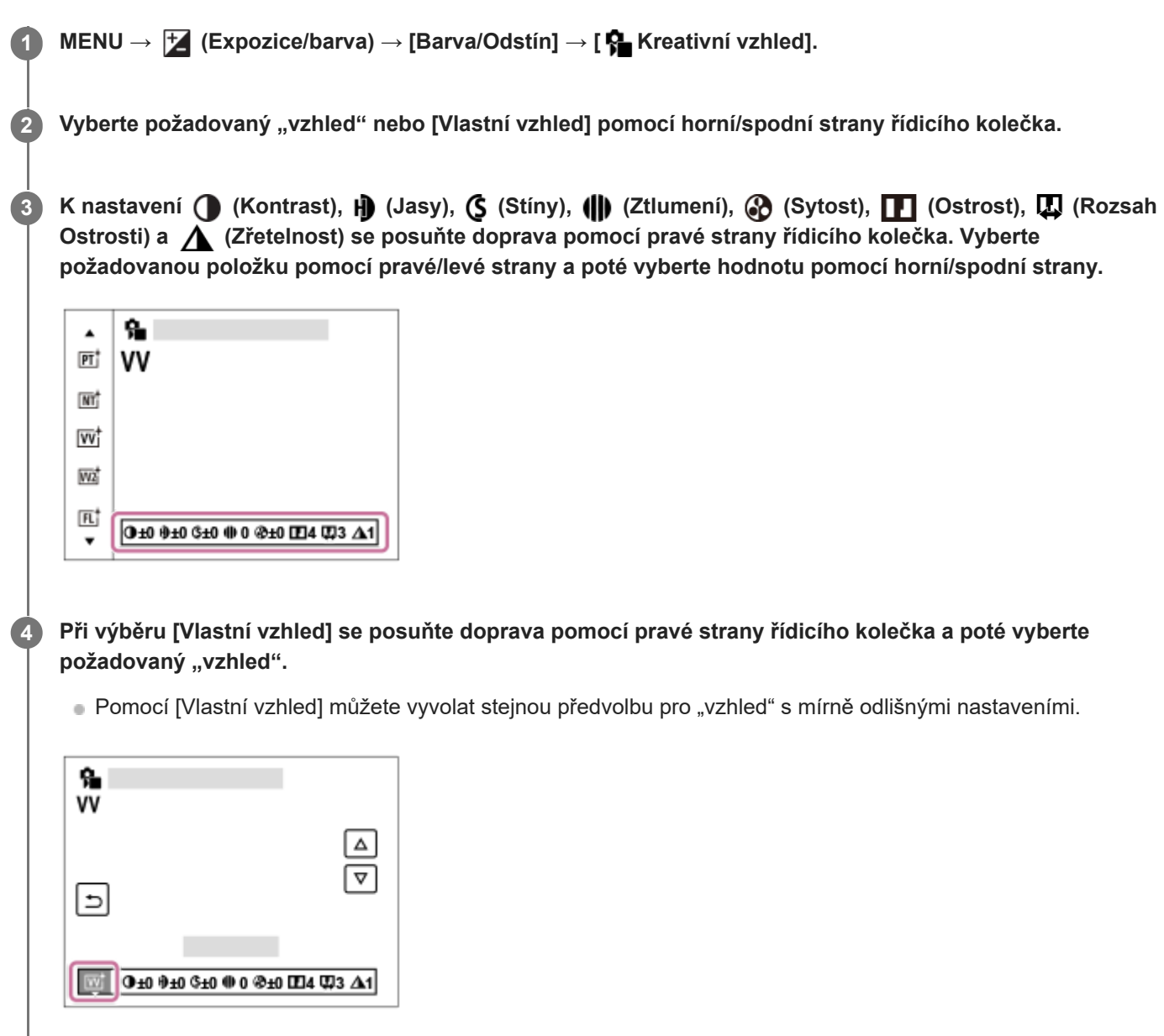

#### **Podrobnosti o položkách menu**

**ST:** ST:

Standardní provedení pro širokou škálu objektů a scén.

#### **PT:**

Pro zachycení pokožky v měkkých tónech, ideální pro snímání portrétů.

# **NT**:

Sytost a ostrost se sníží, aby snímky byly v tlumených tónech. To je také vhodné pro snímání obrazového materiálu, který má být modifikován počítačem.

### **Wi** W:

Sytost a kontrast se zvýší, aby snímky barevných scén a objektů, jako jsou květiny, jarní zeleň, modrá obloha nebo pohledy na moře, byly působivější.

## **VV2:**

Vytvoří snímek s jasnými a živými barvami s bohatou jasností.

#### **FL:**

Vytvoří snímek s náladovým nádechem použitím ostrého kontrastu na klidné barvy a působivou oblohou a zelení.

#### **IN:**

Vytvoří snímek s matnými texturami potlačením kontrastu a sytosti.

#### **SH:** SH:

Vytvoří snímek s jasným, průhledným, jemným a živým nádechem.

# **BW:** BW:

Pro pořizování snímků v černobílém tónu.

### **SE:**

Pro pořizování sépiových snímků.

#### **BEGIT REGISTACE PREFEROVANÝCH NASTAVENÍ (Vlastní vzhled):**

Chcete-li zaregistrovat preferovaná nastavení, vyberte si šest vlastních vzhledů (rámečky s čísly vlevo). Pak vyberte požadovaná nastavení pomocí pravého tlačítka.

Můžete vyvolat stejné předvolby "vzhledu" s mírně odlišnými nastaveními.

### **Přesnější nastavení**

Na základě jednotlivých "vzhledů" lze upravit položky (např. kontrast), jak budete chtít. Můžete nastavit nejen předvolbu "vzhledu", ale také každý [Vlastní vzhled], což je funkce, která umožňuje zaregistrovat vaše oblíbená nastavení. Položku, která se má nastavit, vyberte stiskem pravé/levé stany řídicího kolečka, poté nastavte horní/spodní stranou řídícího kolečka její hodnotu.

Když se změní hodnota nastavení z výchozí hodnoty, zobrazí se vedle ikony "vzhledu" na obrazovce snímání \* (hvězdička).

# **Kontrast:**

Čím vyšší hodnotu vyberete, tím víc bude zvýrazněn rozdíl světla a stínu, a tím větší bude efekt na snímku. (–9 až +9)

### **Jasy:**

Upraví jas jasných oblastí. Při výběru vyšší hodnoty bude snímek jasnější. (–9 až +9)

### **Stíny:**

Upraví tmavost tmavých oblastí. Při výběru vyšší hodnoty bude snímek jasnější. (–9 až +9)

### **Ztlumení:**

Upraví stupeň vyblednutí. Vyšší hodnota zvýší efekt. (0 až 9)

### **Sytost:**

Čím vyšší hodnotu vyberete, tím živější bude barva. Když vyberete nižší hodnotu, bude barva snímku umírněná a tlumená. (–9 až +9)

### **TT** Ostrost:

Nastaví ostrost. Čím vyšší je vybraná hodnota, tím více budou zdůrazněny obrysy, a čím nižší hodnota, tím více budou obrysy zjemněny. (0 až 9)

#### **Rozsah Ostrosti:**

Upravuje rozsah, ve kterém je použit efekt ostrosti. Vyšší hodnota umožňuje použít efekt ostrosti na jemnější obrysy. (1 až 5)

# **Zřetelnost:**

Upraví stupeň jasnosti. Vyšší hodnota zvýší efekt. (0 až 9)

# **Resetování upravených hodnot pro každý "vzhled"**

Upravené hodnoty (např. kontrast), které jste změnili podle potřeby, lze souhrnně resetovat pro každý "vzhled". Stiskněte tlačítko m (vymazat) na obrazovce úprav u "vzhledu", který chcete resetovat. Všechny upravené hodnoty, které byly změněny, se vrátí na výchozí hodnoty.

#### **Tip**

Pro [Ostrost], [Rozsah Ostrosti] a [Zřetelnost] udělejte testovací snímek a buď jej zvětšete a přehrajte na displeji fotoaparátu, nebo odešlete do přehrávacího zařízení, kde můžete efekt zkontrolovat. V případě potřeby upravte nastavení.

#### **Poznámka**

- **[**  $\bullet$  Kreativní vzhled] je napevno nastaven na [-] v následujících situacích
	- [Inteligentní auto]
	- [ Profil obrazu] je nastaven na něco jiného než [Vypnuto].
	- [Snímání Log] je nastaven na něco jiného než [Vypnuto].
- Když je tato funkce nastavena na [BW] nebo [SE], [Sytost] nelze nastavit.
- V režimu videa nelze upravit [Rozsah Ostrosti].

# <span id="page-214-0"></span>**Profil obrazu (fotografie/video)**

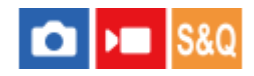

Umožňuje změnit nastavení pro barvu, gradaci atd. Podrobnosti týkající se nastavení "Obrazový profil" viz <https://helpguide.sony.net/di/pp/v1/en/index.html> I když lze nastavení [ $\bigcirc$  Profil obrazu] použít pro fotografie i videa, funkce je určena především pro videa.

#### **Uživatelské nastavení obrazového profilu**

Kvalitu snímku můžete uživatelsky upravit nastavením položek obrazového profilu, například [Gamma] a [Detaily]. Při nastavování těchto parametrů připojte fotoaparát k televizoru nebo displeji a při sledování obrazu na displeji je nastavte.

 **MENU → (Expozice/barva) → [Barva/Odstín] → [ Profil obrazu] → profil, který chcete změnit. Stisknutím pravé strany řídicího kolečka se přesuňte na obrazovku seznamu položek. Vyberte položku, kterou chcete změnit, pomocí horní/spodní strany řídicího kolečka. Vyberte požadovanou hodnotu pomocí horní/spodní strany řídicího kolečka a stiskněte ve středu.**

#### **Používání přednastavení obrazového profilu**

Výchozí nastavení [PP1] až [PP11] pro videa byla nastavena předem ve fotoaparátu podle různých podmínek snímání. MENU → (Expozice/barva) → [Barva/Odstín] → [ Profil obrazu] → požadované nastavení.

#### **PP1:**

Vzorové nastavení pomocí gamma [Movie].

# **PP2:**

Vzorové nastavení pomocí gamma [Still].

### **PP3:**

Vzorové nastavení přirozeného barevného tónu pomocí gamma [ITU709].

### **PP4:**

Vzorové nastavení barevného tónu věrného standardu ITU709.

# **PP5:**

Vzorové nastavení pomocí gamma [Cine1].

#### **PP6:**

Vzorové nastavení pomocí gamma [Cine2].

#### **PP10:**

Vzorové nastavení pro nahrávání videa HDR pomocí gamma [HLG2].

#### **PP11:**

Vzorové nastavení pomocí gamma [S-Cinetone].

#### **PPLUT1–PPLUT4 (pouze při natáčení videa):**

Natáčí a zaznamenává videa s aplikovaným uživatelským koeficientem LUT.

# **Registrace uživatelských koeficientů LUT (PPLUT1–PPLUT4)**

Na zaznamenané snímky můžete použít LUT podle vlastního výběru přiřazením uživatelských koeficientů LUT registrovaných pomocí [Spravovat uživ. LUT] až PPLUT1–PPLUT4. **Postup nastavení:**

- **1.** Na stránce pro výběr [ Profil obrazu] zvolte PPLUT1–PPLUT4 a pak stiskněte pravou stranu řídicího kolečka.
- **2.** Zvolte [Základní vzhled] a stiskněte střed.
- **3.** Z uvedených uživatelských koeficientů LUT vyberte LUT, který se použije jako [Základní vzhled].

#### **nahrávání videa HDR**

Fotoaparát může nahrávat HDR videa, když je v obrazovém profilu vybráno gamma z [HLG], [HLG1] na [HLG3]. Přednastavený obrazový profil [PP10] poskytuje vzorové nastavení pro nahrávání HDR. Videa nahraná pomocí [PP10] si lze prohlížet v širším rozsahu jasu, než je obvyklé, když je přehráváte na televizoru s podporou hybridního Log-Gamma (HLG). Takto lze nahrát i scény v širším rozsahu jasu a zobrazit je věrně, aniž by vypadaly pod nebo přeexponované. HLG se používá při produkci programů televize HDR, jak je to definováno doporučeními mezinárodního standardu ITU-R BT.2100.

#### **Položky obrazového profilu**

#### **Úroveň černé**

Nastaví úroveň černé. (–15 až +15)

#### **Gamma**

Vybere křivku gamma.

Movie: Standardní křivka gamma pro videa

Still: Standardní křivka gamma pro fotografie

S-Cinetone: Křivka gamma navržená k dosažení filmové gradace a barevných výrazů. Toto nastavení umožňuje snímat s jemnější barevnou reprodukcí, která je ideální pro snímání portrétů.

Cine1: Zjemní kontrast ve tmavých částech a zdůrazní gradaci v jasných částech tak, aby výsledkem bylo příjemně barevné video. (ekvivalentní HG4609G33)

Cine2: Podobný [Cine1], ale optimalizovaný pro editování se signálem videa až 100%. (ekvivalentní HG4600G30)

Cine3: Zesiluje kontrast světla a stínu více než [Cine1] a zesiluje gradaci v černé.

Cine4: Zesiluje kontrast v tmavých částech více než [Cine3].

ITU709: Křivka gamma, která odpovídá ITU709.

S-Log3: Křivka gamma pro [S-Log3] s vlastnostmi více podobnými filmu. Toto nastavení je založeno na předpokladu, že obraz bude po snímání zpracováván.

HLG: Křivka gamma pro nahrávání HDR. Ekvivalentní standardu HDR Hybrid Log-Gamma, ITU-R BT.2100.

HLG1: Křivka gamma pro nahrávání HDR. Zvýrazní redukci šumu. Snímání je však omezeno na užší dynamický rozsah než u [HLG2] nebo [HLG3].

HLG2: Křivka gamma pro nahrávání HDR. Poskytuje rovnováhu dynamického rozsahu a redukce šumu.

HLG3: Křivka gamma pro nahrávání HDR. Širší dynamický rozsah než [HLG2]. Šum se však může zvýraznit.

[HLG1], [HLG2] a [HLG3] všechny používají křivku gamma se stejnými charakteristikami, ale každá nabízí jiný poměr mezi dynamickým rozsahem a redukcí šumu. Každá má jinou maximální výstupní úroveň videa, následovně : [HLG1]: asi 87%, [HLG2]: asi 95%, [HLG3]: asi 100%.

#### **Gamma černé**

Opraví gamma v oblastech s nízkou intenzitou.

[Gamma černé] je napevno nastaveno na "0" a nelze upravit, když je [Gamma] nastaveno na [HLG], [HLG1], [HLG2] nebo [HLG3].

Rozsah: Vybere rozsah oprav. (Široký / Střední / Úzký)

Úroveň: Nastaví úroveň oprav. (-7 (maximální komprese černé) až +7 (maximální zesvětlení černé))
## **Ohyb**

Aby nedocházelo k přeexponování, nastaví bod ohybu a zakřivení pro kompresi videosignálu omezením signálů v oblasti vysoké intenzity objektu podle dynamického rozsahu fotoaparátu.

Když je parametr [Gamma] nastaven na následující a režim [Režim] nastaven na [Auto], parametr [Ohyb] není dostupný. Parametr [Ohyb] lze použít, když je [Režim] nastaven na [Manuál].

- $\blacksquare$  [Still]
- $\blacksquare$  [Cine1]
- [Cine2]
- [Cine3]
- [Cine4]
- $[S-Log3]$
- $\bullet$  [HLG]
- $[HLG1]$
- $[HLG2]$
- $[HLG3]$

Režim: Vybere automatické/ruční nastavení.

- Auto: Bod ohybu a zakřivení se nastaví automaticky.
- Manuál: Bod ohybu a zakřivení se nastaví ručně.

Autom. nastavení: Nastavení při výběru [Auto] pro [Režim ].

- Bod maxima: Nastaví maximální bod ohybu. (90 % až 100 %)
- Citlivost: Nastaví citlivost. (Vysoká / Střední / Nízká)

Ruční nastavení: Nastavení při výběru [Manuál] pro [Režim].

- Bod: Nastaví bod ohybu. (75 % až 105 %)
- Strmost: Nastaví zakřivení ohybu. (-5 (mírné) až +5 (strmé))

## **Režim barev**

Nastaví typ a úroveň barev.

V [Režim barev] je k dispozici pouze [BT.2020] a [709], když je [Gamma] nastaveno na [HLG], [HLG1], [HLG2] nebo [HLG3].

Movie: Vhodné barvy, když je [Gamma] nastaveno na [Movie].

Still: Vhodné barvy, když je [Gamma] nastaveno na [Still].

S-Cinetone: Vhodné barvy, když je [Gamma] nastaveno na [S-Cinetone].

Cinema: Vhodné barvy, když je [Gamma] nastaveno na [Cine1] nebo [Cine2].

Pro: Barevné tóny podobné standardní obrazové kvalitě profesionálních fotoaparátů Sony (když jsou kombinovány s ITU709 gamma)

Matice ITU709: Barvy odpovídající standardu ITU709 (když je kombinován s ITU709gamma)

Černobílá: Nastaví sytost na nulu pro snímání v černé a bílé.

S-Gamut3.Cine:Nastavení založené na předpokladu, že snímky budou po snímání zpracovávány. Používá se, když je [Gamma] nastaveno na [S-Log3]. Toto nastavení umožňuje snímat v barevném prostoru, který lze snadno převést pro digitální kino.

S-Gamut3:Nastavení založené na předpokladu, že snímky budou po snímání zpracovávány. Používá se, když je [Gamma] nastaveno na [S-Log3]. Toto nastavení umožňuje snímat v širším barevném prostoru.

BT.2020: Standardní barevný tón, když je [Gamma] nastaveno na [HLG], [HLG1], [HLG2] nebo [HLG3].

709: Barevný tón, když je [Gamma] nastaveno na [HLG], [HLG1], [HLG2] nebo [HLG3] a videa se nahrávají s barvou HDTV (BT.709).

## **Sytost**

Nastaví sytost barev. (–32 až +32)

## **Fáze barev**

## **Barevná hloubka**

Nastaví hloubku barev pro každou barevnou fázi. Tato funkce je efektivnější pro chromatické barvy a méně efektivní pro achromatické barvy. Barva vypadá hlubší, když zvýšíte hodnotu nastavení směrem k plus a jemnější, když snížíte hodnotu směrem k mínus. Tato funkce je efektivní, i když nastavíte [Režim barev] na [Černobílá].

- [R] -7 (světle červená) až +7 (tmavě červená)
- [G] -7 (světle zelená) až +7 (tmavě zelená)
- [B] -7 (světle modrá) až +7 (tmavě modrá)
- [C] -7 (světle tyrkysová) až +7 (tmavě tyrkysová)
- [M] -7 (světle purpurová) až +7 (tmavě purpurová)
- [Y] -7 (světle žlutá) až +7 (tmavě žlutá)

## **Detaily**

Nastaví položky pro [Detaily].

Úroveň: Nastaví úroveň [Detaily]. (–7 až +7)

Nastavit: Následující parametry lze vybrat ručně.

- Režim: Vybere automatické/ruční nastavení. (Auto (automatická optimalizace) / Manuál (Podrobnosti jsou nastaveny ručně.))
- Vyvážení V/H: Nastaví vertikální (V) a horizontální (H) rovnováhu podrobností. (-2 (směrem k vertikální straně (V)) až +2 (směrem k horizontální straně (H)))
- Vyvážení B/W: Vybere rovnováhu spodních podrobností (B) a horních podrobností (W). (Typ1 (směrem ke spodní straně podrobností (B)) Typ5 (směrem k horní straně podrobností (W)))
- Omezení: Nastaví hranici úrovně [Detaily]. (0 (úroveň spodní hranice: pravděpodobně bude omezená) až 7 (úroveň horní hranice: pravděpodobně nebude omezena))
- Crispening: Nastaví úroveň projasnění. (0 (mělká úroveň projasnění) až 7 (hluboká úroveň projasnění))
- Detaily v jasech: Nastaví úroveň [Detaily] v oblastech s vysokou intenzitou. (0 až 4)

## **Kopírování nastavení do čísla jiného obrazového profilu.**

Můžete kopírovat nastavení obrazového profilu do čísla jiného obrazového profilu.

MENU → (Expozice/barva) → [Barva/Odstín] → [ Profil obrazu] → [Kopírovat].

## **Resetování obrazového profilu na výchozí nastavení**

Můžete resetovat obrazový profil na výchozí nastavení. Nemůžete resetovat všechna nastavení obrazového profilu naráz.

MENU →  $\blacktriangleright$  (Expozice/barva) → [Barva/Odstín] → [ $\blacklozenge$  Profil obrazu] → [Resetovat].

## **Poznámka**

- Pokud chcete vybrat různá nastavení pro videa a fotografie, zaškrtněte [Profil obrazu] v [Jiné nast. foto./filmy].
- Když zpracováváte snímky RAW s nastaveními pro snímání, nebudou následující nastavení zohledněna:
	- Úroveň černé
	- Gamma černé
	- Ohyb
	- Barevná hloubka
- Pokud změníte [Gamma], změní se dostupný rozsah hodnot ISO.
- V tmavých částech bude možná více šumu. Záleží na nastaveních gamma. To se může zlepšit nastavením kompenzace objektivu na [Vypnuto].
- Když používáte gamma S-Log3, šum bude ve srovnání s jinými gamma znatelnější. Pokud je šum stále patrný i po zpracování snímků, dá se vylepšit při fotografování s jasnějším nastavením. Když však budete snímat s jasnějším nastavením, bude dynamický rozsah užší. Při používání S-Log3 doporučujeme zkontrolovat snímek předem při zkušebním snímání.
- Nastavení [S-Log3] může způsobit chybu v uživatelském nastavení vyvážení bílé. V takovém případě proveďte nejprve vlastní nastavení s jiným gamma než [S-Log3] a pak znovu vyberte gamma [S-Log3].
- Nastavení PPLUT1–PPLUT4 může způsobit chybu v uživatelském nastavení vyvážení bílé. V takovém případě proveďte nejprve vlastní nastavení s nastavením jiným než PPLUT1–PPLUT4 a pak znovu vyberte PPLUT1–PPLUT4.
- Pokud nastavíte [Strmost] na +5 v [Ruční nastavení] v [Ohyb], [Ohyb] bude zakázán.
- S-Gamut3.Cine a S-Gamut3 jsou barevné prostory vyhrazené pro Sony. Nastavení S-Gamut tohoto fotoaparátu však nepodporuje celý barevný prostor S-Gamut; jedná se o nastavení, které realizuje barevnou reprodukci srovnatelnou s S-Gamut.
- Parametr [ P Profil obrazu] je v následujícím případě pevně nastaven na [Vypnuto]:
	- [Snímání Log] je nastaveno na něco jiného než [Vypnuto].

#### **Příbuzné téma**

- [Pomoc zobr. Gamma](#page-309-0)
- [Jiné nast. foto./filmy](#page-348-0)

# **Režim pohonu**

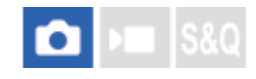

Vyberte správný režim pro objekt, například snímání jednoho snímku, nepřetržité snímání nebo snímání řady.

**1 MENU → (Snímání) → [Režim pohonu] → [Režim pohonu] → požadované nastavení.**

## **Podrobnosti o položkách menu**

## **Jeden snímek:**

Normální režim snímání.

## **Kontin. snímání:**

Když stisknete a přidržíte tlačítko spouště, pořizuje snímky nepřetržitě.

## **Samo.(Jed.sní.) :**

Pořídí snímek pomocí samospouště poté, co uplyne určený počet sekund od okamžiku stisknutí tlačítka spouště.

## **Samosp.(kont.):**

Pořídí určený počet snímků pomocí samospouště poté, co uplyne určený počet sekund od okamžiku stisknutí tlačítka spouště.

## **HKC** Nepř. exp. řada:

Zaznamenává snímky během přidržování spouště, každý snímek s odlišnou úrovní expozice.

## **ERIS** Exp.ř., jed.sní.:

Pořídí specifikovaný počet snímků, jeden po druhém, každý s různým stupněm expozice.

## **BRWB** Or.vyváž.bílé:

Pořídí celkem tři snímky, každý s různým barevným tónem, podle zvolených nastavení pro vyvážení bílé, teplotu barvy a barevný filtr.

## **BRO** Or.exp. DRO:

Zaznamená celkem tři snímky, každý s odlišnou úrovní optimalizace dynamického rozsahu.

#### **Příbuzné téma**

- [Kontin. snímání](#page-220-0)
- [Samo.\(Jed.sní.\)](#page-222-0)
- [Samosp.\(kont.\)](#page-223-0)
- [Nepř. exp. řada](#page-224-0)
- [Exp.ř., jed.sní.](#page-225-0)
- [Or.vyváž.bílé](#page-227-0)
- [Or.exp. DRO](#page-228-0)

# <span id="page-220-0"></span>**Kontin. snímání**

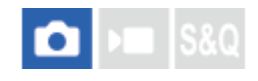

Když stisknete a přidržíte tlačítko spouště, pořizuje snímky nepřetržitě.

## **1 MENU → (Snímání) → [Režim pohonu] → [Režim pohonu] → [Kontin. snímání].**

## **Podrobnosti o položkách menu**

**Kontinuální snímání: Hi+ / Kontinuální snímání: Hi / Kontinuální snímání: Mid/ Kontinuální snímání: Lo**

## **Počet fotografií, které lze nahrát v režimu nepřetržitého nahrávání**

Následující tabulka obsahuje odhady pro počty fotografií, které lze nahrát, když bude [Režim pohonu] nastaven na [Kontinuální snímání: Hi+]. Čísla se mohou lišit podle podmínek snímání a paměťové karty.

## **Velikost snímku:[L: 12M]**

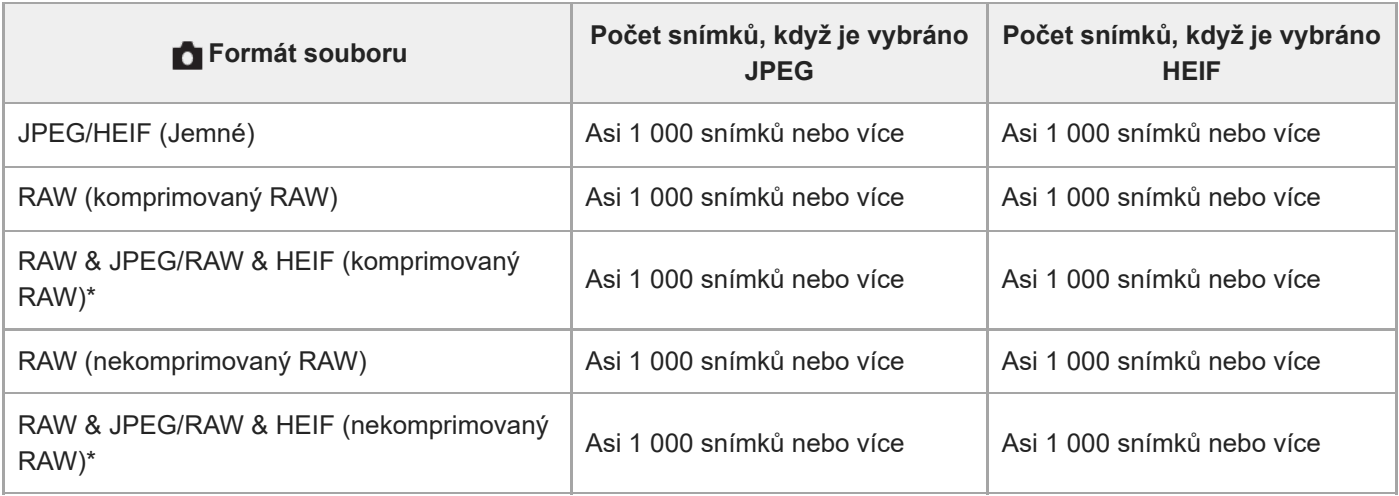

Když je možnost [Kvalita JPEG]/[Kvalita HEIF] nastavena na [Jemné]. \*

Počty nahratelných snímků jsou odhady založené na snímání za následujících podmínek:

- Používání paměťové karty CEA-G160T CFexpress Type A společnosti Sony (prodává se samostatně)
- Počet vložených paměťových karet: 1

## **Tip**

Pro nepřetržité nastavování ostření a expozice při nepřetržitém snímání nastavte následovně:

 $=[\nabla\cdot\vec{k}]$  Režim ostření]: [Průběžné AF]

[AEL se závěrkou]: [Vypnuto] nebo [Auto]

#### **Poznámka**

- Když je hodnota F větší než F11 v režimu [Kontinuální snímání: Hi+], [Kontinuální snímání: Hi] nebo [Kontinuální snímání: Mid], je ostření uzamčeno pro nastavení při prvním snímku.
- Objekt se nezobrazí na displeji v reálném čase při nepřetržitém snímání v režimu [Kontinuální snímání: Hi+].
- Rychlost kontinuálního snímání se při záznamu RAW bez komprese sníží.
- Rychlost nepřetržitého snímání se sníží, když snímáte s bleskem.

### **Příbuzné téma**

- [Zobr. zbýv. sním. \(fotografie\)](#page-299-0)
- [Vybere způsob ostření \(Režim ostření\)](#page-127-0)
- [AEL se závěrkou](#page-191-0)

# <span id="page-222-0"></span>**Samo.(Jed.sní.)**

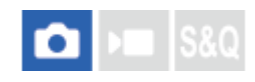

Pořídí snímek pomocí samospouště poté, co uplyne určený počet sekund od okamžiku stisknutí tlačítka spouště. Když máte být na snímku i vy, použijte 5sekundovou nebo 10sekundovou samospoušť, a pokud chcete omezit otřesy fotoaparátu způsobené stiskem spouště, použijte 2sekundovou samospoušť.

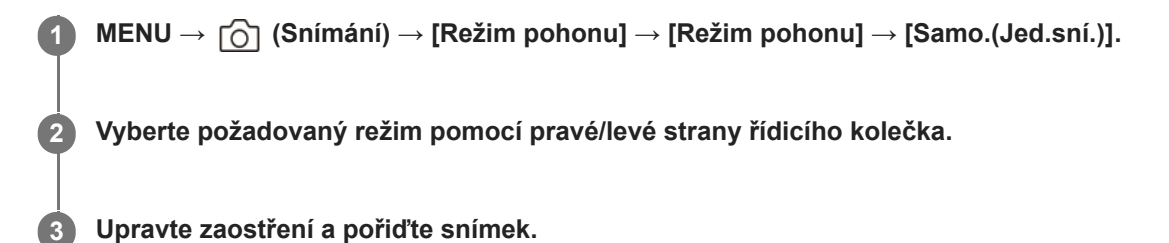

Kontrolka samospouště bliká, zazní pípnutí a po uplynutí daného počtu sekund se pořídí snímek.

## **Podrobnosti o položkách menu**

Režim určuje počet sekund, po jejichž uplynutí od stisknutí tlačítka spouště se pořídí snímek.

**Samosp. (Jed. sní.): 10 s Samosp. (Jed. sní.): 5 s Samosp. (Jed. sní.): 2 s**

## **Tip**

- Chcete-li samospoušť zastavit, stiskněte znovu tlačítko spouště.
- Pro zrušení samospouště vyberte MENU → (Snímání) → [Režim pohonu] → [Režim pohonu] → [Jeden snímek].
- Nastavte [Zvukové signály] na [Vypnuto], aby nezaznělo pípnutí při spuštění samospouště.
- Pokud chcete samospoušť použít v režimu řady, vyberte v režimu pohonu režim řady a poté vyberte MENU → (Snímání) → [Režim pohonu] → [Nastavení řady] → [Samosp. běh. exp. ř.].

## **Příbuzné téma**

**[Zvukové signály](#page-442-0)** 

# <span id="page-223-0"></span>**Samosp.(kont.)**

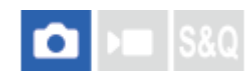

Pořídí určený počet snímků pomocí samospouště poté, co uplyne určený počet sekund od okamžiku stisknutí tlačítka spouště. Z několika snímků si můžete vybrat ten nejlepší.

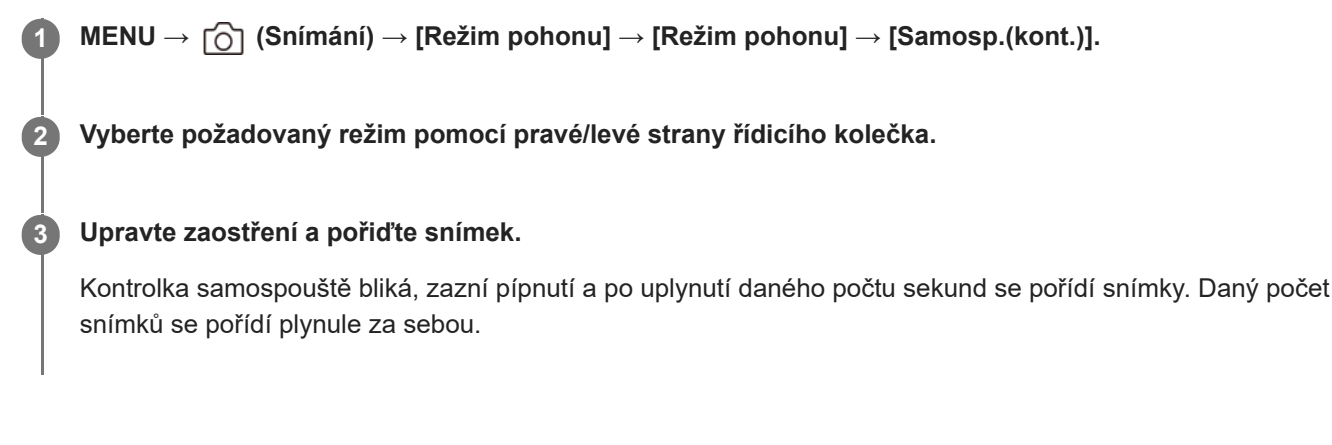

## **Podrobnosti o položkách menu**

Například, když je vybráno [Samospoušť (kont.): 10 s 3 sním.], pořídí se tři snímky po uplynutí 10 sekund po stisknutí spouště.

**Samospoušť (kont.): 10 s 3 sním.**

- $\mathcal{S}_{\text{inc}}^{G}$  Samospoušť (kont.): 10 s 5 sním.
- **Samospoušť (kont.): 5 s 3 snímky**
- **Samospoušť (kont.): 5 s 5 snímky**
- **Samospoušť (kont.): 2 s 3 snímky**
- **Samospoušť (kont.): 2 s 5 snímky**

## **Tip**

- Chcete-li samospoušť zastavit, stiskněte znovu tlačítko spouště.
- Pro zrušení samospouště vyberte MENU → (Snímání) → [Režim pohonu] → [Režim pohonu] → [Jeden snímek].

# <span id="page-224-0"></span>**Nepř. exp. řada**

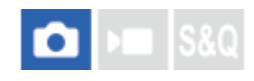

Pořídí větší počet snímků a přitom automaticky posune expozici ze základní k tmavší a poté ke světlejší. Po nahrávání si můžete vybrat snímek, který se hodí pro váš záměr.

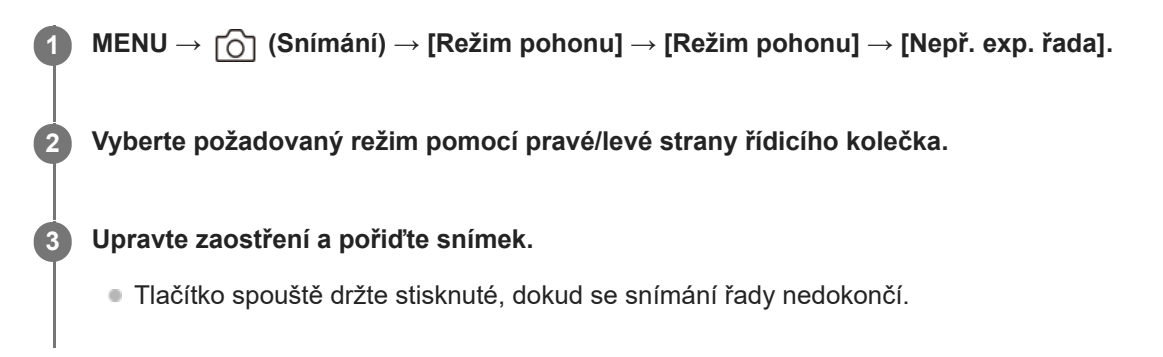

## **Podrobnosti o položkách menu**

Například fotoaparát pořídí celkem tři snímky za sebou, když je hodnota expozice posunuta o plus nebo mínus 0,3 EV, když je vybráno [Nepř. exp. řada: 0,3EV 3 snímky].

## **Tip**

V automatickém náhledu se zobrazí poslední záběr.

## **Poznámka**

- Když je vybráno [ISO AUTO] v režimu [Ruční expozice], změní se expozice nastavením hodnoty ISO. Pokud je vybráno nastavení jiné než [ISO AUTO], změní se expozice nastavením rychlosti závěrky.
- Když je expozice kompenzovaná, posune se expozice podle kompenzované hodnoty.
- Snímání řady není k dispozici v následujících režimech snímání: [Inteligentní auto]
- Pokud se použije blesk, přístroj pořídí snímky v sérii s bleskem a přitom změní intenzitu světla blesku, i když bude vybrána položka [Nepř. exp. řada]. Pro každý snímek stiskněte spoušť.

#### **Příbuzné téma**

- [Nastavení řady](#page-229-0)
- [Indikátor při snímání řady](#page-226-0)

# <span id="page-225-0"></span>**Exp.ř., jed.sní.**

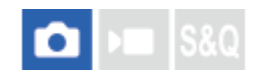

Pořídí větší počet snímků a přitom automaticky posune expozici ze základní k tmavší a poté ke světlejší. Po nahrávání si můžete vybrat snímek, který se hodí pro váš záměr.

Protože se při každém stisknutí tlačítka spouště pořídí jeden snímek, můžete pro každý snímek upravit ostření nebo kompozici.

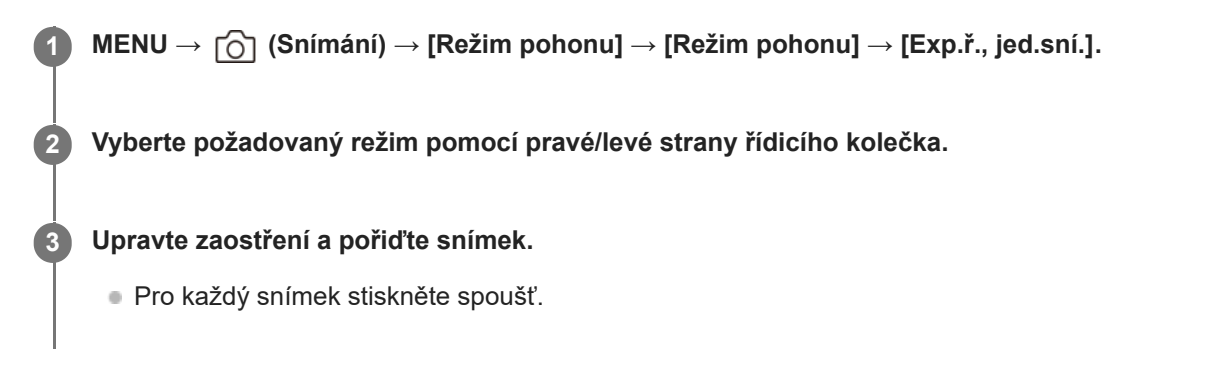

## **Podrobnosti o položkách menu**

Například, když je vybrána [Exp. řada, jeden: 0,3EV 3 snímky], pořídí se tři snímky jeden po druhém s hodnotou expozice posunutou nahoru a dolů v krocích 0,3 EV.

## **Poznámka**

- Když je vybráno [ISO AUTO] v režimu [Ruční expozice], změní se expozice nastavením hodnoty ISO. Pokud je vybráno nastavení jiné než [ISO AUTO], změní se expozice nastavením rychlosti závěrky.
- Když je expozice kompenzovaná, posune se expozice podle kompenzované hodnoty.
- Snímání řady není k dispozici v následujících režimech snímání:
	- [Inteligentní auto]

#### **Příbuzné téma**

- [Nastavení řady](#page-229-0)
- [Indikátor při snímání řady](#page-226-0)

# <span id="page-226-0"></span>**Indikátor při snímání řady**

Na obrazovce [Zobraz. všech inf.] nebo [Histogram], můžete používat indikátor řady jako potvrzení nastavení pro snímání.

**Snímání řady podle okolního světla\* 3 snímky posunuté o kroky 0,3 EV Kompenzace expozice ±0,0 EV**

<del>۷۷۷</del><br>+5-4-3-2-1-0-1-2-3-4-5-

**Snímání řady s bleskem 3 snímky posunuté o kroky 0,7 EV Kompenzace blesku -1,0 EV**

# - 4 - 3 - 2 - 1 - 0 - 1 - 2 +

Okolní světlo: obecný termín pro osvětlení (vyjma blesku), jako přirozené světlo, elektrická žárovka nebo zářivkové osvětlení.Světlo blesku bleskne na chvilku, ale okolní světlo je stálé, takže tomuto světlu se říká "okolní světlo". \*

## **Tip**

- Při snímání řady se nad nebo pod indikátorem řady zobrazí vodítka odpovídající počtu snímků, které se mají pořídit.
- Když začnete snímat jednu řadu, vodítka zmizí jedno po druhém s tím, jak fotoaparát zaznamenává snímky.

# <span id="page-227-0"></span>**Or.vyváž.bílé**

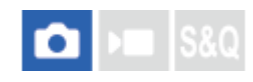

Pořídí celkem tři snímky, každý s různým barevným tónem, podle zvolených nastavení pro vyvážení bílé, teplotu barvy a barevný filtr.

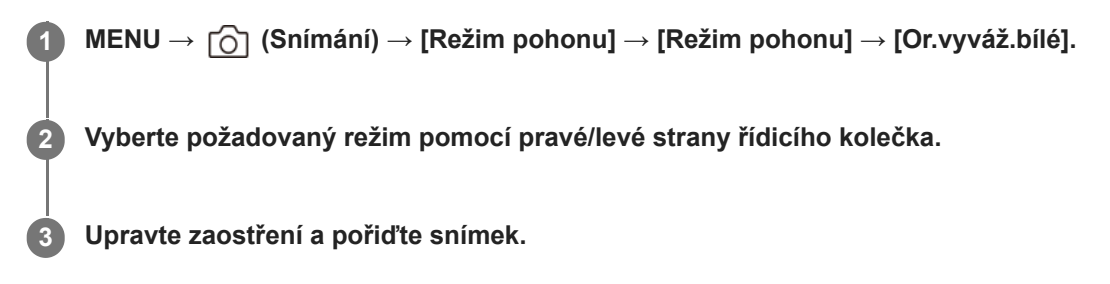

## **Podrobnosti o položkách menu**

## **EXAVB** Or.exp. vyvážení bílé: Lo:

Nahraje sérii tří snímků s malými změnami ve vyvážení bílé (v rozsahu 10MK-1\*).

## **BR**WB Or.exp. vyvážení bílé: Hi:

Nahraje sérii tří snímků s velkými změnami ve vyvážení bílé (v rozsahu 20MK<sup>-1\*</sup>).

 $^*$  MK<sup>-1</sup> je jednotka, která označuje schopnost filtrů konverze barevné teploty, a má stejnou hodnotu jako "mired".

## **Tip**

V automatickém náhledu se zobrazí poslední záběr.

## **Příbuzné téma**

[Nastavení řady](#page-229-0)

# <span id="page-228-0"></span>**Or.exp. DRO**

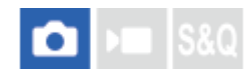

Můžete nahrát celkem tři snímky, každý s různým stupněm hodnoty optimalizace dynamického rozsahu.

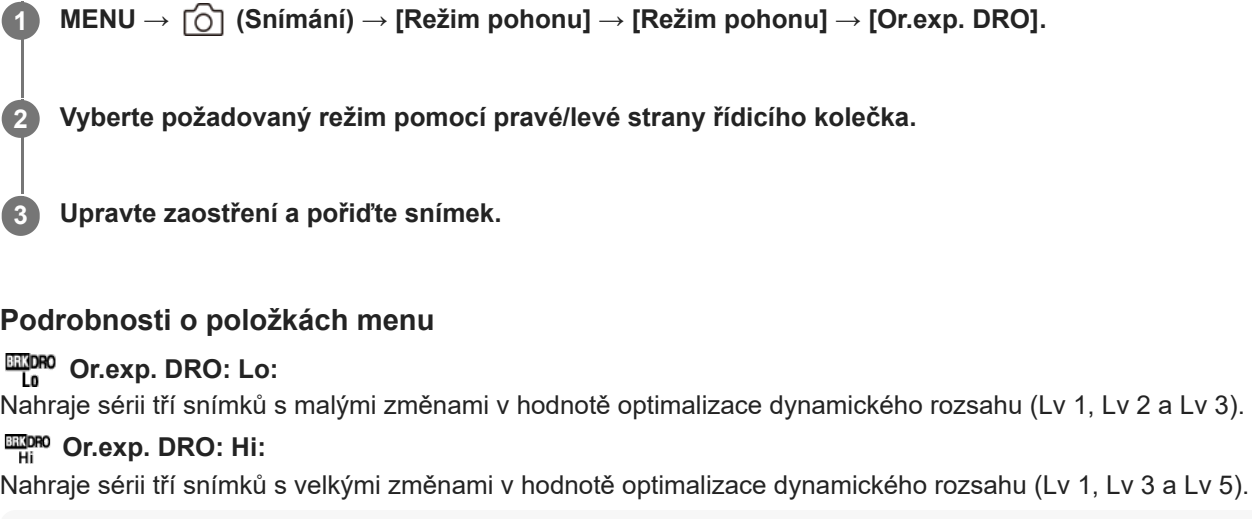

## **Tip**

V automatickém náhledu se zobrazí poslední záběr.

## **Příbuzné téma**

[Nastavení řady](#page-229-0)

# <span id="page-229-0"></span>**Nastavení řady**

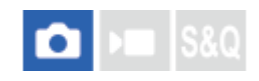

V režimu snímání řady můžete nastavit samospoušť a pořadí snímání pro snímání řady expozice a řady vyvážení bílé.

**1 MENU → (Snímání) → [Režim pohonu] → [Nastavení řady]→ požadované nastavení.**

## **Podrobnosti o položkách menu**

## **Samosp. běh. exp. ř.:**

Nastaví, zda se při snímání řady použije samospoušť. Pokud používáte samospoušť, nastaví také počet sekund, po jejichž uplynutí se závěrka uvolní.

(Vypnuto/2 s/5 s/10 s)

## **Směr or.exp.:**

Nastaví pořadí snímání řady expozice a vyvážení bílé. (0→-→+/-→0→+)

## **Příbuzné téma**

- [Nepř. exp. řada](#page-224-0)
- [Exp.ř., jed.sní.](#page-225-0)
- [Or.vyváž.bílé](#page-227-0)
- [Or.exp. DRO](#page-228-0)

# **Fce interval. sním.**

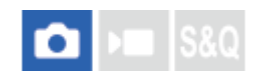

**2**

**3**

Můžete automaticky pořídit sérii fotografií s intervalem snímání a počtem snímků, které si nastavíte předem (intervalové snímání). Z fotografií pořízených při intervalovém snímání můžete pomocí počítačového softwaru vytvořit časosběrný videozáznam.Imaging Edge Desktop (Viewer). Ve fotoaparátu z fotografií video udělat nelze.

Podrobnosti o časosběrných videozáznamech naleznete na stránce podpory pro Imaging Edge Desktop. [https://www.sony.net/disoft/help/](https://www.sony.net/disoft/help/?id=hg_stl)

**1 MENU → (Snímání) → [Režim pohonu] → [Fce interval. sním.] → [Intervalové snímání] → [Zapnuto].**

**MENU → (Snímání) → [Režim pohonu] → [Fce interval. sním.] → vyberte položku k nastavení a poté vyberte požadované nastavení.**

## **Stiskněte tlačítko spouště.**

Když uplyne doba nastavená pro [Čas zahájení snímání], začne snímání.

Když se dokončí počet snímků nastavený pro [Počet snímků], fotoaparát se vrátí do pohotovostního režimu obrazovky pro intervalové snímání.

## **Podrobnosti o položkách menu**

## **Intervalové snímání:**

Nastaví, zda se má provádět intervalové snímání. ([Vypnuto]/[Zapnuto])

#### **Čas zahájení snímání:**

Nastaví čas mezi stiskem tlačítka spouště a zahájením intervalového snímání. (1 sekunda až 99 minut 59 sekund)

## **Interval snímání:**

Nastaví interval snímání (čas mezi momenty expozice jednotlivých snímků). (1 sekunda až 60 sekund)

#### **Počet snímků:**

Nastaví počet snímků pro intervalové snímání. (1 snímek až 9 999 snímků)

#### **Citlivost sled. AE:**

Nastaví citlivost sledování automatické expozice oproti změně ve světelností při intervalovém snímání. Pokud vyberete [Nízká], změny expozice při intervalovém snímání budou hladší. ([Vysoká]/[Střední]/[Nízká])

## **Typ závěrky v interv.:**

Nastaví typ závěrky při intervalovém snímání. ([Mech. Záv.]/[Elektron. záv.])

#### **Priorita interv. sním.:**

Nastaví, zda bude mít prioritu interval při snímání, když bude režim expozice [Program auto] nebo [Priorita clony] a rychlost závěrky bude delší než čas nastavený pro [Interval snímání]. ([Vypnuto]/[Zapnuto])

## **Tip**

- Pokud stisknete tlačítko závěrky při intervalovém snímání, intervalové snímání bude ukončeno a fotoaparát se vrátí na pohotovostní obrazovku pro intervalové snímání.
- Pro návrat do režimu normálního snímání nastavte možnost [Intervalové snímání] na [Vypnuto].
- Pokud stisknete klávesu, ke které byla přiřazena jedna z následujících funkcí v okamžiku, kdy začne snímání, funkce zůstane aktivní při intervalovém snímání, i když nebudete tlačítko držet stisknuté.
	- $=$  [Fixace AEL]
	- $-$  [ $\bullet$  fixace AEL]
	- [Zámek voliče AF/MF]
	- $=[Reg.$  obl. AF přidrž.]
	- [Fixace zámku AWB]
- Pokud nastavíte [Zobr. jako skupinu] na [Zapnuto], zobrazí se fotografie pořízené funkcí intervalového snímání ve skupinách.
- Fotografie pořízené při intervalovém snímání lze přehrávat kontinuálně na fotoaparátu. Pokud chcete vytvořit video z fotografií, můžete si zobrazit náhled výsledku.

## **Poznámka**

- Možná nepůjde nahrát daný počet snímků. Záleží na zbývající kapacitě baterie a množství volného místa na nahrávacím médiu. Při snímání dodávejte napájení přes USB a používejte paměťovou kartu s dostatečným prostorem.
- Když je interval snímání krátký, může se fotoaparát snadno zahřát. Podle okolní teploty možná nepůjde nahrát nastavený počet snímků, protože fotoaparát může zastavit záznam na ochranu zařízení.
- Při intervalovém snímání (včetně doby mezi stiskem tlačítka spouště a začátkem snímání) nemůžete pracovat s vyhrazenou obrazovkou nastavení snímání nebo s obrazovkou MENU. Některá nastavení, například rychlost závěrky, můžete upravit pomocí vlastního ovladače nebo řídicího kolečka.
- **Při intervalovém snímání se nezobrazuje automatický náhled.**
- [Typ závěrky v interv.] je nastaven na [Elektron. záv.] ve výchozích nastaveních, bez ohledu na nastavení pro [Typ závěrky].
- Intervalové snímání není k dispozici v následujících situacích:
	- Režim snímání je nastaven na [Inteligentní auto]

#### **Příbuzné téma**

- [Nepř. přeh., Inter.](#page-368-0)
- Napájení ze [síťové zásuvky](#page-83-0)

# <span id="page-232-0"></span>**Přep. JPEG/HEIF**

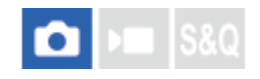

Přepne formát souboru (JPEG / HEIF) fotografie, která má být pořízena.

Formát JPEG je všeobecně kompatibilní. Soubory JPEG můžete zobrazovat a upravovat v různých prostředích. Formát HEIF má vysokou účinnost komprese. Ve formátu HEIF může fotoaparát nahrávat s vysokou kvalitou obrazu a malými velikostmi souborů. V závislosti na počítači nebo softwaru nemusí být možné zobrazovat nebo upravovat soubory HEIF. Kromě toho je pro přehrávání fotografií ve formátu HEIF požadováno prostředí kompatibilní s formátem HEIF. Při připojení fotoaparátu k televizoru prostřednictvím HDMI si můžete užívat vysoce kvalitní fotografie.

**1 MENU → (Snímání) → [Kvalita obr./Zázn.] → [Přep. JPEG/HEIF]→ požadované nastavení.**

## **Podrobnosti o položkách menu**

### **JPEG:**

Provádí digitální zpracování souboru RAW a nahrává jej ve formátu JPEG. Toto nastavení dává prioritu kompatibilitě.

## **HEIF(4:2:0):**

Provádí digitální zpracování souboru RAW a nahrává jej ve formátu HEIF (4:2:0). Toto nastavení dává prioritu obrazové kvalitě a účinnosti komprese.

### **HEIF(4:2:2):**

Provádí digitální zpracování souboru RAW a nahrává jej ve formátu HEIF (4:2:2). Toto nastavení dává prioritu obrazové kvalitě.

#### **Tip**

Podle nastavení pro [Přep. JPEG/HEIF] se položky související s formátem souboru ([ Formát souboru] atd.) přepnou na JPEG nebo HEIF.

#### **Poznámka**

- Obrazové soubory HEIF nahrané tímto fotoaparátem nelze zobrazit na jiných fotoaparátech, které formát souboru HEIF nepodporují. Dávejte pozor, abyste při formátování paměťové karty nebo mazání souborů omylem nevymazali obrazové soubory HEIF.
- Při nahrávání ve formátu HEIF s možností [Fotografie HLG] nastavenou na [Vypnuto] se nahraje barevný prostor v sRGB. Když je funkce [Fotografie HLG] nastavena na [Zapnuto], nahraje se v barevném prostoru BT.2100 (barevná škála BT.2020).

#### **Příbuzné téma**

[Nastavení kvality obr: Formát souboru \(fotografie\)](#page-233-0)

# <span id="page-233-0"></span>**Nastavení kvality obr: Formát souboru (fotografie)**

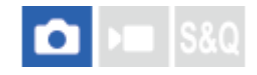

Nastaví formát souboru pro fotografie.

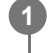

**MENU → (Snímání) → [Kvalita obr./Zázn.] → [Nastavení kvality obr] → [ Formát souboru] → požadované nastavení.**

## **Podrobnosti o položkách menu**

## **RAW:**

Na tomto formátu souboru se neprovede digitální zpracování. Tento formát vyberte pro zpracování snímků na počítači pro profesionální účely.

## **RAW & JPEG/RAW & HEIF:**

Současně se vytvoří snímek RAW a JPEG nebo HEIF. To je vhodné, když potřebujete dva obrazové soubory, JPEG nebo HEIF k prohlížení a RAW k editaci.

## **JPEG/HEIF:**

Snímek je nahrán ve formátu JPEG nebo HEIF.

Když je [ Záznam. médium] nastaveno na [Třídit nahrávání], můžete vybrat formát souboru pro každý prostor mezi RAW a JPEG, nebo RAW a HEIF.

## **O snímcích RAW**

- K otevření obrazového souboru RAW nahraného tímto fotoaparátem je třeba software Imaging Edge Desktop. Se softwarem Imaging Edge Desktop můžete otevřít obrazový soubor RAW, převést jej na běžný obrazový formát, například JPEG nebo TIFF, nebo znovu upravit vyvážení bílé, sytost nebo kontrast snímku.
- Snímky RAW nahrané tímto fotoaparátem mají rozlišení 14 bitů na pixel. Rozlišení je však omezeno na 12 bitů v následujících režimech snímání:
	- [Kontin. snímání] když je [Typ souboru RAW] nastaven na [Komprimovaný]

Můžete nastavit kompresní metodu pro snímky RAW pomocí [Typ souboru RAW].

#### **Poznámka**

- Pokud nechcete snímky editovat na počítači, doporučujeme je pořizovat ve formátu JPEG nebo HEIF.
- K přehrávání snímků HEIF je třeba prostředí podporující formát HEIF.

## **Příbuzné téma**

- [Přep. JPEG/HEIF](#page-232-0)
- [Nastavení kvality obr: Kvalita JPEG/Kvalita HEIF](#page-236-0)
- [Nastavení kvality obr: Velik. sním. JPEG/Velik. sním. HEIF](#page-237-0)
- [Nastavení kvality obr: Typ souboru RAW](#page-235-0)
- [Nast. zázn. média \(fotografie/video\): Záznam. médium \(fotografie\)](#page-390-0)
- [Úvod do počítačového softwaru \(Imaging Edge Desktop/Catalyst\)](#page-470-0)

# <span id="page-235-0"></span>**Nastavení kvality obr: Typ souboru RAW**

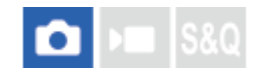

Vybere typ souboru pro snímky RAW.

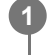

**MENU → (Snímání) → [Kvalita obr./Zázn.] → [Nastavení kvality obr] → [Typ souboru RAW] → požadované nastavení.**

## **Podrobnosti o položkách menu**

### **Nekomprim.:**

Zaznamenává snímky v nekomprimovaném formátu RAW. Když je jako [Typ souboru RAW] vybráno nastavení [Nekomprim.], velikost snímku bude větší, než kdyby byl zaznamenán v komprimovaném formátu RAW.

### **Komprimovaný:**

Zaznamenává snímky v komprimovaném formátu RAW. Velikost souboru snímku bude asi poloviční než u [Nekomprim.].

## **Tip**

- Ikony [Typ souboru RAW] se zobrazí následovně.
	- Nekomprimovaný: RW
	- Komprimovaný: **RAW**
- Poměr stran pro snímky RAW je vždy 3 : 2. Snímky JPEG/HEIF jsou nahrané v poměru stran nastaveném v [Poměr stran], když jsou snímky RAW a JPEG/HEIF nahrány současně.
- **Nelikost snímku pro snímky RAW odpovídá velikosti "L" pro snímky JPEG.**

#### **Poznámka**

Do prostoru 1 a prostoru 2 nelze nahrávat snímky RAW v různých formátech. I když je funkce [  $\bullet$  Záznam. médium] nastavena na [Třídit nahrávání], má každý prostor stejné nastavení pro [Typ souboru RAW].

#### **Příbuzné téma**

- [Nastavení kvality obr: Formát souboru \(fotografie\)](#page-233-0)
- [Nastavení kvality obr: Velik. sním. JPEG/Velik. sním. HEIF](#page-237-0)
- [Nast. zázn. média \(fotografie/video\): Záznam. médium \(fotografie\)](#page-390-0)

# <span id="page-236-0"></span>**Nastavení kvality obr: Kvalita JPEG/Kvalita HEIF**

# О

Vybere kvalitu snímku při nahrávání snímků JPEG nebo HEIF.

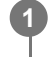

**MENU → (Snímání) → [Kvalita obr./Zázn.] → [Nastavení kvality obr] → [Kvalita JPEG]/[Kvalita HEIF] → požadované nastavení.**

## **Podrobnosti o položkách menu**

## **Extra jemné/Jemné/Standard:**

Kompresní poměr se zvýší v pořadí [Extra jemné], [Jemné] a [Standard], a velikost dat se odpovídajícím způsobem sníží. Počet snímků, které lze zaznamenat na jednu paměťovou kartu, se s vyšší mírou komprese zvyšuje, ale kvalita snímků se snižuje.

Do prostoru 1 a prostoru 2 nelze nahrávat snímky JPEG/HEIF v různé kvalitě. I když je funkce [  $\bullet$  Záznam. médium] nastavena na [Třídit nahrávání], má každý prostor pro [Kvalita JPEG]/[Kvalita HEIF] stejné nastavení.

## **Příbuzné téma**

- [Nastavení kvality obr: Formát souboru \(fotografie\)](#page-233-0)
- [Nast. zázn. média \(fotografie/video\): Záznam. médium \(fotografie\)](#page-390-0)

# <span id="page-237-0"></span>**Nastavení kvality obr: Velik. sním. JPEG/Velik. sním. HEIF**

# О

Čím větší je velikost snímku, tím detailněji bude reprodukován, když bude snímek vytištěn ve velkém formátu. Čím menší je velikost snímku, tím více snímků lze nahrát.

**MENU → (Snímání) → [Kvalita obr./Zázn.] → [Nastavení kvality obr] → [Velik. sním. JPEG]/[Velik. sním. HEIF] → požadované nastavení. 1**

## **Podrobnosti o položkách menu**

## **Když je možnost [Poměr stran] nastavena na 3 : 2**

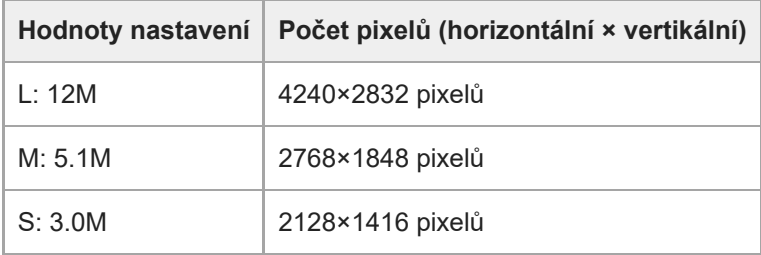

## **Když je možnost [Poměr stran] nastavena na 4:3**

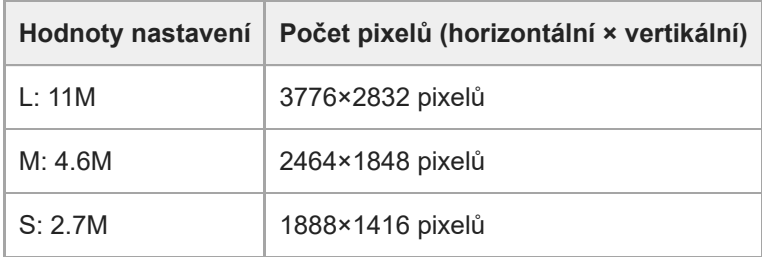

## **Když je možnost [Poměr stran] nastavena na 16:9**

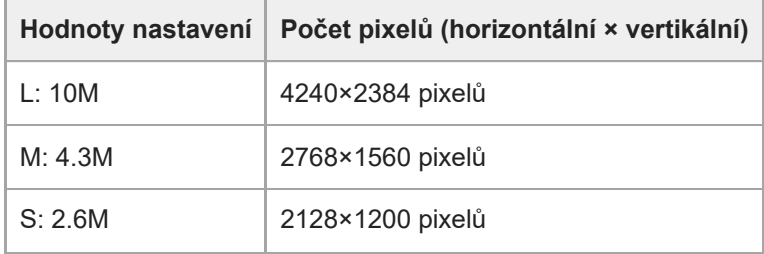

## **Když je možnost [Poměr stran] nastavena na 1:1**

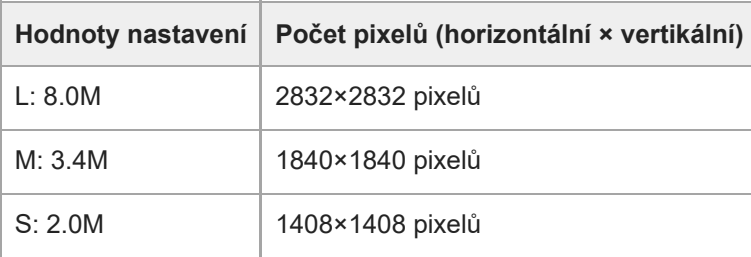

#### **Tip**

Při nahrávání ve velikosti M nebo S se počet pixelů nezmění, ani když přepnete úhel pohledu mezi velikostí full-frame a velikostí APS-C.

#### **Poznámka**

- Velikost L nelze vybrat při snímání ve velikosti APS-C. Pokud snímáte ve velikosti APS-C, když je vybrána velikost L, přepne se velikost snímku dočasně na M.
- Do prostoru 1 a prostoru 2 nelze nahrávat snímky JPEG/HEIF s různými velikostmi snímku. I když je funkce [  $\bigcap$  Záznam. médium] nastavena na [Třídit nahrávání], má každý prostor pro [Velik. sním. JPEG]/[Velik. sním. HEIF] stejné nastavení.

#### **Příbuzné téma**

- [Nastavení kvality obr: Formát souboru \(fotografie\)](#page-233-0)
- [Poměr stran](#page-239-0)

# <span id="page-239-0"></span>**Poměr stran**

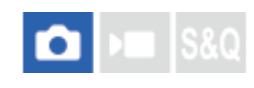

**1 MENU → (Snímání) → [Kvalita obr./Zázn.] → [Poměr stran]→ požadované nastavení.**

## **Podrobnosti o položkách menu**

**3:2:** Stejný poměr stran jako 35 mm film. **4:3:** Poměr stran je 4:3. **16:9:** Poměr stran je 16:9. **1:1:** Poměr stran je 1:1.

# <span id="page-240-0"></span>**Fotografie HLG**

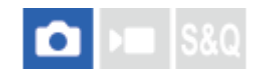

Když použijete charakteristiky gamma odpovídající HLG (Hybrid Log-Gamma: standard pro snímky HDR), můžete fotografovat s širokým dynamickým rozsahem a širokou barevnou škálou kompatibilní s BT.2020. [Fotografie HLG] lze nastavit pouze při snímání ve formátu HEIF. Předem nastavte [Přep. JPEG/HEIF] na [HEIF(4:2:0)] nebo [HEIF(4:2:2)] a [ Formát souboru] v [Nastavení kvality obr] na [HEIF].

**1 MENU → (Snímání) → [Kvalita obr./Zázn.] → [Fotografie HLG]→ požadované nastavení.**

## **Podrobnosti o položkách menu**

### **Zapnuto:**

Pořizuje fotografie HLG.

### **Vypnuto:**

Pořizuje normální fotografie.

## **Tip**

Při přehrávání fotografií HLG na televizoru nebo displeji kompatibilním s HLG můžete reprodukovat větší rozsah jasu.

- S následujícími nastaveními můžete zobrazit fotografie HLG na displeji fotoaparátu téměř ve stejné kvalitě jako na displeji kompatibilním s HLG (BT.2020).
	- [Pomoc zobr. Gamma]: [Zapnuto]
	- [T. pom. zob. Gamma]: [Auto] nebo [HLG(BT.2020)]

## **Poznámka**

- V následujících situacích je [Fotografie HLG] napevno nastaveno na [Vypnuto]:
	- [Přep. JPEG/HEIF] je nastaven na [JPEG]
	- [ Formát souboru] v [Nastavení kvality obr] je nastaven na [RAW] nebo [RAW & HEIF].
	- Když je při snímání fotografií nastaven jiný režim snímání než P / A / S / M.
	- Když je citlivost ISO dočasně aktivována funkcí [Reg. vl. nast. sním.].
	- Když je funkce [Or.exp. DRO] v [Režim pohonu] dočasně aktivována funkcí [Reg. vl. nast. sním.].
- Když je možnost [Fotografie HLG] nastavena na [Zapnuto], nebudou následující funkce k dispozici:
	- $=[Opt.$  dyn. rozs.]
	- [ $\bigcap$  Kreativní vzhled]
	- [Or.exp. DRO] v rámci [Režim pohonu]
	- $-$  [ $\Omega$  Profil obrazu]
- Když je možnost [Fotografie HLG]nastavena na [Zapnuto], změní se dostupný rozsah ISO.

#### **Příbuzné téma**

- [Nastavení kvality obr: Formát souboru \(fotografie\)](#page-233-0)
- [Přep. JPEG/HEIF](#page-232-0)
- [Pomoc zobr. Gamma](#page-309-0)

# **Barevný prostor**

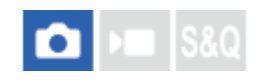

Způsob, jakým jsou reprezentovány barvy pomocí kombinace čísel nebo rozsahu reprodukce barev se nazývá "barevný prostor". Barevný prostor lze změnit podle účelu snímku.

**1 MENU → (Snímání) → [Kvalita obr./Zázn.] → [Barevný prostor]→ požadované nastavení.**

## **Podrobnosti o položkách menu**

### **sRGB:**

To je standardní barevný prostor digitálního fotoaparátu. Použijte [sRGB] při běžném snímání, například když chcete tisknout snímky bez jakékoli úpravy.

### **AdobeRGB:**

Tento barevný prostor má široký rozsah reprodukce barev. Když je značná část objektu živě zelená nebo červená, je efektivní Adobe RGB. Název souboru nahraného snímku začíná na "".

### **Poznámka**

- Nastavení [Barevný prostor] je neplatné při pořizování snímků ve formátu HEIF. Pokud je možnost [Fotografie HLG] nastavena na [Vypnuto], snímky se nahrají s barevným prostorem sRGB. Když je funkce [Fotografie HLG] nastavena na [Zapnuto], nahraje se v barevném prostoru BT.2100 (barevná škála BT.2020).
- [AdobeRGB] je pro aplikace nebo tiskárny, které podporují správu barev a volbu barevného prostoruDCF2.0. Pokud budete používat aplikace nebo tiskárny, které nepodporují Adobe RGB, nebudou možná snímky vytištěny nebo zobrazeny ve správných barvách.
- Snímky, které byly nahrány pomocí [AdobeRGB] na zařízeních nekompatibilních s Adobe RGB, budou zobrazeny s nízkou sytostí.

#### **Příbuzné téma**

- [Přep. JPEG/HEIF](#page-232-0)
- [Fotografie HLG](#page-240-0)

# <span id="page-243-0"></span>**Formát souboru (video)**

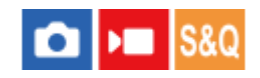

Vybere formát souboru videa.

**1 MENU → (Snímání) → [Kvalita obr./Zázn.] → [ Formát souboru]→ požadované nastavení.**

## **Podrobnosti o položkách menu**

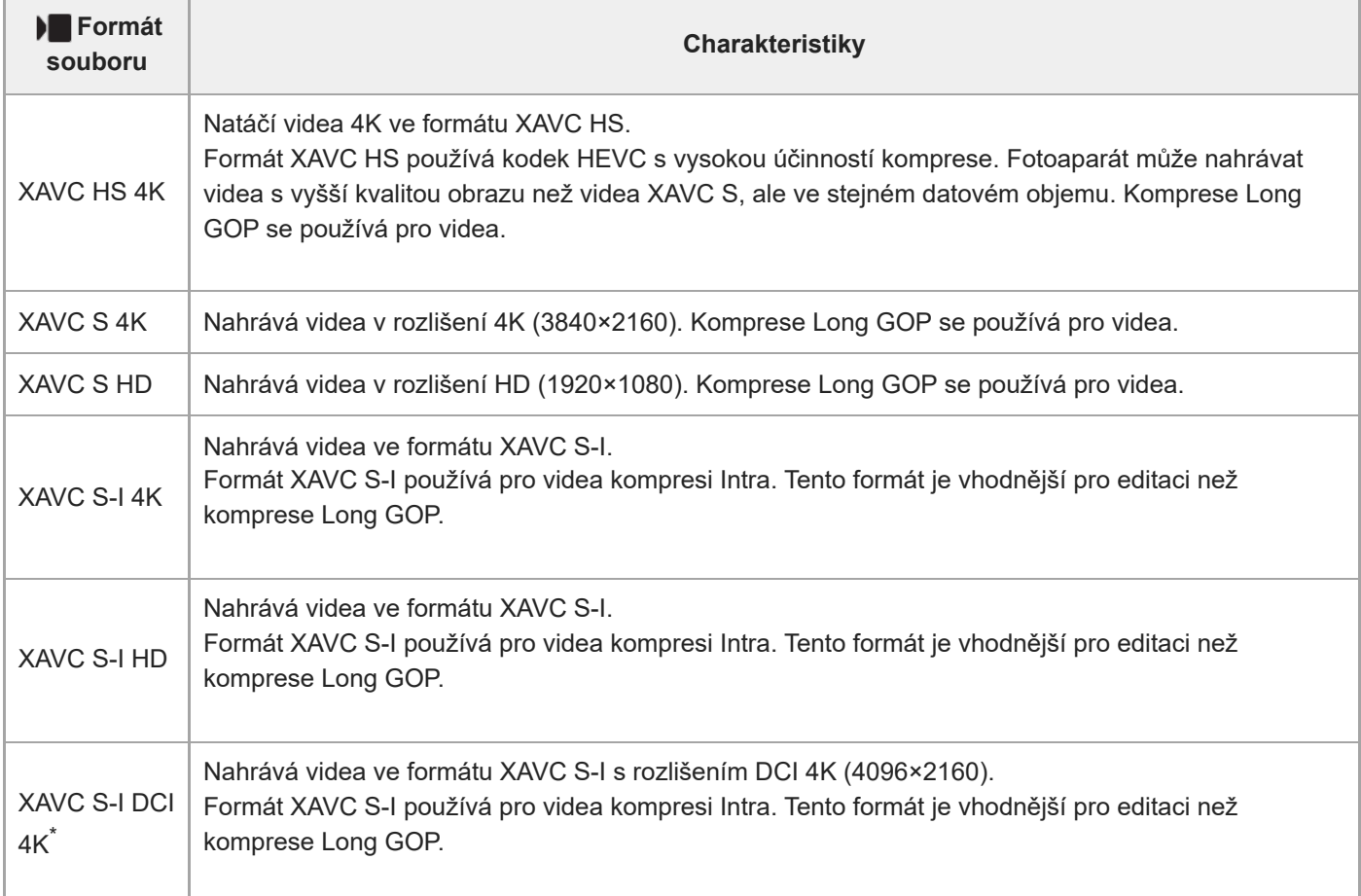

Je-li verze systémového softwaru fotoaparátu (firmwaru) 3.00 nebo novější. \*

Intra / Long GOP je formát komprese videa. Intra komprimuje video po jednom rámečku a Long GOP komprimuje několik rámečků. Komprese Intra má při editaci lepší odezvu a je flexibilnější, ale komprese Long GOP má lepší účinnost komprese.

## **Poznámka**

- K přehrávání videa XAVC HS 4K na smartphonu nebo v počítači potřebujete zařízení nebo software s vysokou schopností zpracování, který podporuje kodek HEVC.
- Při nahrávání videa 4K bude možnost [ $\frac{1}{2}$  APS: (SSS Snímání] zakázána a uzamčena na [Vypnuto].

Pokud nasadíte vyhrazený objektiv velikosti APS-C, okraje obrazovky se mohou zdát tmavé. Při snímání videa 4K tímto fotoaparátem doporučujeme používat objektiv kompatibilní s formátem 35 mm full frame.

## **Příbuzné téma**

[Paměťové karty, které lze použít](#page-21-0)

# **Nastavení filmů (video)**

# О

Nastaví snímkovou frekvenci, bitovou rychlost, informace o barvách atd.

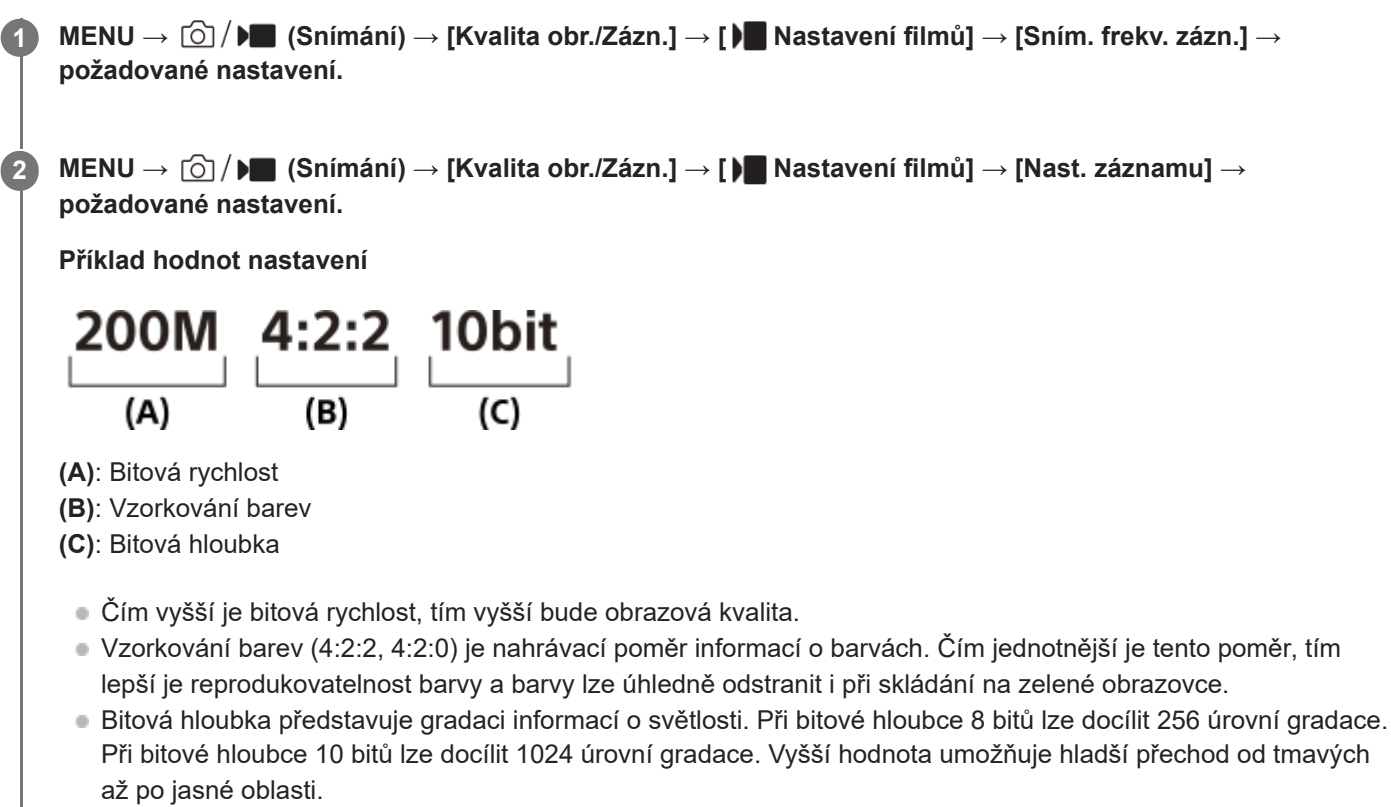

[4:2:2 10 bit] je nastavení předpokládající, že nahrané video bude editováno v počítači. Prostředí přehrávání pro [4:2:2 10 bit] je omezeno.

## **Podrobnosti o položkách menu**

## **Když je možnost [ Formát souboru] nastavena na [XAVC HS 4K]:**

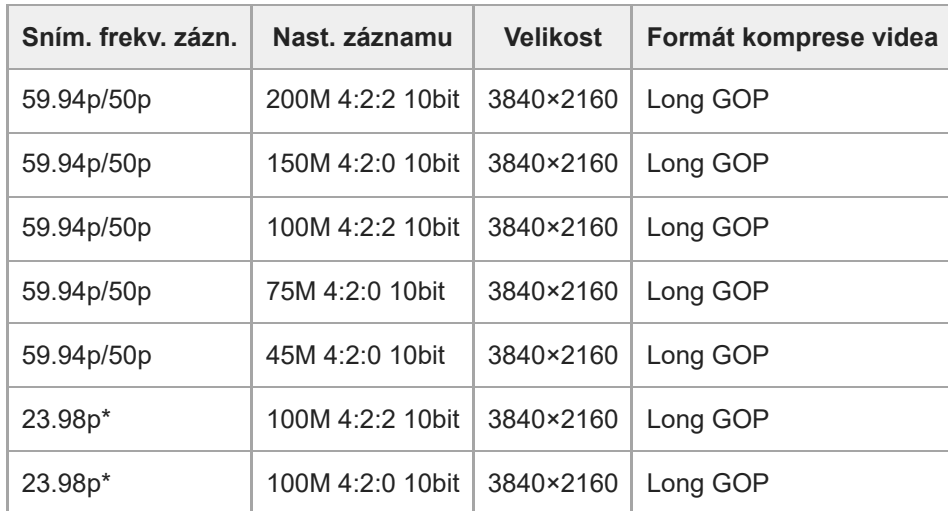

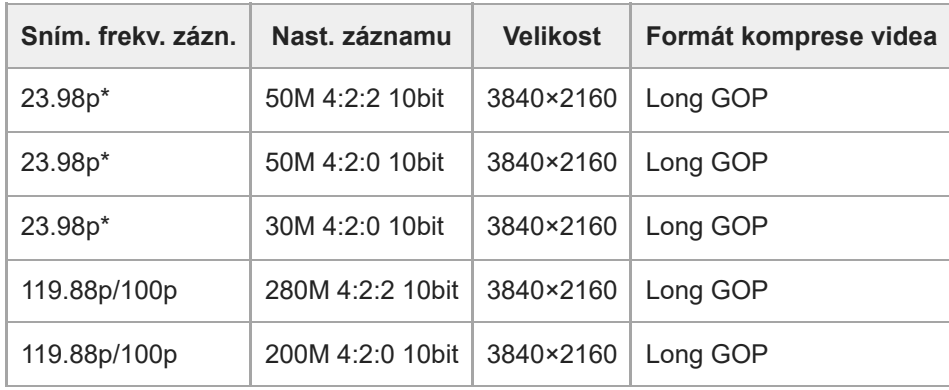

Pouze když je možnost [Volič NTSC/PAL] nastavena na NTSC. \*

## **Když je funkce [ Formát souboru] nastavena na [XAVC S 4K]:**

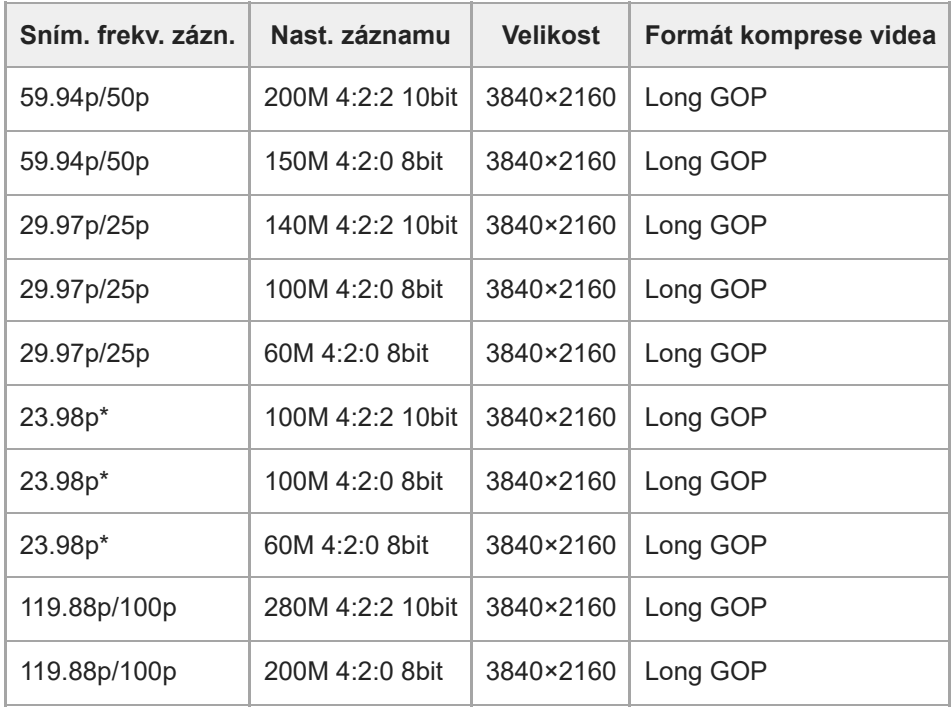

Pouze když je možnost [Volič NTSC/PAL] nastavena na NTSC. \*

# **Když je funkce [ Formát souboru] nastavena na [XAVC S HD]:**

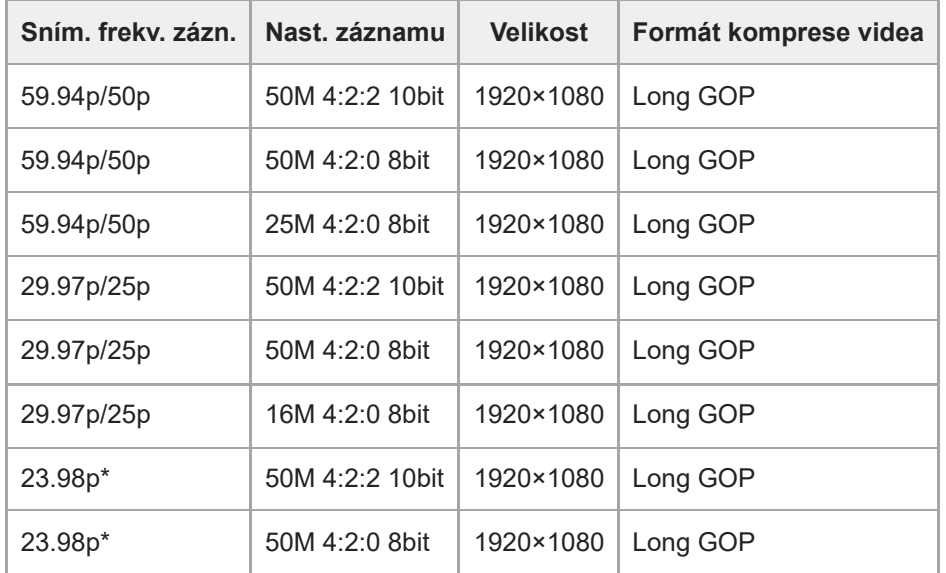

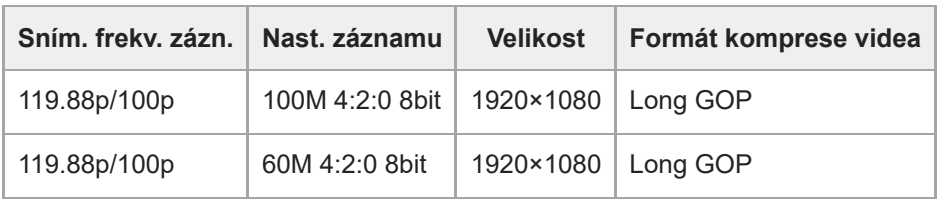

Pouze když je možnost [Volič NTSC/PAL] nastavena na NTSC. \*

## **Když je funkce [ Formát souboru] nastavena na [XAVC S-I 4K]:**

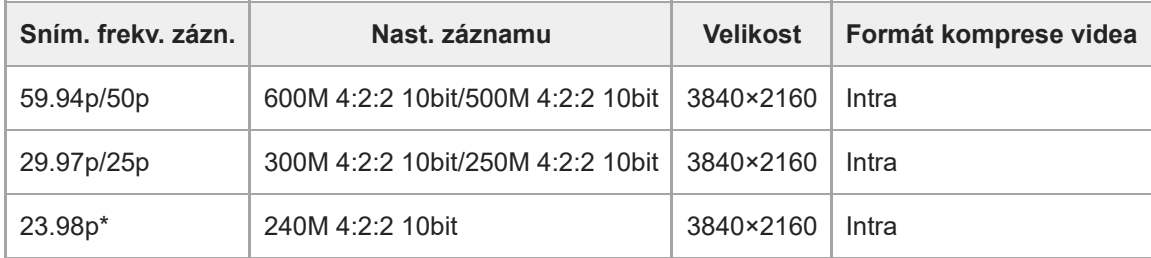

Pouze když je možnost [Volič NTSC/PAL] nastavena na NTSC. \*

## **Když je funkce [ Formát souboru] nastavena na [XAVC S-I DCI 4K]: (Je-li verze systémového softwaru fotoaparátu (firmwaru) 3.00 nebo novější)**

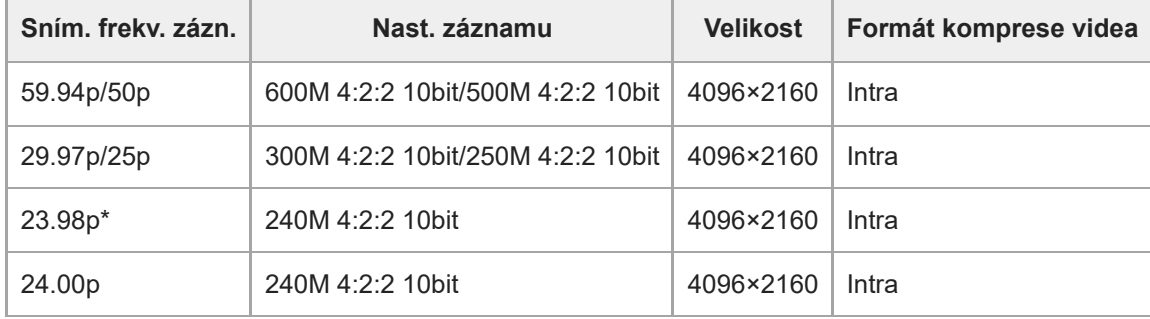

Pouze když je možnost [Volič NTSC/PAL] nastavena na NTSC. \*

## **Když je funkce [ Formát souboru] nastavena na [XAVC S-I HD]:**

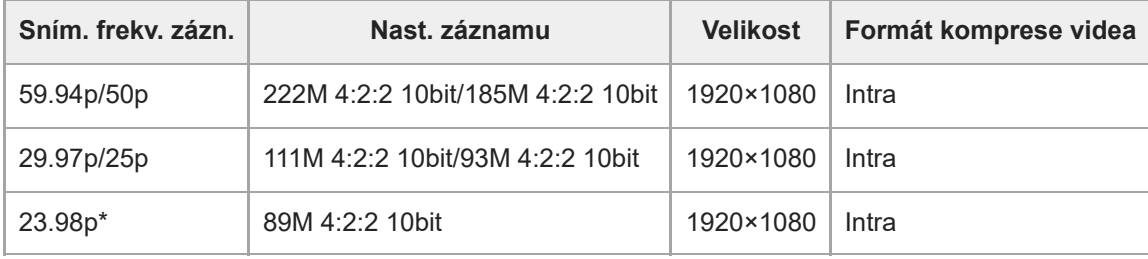

Pouze když je možnost [Volič NTSC/PAL] nastavena na NTSC. \*

#### **Příbuzné téma**

[Formát souboru \(video\)](#page-243-0)

## **Nast. zpo.+zrych.**

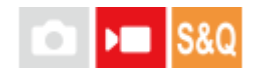

**2**

**3**

Můžete nahrát okamžik, který nelze zachytit pouhým okem (zpomalené nahrávání) nebo nahrát dlouhodobou akci do komprimovaného videa (zrychlené nahrávání). Například můžete nahrát intenzívní sportovní scénu, okamžik, kdy se rozletí pták, rozkvétající květinu a pohybující se mraky na obloze nebo hvězdnou oblohu. Zvuk nebude nahrán.

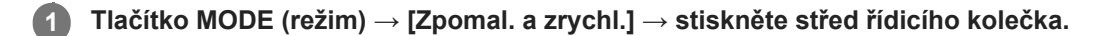

**Vyberte MENU → (Snímání) → [Režim snímání] → [ Režim expozice] → a vyberte požadované nastavení pro zrychlené/zpomalené snímání (Program auto, Priorita clony, Priorita závěrky nebo Ruční expozice).**

**Vyberte MENU → (Snímání) → [Kvalita obr./Zázn.] → [ Nast. zpo.+zrych.] → vyberte položku k nastavení a poté požadované nastavení.**

**Stisknutím tlačítka REC (Nahrávání) spustíte nahrávání. 4**

Stisknutím tlačítka REC (Nahrávání) znovu nahrávání ukončíte.

## **Podrobnosti o položkách menu**

## **Sním. frekv. zázn.:**

Vybere snímkovou frekvenci videa.

#### **S&Q Snímk. frekvence:**

Vybere snímkovou frekvenci snímání.

## **Nast. záznamu:**

Vybere bitovou rychlost, vzorkování barev a bitovou hloubku videa.

- Hodnoty, které lze nastavit pro možnost [ S&0 Sním. frekv. zázn.] a [ S&0 Nast. záznamu] jsou stejné jako hodnoty nastavení pro možnost [ Mastavení filmů].
- Formát nahraného videa bude stejný jako nastavení [ $\blacktriangleright$  Formát souboru].

## **Rychlost přehrávání, když je [ Sním. frekv. zázn.] nastavena na 24.00p (Když je verze softwaru fotoaparátu (firmwaru) 3.00 nebo pozdější)**

Níže uvedené snímkové frekvence můžete vybrat pouze, když je [ $\blacktriangleright$  Formát souboru] nastaveno na [XAVC S-I DCI 4K].

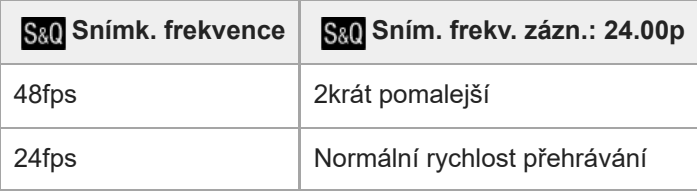

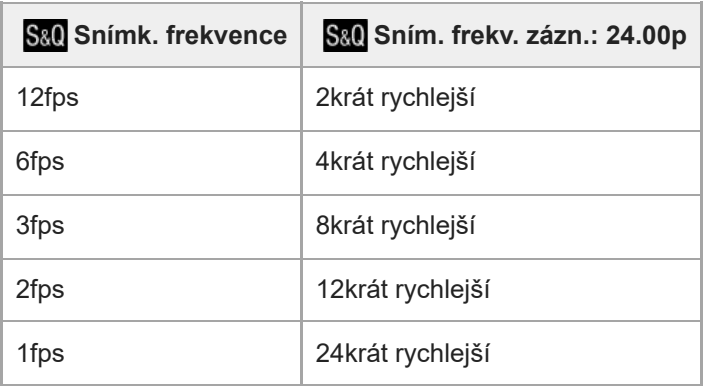

## **Rychlost přehrávání, když je [ Sním. frekv. zázn.] nastavena na rychlost jinou než 24.00p**

Rychlost přehrávání se mění podle přiřazení [ $S & 0$  Sním. frekv. zázn.] a [ $S & 0$  Snímk. frekvence], jak je uvedeno níže.

## **Když je [Volič NTSC/PAL] nastaven na NTSC**

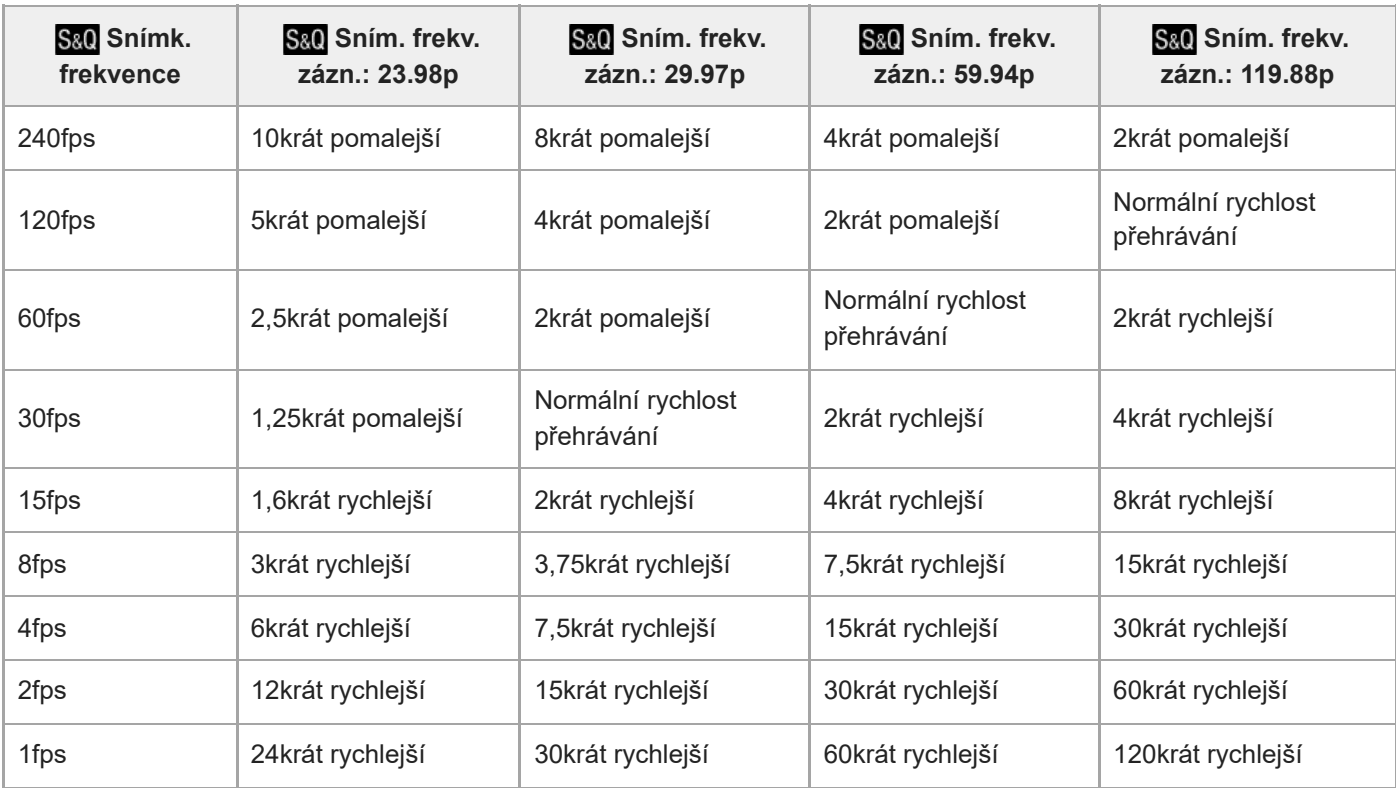

## **Když je [Volič NTSC/PAL] nastaven na PAL**

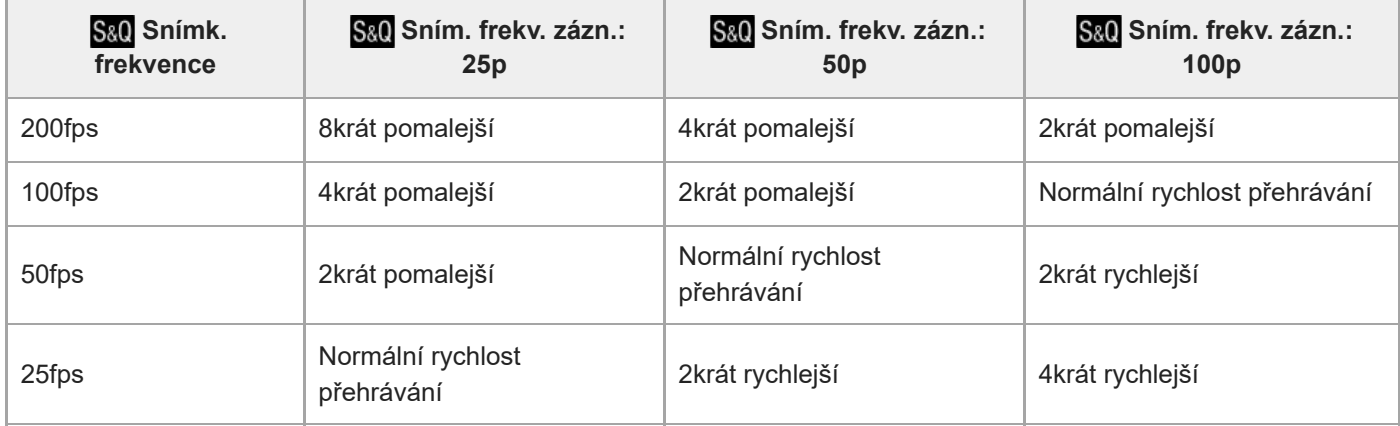

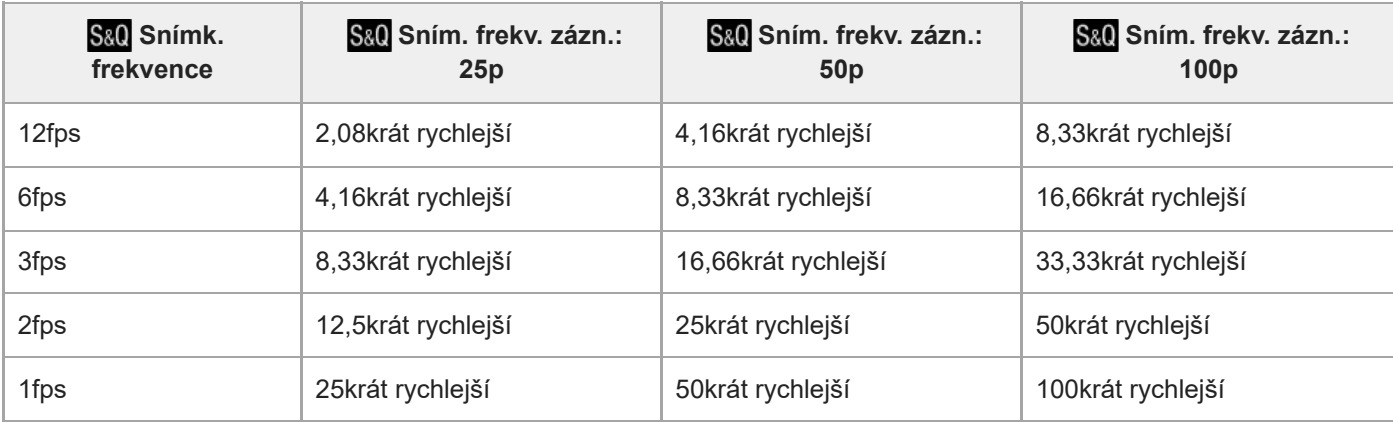

■ [240fps]/[200fps] nelze vybrat, když je možnost [ **)** Formát souboru] nastavena na následující položky:

- $-$  XAVC HS 4K
- $-$  XAVC S 4K
- $-$  XAVC S-I 4K
- $-$  XAVC S-I DCI 4K\*

■ [120fps]/[100fps] nelze vybrat, když je [  $)$  Formát souboru] nastaveno na [XAVC S-I DCI 4K]\*

Je-li verze systémového softwaru fotoaparátu (firmwaru) 3.00 nebo novější. \*

## **Tip**

**Odhad doby nahrávání naleznete v části "[Doby nahrávání videa"](#page-488-0).** 

### **Poznámka**

- Při zpomaleném/zrychleném nahrávání se skutečná rychlost snímání liší od doby nahrané ve videu. Doba nahrávání zobrazená v horní části displeje ukazuje zbývající dobu nahrávání videa, nikoli zbývající dobu nahrávání na paměťovou kartu.
- Při zpomaleném nahrávání se rychlost závěrky zvýší a možná nepůjde zajistit správnou expozici. Pokud se to stane, snižte hodnotu clony nebo upravte citlivost ISO na vyšší hodnotu.
- Při zpomaleném/zrychleném nahrávání nejsou následující funkce k dispozici.
	- $=$  [Time Code Run]
	- [Výstup Time Code]

#### **Příbuzné téma**

- [Zpomal. a zrychl.: Režim expozice](#page-117-0)
- [Doby nahrávání videa](#page-488-0)
- [Paměťové karty, které lze použít](#page-21-0)

# **Nast. zást. nahráv.**

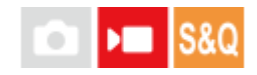

Při nahrávání videa nebo zpomaleném/zrychleném nahrávání můžete současně nahrávat video proxy s nízkou bitovou rychlostí.

Jelikož mají soubory videí proxy malou velikost, jsou tato videa vhodná k přenášení do smartphonu nebo nahrávání na webové stránky.

**MENU → (Snímání) → [Kvalita obr./Zázn.] → [ Nast. zást. nahráv.] → vyberte položku k nastavení a poté vyberte požadované nastavení. 1**

## **Podrobnosti o položkách menu**

### **Zástupné nahráv.:**

Vybere, zda se budou současně nahrávat videa proxy. ([Zapnuto] / [Vypnuto])

## **For.soub.zás.nah.:**

Vybere formát nahrávání videa proxy. ([XAVC HS HD] / [XAVC S HD])

### **Nast. zást. nahr.:**

Vybere bitovou rychlost, vzorkování barev a bitovou hloubku videa proxy. ([16M 4:2:0 10bit] / [9M 4:2:0 10bit] / [6M 4:2:0 8bit])

## **Volitelné nastavení nahrávání proxy**

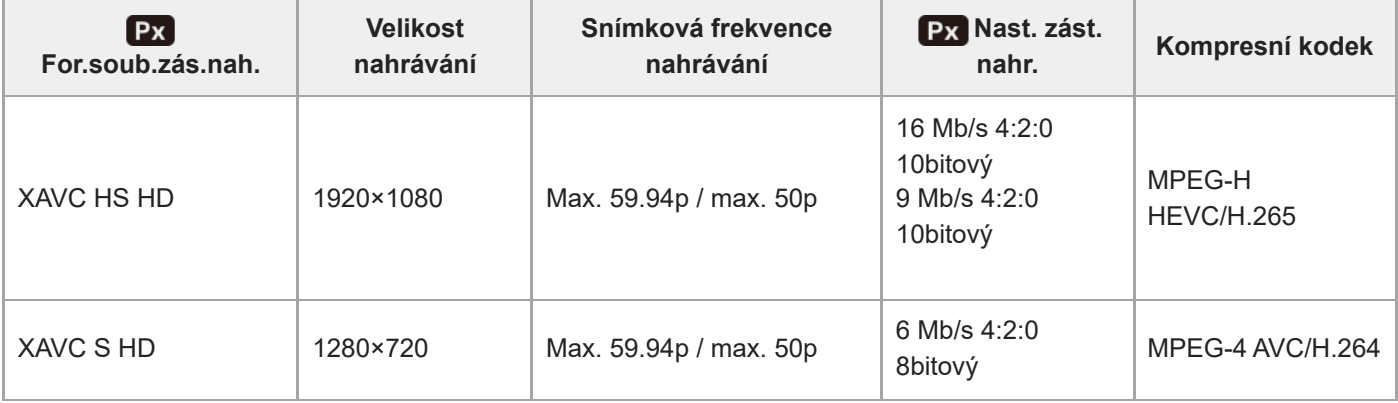

#### **Tip**

Videa proxy se nezobrazí na obrazovce přehrávání (obrazovka přehrávání jednoho snímku nebo obrazovka přehledu snímků). Nad videy, pro která bylo současně nahráno video proxy, se zobrazí Px (proxy).

#### **Poznámka**

- Videa proxy nelze na tomto fotoaparátu přehrávat.
- Nahrávání proxy není k dispozici v následujících situacích. Nahrávání běžného videa
[Sním. frekv. zázn.] je nastaveno na [119.88p]/[100p]

Zpomalené/zrychlené nahrávání

- $-$  [ $S_{0}$ Q Sním. frekv. zázn.] je nastaveno na [119.88p]/[100p]
- $-$  [ $\sqrt{\frac{S_{\&0}}{S_{\&0}}}$  Snímk. frekvence] je nastaveno na [120fps]/[100fps]
- Vymazáním/ochranou videí, pro která existují videa proxy, odstraníte/ochráníte původní video i video proxy. Nelze vymazat/ochránit pouze původní videa nebo videa proxy.
- Videa nelze na tomto fotoaparátu editovat.

#### **Příbuzné téma**

[Paměťové karty, které lze použít](#page-21-0)

# <span id="page-253-0"></span>**APS-C S35 (Super 35mm) Snímání (fotografie/video)**

#### Ω  $\blacksquare$ **IS&O**

Nastaví, zda se bude nahrávat s úhlem pohledu APS-C pro fotografie a s úhlem pohledu srovnatelným se Super 35 mm pro videa. Pokud vyberete [Zapnuto] nebo [Auto], můžete na tomto přístroji použít vyhrazený objektiv velikosti APS-C.

**1 MENU → (Snímání) → [Kvalita obr./Zázn.] → [ Snímání]→ požadované nastavení.**

# **Podrobnosti o položkách menu**

### **Zapnuto:**

Nahrává ve velikosti ekvivalentní APS-C nebo Super 35mm.

Když je vybráno [Zapnuto], bude úhel pohledu asi 1,5krát ohnisková vzdálenost uvedená na objektivu.

### **Auto:**

Automaticky nastaví rozsah záběru podle objektivu.

### **Vypnuto:**

Vždy zachycuje snímky se snímačem obrazu 35 mm full-size.

### **Poznámka**

- Když nasadíte objektiv kompatibilní s APS-C a nastavíte [ $\frac{1}{2}$   $\frac{1}{2}$   $\frac{1}{2}$  Snímání] na [Vypnuto], možná nedocílíte optimálních výsledků při snímání. Například okraje snímku mohou být tmavší.
- Když je [ $\frac{1}{2}$  APS-(SSS) Snímání] nastaveno na [Zapnuto], úhel pohledu bude stejný, jako když snímáte se snímačem obrazu APS-C.
- Při natáčení videa ve formátu 4K bude možnost [ Sn | No ( Snímání) zakázána a uzamčena na [Vypnuto].

#### **Příbuzné téma**

[Úhel pohledu](#page-254-0)

# <span id="page-254-0"></span>**Úhel pohledu**

Úhel pohledu se přepne na ekvivalent full frame nebo APS-C/Super 35mm podle nastavení pro [ Sn APS (SS Snímání] a nasazeného objektivu. Úhel pohledu se také liší pro snímání fotografií a videa.

# **Úhel pohledu ekvivalentní full frame**

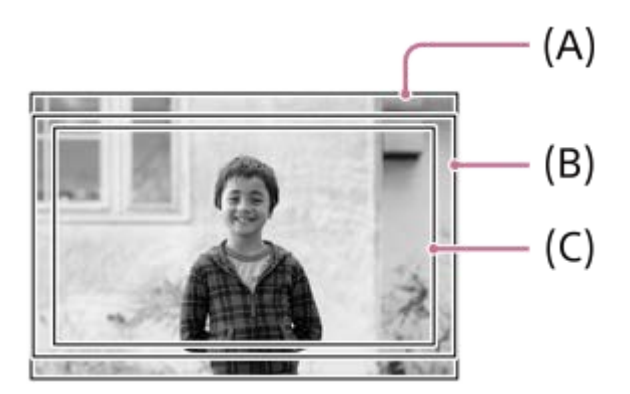

**(A)** Při pořizování fotografií

**(B)** Při nahrávání videa (jiných než 4K 119.88p/100p)

**(C)** Při nahrávání videa (4K 119.88p/100p)

Fotoaparát snímá s úhlem pohledu ekvivalentním full frame, když je [ $\mathbb{R}$  APS: (SSS Snímání] nastaveno na [Vypnuto].

# **Úhel pohledu ekvivalentní velikosti APS-C /Super 35mm**

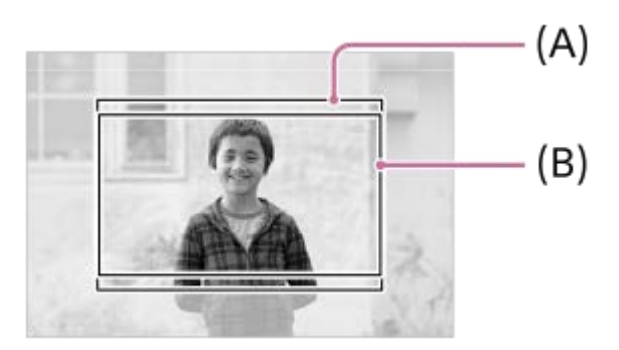

**(A)** Při pořizování fotografií **(B)** Při nahrávání videa (Full-HD)

Fotoaparát snímá s úhlem pohledu ekvivalentním velikosti APS-C nebo Super 35mm, když je [ $\frac{1}{2}$  APS-(SSS Snímání] nastaveno na [Zapnuto]. Úhel pohledu je asi 1,5násobek ohniskové vzdálenosti uvedené na objektivu pro fotografie i videa. Videa ve formátu 4K však nelze natáčet, pokud je režim [ $\frac{1}{2}$   $\frac{1}{2}$   $\frac{1}{2}$  Snímání] nastaven na [Zapnuto].

### **Příbuzné téma**

- [Formát souboru \(video\)](#page-243-0)
- [Nastavení filmů \(video\)](#page-245-0)
- [APS-C S35 \(Super 35mm\) Snímání \(fotografie/video\)](#page-253-0)

# <span id="page-256-0"></span>**Dotyková obsluha**

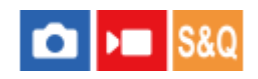

Nastaví zda se budou aktivovat dotykové operace na displeji.

**1 MENU → (Nastavení) → [Ovlád. dotykem] → [Dotyková obsluha] → požadované nastavení.**

# **Podrobnosti o položkách menu**

**Zapnuto:** Aktivuje dotykové ovládání.

**Zap.: Pouz. přeh.:**

Aktivuje dotykové ovládání pouze při přehrávání.

### **Vypnuto:**

Deaktivuje dotykové ovládání.

### **Příbuzné téma**

- [Dotyk. fce při sním.](#page-259-0)
- [Citlivost dotyku](#page-257-0)
- **[Dotykové ovládání na displeji](#page-53-0)**
- [Ostření pomocí dotykového ovládání \(Zaostř. dotykem\)](#page-260-0)
- [Spuštění sledování pomocí dotykového ovládání \(Sledování dotyk.\)](#page-262-0)

# <span id="page-257-0"></span>**Citlivost dotyku**

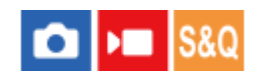

Nastaví citlivost dotykového ovládání.

**1 MENU → (Nastavení) → [Ovlád. dotykem] → [Citlivost dotyku]→ požadované nastavení.**

# **Podrobnosti o položkách menu**

### **Citlivá:**

Reakční doba dotykového ovládání je lepší než u [Standardní].

### **Standardní:**

Nastaví citlivost dotykového ovládání na normální.

### **Tip**

- Pokud chcete deaktivovat dotykové ovládání na displeji, nastavte možnost [Dotyková obsluha] na [Vypnuto].
- Pokud nemáte oblečené rukavice, nastavte [Citlivost dotyku] na [Standardní].

# **Poznámka**

I když je citlivost dotykového ovládání nastavena na [Citlivá], dotykový panel / touchpad nemusí správně reagovat. Záleží na použité rukavici.

#### **Příbuzné téma**

[Dotyková obsluha](#page-256-0)

# **Tažení nahoru**

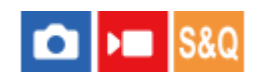

Můžete určit, zda se má při přejetí prstem nahoru na stránce pohotovostního režimu snímání otevřít nabídka funkcí.

**1 MENU → (Nastavení) → [Ovlád. dotykem] → [Tažení nahoru] → požadované nastavení.**

# **Podrobnosti o položkách menu**

### **Otevření nab. Fn:**

Nabídka funkcí se otevře přejetím prstem nahoru. Nabídku funkcí můžete zavřít přejetím prstem dolů z oblasti mimo nabídku nebo klepnutím mimo nabídku funkcí.

### **Vyp.:**

Nabídka funkcí se přejetím nahoru neotevře.

#### **Poznámka**

Pokud je funkce [Dotyková obsluha] nastavena na [Zap.: Pouz. přeh.] nebo [Vypnuto], nabídku funkcí nelze otevřít přejetím prstem nahoru, i když je vybrána možnost [Otevření nab. Fn].

#### **Příbuzné téma**

- [Použití nabídky funkcí](#page-66-0)
- [Dotyková obsluha](#page-256-0)

# <span id="page-259-0"></span>**Dotyk. fce při sním.**

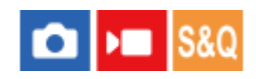

Nastaví činnost aktivovanou dotykem na displej při snímání.

**1 MENU → (Nastavení) → [Ovlád. dotykem] → [Dotyk. fce při sním.]→ požadované nastavení.**

# **Podrobnosti o položkách menu**

# **Zaostř. dotykem:**

Poloha zaostření se nastaví dotykem na displej při snímání.

# **Sledování dotyk.:**

Objekt je vybrán a při snímání se spustí sledování dotykem na displej.

# **Vyp.:**

Při snímání vypíná dotykové operace.

# **Tip**

● Můžete změnit nastavení pro [Dotyk. fce při sním.] dotykem na *い川す*/ <sub>OFF</sub> (ikona funkce dotykem) na obrazovce snímání.

### **Příbuzné téma**

- [Ostření pomocí dotykového ovládání \(Zaostř. dotykem\)](#page-260-0)
- [Spuštění sledování pomocí dotykového ovládání \(Sledování dotyk.\)](#page-262-0)
- [Dotyková obsluha](#page-256-0)

# <span id="page-260-0"></span>**Ostření pomocí dotykového ovládání (Zaostř. dotykem)**

[Zaostř. dotykem] umožňuje specifikovat místo, na které chcete ostřit pomocí dotykového ovládání. Předem vyberte MENU  $\rightarrow \longleftarrow$  (Nastavení)  $\rightarrow$  [Ovlád. dotykem]  $\rightarrow$  [Dotyková obsluha]  $\rightarrow$  [Zapnuto]. Tato funkce je k dispozici, když je možnost [ $\bigoplus$  Oblast ostření] nastavena na jeden z následujících parametrů:

- $\blacksquare$  [Široká]
- [Zóna]
- [Pevně na střed]
- [Sledování: Široká]
- [Sledování: Zóna]
- [Sledování: pevně na Střed]

```
MENU → (Nastavení) → [Ovlád. dotykem] → [Dotyk. fce při sním.] → [Zaostř. dotykem].
1
```
 $\bullet$  Můžete změnit nastavení pro [Dotyk. fce při sním.] dotykem na  $\frac{1}{2}$ /प्याई /  $\bullet$ <sub>OFF</sub> (ikona funkce dotykem) na obrazovce snímání.

# **Specifikace místa, kam chcete ostřit, v režimu fotografie**

Při automatickém ostření můžete specifikovat místo, na které chcete zaostřit, pomocí dotykového ovládání. Po dotyku na displej a určení polohy stiskněte tlačítko spouště napůl a zaostřete.

- Dotkněte se displeje. **1.**
	- Dotkněte se objektu, na který chcete zaostřit.
	- Pokud chcete zrušit ostření pomocí dotykového ovládání, dotkněte se ikony レメ (ukončení ostření dotykem) nebo stiskněte střed řídicího kolečka.
- Stisknutím tlačítka spouště napůl zaostříte. **2.**
	- Stisknutím tlačítka spouště nadoraz snímejte.

# **Specifikace místa, kam chcete zaostřit, v režimu nahrávání videa**

Fotoaparát bude ostřit na objekt, jehož se dotknete.

- Objektu, na který chcete zaostřit, se dotkněte před nahráváním nebo v průběhu nahrávání. **1.**
	- Když je možnost [ $\bigcirc$  Režim ostření] nastavena na [Průběžné AF], režim ostření se dočasně přepne na ruční ostření a zaostření lze upravit pomocí ostřicího kroužku (bodové ostření).
	- Pokud chcete zrušit bodové ostření, dotkněte se ikony  $\mathbb{Q}_\mathbf{x}$  (ukončení ostření dotykem) nebo stiskněte střed řídicího kolečka.
	- Když je možnost [ Režim ostření] nastavena na [Ruč. zaost.], režim ostření se dočasně přepne na [Průběžné AF]. Když zaostříte pomocí dotykového ovládání, režim ostření se vrátí na ruční ostření.

### **Tip**

- Kromě funkce dotykového ostření jsou k dispozici také následující dotykové operace.
	- Rámeček ostření pro [Bodové] a [Rozšířený bod] lze posunout tažením.
	- Při fotografování v režimu ručního ostření můžete použít zvětšení zaostření dvojitým klepnutím na displej.

# **Poznámka**

- Funkce ostření dotykem není k dispozici v následujících situacích:
	- Při fotografování v režimu ručního ostření
	- Při používání digitálního zoomu
	- Při používání LA-EA4

# **Příbuzné téma**

- [Dotyk. fce při sním.](#page-259-0)
- [Dotyková obsluha](#page-256-0)
- [Výběr oblasti ostření \(Oblast ostření\)](#page-129-0)

# <span id="page-262-0"></span>**Spuštění sledování pomocí dotykového ovládání (Sledování dotyk.)**

Pro výběr objektu, který chcete sledovat v režimu snímání fotografií a nahrávání videa, můžete použít dotykové ovládání. Předem vyberte MENU → (Nastavení) → [Ovlád. dotykem] → [Dotyková obsluha] → [Zapnuto].

#### **MENU → (Nastavení) → [Ovlád. dotykem] → [Dotyk. fce při sním.] → [Sledování dotyk.]. 1**

● Můžete změnit nastavení pro [Dotyk. fce při sním.] dotykem na ເົ<mark>ຟ</mark>/ພອ/ູ (ikona funkce dotykem) na obrazovce snímání.

### **Dotkněte se objektu, který chcete sledovat, na displeji.**

Sledování začne.

### **Tip**

**2**

Pokud chcete sledování zrušit, dotkněte se (ukončení sledování) nebo stiskněte střed řídicího kolečka.

### **Poznámka**

- Funkce [Sledování dotyk.] není v následujících situacích k dispozici:
	- Když je [ **ਊ Režim ostření] nastaven na [Ruč. zaost.**].
	- Když používáte zoom smart, zoom jasného snímku a digitální zoom
- Pokud je režim ostření přepnut na [Ruč. zaost.], když je funkce [Dotyk. fce při sním.] nastavena na [Sledování dotyk.], změní se hodnota nastavení pro [Dotyk. fce při sním.] na [Zaostř. dotykem].

### **Příbuzné téma**

- [Dotyk. fce při sním.](#page-259-0)
- [Dotyková obsluha](#page-256-0)

# **Nast. tich. rež. (fotografie/video)**

# О

Můžete konfigurovat nastavení související s tichým režimem, který umožňuje snímat bez zvuků závěrky nebo elektronických zvuků. Můžete také nastavit, zda se bude měnit nastavení pro ostatní funkce, které vydávají zvuky z fotoaparátu, když je fotoaparát nastaven na tichý režim.

# **1 MENU → (Snímání) → [Závěrka/tichá] → [ Nast. tich. rež.]→ požadované nastavení.**

# **Podrobnosti o položkách menu**

### **Tichý režim:**

Nastaví, zda se bude snímat bez zvuků závěrky a elektronických zvuků. ([Zapnuto]/[Vypnuto]) Při nastavení na [Zapnuto] se možnost [Typ závěrky] a [Typ závěrky v interv.] uzamkne na [Elektron. záv.] a možnost [Zvukové signály] se uzamkne na [Vypnuto].

#### **Nast. cílové funkce:**

Nastaví, zda se bude současně měnit nastavení pro ostatní funkce, které vydávají zvuky z fotoaparátu, když je fotoaparát nastaven na tichý režim. ([Pohon clony v AF]/[Autom. map. pixelů])

Pokud vyberete [Není cílová], hodnoty nastavení pro každou funkci budou zachovány i v tichém režimu.

#### **Poznámka**

- Používání funkce [Tichý režim] je na vaší zodpovědnosti. Berte ohled na soukromí a práva fotografované osoby.
- I když je [Tichý režim] nastaveno na [Zapnuto], nebude zcela neslyšné.
- I když je [Tichý režim] nastaveno na [Zapnuto], zvuk činnosti clony a zaostření bude slyšet.
- Pokud je možnost [Autom. map. pixelů] nastavena na [Zapnuto], může být občas při vypnutém napájení slyšet zvuky závěrky. Nejedná se o závadu.
- Může se vyskytnout zkreslení obrazu způsobené pohybem objektu nebo fotoaparátu.
- Jestliže snímáte s osvětlením, které bliká nebo se chvěje, například světlo blesku jiných fotoaparátů nebo zářivkové osvětlení, mohou se na snímku objevit pruhy.
- I když je funkce [Tichý režim] nastavena na [Zapnuto], mohou být při registraci obličeje pomocí [Registrace obličeje ] slyšet zvuky závěrky.
- Když je [Tichý režim] nastaveno na [Zapnuto], nebudou následující funkce k dispozici:
	- Snímání s bleskem
	- RŠ u dl.exp.
	- Sp. s el. př. lamelou
	- Snímání BULB
	- Sním. s red. blik.

# **Příbuzné téma**

- [Typ závěrky](#page-265-0)
- [Fce interval. sním.](#page-230-0)
- [Pohon clony v AF](#page-170-0)

# <span id="page-265-0"></span>**Typ závěrky**

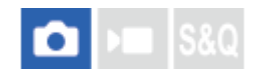

Můžete nastavit, zda budete snímat s mechanickou nebo elektronickou závěrkou.

**1 MENU → (Snímání) → [Závěrka/tichá] → [Typ závěrky]→ požadované nastavení.**

# **Podrobnosti o položkách menu**

#### **Mech. Záv.:**

Snímejte pouze s mechanickou závěrkou.

### **Elektron. záv.:**

Snímejte pouze pomocí elektronické závěrky.

### **Tip**

- V následujících situacích nastavte možnost [Typ závěrky] na [Elektron. záv.].
	- Při snímání s vysokou rychlostí závěrky v jasném prostředí, například venku za jasného slunce, na pláži nebo zasněžených horách.
	- Když chcete zvýšit rychlost nepřetržitého snímání.

#### **Poznámka**

- Vzácně může být slyšet zvuk závěrky, když vypnete napájení, i když je [Typ závěrky] nastaven na [Elektron. záv.]. Nejedná se však o závadu.
- I když je funkce [Typ závěrky] nastavena na [Elektron. záv.], mohou být při registraci obličeje pomocí [Registrace obličeje ] slyšet zvuky závěrky.
- [Typ závěrky] nelze vybrat, když je režim snímání jiný než P/A/S/M.
- Když je [Typ závěrky] nastaveno na [Elektron. záv.], nebudou následující funkce k dispozici:
	- Snímání s bleskem
	- RŠ u dl.exp.
	- Sp. s el. př. lamelou
	- Snímání BULB
	- Sním. s red. blik.

# **Sp. s el. př. lamelou**

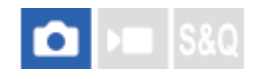

Funkce elektronické závěrky přední lamely zkracuje časovou prodlevu mezi tím, kdy stisknete tlačítko spouště, a kdy se tlačítko uvolní.

**1 MENU → (Snímání) → [Závěrka/tichá] → [Sp. s el. př. lamelou]→ požadované nastavení.**

# **Podrobnosti o položkách menu**

### **Zapnuto:**

Používá funkci elektronické závěrky přední lamely.

#### **Vypnuto:**

Nepoužívá funkci elektronické závěrky přední lamely.

#### **Poznámka**

- Když snímáte s vysokými rychlostmi závěrky s nasazeným objektivem s širokou clonou, může být rozostřený kroužek vzniklý díky efektu bokeh odříznut mechanismem závěrky. Pokud se to stane, nastavte [Sp. s el. př. lamelou] na [Vypnuto].
- Pokud používáte objektiv od jiného výrobce (včetně objektivu Minolta/Konica-Minolta), nastavte tuto funkci na [Vypnuto]. Pokud tuto funkci nastavíte na [Zapnuto], nenastaví se správná expozice nebo bude jas snímku nerovnoměrný.
- Když snímáte s vysokými rychlostmi závěrky, jas snímku může být nerovnoměrný. Záleží na prostředí snímání. V takových případech nastavte [Sp. s el. př. lamelou] na [Vypnuto].

# **Uvol.bez obj. (fotografie/video)**

# **OD**

Nastaví, zda se uvolní závěrka, když není nasazen objektiv.

**1 MENU → (Snímání) → [Závěrka/tichá] → [ Uvol.bez obj.]→ požadované nastavení.**

# **Podrobnosti o položkách menu**

### **Povolit:**

Uvolní závěrku, když není nasazen žádný objektiv. Při připojování přístroje na hvězdářský dalekohled atd. vyberte [Povolit].

### **Zakázat:**

Neuvolní závěrku, když není nasazen objektiv.

### **Poznámka**

Nelze dosáhnout správného měření, když používáte objektivy, které nemají elektrické kontakty, například objektiv hvězdářského dalekohledu. V takových případech upravte expozici ručně a zkontrolujte ji na zaznamenaném snímku.

# **Uvolnit bez karty**

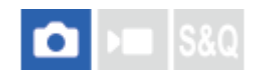

Nastaví, zda se může uvolnit závěrka, když není vložena paměťová karta.

**1 MENU → (Snímání) → [Závěrka/tichá] → [Uvolnit bez karty] → požadované nastavení.**

# **Podrobnosti o položkách menu**

### **Povolit:**

Uvolní závěrku, i když není vložena paměťová karta.

### **Zakázat:**

Neuvolní závěrku, když není vložena paměťová karta.

### **Poznámka**

- Když není vložena paměťová karta, pořízené snímky nebudou uloženy.
- Výchozí nastavení je [Povolit]. Doporučuje se, abyste vybrali [Zakázat] před vlastním snímáním.

# **Sním. s red. blik.**

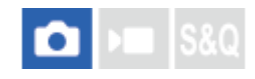

Detekuje mihotání/blikání z umělých zdrojů světla, například zářivek, a načasuje pořízení snímků na okamžik, kdy blikání bude mít menší vliv.

Tato funkce redukuje rozdíly v expozici a barevném tónu způsobené blikáním mezi horní a spodní oblastí snímku pořízeného s vysokou rychlostí závěrky a při nepřetržitém snímání.

# **1 MENU → (Snímání) → [Závěrka/tichá] → [Sním. s red. blik.] → [Zapnuto].**

### **Namáčkněte spoušť a poté fotografujte.**

- Přístroj detekuje blikání, když stisknete tlačítko spouště napůl.
- $\bullet$  Poté, co se ujistíte, že je zobrazena  $\mathsf{Flicker}$  (ikona blikání), pořiďte snímek.

# **Podrobnosti o položkách menu**

### **Vypnuto:**

 $\overline{2}$ 

Neredukuje vlivy způsobené blikáním.

#### **Zapnuto:**

Redukuje vlivy způsobené blikáním. Když fotoaparát detekuje blikání, když je tlačítko spouště stisknuto napůl, zobrazí se Flicker (ikona blikání).

#### **Tip**

- Barevný tón výsledného snímku se může lišit, když budete stejnou scénu snímat jinou rychlostí závěrky. Pokud se to stane, doporučujeme, abyste snímali v režimu [Priorita závěrky] nebo [Ruční expozice] s napevno nastavenou rychlostí závěrky.
- Můžete snímat s korekcí blikání, když stisknete tlačítko spouště napůl, i když budete v režimu ručního ostření.
- Když je funkce [Sním. s red. blik.] přiřazena požadované klávese pomocí [ Vlast. nast. kl./ovl.], můžete stisknutím dané klávesy zapnout nebo vypnout funkci [Sním. s red. blik.].

#### **Poznámka**

- Když nastavíte [Sním. s red. blik.] na [Zapnuto], bude kvalita živého náhledu nižší.
- Když nastavíte [Sním. s red. blik.] na [Zapnuto], zpoždění uvolnění závěrky se může mírně zvětšit. V režimu nepřetržitého snímání se může rychlost snímání zpomalit nebo může interval mezi snímky být nepravidelný.
- Fotoaparát detekuje blikání, pouze když je frekvence světelného zdroje 100 Hz nebo 120 Hz.
- Fotoaparát někdy nemůže detekovat blikání záleží na světelném zdroji a podmínkách snímání, například při tmavém pozadí.
- I když fotoaparát detekuje blikání, vlivy způsobené blikáním někdy nepůjdou dostatečně omezit. Záleží na světelném zdroji nebo situaci snímání. Doporučujeme, abyste předem pořídili pár testovacích snímků.
- [Sním. s red. blik.] není k dispozici při snímání v následujících situacích:
	- Při snímání bulb
	- Když je [Typ závěrky] nastaven na [Elektron. záv.]
	- Režim snímání videa

Barevný tón výsledných snímků může být odlišný. Záleží na nastavení [Sním. s red. blik.].

#### **Příbuzné téma**

[Přiřazování často používaných funkcí tlačítkům a ovladačům \(Vlast. nast. kl./ovl.\)](#page-332-0)

# <span id="page-271-0"></span>**Funkce zoomu dostupné s tímto přístrojem**

Funkce zoomu přístroje poskytuje zoom s vyšším zvětšením kombinací různých rysů zoomu. Ikona zobrazená na displeji se mění podle zvolené funkce zoomu.

Když je nasazen objektiv s motorickým zoomem:

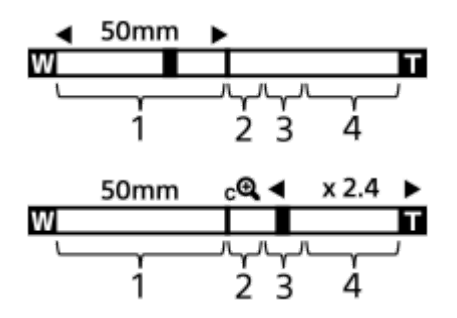

Když je nasazen objektiv s jiným než motorickým zoomem:

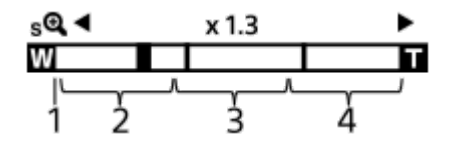

### **Rozsah optického zoomu 1.**

Přibližuje snímky v rozsahu zoomu objektivu.

Když je nasazen objektiv s motorickým zoomem, zobrazí se lišta zoomu v rozsahu optického zoomu. Když je nasazen jiný objektiv než objektiv s motorickým zoomem, je přepínač zoomu uzamčen na levém konci lišty zoomu při poloze zoomu v rozsahu optického zoomu. Zvětšení se zobrazí jako "×1.0."

# 2. Rozsah zoomu smart ( $_{\mathbf{S}}\mathbf{\Theta}$ )

Zvětšení snímků částečným ořezem bez snížení originální kvality (pouze při nastavení parametrů [Velik. sním. JPEG]/[Velik. sním. HEIF] na [M] nebo [S]).

### **8. Rozsah zoomu jasného snímku ( <sub>C</sub>Q )**

Zvětšení snímků proběhne s menším snížením kvality. Když nastavíte [  $\Omega$  Rozsah Zoomu] na [Zoom s jas. obr.] nebo [Digitální zoom], můžete používat tuto funkci zoomu.

# 4. Rozsah digitálního zoomu (<sub>D</sub> $\oplus$ )

Můžete zvětšovat snímky pomocí zpracování snímku. Když nastavíte [ $\Omega$ ] Rozsah Zoomu] na [Digitální zoom], můžete používat tuto funkci zoomu.

### **Tip**

- Výchozí nastavení pro [ R Rozsah Zoomu] je [Pouze opt. zoom].
- Výchozí nastavení pro [Velik. sním. JPEG]/[Velik. sním. HEIF] je [L]. Chcete-li použít smart zoom, změňte parametr [Velik. sním. JPEG]/[Velik. sním. HEIF] na [M] nebo [S].

### **Poznámka**

- Funkce Smart zoom, zoom jasného snímku a digitální zoom nejsou k dispozici, když snímáte v následujících situacích:
	- [ Formát souboru] je nastaven na [RAW] nebo [RAW & JPEG]/[RAW & HEIF].
	- [Sním. frekv. zázn.] je nastavena na [119.88p]/[100p].
- Při zpomaleném/zrychleném snímání s možností [ Sol] Snímk. frekvence] nastavenou na [240fps]/[200fps] nebo [120fps]/[100fps]
- Funkci zoomu Smart nemůžete používat u videa.
- Když používáte funkci zoomu jinou než optický zoom, nastavení [ $\bigoplus$ Oblast ostření] je deaktivováno a automatické zaostřování pracuje s prioritou na středovou oblast a kolem ní.
- Když používáte funkci zoom Smart, zoom jasného snímku, nebo digitální zoom, je [ $P$ ežim měření] uzamčen na [Víceb.].
- Když používáte funkci zoom Smart, zoom jasného snímku nebo digitální zoom, nejsou následující funkce k dispozici:
	- Prio. ob./oka v AF
	- Obl.ve víceb. měř.
	- Funkce sledování

#### **Příbuzné téma**

- [Zoom jasného snímku/digitální zoom](#page-273-0)
- [Rozsah Zoomu \(fotografie/video\)](#page-274-0)
- [Rozsah zoomu](#page-278-0)

# <span id="page-273-0"></span>**Zoom jasného snímku/digitální zoom**

# О

Když používáte funkci zoomu jinou než optický zoom můžete překročit rozsah optického zoomu.

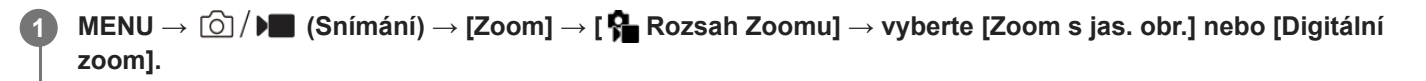

#### **Zoom pomocí páčky W/T (Zoom). 2**

- Funkci [Zoom] můžete také požadovanému tlačítku přiřadit výběrem MENU → (Nastavení) → [Přizpůs. operace] → [ Nast. nast. kl./ovl.] nebo [ ) Vlast. nast. kl./ovl.].
- Pokud předem přiřadíte funkci [Operace Zoomu (T)] nebo [Operace Zoomu (W)] požadované klávese výběrem MENU → → (Nastavení) → [Přizpůs. operace] → [ Ulast. nast. kl./ovl.] nebo [ I Vlast. nast. kl./ovl.], můžete snadno přibližovat nebo oddalovat stisknutím této klávesy.

### **Tip**

- Když je nasazen objektiv s motorickým zoomem, můžete použít páčku zoomu nebo kroužek zoomu k přiblížení snímku. Pokud překročíte rozsah optického zoomu, můžete při stejné činnosti přepnout na jinou funkci zoomu, než je optický zoom.
- I když použijete [Zoom s jas. obr.] nebo [Digitální zoom] s objektivem s nasazeným motorickým zoomem, použije se optický zoom až ke konci teleobjektivu.

### **Příbuzné téma**

- [Rozsah Zoomu \(fotografie/video\)](#page-274-0)
- [Funkce zoomu dostupné s](#page-271-0) tímto přístrojem
- [Rozsah zoomu](#page-278-0)
- [Přiřazování často používaných funkcí tlačítkům a ovladačům \(Vlast. nast. kl./ovl.\)](#page-332-0)

# <span id="page-274-0"></span>**Rozsah Zoomu (fotografie/video)**

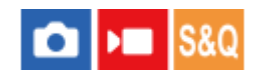

Můžete vybrat nastavení zoomu přístroje.

# **1 MENU → (Snímání) → [Zoom] → [ Rozsah Zoomu]→ požadované nastavení.**

# **Podrobnosti o položkách menu**

#### **Pouze opt. zoom:**

Omezuje rozsah zoomu na optický zoom. Funkci zoomu Smart můžete použít, když nastavíte možnost [Velik. sním. JPEG]/[Velik. sním. HEIF] na [M] nebo [S].

### **Zoom s jas. obr.:**

Pro použití zoomu jasného snímku vyberte toto nastavení. I když rozsah zoomu přesahuje optický zoom, přístroj zvětšuje snímky pomocí zpracování obrazu s menší újmou na kvalitě.

### **Digitální zoom:**

Když je rozsah zoomu jasného snímku překročen, přístroj zvětší snímky na maximální rozsah. Obrazová kvalita se však zhorší.

#### **Poznámka**

Pokud chcete zvětšovat snímky v rozsahu, ve kterém se nezhorší obrazová kvalita, nastavte [Pouze opt. zoom].

### **Příbuzné téma**

- [Funkce zoomu dostupné s](#page-271-0) tímto přístrojem
- [Rozsah zoomu](#page-278-0)

# **Rychl.páč. zoomu (fotografie/video)**

# Ω ÞП

Nastaví rychlost zoomu při používání páčky W/T (zoom) fotoaparátu. Rychlost zoomu lze nastavit ve dvou krocích. Lze to také nastavit samostatně pro snímání v pohotovostním režimu a nahrávání videa.

**1 MENU → (Snímání) → [Zoom] → [ Rychl.páč. zoomu] → požadovaná položka nastavení.**

# **Podrobnosti o položkách menu**

**25.** 1. rychl. zoomu STBY : Nastaví rychlost zoomu prvního kroku pro snímání v pohotovostním režimu. (1 (pomalý) až 8 (rychlý))

# $\frac{1}{2}$  2. rychl. zoomu **STBY** :

Nastaví rychlost zoomu druhého kroku pro snímání v pohotovostním režimu. (1 (pomalý) až 8 (rychlý))

# **2.** 1. rychl. zoomu REC :

Nastaví rychlost zoomu prvního zvýšení úrovně pro nahrávání. (1 (pomalý) až 8 (rychlý))

# $\sum_{k=1}^{\infty}$  2. rychl. zoomu **REC** :

Nastaví rychlost zoomu druhého zvýšení úrovně pro nahrávání. (1 (pomalý) až 8 (rychlý))

# **Tip**

Pokud je pro snímání v pohotovostním režimu nastavena nízká rychlost, úhel pohledu lze rychle změnit při snímání v pohotovostním režimu a pomalu při nahrávání videa.

### **Poznámka**

- Rychlost zoomu se nemění, když ovládáte kroužek zoomu objektivu nebo páčku zoomu objektivu s motorickým zoomem.
- Pokud zvýšíte rychlost zoomu, může se nahrát zvuk činnosti zoomu.

### **Příbuzné téma**

[Zoom jasného snímku/digitální zoom](#page-273-0)

# **Vl.kláv.rychl.zoom (fotografie/video)**

# Ω Iъm

Nastaví rychlost zoomu při použití vlastní klávesy, které je přiřazena funkce [Operace Zoomu (T)] / [Operace Zoomu (W)]. To lze nastavit samostatně pro snímání v pohotovostním režimu a nahrávání videa.

**1 MENU → (Snímání) → [Zoom] → [ Vl.kláv.rychl.zoom] → požadovaná položka nastavení.**

# **Podrobnosti o položkách menu**

# **Pev. rychl. :**

Nastaví rychlost zoomu při snímání v pohotovostním režimu. (1 (pomalý) až 8 (rychlý))

# **Pev. rychl. :**

Nastaví rychlost zoomu při nahrávání videa. (1 (pomalý) až 8 (rychlý))

### **Tip**

● Pokud je pro [Pev. rychl. STBY ] nastavena vysoká rychlost a pro [Pev. rychl. REC ] je nastavena nízká rychlost, úhel pohledu lze rychle změnit při snímání v pohotovostním režimu a pomalu při nahrávání videa.

# **Poznámka**

- Rychlost zoomu se nemění, když ovládáte kroužek zoomu objektivu nebo páčku zoomu objektivu s motorickým zoomem.
- Pokud zvýšíte rychlost zoomu, může se nahrát zvuk činnosti zoomu.

# **Příbuzné téma**

[Zoom jasného snímku/digitální zoom](#page-273-0)

# **Rychl.zoomu dálk. (fotografie/video)**

# О ÞШ

Nastaví rychlost zoomu při provádění činností zoomu pomocí dálkového ovládání (prodává se samostatně) nebo funkcí dálkového snímání přes smartphone. To lze nastavit samostatně pro snímání v pohotovostním režimu a nahrávání videa.

**1 MENU → (Snímání) → [Zoom] → [ Rychl.zoomu dálk.] → požadovaná položka nastavení.**

# **Podrobnosti o položkách menu**

# **Typ rychlosti:**

Určuje, zda chcete uzamknout rychlost zoomu. ([Proměnná]/[Fixní])

# **Pev. rychl.** STBY :

Nastaví rychlost zoomu při snímání v pohotovostním režimu, když je možnost [ n Typ rychlosti] nastavena na [Fixní]. (1 (pomalý) až 8 (rychlý))

# **Pev. rychl. :**

Nastaví rychlost zoomu při nahrávání videa, když je možnost [ n Typ rychlosti] nastavena na [Fixní]. (1 (pomalý) až 8 (rychlý))

# **Tip**

- Když je možnost [  $\widehat{a}$  Typ rychlosti] nastavena na [Proměnná], stisknutím páčky zoomu na dálkovém ovládání zvýšíte rychlost zoomu (některá dálková ovládání nepodporují variabilní zoom).
- Pokud je [  $\widehat{a}$  Typ rychlosti] nastaven na [Fixní], nastaví se vysoká rychlost pro [  $\widehat{a}$  Pev. rychl.  $S$ TBY ] a pomalá rychlost pro [  $\widehat{a}$  Pev. rychl. REC ], úhel pohledu lze změnit rychle při snímání v pohotovostním režimu a pomalu při nahrávání videa.

### **Poznámka**

Pokud zvýšíte rychlost zoomu, může se nahrát zvuk činnosti zoomu.

# <span id="page-278-0"></span>**Rozsah zoomu**

Rozsah zoomu, který se používá v kombinaci se zoomem objektivu, se mění podle zvolené velikosti snímku.

# **Když je [Poměr stran] [3:2]**

# **Formát Full frame**

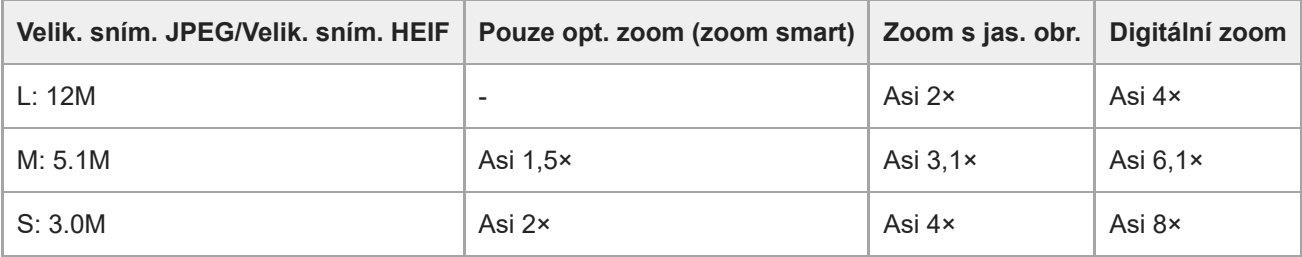

# **Velikost APS-C**

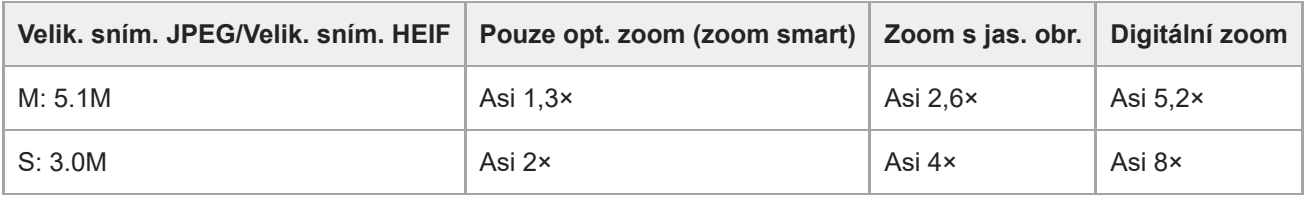

# **Příbuzné téma**

- [Zoom jasného snímku/digitální zoom](#page-273-0)
- [Funkce zoomu dostupné s](#page-271-0) tímto přístrojem
- [Rozsah Zoomu \(fotografie/video\)](#page-274-0)
- [Nastavení kvality obr: Velik. sním. JPEG/Velik. sním. HEIF](#page-237-0)

# **Otoč. kroužku zoomu**

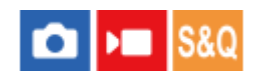

Přiřazuje funkce přiblížení (T) nebo zrušení přiblížení (W) směru otáčení kroužku zoomu. Dostupné pouze s objektivy s motorickým zoomem, které podporují tuto funkci.

**1 MENU → (Nastavení) → [Přizpůs. operace] → [Otoč. kroužku zoomu] → požadované nastavení.**

# **Podrobnosti o položkách menu**

**Lev.(W)/Pra.(T):** Přiřazuje funkci zrušení přiblížení (W) otáčení doleva a přiblížení (T) otáčení doprava.

**Pra.(W)/Lev.(T):**

Přiřazuje funkci přiblížení (T) otáčení doleva a zrušení přiblížení (W) otáčení doprava.

# <span id="page-280-0"></span>**Používání blesku (prodává se samostatně)**

Ve tmavém prostředí použijte při snímání blesk k osvětlení objektu. Blesk také můžete použít jako prevenci chvění fotoaparátu.

Podrobnosti k blesku naleznete v návodu k obsluze blesku.

### **1 Nasaďte blesk (prodává se samostatně) na přístroj.**

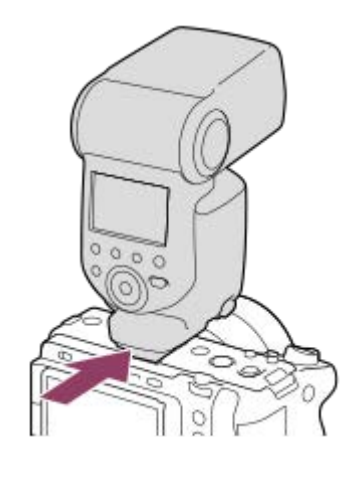

### **Snímejte po zapnutí blesku, a když je plně nabitý.**

- (ikona nabíjení blesku) bliká: Probíhá nabíjení
- (ikona nabíjení blesku) svítí: Nabíjení dokončeno
- Dostupné režimy blesku závisejí na režimu a funkci snímání.

#### **Poznámka**

**2**

- Světlo blesku může být blokováno, pokud je nasazena sluneční clona, a spodní část nahraného snímku může být zastíněná. Sundejte sluneční clonu.
- Při nahrávání videa nelze používat blesk. (Při používání blesku (prodává se samostatně) se světlem LED, můžete použít světlo LED.)
- Před nasazováním/sundáváním doplňků, například blesku do/z vícefunkčních sáněk, přístroj nejprve vypněte. Při nasazování doplňků se ujistěte, že je doplněk k přístroji připevněn pevně.
- Nepoužívejte vícefunkční sáňky s komerčně dostupným bleskem, který má napětí 250 V nebo více nebo má opačnou polaritu než fotoaparát. Jinak může nastat porucha.
- Při snímání s bleskem a když je zoom nastaven na stranu W, může se na displeji objevit stín objektivu. Záleží na podmínkách snímání. Pokud se to stane, snímejte pryč od objektu nebo nastavte zoom na stranu T a snímejte s bleskem znovu.
- Rohy nahraného snímku mohou být zastíněny, záleží na objektivu.
- Když snímáte s externím bleskem, mohou se na snímku objevit světlé a tmavé pruhy, pokud je rychlost závěrky nastavena na hodnotu vyšší než 1/4000 sekundy. Pokud k tomu dojde, Sony doporučuje snímání v ručním režimu blesku a nastavení úrovně blesku na úroveň 1/2 nebo vyšší.

### **Příbuzné téma**

- [Režim blesku](#page-282-0)
- **[Bezdrátový blesk](#page-285-0)**

# <span id="page-282-0"></span>**Režim blesku**

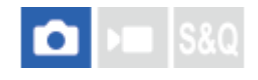

Můžete nastavit režim blesku.

**1 MENU → (Expozice/barva) → [Blesk] → [Režim blesku] → požadované nastavení.**

# **Podrobnosti o položkách menu**

**Blesk vypnut:**

Blesk nepracuje.

**Autom.blesk:** 

Blesk pracuje v tmavém prostředí nebo když snímáte proti jasnému světlu.

# **Blesk vždy:**

Blesk pracuje při každém stisknutí spouště.

# **Pomalá synchr.:**

Blesk pracuje při každém stisknutí spouště. Snímání s pomalou synchronizací umožňuje pořídit jasný snímek objektu i pozadí zpomalením rychlosti závěrky.

# **Synchr. poz.:**

Blesk pracuje těsně před dokončením expozice při každém stisknutí tlačítka spouště. Synchronizace pozadí umožňuje pořídit přirozený snímek stopy pohybujícího se objektu, například jedoucího auta nebo kráčející osoby.

### **Poznámka**

- Výchozí nastavení záleží na režimu snímání.
- Některá nastavení [Režim blesku] nejsou k dispozici. Záleží na režimu snímání.

#### **Příbuzné téma**

[Používání blesku \(prodává se samostatně\)](#page-280-0)

# <span id="page-283-0"></span>**Kompenz.blesku**

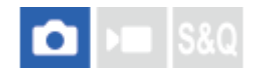

Intenzitu světla blesku nastavte v rozsahu –3,0 EV až +3,0 EV. Kompenzace blesku mění pouze množství světla blesku. Kompenzace expozice mění množství světla blesku spolu se změnou rychlosti závěrky a clony.

### **MENU → (Expozice/barva) → [Blesk] → [Kompenz.blesku] → požadované nastavení.**

Volbou vyšší hodnoty (strana +) vzniká vyšší intenzita blesku, nižší hodnota (strana -) znamená blesk s nižší intenzitou.

#### **Poznámka**

**1**

- [Kompenz.blesku] nepracuje, když je režim snímání nastaven na následující režimy:
	- [Inteligentní auto]
- Pokud je objekt mimo maximální rozsah blesku, nebude vyšší efekt blesku (strana +) možná vidět kvůli omezenému množství světla blesku k dispozici. Pokud je objekt velmi blízko, nižší efekt blesku (strana -) nemusí být vidět.
- Pokud nasadíte filtr ND na objektiv nebo na blesk nasadíte difuzér nebo barevný filtr, možná se nepodaří dosáhnout vhodnou expozici a snímky budou tmavé. V takovém případě upravte [Kompenz.blesku] na požadovanou úroveň.

#### **Příbuzné téma**

[Používání blesku \(prodává se samostatně\)](#page-280-0)

# **Komp.exp.**

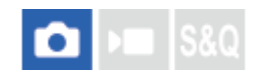

Nastaví, zda se bude aplikovat hodnota kompenzace expozice pro řízení světla blesku a okolního světla nebo jen okolního světla.

**1 MENU → (Expozice/barva) → [Blesk] → [Komp.exp.] → požadované nastavení.**

### **Podrobnosti o položkách menu**

### **Okolí i blesk:**

Aplikuje hodnotu kompenzace expozice na řízení světla blesku a okolního světla.

### **Jen okolí:**

Aplikuje hodnotu kompenzace expozice na řízení pouze okolního světla.

### **Příbuzné téma**

[Kompenz.blesku](#page-283-0)

# <span id="page-285-0"></span>**Bezdrátový blesk**

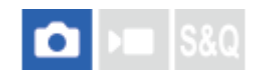

Jsou dva způsoby snímání s bezdrátovým bleskem: snímání s bleskem pomocí světelného signálu, které využívá světla blesku nasazeného na fotoaparát jako světelného signálu, a snímání s bleskem pomocí radiového signálu, které využívá bezdrátovou komunikaci. Pro snímání s bleskem pomocí radiového signálu použijte kompatibilní blesk nebo bezdrátový radiový ovladač (prodává se samostatně). Podrobnosti o tom, jak nastavit jednotlivý způsob, naleznete v návodu k použití k blesku nebo k bezdrátovému radiovému ovladači.

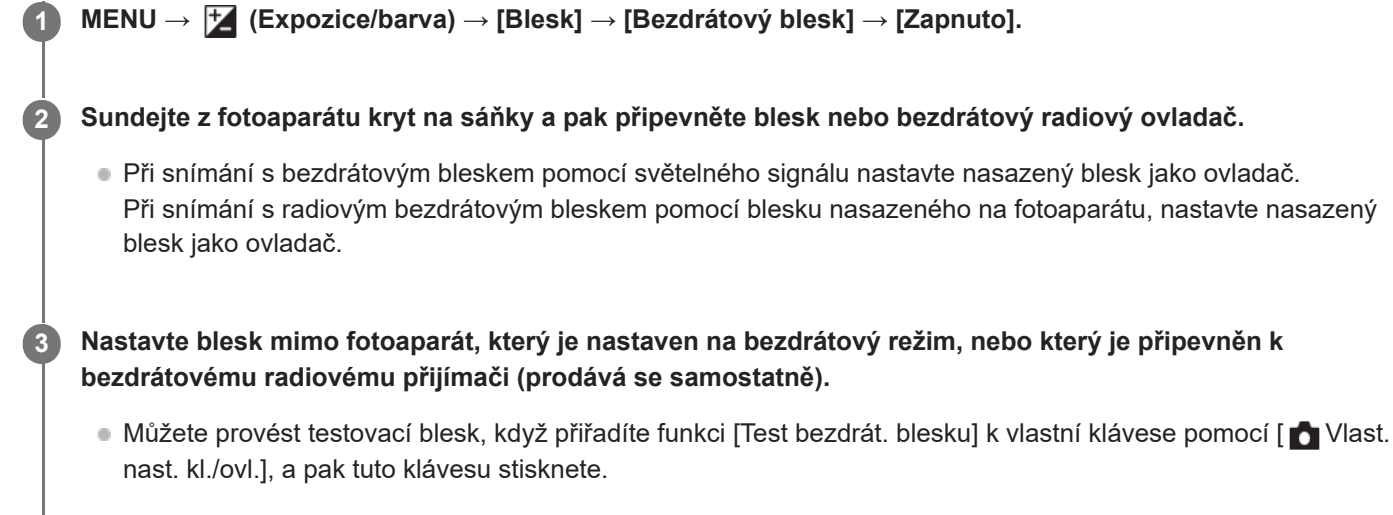

# **Podrobnosti o položkách menu**

### **Vypnuto:**

Nepoužívá funkci bezdrátového blesku.

### **Zapnuto:**

Používá funkci bezdrátového blesku k tomu, aby externí blesk nebo blesky vypálily světlo v jisté vzdálenosti od fotoaparátu.

#### **Poznámka**

Blesk mimo fotoaparát může po obdržení světelného signálu z blesku použitého jako ovladače jiného fotoaparátu vyzařovat světlo. Pokud se to stane, změňte kanál svého blesku. Podrobnosti o tom, jak změnit kanál, naleznete v návodu k použití pro blesk.

#### **Příbuzné téma**

[Nast. exter. blesku](#page-289-0)

# **Bez červ.očí**

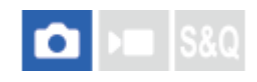

Pokud použijete blesk, před pořízením snímku dojde ke dvěma nebo několika zábleskům. Tím dojde k potlačení jevu červených očí.

**1 MENU → (Expozice/barva) → [Blesk] → [Bez červ.očí] → požadované nastavení.**

# **Podrobnosti o položkách menu**

### **Zapnuto:**

Blesk se vypálí vždycky, aby se zredukoval jev červených očí.

### **Vypnuto:**

Nepoužívá funkci redukce červených očí.

#### **Poznámka**

Redukce červených očí nemusí mít požadovaný účinek. Záleží na individuálních rozdílech a podmínkách, například na vzdálenosti od objektu nebo zda se objekt dívá na předblesk.

# **Zámek FEL**

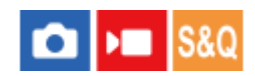

Úroveň blesku se automaticky nastaví tak, aby objekt měl optimální expozici při normálním snímání s bleskem. Expozici s bleskem můžete také nastavit dopředu.

FEL: Úroveň expozice s bleskem

**MENU → (Nastavení) → [Přizpůs. operace] → [ Vlast. nast. kl./ovl.] → požadované tlačítko, funkci [Přepnutí zámku FEL] poté přiřaďte tlačítku. 1**

**2 Umístěte objekt, na kterém má být úroveň expozice s bleskem uzamčena, a zaostřete.**

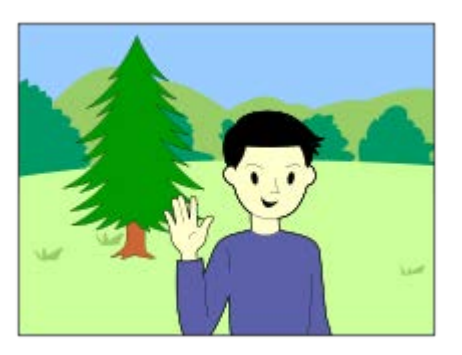

**Stiskněte tlačítko, ke kterému je registrováno [Přepnutí zámku FEL], a nastavte úroveň blesku.**

- Bleskne předblesk.
- $\bullet$   $\sharp$ <sub>L</sub> (zámek FEL) se rozsvítí.

# **Upravte kompozici a pořiďte snímek.**

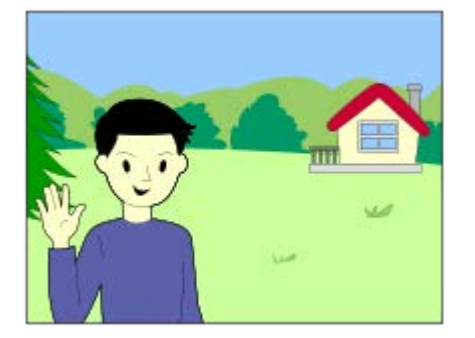

Když chcete uvolnit zámek FEL, stiskněte znovu tlačítko, ke kterému je [Přepnutí zámku FEL] registrováno.

### **Tip**

**3**

**4**

Když je [Režim blesku] nastaven na [Blesk vypnut] nebo [Autom.blesk].

Když blesk nelze spustit.

Když nastavíte [Fixace zámku FEL], můžete udržet nastavení, když je tlačítko stisknuté. Také s nastavením [Fixace zám. FEL/AEL] a [Přep. zám. FEL/AEL] můžete pořizovat snímky s uzamčenou AE v následujících situacích.
Při používání externího blesku, který je nastaven na ruční režim blesku.

#### **Poznámka**

- Zámek FEL nelze nastavit, když není připojen blesk.
- Pokud je připojen blesk, který nepodporuje zámek FEL, objeví se chybové hlášení.
- Když jsou pevně nastaveny zámky AE a FEL, rozsvítí se ikona  $\frac{*}{i}$  (zámek AE / zámek FEL).

### **Příbuzné téma**

[Přiřazování často používaných funkcí tlačítkům a ovladačům \(Vlast. nast. kl./ovl.\)](#page-332-0)

# **Nast. exter. blesku**

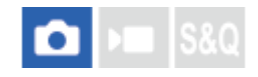

Konfigurovat nastavení blesku (prodává se samostatně) nasazeného na fotoaparát můžete pomocí displeje a řídicího kolečka fotoaparátu.

Než použijete tuto funkci, aktualizujte software blesku na nejnovější verzi. Podrobnosti k funkcím blesku naleznete v návodu k obsluze blesku.

**Nasaďte blesk (prodává se samostatně) do vícefunkčních sáněk fotoaparátu a pak zapněte fotoaparát a blesk. 1**

**2 MENU → (Expozice/barva) → [Blesk] → [Nast. exter. blesku] → požadovaná položka nastavení.**

**3 Nakonfigurujte nastavení pomocí řídicího kolečka fotoaparátu.**

#### **Podrobnosti o položkách menu**

#### **Nast. akt. ext. blesku:**

Umožňuje nakonfigurovat nastavení související s vypálením blesku, například režim blesku, úroveň blesku atd.

#### **Vlast. nast. ext. bl.:**

Umožňuje nakonfigurovat další nastavení blesku, nastavení bezdrátová a nastavení jednotky blesku.

#### **Tip**

- **Pokud přiřadíte funkci [Nast. akt. ext. blesku] požadované klávese pomocí [ n Vlast. nast. kl./ovl.], můžete jednoduše otevřít** obrazovku [Nast. akt. ext. blesku] stisknutím této klávesy.
- Nastavení můžete upravit ovládáním blesku, i když zrovna používáte [Nast. exter. blesku].
- Můžete také nakonfigurovat nastavení pro bezdrátový radiový ovladač (prodává se samostatně) připojený k fotoaparátu.

#### **Poznámka**

- Funkci [Nast. exter. blesku] můžete použít pouze k nakonfigurování nastavení blesku (prodává se samostatně) nebo bezdrátového radiového ovladače (prodává se samostatně), pokud jsou oba vyrobeny společností Sony a jsou nasazeny na vícefunkční sáňky fotoaparátu.
- Pouze když je blesk nasazen přímo na fotoaparát, můžete používat [Nast. exter. blesku]. Tuto funkci nelze použít, když snímáte s bleskem mimo fotoaparát, který je připojen kabelem.
- Pouze některé funkce připojeného blesku lze nakonfigurovat pomocí [Nast. exter. blesku]. Nemůžete provádět párování s jinými blesky, resetovat blesk nebo inicializovat blesk atd. přes [Nast. exter. blesku].
- Funkce [Nast. exter. blesku] není v následujících situacích k dispozici:
	- Když není blesk nasazen na fotoaparát
	- Když je nasazen blesk, který nepodporuje [Nast. exter. blesku].
	- Když je režim snímání nastaven na [Video] nebo [Zpomal. a zrychl.], případně při nahrávání videa.

Je možné, že [Nast. exter. blesku] nebude k dispozici. Záleží na stavu blesku.

#### **Příbuzné téma**

[Přiřazování často používaných funkcí tlačítkům a ovladačům \(Vlast. nast. kl./ovl.\)](#page-332-0)

# <span id="page-291-0"></span>**SteadyShot (fotografie)**

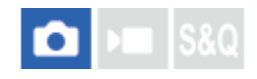

Nastavení určuje, zda se použije funkce SteadyShot.

**1 MENU → (Snímání) → [Stabiliz. obrazu] → [ SteadyShot] → požadované nastavení.**

# **Podrobnosti o položkách menu**

#### **Zapnuto:**

Používá [ SteadyShot].

#### **Vypnuto:**

Nepoužívá [ SteadyShot].

#### **Tip**

- Pokud používáte stativ atd., ujistěte se, že jste vypnuli funkci SteadyShot, protože by to mohlo způsobit vadnou funkci při snímání.
- Bokud přiřadíte funkci [ Výběr SteadyShot] požadované klávese pomocí [ Vlast. nast. kl./ovl.], můžete funkci [ SteadyShot] zapínat a vypínat stisknutím klávesy.
- Při snímání na tmavém místě může ikona (SteadyShot) blikat. Doporučujeme nastavit vyšší rychlost závěrky snížením hodnoty clony nebo nastavením citlivosti ISO na vyšší hodnotu.

#### **Příbuzné téma**

- [SteadyShot \(video\)](#page-292-0)
- [Úpr. SteadyShot \(fotografie/video\)](#page-293-0)
- [Přiřazování často používaných funkcí tlačítkům a ovladačům \(Vlast. nast. kl./ovl.\)](#page-332-0)

# <span id="page-292-0"></span>**SteadyShot (video)**

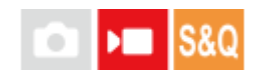

Při snímání videa nastaví efekt [ $\blacktriangleright$  SteadyShot].

**1 MENU → (Snímání) → [Stabiliz. obrazu] → [ SteadyShot]→ požadované nastavení.**

# **Podrobnosti o položkách menu**

#### **Aktivní:**

Poskytuje silnější efekt SteadyShot.

#### **Standardní:**

Při stabilních podmínkách snímání videa redukuje chvění fotoaparátu.

#### **Vypnuto:**

Nepoužívá [ GeadyShot].

#### **Poznámka**

- Pokud používáte stativ atd., ujistěte se, že jste vypnuli funkci SteadyShot, protože by to mohlo způsobit vadnou funkci při snímání.
- Pokud změníte nastavení pro [ $)$  SteadyShot], změní se úhel pohledu. Když je možnost [ $)$  SteadyShot] nastavena na [Aktivní], bude úhel pohledu užší.
- V následujících situacích nelze vybrat [Aktivní]:
	- Pro normální videoklipy: Když je [Sním. frekv. zázn.] nastaveno na [119.88p]/[100p] nebo vyšší Pro zpomalené/zrychlené snímání: Když je [ San Snímk. frekvence] nastaveno na [120fps]/[100fps] nebo vyšší

#### **Příbuzné téma**

- [SteadyShot \(fotografie\)](#page-291-0)
- [Úpr. SteadyShot \(fotografie/video\)](#page-293-0)

# <span id="page-293-0"></span>**Úpr. SteadyShot (fotografie/video)**

#### Ω м Isec

Můžete snímat s vhodným nastavením SteadyShot pro nasazený objektiv.

**1 MENU → (Snímání) → [Stabiliz. obrazu] → [ Úpr. SteadyShot]→ požadované nastavení.**

# **Podrobnosti o položkách menu**

#### **Auto:**

Provede funkci SteadyShot automaticky podle informací získaných z nasazeného objektivu.

#### **Manuál:**

Provede funkci SteadyShot podle ohniskové vzdálenosti nastavené pomocí [  $\Box$  ((U)) Ohnisk. vzdál.]. (8mm–1000mm)

### **Poznámka**

- Funkce SteadyShot nemusí pracovat nejlépe, když jste zrovna zapnuli napájení, hned poté, co fotoaparát zamíříte na objekt, nebo když jste stiskli tlačítko spouště nadoraz, aniž byste v polovině zastavili.
- Když fotoaparát nemůže získat informace o ohniskové vzdálenosti od objektivu, funkce SteadyShot nebude pracovat správně. Nastavte [  $\Omega$  Upr. SteadyShot] na [Manuál] a nastavte [  $\Omega$  ( $\Omega$ ) Ohnisk. vzdál.] tak, aby odpovídala objektivu, který používáte. Aktuálně nastavená ohnisková vzdálenost SteadyShot se zobrazí spolu s ikonou ((((U) (SteadyShot).
- Když používáte objektiv SEL16F28 (prodává se samostatně) s telekonvertorem atd., nastavte [ $\Omega$  Úpr. SteadyShot] na [Manuál] a nastavte ohniskovou vzdálenost.
- Pokud je nasazen objektiv vybavený přepínačem SteadyShot, lze nastavení změnit pouze pomocí tohoto přepínače na objektivu. Nastavení nelze přepnout fotoaparátem.

#### **Příbuzné téma**

[Ohnisková vzdálenost SteadyShot \(fotografie/video\)](#page-294-0)

# <span id="page-294-0"></span>**Ohnisková vzdálenost SteadyShot (fotografie/video)**

#### Ω I» **IS&0**

Nastaví informace o ohniskové vzdálenosti, které se mají použít pro integrovanou funkci SteadyShot, když je možnost [ Úpr. SteadyShot] nastavena na [Manuál].

**1 MENU → (Snímání) → [Stabiliz. obrazu] → [ Ohnisk. vzdál.]→ požadované nastavení.**

# **Podrobnosti o položkách menu**

#### **8mm–1000mm:**

Funkce SteadyShot používá nastavenou ohniskovou vzdálenost.

Zkontrolujte značku ohniskové vzdálenosti na objektivu a nastavte ohniskovou vzdálenost.

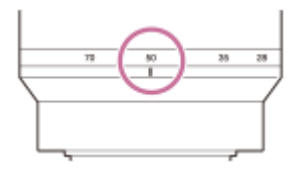

#### **Příbuzné téma**

[Úpr. SteadyShot \(fotografie/video\)](#page-293-0)

# **Komp. objektivu (fotografie/video)**

# О ÞП

Kompenzuje zastínění rohů displeje či zkreslení obrazovky nebo redukuje barevné odchylky v rozích displeje způsobené jistými vlastnostmi objektivu.

**1 MENU → (Snímání) → [Kvalita obr./Zázn.] → [ Komp. objektivu]→ požadované nastavení.**

### **Podrobnosti o položkách menu**

#### **Kompenz. stínování:**

Nastaví, zda se budou automaticky kompenzovat tmavé rohy displeje. ([Auto]/[Vypnuto])

#### **Komp. chrom. aber.:**

Nastaví, zda se budou automaticky redukovat barevné odchylky v rozích displeje. ([Auto]/[Vypnuto])

#### **Kompenz. zkreslení:**

Nastaví, zda se bude automaticky kompenzovat zkreslení displeje. ([Auto]/[Vypnuto])

#### **Kompenz. "dýchání" (pouze při natáčení videa):**

Nastaví, zda se bude automaticky kompenzovat jev, při kterém se při nahrávání videa úhel pohledu mění podle vzdálenosti ostření. ([Zapnuto]/[Vypnuto])

(Když je verze systémového softwaru fotoaparátu (firmwaru) 3.00 nebo novější)

#### **Poznámka**

- Tato funkce je k dispozici pouze při používání objektivu vyhovujícího automatické kompenzaci.
- Tmavé rohy displeje možná nepůjde opravit pomocí [Kompenz. stínování]. Záleží na typu objektivu.
- Podle nasazeného objektivu je [Kompenz. zkreslení] napevno nastavena na [Auto] a nemůžete vybrat [Vypnuto].
- **D** Pokud je možnost [ $)$  SteadyShot] v režimu nahrávání videa nastavena na [Aktivní], bude možnost [Kompenz. zkreslení] uzamčena na [Auto].
- Když je funkce [Kompenz. "dýchání"] nastavena na [Zapnuto], úhel pohledu a kvalita snímku se trochu změní.
- V závislosti na objektivu nemusí být změny úhlu pohledu zcela kompenzovány, i když je funkce [Kompenz. "dýchání"] nastavena na [Zapnuto].

# **RŠ u dl.exp.**

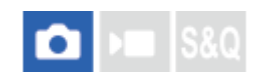

Když nastavíte rychlost závěrky na 1 sekund nebo delší (snímání s dlouhou expozicí), je redukce šumu zapnuta po dobu otevření závěrky. Když je funkce zapnutá, redukuje se zrnitost, typická pro dlouhou expozici.

**1 MENU → (Snímání) → [Kvalita obr./Zázn.] → [RŠ u dl.exp.]→ požadované nastavení.**

### **Podrobnosti o položkách menu**

#### **Zapnuto:**

Aktivuje redukci šumu po stejnou dobu, po kterou je závěrka otevřená. Když pracuje redukce šumu, objeví se hlášení a nemůžete pořídit další snímek. Vyberte tuto položku pro upřednostnění obrazové kvality.

#### **Vypnuto:**

Neaktivuje redukci šumu. Vyberte tuto položku pro upřednostnění nastavení doby snímání.

#### **Poznámka**

- Funkce [RŠ u dl.exp.] není v následujících situacích k dispozici:
	- [Typ závěrky] je nastaven na [Elektron. záv.].
	- [Režim pohonu] je nastavena na [Kontin. snímání] nebo [Nepř. exp. řada].
- [RŠ u dl.exp.] nelze nastavit na [Vypnuto] v následujících režimech snímání:
	- [Inteligentní auto]

# **RŠ při vys.ISO**

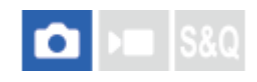

Když snímáte s vysokou citlivostí ISO, přístroj redukuje šum, který je zřetelnější, když je citlivost přístroje vysoká.

**1 MENU → (Snímání) → [Kvalita obr./Zázn.] → [RŠ při vys.ISO]→ požadované nastavení.**

# **Podrobnosti o položkách menu**

### **Normální:**

Aktivuje normální redukci šumu při vysoké citlivosti ISO.

#### **Nízké:**

Aktivuje střední redukci šumu při vysoké citlivosti ISO.

#### **Vypnuto:**

Neaktivuje redukci šumu při vysoké citlivosti ISO.

### **Poznámka**

- [RŠ při vys.ISO] je napevno nastaveno na [Normální] v následujících režimech snímání: - [Inteligentní auto]
- Když je [ **Formát souboru] nastavena na [RAW]**, není tato funkce k dispozici.
- [RŠ při vys.ISO] nefunguje pro snímky RAW, když je [ Formát souboru] [RAW & JPEG]/[RAW & HEIF].

# **Auto prohlíž. (fotografie)**

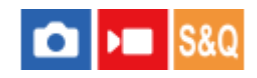

Zaznamenaný snímek lze ihned po pořízení zkontrolovat na displeji. Můžete také nastavit dobu zobrazení pro automatické prohlížení.

**1 MENU → (Nastavení) → [Možnost displeje] → [ Auto prohlíž.]→ požadované nastavení.**

### **Podrobnosti o položkách menu**

#### **10 s/5 s/2 s:**

Zaznamenané snímky se na vybranou dobu zobrazí ihned po pořízení na displeji. Pokud během automatického náhledu aktivujete funkci zvětšení, můžete tento snímek zkontrolovat ve zvětšeném rozsahu.

#### **Vypnuto:**

Nezobrazí automatické prohlížení.

#### **Poznámka**

- Když používáte funkci, která provádí zpracování snímku, zobrazí se dočasně snímek před zpracováním a poté snímek po zpracování.
- Nastavení DISP (nastavení zobrazení) se použijí pro zobrazení automatického náhledu.

#### **Příbuzné téma**

[Zvětšení přehrávaného snímku \(Zvětšit\)](#page-359-0)

# **Zobr. zbýv. sním. (fotografie)**

# т

Nastaví, zda se zobrazí indikátor zbývajícího počtu fotografií, které lze pořídit při nepřetržitém snímání se stejnou rychlostí snímání.

**1 MENU → (Nastavení) → [Možnost displeje] → [ Zobr. zbýv. sním.]→ požadované nastavení.**

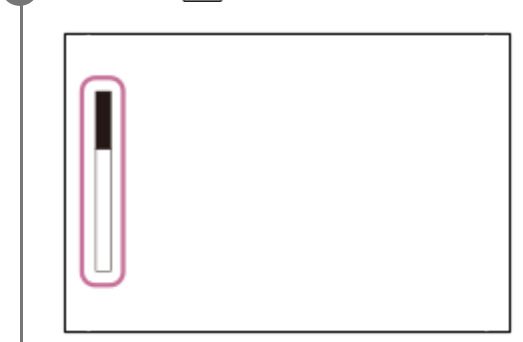

# **Podrobnosti o položkách menu**

### **Vždy zobrazit:**

Při fotografování se vždy zobrazí indikátor.

### **Zob. j. při sním.:**

Při fotografování se zobrazí indikátor zbývajícího počtu snímků. Při namáčknutí spouště se zobrazí indikátor zbývajícího počtu snímků.

#### **Nezobrazit:**

Nezobrazí indikátor.

**Tip**

Když je vnitřní vyrovnávací paměť fotoaparátu plná, objeví se "SLOW" a rychlost nepřetržitého snímání se zpomalí.

### **Příbuzné téma**

[Kontin. snímání](#page-220-0)

# <span id="page-300-0"></span>**Zobr. rast. mřížky (fotografie/video)**

#### Ω Iъm **S&C**

Nastaví, zda se při snímání zobrazí rastr mřížky. Rastr mřížky vám pomůže upravit kompozici snímků.

**1 MENU → (Snímání) → [Zobraz. snímání] → [ Zobr. rast. mřížky]→ požadované nastavení.**

# **Podrobnosti o položkách menu**

#### **Zapnuto:**

Zobrazí rastr mřížky.

#### **Vypnuto:**

Nezobrazí rastr mřížky.

### **Tip**

■ Pokud přiřadíte funkci [Výb. zobr. rast. mříž.] požadované klávese pomocí [ ● Vlast. nast. kl./ovl.] nebo [ ▶ Vlast. nast. kl./ovl.], můžete přepínat typ čáry mřížky stisknutím přiřazené klávesy.

#### **Příbuzné téma**

- [Typ rastru mřížky \(fotografie/video\)](#page-301-0)
- [Přiřazování často používaných funkcí tlačítkům a ovladačům \(Vlast. nast. kl./ovl.\)](#page-332-0)

# <span id="page-301-0"></span>**Typ rastru mřížky (fotografie/video)**

#### О ÞП **S&C**

Nastaví zobrazený typ čáry mřížky. Rastr mřížky vám pomůže upravit kompozici snímků.

**1 MENU → (Snímání) → [Zobraz. snímání] → [ Typ rastru mřížky]→ požadované nastavení.**

# **Podrobnosti o položkách menu**

#### **Mřiž. prav. třetin:**

Hlavní objekty umístěte poblíž jedné z čar mřížky, která rozděluje snímek na třetiny, abyste získali dobře vyváženou kompozici.

#### **Čtverc. mřížka:**

Čtverce mřížky usnadňují ověření vodorovné úrovně kompozice. To je užitečné při posuzování kompozice při snímání krajin, záběrů zblízka nebo když používáte fotoaparát ke skenování.

#### **Diag. + čtv. mříž.:**

Umístěním objektu na příčnou čáru vyjádříte povznášející a silné city.

#### **Tip**

● Pokud přiřadíte funkci [ S Typ rastru mřížky] požadované klávese pomocí [ O Vlast. nast. kl./ovl.] nebo [ ) Vlast. nast. kl./ovl.], můžete nastavit typ čáry mřížky stisknutím přiřazené klávesy.

### **Příbuzné téma**

- [Zobr. rast. mřížky \(fotografie/video\)](#page-300-0)
- [Přiřazování často používaných funkcí tlačítkům a ovladačům \(Vlast. nast. kl./ovl.\)](#page-332-0)

# <span id="page-302-0"></span>**Nast. displ. živ. náhl.**

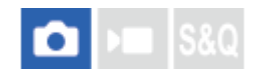

Určuje, zda se na obrazovce budou zobrazovat snímky upravené pomocí kompenzace expozice, vyvážení bílé, [ Kreativní vzhled] atd.

### **1 MENU → (Snímání) → [Zobraz. snímání] → [Nast. displ. živ. náhl.] → požadovaná položka nastavení.**

### **Podrobnosti o položkách menu**

#### **Displej živ. náhledu:**

Nastaví, zda na obrazovce budou všechna nastavení pro snímání a zobrazí živý náhled v podmínkách, které se blíží tomu, jak bude snímek vypadat po použití nastavení, případně zobrazí živý náhled bez zohlednění nastavení. ([Efekt nast. zap.] / [Efekt nast. vyp.])

Pokud vyberete [Efekt nast. vyp.], můžete snadno zkontrolovat kompozici i při snímání s kompozicí snímku při zobrazení živého náhledu.

#### **Efekt expozice:**

Nastaví, zda se zobrazí živý náhled s automatickou korekcí tak, že zohlední expozici z blesku, když je možnost [Displej živ. náhledu] nastavena na [Efekt nast. zap.]. ([Nast. exp. a blesk] / [Pouze nast. expoz.])

Když používáte blesk pro snímání portrétu, vyberte [Pouze nast. expoz.] pro ruční nastavení expozice podle okolního osvětlení.

#### **Sp. limit sním. fr.:**

Nastaví, zda se bude snímková frekvence živého náhledu příliš zpomalovat. ([Zapnuto] / [Vypnuto])

Pokud vyberete [Zapnuto], snímková frekvence živého náhledu se nezpomalí ani při snímání na tmavém místě. Zobrazení živého náhledu může být tmavší.

#### **Tip**

- Když používáte blesk třetí strany, například studiový blesk, může být zobrazení živého náhledu pro některá nastavení rychlosti závěrky tmavé. Při nastavení [Displej živ. náhledu] na [Efekt nast. vyp.] bude Živý náhled zobrazen jasně, takže lze kompozici snadno zkontrolovat.
- Pokud vyberete [Efekt nast. vyp.], bude se živý náhled zobrazovat vždy s příslušným jasem i v režimu [Ruční expozice].
- Když je vybrán [Efekt nast. vyp.], zobrazí se na obrazovce živého náhledu ikona  $\sqrt{4}W$  (VIEW).

#### **Poznámka**

- [Efekt expozice] je efektivní pouze při použití blesku vyráběného společností Sony.
- [Displej živ. náhledu] nelze nastavit na [Efekt nast. vyp.] v následujících režimech snímání: [Inteligentní auto]
- Pokud natáčíte video v režimu fotografování, nastavení pro snímání budou zohledněna v režimu Živý náhled, i když bude parametr [Displej živ. náhledu] nastaven na [Efekt nast. vyp.].
- Když je [Displej živ. náhledu] nastaven na [Efekt nast. vyp.], jas pořízeného snímku nebude stejný jako jas zobrazený v živém náhledu.

# <span id="page-304-0"></span>**Náhled clony**

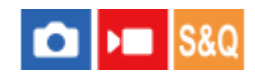

Když stisknete a přidržíte klávesu, ke které jste přiřadili funkci [Náhled clony], clona se zmenší na nastavenou hodnotu clony a před snímáním můžete zkontrolovat rozmazání.

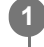

**MENU → (Nastavení) → [Přizpůs. operace] → [ Vlast. nast. kl./ovl.] → přiřaďte funkci [Náhled clony] požadované klávese.**

**2 Při snímání fotografií potvrďte snímky stisknutím klávesy, ke které je přiřazen [Náhled clony].**

### **Tip**

I když při náhledu můžete změnit hodnotu clony, pokud vyberete jasnější clonu, může být objekt rozmazán. Doporučujeme, abyste znovu upravili zaostření.

#### **Příbuzné téma**

- [Přiřazování často používaných funkcí tlačítkům a ovladačům \(Vlast. nast. kl./ovl.\)](#page-332-0)
- [Náhled výsled. sním.](#page-305-0)

# <span id="page-305-0"></span>**Náhled výsled. sním.**

### О ÞШ

Během stisku klávesy, ke které je přiřazena funkce [Náhled výsled. sním.], lze zkontrolovat náhled snímku pomocí DRO, rychlost závěrky, a použité nastavení clony a citlivosti ISO. Před snímáním zkontrolujte náhled výsledného snímku.

**MENU → (Nastavení) → [Přizpůs. operace] → [ Vlast. nast. kl./ovl.] → přiřaďte funkci [Náhled výsled. sním.] požadované klávese. 1**

**2 Při snímání fotografií potvrďte snímky stisknutím klávesy, ke které je přiřazen [Náhled výsled. sním.].**

#### **Tip**

Nastavení DRO, rychlost závěrky, clona a citlivost ISO, které jste nastavili, se odrazí na snímku pro [Náhled výsled. sním.], ale pro některé efekty náhled zobrazit nelze. Záleží na podmínkách snímání. I v takovém případě budou nastavení, která jste si vybrali, aplikována na snímky, které budete pořizovat.

#### **Příbuzné téma**

- [Přiřazování často používaných funkcí tlačítkům a ovladačům \(Vlast. nast. kl./ovl.\)](#page-332-0)
- [Náhled clony](#page-304-0)

# **Monitoring jasu**

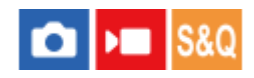

Umožňuje upravit kompozici při snímání v tmavém prostředí. Díky prodloužení doby expozice můžete zkontrolovat kompozici na displeji i v tmavém prostředí, například pod noční oblohou.

**MENU → (Nastavení) → [Přizpůs. operace] → [ Vlast. nast. kl./ovl.] → přiřaďte funkci [Monitoring jasu] požadované klávese. 1**

**V režimu snímání fotografií stiskněte klávesu, ke které jste přiřadili funkci [Monitoring jasu], a pak pořiďte snímek.**

- **Jas setrvá i po snímání vlivem [Monitoring jasu].**
- Pro návrat jasu displeje k normálu stiskněte znovu klávesu, ke které jste přiřadili funkci [Monitoring jasu].

#### **Poznámka**

**2**

- Při [Monitoring jasu] se [Displej živ. náhledu] automaticky přepne na [Efekt nast. vyp.] a hodnoty nastavení, jako například kompenzace expozice, nebudou na displeji živého náhledu zohledněny. Doporučuje se používat [Monitoring jasu] pouze na tmavých místech.
- Nastavení [Monitoring jasu] se v následujících situacích automaticky zruší.
	- Když je fotoaparát vypnutý.
	- Když se režim snímání změní z P/A/S/M na režim, který není P/A/S/M.
	- Když je režim ostření nastaven na něco jiného než ruční ostření.
	- Když je provedeno [Auto. zvětš. v MF].
	- Když je vybráno [Lupa zaostření].
- Při [Monitoring jasu] může být rychlost závěrky pomalejší než normální při snímání na tmavých místech. Protože se naměřený rozsah jasu rozšíří, může se změnit expozice.

#### **Příbuzné téma**

[Nast. displ. živ. náhl.](#page-302-0)

# **Zvýr. běh. nahr.**

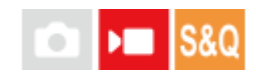

Nastaví, zda se při nahrávání videa zobrazí červený rámeček kolem okrajů monitoru fotoaparátu. Můžete snadno zkontrolovat, zda je fotoaparát v pohotovostním režimu nebo zda nahrává, i když se na jeho displej podíváte z úhlu nebo z dálky.

**1 MENU → (Snímání) → [Zobraz. snímání] → [Zvýr. běh. nahr.]→ požadované nastavení.**

# **Podrobnosti o položkách menu**

#### **Zapnuto:**

Zobrazí červený rámeček, který indikuje probíhající nahrávání.

#### **Vypnuto:**

Nezobrazí rámeček, který indikuje probíhající nahrávání.

#### **Tip**

Rámeček zobrazený touto funkcí lze také vysílat na externím displeji připojeném prostřednictvím HDMI. Nastavte [Zobraz. info. HDMI] na [Zapnuto].

#### **Příbuzné téma**

[Zobraz. info. HDMI](#page-437-0)

# **Zobrazení značky**

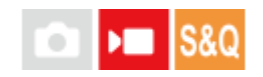

Při snímání videa můžete nastavit, zda se na displeji zobrazí značky, a vybrat typy značek.

**1 MENU → (Snímání) → [Zobrazení značky] → vyberte položku menu a nastavte požadovaný parametr.**

# **Podrobnosti o položkách menu**

#### **Zobrazení značky:**

Nastaví, zda se budou zobrazovat značky. ([Zapnuto] / [Vypnuto])

#### **Značka středu:**

Nastaví, zda se ve středu obrazovky snímání zobrazí středová značka. ([Vypnuto] / [Zapnuto])

#### **Znač. pom. stran:**

Nastaví značku poměru stran zobrazení. ([Vypnuto] / [9:16] / [4:5] / [1:1] / [4:3] / [13:9] / [14:9] / [15:9] / [16:9]\* / [17:9] / [1.66:1] / [1.85:1] / [1.91:1] / [2:1] / [2.35:1] / [2.39:1])

Když je verze systémového softwaru fotoaparátu (firmwaru) 3.00 nebo novější \*

#### **Bezpečná oblast:**

Zobrazení bezpečné oblasti. Jedná se o standardní rozsah, který může přijímat běžný domácí televizor. ([Vypnuto] / [80%] / [90%])

#### **Vodicí mřížka:**

Určuje, zda chcete či nechcete zobrazovat vodicí mřížku. Ta umožňuje ověřit, zda je objekt vodorovně nebo kolmo k zemi. ([Vypnuto] / [Zapnuto])

#### **Tip**

- Můžete zobrazit několik značek současně.
- Chcete-li vytvořit vyváženou kompozici, umístěte objekt do průsečíku [Vodicí mřížka].

#### **Poznámka**

- Značky se zobrazí, když je režim snímání nastaven na [Video] nebo [Zpomal. a zrychl.], nebo když snímáte video.
- Značky nelze zobrazit, když používáte [Lupa zaostření].
- Značky se zobrazí na displeji. (Nemůžete vysílat značky.)

# <span id="page-309-0"></span>**Pomoc zobr. Gamma**

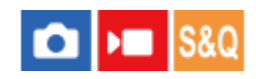

Videa s S-Log3 gamma jsou určena pro další zpracování po snímání, abyste využili širokého dynamického rozsahu. Videa s gamma HLG jsou určena k prohlížení na displejích kompatibilních s HDR. Proto se při snímání zobrazují v nízkém kontrastu a mohou být špatně vidět. Můžete však použít funkci [Pomoc zobr. Gamma], abyste zobrazili kontrast ekvivalentní normálnímu gamma. Kromě toho lze také při přehrávání videa na displeji fotoaparátu aplikovat [Pomoc zobr. Gamma].

**1 MENU → (Nastavení) → [Možnost displeje] → [Pomoc zobr. Gamma]→ požadované nastavení.**

# **Podrobnosti o položkách menu**

#### **Zapnuto:**

Použije funkci pomocného zobrazení gamma.

#### **Vypnuto:**

Nepoužívá funkci pomocného zobrazení gamma.

#### **Tip**

■ Pokud přiřadíte funkci [Vý.pom.zob. Gamma] požadované klávese pomocí [ ■ Vlast. nast. kl./ovl.], [ ▶ Vlast. nast. kl./ovl.] nebo [ Nast. Vlastní kláv.], můžete funkci pomocného zobrazení gamma zapínat a vypínat stisknutím klávesy.

#### **Poznámka**

- [Pomoc zobr. Gamma] se neaplikuje na videa při zobrazení na televizoru nebo displeji připojeném k fotoaparátu.
- [Pomoc zobr. Gamma] je uzamčeno na [Vypnuto] v následujících situacích:
	- Když je [Snímání Log] nastaven na něco jiného než [Vypnuto].

#### **Příbuzné téma**

- **[Profil obrazu \(fotografie/video\)](#page-214-0)**
- [T. pom. zob. Gamma](#page-310-0)
- [Fotografie HLG](#page-240-0)

# <span id="page-310-0"></span>**T. pom. zob. Gamma**

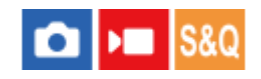

Vybere typ převodu pro [Pomoc zobr. Gamma].

**1 MENU → (Nastavení) → [Možnost displeje] → [T. pom. zob. Gamma]→ požadované nastavení.**

### **Podrobnosti o položkách menu**

# Assist Auto:

- **Zobrazí snímky s efekty následovně podle režimu gamma nebo barvy nastaveného v [** $\Omega$ **]** Profil obrazu].
	- Když je režim gamma nastaven na [S-Log3]: [S-Log3→709(800%)]
	- Když je režim gamma nastaven na [HLG], [HLG1], [HLG2] nebo [HLG3] a barevný režim je nastaven na [BT.2020]: [HLG(BT.2020)]
	- $-$  Když je režim gamma nastaven na [HLG], [HLG1], [HLG2] nebo [HLG3] a barevný režim je nastaven na [709]: [HLG(709)]
- Zobrazí snímky s efektem [ HLG(BT.2020)] při fotografování HLG s možností [Fotografie HLG] nastavenou na [Zapnuto].
- Při snímání videa zobrazí snímky s efektem [S-Log3→709(800%)] při výstupu videa RAW do jiného zařízení připojeného prostřednictvím HDMI.

### **S-Log3→709(800%):**

Zobrazí videa s gamma S-Log3 reprodukujícím kontrast odpovídající ITU709 (800%).

# **Assist HLG(BT.2020):**

Zobrazí snímky po upravení obrazové kvality displeje na kvalitu, která je téměř stejná, jako když se snímky zobrazují na monitoru kompatibilním s [HLG(BT.2020)].

# **Assist HLG(709)**:

Zobrazí snímky po upravení obrazové kvality displeje na kvalitu, která je téměř stejná, jako když se snímky zobrazují na monitoru kompatibilním s [HLG(709)].

#### **Tip**

■ Pokud přiřadíte funkci [T. pom. zob. Gamma] na požadované tlačítko pomocí [ ■ Vlast. nast. kl./ovl.] nebo [ ▶ Vlast. nast. kl./ovl.], můžete nastavení [T. pom. zob. Gamma] přepínat.

#### **Poznámka**

- Když je při přehrávání možnost [Pomoc zobr. Gamma] nastavena na [Auto], použije se na snímek efekt následovně:
	- Při přehrávání videa nahraného pomocí [HLG], [HLG1], [HLG2] nebo [HLG3]: zobrazí snímek s efektem [HLG(BT.2020)] nebo [HLG(709)] podle barevného režimu.
	- Při přehrávání fotografie HLG pořízené s možností [Fotografie HLG] nastavenou na [Zapnuto] : zobrazí snímek s efektem [ HLG(BT.2020)].
	- Při přehrávání videa RAW na jiném zařízení připojeném pomocí HDMI: zobrazí snímek s efektem [S-Log3→709(800%)].

V jiných situacích se zobrazí videa podle nastavení gamma a nastavení barevného režimu v [ $\bigoplus$  Profil obrazu].

#### **Příbuzné téma**

- [Pomoc zobr. Gamma](#page-309-0)
- [Profil obrazu \(fotografie/video\)](#page-214-0)
- [Nast. výst. HDMI \(video\)](#page-435-0)

# **Zobraz. roztažení**

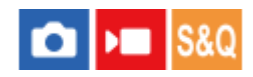

Při nahrávání videa a přehrávání se zobrazí videa komprimovaná pomocí anamorfického objektivu na displeji s korekcí (roztažením) na poměr stran kinofilmu (2,39:1) podle poměru stran anamorfického objektivu. Tuto funkci lze používat se systémovým softwarem fotoaparátu (firmwarem) verze 3.00 nebo pozdější.

#### **MENU → (Nastavení) → [Možnost displeje] → [ Zobraz. roztažení]→ požadované nastavení. 1**

Vyberte nastavení podle zvětšení anamorfického objektivu, který používáte.

# **Podrobnosti o položkách menu**

#### **Vypnuto:**

Zobrazený snímek nebude roztažen.

**1,3x:**

Komprimovaná videa se zobrazí s horizontální korekcí 1,3krát.

#### **2,0x:**

Komprimovaná videa se zobrazí s horizontální korekcí 2,0krát.

#### **Tip**

Když je [ $P$ ], Zobraz. roztažení] nastaveno na [1,3x] nebo [2,0x], jsou následující nastavení uzamčena.

- [ Režim ostření]: [Ruč. zaost.]
- [Oblast ostření]: [Široká]
- [ SteadyShot]: [Vypnuto]
- [ Obl.ve víceb. měř.]: [Vypnuto]
- [Znač. pom. stran] v [Zobrazení značky]: [2.39:1]

#### **Poznámka**

- **[ P** [ Zobraz. roztažení] je k dispozici pouze v režimu nahrávání videa a režimu snímání zpomaleného/zrychleného videa.
- I když je [ Zobraz. roztažení] nastaveno na [1,3x] nebo [2,0x], nebude zobrazený snímek roztažen v následujících případech.
	- Nahrávání videa stisknutím tlačítka MOVIE v režimu fotografování
	- Monitorování snímků při používání [Dálk. z počítače]
	- Vysílání snímků do zařízení připojeného přes HDMI, když je [Výstup RAW] v [▶ Nast. výst. HDMI] nastaveno na [Zapnuto]
	- Když je [Snímání Log] v [Nast. snímání Log] nastavena na [Vypnuto]
	- Vysílání snímků HDMI, když je [Nah.méd.běh.výst.HDMI] nastaveno na [Vyp. (pouze HDMI)]
- Fotografie, které byly získány pomocí [Zachytit foto] z videa pořízeného anamorfickým objektivem, nebudou roztažena.

# **Nahrávání zvuku**

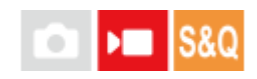

Nastaví, zda se při nahrávání videa nahraje zvuk. Vyberte [Vypnuto], abyste se vyhnuli nahrávání zvuků činnosti objektivu a fotoaparátu. Tuto funkci nelze použít při zpomaleném/zrychleném snímání.

**1 MENU → (Snímání) → [Nahrávání zvuku] → [Nahrávání zvuku]→ požadované nastavení.**

### **Podrobnosti o položkách menu**

**Zapnuto:** Nahrává zvuk.

**Vypnuto:**

Nenahrává zvuk.

### **Příbuzné téma**

[Úroveň nahr. zvuku](#page-314-0)

# <span id="page-314-0"></span>**Úroveň nahr. zvuku**

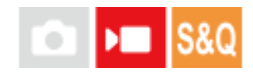

Úroveň nahrávaného zvuku vestavěného mikrofonu a vstup z konektoru mikrofonu lze upravit během kontroly indikátoru úrovně. Tuto funkci nelze použít při zpomaleném/zrychleném snímání.

**1 MENU → (Snímání) → [Nahrávání zvuku] → [Úroveň nahr. zvuku].**

**2 Vyberte požadovanou úroveň pomocí pravé/levé strany řídicího kolečka.**

# **Podrobnosti o položkách menu**

**+:**

Zesílí úroveň nahrávání zvuku.

**-:**

Ztlumí úroveň nahrávání zvuku.

#### **Tip**

- Pokud se ozvučené videosekvence natáčí s vysokou hlasitostí, nastavte parametr [Úroveň nahr. zvuku] na nižší úroveň. Záznam zvuku tak bude věrnější. Pokud se ozvučené videosekvence natáčí s nízkou hlasitostí, nastavte parametr [Úroveň nahr. zvuku] na vyšší úroveň, aby byl zvuk lépe slyšet. Správnou úroveň hlasitosti si ověřte sledováním záznamové úrovně zvuku pomocí připojených sluchátek nebo na indikátoru úrovně hlasitosti na fotoaparátu.
- Pro resetování úrovně nahrávání zvuku na výchozí nastavení stiskněte tlačítko  $\overline{\textbf{w}}$  (vymazat).

#### **Poznámka**

- Bez ohledu na nastavení [Úroveň nahr. zvuku] je limiter vždy v činnosti.
- [Úroveň nahr. zvuku] je dostupný pouze při nastavení režimu snímání na video.

# <span id="page-315-0"></span>**Časování zvuk. výst.**

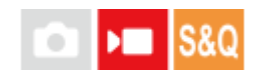

Při kontrole zvuku můžete nastavit potlačení ozvěny a zabránit nežádoucím odchylkám mezi obrazem a zvukem. Tuto funkci nelze použít při zpomaleném/zrychleném snímání.

**1 MENU → (Snímání) → [Nahrávání zvuku] → [Časování zvuk. výst.]→ požadované nastavení.**

### **Podrobnosti o položkách menu**

#### **Živě:**

Vysílá zvuk bez zpoždění. Toto nastavení vyberte, když je při sledování zvuku problémem odchylka zvuku.

#### **Synchro. hlasu:**

Vysílá zvuk a obraz synchronně. Toto nastavení vyberte, abyste zabránili nežádoucím odchylkám mezi obrazem a zvukem.

#### **Poznámka**

Použití externího mikrofonu může mít za následek mírné zpoždění. Podrobnosti naleznete v návodu k obsluze přiloženém k mikrofonu.

# **Redukce zvuku větru**

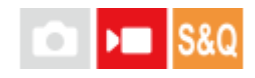

Nastaví, zda se bude redukovat šum větru omezením nízkofrekvenčních zvuků ve vstupu audia z vestavěného mikrofonu. Tuto funkci nelze použít při zpomaleném/zrychleném snímání.

**1 MENU → (Snímání) → [Nahrávání zvuku] → [Redukce zvuku větru]→ požadované nastavení.**

#### **Podrobnosti o položkách menu**

**Zapnuto:** Redukuje šum větru.

**Vypnuto:** Neredukuje šum větru.

#### **Poznámka**

- Kvalita zvuku se může lišit od normálních nastavení nahrávání, když je funkce [Redukce zvuku větru] nastavena na [Zapnuto].
- Když používáte externí mikrofon (prodává se samostatně), nepracuje [Redukce zvuku větru].

#### **Příbuzné téma**

[Časování zvuk. výst.](#page-315-0)

# **Nast. zv. patice**

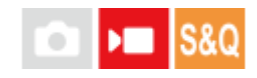

Nastaví digitální zvuk přenášený z rukojeti XLR (přiložena) nebo mikrofonu (prodává se samostatně) připevněných k vícefunkčním sáňkám fotoaparátu, které podporují digitální audio rozhraní atd. Můžete nastavit vzorkovací frekvenci, počet kvantových bitů a počet kanálů. Tuto funkci nelze použít při zpomaleném/zrychleném snímání.

# **1 MENU → (Snímání) → [Nahrávání zvuku] → [ Nast. zv. patice]→ požadované nastavení.**

### **Podrobnosti o položkách menu**

### 48khz/24bit 4ch

Nastaví vzorkovací frekvenci zvukového vstupu na 48 kHz, počet kvantových bitů na 24 bitů a počet kanálů na 4.

### 48khz/24bit 2ch

Nastaví vzorkovací frekvenci zvukového vstupu na 48 kHz, počet kvantových bitů na 24 bitů a počet kanálů na 2.

# 48khz/16bit 2ch

Nastaví vzorkovací frekvenci zvukového vstupu na 48 kHz, počet kvantových bitů na 16 bitů a počet kanálů na 2.

#### **Tip**

Zobrazení úrovně zvuku na displeji je při 4kanálovém zvukovém záznamu pro 4 kanály.

### **Poznámka**

- Když externí mikrofon (prodává se samostatně) připojíte ke konektoru (mikrofon) fotoaparátu, nahraje se zvuk z externího mikrofonu připojeného ke konektoru (mikrofon). Nelze nastavit [ni Nast. zv. patice].
- Pokud je připojený mikrofon nastaven na analogový přenos, nelze nastavit [ $\blacksquare$ ] Nast. zv. patice].
- Pokud připojený mikrofon nepodporuje 4kanálové nahrávání zvuku, nelze vybrat [ 48khz/24bit 4ch ] (48khz/24bit 4ch).
- Když připojený mikrofon nepodporuje 24bitové nahrávání zvuku, bude možnost [ni Nast. zv. patice] uzamčena na [ 48khz/16bit 2ch ] (48khz/16bit 2ch).
- Při nahrávání videa nelze zvuk správně nahrávat v následujících situacích:
	- Když připojíte nebo odpojíte mikrofon
	- Když se digitální přenos přepne na straně mikrofonu na analogový přenos nebo opačně

#### **Příbuzné téma**

[Monit. 4ch zvuku \(video\)](#page-366-0)

# **Záznam zvuku pomocí adaptéru přiložené rukojeti XLR**

Rukojeť (přiložena) je vybavena adaptérem XLR. Připojením rukojeti můžete propojit několik externích audio zařízení pro záznam zvuku.

Fotoaparát je kompatibilní s digitálním audio rozhraním vícefunkčních sáněk. To umožňuje fotoaparátu a adaptéru XLR vzájemnou komunikaci prostřednictvím digitálních signálů a poskytování záznamu zvuku s minimálním rušením.

# **Přepnutí zvukového vstupu do rukojeti**

Přepnutím zvukového vstupu z vestavěného mikrofonu fotoaparátu do rukojeti lze nahrávat pomocí mikrofonu připojeného k rukojeti.

- 1. Nastavte přepínač HANDLE AUDIO na ON.
	- Vestavěný mikrofon fotoaparátu se aktivuje, když je přepínač HANDLE AUDIO nastaven na OFF.

# **Připojení externího zvukového zařízení**

K nahrávání lze použít mikrofon (prodává se samostatně) nebo externí audio zařízení, například směšovač zvuku.

- Propojte požadované zařízení s konektorem INPUT1, INPUT2 nebo INPUT3. **1.**
	- Při používání konektoru INPUT1 nebo INPUT2 připojte zařízení ke konektoru INPUT1.
	- Při připojování zařízení ke konektoru INPUT3 pokračujte krokem 3.
- 2. Vyberte zdroj zvuku, který chcete zadat.
	- Podle zařízení připojeného ke konektoru INPUT1 nebo INPUT2 nastavte přepínač INPUT1 (LINE/MIC/MIC+48V) nebo INPUT2 (LINE/MIC/MIC+48V) následovně:
		- LINE (standardní vstupní úroveň + 4 dBu (0 dBu = 0,775 Vrms)): pro externí audio zařízení (např. směšovač zvuku)
		- MIC: pro dynamický mikrofon nebo mikrofon s vestavěnou baterií
		- MIC+48V: pro mikrofon kompatibilní s napájením + 48 V (fantomové napájení)
- Pomocí přepínače INPUT SELECT vyberte zvukový vstup pro záznam zvuku do kanálů na fotoaparátu. **3.**
	- Vyberte vstupní konektor audio na adaptéru XLR (INPUT1, INPUT2 nebo INPUT3), přes který je zvuk nahráván do kanálů fotoaparátu.
- 4. Když je zařízení připojeno do konektoru INPUT1 nebo INPUT2, nastavte standardní úroveň vstupu mikrofonu.
	- Když je přepínač INPUT1 (LINE/MIC/MIC+48V) nebo INPUT2 (LINE/MIC/MIC+48V) nastaven na "MIC" nebo "MIC+48V", můžete nastavit standardní úroveň vstupu pomocí přepínače ATT (INPUT1) nebo ATT (INPUT2). Vyberte úroveň vhodnou pro citlivost připojeného mikrofonu nebo úroveň hlasitosti vstupního zvuku.
		- 0dB: Standardní vstupní úroveň −60 dBu
			- To je vhodné pro nahrávání s nízkou citlivostí mikrofonu při zesilování zvuku.
		- 10dB: Standardní vstupní úroveň −50 dBu Jedná se o doporučenou úroveň vstupu pro normální mikrofon.
		- 20dB: Standardní vstupní úroveň −40 dBu Tato funkce je vhodná pro nahrávání s vysokou citlivostí mikrofonu s nízkou hlasitostí zvuku.
- **5.** Upravte úroveň hlasitosti nahrávání.

# **Minimalizace šumu s funkcí low-cut**

Minimalizujte nežádoucí zvuky, například šum větru, klimatizaci a vibrace ztlumením nízkofrekvenčních prvků zvukového vstupu z konektoru INPUT1 nebo INPUT2.

- 1. Změňte nastavení přepínače LOW CUT (INPUT1) nebo LOW CUT (INPUT2).
	- Vyberte buď "300Hz", nebo "100Hz" podle šumu, který chcete minimalizovat.

# **Nastavení úrovně hlasitosti nahrávání**

Můžete upravit úroveň hlasitosti nahrávání zvukového vstupu z konektoru INPUT1, INPUT2 nebo INPUT3.

- 1. Nastavte přepínač AUTO/MAN(/LINK) pro vstupní audiokonektor (INPUT1/INPUT2/INPUT3) na "MAN".
- Otáčením voliče AUDIO LEVEL upravte hlasitost na vhodnou úroveň. **2.**
	- Ujistěte se, že je hlasitost na správné úrovni, a to sledováním hlasitosti nahrávání zvuku pomocí připojených sluchátek nebo měřiče úrovně hlasitosti na fotoaparátu.

### **Tip**

- Pro automatickou úpravu úrovně hlasitosti nahrávání nastavte přepínač AUTO/MAN(/LINK) na "AUTO". Je-li vstupní zvuk hlasitý, bude úroveň nahrávání automaticky snížena, aby nedošlo ke zkreslení zvuku.
- Pro automatickou synchronizaci nastavení úrovně hlasitosti nahrávání zvukového vstupu z konektoru INPUT2 do konektoru INPUT1 nastavte přepínač AUTO/MAN/LINK (INPUT2) na "LINK". Tato synchronizace přijde vhod pro příjem zvuku přes konektory INPUT1 a INPUT2 a záznam zvuku ve stereu. Nastavení přepínače AUTO/MAN (INPUT1) na "MAN" a přepínače AUTO/MAN/LINK (INPUT2) na "LINK" vypne volič AUDIO LEVEL pro konektor INPUT2. To umožňuje nastavit úrovně hlasitosti nahrávání zvukového vstupu z obou konektorů INPUT1 a INPUT2 současně pomocí ovladače AUDIO LEVEL pro konektor INPUT1.

# **Výběr zvukového vstupu pro záznam zvuku do kanálů na fotoaparátu**

Přepínačem INPUT SELECT vyberte konektor zvukového vstupu na adaptéru XLR (INPUT1, INPUT2 nebo INPUT3), přes který je zvuk nahráván do kanálů fotoaparátu.

# **Je-li externí zařízení připojeno pouze do konektoru INPUT1:**

Nastavte přepínač na "IN1". Zvukový vstup z konektoru INPUT1 bude nahrán do obou kanálů CH1 a CH2 na fotoaparátu.

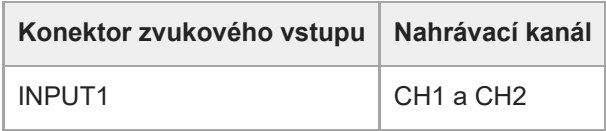

# **Když je externí zařízení připojeno k oběma konektorům INPUT1 a INPUT2:**

Nastavte přepínač na "IN1·IN2". Zvukový vstup z konektoru INPUT1 bude nahrán do kanálu CH1 na fotoaparátu, zatímco zvukový vstup z konektoru INPUT2 bude nahrán do kanálu CH2.

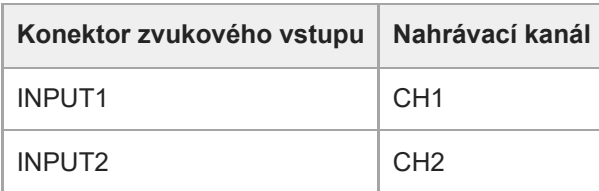

Používáte-li stereofonní mikrofon se dvěma konektory XLR (3pinový, ženský), propojte konektor z levého kanálu s konektorem INPUT1 a konektor z pravého kanálu s konektorem INPUT2, pak nastavte přepínač INPUT SELECT na "IN1·IN2". Kromě toho nastavení přepínače AUTO/MAN/LINK (INPUT2) na "LINK" se hodí při nahrávání sterea, protože můžete současně nastavit úroveň hlasitosti nahrávání pro zvukový stup z obou konektorů INPUT1 a INPUT2.

### **Když je konektor INPUT3 připojen k externímu zařízení:**

Nastavte přepínač na "IN3". Zvuk stereo bude přijímán prostřednictvím konektoru INPUT3 a levý kanál audio bude nahráván do kanálu CH1 fotoaparátu, zatímco audio z pravého kanálu bude nahráváno do kanálu CH2.

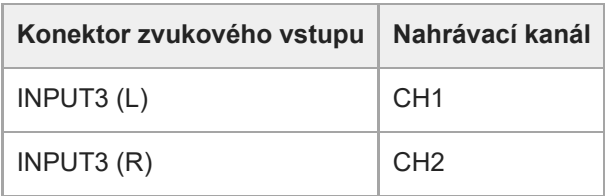

**Když mají konektory INPUT1, INPUT2 a INPUT3 externí zařízení připojené pro simultánní nahrávání do 4 kanálů** Pro záznam zvukového vstupu z konektoru INPUT1 do kanálu CH1, zvukového vstupu z konektoru INPUT2 do kanálu CH2 a zvukového vstupu z konektoru INPUT3 do kanálů CH3 a CH4 na fotoaparátu, nastavte přepínač na "IN1·IN2".

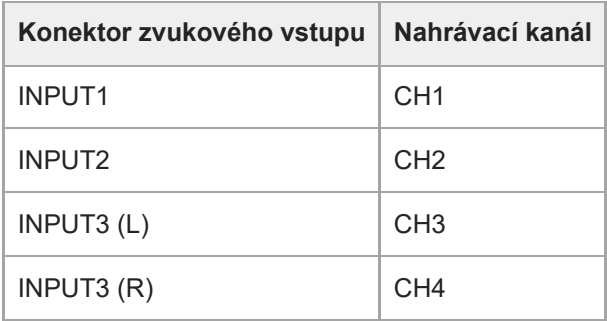

Pro záznam zvukového vstupu z konektoru INPUT3 do kanálů CH1 a CH2, zvukového vstupu z konektoru INPUT1 do kanálu CH3 a zvukového vstupu z konektoru INPUT2 do kanálu CH4 fotoaparátu nastavte přepínač na "IN3".

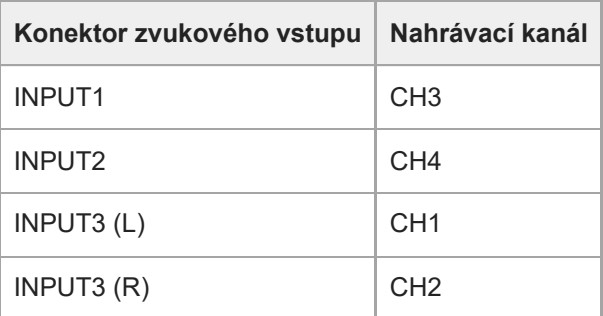

#### **Poznámka**

- Pokud jsou na povrchu mikrofonu přítomny prach nebo kapky vody, úspěšné nahrávání nemusí být možné. Před použitím rukojeti nezapomeňte vyčistit povrch mikrofonu.
- Během nahrávání se může zaznamenat zvuk činnosti a ovládání fotoaparátu nebo objektivu. Pokud se při nahrávání dotknete rukojeti, bude na nahrávce šum.
- Je-li mikrofon na rukojeti v blízkosti reproduktoru, může dojít k akustické zpětné vazbě. V takovém případě posuňte rukojeť dále od reproduktoru, abyste mohli dodržet maximální vzdálenost mezi mikrofonem a reproduktorem nebo snížit hlasitost reproduktoru.
- Pokud je k rukojeti připojen kabel mikro USB, může použití adaptéru XLR ovlivnit jeho výkon.
- Použití adaptéru XLR v blízkosti radiového vysílače může způsobit statický šum v záznamech. Před snímáním s fotoaparátem zkontrolujte, že není poblíž žádný vysílač.
- I když je přepínač HANDLE AUDIO nastaven na ON, zvuk z adaptéru XLR nelze nahrát, když je k fotoaparátu připojen externí mikrofon.
- Nelze upravit úroveň hlasitosti nahrávání pro externí zvuková zařízení připojená k adaptéru XLR.
- **Pokud probíhá nahrávání, neměňte nastavení přepínače INPUT1 ani INPUT2.**
- Před připojením/odpojením externího mikrofonu nebo zařízení do/z konektoru INPUT1 nebo INPUT2 se ujistěte, že jste nastavili přepínač INPUT1 (LINE/MIC/MIC+48V) nebo INPUT2 (LINE/MIC/MIC+48V) do jiné polohy než "MIC+48V". Zapojením/odpojením kabelu do/z externího mikrofonu nebo zařízení, když je přepínač nastaven na "MIC+48V", může dojít k hlasitému šumu nebo poruše zařízení.
- Před nasazováním/vyjímáním mikrofonu (prodává se samostatně) do/z adaptéru nezapomeňte nastavit přepínač INPUT1 (LINE/MIC/MIC+48V) do polohy jiné než MIC+48V". Je-li přepínač nastaven na "MIC+48V" zapojení/odpojení kabelu do/z mikrofonu může způsobit silný šum nebo poruchu mikrofonu.
- Pokud je slyšet hluk přicházející ze zdířek, ke kterým není připojeno žádné zařízení, nastavte přepínač INPUT1 (LINE/MIC/MIC+48V) nebo INPUT2 (LINE/MIC/MIC+48V) do polohy "LINE".
- Když je přepínač INPUT1 (LINE/MIC/MIC+48V) nebo INPUT2 (LINE/MIC/MIC+48V) nastaven na "LINE", je standardní vstupní úroveň uzamčena na +4 dBu. Standardní vstupní úroveň se nemění podle nastavení přepínače ATT.

#### **Příbuzné téma**

- [Rukojeť XLR](#page-48-0)
- [Připojení přiložené rukojeti XLR](#page-88-0)

# **TC/UB**

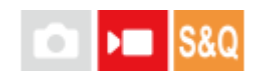

Informace časového kódu (TC) a uživatelského bitu (UB) lze nahrát jako data přiřazená k videozáznamům.

**1 MENU → (Snímání) → [TC/UB] → vyberte položku menu a nastavte požadovaný parametr.**

# **Podrobnosti o položkách menu**

**Time Code Preset:**

Nastaví časový kód.

**User Bit Preset:**

Nastaví uživatelský bit.

#### **Time Code Format:**

Nastaví způsob záznamu časového kódu. (Pouze když je [Volič NTSC/PAL] nastaven na NTSC.)

#### **Time Code Run:**

Nastaví formát počítání pro časový kód.

#### **Time Code Make:**

Nastaví formát záznamu pro časový kód na nahrávacím médiu.

#### **User Bit Time Rec:**

Nastaví, zda se čas nahraje jako uživatelský bit.

# **Jak nastavit časový kód (Time Code Preset)**

- **1.** MENU → (Snímání) → [TC/UB] → [Time Code Preset].
- Otočte řídicím kolečkem a vyberte první dvě číslice. **2.**
	- Časový kód lze nastavit v následujícím rozsahu.
		- Při výběru [59.94p]: 00:00:00,00 až 23:59:59,29
		- Při výběru [23.98p]/[24.00p] můžete vybrat poslední dvě číslice časového kódu v násobcích čtyř od 00 do 23 snímků. Při nastavení [50p]: 00:00:00,00 až 23:59:59,24 \*

# **Jak resetovat časový kód 3.** Stejným postupem jako v kroku 2 nastavte ostatní číslice a pak stiskněte střed řídicího kolečka.

- **1.** MENU → (Snímání) → [TC/UB] → [Time Code Preset].
- 2. Stisknutím tlačítka m (vymazat) resetujete časový kód (00:00:00,00).

# **Jak nastavit uživatelský bit (User Bit Preset)**

- **1.** MENU → (Snímání) → [TC/UB] → [User Bit Preset].
- **2.** Otočte řídicím kolečkem a vyberte první dvě číslice.
- **3.** Stejným postupem jako v kroku 2 nastavte ostatní číslice a pak stiskněte střed řídicího kolečka.

# **Jak resetovat uživatelský bit**

- **1.** MENU → (Snímání) → [TC/UB] → [User Bit Preset].
- **2.** Stisknutím tlačítka  $\overline{\text{m}}$  (vymazat) resetujte uživatelský bit (00 00 00 00).

# **Jak vybrat způsob nahrávání pro časový kód (Time Code Format \*1)**

**1.** MENU → (Snímání) → [TC/UB] → [Time Code Format].

#### **DF:**

Nahraje časový kód ve formátu snížení počtu snímků \*2 .

#### **NDF:**

#### Nahraje časový kód ve formátu bez snížení počtu snímků.

- \*1 Pouze když je [Volič NTSC/PAL] nastaven na NTSC.
- Časový kód je založen na 30 snímcích za sekundu.Při nahrávání, které trvá delší dobu, dojde k rozdílu mezi skutečným časem a časovým \*2 kódem, protože snímková frekvence obrazového signálu NTSC je asi 29,97 snímků za sekundu.Metoda snížení počtu snímků tento rozdíl koriguje tak, aby časový kód odpovídal skutečnému času. Při snížení počtu snímků se každou minutu – kromě každé desáté minuty - odstraní první 2 snímky. Časový kód bez této korekce se nazývá kód bez snížení počtu snímků.
- Nastavení je zafixováno na [-], když nahráváte v 23.98p/24.00p.

# **Jak vybrat formát počítání pro časový kód (Time Code Run)**

**1.** MENU → (Snímání) → [TC/UB] → [Time Code Run].

### **Rec Run:**

Nastaví krokovací režim tak, aby se časový kód posunoval pouze při nahrávání. Časový kód se nahrává v návaznosti na poslední časový kód předchozího nahrávání.

#### **Free Run:**

Nastaví krokovací režim tak, aby se časový kód posunoval neustále, bez ohledu na činnost fotoaparátu.

- Časový kód možná nebude v následujících situacích nahrán postupně, i když se bude posunovat v režimu [Rec Run].
	- Když se změní nahrávací formát.
	- Když se vyjme nahrávací médium.

# **Jak vybrat způsob záznamu časového kódu (Time Code Make)**

1. MENU  $\rightarrow$   $\blacksquare$  (Snímání)  $\rightarrow$  [TC/UB]  $\rightarrow$  [Time Code Make].

#### **Preset:**

Nahraje nově nastavený časový kód na nahrávací médium.

#### **Regenerate:**

Z nahrávacího média přečte poslední časový kód z předchozího nahrávání a nahraje nový časový kód navazující na poslední časový kód. Časový kód se v režimu [Rec Run] posouvá bez ohledu na nastavení možnosti [Time Code Run].

Časový kód je načten z paměťové karty v prostoru určeném prostřednictvím [▶█ Záznam. médium] v [ S█ Nast. zázn. média]. Když je [ Záznam. médium] nastaveno na [Souč. nahrávání], je časový kód načten z paměťové karty v prostoru 1.

#### **Jak srovnat časový kód s jinými zařízeními**

Pomocí adaptérového kabelu (prodává se samostatně) se připojte k jinému zařízení, například k videokameře, a poté nastavte parametr [Time Code Make] na [Preset] a [Time Code Run] na [Free Run]. Podrobnosti naleznete v části ["Shoda časového kódu s](#page-326-0) jinými zařízeními".

#### **Poznámka**

Po aktualizaci systémového softwaru fotoaparátu se resetuje časový kód. Nastavte časový kód znovu.
#### **Příbuzné téma**

- [Nastav. zobr. TC/UB](#page-325-0)
- [Shoda časového kódu s](#page-326-0) jinými zařízeními

# <span id="page-325-0"></span>**Nastav. zobr. TC/UB**

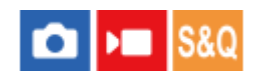

Nastaví zobrazení počítadla doby nahrávání, časového kódu (TC) a uživatelského bitu (UB) pro videa.

**1 MENU → (Nastavení) → [Možnost displeje] → [Nastav. zobr. TC/UB] → požadované nastavení.**

# **Podrobnosti o položkách menu**

**Počítadlo:** Zobrazí počítadlo doby nahrávání videa. **TC:** Zobrazí časový kód. **U-Bit:** Zobrazí uživatelský bit.

### **Příbuzné téma**

[TC/UB](#page-322-0)

# <span id="page-326-0"></span>**Shoda časového kódu s jinými zařízeními**

Časový kód lze srovnávat se zařízeními vybavenými výstupním konektorem časového kódu, například s videokamerami, připojením fotoaparátu a zařízení. K připojení multifunkčního terminálu/terminálu mikro USB fotoaparátu do výstupního konektoru BNC běžně prodávaného kabelu BNC je nutný vyhrazený adaptérový kabel (prodává se samostatně).

# **O vyhrazeném adaptérovém kabelu (prodává se samostatně)**

Konektor BNC můžete převést na konektor mikro USB adaptérovým kabelem (prodává se samostatně). Dostupnost adaptérového kabelu adaptéru se může lišit podle země nebo regionu. Potvrzení a nákup zásob naleznete na následujících stránkách podpory. Při nákupu nám prosím dejte vědět název a číslo produktu.

# **Sony servisní zařízení pro profesionální produkty**

<https://www.sony.net/SonyInfo/Support/>

- Název produktu: Adaptérový kabel VMC-BNCM1 (prodává se samostatně)
- Číslo produktu: A-5051-506-A
- Délka: 0.2 m

# **Příprava**

Výstupní zařízení časového kódu (videokamera atd.) nastavte do režimu, v němž se bude časový kód vždy posunovat (Free Run nebo Clock).

# **Shoda časového kódu**

- **1.** Stiskněte tlačítko režimu MODE na fotoaparátu. Poté vyberte [Video] a fotoaparát nastavte do režimu natáčení videa.
- **2.** MENU → (Snímání) → [TC/UB] → Nastavte [Time Code Make] na [Preset] a [Time Code Run] na [Free Run].
- Výstupní konektor BNC kabelu BNC **(A)** zapojte adaptérovým kabelem **(B)** do multifunkčního konektoru/terminálu **3.** mikro USB fotoaparátu.

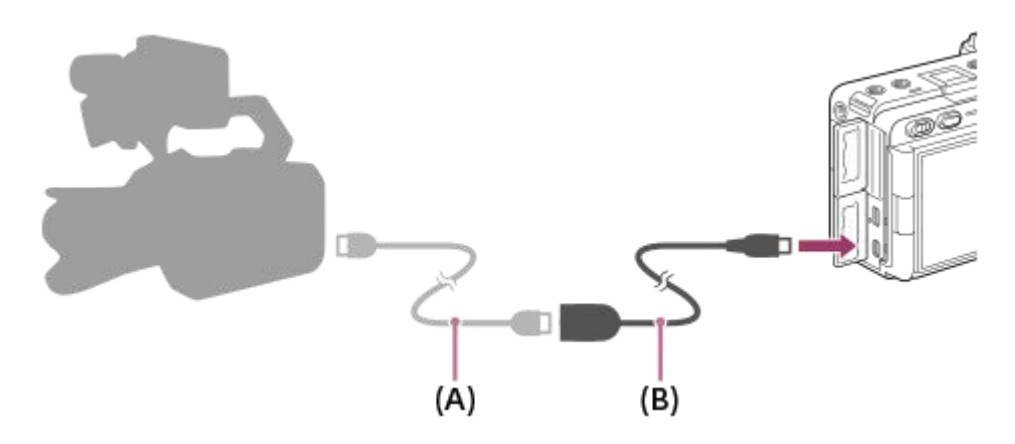

- Časový kód fotoaparátu se synchronizuje s časovým kódem připojeného zařízení (stav externího uzamčení) a na displeji se objeví "EXT-LK".
- Jakmile je stav externího uzamčení nastaven přibližně na 10 sekund, zůstane zachován i po odpojení zařízení na straně výstupu časového kódu.
- Stav externího uzamčení časového kódu se uvolní po provedení následujících operací na fotoaparátu.
	- Když změníte nastavení pro funkce [Time Code Make] nebo [Time Code Run]
	- Když změníte časový kód pomocí parametru [Time Code Preset]
	- Když změníte režim na zpomalené/zrychlené snímání.

#### **Poznámka**

- Adaptérový kabel VMC-BNCM1 (prodává se samostatně) lze používat pouze s tímto tělem fotoaparátu. Nezapojujte jej do konektoru Mikro USB jiných zařízení.
- Adaptérový kabel nelze používat, pokud ho zapojíte do konektoru mikro USB rukojeti XLR (přiložena).
- Při připojování adaptérového kabelu k fotoaparátu dávejte pozor, abyste na konektor kabelu mikro USB nepůsobili příliš velkou silou.
- Když nastavíte fotoaparát do stavu externího uzamčení, časový kód se okamžitě uzamkne na externí časový kód a na displeji časových dat se objeví stejná hodnota jako externí časový kód. S natáčením však po dobu několika sekund vyčkejte, dokud se generátor časového kódu nestabilizuje.
- Pokud není frekvence referenčního časového kódu a snímkové frekvence fotoaparátu stejná, časový kód nelze správně uzamknout a fotoaparát nebude pracovat normálně. V takovém případě nelze časový kód také řádně uzamknout s externím časovým kódem.
- Když srovnáte časový kód fotoaparátu s jiným zařízením, mohou být videa posunuta o jeden snímek. Pokud používáte fotoaparát po delší dobu, může se odchylka od referenčního časového kódu zvětšit.

#### **Příbuzné téma**

[TC/UB](#page-322-0)

# **Obsah této kapitoly**

Následující obsah uvádí seznam funkcí popsaných v této kapitole ("Vlastní úpravy fotoaparátu"). Z názvu každé položky můžete přejít na stránku popisující příslušné funkce.

# **[Úprava vlastního nastavení fotoaparátu](#page-330-0)**

# **[Přiřazování často používaných funkcí tlačítkům a ovladačům \(Vlast. nast. kl./ovl.\)](#page-332-0)**

### **[Dočasná změna funkce voliče \(Nastav. Můj ovladač\)](#page-334-0)**

### **Registrace a vyvolání nastavení fotoaparátu**

- [Paměť nast. sním.](#page-336-0)
- [Vyvol.nast.fotoap.](#page-337-0)
- [Vybrat médium](#page-338-0)
- [Registrace nastavení snímání k vlastní klávese \(Reg. vl. nast. sním.\)](#page-339-0)

### **Registrace často používaných funkcí v menu funkcí**

[Nastavení nabídky Fn](#page-341-0)

### **Registrace často používaných funkcí v menu Moje menu**

- [Přidat položku](#page-342-0)
- [Seřadit položky](#page-343-0)
- [Vymazat položku](#page-344-0)
- [Vymazat stránku](#page-345-0)
- [Vymazat vše](#page-346-0)
- [Zobrazit z Mé menu](#page-347-0)

### **Samostatná úprava nastavení fotoaparátu pro fotografie a videa**

[Jiné nast. foto./filmy](#page-348-0)

### **Uživatelské nastavení funkcí kroužku/voliče**

- [Otočení Av/Tv](#page-349-0)
- [Kroužek funkcí\(obj.\)](#page-350-0)
- [Zámek souč. ovlád.](#page-351-0)

### **Nahrávání videa stisknutím tlačítka spouště**

[REC tlač. spouště \(video\)](#page-352-0)

### **Nastavení displeje**

- **[Směr převrác. disp.](#page-353-0)**
- [Nast. DISP \(zob.obr.\)](#page-354-0)

# <span id="page-330-0"></span>**Úprava vlastního nastavení fotoaparátu**

Fotoaparát disponuje různými funkcemi pro vlastní nastavení, například registrací funkcí a nastaveními pro snímání k vlastním klávesám. Můžete kombinovat svoje upřednostňovaná nastavení tak, aby se vám fotoaparát lépe ovládal. Podrobnosti o tom, jak konfigurovat a používat nastavení naleznete na stránkách jednotlivých funkcí.

# **Přiřazení často používaných funkcí tlačítkům (■ Vlast. nast. kl./ovl., )■ Vlast. nast. kl./ovl. a** ▶ **Nast. Vlastní kláv.)**

Funkce tlačítek včetně vlastních tlačítek (1 až 6) můžete měnit podle svých preferencí. Doporučuje se, abyste přiřadili často používané funkce ke snadno ovladatelným tlačítkům tak, abyste mohli vyvolávat přiřazené funkce jednoduchým stisknutím příslušného tlačítka.

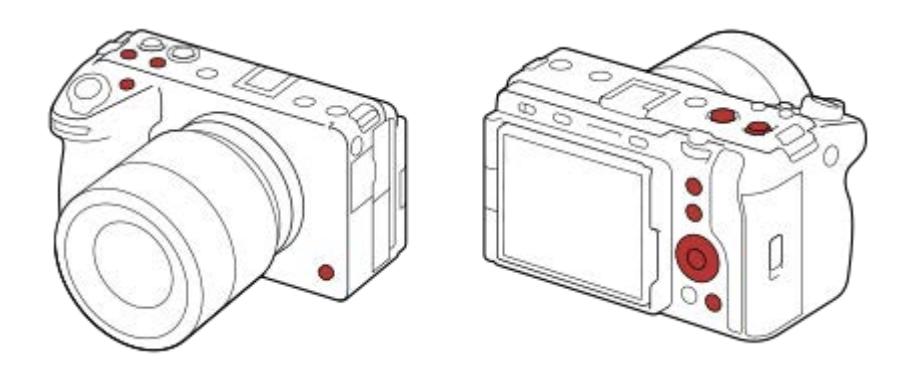

# **Registrace často používaných funkcí k tlačítku Fn (nabídka funkcí)**

Pokud registrujete často používané funkce v režimu snímání do nabídky funkcí, můžete zobrazení registrovaných funkcí na displeji jednoduše provést stisknutím tlačítka Fn (funkce). Výběrem ikon na obrazovce nabídky funkcí můžete vyvolat funkci, kterou chcete použít.

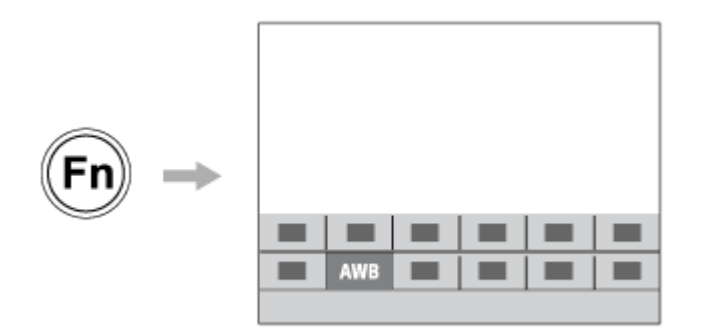

# **Kombinování často používaných funkcí na obrazovce menu (**  $\sqrt{\lambda}$  **Mé menu)**

Pokud zkombinujete často používané položky z menu (např. z menu snímání a sítě na obrazovce "Mé menu"), můžete rychle získat přístup k požadovaným položkám menu.

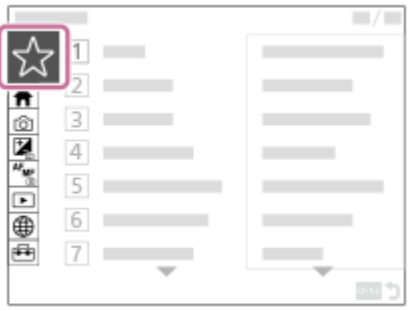

# **Přiřazení různých funkcí voliči a přepnutí funkce voliče ( Nastav. Můj ovladač )**

Požadované funkce můžete přiřadit přednímu/zadnímu ovladači a řídicímu kolečku a do fotoaparátu registrovat až tři kombinace nastavení jako nastavení "Můj ovladač 1 - 3".

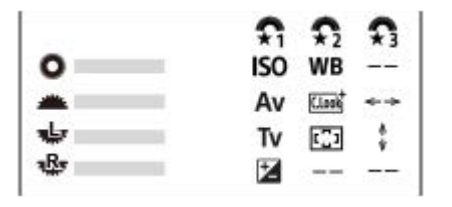

Příklad: Obrazovka [Nastav. Můj ovladač] pro modely s předním ovladačem, zadním ovladačem L a zadním ovladačem R

# **Změna nastavení snímání rychle podle scény ( Paměť nast. sním.)**

Příslušná nastavení pro snímání\* pro scénu můžete zaregistrovat do fotoaparátu nebo na paměťovou kartu a snadno je pak vyvolat pomocí tlačítka MODE (Režim).

Nelze registrovat nastavení vlastní klávesy. \*

### **Uložení vlastních nastavení fotoaparátu na paměťovou kartu (Uložit/načíst nast.)**

Nastavení fotoaparátu\* můžete uložit na paměťovou kartu pomocí [Uložit/načíst nast.]. Tato funkce je užitečná, když chcete zálohovat nastavení nebo importovat nastavení do jiného fotoaparátu stejného modelu atd.

Některá nastavení nelze uložit na paměťovou kartu. \*

### **Příbuzné téma**

- [Přiřazování často používaných funkcí tlačítkům a ovladačům \(Vlast. nast. kl./ovl.\)](#page-332-0)
- [Použití nabídky funkcí](#page-66-0)
- [Přidat položku](#page-342-0)
- [Dočasná změna funkce voliče \(Nastav. Můj ovladač\)](#page-334-0)
- [Paměť nast. sním.](#page-336-0)
- [Uložit/načíst nast.](#page-450-0)

# <span id="page-332-0"></span>**Přiřazování často používaných funkcí tlačítkům a ovladačům (Vlast. nast. kl./ovl.)**

Funkce vlastní klávesy slouží k přiřazení funkcí, které používáte nejčastěji, ke snadno ovladatelným tlačítkům a ovladačům. To umožňuje přeskočit proces výběru položek z MENU, takže můžete vyvolávat funkce rychleji.

Funkce můžete zvlášť přiřazovat vlastním klávesám pro režim snímání fotografií, snímání videa a přehrávání.

6

13

Funkce, které lze přiřadit, se liší podle tlačítek nebo ovladačů.

Funkce můžete přiřadit následujícím tlačítkům a ovladačům.

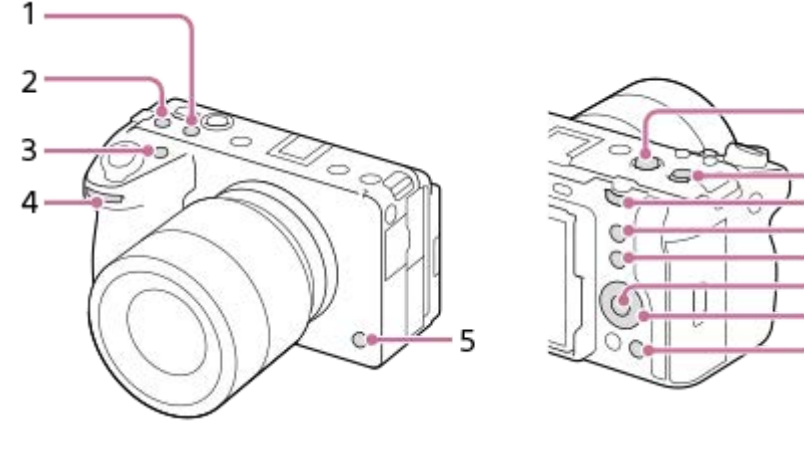

- **1.** Uživatel. tlačítko 2
- **2.** Uživatel. tlačítko 3
- **3.** Uživatel. tlačítko 1
- **4.** Přední ovlad.
- **5.** Uživatel. tlačítko 6
- **6.** Tlačítko MOVIE
- **7.** Prostř. tl. multivoliče
- **8.** Zadní ovladač
- **9.** Uživatel. tlačítko 5
- **10.** Funkce tlačítka Fn
- **11.** Prostřední tlačítko
- **12.** Řídicí kolečko/Levé tlačítko/Pravé tlačítko/Tlačítko Dolů
- **13.** Uživatel. tlačítko 4

Následuje postup pro přiřazení funkce [AF podle oka] k tlačítku 5 (tlačítko Vlastní 5).

#### **MENU → (Nastavení) → [Přizpůs. operace] → [ Vlast. nast. kl./ovl.]. 1**

- **Pokud chcete přiřadit funkci, kterou budete vyvolávat při snímání videa, vyberte [ Mulast. nast. kl./ovl.]. Pokud** chcete přiřadit funkci, kterou budete vyvolávat při přehrávání snímků, vyberte [ $\blacktriangleright$  Nast. Vlastní kláv.].
- **Můžete také vybrat [ O Vlast. nast. kl./ovl.] a [ I Vlast. nast. kl./ovl.] z MENU → (A (Nastavení) → [Přizpůs.** voliče].

**Přejděte na obrazovku [Zadní] pomocí horní/spodní strany řídicího kolečka. Pak vyberte [Uživatel. tlačítko 5] a stiskněte střed řídicího kolečka. 2**

**Vyberte [AF podle oka] pomocí horní/spodní/levé/pravé strany řídicího kolečka a poté stiskněte střed.**

Pokud při snímání stisknete tlačítko 5 (tlačítko Vlastní 5) a jsou detekovány oči, aktivuje se [AF podle oka] a fotoaparát zaostří na oči. Snímejte se stisknutým tlačítkem 5 (tlačítko Vlastní 5).

### **Použití různých funkcí pro voliče/kolečko závisí na režimu snímání**

Pokud při přiřazování funkcí ovladačům/kolečku zaškrtnete [Samostatný režim M a další režimy.], můžete přiřadit různé funkce pro [Ruční expozice] a další režimy expozice ([Inteligentní auto]/[Program auto]/[Priorita clony]/[Priorita závěrky]). Pokud zaškrtnete [Samostatný režim Flex. Exp. a Intel. auto.] při přiřazování funkcí pomocí [ $\blacksquare$  Vlast. nast. kl./ovl.], můžete přiřadit různé funkce pro [Režim flex. Exp.] a [Inteligentní auto].

#### **Tip**

**3**

Můžete také přiřadit funkce snímání tlačítku fixace ostření na objektivu. Některé objektivy však tlačítko fixace ostření nemají.

#### **Příbuzné téma**

- [Dočasná změna funkce voliče \(Nastav. Můj ovladač\)](#page-334-0)
- [Nastavení nabídky Fn](#page-341-0)
- [Použití nabídky funkcí](#page-66-0)

# <span id="page-334-0"></span>**Dočasná změna funkce voliče (Nastav. Můj ovladač)**

Požadované funkce můžete přiřadit přednímu ovladači, zadnímu ovladači a řídicímu kolečku a registrovat až tři kombinace nastavení jako nastavení "Můj ovladač". Můžete pak rychle vyvolávat nebo přepínat registrovaná nastavení "Můj ovladač" stisknutím vlastní klávesy, ke které jste to předem přiřadili.

# **Registrace funkcí pro "Můj ovladač"**

Funkce, které chcete přiřadit přednímu ovladači, zadnímu ovladači a řídicímu kolečku, registrujte jako [Můj ovladač 1] až [Můj ovladač 3].

- **1.** MENU → (Nastavení) → [Přizpůs. voliče] → [Nastav. Můj ovladač].
- 2. Vyberte ovladač nebo kolečko pro  $\widehat{\mathfrak{X}}_1$  (Můj ovladač 1) a stiskněte střed řídicího kolečka.
- 3. Vyberte požadovanou funkci, kterou chcete přiřadit, pomocí horní/spodní/levé/pravé strany řídicího kolečka a pak stiskněte střed řídicího kolečka.

- 4. Až vyberete funkce pro všechny ovladače a kolečko v  $\widehat{\mathfrak{X}}_1$  (Můj ovladač 1) opakováním kroků 2 a 3, vyberte [OK]. Nastavení pro  $\widehat{\mathbb{C}}_1^n$  (Můj ovladač 1) bude registrováno.
	- Pokud chcete také registrovat  $\binom{2}{3}$  (Můj ovladač 2) a  $\binom{2}{3}$  (Můj ovladač 3), řiďte se postupem popsaným výše.

# Přiřazování klávesy pro vyvolání "Můj ovladač"

Pro vyvolání registrovaných nastavení "Můj ovladač" přiřaďte vlastní klávesu.

- 1. MENU →  $\mapsto$  (Nastavení) → [Přizpůs. operace] → [ D Vlast. nast. kl./ovl.] nebo [ D Vlast. nast. kl./ovl.] → vyberte klávesu, kterou chcete používat pro vyvolání menu "Můj ovladač".
- **2.** Vyberte číslo nastavení "Můj ovladač", které chcete vyvolat, nebo vzor pro přepnutí "Můj ovladač".

# **Podrobnosti o položkách menu**

### **Můj ovl. 1 běh. přidr. /Můj ovl. 2 běh. přidr./Můj ovl. 3 běh. přidr.:**

Při přidržené klávese se přiřadí funkce, které jste registrovali v [Nastav. Můj ovladač] k ovladači nebo kolečku.

### **Můj ovladač 1→2→3 :**

Pokaždé, když stisknete klávesu, změní se funkce v následujícím pořadí: "normální funkce → funkce Můj ovladač 1 → funkce Můj ovladač 2 → funkce Můj ovladač 3 → normální funkce".

# **Přep. Můj ovladač 1 /Přep. Můj ovladač 2/Přep. Můj ovladač 3:**

Funkce registrovaná pomocí [Nastav. Můj ovladač] zůstane, i když nepřidržíte stiknutou klávesu. Pro návrat k normální funkci stiskněte klávesu znovu.

# Snímání při přepínání "Můj ovladač"

Při snímání můžete vyvolat "Můj ovladač" pomocí vlastní klávesy a snímat při změně nastavení snímání otáčením předního ovladače, zadního ovladače a řídicího kolečka.

Vyberte "--" (Nenastaveno) pro ovladač nebo kolečko, ke kterému nechcete přiřadit žádnou funkci.

V následujícím příkladu jsou funkce uvedené níže registrovány v "Můj ovladač" a [Můj ovladač 1→2→3] je přiřazen tlačítku 1 (tlačítko Vlastní 1).

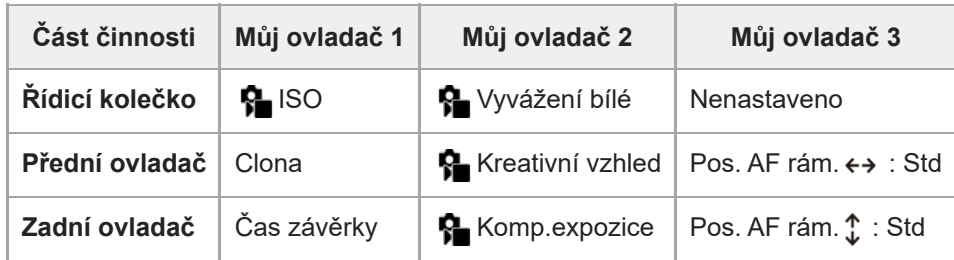

Stiskněte tlačítko 1 (tlačítko Vlastní 1). **1.**

Funkce registrované k [Můj ovladač 1] budou přiřazeny k řídicímu kolečku, přednímu ovladači a zadnímu ovladači.

**Ikony funkcí registrovaných pro [Můj ovladač 1] jsou zobrazeny v dolní části obrazovky.** 

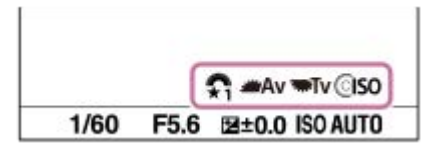

- Otáčením řídicího kolečka nastavte hodnotu ISO, otáčením předního ovladače nastavte hodnotu clony a otáčením **2.** zadního ovladače nastavte rychlost závěrky.
- Stiskněte opět tlačítko 1 (tlačítko Vlastní 1). Funkce registrované k [Můj ovladač 2] budou přiřazeny k řídicímu **3.** kolečku, přednímu ovladači a zadnímu ovladači.
- 4. Otáčením řídicího kolečka nastavte [ $\Omega$  Vyvážení bílé], otáčením předního ovladače nastavte [ $\Omega$  Kreativní vzhled], a otáčením zadního ovladače nastavte [  $\bullet$  Komp.expozice].
- Stiskněte znovu tlačítko 1 (tlačítko Vlastní 1) a změňte hodnoty nastavení pro funkce registrované pro [Můj ovladač **5.** 3].

#### **Poznámka**

- Nastavení "Můj ovladač", ve kterých je každý ovladač/kolečko nastaveno na [Nenastaveno], nebudou při stisku vlastní klávesy vyvolány. Budou také přeskočeny v [Můj ovladač 1→2→3].
- I když je ovladač/kolečko uzamčeno pomocí funkce [Zámek souč. ovlád.], dočasně se odemkne, když vyvoláte "Můj ovladač".

#### **Příbuzné téma**

[Přiřazování často používaných funkcí tlačítkům a ovladačům \(Vlast. nast. kl./ovl.\)](#page-332-0)

# <span id="page-336-0"></span>**Paměť nast. sním.**

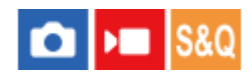

Umožňuje registrovat až 3 často používaných režimů nebo nastavení produktu a až 4 (M1 až M4) na paměťovou kartu. Nastavení můžete vyvolat pouze tlačítkem MODE (režim).

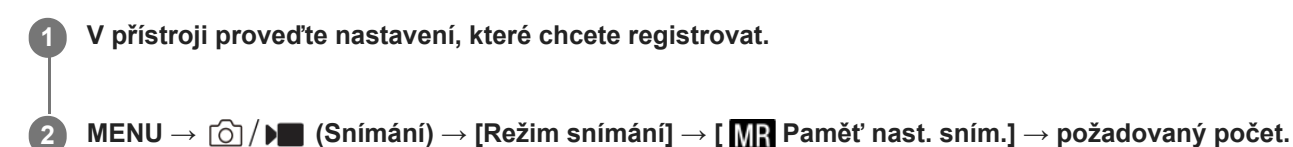

**3 Potvrďte stisknutím středu řídicího kolečka.**

### **Položky, které lze registrovat**

- Lze registrovat různé funkce pro snímání. Položky, které lze skutečně registrovat, se zobrazí v menu fotoaparátu.
- Clona (číslo F)
- Rychlost závěrky

# **Změna registrovaných nastavení**

Změňte nastavení na požadované a znovu registrujte nastavení na stejné číslo režimu.

### **Poznámka**

- **Pozice M1 až M4 lze zvolit pouze tehdy, pokud byla do přístroje vložena paměťová karta.**
- Při registrování nastavení na paměťovou kartu lze použít pouze paměťovou kartu, která byla vybrána pomocí [MR Vybrat médium].
- **Posun programu nelze registrovat.**

#### **Příbuzné téma**

- [Vyvol.nast.fotoap.](#page-337-0)
- [Vybrat médium](#page-338-0)

# <span id="page-337-0"></span>**Vyvol.nast.fotoap.**

# Ω ÞШ

Umožňuje pořídit snímek po vyvolání preferovaných nastavení snímání registrovaných pomocí [MR Paměť nast. sním.].

- **MODE Tlačítko (Režim) → Vybrat MR1, MR2 nebo MR3 ( Vyvol.nast.fotoap.) → Stisknout střed řídicího kolečka. 1**
	- Pro vyvolání nastavení registrovaných na paměťové kartě vyberte MENU  $\rightarrow$  [ $\circ$ ] /  $\blacktriangleright$  (Snímání)  $\rightarrow$  [Režim snímání] → [MR Vyvol.nast.fotoap.] a vyberte požadované číslo.

### **Tip**

- Pokud vyvoláváte nastavení registrovaná na paměťové kartě, budou nastavení vyvolána z paměťové karty v prostoru určeném v [ MR Vybrat médium]. Prostor pro paměťovou kartu můžete potvrdit výběrem MENU →  $\textcircled{5}/\blacktriangleright$  (Snímání) → [Režim snímání] → [MR Vybrat médium].
- Tímto fotoaparátem lze vyvolat nastavení registrovaná na paměťové kartě jiným fotoaparátem se stejným názvem modelu.

### **Poznámka**

**Pokud nastavíte [ V<sub>II</sub> Vyvol.nast.fotoap.] po dokončení nastavení pro snímání, registrovaná nastavení budou mít prioritu a** původní nastavení budou možná neplatná. Před snímáním zkontrolujte indikátory na displeji.

### **Příbuzné téma**

- [Paměť nast. sním.](#page-336-0)
- [Vybrat médium](#page-338-0)

# <span id="page-338-0"></span>**Vybrat médium**

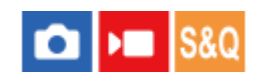

Vybere prostor pro paměťovou kartu z vyvolaných nastavení nebo podle nastavení registrovaných pro M1 až M4.

**1 MENU → (Snímání) → [Režim snímání] → [ Vybrat médium] → požadovaný prostor.**

# **Podrobnosti o položkách menu**

**Slot 1:** Vybere prostor 1.

**Slot 2:** Vybere prostor 2.

### **Příbuzné téma**

- [Paměť nast. sním.](#page-336-0)
- [Vyvol.nast.fotoap.](#page-337-0)

# <span id="page-339-0"></span>**Registrace nastavení snímání k vlastní klávese (Reg. vl. nast. sním.)**

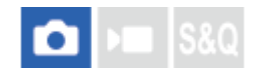

**2**

**3**

Můžete předem registrovat nastavení pro snímání (jako například expozici, nastavení ostření, režim pohonu atd.) ke klávese vlastní a dočasně si je vyvolat přidržením dané klávesy. Pro rychlé přepnutí nastavení jednoduše stiskněte klávesu vlastní a pak klávesu uvolněte, abyste se dostali k původním nastavením. Tato funkce je vhodná pro snímání aktivních scén, například sportu.

**MENU → (Snímání) → [Režim snímání] → [Reg. vl. nast. sním.] → vyberte registrační číslo od [Vyv. vl. nast. přidr. 1] do [Vyv. vl. nast. přidr. 3]. 1**

Zobrazí se obrazovka nastavení pro vybrané číslo.

**Pomocí horní/spodní/levé/pravé strany řídicího kolečka vyberte zaškrtávací okénka pro funkce, které chcete vyvolávat jedním z registračních čísel, a stiskněte střed pro zaškrtnutí okénka.**

V okénkách funkcí se zobrazí značka V (zaškrtnutí).

Ke zrušení výběru stiskněte znovu střed.

**Vyberte funkci, kterou chcete upravit, pomocí horní/spodní/levé/pravé strany řídicího kolečka a pak upravte funkci na požadované nastavení stisknutím středu.**

Vyberte [Import. stávající nastav.] pro registraci aktuálních nastavení fotoaparátu k registračním číslu, které si zvolíte.

**4 Vyberte [Registrovat].**

### **Položky, které lze registrovat**

Lze registrovat různé funkce pro snímání. Položky, které lze skutečně registrovat, se zobrazí v menu fotoaparátu.

- **Expozice**
- Nastavení zaostření
- Režim pohonu (jiný než samospoušť)

### **Vyvolání registrovaných nastavení**

- 1. MENU →  $\overline{\bullet\bullet}$  (Nastavení) → [Přizpůs. operace] → [ $\bullet$  Vlast. nast. kl./ovl.] → vyberte požadovanou klávesu a poté vyberte jedno z registračních čísel od [Vyv. vl. nast. přidr. 1] do [Vyv. vl. nast. přidr. 3].
- Na obrazovce snímání stiskněte tlačítko spouště při současném přidržení klávesy, ke které jste přiřadili jedno z **2.** registračních čísel.

Registrovaná nastavení jsou aktivována při přidržení vlastní klávesy.

**Tip**

Můžete změnit nastavení pro [Reg. vl. nast. sním.] po přiřazení jednoho z registračních čísel k vlastní klávese pomocí [  $\bullet$  Vlast. nast. kl./ovl.].

#### **Poznámka**

- Registrační čísla [Vyv. vl. nast. přidr. 1] až [Vyv. vl. nast. přidr. 3] jsou k dispozici pouze, když je režim snímání nastaven na P/A/S/M.
- Když se provádí vyvolání registrovaných nastavení, registrovaná nastavení někdy nemusí fungovat. Záleží na nasazeném objektivu a stavu fotoaparátu,

#### **Příbuzné téma**

[Přiřazování často používaných funkcí tlačítkům a ovladačům \(Vlast. nast. kl./ovl.\)](#page-332-0)

# <span id="page-341-0"></span>**Nastavení nabídky Fn**

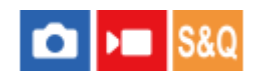

Menu funkcí je menu s 12 funkcemi, které se zobrazí v dolní části obrazovky, když v režimu snímání stisknete tlačítko Fn (funkce).

Do menu funkcí můžete registrovat 12 funkcí pro snímání fotografií, resp. funkcí pro snímání videa.

Následuje postup pro změnu [Režim pohonu] v nabídce funkcí pro fotografie na [ $\bigcirc$  Zobr. rast. mřížky].

- Ke změně nabídky funkcí videa vyberte v kroku 2 položku nabídky pro video.
- **1 MENU → (Nastavení) → [Přizpůs. operace] → vyberte [Nastavení nabídky Fn].**
- **Vyberte (Režim pohonu) z 12 položek v menu funkcí pro fotografování pomocí horní/spodní/levé/pravé strany řídicího kolečka a poté stiskněte střed. 2**
- **Přejděte na obrazovku zobrazující [ Zobr. rast. mřížky] pomocí horní/spodní/levé/pravé strany řídicího 3 kolečka. Pak vyberte [ Zobr. rast. mřížky] a stiskněte střed řídicího kolečka.**
	- Možnost  $\mathbb{R}$  (  $\mathbb{C}$  Zobr. rast. mřížky) se zobrazí na místě, kde předtím v menu funkcí byla možnost  $\mathbb{C}$   $\square$ (Režim pohonu).

#### **Tip**

Když je možnost [Dotyková obsluha] nastavena na [Zapnuto], můžete také stisknutím a podržením ikony v menu funkcí otevřít [Nastavení nabídky Fn].

#### **Příbuzné téma**

[Použití nabídky funkcí](#page-66-0)

# <span id="page-342-0"></span>**Přidat položku**

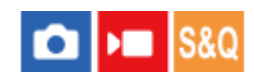

Požadované položky menu můžete registrovat do  $\sqrt{\zeta}$  (Mé menu) v MENU.

**1 MENU → (Mé menu) → [Nast. Mé menu] → [Přidat položku].**

**Vyberte položku, kterou chcete dodat do (Mé menu), pomocí horní/spodní/levé/pravé strany řídicího kolečka. 2**

**3 Vyberte cíl pomocí horní/spodní/levé/pravé části řídicího kolečka.**

### **Tip**

Do  $\sqrt{\xi}$  (Mé menu) můžete dodat až 42 položek.

#### **Poznámka**

Do  $\sqrt{\ }$  (Mé menu) nemůžete dodat následující položky. Jakákoli položka v MENU → (Přehrávání)

#### **Příbuzné téma**

- [Seřadit položky](#page-343-0)
- [Vymazat položku](#page-344-0)
- [Používání menu](#page-60-0)

# <span id="page-343-0"></span>**Seřadit položky**

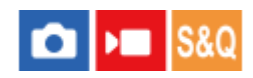

Můžete změnit pořadí položek menu přidaných do  $\sqrt{\lambda}$  (Mé menu) v MENU.

**1 MENU** →  $\sqrt[k]{x}$  (Mé menu) → [Nast. Mé menu] → [Seřadit položky].

**2 Vyberte položku, kterou chcete přesunout, pomocí horní/spodní/levé/pravé strany řídicího kolečka.**

**3 Vyberte cíl pomocí horní/spodní/levé/pravé části řídicího kolečka.**

#### **Příbuzné téma**

[Přidat položku](#page-342-0)

# <span id="page-344-0"></span>**Vymazat položku**

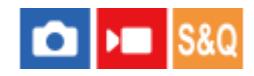

Můžete vymazat položky menu přidané do  $\sqrt{\xi}$  (Mé menu) z MENU.

**IMENU →**  $\frac{1}{\sqrt{2}}$  **(Mé menu) → [Nast. Mé menu] → [Vymazat položku].** 

**Vyberte položku, kterou chcete vymazat, pomocí horní/spodní/levé/pravé strany řídicího kolečka a pak vymažte vybranou položku stisknutím středu.**

### **Tip**

**2**

- Pro vymazání všech položek na stránce vyberte MENU →  $\frac{1}{\sqrt{2}}$  (Mé menu) → [Nast. Mé menu] → [Vymazat stránku].
- $\bullet$  Můžete vymazat všechny položky přidané do  $\frac{A}{\lambda}$  (Mé menu) výběrem MENU →  $\frac{A}{\lambda}$  (Mé menu) → [Nast. Mé menu] → [Vymazat vše].

#### **Příbuzné téma**

- [Vymazat stránku](#page-345-0)
- [Vymazat vše](#page-346-0)
- [Přidat položku](#page-342-0)

# <span id="page-345-0"></span>**Vymazat stránku**

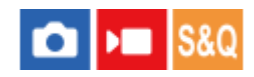

Můžete vymazat všechny položky menu dodané ke stránce v  $\sqrt{\zeta}$  (Mé menu) v MENU.

1 **MENU →**  $\frac{\Lambda}{\lambda\lambda}$  **(Mé menu) → [Nast. Mé menu] → [Vymazat stránku].** 

**Pomocí horní/spodní strany řídicího kolečka vyberte stránku, kterou chcete vymazat, a poté stisknutím středu řídicího kolečka vymažte položky. 2**

#### **Příbuzné téma**

- [Vymazat vše](#page-346-0)
- [Přidat položku](#page-342-0)

# <span id="page-346-0"></span>**Vymazat vše**

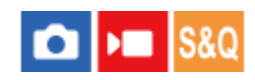

Můžete vymazat všechny položky menu dodané do  $\sqrt{\ }$  (Mé menu) v MENU.

**1 MENU → (Mé menu) → [Nast. Mé menu] → [Vymazat vše].**

**2 Vyberte položku [OK].**

### **Příbuzné téma**

- [Vymazat stránku](#page-345-0)
- [Přidat položku](#page-342-0)

# <span id="page-347-0"></span>**Zobrazit z Mé menu**

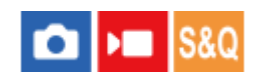

Lze nastavit, aby se po stisknutí tlačítka MENU, zobrazil můj ovladač jako první.

**1 MENU → (Mé menu) → [Nast. Mé menu] → [Zobrazit z Mé menu]→ požadované nastavení.**

# **Podrobnosti o položkách menu**

### **Zapnuto:**

Po stisknutí tlačítka MENU se zobrazí můj ovladač jako první.

#### **Vypnuto:**

Po stisknutí tlačítka MENU se zobrazí naposledy zobrazená nabídka.

#### **Příbuzné téma**

- [Přidat položku](#page-342-0)
- [Používání menu](#page-60-0)

# <span id="page-348-0"></span>**Jiné nast. foto./filmy**

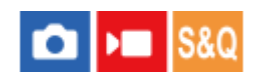

Pro každou položku ve snímání fotografií a nahrávání videa můžete vybrat, zda chcete použít běžná nebo samostatná nastavení.

#### **MENU → (Nastavení) → [Přizpůs. operace] → vyberte [Jiné nast. foto./filmy]. 1**

Zobrazí se obrazovka průvodce činností. Výběrem [OK] zobrazíte obrazovku nastavení.

### **Zaškrtněte položky, které chcete nastavit samostatně pro snímání fotografií a nahrávání videa, a poté vyberte [OK].**

Následující položky můžete nastavit odděleně pro snímání fotografií a nahrávání videa.

- $=$  Clona
- Čas závěrky
- $-$  ISO
- $-$  Komp.expozice
- Režim měření
- Vyvážení bílé
- Profil obrazu
- Režim ostření

### **Tip**

**2**

- Když přepnete z běžných na samostatná nastavení pomocí [Jiné nast. foto./filmy], použijí se aktuální nastavení pro snímání fotografií i nahrávání videa. Nastavení vlastního vyvážení bílé se však použije pouze pro snímání fotografií.
- Když přepnete ze samostatných na běžná nastavení pomocí [Jiné nast. foto./filmy], hodnoty nastavení položek se vrátí na původní hodnoty. Výjimku představují hodnoty nastavení pro snímání fotografií použité pro clonu, rychlost závěrky a vlastní nastavení vyvážení bílé.

# <span id="page-349-0"></span>**Otočení Av/Tv**

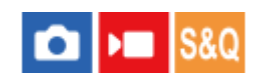

Když měníte hodnotu clony nebo rychlost závěrky, nastaví směr otáčení předního ovladače, zadního ovladače nebo řídicího kolečka.

**1 MENU → (Nastavení) → [Přizpůs. voliče] → [Otočení Av/Tv]→ požadované nastavení.**

### **Podrobnosti o položkách menu**

### **Normální:**

Nemění směr otáčení předního ovladače, zadního ovladače nebo řídicího kolečka.

#### **Obrácené:**

Otočí směr otáčení předního ovladače, zadního ovladače nebo řídicího kolečka.

# <span id="page-350-0"></span>**Kroužek funkcí(obj.)**

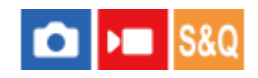

Můžete si zvolit, kterou z následujících funkcí přiřadíte kroužku funkcí na objektivu: motoricky poháněné ostření (ostření s pohonem), nebo přepínání úhlu pohledu mezi full frame a APS-C/Super 35 mm (dostupné pouze u kompatibilních objektivů).

Podrobnosti naleznete v návodu k obsluze přiloženém k objektivu.

**1 MENU → (Nastavení) → [Přizpůs. voliče] → [Kroužek funkcí(obj.)] → požadované nastavení.**

# **Podrobnosti o položkách menu**

#### **Ostření s pohon.:**

Když otočíte kroužkem funkcí doprava, posune se poloha ostření směrem k nekonečnu. Když otočíte kroužkem funkcí doleva, posune se poloha ostření směrem na bližší rozsah.

# **Vybr. APS:(S35/FF:**

Když otočíte kroužkem funkcí, přepíná se úhel pohledu mezi full frame a APS-C/Super 35 mm.

Úhel pohledu se přepíná bez ohledu na směr, kterým kroužkem funkcí otáčíte.

### **Příbuzné téma**

[APS-C S35 \(Super 35mm\) Snímání \(fotografie/video\)](#page-253-0)

# <span id="page-351-0"></span>**Zámek souč. ovlád.**

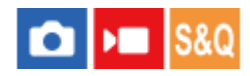

Můžete nastavit, zda se stisknutím a přidržením tlačítka Fn (funkce) uzamkne multiselektor, voliče a kolečko.

#### **MENU → (Nastavení) → [Přizpůs. voliče] → [Zámek souč. ovlád.]→ požadované nastavení. 1**

K uzamčení ovládacích částí podržte tlačítko Fn (funkce), dokud se na displeji nezobrazí zpráva "Zamknuto.".

# **Podrobnosti o položkách menu**

#### **Vypnuto:**

Multiselektor, přední ovladač, zadní ovladač ani řídicí kolečko se nezablokují, ani když stisknete a přidržíte tlačítko Fn (Funkce).

# **Pouze multivolič:**

Uzamkne multiselektor.

#### **Ovlad. + Koleč.:**

Zablokuje přední ovladač, zadní ovladač a řídicí kolečko.

#### **Všechno:**

Zablokuje multiselektor, přední ovladač, zadní ovladač a řídicí kolečko.

### **Tip**

- Zablokování lze uvolnit opětovným přidržením tlačítka Fn (Funkce).
- Stisknutím a přidržením tlačítka MENU a tlačítka Fn (Funkce) současně po dobu 5 sekund můžete uzamknout všechna tlačítka, ovladače a kolečka kromě tlačítka spouště. Pro uvolnění zámku znovu stiskněte a podržte tlačítko MENU a tlačítko Fn současně po dobu 5 sekund.

### **Poznámka**

Pokud nastavíte možnost [Fce reg. obl. AF] na [Zapnuto], bude možnost [Zámek souč. ovlád.] napevno nastavena na [Vypnuto].

#### **Příbuzné téma**

[Registrace aktuální oblasti ostření \(Fce reg. obl. AF\)](#page-148-0)

# <span id="page-352-0"></span>**REC tlač. spouště (video)**

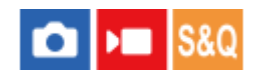

Můžete spustit nebo ukončit nahrávání videa stisknutím tlačítka spouště, namísto tlačítka REC (nahrávání).

**1 MENU → (Nastavení) → [Přizpůs. operace] → [ REC tlač. spouště]→ požadované nastavení.**

### **Podrobnosti o položkách menu**

#### **Zapnuto:**

Umožňuje nahrávání videa pomocí tlačítka spouště, když je režim snímání nastaven na [Video] nebo [Zpomal. a zrychl.].

#### **Vypnuto:**

Zruší nahrávání videa pomocí tlačítka spouště.

### **Tip**

Když je [ REC tlač. spouště] nastaveno na [Zapnuto], můžete používat tlačítko spouště pro spuštění nebo ukončení nahrávání videa na externí nahrávací/přehrávací zařízení pomocí [Ovládání REC].

#### **Poznámka**

Když je [ REC tlač. spouště] nastaveno na [Zapnuto], nemůžete při nahrávání videa ostřit stisknutím tlačítka spouště napůl.

### **Příbuzné téma**

[Snímání videa](#page-93-0)

# <span id="page-353-0"></span>**Směr převrác. disp.**

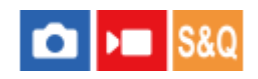

Směr zobrazení a stránku nabídky lze převrátit podle způsobu otevření a orientace displeje.

**1 MENU → (Nastavení) → [Displej] → [Směr převrác. disp.]→ požadované nastavení.**

### **Podrobnosti o položkách menu**

#### **Auto:**

Změní směr zobrazení na displeji podle detekce způsobu jeho otevření a orientace.

#### **Horiz. převrác.:**

Při fotografování překlopí displej vodorovně.

#### **Převrác. o 180°:**

Otočí zobrazení displeje o 180 stupňů pro všechny druhy zobrazení, například snímků a stránek menu.

#### **Bez převrácení:**

Neinvertuje zobrazení displeje.

#### **Tip**

Opakovaným stisknutím tlačítka, kterému je přiřazena funkce [Přep.zob.převr.disp.] můžete přepínat nastavení v tomto pořadí [Horiz. převrác.] → [Převrác. o 180°] → [Bez převrácení] → [Horiz. převrác.]. Pokud je funkce [Směr převrác. disp.] nastavena na [Auto], způsob zobrazení se dočasně přepne, zatímco nastavená hodnota zůstane zachována [Auto].

#### **Poznámka**

I když je funkce [Směr převrác. disp.] nastavena na [Horiz. převrác.], směr zobrazení na displeji se během přehrávání neobrátí.

# <span id="page-354-0"></span>**Nast. DISP (zob.obr.)**

### Ω ÞШ

Umožňuje nastavit režimy zobrazení na displeji, které lze vybrat pomocí DISP (nastavení na displeji) v režimu snímání.

**MENU → (Nastavení) → [Přizpůs. operace] → [Nast. DISP (zob.obr.)] → požadované nastavení → [Zadat]. 1**

Položky označené v (zaškrtnutí) jsou k dispozici.

# **Podrobnosti o položkách menu**

#### **Zobraz. všech inf.:**

Ukazuje informace o záznamu.

#### **Bez informací:**

Nezobrazí informace o záznamu.

#### **Histogram:**

Graficky znázorní rozložení světla.

#### **Úroveň:**

Označuje, zda je přístroj vyrovnán ve směru zepředu dozadu **(A)** a horizontálně **(B)**. Když je přístroj vyrovnán v obou směrech, indikátor zezelená.

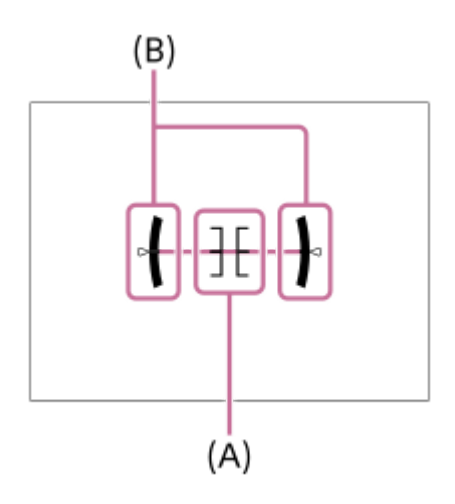

#### **Poznámka**

- Pokud přístroj značně nakloníte dopředu nebo dozadu, bude odchylka od roviny vysoká.
- Přístroj může mít rozsah chyby téměř ±1°, i když je naklonění korigováno rovinou.

#### **Příbuzné téma**

[Používání tlačítka DISP \(nastavení zobrazení\)](#page-69-0)

# **Obsah této kapitoly**

Následující obsah uvádí seznam funkcí popsaných v této kapitole ("Prohlížení"). Z názvu každé položky můžete přejít na stránku popisující příslušné funkce.

# **Prohlížení snímků**

- [Výběr paměťové karty, která se má přehrát \(Vyb. méd. pro přehr.\)](#page-357-0)
- [Přehrávání fotografií](#page-358-0)
- [Zvětšení přehrávaného snímku \(Zvětšit\)](#page-359-0)
- [Zvětšit vých. zvětš.](#page-360-0)
- [Zvětšit vých. pol.](#page-361-0)
- [Automatické otáčení nahraných snímků \(Natočení displeje\)](#page-362-0)
- [Přehrávání videozáznamů](#page-363-0)
- [Nastavení hlasitosti](#page-365-0)
- [Monit. 4ch zvuku \(video\)](#page-366-0)
- [Přehrávání snímků jako prezentace \(Prezentace\)](#page-367-0)
- [Nepř. přeh., Inter.](#page-368-0)
- [Rych. přehr., Inter.](#page-369-0)

# **Změna způsobu zobrazení snímků**

- [Přehrávání snímků na obrazovce přehledu snímků \(Přehled snímků\)](#page-370-0)
- [Přepínání mezi fotografiemi a videem \(Režim prohlížení\)](#page-371-0)
- [Zobr. jako skupinu](#page-372-0)
- [Zobr. rám. ostření \(přehrávání\)](#page-373-0)
- [Zobr. sn. z urč. času](#page-374-0)

# **[Nastavení způsobu přeskakování mezi snímky \(Nast. přesk. na sním.\)](#page-375-0)**

# **[Ochrana nahraných snímků \(Chránit\)](#page-377-0)**

# **Přidávání informací do snímků**

- [Hodnocení](#page-378-0)
- [Nast. hod. \(Vlast. kl.\)](#page-379-0)
- [Otáčení snímku \(Otočit\)](#page-380-0)

# **Extrahování fotografií z videa**

- [Zachytit foto](#page-381-0)
- [Přep. JPEG/HEIF \(Zachytit foto\)](#page-382-0)

# **[Kopírování snímků z jedné paměťové karty na druhou \(Kopírovat\)](#page-383-0)**

# **Mazání snímků**

- [Vymazání několika vybraných snímků \(Vymazat\)](#page-384-0)
- [Odstr stisk 2x](#page-385-0)
- [Vymaz.potvrzení](#page-386-0)

# **Prohlížení snímků na televizoru**

[Prohlížení snímků na televizoru pomocí kabelu HDMI](#page-387-0)

# <span id="page-357-0"></span>**Výběr paměťové karty, která se má přehrát (Vyb. méd. pro přehr.)**

Vybere prostor obsahující paměťovou kartu.

**1 MENU → (Přehrávání) → [Cíl přehrávání] → [Vyb. méd. pro přehr.] → požadovaný prostor.**

### **Podrobnosti o položkách menu**

**Slot 1:**

Vybere prostor 1.

**Slot 2:**

Vybere prostor 2.

#### **Poznámka**

Když vyberete [Přehled dat] v [Režim prohlížení], fotoaparát pouze přehrává snímky z paměťové karty vybrané pomocí [Vyb. méd. pro přehr.].

### **Příbuzné téma**

[Přepínání mezi fotografiemi a videem \(Režim prohlížení\)](#page-371-0)

# <span id="page-358-0"></span>**Přehrávání fotografií**

Přehrává nahrané snímky.

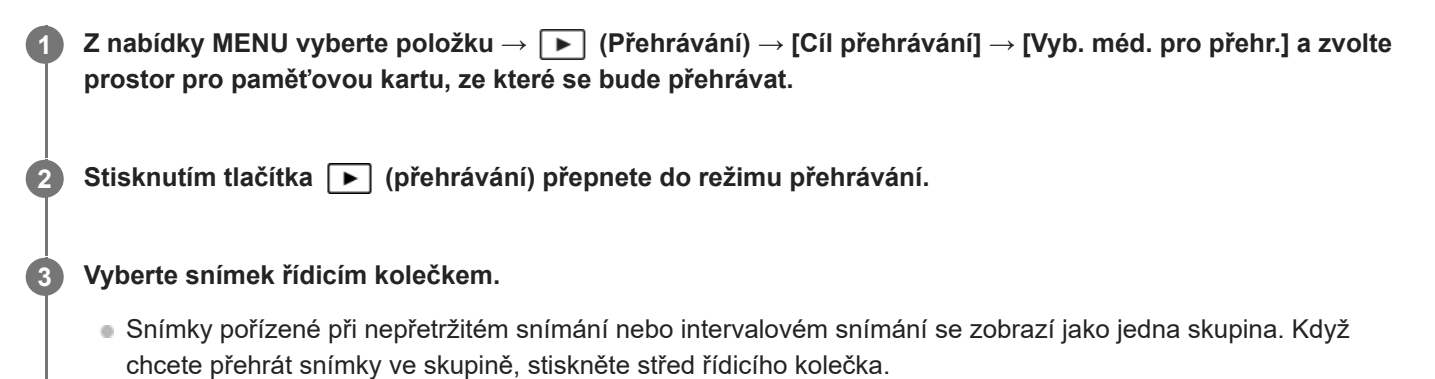

### **Tip**

- Tento přístroj vytváří na paměťové kartě soubor databáze obrazů pro záznam a přehrávání snímků. Snímek, který není registrován v souboru databáze obrazů, možná nepůjde správně přehrát. Chcete-li přehrát snímky pořízené na jiném zařízení, zaregistrujte tyto snímky do souboru databáze obrazů prostřednictvím MENU →  $\bigcirc$ / $\blacktriangleright$  (Snímání) → [Média] → [ $\blacktriangleleft$  Obnov. DB sním.].
- Pokud přehráváte snímky ihned po nepřetržitém snímání, může se na displeji objevit ikona oznamující průběh zápisu dat /počet zbývajících snímků pro zapsání. Při zápisu nejsou k dispozici některé funkce.
- Když je možnost [ Zobr. rám. ostření] nastavena na [Zapnuto], zobrazí se v okamžiku snímání přes přehrávané snímky rámeček ostření. Rámeček ostření, který fotoaparát použil k zaostření při snímání, se zobrazí zeleně. I když se při snímání zobrazí několik rámečků ostření, zobrazí se při přehrávání jen ten, na který se fotoaparát skutečně pokoušel zaostřit.

#### **Příbuzné téma**

- [Výběr paměťové karty, která se má přehrát \(Vyb. méd. pro přehr.\)](#page-357-0)
- [Obnov. DB sním. \(fotografie/video\)](#page-395-0)
- [Zobr. jako skupinu](#page-372-0)
- [Zobr. rám. ostření \(přehrávání\)](#page-373-0)
- [Zvětšení přehrávaného snímku \(Zvětšit\)](#page-359-0)

# <span id="page-359-0"></span>**Zvětšení přehrávaného snímku (Zvětšit)**

Zvětší přehrávanou fotografii. Použijte tuto funkci pro kontrolu zaostření snímku, atd.

### **Zobrazte snímek, který chcete zvětšit, a pak přesuňte páčku W/T (zoom) na stranu T.**

- **Pro nastavení rozsahu transfokace posuňte páčku W/T (zoom) na stranu W.**
- Otáčením předního/zadního ovladače můžete přepnout na předchozí nebo následující snímek a rozsah zoomu přitom zůstane stejný.
- Bude se přibližovat část snímku, na kterou fotoaparát při snímání zaostřil. Pokud nelze získat informace o poloze ostření, fotoaparát přiblíží střed snímku.

**2 Část, kterou chcete zvětšit, vyberte stiskem horní/dolní/pravé/levé strany řídícího kolečka.**

**3 Chcete-li ukončit přehrávání se zoomem, stiskněte tlačítko MENU nebo střed řídicího kolečka.**

### **Tip**

**1**

- **Prohlížený snímek lze také zvětšit tlačítkem MENU.**
- $\bullet$  Původní zvětšení a původní polohu zvětšených snímků můžete změnit výběrem MENU →  $\blacktriangleright$  (Přehrávání) → [Zvětšení] → [ $\oplus$ Zvětšit vých. zvětš.] nebo [ Zvětšit vých. pol.].
- Snímek můžete zvětšit také tím, že se dotknete displeje. Zvětšenou polohu přesunete tažením displeje. Předem nastavte [Dotyková obsluha] na [Zapnuto].

#### **Příbuzné téma**

- [Zvětšit vých. zvětš.](#page-360-0)
- [Zvětšit vých. pol.](#page-361-0)
- [Dotyková obsluha](#page-256-0)
- **[Dotykové ovládání na displeji](#page-53-0)**
# <span id="page-360-0"></span>**Zvětšit vých. zvětš.**

Nastaví počáteční rozsah zvětšení při přehrávání zvětšených snímků.

**1 MENU → (Přehrávání) → [Zvětšení] → [ Zvětšit vých. zvětš.] → požadované nastavení.**

# **Podrobnosti o položkách menu**

### **Stand. zvětšení:**

Zobrazí snímek ve standardním zvětšením.

### **Předch. zvětš.:**

Zobrazí snímek v předchozím zvětšením. Předchozí zvětšení se uloží i po zavření obrazovky zvětšeného zobrazení.

### **Příbuzné téma**

- [Zvětšení přehrávaného snímku \(Zvětšit\)](#page-359-0)
- [Zvětšit vých. pol.](#page-361-0)

# <span id="page-361-0"></span>**Zvětšit vých. pol.**

Nastaví původní polohu při zvětšování snímku při přehrávání.

**1 MENU → (Přehrávání) → [Zvětšení] → [ Zvětšit vých. pol.] → požadované nastavení.**

# **Podrobnosti o položkách menu**

**Poloha zaostření:** Zvětší snímek z bodu ostření při snímání. **Střed:**

Zvětší snímek ze středu displeje.

**Příbuzné téma**

- [Zvětšení přehrávaného snímku \(Zvětšit\)](#page-359-0)
- [Zvětšit vých. zvětš.](#page-360-0)

# **Automatické otáčení nahraných snímků (Natočení displeje)**

Při přehrávání nahraných snímků vybere orientaci.

**1 MENU → (Přehrávání) → [Možnost přehráv.] → [Natočení displeje] → požadované nastavení.**

# **Podrobnosti o položkách menu**

### **Auto:**

Když fotoaparát otočíte, detekuje vertikální a horizontální směry a zobrazí přehrávaný snímek podle orientace.

### **Manuál:**

Snímky pořízené vertikálně se zobrazí vertikálně. Pokud jste nastavili orientaci snímku pomocí funkce [Otočit], snímek se zobrazí podle toho.

### **Vypnuto:**

Snímky se vždy zobrazí horizontálně.

### **Poznámka**

Videa pořízená svisle se při přehrávání videa přehrávají vodorovně.

### **Příbuzné téma**

[Otáčení snímku \(Otočit\)](#page-380-0)

# <span id="page-363-0"></span>**Přehrávání videozáznamů**

Přehrává nahraná videa.

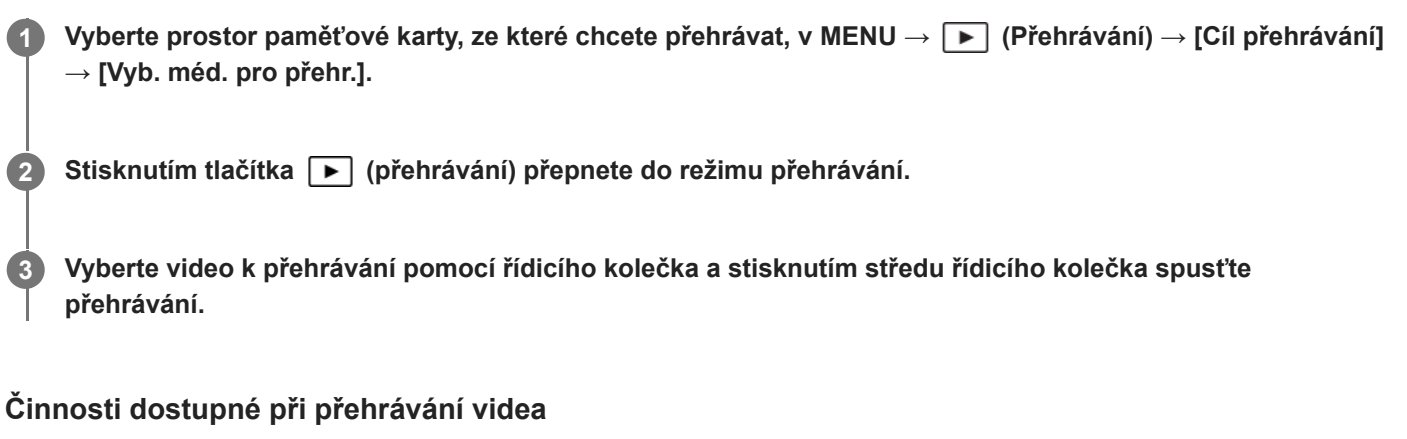

Můžete provést pomalé přehrávání a nastavení hlasitosti atd. stisknutím spodní strany řídicího kolečka.

- $\oplus$ : Přehrávání
- | | : Pauza
- : Rychlý posun vpřed
- : Rychlý posun vzad
- **December**: Pomalé přehrávání vpřed  $\alpha$
- : Pomalé přehrávání zpět
- · **Další soubor videa**
- · **Předchozí soubor videa**
- **· ID**: Zobrazí následující snímek
- : Zobrazí předchozí snímek
- 晖): Zachytit foto
- **(C** iii): Nastavení hlasitosti
- $\blacksquare$ : Zavře okénko

# **Tip**

- Tento přístroj vytváří na paměťové kartě soubor databáze obrazů pro záznam a přehrávání snímků. Snímek, který není registrován v souboru databáze obrazů, možná nepůjde správně přehrát. Chcete-li přehrát snímky pořízené na jiném zařízení, zaregistrujte tyto snímky do souboru databáze obrazů prostřednictvím MENU →  $\odot$ / $\blacktriangleright$  (Snímání) → [Média] → [ $\clubsuit$  Obnov. DB sním.].
- Při pauze jsou k dispozici: "pomalé přehrávání vpřed", "pomalé přehrávání vzad", "zobrazí následující snímek" a "zobrazí předchozí snímek".
- Video soubory nahrané jinými přístroji možná nepůjdou na fotoaparátu přehrávat.
- U videí se značkami snímání se při přehrávání videa zobrazí poloha značek snímání na liště přehrávání. Kromě toho se na displeji zobrazí ikona značky snímání, když je přehrávána scéna, ke které byla přidána značka snímání.
- Při pozastaveném přehrávání můžete přeskočit na polohu značek otočením zadního ovladače.

### **Poznámka**

I když pořizujete video vertikálně, video se na displeji fotoaparátu zobrazí horizontálně.

### **Příbuzné téma**

- [Výběr paměťové karty, která se má přehrát \(Vyb. méd. pro přehr.\)](#page-357-0)
- [Obnov. DB sním. \(fotografie/video\)](#page-395-0)
- [Přepínání mezi fotografiemi a videem \(Režim prohlížení\)](#page-371-0)

# **Nastavení hlasitosti**

Nastaví hlasitost pro přehrávání videa.

**1 MENU → (Nastavení) → [Možnost zvuku] → [Nastavení hlasitosti] → požadované nastavení.**

# **Nastavení hlasitosti při přehrávání**

Stisknutím spodní strany řídicího kolečka při přehrávání videa zobrazte ovládací panel a pak nastavte hlasitost. Hlasitost můžete nastavit při poslechu skutečného zvuku.

# **Monit. 4ch zvuku (video)**

Nastaví zvuk, který bude sledován zařízením připojeným ke konektoru  $\Omega$  (sluchátka) fotoaparátu, když nahráváte zvuk videa ve 4 kanálech nebo při přehrávání videa nahraného ve 4 kanálech.

**1 MENU → (Nastavení) → [Možnost zvuku] → [ Monit. 4ch zvuku] → požadované nastavení.**

# **Podrobnosti o položkách menu**

### **CH1/CH2:**

Vysílá zvuk z kanálu 1 na stranu L (vlevo) a z kanálu 2 na stranu R (vpravo).

### **CH3/CH4:**

Vysílá zvuk z kanálu 3 na stranu L (vlevo) a z kanálu 4 na stranu R (vpravo).

#### **CH1+3/CH2+4:**

Výstup smíšeného zvuku kanálů 1 a 3 na stranu L (vlevo) a smíšeného zvuku kanálů 2 a 4 na stranu R (vpravo).

#### **CH1/CH1:**

Vysílá zvuk z kanálu 1 na stranu L (vlevo) a R (vpravo).

#### **CH2/CH2:**

Vysílá zvuk z kanálu 2 na stranu L (vlevo) a R (vpravo).

#### **Poznámka**

- Nastavení [ $\blacktriangleright$  Monit. 4ch zvuku] jsou povolena při nahrávání videa, když je k vícefunkčním sáňkám fotoaparátu připojena rukojeť XLR (přiložena) nebo příslušenství pro 4kanálový záznam zvuku a fotoaparát je nastaven pro záznam 4kanálového zvuku.
- Fotoaparát nemůže vysílat zvuk ve 4 kanálech do zařízení připojeného ke konektoru  $\bigcap$  (sluchátka) fotoaparátu.
- Při výstupu zvuku přes reproduktory fotoaparátu se kanály také mění podle nastavení [ Monit. 4ch zvuku].

#### **Příbuzné téma**

[Nast. zv. patice](#page-317-0)

# **Přehrávání snímků jako prezentace (Prezentace)**

Automaticky přehrává snímky nepřetržitě.

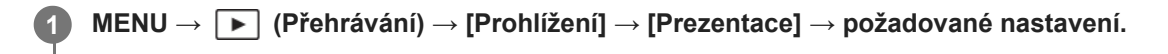

**2 Vyberte položku [Zadat].**

# **Podrobnosti o položkách menu**

### **Opakovat:**

Vyberte režim [Zapnuto], ve kterém se snímky přehrávají v nepřetržité smyčce, nebo [Vypnuto], ve kterém, když jsou jednou snímky přehrány, přístroj ukončí prezentaci.

#### **Interval:**

Vyberte interval zobrazení pro snímky v rozmezí [1 s], [3 s] , [5 s], [10 s] nebo [30 s].

# **Ukončení prezentace uprostřed přehrávání**

Stisknutím tlačítka MENU ukončíte prezentaci. Prezentaci nelze přerušit pauzou.

### **Tip**

- Při přehrávání můžete zobrazit následující nebo předchozí snímek stisknutím pravé/levé strany řídicího kolečka.
- Prezentaci můžete aktivovat, pouze když je [Režim prohlížení] nastaven na [Přehled dat] nebo [Přehl. složek (static. sn.)].

# <span id="page-368-0"></span>**Nepř. přeh., Inter.**

Nepřetržitě přehrává snímky pořízené při intervalovém snímání.

Z fotografií pořízených při intervalovém snímání můžete vytvořit video pomocí počítačového softwaru Imaging Edge Desktop (Viewer). Ve fotoaparátu z fotografií video udělat nelze.

**1 MENU → (Přehrávání) → [Prohlížení] → [Nepř. přeh., Inter.].**

**2 Vyberte skupinu snímků, které chcete přehrát, a pak stiskněte střed řídicího kolečka.**

# **Tip**

- Na obrazovce přehrávání můžete začít nepřetržité přehrávání stisknutím spodního tlačítka, když zobrazíte snímek ze skupiny.
- Při přehrávání můžete obnovit přehrávání nebo je pozastavit stisknutím spodního tlačítka.
- Při přehrávání můžete změnit rychlost přehrávání otočením předního nebo zadního ovladače nebo řídicího kolečka. Rychlost přehrávání můžete také změnit výběrem MENU → [▶] (Přehrávání) → [Prohlížení] → [Rych. přehr., [1] Inter.].
- Snímky pořízené při nepřetržitém snímání můžete také nepřetržitě přehrávat.

#### **Příbuzné téma**

- [Fce interval. sním.](#page-230-0)
- [Rych. přehr., Inter.](#page-369-0)
- [Úvod do počítačového softwaru \(Imaging Edge Desktop/Catalyst\)](#page-470-0)

# <span id="page-369-0"></span>**Rych. přehr., Inter.**

Nastaví rychlost přehrávání pro fotografie při [Nepř. přeh.,  $\mathbb{Q}$ ] Inter.].

# **1 MENU → (Přehrávání) → [Prohlížení] → [Rych. přehr., Inter.]→ požadované nastavení.**

### **Tip**

Můžete změnit rychlost přehrávání otočením předního nebo zadního ovladače nebo řídicího kolečka při [Nepř. přeh., (بُ) Inter.].

### **Příbuzné téma**

[Nepř. přeh., Inter.](#page-368-0)

# **Přehrávání snímků na obrazovce přehledu snímků (Přehled snímků)**

V režimu přehrávání lze zobrazit větší počet snímků současně.

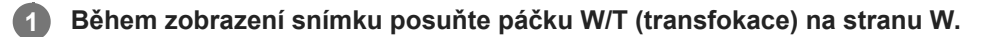

**2 Vyberte snímek stisknutím horní/spodní/pravé/levé strany řídicího kolečka nebo otočením řídicího kolečka.**

# **Změna počtu snímků, které se mají zobrazit**

MENU → (Přehrávání) → [Možnost přehráv.] → [Přehled snímků] → požadované nastavení.

# **Podrobnosti o položkách menu**

**9 snímků/25 snímků**

# **Návrat k přehrávání jednoho snímku**

Vyberte požadovaný snímek a stiskněte střed řídícího kolečka.

# **Rychlé zobrazení požadovaného snímku**

Řídícím kolečkem vyberte lištu na levé straně přehledu snímků a poté stiskněte horní/spodní stranu řídícího kolečka. Během výběru lišty lze stiskem tlačítka ve středu vyvolat zobrazení kalendáře nebo okna pro výběr složky. Volbou ikony lze navíc přepnout Režim prohlížení.

### **Příbuzné téma**

[Přepínání mezi fotografiemi a videem \(Režim prohlížení\)](#page-371-0)

# <span id="page-371-0"></span>**Přepínání mezi fotografiemi a videem (Režim prohlížení)**

Nastaví režim prohlížení (způsob zobrazení snímku).

**1 MENU → (Přehrávání) → [Cíl přehrávání] → [Režim prohlížení] → požadované nastavení.**

# **Podrobnosti o položkách menu**

**Přehled dat:** Zobrazí snímky podle data.

**Přehl. složek (static. sn.):**

Zobrazí pouze fotografie.

# **Prohlížení filmů:**

Zobrazí pouze videa podle data.

# <span id="page-372-0"></span>**Zobr. jako skupinu**

Nastaví, zda se zobrazí snímky pořízené při nepřetržitém snímání nebo snímky pořízené při intervalovém snímání jako skupina.

# **1 MENU → (Přehrávání) → [Možnost přehráv.] → [Zobr. jako skupinu]→ požadované nastavení.**

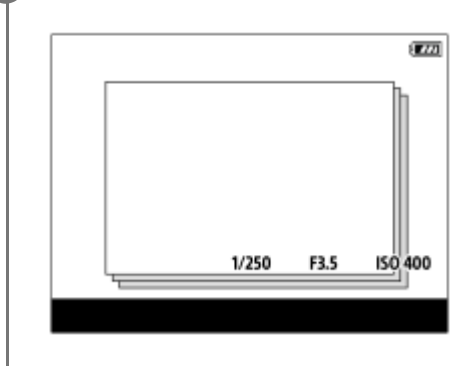

# **Podrobnosti o položkách menu**

# **Zapnuto:**

Zobrazí snímky jako skupinu.

Když chcete přehrát snímky ve skupině, vyberte skupinu a stiskněte střed řídicího kolečka.

### **Vypnuto:**

Nezobrazí snímky jako skupinu.

### **Tip**

- **Následující snímky budou seskupeny.** 
	- Snímky pořízené s [Režim pohonu] nastaveným na [Kontin. snímání] (Jedna sekvence snímků pořízená kontinuálně přidržením stisknutého tlačítka spouště při nepřetržitém snímání bude jedna skupina.)
	- Snímky pořízené s [Fce interval. sním.] (Snímky pořízené při jedné sekvenci intervalového snímání budou jedna skupina.)
- Na obrazovce přehledu snímků se nad skupinou zobrazí ikona  $\Box$  (Zobr. jako skupinu).

# **Poznámka**

Pokud vymažete tuto skupinu, všechny snímky ve skupině budou vymazány.

### **Příbuzné téma**

- [Kontin. snímání](#page-220-0)
- [Fce interval. sním.](#page-230-0)

# **Zobr. rám. ostření (přehrávání)**

Nastaví, zda se bude zobrazovat rámeček ostření kolem oblasti, na kterou fotoaparát zaostřil při přehrávání fotografie.

**1 MENU → (Přehrávání) → [Možnost přehráv.] → [ Zobr. rám. ostření]→ požadované nastavení.**

# **Podrobnosti o položkách menu**

#### **Vypnuto:**

Nezobrazí rámeček ostření při přehrávání.

#### **Zapnuto:**

Při přehrávání zobrazí rámeček ostření zeleně.

#### **Tip**

- I když se v okamžiku snímání zobrazí více rámečků ostření, zobrazí se při přehrávání jen ten, který udává, kam fotoaparát skutečně zaostřil.
- I když se kolem povrchu objektu zobrazí v okamžiku snímání rámeček ostření, zobrazí se rámeček ostření během přehrávání kolem oka, pokud je detekováno.

### **Poznámka**

- Rámeček ostření se nezobrazí na následujících snímcích.
	- Fotografie pořízené pomocí ručního ostření
	- $-$  Videa
	- Fotografie pořízené pomocí funkce [Zachytit foto]
- Rámeček ostření se zobrazí pouze na obrazovce přehrávání jednoho snímku. Rámeček ostření se nezobrazí na obrazovce přehledu snímků ani na zvětšených snímcích.
- Rámeček ostření se nezobrazí při automatickém prohlížení.
- Pokud po provedení automatického ostření pořizujete snímek s odlišnou kompozicí, rámeček ostření se bude jevit jako posunutý od objektu.
- **I když se zobrazí rámeček ostření, nemusí být zaostřený na objekt.**
- I když vypnete zobrazení rámečku ostření při snímání pomocí funkce [Autom. zruš. obl. AF] nebo [Zobr. oblasti AF-C], když je možnost [ Zobr. rám. ostření] nastavena na [Zapnuto], bude při přehrávání rámeček ostření zobrazen.

# **Zobr. sn. z urč. času**

Snímky můžete přehrávat zadáním data a času snímání.

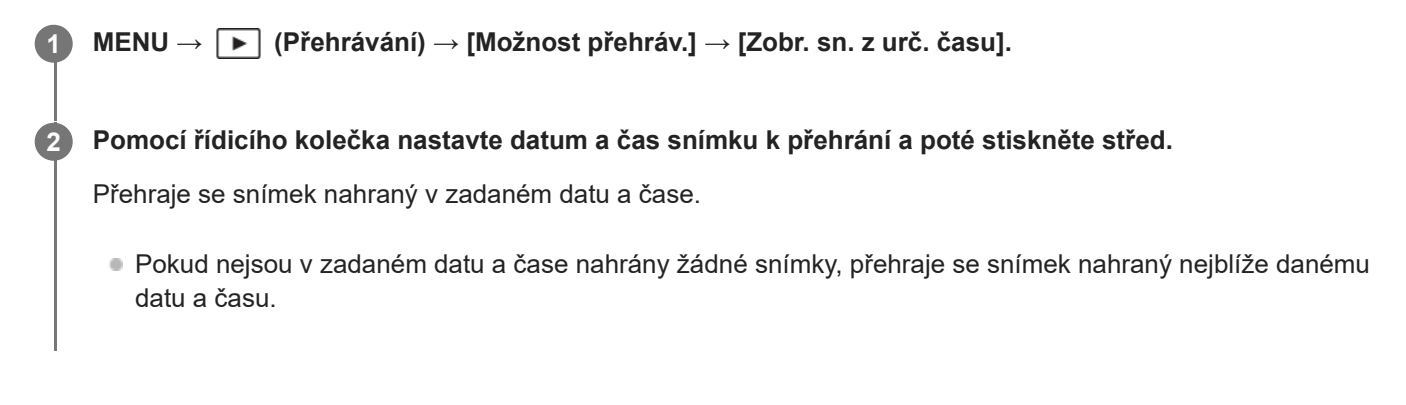

### **Poznámka**

- Když se při přehrávání snímků ve skupině provede [Zobr. sn. z urč. času], přehraje se snímek nahraný ve skupině nejblíže danému datu a času.
- U videí je datum a čas zahájení nahrávání považováno za datum a čas snímání.

# <span id="page-375-0"></span>**Nastavení způsobu přeskakování mezi snímky (Nast. přesk. na sním.)**

Nastaví způsob přeskakování mezi přehrávanými snímky pro přední a zadní ovladač.

**MENU → (Přehrávání) → [Možnost přehráv.] → [Nast. přesk. na sním.] → Vyberte ovladač, pro který chcete změnit nastavení, a poté změňte požadované nastavení. 1**

# **Podrobnosti o položkách menu**

### **Po jednom - O 100 snímků:**

Přeskakuje v jednotkách zadaného počtu snímků.

**Po 3 minutách/Po 5 minutách/Po 10 minutách/Po 30 minutách/Po 1 hodinách/Po 3 hodinách/Po 6 hodinách/Po 12 hodinách/Po 24 hodinách:**

Přeskakuje mezi snímky o danou časovou jednotku podle data a času snímání snímků.

### **Pouze chráněné:**

Přehrává pouze chráněné snímky.

### **Pou. hodn. :**

Přehrává všechny hodnocené snímky.

### **Pou. hodn. (**  $\bigstar$  **) - Pou. hodn. (** $\mathbf{\hat{\cdot}\star}$ **):**

Přehrává pouze snímky, pro které bylo zadáno hodnocení ( $\bigstar$ až  $\mathbf{X}_*$ ).

### **Pouze bez hodn.:**

Přehrává pouze snímky, které nejsou hodnoceny.

#### **Jen Shot Mark:**

Nastaví cílový snímek, na který se má přeskočit, pouze ze snímků se značkami snímání.

#### **Jen Shot Mark1/Jen Shot Mark2:**

Nastaví cílový snímek, na který se má přeskočit, pouze ze snímků se zadanými značkami snímání.

#### **Bez Shot Mark:**

Nastaví cílový snímek, na který se má přeskočit, pouze ze snímků bez značek snímání.

#### **Pouze odděl. sn.:**

Nastaví cílový snímek, na který se má přeskočit, pouze z oddělovacích snímků.

### **Sn. za odděl. sn.:**

Nastaví cílový snímek, na který se má přeskočit, pouze ze snímků za oddělovacími snímky.

# **Přidání značky snímání k videu**

Pokud při nahrávání videa přidáte značku snímání, můžete ji použít jako značku pro výběr, přenos nebo úpravu videa. Přiřaďte funkci [Přidat Shot Mark1] / [Přidat Shot Mark2] požadované klávese pomocí [  $\blacksquare$  Vlast. nast. kl./ovl.] a při nahrávání videa stiskněte vlastní klávesu.

Značku snímání můžete také přidat při přehrávání videa, když přiřadíte funkci [Př./odst. Shot Mark1] / [Př./odst. Shot Mark2] požadované klávese pomocí [ $\blacktriangleright$  Nast. Vlastní kláv.] a poté stisknete vlastní klávesu.

### **Vytvoření oddělovacího snímku**

Když vytvoříte oddělovací snímek mezi sekvencemi snímání, můžete jej poté při výběru snímků použít jako značku. Předem přiřaďte funkci [Vytvořit odděl. sn.] požadované klávese pomocí [ Nuast. nast. kl./ovl.] a stiskněte vlastní klávesu, když budete chtít vytvořit oddělovací snímek.

### **Poznámka**

Když je vybráno [Po jednom], [O 10 snímků] nebo [O 100 snímků], počítá se jedna skupina jako jeden snímek.

### **Příbuzné téma**

- [Hodnocení](#page-378-0)
- [Ochrana nahraných snímků \(Chránit\)](#page-377-0)
- [Přiřazování často používaných funkcí tlačítkům a ovladačům \(Vlast. nast. kl./ovl.\)](#page-332-0)

# <span id="page-377-0"></span>**Ochrana nahraných snímků (Chránit)**

Chrání nahrané snímky před náhodným vymazáním. Na chráněných snímcích se zobrazí značka  $\Box$  (ochrana).

**1 MENU → (Přehrávání) → [Výběr/Poznámka] → [Chránit] → požadované nastavení.**

# **Podrobnosti o položkách menu**

### **Více snímků:**

Dodává ochranu několika vybraných snímků.

(1) Vyberte snímek, který chcete chránit, a pak stiskněte střed řídicího kolečka. V zaškrtávacím okénku se zobrazí značka  $\blacktriangledown$  (zaškrtnutí). Chcete-li zrušit výběr, stiskněte opět střed a odstraňte značku  $\blacktriangledown$  (zaškrtnutí). (2) Pro ochranu dalších snímků opakujte krok (1).  $(3)$  MENU  $\rightarrow$  [OK].

**Všechny v této složce:**

Ochrana všech snímků ve zvolené složce.

### **Zrušit všec. v této složce:**

Zrušení ochrany všech snímků ve zvolené složce.

#### **Všech. s tímto datem:**

Ochrana všech snímků pořízených ve vybraném datu.

#### **Zrušit vš. s tímto datem:**

Zrušení ochrany všech snímků pořízených ve zvoleném datu.

### **Vš. snímky v této skup.:**

Chrání všechny snímky ve vybrané skupině.

#### **Zrušit vše v této skupině:**

Zruší ochranu všech fotografií ve vybrané skupině.

#### **Tip**

- Pokud přiřadíte funkci [Chránit] klávese, kterou jste vybrali pomocí MENU → (Nastavení) → [Přizpůs. operace] → [ Nast. Vlastní kláv.], můžete stisknutím této klávesy chránit snímky nebo zrušit ochranu.
- Pokud vyberete skupinu v [Více snímků], všechny snímky ve skupině budou chráněny. Chcete-li vybrat a chránit konkrétní snímky ve skupině, proveďte [Více snímků] při zobrazení snímků ve skupině.

### **Poznámka**

Položky menu, které lze vybrat, se liší podle nastavení [Režim prohlížení] a vybraného obsahu.

# <span id="page-378-0"></span>**Hodnocení**

Nahraným snímkům můžete přiřadit hodnocení ve formě hvězdiček ( $\bigstar - \frac{1}{2}$ ) a usnadnit tak jejich vyhledávání.

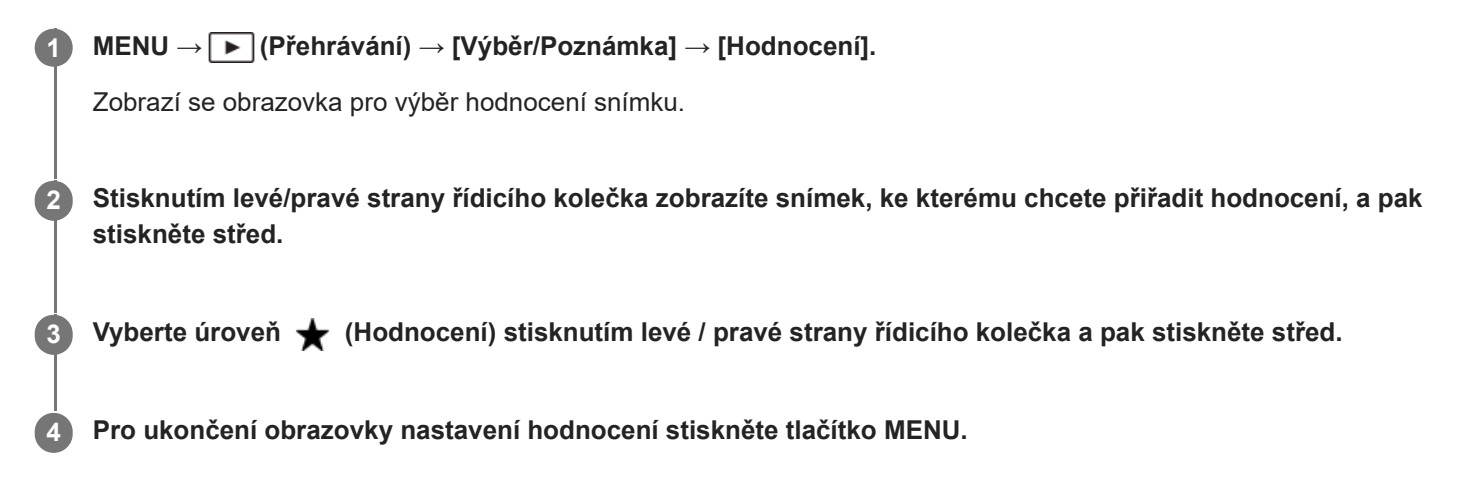

# **Nastavení hodnocení při snímání fotografií**

Předem přiřaďte funkce [Přidat Hodnoc. (  $\bigstar$  )] až [Přidat Hodnoc. (  $\mathcal{N}_{\star}$  )] požadovaným klávesám pomocí [  $\bullet$  Vlast. nast. kl./ovl.] a po pořízení fotografie stiskněte vlastní klávesu. Můžete nastavit hodnocení pro poslední pořízenou fotografii.

Při snímání videa nelze nastavit hodnocení.

#### **Tip**

- Hodnocení můžete také přiřadit při přehrávání snímků pomocí vlastní klávesy. Předem přiřaďte [Hodnocení] k požadované klávese pomocí [ Nast. Vlastní kláv.] a pak stiskněte klávesu vlastní při přehrávání snímku, ke kterému chcete hodnocení přiřadit. Úroveň < (Hodnocení) se změní pokaždé, když stisknete vlastní klávesu.
- Zadáním hodnocení pomocí funkce [Nast. přesk. na sním.] můžete rychle najít požadovaný snímek.

#### **Příbuzné téma**

- [Přiřazování často používaných funkcí tlačítkům a ovladačům \(Vlast. nast. kl./ovl.\)](#page-332-0)
- [Nast. hod. \(Vlast. kl.\)](#page-379-0)
- [Nastavení způsobu přeskakování mezi snímky \(Nast. přesk. na sním.\)](#page-375-0)

# <span id="page-379-0"></span>**Nast. hod. (Vlast. kl.)**

Nastaví dostupný počet  $\bigstar$  (hodnocení) při hodnocení (řazení) snímků klávesou, které jste přiřadili [Hodnocení] pomocí [ Nast. Vlastní kláv.].

**1 MENU → (Přehrávání) → [Výběr/Poznámka] → [Nast. hod. (Vlast. kl.)].**

Přidejte značku ↓ (zaškrtnutí) k počtu ★ (hodnocení), který chcete aktivovat. **2**

Daný počet můžete vybrat při nastavování [Hodnocení] pomocí vlastní klávesy.

### **Příbuzné téma**

- [Hodnocení](#page-378-0)
- [Přiřazování často používaných funkcí tlačítkům a ovladačům \(Vlast. nast. kl./ovl.\)](#page-332-0)

# <span id="page-380-0"></span>**Otáčení snímku (Otočit)**

Otočí nahraný snímek proti směru hodinových ručiček.

# **1 Zobrazte snímek, který má být otočen, poté vyberte MENU → (Přehrávání) → [Upravit] → [Otočit].**

### **Stiskněte střed řídicího kolečka.**

Snímek je otočen proti směru hodinových ručiček. Snímek se otočí, když stisknete střed. Pokud snímek jednou otočíte, snímek zůstane otočený, i když přístroj vypnete.

### **Poznámka**

**2**

- I když otočíte soubor videa, bude na displeji fotoaparátu přehráván horizontálně.
- Snímky pořízené jinými přístroji možná nepůjdou otáčet.
- Při prohlížení otočených snímků na počítači mohou být snímky zobrazeny ve své původní orientaci. Záleží na aplikaci.

# <span id="page-381-0"></span>**Zachytit foto**

Zachytí zvolenou scénu z videa a uloží ji jako fotografii. Nejprve zaznamenejte video, pak je pozastavte při přehrávání, abyste zachytili rozhodující momenty, které vám často při fotografování uniknou, a uložte je jako fotografie.

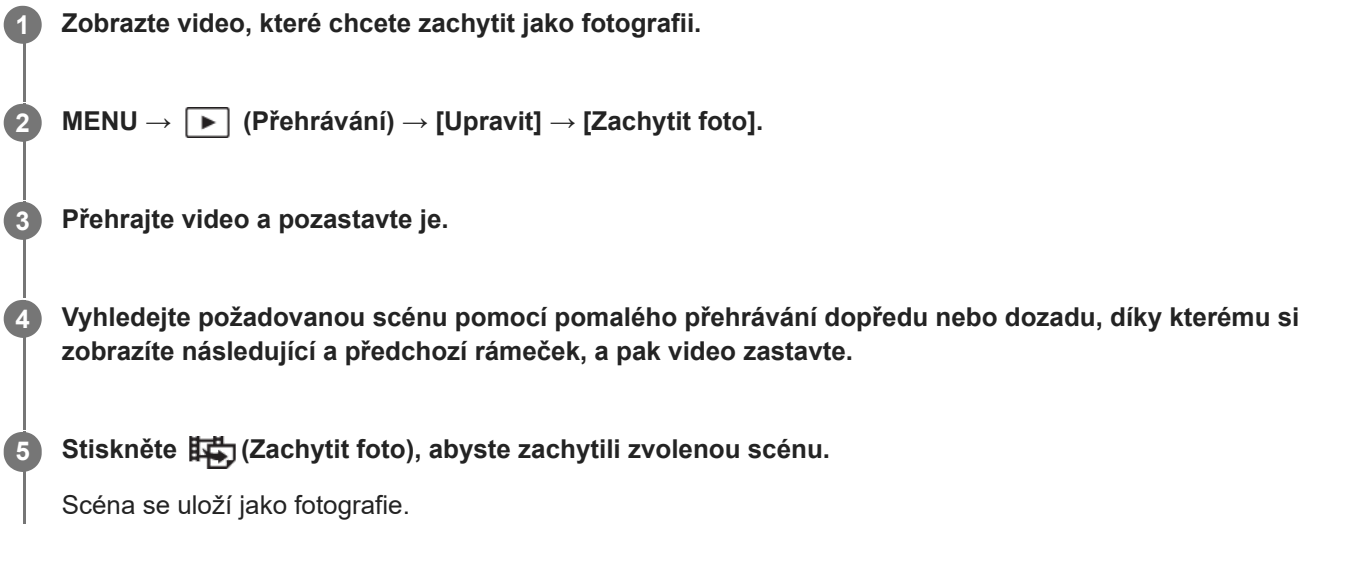

# **Tip**

**Pomocí [講] Přep. JPEG/HEIF]** můžete jako formát nahrávacího souboru pro fotografie vybrat JPEG nebo HEIF.

### **Příbuzné téma**

- [Snímání videa](#page-93-0)
- [Přehrávání videozáznamů](#page-363-0)
- [Přep. JPEG/HEIF \(Zachytit foto\)](#page-382-0)

# <span id="page-382-0"></span>**Přep. JPEG/HEIF (Zachytit foto)**

Přepne formát souboru (JPEG / HEIF) pro fotografie pořízené pomocí funkce [Zachytit foto].

Soubory JPEG můžete zobrazovat a upravovat v různých prostředích. Formát HEIF má vysokou účinnost komprese. Ve formátu HEIF může fotoaparát nahrávat s vysokou kvalitou obrazu a malými velikostmi souborů. V závislosti na počítači nebo softwaru nemusí být možné zobrazovat nebo upravovat soubory HEIF. Kromě toho je pro přehrávání fotografií ve formátu HEIF požadováno prostředí kompatibilní s formátem HEIF. Při připojení fotoaparátu k televizoru prostřednictvím HDMI si můžete užívat vysoce kvalitní fotografie.

# **1 MENU → (Přehrávání) → [Upravit] → [ Přep. JPEG/HEIF]→ požadované nastavení.**

# **Podrobnosti o položkách menu**

### **JPEG:**

Provádí digitální zpracování souboru RAW a nahrává jej ve formátu JPEG. Toto nastavení dává prioritu kompatibilitě.

### **HEIF(4:2:0):**

Provádí digitální zpracování souboru RAW a nahrává jej ve formátu HEIF (4:2:0). Toto nastavení dává prioritu obrazové kvalitě a účinnosti komprese.

### **HEIF(4:2:2):**

Provádí digitální zpracování souboru RAW a nahrává jej ve formátu HEIF (4:2:2). Toto nastavení dává prioritu obrazové kvalitě.

### **Poznámka**

Obrazové soubory HEIF nahrané tímto fotoaparátem nelze zobrazit na jiných fotoaparátech, které formát souboru HEIF nepodporují. Dávejte pozor, abyste při formátování paměťové karty nebo mazání souborů omylem nevymazali obrazové soubory HEIF.

### **Příbuzné téma**

[Zachytit foto](#page-381-0)

# **Kopírování snímků z jedné paměťové karty na druhou (Kopírovat)**

Můžete kopírovat snímky z paměťové karty v prostoru, který je vybrán pomocí [Vyb. méd. pro přehr.], na paměťovou kartu v druhém prostoru.

# **MENU → (Přehrávání) → [Upravit] → [Kopírovat].**

Všechen obsah s datem nebo v aktuálně přehrávané složce bude zkopírován na paměťovou kartu v druhém prostoru.

#### **Tip**

**1**

Typ snímků, které mají být zobrazeny, můžete vybrat výběrem MENU → (Přehrávání) → [Cíl přehrávání] → [Režim prohlížení].

#### **Poznámka**

- Pokud se snímky ve skupině kopírují, zkopírované snímky nebudou na cílové paměťové kartě zobrazeny jako skupina.
- Pokud se budou kopírovat chráněné snímky, ochrana bude na cílové paměťové kartě zrušena.
- Když je třeba zkopírovat mnoho snímků, může to trvat delší dobu. Použijte dostatečně nabitý akumulátor.
- Pro kopírování videa musí cílová paměťová karta podporovat formát nahrávání videa. Pokud nelze video kopírovat, na displeji fotoaparátu se zobrazí zpráva.

#### **Příbuzné téma**

- [Výběr paměťové karty, která se má přehrát \(Vyb. méd. pro přehr.\)](#page-357-0)
- [Přepínání mezi fotografiemi a videem \(Režim prohlížení\)](#page-371-0)

# **Vymazání několika vybraných snímků (Vymazat)**

Můžete vymazat více vybraných snímků. Odstraněný snímek nelze obnovit. Předem potvrďte snímek, který má být vymazán.

**1 MENU → (Přehrávání) → [Vymazat] → [Vymazat] → požadované nastavení.**

# **Podrobnosti o položkách menu**

### **Vš. sním. kr. tohoto sním.:**

Vymaže všechny snímky ve skupině kromě výběru.

### **Vš. snímky v této skup.:**

Vymaže všechny snímky ve vybrané skupině.

### **Více snímků:**

Vymaže vybrané snímky.

(1) Vyberte snímky, které chcete vymazat, a pak stiskněte střed řídicího kolečka. V zaškrtávacím okénku se zobrazí značka (zaškrtnutí). Chcete-li zrušit výběr, stiskněte opět střed a odstraňte značku (zaškrtnutí).

(2)K vymazání dalších snímků opakujte krok (1).

(3) MENU  $\rightarrow$  [OK].

# **Všechny v této složce:**

Vymaže všechny snímky ve vybrané složce.

#### **Všech. s tímto datem:**

Vymazání všech snímků pořízených ve vybraném datu.

### **Tip**

- Chcete-li odstranit všechny snímky (včetně snímků chráněných), proveďte příkaz [Formátovat].
- Pro zobrazení požadované složky nebo období vyberte při přehrávání požadovanou složku nebo datum provedením následujícího postupu: Posuňte páčku W/T (zoom) na stranu W → vyberte lištu vlevo pomocí řídicího kolečka → vyberte požadovanou složku nebo datum pomocí horní/spodní strany řídicího kolečka.
- Pokud vyberete skupinu v [Více snímků], všechny snímky ve skupině budou vymazány. Chcete-li vybrat a vymazat konkrétní snímky ve skupině, proveďte [Více snímků] při zobrazení snímků ve skupině.

#### **Poznámka**

- **Chráněné snímky nelze odstranit.**
- Položky menu, které lze vybrat, se liší podle nastavení [Režim prohlížení] a vybraného obsahu.

### **Příbuzné téma**

- [Zobr. jako skupinu](#page-372-0)
- [Používání tlačítka Vymazat](#page-71-0)
- [Formátovat](#page-389-0)

# **Odstr stisk 2x**

Nastaví, zda lze odstranit aktuálně přehrávaný snímek stisknutím tlačítka m (Vymazat) dvakrát po sobě.

**1 MENU → (Přehrávání) → [Vymazat] → [ Odstr stisk 2x]→ požadované nastavení.**

# **Podrobnosti o položkách menu**

**Zap.:**

Umožňuje odstranit aktuálně přehrávaný snímek dvojitým stisknutím tlačítka  $\overline{\textbf{m}}$  (Vymazat).

**Vyp.:**

Neumožňuje odstranit aktuálně přehrávaný snímek dvojitým stisknutím tlačítka  $\overline{\textbf{m}}$  (Vymazat).

# **Vymaz.potvrzení**

Můžete nastavit, zda bude vybráno [Vymazat] nebo [Zrušit] jako výchozí nastavení na obrazovce potvrzení vymazání.

**1 MENU → (Přehrávání) → [Vymazat] → [Vymaz.potvrzení] → požadované nastavení.**

# **Podrobnosti o položkách menu**

**Nejprve"vymaz":** [Vymazat] je vybráno jako výchozí nastavení. **Nejprve "zruš":** [Zrušit] je vybráno jako výchozí nastavení.

# **Prohlížení snímků na televizoru pomocí kabelu HDMI**

Pokud si chcete na televizoru prohlížet snímky uložené v tomto přístroji, potřebujete kabel HDMI (prodává se samostatně) a televizor s konektorem HDMI. Podrobnosti naleznete v návodu k použití dodaném ke kompatibilnímu televizoru.

### **1 Vypněte přístroj i televizor.**

**2**

# **Připojte konektor HDMI tohoto přístroje ke konektoru HDMI televizoru pomocí kabelu HDMI (prodává se samostatně).**

Použijte kabel HDMI, který je kompatibilní s konektorem HDMI Type-A přístroje a konektorem HDMI televizoru.

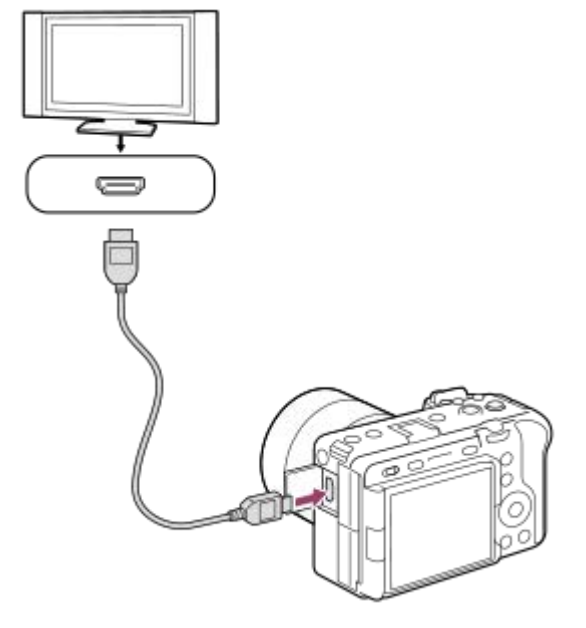

**3 Zapněte televizor a přepněte vstup.**

### **Zapněte přístroj.**

**4**

**5**

Snímky pořízené přístrojem se objeví na obrazovce televizoru.

### **Vyberte snímek pomocí pravé/levé strany řídicího kolečka.**

- Displej fotoaparátu na obrazovce přehrávání nesvítí.
- **Pokud není zobrazena obrazovka přehrávání, stiskněte tlačítko (▶) (přehrávání).**

#### **Poznámka**

- Nepřipojujte přístroj a další zařízení využitím jejich výstupních konektorů. Jinak může nastat porucha.
- Některá zařízení možná nebudou správně pracovat po připojení k tomuto přístroji. Například je možné, že nepůjde obraz nebo zvuk.
- **Použijte kabel HDMI s logem HDMI nebo originální kabel Sony.**
- Když je [Výstup Time Code] nastaven na [Zapnuto], snímek možná nebude správně vyslán do televizoru nebo nahrávacího zařízení. V takových případech nastavte [Výstup Time Code] na [Vypnuto].
- D Pokud se snímky neobjeví na obrazovce televizoru správně, vyberte MENU → Fi (Nastavení) → [Externí výstup] → [ $\bigcap$ Fi Rozlišení HDMI] → [2160p], [1080p] nebo [1080i] podle televizoru, který se má připojit.
- Když při výstupu HDMI přepnete video z 4K na obrazovou kvalitu HD nebo opačně, nebo změníte video na jinou snímkovou frekvenci nebo jiný barevný režim, displej může ztmavnout. Nejedná se o závadu.
- D Pokud přístroj provádí nechtěné činnosti jako reakci na dálkové ovládání televizoru, vyberte MENU →  $\overrightarrow{f}$  (Nastavení) → [Externí výstup] → [OVLÁDÁNÍ HDMI] → [Vypnuto].

# <span id="page-389-0"></span>**Formátovat**

Když používáte paměťovou kartu s tímto fotoaparátem poprvé, doporučujeme kartu ve fotoaparátu naformátovat kvůli stabilnímu výkonu karty. Formátování navždy vymaže všechna data na paměťové kartě a je nevratné. Cenná data si uložte do počítače, atd.

# **1 MENU → (Snímání) → [Média] → [Formátovat] → požadovaný prostor pro paměťovou kartu.**

#### **Vyberte položku [Zadat]. (Rychlé formátování) 2**

 $\bullet$  Pokud stisknete tlačítko  $\overline{\textbf{m}}$  (Vymazat), zobrazí se zpráva o úplném formátování. Úplné formátování lze spustit výběrem položky [Zadat].

# **Rozdíl mezi rychlým formátováním a úplným formátováním**

Pokud máte pocit, že byla rychlost nahrávání na paměťovou kartu nebo čtení z paměťové karty pomalá, nebo když chcete zcela vymazat data atd., proveďte úplné formátování.

Úplné formátování trvá déle než rychlé formátování, protože všechny oblasti paměťové karty jsou inicializovány.

### **Tip**

- Stisknutím a přidržením tlačítka MENU a pak tlačítka  $\frac{1}{m}$  (Vymazat) na obrazovce snímání po dobu asi dvou sekund můžete také zobrazit obrazovku pro formátování paměťové karty.
- Úplné formátování můžete zrušit před dokončením. I když zrušíte úplné formátování uprostřed procesu, data budou vymazána, takže můžete použít paměťovou kartu tak, jak je.

### **Poznámka**

- Formátování trvale vymaže všechna data včetně chráněných snímků a registrovaných nastavení (od M1 do M4).
- Kontrolka přístupu se při formátování rozsvítí. Nevytahujte paměťovou kartu, pokud svítí kontrolka přístupu.
- Formátujte paměťovou kartu v tomto fotoaparátu. Pokud budete formátovat paměťovou kartu na počítači, možná nepůjde paměťová karta použít. Záleží na typu formátování.
- Dokončení formátování bude možná trvat několik minut. Záleží na paměťové kartě.
- Pokud je zbývající nabití bloku akumulátorů nižší než 1%, nemůžete paměťovou kartu formátovat.

#### **Příbuzné téma**

- [Paměťové karty, které lze použít](#page-21-0)
- [Poznámky k paměťové kartě](#page-33-0)

# <span id="page-390-0"></span>**Nast. zázn. média (fotografie/video): Záznam. médium (fotografie)**

Vybere prostor pro paměťovou kartu, kam se mají nahrávat fotografie. Ve výchozích nastaveních je vybrán [Slot 1]. Pokud chcete používat jednu paměťovou kartu, aniž byste měnili nastavení, použijte prostor 1.

**MENU → (Snímání) → [Média] → [ Nast. zázn. média] → [ Záznam. médium] → požadované nastavení. 1**

# **Podrobnosti o položkách menu**

### **Slot 1:**

Nahrává fotografie na paměťovou kartu v prostoru 1.

### **Slot 2:**

Nahrává fotografie na paměťovou kartu v prostoru 2.

### **Souč. nahrávání:**

Současně nahrává fotografie na paměťové karty v prostoru 1 a 2.

### **Třídit nahrávání:**

Nahrává fotografie s různými formáty souboru a řadí je do různých prostorů. Nastavte formát souboru fotografií pro každý prostor.

#### **Příbuzné téma**

- [Nast. zázn. média \(fotografie/video\): Záznam. médium \(video\)](#page-391-0)
- [Nast. zázn. média \(fotografie/video\): Aut. přep. médium](#page-392-0)
- [Výběr paměťové karty, která se má přehrát \(Vyb. méd. pro přehr.\)](#page-357-0)

# <span id="page-391-0"></span>**Nast. zázn. média (fotografie/video): Záznam. médium (video)**

Vybere prostor pro paměťovou kartu, kam se mají nahrávat videa. Ve výchozích nastaveních je vybrán [Slot 1]. Pokud chcete používat jednu paměťovou kartu, aniž byste měnili nastavení, použijte prostor 1.

**MENU → (Snímání) → [Média] → [ Nast. zázn. média] →[ Záznam. médium] → požadované nastavení. 1**

# **Podrobnosti o položkách menu**

### **Slot 1:**

Nahrává videa na paměťovou kartu v prostoru 1.

### **Slot 2:**

Nahrává videa na paměťovou kartu v prostoru 2.

### **Souč. nahrávání:**

Současně nahrává videa na paměťové karty v prostoru 1 a 2.

### **Příbuzné téma**

- [Nast. zázn. média \(fotografie/video\): Záznam. médium \(fotografie\)](#page-390-0)
- [Nast. zázn. média \(fotografie/video\): Aut. přep. médium](#page-392-0)
- [Výběr paměťové karty, která se má přehrát \(Vyb. méd. pro přehr.\)](#page-357-0)

# <span id="page-392-0"></span>**Nast. zázn. média (fotografie/video): Aut. přep. médium**

Pokud se používaná paměťová karta zaplní nebo zapomenete vložit do prostoru paměťovou kartu, můžete nahrávat snímky na druhou paměťovou kartu.

**MENU → (Snímání) → [Média] → [ Nast. zázn. média] → [Aut. přep. médium] → požadované nastavení. 1**

# **Podrobnosti o položkách menu**

### **Zapnuto:**

Fotoaparát automaticky začne nahrávat na druhou paměťovou kartu, když se používaná paměťová karta zaplní nebo pokud zapomenete vložit paměťovou kartu.

### **Vypnuto:**

Fotoaparát neprovede [Aut. přep. médium].

### **Jak fotoaparát mění používaný prostor pro paměťovou kartu**

#### **Při nahrávání fotografií a videa na jednu paměťovou kartu:**

Když nelze snímky nahrávat na používanou paměťovou kartu, změní se nastavení pro [  $\bigcap$  Záznam. médium] a [  $\bigcap$ Záznam. médium] automaticky a snímky se nahrají na druhou paměťovou kartu.

Když se po přepnutí zaplní druhá paměťová karta, fotoaparát začne znovu nahrávat v předchozím prostoru.

Příklad: Když je [  $\bigcirc$  Záznam. médium] a [  $\bigcirc$  Záznam. médium] v [ $\bigcirc$  Nast. zázn. média] nastaveno na [Slot 1]

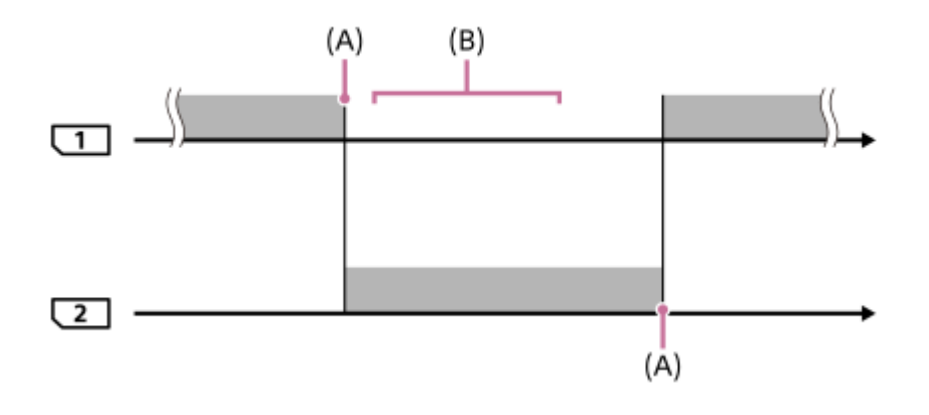

**Nahrávání snímků** 

(A): Není možné nahrávat na paměťovou kartu (kvůli nedostatku kapacity, atd.)

(B): Paměťová karta se nahradí jinou, na kterou lze nahrávat.

#### **Při nahrávání stejného snímku současně na dvě paměťové karty:**

**[ ]** Záznam. médium] nebo [ ) **| Záznam. médium] v [**  $\Omega$  Nast. zázn. média] je nastaveno na [Souč. nahrávání].

Když se některá z paměťových karet zaplní, budou se fotografie i videa nahrávat na druhou paměťovou kartu. Když vyměníte plnou paměťovou kartu za paměťovou kartu, na kterou lze ještě nahrávat, fotoaparát bude znovu schopen současně nahrávat snímky s vybraným nastavením.

# Příklad: [  $\bigcirc$  Záznam. médium] a [  $\bigcirc$  Záznam. médium] jsou nastaveny na [Souč. nahrávání]

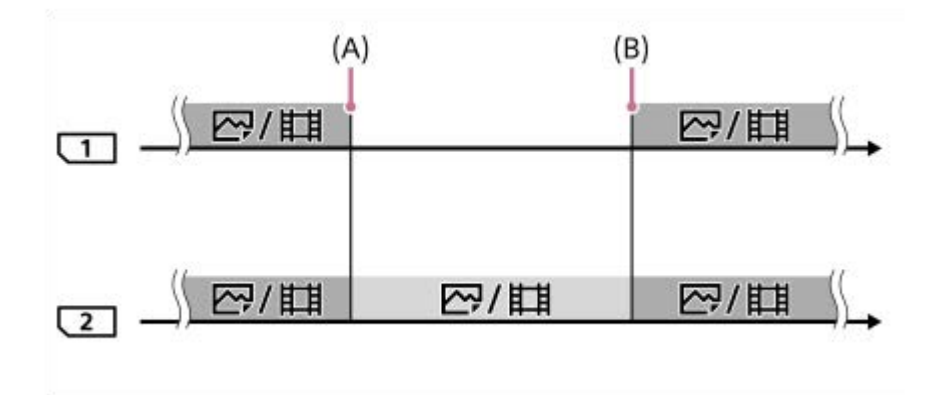

: Simultánní nahrávání je umožněno.

: Stejný snímek nelze nahrát simultánně.

(A): Není možné nahrávat na paměťovou kartu (kvůli nedostatku kapacity, atd.)

(B): Je vložena paměťová karta, na kterou lze nahrávat.

# **Při nahrávání snímků zvlášť na dvě paměťové karty ve formátech RAW a JPEG/HEIF:**

Když je [ **na** Záznam. médium] v [ **ta** Nast. zázn. média] nastavena na [Třídit nahrávání]

Když se některá paměťová karta zaplní, fotoaparát začne nahrávat na druhou paměťovou kartu ve formátu RAW i JPEG/HEIF.

Když vyměníte plnou paměťovou kartu za paměťovou kartu, na kterou lze ještě nahrávat, fotoaparát bude znovu schopen nahrávat dva typy snímků odděleně s vybraným nastavením.

Příklad: Když je [  $\bullet$  Formát souboru] pro prostor 1 nastaven na [RAW] a [  $\bullet$  Formát souboru] pro prostor 2 je nastaven na [JPEG]

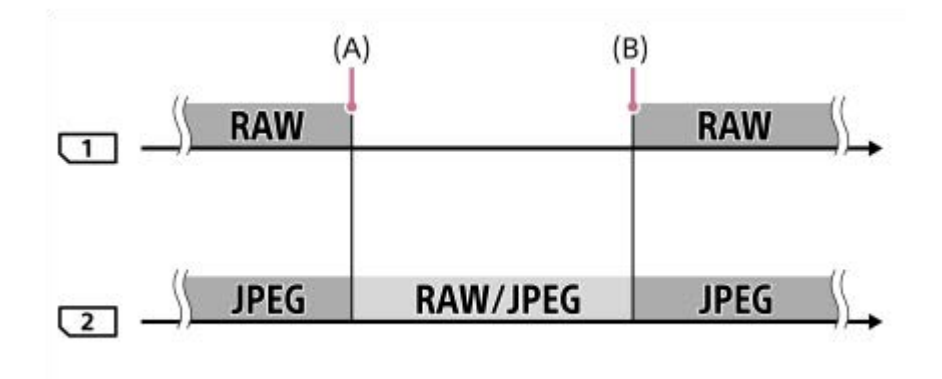

- : Snímky se roztřídí podle formátu souboru.
- : Nelze třídit snímky.

(A): Není možné nahrávat na paměťovou kartu (kvůli nedostatku kapacity, atd.)

(B): Je vložena paměťová karta, na kterou lze nahrávat.

**Tip**

- Snímky se nahrávají na paměťovou kartu v prostoru zobrazeném na displeji se symbolem šipky. Když fotoaparát přepne prostor pomocí [Aut. přep. médium], vyměňte paměťovou kartu v předchozím prostoru za kartu, na kterou lze nahrávat.
- Při nahrávání fotografií i videa na jednu paměťovou kartu se nastavení pro [ <mark>↑</mark> Záznam. médium] a [ **)** Záznam. médium] mění automaticky, když se prostor přepne. Pokud chcete nahrávat na prostor používaný před přepnutím, vyberte požadovaný prostor pomocí [ **b** Záznam. médium]/[ **)** Záznam. médium].

■ Pokud chcete nahrávat s nastaveními pomocí [ D Záznam. médium] a [ D Záznam. médium], nastavte [Aut. přep. médium] na [Vypnuto].

#### **Příbuzné téma**

- [Paměťové karty, které lze použít](#page-21-0)
- [Doby nahrávání videa](#page-488-0)
- [Nast. zázn. média \(fotografie/video\): Záznam. médium \(fotografie\)](#page-390-0)
- [Nast. zázn. média \(fotografie/video\): Záznam. médium \(video\)](#page-391-0)

# <span id="page-395-0"></span>**Obnov. DB sním. (fotografie/video)**

Pokud byste obrazové soubory zpracovávali na počítači, mohlo by dojít k problémům v souboru databáze obrazů. V takových případech se nebudou snímky z paměťové karty přehrávat na tomto přístroji. Pokud používáte paměťovou kartu ve fotoaparátu poté, co byla používána v jiném zařízení, je možné, že snímky z paměťové karty se nebudou přehrávat správně. Snímky se například nemusí zobrazit jako skupina. Pokud se tyto problémy vyskytnou, opravte soubor pomocí [  $\bullet$  Obnov. DB sním.].

Snímky nahrané na paměťové kartě nejsou vymazány pomocí [  $\blacksquare$  Obnov. DB sním.].

**MENU → (Snímání) → [Média] → [ Obnov. DB sním.] → požadovaný prostor pro paměťovou kartu → [Zadat]. 1**

### **Poznámka**

Pokud je blok akumulátorů extrémně vybitý, nepůjde opravit soubory databáze obrazů. Použijte dostatečně nabitý akumulátor.
## **Zobr. info o médiu (fotografie/video)**

Zobrazí počet fotografií, které lze nahrát, a zbývající dobu nahrávání pro videa na paměťové kartě.

**MENU → (Snímání) → [Média] → [ Zobr. info o médiu] → požadovaný prostor pro paměťovou kartu. 1**

## <span id="page-397-0"></span>**Nast. soub./slož.**

Nakonfigurujte nastavení vztahující se ke složce a názvu souboru fotografie, která má být pořízena.

**1 MENU → (Snímání) → [Soubor] → [Nast. soub./slož.]→ požadované nastavení.**

### **Podrobnosti o položkách menu**

#### **Číslo souboru:**

Můžete nastavit, jak přiřazovat čísla souborů k fotografiím.

[Série]: Neresetuje čísla souborů pro každou složku.

[Resetovat]: Resetuje čísla souborů pro každou složku.

#### **Nucený reset č. souboru:**

Resetuje číslo souboru fotografie a vytvoří novou složku.

#### **Nast. jméno souboru:**

Můžete určit tři první znaky názvu souboru.

#### **Název složky:**

Způsob přiřazování názvů složek lze změnit.

[Stand.forma]: Složky jsou pojmenovány následovně: "číslo složky + 5 jakýchkoli znaků". Například: 100MSDCF

[Forma času]: Složky jsou pojmenovávány takto: "číslo složky + Y (poslední číslice roku)/MM/DD".

Příklad: 10020405 (číslo složky: 100, datum: 04/05/2022)

#### **Tip**

- Nastavení pro [Číslo souboru] a [Nast. jméno souboru] se použije pro prostor 1 i prostor 2.
- Když je [Číslo souboru] nastaveno na [Série], čísla souborů budou přiřazována postupně na paměťové karty v prostorech, i když přepnete nastavení pro  $\left[\bullet\right]$  Nast. zázn. média]  $\rightarrow \left[\bullet\right]$  Záznam. médium] mezi prostorem 1 a 2.
- Když je [Název složky] nastaven na [Stand.forma], lze nastavit posledních 5 znaků názvu složky pomocí [Nová složka].
- Posledních pět znaků názvu složky můžete také změnit pomocí [Nucený reset č. souboru].

#### **Poznámka**

- Pro [Nast. jméno souboru] lze zadávat jen velká písmena, číslice a podtržítka. Podtržítko nelze zadat jako první znak.
- Tři znaky specifikované pomocí [Nast. jméno souboru] lze použít pouze pro soubory nahrané až po provedení nastavení.

#### **Příbuzné téma**

- [Nová složka](#page-399-0)
- [Nast. souboru](#page-400-0)

## **Výběr složky zázn.**

Pokud je [Název složky] v [Nast. soub./slož.] nastaven na [Stand.forma] a existují 2 nebo více složek, můžete vybrat složku na paměťové kartě, kam se snímky budou nahrávat.

**1 MENU → (Snímání) → [Soubor] → [Výběr složky zázn.] → požadovaná složka.**

### **Poznámka**

- Když je [Název složky] v [Nast. soub./slož.] nastaven na [Forma času], nelze vybrat složku.
- Pokud je fotoaparát nastaven na nahrávání snímků na paměťové karty v obou prostorech, můžete pouze vybrat společnou složku na obou paměťových kartách. Pokud společná složka neexistuje, můžete ji vytvořit pomocí [Nová složka].

#### **Příbuzné téma**

- [Nast. soub./slož.](#page-397-0)
- [Nová složka](#page-399-0)

## <span id="page-399-0"></span>**Nová složka**

Vytvoří novou složku na paměťové kartě pro nahrávání fotografií. Vytvoří se nová složka s číslem složky o jedno vyšším, než je nejvyšší číslo momentálně používané složky. Snímky se nahrají do nově vytvořené složky. V jedné složce lze uložit celkem až 4 000 snímků. Když je kapacita složky překročena, může se automaticky vytvořit nová složka.

**1 MENU → (Snímání) → [Soubor] → [Nová složka].**

### **Tip**

Můžete nastavit 5 posledních znaků v názvu složky.

#### **Poznámka**

- Pokud do přístroje vložíte paměťovou kartu, která se používala v jiném zařízení, a budete fotografovat snímky, automaticky se vytvoří nová složka.
- Pokud je fotoaparát nastaven na nahrávání snímků na paměťové karty v obou prostorech, vytvoří se na obou paměťových kartách nová složka. Číslo nové složky bude vyšší než nejvyšší číslo stávající složky na obou paměťových kartách.
- Pokud je fotoaparát nastaven na nahrávání snímků na paměťové karty v obou prostorech a pořídí se snímek, může se automaticky vytvořit nová složka.
- Když je [Název složky] v [Nast. soub./slož.] nastaven na [Forma času], nemůžete změnit název složky.

#### **Příbuzné téma**

**Nast.** soub./slož.

## <span id="page-400-0"></span>**Nast. souboru**

Nakonfigurujte nastavení pro názvy souborů nahraných videoklipů.

## **1 MENU → (Snímání) → [Soubor] → [Nast. souboru] → požadovaná položka nastavení.**

### **Podrobnosti o položkách menu**

### **Číslo souboru:**

Můžete nastavit, jak přiřazovat čísla souborů k videozáznamům.

[Série]: Neresetuje čísla souborů, ani když dojde ke změně paměťové karty.

[Resetovat]: Resetuje číslo souboru, když je paměťová karta změněna.

### **Reset. počít. Řady:**

Resetuje počítadlo série, když je [Číslo souboru] nastaveno na [Série].

### **Formát názvu soub.:**

Můžete nastavit formát názvů souborů videa. Začátek názvu souboru můžete změnit na svůj požadovaný řetězec znaků nebo nastavit název souboru na formát [Cam ID + Reel#].

[Standardní]: Název souboru nahraného videa začíná na "C". Například: C0001

[Cam ID + Reel#]\*: Název souboru nahrávaného videa bude "ID fotoaparátu+číslo cívky+poloha fotoaparátu+číslo souboru+datum+náhodný řetězec". Například: A001C001\_230101AB

[Název]: Název souboru nahraného videa se změní na "název+číslo souboru".

[Datum + Název]: Název souboru nahraného videa se změní na "datum+název+číslo souboru".

[Název + Datum]: Název souboru nahraného videa se změní na "název+datum+číslo souboru".

### **Nastav. Cam ID + Reel#\*:**

Nastaví různé části názvu souboru, když je [Formát názvu soub.] nastaven na [Cam ID + Reel#].

[ID kamery]: ID fotoaparátu pro snímání (A až Z)

[Číslo cívky]: Číslo cívky videa (001-999)

[Poloha kamery]: Poloha fotoaparátu při snímání (C/L/R). Když číslo souboru dosáhne 999, změní se zaznamenaná poloha fotoaparátu, ale hodnota nastavení (C/L/R) se nezmění. Příklad: C999→D001

### **Nast. nadpis. názvu:**

Můžete nastavit název, když je [Formát názvu soub.] nastaven na [Název], [Datum + Název] nebo [Název + Datum].

Když je verze systémového softwaru fotoaparátu (firmwaru) 3.00 nebo novější. \*

### **Tip**

- Nastavení pro [Číslo souboru] a [Formát názvu soub.] se použije pro prostor 1 i prostor 2.
- Když je [Číslo souboru] nastaveno na [Série], čísla souborů budou přiřazována postupně na paměťové karty v prostorech, i když přepnete nastavení pro  $\left[\bullet\right]$  Nast. zázn. média]  $\rightarrow$  [ $\left[\bullet\right]$  Záznam. médium] mezi prostorem 1 a 2.

### **Poznámka**

- Pro [Nast. nadpis. názvu] lze zadat pouze alfanumerické znaky a symboly. Lze zadat až 37 znaků.
- Titulky specifikované pomocí [Nast. nadpis. názvu] nebo [Nastav. Cam ID + Reel#] se aplikují pouze na videa nahraná po provedení nastavení.
- [Číslo cívky] je resetováno, když se změní nastavení [ID kamery]. [Číslo cívky] nebude restováno, když provedete [Resetovat] v [Číslo souboru].
- Nelze nastavit způsob přiřazování názvů složek pro videoklipy.
- Pokud používáte paměťovou kartu SDHC bude [Formát názvu soub.] uzamčen na [Standardní].
- Pokud vložíte paměťovou kartu používanou s [Formát názvu soub.] nastaveným na jednu z následujících možností do jiného zařízení, paměťová karta nemusí fungovat správně.
	- $-[Cam ID + Reel#]$
	- [Název]
	- [Datum + Název]
	- [Název + Datum]
- Pokud se objeví nevyužitá čísla způsobená mazáním souborů atd., budou tyto hodnoty znovu použity, jakmile číslo souboru videa dosáhne hodnoty "9999".
- Když nastavíte [Formát názvu soub.] na [Cam ID + Reel#], použijte paměťovou kartu CFexpress Type A nebo paměťovou kartu SDXC.

#### **Příbuzné téma**

- [Nast. soub./slož.](#page-397-0)
- [Zobr. náz. soub. \(video\)](#page-402-0)

## <span id="page-402-0"></span>**Zobr. náz. soub. (video)**

Nastaví, zda se zobrazí název souboru videa při snímání. Název souboru videa, které chcete pořídit, se zobrazí v režimu pozastavení snímání.

Tuto funkci lze používat se systémovým softwarem fotoaparátu (firmwarem) verze 3.00 nebo pozdější.

**1 MENU → (Nastavení) → [Možnost displeje] → [ Zobr. náz. soub.]→ požadované nastavení.**

## **Podrobnosti o položkách menu**

### **Zapnuto:**

Zobrazí název souboru na obrazovce nahrávání videa.

### **Vypnuto:**

Nezobrazí název souboru na obrazovce nahrávání videa.

### **Příbuzné téma**

[Nast. souboru](#page-400-0)

## **Informace IPTC**

Při nahrávání fotografií můžete zapsat informace IPTC\* o autorských právech. Vytvořte a editujte informace IPTC pomocí IPTC Metadata Preset (<https://www.sony.net/iptc/help/>) a předem zapište tyto informace na paměťovou kartu.

Informace IPTC se skládají z metadatových atributů digitálního obrazu, jak je to dáno normou International Press Telecommunications Council. \*

**1 MENU → (Snímání) → [Soubor] → [Informace IPTC] → požadovaná položka nastavení.**

### **Podrobnosti o položkách menu**

### **Zapsat info. IPTC:**

Nastaví, zda se informace IPTC budou zapisovat na fotografie. ([Zapnuto]/[Vypnuto])

 $\bullet$  Když vyberete [Zapnuto], zobrazí se na obrazovce snímání ikona  $\text{IPTC}$  (IPTC).

#### **Regist. info. IPTC:**

Registruje informace IPTC z paměťové karty do fotoaparátu. Vyberte [Slot 1] nebo [Slot 2] jako paměťovou kartu, ze které se budou načítat informace IPTC.

#### **Tip**

- Když přehráváte snímky, které mají informace IPTC, zobrazí se na obrazovce ikona **IPTC** (IPTC).
- Podrobnosti o používání IPTC Metadata Preset viz následující stránka podpory. <https://www.sony.net/iptc/help/>

#### **Poznámka**

- Kdykoli budete registrovat informace IPTC, informace registrované někdy dřív budou přepsány.
- Informace IPTC ve fotoaparátu nemůžete editovat nebo kontrolovat.
- Chcete-li vymazat informace IPTC registrované ve fotoaparátu, resetujte fotoaparát na původní nastavení.
- Předtím, než fotoaparát někomu půjčíte nebo předáte, resetujte jej, abyste vymazali informace IPTC.

#### **Příbuzné téma**

[Reset nastavení](#page-452-0)

## **Info. o copyrightu**

Na fotografie zapisuje informace o autorských právech.

**1 MENU → (Snímání) → [Soubor] → [Info. o copyrightu] → požadované nastavení.**

**Když vyberete [Nastavit fotografa] nebo [Nastavit copyright], na displeji se objeví klávesnice. Zadejte vaše požadované jméno. 2**

Můžete zadat pouze alfanumerické znaky a symboly pro [Nastavit fotografa] a [Nastavit copyright]. Můžete zadat až 46 znaků.

### **Podrobnosti o položkách menu**

#### **Zapsat info. o copyr.:**

Nastaví, zda se zapíší informace o autorských právech. ([Zapnuto]/[Vypnuto])

Když vyberete [Zapnuto], zobrazí se na obrazovce snímání ikona  $\overline{C}$ ) (autorská práva).

#### **Nastavit fotografa:**

Nastaví jméno fotografa.

#### **Nastavit copyright:**

Nastaví jméno držitele autorských práv.

#### **Zobraz. info. o copyr.:**

Zobrazí aktuální informace o autorských právech.

### **Poznámka**

- Při přehrávání snímků s informacemi o autorských právech se zobrazí ikona (C) (autorská práva).
- Pokud chcete zabránit neautorizovanému použití [Info. o copyrightu], musíte předtím, než někomu půjčíte nebo předáte svůj fotoaparát, vymazat sloupce [Nastavit fotografa] a [Nastavit copyright].
- Sony neodpovídá za problémy nebo škody způsobené používáním [Info. o copyrightu].

#### **Příbuzné téma**

**[Používání klávesnice](#page-73-0)** 

# **Zapsat sériové č. (fotografie/video)**

Při fotografování zapisuje sériové číslo fotoaparátu.

**1 MENU → (Snímání) → [Soubor] → [ Zapsat sériové č.]→ požadované nastavení.**

### **Podrobnosti o položkách menu**

### **Zapnuto:**

Na snímek zapisuje sériové číslo fotoaparátu.

#### **Vypnuto:**

Do snímku nezapíše sériové číslo fotoaparátu.

# **Připojení Wi-Fi**

Nastaví, zda se bude používat funkce Wi-Fi fotoaparátu. Tuto funkci lze používat se systémovým softwarem fotoaparátu (firmwarem) verze 4.00 nebo pozdější.

#### **MENU → (Síť) → [Wi-Fi] → [Připojení Wi-Fi] → požadované nastavení. 1**

Nastaví tuto funkci na [Zapnuto] pro vyhledávání připojitelných přístupových bodů.

## **Podrobnosti o položkách menu**

**Zapnuto:** Používá funkci Wi-Fi. **Vypnuto:**

Nepoužívá funkci Wi-Fi.

### **Příbuzné téma**

- [Stisk WPS](#page-407-0)
- [Nastav. příst. bodu](#page-408-0)

## <span id="page-407-0"></span>**Stisk WPS**

Pokud má váš přístupový bod tlačítko Wi-Fi Protected Setup (WPS), můžete snadno zaregistrovat přístupový bod do přístroje.

Podrobnosti o dostupných funkcích a nastaveních vašeho přístupového bodu naleznete v návodu k použití přístupového bodu nebo můžete kontaktovat administrátora přístupového bodu. Předem nastavte funkci [Připojení Wi-Fi] na [Zapnuto].

**1 MENU → (Síť) → [Wi-Fi] → [Stisk WPS].**

**2 Pro připojení stiskněte tlačítko Wi-Fi Protected Setup (WPS) na přístupovém bodu.**

#### **Poznámka**

- [Stisk WPS] bude pracovat jen tehdy, když bude bezpečnostní nastavení vašeho přístupového bodu nastaveno na WPA nebo WPA2 a váš přístupový bod bude podporovat tlačítko Wi-Fi Protected Setup (WPS). Pokud je úroveň zabezpečení nastavena pouze na WEP či WPA3 nebo váš přístupový bod nepodporuje metodu tlačítka Wi-Fi Protected Setup (WPS), proveďte [Nastav. příst. bodu].
- Připojení někdy není možné nebo je vzdálenost komunikace kratší záleží na okolních podmínkách, například typu materiálu zdi nebo pokud je v cestě nějaká překážka nebo jsou mezi přístrojem a přístupovým bodem radiové vlny. V takovém případě změňte umístění přístroje nebo posuňte přístroj blíž k přístupovému bodu.

#### **Příbuzné téma**

[Nastav. příst. bodu](#page-408-0)

## <span id="page-408-0"></span>**Nastav. příst. bodu**

Přístupový bod můžete registrovat ručně. Před začátkem činnosti zkontrolujte název SSID přístupového bodu, bezpečnostní systém a heslo. U některých zařízení může být heslo přednastaveno. Podrobnosti vyhledejte v návodu k použití k přístupovému bodu nebo se obraťte na správce přístupového bodu. Předem nastavte funkci [Připojení Wi-Fi] na [Zapnuto].

## **1 MENU → (Síť) → [Wi-Fi] → [Nastav. příst. bodu].**

#### **Vyberte přístupový bod, který chcete registrovat. 2**

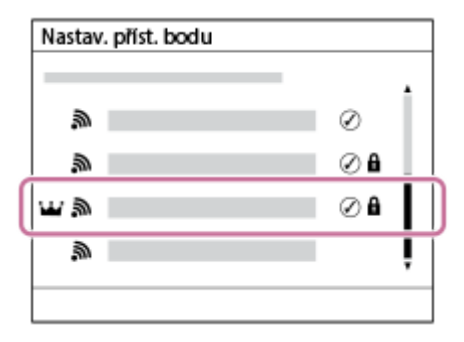

**Když se na displeji zobrazí požadovaný přístupový bod:** Vyberte požadovaný přístupový bod. **Když se požadovaný přístupový bod nezobrazí na displeji:** Vyberte [Ruční nastavení] a nastavte přístupový bod.

- Pokud si vyberete [Ruční registrace], zadejte název SSID přístupového bodu, poté vyberte bezpečnostní systém.
- Pokud vyberete [WPS PIN], můžete registrovat do připojeného zařízení přístupový bod zadáním kódu PIN zobrazeného ve fotoaparátu.

### **Zadejte heslo a vyberte [OK].**

**3**

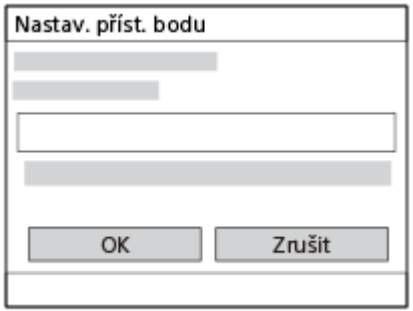

- $\bullet$  Přístupové body bez symbolu  $\bullet$  (zámek) nevyžadují zadání hesla.
- Pamatujte si, že při demaskování hesla hrozí jeho prozrazení třetí straně. Před demaskováním se ujistěte, že v blízkosti nikdo není.

**4 Vyberte položku [OK].**

### **Další položky nastavení**

Podle stavu nebo způsobu zadávání přístupového bodu budete třeba chtít zadat více položek.

U neregistrovaného přístupového bodu vyberte na stránce pro zadání hesla tlačítko [Podrobnosti].

U registrovaného přístupového bodu stiskněte pravou stranu řídícího kolečka na stránce pro výběr přístupového bodu.

#### **Prioritní připojení:**

Vyberte [Zapnuto] nebo [Vypnuto].

#### **Nastavení IP adresy:**

Vyberte [Auto] nebo [Manuál].

#### **IP adresa:**

Pokud zadáváte adresu IP ručně, zadejte danou adresu.

#### **Maska podsítě/Výchozí brána/Primární server DNS/Sekund. server DNS:**

Pokud jste nastavili [Nastavení IP adresy] na [Manuál], zadejte každou adresu podle svého síťového prostředí.

#### **Tip**

- Po výběru registrovaného přístupového bodu se funkce [Prioritní připojení] pro tento přístupový bod nastaví na [Zapnuto], čímž získá připojení k tomuto přístupovému bodu prioritu.
- Prioritní přístupový bod je označen symbolem  $\mathbf{W}$  (korunka).

#### **Poznámka**

- Až bude přístupový bod zaregistrován, funkce [Prioritní připojení] pro tento přístupový bod bude nastavena na [Zapnuto]. Pokud chcete prioritu připojování k určitému přístupovému bodu ukončit, nastavte u něho funkci [Prioritní připojení] na [Vypnuto].
- Pokud jsou přístupové body 2,4 GHz a 5 GHz se stejným SSID a formátem šifrování, zobrazí se přístupový bod se silnějším radiovým polem.

#### **Příbuzné téma**

- [Stisk WPS](#page-407-0)
- [Používání klávesnice](#page-73-0)

## **Frekv. pásmo Wi-Fi (modely podporující 5 GHz)**

Nastaví frekvenční pásmo pro komunikace Wi-Fi. [5 GHz] má vyšší rychlost připojení a stabilnější přenosy než [2,4 GHz]. Nastavení [Frekv. pásmo Wi-Fi] platí pro připojení Wi-Fi Direct se smartphonem nebo počítačem, což je přímé spojení s fotoaparátem bez přístupového bodu.

**1 MENU → (Síť) → [Wi-Fi] → [Frekv. pásmo Wi-Fi] → požadované nastavení.**

## **Podrobnosti o položkách menu**

**2,4 GHz/5 GHz**

## **Zobrazí info o Wi-Fi**

Zobrazí informace o Wi-Fi pro fotoaparát, jako je například adresa MAC, adresa IP atd.

**1 MENU → (Síť) → [Wi-Fi] → [Zobrazí info o Wi-Fi].**

#### **Tip**

Informace jiné než adresa MAC se zobrazí, když je [Připojení Wi-Fi] nastaveno na [Zapnuto].

## **Reset SSID/Hesla**

Tento přístroj sdílí informace o připojení se zařízeními, která mají povolení k připojení při navázání připojení Wi-Fi Direct se smartphonem nebo počítačem. Pokud chcete změnit zařízení, která mají povolení se připojit, resetujte informace o připojení.

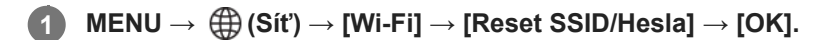

#### **Poznámka**

- Pokud připojíte tento přístroj ke smartphonu po resetování informací o připojení, musíte udělat nastavení pro smartphone znovu.
- Pokud připojíte tento přístroj s počítačem s Wi-Fi Direct po resetování informací o připojení, musíte znovu konfigurovat počítač.

### **Příbuzné téma**

- [Vybr. sn. zař. a od. \(přenos do smartphonu\)](#page-460-0)
- [Ovládání fotoaparátu z počítače \(Dálkově z počítače\)](#page-472-0)

## <span id="page-413-0"></span>**Nastavení Bluetooth**

Ovládá nastavení propřipojení fotoaparátu ke smartphonu nebo k dálkovému ovládáníBluetooth nebo k držáku pro snímání prostřednictvím funkce Bluetooth.

**1 MENU → (Síť) → [Bluetooth] → vyberte položku menu a nastavte požadovaný parametr.**

### **Podrobnosti o položkách menu**

#### **Funkce Bluetooth:**

Nastaví, zda se bude aktivovat funkce Bluetooth fotoaparátu. ([Zapnuto]/[Vypnuto])

#### **Párování:**

Zobrazí obrazovku pro párování fotoaparátu a smartphonu nebo dálkového ovládání Bluetooth.

#### **Správa spár. zařízení:**

Umožňuje zkontrolovat nebo odstranit informace o párování zařízení spárovaných s fotoaparátem.

#### **Dálk. ovl. Bluetooth:**

Nastaví, zda používat kompatibilní dálkový ovladač Bluetooth (prodává se samostatně). ([Zapnuto]/[Vypnuto])

#### **Zobr. adresu zařízení:**

Zobrazí adresu BD fotoaparátu.

#### **Poznámka**

Po odstranění informací o párování fotoaparátu ve smartphonu odstraňte pomocí nabídky [Správa spár. zařízení] informace o párování smartphonu ve fotoaparátu.

#### **Příbuzné téma**

- [Dálk. ovl. Bluetooth](#page-414-0)
- [Přip. běh. vyp. nap. \(smartphone\)](#page-463-0)
- [Párování fotoaparátu se smartphonem \(Připojení smartph.\)](#page-456-0)

## <span id="page-414-0"></span>**Dálk. ovl. Bluetooth**

Fotoaparát lze ovládat dálkovým ovladačem kompatibilním s Bluetooth (prodává se samostatně) nebo ovládací rukojetí (prodává se samostatně).

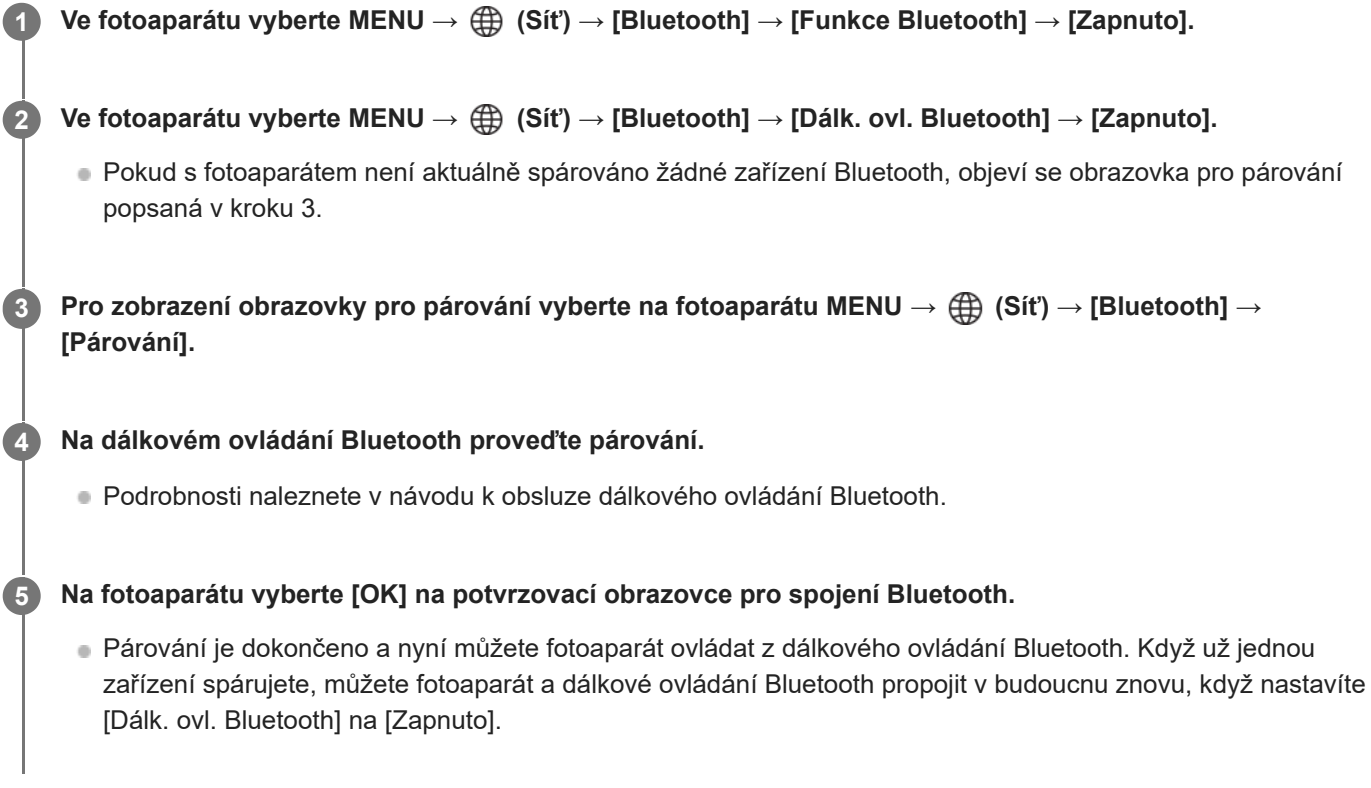

### **Podrobnosti o položkách menu**

### **Zapnuto:**

Umožňuje činnost dálkového ovládání Bluetooth.

### **Vypnuto:**

Vypíná činnost dálkového ovládání Bluetooth.

### **Ikony zobrazené při připojování k dálkovému ovládání Bluetooth**

(připojení Bluetooth dostupné): připojení Bluetooth s dálkovým ovládáním Bluetooth je navázáno. (připojení Bluetooth nedostupné): připojení Bluetooth s dálkovým ovládáním Bluetooth není navázáno.

#### **Tip**

Spojení Bluetooth je aktivní pouze, když ovládáte fotoaparát pomocí dálkového ovládání Bluetooth.

### **Poznámka**

- Když inicializujete fotoaparát, vymažou se také párovací informace. Pokud chcete používat dálkové ovládání Bluetooth, proveďte párování znovu.
- Pokud je spojení Bluetooth nestabilní, odstraňte všechny překážky, například lidi nebo kovové předměty mezi fotoaparátem a spárovaným dálkovým ovládáním Bluetooth.
- Následující funkce nelze používat, když je možnost [Dálk. ovl. Bluetooth] nastavena na [Zapnuto].
	- Infračervené dálkové ovládání
	- Režim úspory energie
- K fotoaparátu lze připojit vždy pouze jedno dálkové ovládání Bluetooth.
- Pokud funkce nepracuje správně, nahlédněte do následujících poznámek a proveďte párování znovu.
- Potvrďte, že je [Režim letadlo] pro fotoaparát nastaveno na [Vypnuto]. Pokud funkce nefunguje správně, i když jste provedli výše uvedené operace, odstraňte informace o párování zařízení, které
- chcete připojit pomocí nabídky [Správa spár. zařízení] fotoaparátu.

#### **Příbuzné téma**

[Nastavení Bluetooth](#page-413-0)

## <span id="page-416-0"></span>**Kabelová LAN (USB-LAN)**

Konfiguruje kabelovou LAN. Přístroj můžete připojit k síti prostřednictvím kabelové sítě LAN připojením komerčně dostupného převodového adaptéru USB-LAN do konektoru USB Type-C přístroje.

**1 MENU → (Síť) → [Kabelová LAN] → požadované nastavení.**

### **Podrobnosti o položkách menu**

### **LAN** Nast. adresy IP:

Nastaví, zda se bude konfigurovat adresa IP pro kabelovou LAN automaticky nebo ručně. ([Auto]/[Manuál])

### **Zobr. inf. o kab. LAN:**

Zobrazí informace kabelové LAN pro tento přístroj, například adresu MAC nebo adresu IP.

#### **IP adresa:**

Pokud zadáváte adresu IP ručně, zadejte danou adresu.

#### **Maska podsítě/Výchozí brána/Primární server DNS/Sekund. server DNS:**

Pokud jste nastavili [ Nast. adresy IP] na [Manuál], zadejte každou adresu podle svého síťového prostředí.

#### **Tip**

**Doporučujeme pro připojení USB Type-C používat adaptér Gigabit Ethernet.** 

#### **Poznámka**

Není zaručeno, že všechny typy převodových adaptérů USB-LAN budou fungovat správně.

#### **Příbuzné téma**

**[Používání klávesnice](#page-73-0)** 

## **USB-LAN/Teth.**

**1**

Připojí se k síti připojením převodového adaptéru USB-LAN k fotoaparátu nebo využije připojení pomocí sdíleného připojení ve smartphonu k síti.

Tuto funkci lze používat se systémovým softwarem fotoaparátu (firmwarem) verze 4.00 nebo pozdější.

### **MENU → (Síť) → [USB-LAN/Teth.] → požadovaný způsob připojení.**

Pro odpojení od sítě vyberte [Odpojení USB-LAN] nebo [Odpojení tetheringu].

### **Podrobnosti o položkách menu**

### **Připojení USB-LAN:**

Připojí se k síti pomocí převodového adaptéru USB-LAN.

### **Připojení tetheringu:**

Připojí se k síti pomocí tetheringu (sdíleného připojení vašeho chytrého telefonu).

### **Příbuzné téma**

[Kabelová LAN \(USB-LAN\)](#page-416-0)

## **Režim letadlo**

Když nastoupíte do letadla atd., můžete dočasně vypnout všechny funkce spojené s bezdrátovou sítí včetně Wi-Fi.

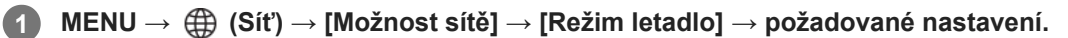

Pokud nastavíte položku [Režim letadlo] na [Zapnuto], na displeji se zobrazí značka letadla.

## **Uprav. Název zaříz.**

Můžete změnit název zařízení pro připojení Wi-Fi Direct, [Dálkově z počítače] nebo Bluetooth.

**1 MENU → (Síť) → [Možnost sítě] → [Uprav. Název zaříz.].**

**2 Vyberte vstupní pole a poté zadejte název zařízení → [OK].**

#### **Příbuzné téma**

- [Stisk WPS](#page-407-0)
- [Nastav. příst. bodu](#page-408-0)
- [Ovládání fotoaparátu z počítače \(Dálkově z počítače\)](#page-472-0)
- [Používání klávesnice](#page-73-0)

## <span id="page-420-0"></span>**Import kořenového certifikátu do fotoaparátu (Import. kořen. cert.)**

Importuje kořenový certifikát z paměťové karty potřebný pro ověření serveru. Tuto funkci použijte pro šifrované komunikace při transferu FTP. Podrobnosti viz "FTP Help Guide". [https://rd1.sony.net/help/di/ftp\\_2210/h\\_zz/](https://rd1.sony.net/help/di/ftp_2210/h_zz/)

**1 MENU → (Síť) → [Možnost sítě] → [Import. kořen. cert.].**

## <span id="page-421-0"></span>**Nast. ověř. přístupu**

Zašifruje komunikaci mezi fotoaparátem a zařízením, když vzdáleně snímáte nebo přenášíte snímky pomocí smartphonu nebo když se připojujete přes vzdálenou funkci počítače.

Tuto funkci lze používat se systémovým softwarem fotoaparátu (firmwarem) verze 3.00 nebo novější.

**1 MENU → (Síť) → [Možnost sítě] → [Nast. ověř. přístupu] → požadovaná položka nastavení.**

## **Podrobnosti o položkách menu**

### **Ověřování přístupu:**

Nastaví, zda se bude šifrovat komunikace s ověřením přístupu. ([Zapnuto] / [Vypnuto])

### **Uživatel:**

Nastaví uživatelské jméno pro ověření přístupu.

#### **Heslo:**

Nastaví heslo pro ověření přístupu.

#### **Vygenerování hesla:**

Automaticky generuje heslo pro ověření přístupu.

#### **Poznámka**

- Když je funkce [Ověřování přístupu] nastavena na [Vypnuto], bude komunikace probíhat bez autorizace SSH nebo šifrování, takže obsah může být zachycen nezamýšlenou třetí stranou nebo může získat k fotoaparátu přístup někdo jiný.
- Před připojením fotoaparátu ke smartphonu nebo počítači se ujistěte, že funkce [Ověřování přístupu] není nezamýšleně nastavena na [Vypnuto].
- Uživatelské jméno a heslo pro [Nast. ověř. přístupu] je generováno automaticky a nastaveno při zakoupení fotoaparátu. Když nastavujete vlastní uživatelské jméno a heslo, dávejte si pozor, aby je nezachytil někdo jiný.
- Jako heslo ve funkci [Nast. ověř. přístupu] nastavte řetězec znaků, který je dostatečně dlouhý, aby jej nikdo cizí nemohl snadno uhodnout, a zabezpečte jej.
- Pokud heslo zviditelníte při zadávání, existuje riziko, že ho uvidí cizí osoba. Před demaskováním se ujistěte, že v blízkosti nikdo není.
- Předtím, než fotoaparát někomu půjčíte nebo dáte, inicializujte ho.
- Hodnotu [Uživatel] nastavte řetězec alfanumerických znaků/symbolů o délce až 16 znaků.
- Hodnotu [Heslo] nastavte řetězec alfanumerických znaků/symbolů o délce 8 až 16 znaků obsahující písmena i číslice.

#### **Příbuzné téma**

- [Info. o ověř. přístupu](#page-422-0)
- **[Používání klávesnice](#page-73-0)**

## <span id="page-422-0"></span>**Info. o ověř. přístupu**

Zobrazí informace požadované při připojování fotoaparátu k počítači nebo smartphonu pomocí ověření přístupu. Tuto funkci lze používat se systémovým softwarem fotoaparátu (firmwarem) verze 3.00 nebo novější.

### **MENU → (Síť) → [Možnost sítě] → [Info. o ověř. přístupu].**

Zobrazí se informace požadované pro připojení jako uživatelské jméno, heslo, adresa MAC a otisk prstu pro fotoaparát.

#### **Poznámka**

**1**

- Když je na obrazovce zobrazeno [Info. o ověř. přístupu], ujistěte se, že není v blízkosti nikdo cizí, kdo by mohl tyto informace vidět, abyste zabránili neoprávněnému použití uživatelských jmen, hesel a otisků prstů.
- Předtím, než fotoaparát někomu půjčíte nebo dáte, inicializujte ho.

#### **Příbuzné téma**

[Nast. ověř. přístupu](#page-421-0)

## **Zabezpečení (IPsec)**

Zašifruje data při komunikaci fotoaparátu a počítače prostřednictvím kabelové sítě LAN nebo připojení Wi-Fi.

**1 MENU → (Síť) → [Možnost sítě] → [Zabezpečení (IPsec)] → požadované nastavení.**

### **Podrobnosti o položkách menu**

#### **IPsec:**

Nastaví, zda se použije funkce [Zabezpečení (IPsec)]. ([Zapnuto]/[Vypnuto])

#### **Cílová IP adresa:**

Nastaví adresu IP zařízení, které se má připojit pomocí funkce [Zabezpečení (IPsec)].

#### **Sdílený klíč:**

Nastaví sdílený klíč používaný funkcí [Zabezpečení (IPsec)].

#### **Poznámka**

- Použijte nejméně osm a maximálně 20 alfanumerických znaků nebo symbolů pro [Sdílený klíč].
- Při zadávání sdíleného klíče mějte na paměti, že při jeho odmaskování hrozí jeho prozrazení třetí straně. Před demaskováním se ujistěte, že v blízkosti nikdo není.
- Pro komunikace IPsec musí být zařízení, které chcete připojit, kompatibilní s protokolem IPsec. Podle zařízení nemusí být komunikace možná nebo může být rychlost komunikace pomalejší.
- Na tomto fotoaparátu IPsec pracuje pouze v transportním režimu a používá IKEv2. Algoritmy jsou AES with 128-bit keys in CBC mode/Diffie-Hellman 3072-bit modp group/PRF-HMAC-SHA-256/HMAC-SHA-384- 192.

Oprávnění vyprší po 24 hodinách.

- Šifrovanou komunikaci lze provést pouze na zařízeních, která jsou správně nakonfigurována. Komunikace s dalšími zařízeními není šifrována.
- **Podrobnosti o konfiguraci IPsec pro zařízení získáte od správce sítě.**
- Funkci [Zabezpečení (IPsec)] nelze použít, když je funkce [Ověřování přístupu] v [Nast. ověř. přístupu] nastavena na [Zapnuto].

#### **Příbuzné téma**

**[Používání klávesnice](#page-73-0)** 

## **Reset síťových nast.**

Resetuje všechna síťová nastavení na výchozí.

**1 MENU → (Síť) → [Možnost sítě] → [Reset síťových nast.] → [Zadat].**

## **Funkce přenosu FTP**

Můžete nastavit přenos snímků pomocí serveru FTP nebo přenášet snímky do serveru FTP. Vyžadují se základní znalosti serverů FTP. Podrobnosti viz "FTP Help Guide". [https://rd1.sony.net/help/di/ftp\\_2210/h\\_zz/](https://rd1.sony.net/help/di/ftp_2210/h_zz/)

**1 MENU → (Síť) → [Přenos FTP] → [Funkce přenosu FTP] → požadované nastavení.**

**Příbuzné téma**

[Import kořenového certifikátu do fotoaparátu \(Import. kořen. cert.\)](#page-420-0)

## **Jas displeje**

Nastavte jas displeje.

**1 MENU → (Nastavení) → [Displej] → [Jas displeje] → požadované nastavení.**

## **Podrobnosti o položkách menu**

### **Manuál:**

Nastaví jas v rozsahu od –2 do +2.

#### **Slunečno:**

Nastaví jas správně pro snímání venku.

### **Poznámka**

Nastavení [Slunečno] je příliš jasné pro snímání uvnitř. Nastavte [Jas displeje] na [Manuál] pro snímání uvnitř.

## **Zaháj. úsp. energie**

Nastaví časové intervaly, ve kterých se automaticky přepne do režimu úspory energie, když nevykonáváte žádnou činnost, za účelem úspory bloku akumulátorů. K návratu do režimu snímání proveďte nějakou činnost, například stiskněte tlačítko spouště napůl.

**1 MENU → (Nastavení) → [Možnost napáj.] → [Zaháj. úsp. energie] → požadované nastavení.**

## **Podrobnosti o položkách menu**

### **Vypnuto/30 min./5 min./2 min./1 min./10 s**

#### **Poznámka**

- Vypněte přístroj, když jej delší dobu nebudete používat.
- Funkce úspory energie se deaktivuje v následujících situacích:
	- Když se napájení dodává přes USB
	- Při přehrávání prezentací
	- Během přenosu FTP
	- Při nahrávání videa
	- Při připojení k počítači nebo televizoru
	- Když je [IR dálkové ovládání] nastaveno na [Zapnuto]
	- Když je [Dálk. ovl. Bluetooth] nastaven na [Zapnuto]
	- Při odesílání snímků do služby Creators' Cloud

## **Tepl. auto. vyp. nap.**

Nastaví teplotu fotoaparátu, při níž se fotoaparát při snímání automaticky vypne. Když je nastavena na [Vysoká], můžete pokračovat ve snímání, i když bude teplota fotoaparátu vyšší než normálně.

**1 MENU → (Nastavení) → [Možnost napáj.] → [Tepl. auto. vyp. nap.]→ požadované nastavení.**

### **Podrobnosti o položkách menu**

### **Standardní:**

Nastaví standardní teplotu, při níž se fotoaparát vypne.

### **Vysoká:**

Nastaví teplotu, při níž se fotoaparát vypne, na vyšší než [Standardní].

## **Když je [Tepl. auto. vyp. nap.] nastavena na [Vysoká]**

- Nesnímejte, když držíte fotoaparát v ruce. Použijte stativ.
- Když fotoaparát používáte příliš dlouho a držíte jej přitom v ruce, může to způsobit puchýře.

### **Doba nepřetržitého nahrávání videa, když je [Tepl. auto. vyp. nap.] nastavena na [Vysoká]**

Doba dostupná pro nepřetržité snímání videa, když fotoaparát začne nahrávat s výchozími nastaveními poté, co bylo na chvíli vypnuto napájení, je následující. Následující hodnoty označují dobu od momentu, kdy fotoaparát začne nahrávat, do doby, kdy nahrávání skončí.

### **Okolní teplota: 25 °C**

Doba nepřetržitého nahrávání pro videa (HD): Asi 120 minut

Doba nepřetržitého záznamu pro videa (4K): Asi 90 minut

#### **Okolní teplota: 40 °C**

Doba nepřetržitého nahrávání pro videa (HD): Asi 90 minut

Doba nepřetržitého záznamu pro videa (4K): Asi 90 minut

HD: XAVC S HD (59.94p 50M/50p 50M 4:2:0 8bit, když není fotoaparát připojen prostřednictvím Wi-Fi, když používáte paměťovou kartu CFexpress Type A, když je otevřen displej)

4K: XAVC S 4K (59.94p 150M/50p 150M 4:2:0 8bit, když není fotoaparát připojen prostřednictvím Wi-Fi, když používáte paměťovou kartu CFexpress Type A, když je otevřen displej)

#### **Poznámka**

I když bude [Tepl. auto. vyp. nap.] nastavena na [Vysoká], nemusí se doba nahrávání pro videa změnit. Záleží na podmínkách nebo teplotě fotoaparátu.

#### **Příbuzné téma**

[Doby nahrávání videa](#page-488-0)

## **Ovládání ventilát (video)**

Nastaví způsob ovládání chladicího větráku, který zabraňuje vzestupu teploty fotoaparátu.

**1 MENU → (Nastavení) → [Možnost nastav.] → [ Ovládání ventilát]→ požadované nastavení.**

## **Podrobnosti o položkách menu**

### **Auto:**

Ovládá chladicí větrák automaticky podle vnitřní teploty fotoaparátu.

### **Minimum:**

Ovládá chladicí větrák a potlačuje provozní zvuky, dokud teplota fotoaparátu nepřekročí určitou teplotu.

### **Vyp při nahrav:**

Při nahrávání videa nepoužívá chladicí větrák, dokud teplota fotoaparátu nepřekročí určitou teplotu. Když se nenahrává, větrák se otáčí maximální rychlostí.

### **Vždy vypnuto:**

Nepoužívá chladicí větrák.

## **Kvalita zobrazení**

Můžete změnit kvalitu zobrazení.

**1 MENU → (Nastavení) → [Displej] → [Kvalita zobrazení] → požadované nastavení.**

## **Podrobnosti o položkách menu**

### **Vysoké:**

Zobrazí ve vysoké kvalitě.

#### **Standardní:**

Zobrazí ve standardní kvalitě.

### **Poznámka**

- Když je nastaveno [Vysoké], bude spotřeba akumulátoru vyšší, než když je nastaveno [Standardní].
- Když teplota fotoaparátu vzroste, nastavení bude možná uzamčeno na [Standardní].

## **Režim připojení USB**

Vybere způsob připojení USB, když je přístroj připojen k počítači atd.

## **1 MENU → (Nastavení) → [USB] → [Režim připojení USB] → požadované nastavení.**

### **Podrobnosti o položkách menu**

### **Vyb. při připoj.:**

Při každém připojení kabelu USB k fotoaparátu vyberte z následující nabídky režim, který chcete používat. ([Přenos snímků (MSC)], [Přenos snímků (MTP)] nebo [Dál. snímání (dálkově z poč.)])

### **Hr.paměť(MSC):**

Při připojení fotoaparátu k počítači atd. naváže připojení velkokapacitního úložiště.

Při připojení fotoaparátu k počítači nebo jinému zařízení USB je fotoaparát rozpoznán jako vyměnitelný disk a můžete přenášet soubory z fotoaparátu.

### **MTP:**

Naváže připojení MTP mezi fotoaparátem, počítačem a dalšími zařízeními USB.

Když připojíte fotoaparát k počítači nebo jinému zařízení USB, fotoaparát je rozpoznán jako mediální zařízení a můžete přenášet fotografie/videa z fotoaparátu.

Paměťová karta v prostoru pro paměťovou kartu 1 je cílem připojení.

### **Dálk. z počítače:**

Pro ovládání přístroje z počítače, například funkcí snímání nebo ukládání snímků v počítači, používá Imaging Edge Desktop (Remote).

### **Příbuzné téma**

- [Import snímků do počítače](#page-471-0)
- [Ovládání fotoaparátu z počítače \(Dálkově z počítače\)](#page-472-0)
# **Nastavení USB LUN**

Zvyšuje kompatibilitu omezením funkcí spojení USB.

**1 MENU → (Nastavení) → [USB] → [Nastavení USB LUN] → požadované nastavení.**

# **Podrobnosti o položkách menu**

**Více:** Běžně používejte [Více].

**Jeden:** Nastavte [Nastavení USB LUN] na [Jeden], pouze pokud se nemůžete připojit.

# **Napájení USB**

Když je přístroj připojen k počítači nebo zařízení USB, nastaví, zda se napájení bude dodávat kabelem USB.

**1 MENU → (Nastavení) → [USB] → [Napájení USB] → požadované nastavení.**

# **Podrobnosti o položkách menu**

## **Zapnuto:**

Když je přístroj připojen k počítači atd., bude napájení dodáváno do přístroje kabelem USB.

## **Vypnuto:**

Při připojení přístroje k počítači atd. nebude přístroj kabelem USB napájen.

# **Činnosti dostupné při napájení pomocí kabelu USB**

Následující tabulka ukazuje, které činnosti jsou dostupné/nedostupné při napájení pomocí kabelu USB.

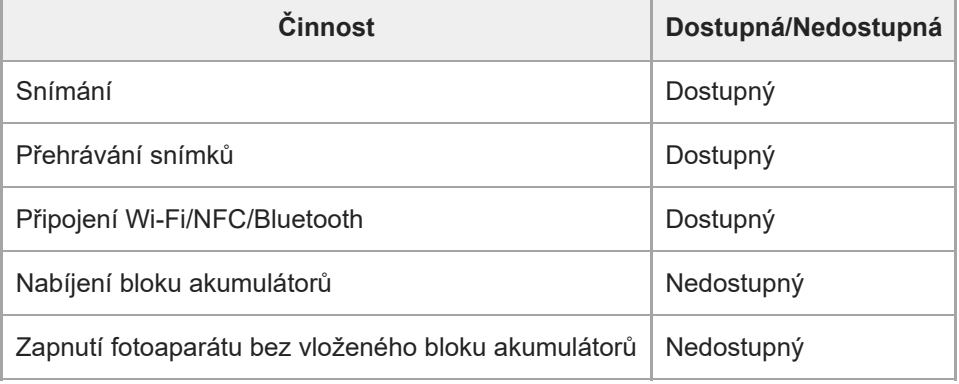

## **Poznámka**

- Pro dodávky napájení kabelem USB vložte blok akumulátorů do přístroje.
- Tento přístroj nelze napájet prostřednictvím multifunkčního terminálu / terminálu mikro USB. Používejte konektor USB Type-C.

# **Rozlišení HDMI**

Když připojíte fotoaparát k televizoru nebo displeji pomocí kabelu HDMI (prodává se samostatně), můžete při snímání fotografií nebo přehrávání vybrat rozlišení, které má být výstupem z konektoru HDMI fotoaparátu.

**1 MENU → (Nastavení) → [Externí výstup] → [ Rozlišení HDMI] → požadované nastavení.**

# **Podrobnosti o položkách menu**

## **Auto:**

Fotoaparát automaticky rozpozná rozlišení připojeného televizoru nebo výstupního zařízení a nastaví odpovídajícím způsobem výstupní rozlišení.

## **2160p:**

Vysílá signály v 2160p.

## **1080p:**

Vysílá signály v obrazové kvalitě HD (1080p).

# **1080i:**

Vysílá signály v obrazové kvalitě HD (1080i).

## **Poznámka**

Pokud se snímky nezobrazí správně pomocí nastavení [Auto], vyberte [1080i], [1080p] nebo [2160p] podle připojeného televizoru.

# **Nast. výst. HDMI (video)**

Při snímání videa nastaví výstup videa a zvuku na externí rekordér / přehrávač připojený prostřednictvím HDMI. Pro výstup videí 4K nebo RAW použijte prémiový vysokorychlostní kabel HDMI (prodává se samostatně).

**1 MENU → (Nastavení) → [Externí výstup] → [ Nast. výst. HDMI] → požadovaná položka nastavení.**

# **Podrobnosti o položkách menu**

## **Nah.méd.běh.výst.HDMI:**

Nastaví, zda se při výstupu HDMI bude video nahrávat na paměťovou kartu fotoaparátu.

[Zapnuto]: Nahrává video na paměťovou kartu fotoaparátu a současně ho vysílá do zařízení připojeného prostřednictvím HDMI. Hloubka barev pro výstup videa vychází z [Nast. záznamu] v [ $\blacksquare$  Nastavení filmů].

[Vyp. (pouze HDMI)]: Nenahrává video na paměťovou kartu fotoaparátu a vysílá ho pouze do zařízení připojeného prostřednictvím HDMI.

## **Rozlišení výstupu:**

Nastaví rozlišení snímku, který bude vysílán do jiného zařízení připojeného prostřednictvím HDMI, když je možnost [Nah.méd.běh.výst.HDMI] nastavena na [Zapnuto] a možnost [Výstup RAW] je nastavena na [Vypnuto]. ([Auto] / [2160p] / [1080p] / [1080i])

## **Nas.výs.4K (pou. HDMI):**

Nastaví snímkovou frekvenci a barevnou hloubku výstupu videa 4K do jiného zařízení připojeného prostřednictvím HDMI, když je možnost [Nah.méd.běh.výst.HDMI] nastavena na [Vyp. (pouze HDMI)] a možnost [Výstup RAW] je nastavena na [Vypnuto]. ([59.94p 10bit] / [50p 10bit] / [29.97p 10bit] / [25p 10bit] / [23.98p 10bit] / [24.00p 10bit])

## **Výstup RAW:**

Nastaví, zda se bude video RAW vysílat do jiného zařízení kompatibilního s formátem RAW připojeného prostřednictvím HDMI. ([Zapnuto] / [Vypnuto])

## **Nastavení výstupu RAW:**

Nastaví snímkovou frekvenci při výstupu videa RAW do jiného zařízení kompatibilního s formátem RAW připojeného prostřednictvím HDMI. ([59.94p] / [50p] / [29.97p] / [25p] / [23.98p] / [24.00p])

## **Výstup Time Code:**

Nastaví, zda se bude vysílat časový kód a uživatelský bit do jiného zařízení připojeného prostřednictvím HDMI. ([Zapnuto] / [Vypnuto])

Informace o časovém kódu se přenášejí jako digitální údaje, nikoli jako obrázek na obrazovce. Připojené zařízení tak může využít digitálních údajů, aby rozpoznalo časové údaje.

## **Ovládání REC:**

Pokud je fotoaparát připojen k externímu rekordéru/přehrávači, nastaví, zda se vzdáleně spustí nebo zastaví nahrávání na externí rekordér/přehrávač. ([Zapnuto] / [Vypnuto])

## **Výstup 4ch zvuku:**

Při nahrávání zvuku ve 4 kanálech nastavte kombinaci zvukových kanálů, která bude vysílat do jiných zařízení připojených prostřednictvím HDMI.

[CH1/CH2]: Vysílá zvuk z kanálu 1 na stranu L (vlevo) a z kanálu 2 na stranu R (vpravo).

[CH3/CH4]: Vysílá zvuk z kanálu 3 na stranu L (vlevo) a z kanálu 4 na stranu R (vpravo).

# **Tip**

- S možností [Ovládání REC] nastavenou na [Zapnuto] se zobrazí (STBY), když je příkaz k nahrávání připraven k odeslání do externího rekordéru/přehrávače, a  $\Box$ nec (REC) se zobrazí, když se do externího rekordéru/přehrávače odesílá příkaz k nahrávání.
- I když přehráváte video se 4 kanály v zařízení připojeném ke konektoru HDMI fotoaparátu, bude zvuk vysílán s nastavením [Výstup 4ch zvuku].

Při výstupu videa RAW do dalšího zařízení připojeného prostřednictvím HDMI nastaveného na [Snímání Log] v [Nast. snímání Log] na jiné nastavení než [Vypnuto]. Nastavení pro [Barevný gamut] v [Nast. snímání Log] se použije na videa RAW vysílaná prostřednictvím HDMI.

### **Poznámka**

- Videa RAW nelze nahrát na paměťovou kartu fotoaparátu.
- Při zpomaleném/zrychleném snímání je možnost [Nah.méd.běh.výst.HDMI] uzamčena na [Zapnuto] a možnost [Výstup RAW] je uzamčena na [Vypnuto]. Videa 4K nelze do zařízení připojeného prostřednictvím HDMI pouze vysílat, aniž by byla nahrávána na paměťovou kartu. Rovněž nelze přehrávat videa RAW.
- Když je možnost [Nah.méd.běh.výst.HDMI] nastavena na [Vyp. (pouze HDMI)] nebo fotoaparát vysílá videa RAW, bude možnost [Zobraz. info. HDMI] dočasně nastavena na [Vypnuto].
- Když je možnost [Nah.méd.běh.výst.HDMI] nastavena na [Vyp. (pouze HDMI)], počítadlo se neposouvá kupředu (nepočítá se skutečná doba nahrávání), zatímco se video nahrává na externí nahrávací/přehrávací zařízení.
- Když je parametr [Snímání Log] z nabídky [Nast. snímání Log] nastaven na [Vypnuto], možnost [Výstup RAW] bude uzamčena jako [Vypnuto].
- Bez ohledu na nastavení [Rozlišení výstupu] bude rozlišení výstupu HDMI v následujících případech 1080.\* Když je funkce [Snímání Log] v nabídce [Nast. snímání Log] nastavena na něco jiného než [Vypnuto]. – Když je funkce [ $\bigoplus$  Profil obrazu] nastavena na PPLUT1–PPLUT4.
	- Když je však funkce [Nah.méd.běh.výst.HDMI] nastavena na [Vyp. (pouze HDMI)] nebo funkce [Výstup RAW] na [Zapnuto], videa budou ve výstupu 4K. \*
- [Ovládání REC] lze použít s externími rekordéry/přehrávači, které podporují funkci [Ovládání REC].
- Když je možnost [Výstup Time Code] nastavena na [Vypnuto], nemůžete nastavit [Ovládání REC].
- I když se zobrazí (REC), nemusí externí rekordér / přehrávač pracovat správně. Záleží na nastaveních nebo stavu rekordéru / přehrávače. Před použitím zkontrolujte, zda externí rekordér/přehrávač pracuje správně.
- Když je možnost [Výstup Time Code] nastavena na [Zapnuto], nemusí se snímky správně přenést do televizoru nebo nahrávacího zařízení. V tomto případě nastavte [Výstup Time Code] na [Vypnuto].
- Do jiných zařízení připojených prostřednictvím HDMI nelze vysílat zvuk ze 4 kanálů.
- Gamma je při výstupu RAW uzamčeno na S-Log3. Můžete reprodukovat kontrast ekvivalentní normálnímu nastavení gamma [Pomoc zobr. Gamma] na [Zapnuto] a možnost [T. pom. zob. Gamma] na [Auto] nebo [S-Log3→709(800%)].
- **Při výstupu videa RAW nelze používat [Aktivní] pro [ )** SteadyShot].

# **Zobraz. info. HDMI**

Vybere, zda se zobrazí informace o snímání na televizoru nebo na displeji, když je fotoaparát připojen k televizoru atd. kabelem HDMI (prodává se samostatně).

**1 MENU → (Nastavení) → [Externí výstup] → [Zobraz. info. HDMI]→ požadované nastavení.**

# **Podrobnosti o položkách menu**

## **Zapnuto:**

Zobrazí informace o snímání na televizoru.

Nahraný snímek a informace o snímání se zobrazí na televizoru, zatímco na displeji fotoaparátu se nezobrazí nic.

## **Vypnuto:**

Nezobrazí informace o snímání na televizoru.

Na televizoru se zobrazí pouze nahraný snímek a na displeji fotoaparátu se zobrazí nahraný snímek a informace o snímání.

# **OVLÁDÁNÍ HDMI**

Když připojujete přístroj k televizoru kabelem HDMI (prodává se samostatně), můžete ovládat přístroj, když namíříte dálkové ovládání televizoru na televizor.

# **1 MENU → (Nastavení) → [Externí výstup] → [OVLÁDÁNÍ HDMI]→ požadované nastavení.**

## **Připojte přístroj k televizoru.**

Vstup z televizoru je automaticky přepnut a snímky z přístroje se zobrazí na obrazovce televizoru.

Způsob ovládání se liší podle televizoru, který používáte. Podrobnosti naleznete v návodu k obsluze přiloženém k televizoru.

# **Podrobnosti o položkách menu**

## **Zapnuto:**

**2**

Tento přístroj můžete ovládat dálkovým ovládáním televizoru.

## **Vypnuto:**

Tento přístroj nemůžete ovládat dálkovým ovládáním televizoru.

## **Poznámka**

- Pokud připojíte tento přístroj k televizoru pomocí kabelu HDMI, budou dostupné položky menu omezené.
- Pokud přístroj provádí nechtěné činnosti jako reakci na dálkové ovládání televizoru, nastavte [OVLÁDÁNÍ HDMI] na [Vypnuto].

# **Jazyk**

Vybere jazyk, který se bude používat pro položky menu, varování a hlášení.

# **1 MENU → (Nastavení) → [Oblast/Datum] → [ Jazyk] → požadovaný jazyk.**

# **Nast. obl./data/času**

Můžete nastavit oblast (ve které používáte fotoaparát), letní čas ([Zapnuto]/[Vypnuto]), formát zobrazení data a datum a čas.

Pokud jste svůj smartphone při počátečním nastavení nezaregistrovali nebo pokud se interní nabíjecí záložní akumulátor zcela vybil, automaticky se zobrazí stránka nastavení Oblast/Datum/Čas. Toto menu vyberte při prvním nastavování data a času.

# **1 MENU → (Nastavení) → [Oblast/Datum] → [Nast. obl./data/času] → požadované nastavení.**

## **Podrobnosti o položkách menu**

## **Nastavení oblasti:**

Nastaví oblast, ve které se fotoaparát používá.

### **Letní čas:**

Vybere letní čas [Zapnuto]/[Vypnuto].

# **Datum/čas:**

Nastaví datum a čas.

### **Formát data:**

Vybere formát zobrazení data.

## **Tip**

- Chcete-li nabít interní nabíjecí zálohovací akumulátor, vložte nabitý blok akumulátorů a ponechejte přístroj na 24 hodin nebo víc s vypnutým napájením.
- Pokud se hodiny resetují při každém nabíjení akumulátoru, je možné, že interní nabíjecí zálohovací akumulátor je opotřebovaný. Obraťte se na servis.

## **Příbuzné téma**

[Počáteční nastavení fotoaparátu](#page-90-0)

# **Volič NTSC/PAL**

Přehrává videa nahraná přístrojem na televizoru se systémem NTSC/PAL.

# **1 MENU → (Nastavení) → [Oblast/Datum] → [Volič NTSC/PAL] → [Zadat]**

# **Zvukové signály**

Vybere, zda přístroj bude produkovat zvuk.

**1 MENU → (Nastavení) → [Možnost zvuku] → [Zvukové signály]→ požadované nastavení.**

# **Podrobnosti o položkách menu**

## **Zapnuto:**

Zvuky vznikají například během ostření při namáčknutí spouště.

## **Vypnuto:**

Žádný zvuk nevzniká.

## **Tip**

Když je možnost [Tichý režim] nastavena na [Zapnuto], možnost [Zvukové signály] se uzamkne na [Vypnuto].

## **Poznámka**

**Pokud je [** $\bigcirc$  **Režim ostření] nastaven na [Průběžné AF]**, fotoaparát při ostření na objekt nepípne.

# **Indikátor NAHRÁV.**

Nastaví, zda se při nahrávání videa zapnou nahrávací kontrolky.

**1 MENU → (Nastavení) → [Možnost nastav.] → [Indikátor NAHRÁV.]→ požadované nastavení.**

# **Podrobnosti o položkách menu**

## **Rozsvítit vše:**

Zapne všechny nahrávací kontrolky.

## **Pouze před vyp:**

Nezapne nahrávací kontrolku na přední straně, ale zapne nahrávací kontrolku na zadní straně a tlačítko REC (Nahrávání).

## **Zhasnout vše:**

Nezapne žádnou z nahrávacích kontrolek.

## **Tip**

- Změňte nastavení kontrolek nahrávání, když je ve směru snímání objekt, který odráží světlo, například sklo.
- Tlačítko REC (Nahrávání) na horní straně se rozsvítí spolu se záznamovou kontrolkou na zadní straně.

# **Režim světla videa**

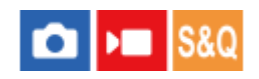

Nastaví osvětlení světla LED HVL-LBPC (prodává se samostatně).

**1 MENU → (Nastavení) → [Možnost nastav.] → [Režim světla videa] → požadované nastavení.**

# **Podrobnosti o položkách menu**

## **Spojení s napáj.:**

Světlo pro video se zapne a nebo vypne v souladu se zapnutím a vypnutím fotoaparátu.

## **Spojení s nahr.:**

Světlo pro video se zapíná a nebo vypíná v souladu se zapnutím a nebo vypnutím nahrávání videa.

## **Sp. s na.&STBY:**

Světlo pro video se zapne, když začne nahrávání videa, a ztlumí se, když se nenahrává (STBY).

## **Auto:**

Světlo pro video se automaticky zapne, když je tma.

# **IR dálkové ovládání**

Fotoaparát můžete ovládat pomocí infračerveného dálkového ovládání (prodává se samostatně).

**1 MENU → (Nastavení) → [Možnost nastav.] → [IR dálkové ovládání]→ požadované nastavení.**

# **Podrobnosti o položkách menu**

## **Zapnuto:**

Umožňuje činnost infračerveného dálkového ovladače.

## **Vypnuto:**

Neumožňuje činnost infračerveného dálkového ovladače.

### **Poznámka**

- Objektiv nebo sluneční clona může blokovat infračervený dálkový snímač, který přijímá signály. Infračervený dálkový ovladač používejte v poloze, ze které může přístroj přijímat signál.
- Když je [IR dálkové ovládání] nastaveno na [Zapnuto], přístroj se nepřepne do režimu úspory energie. Po použití infračerveného dálkového ovladače nastavte [Vypnuto].
- Infračervené dálkové ovládání nelze používat, když je [Dálk. ovl. Bluetooth] nastaveno na [Zapnuto].

# <span id="page-446-0"></span>**Autom. map. pixelů**

Nastaví, zda se bude automaticky optimalizovat snímač obrazu (mapování pixelů). Za normálních okolností nastavte tuto funkci na [Zapnuto].

**1 MENU → (Nastavení) → [Možnost nastav.] → [Autom. map. pixelů] → požadované nastavení.**

# **Podrobnosti o položkách menu**

## **Zapnuto:**

Při vypnutí fotoaparátu probíhá mapování pixelů automaticky v pravidelných intervalech.

Během této doby bude slyšet zvuky závěrky.

## **Vypnuto:**

Neprovede automatické mapování pixelů.

## **Tip**

Pokud je možnost [Autom. map. pixelů] nastavena na [Vypnuto], provádějte pravidelně [Mapování pixelů]. Doporučujeme tuto činnost provádět každé tři dny.

## **Poznámka**

Pokud se [Mapování pixelů] neprovádí pravidelně, mohou se v nahraných snímcích objevit světlé skvrny.

## **Příbuzné téma**

- [Mapování pixelů](#page-447-0)
- [Nast. tich. rež. \(fotografie/video\)](#page-263-0)

# <span id="page-447-0"></span>**Mapování pixelů**

Snímač obrazu můžete optimalizovat ručně (mapování pixelů). Pokud je možnost [Autom. map. pixelů] nastavena na [Vypnuto], provádějte [Mapování pixelů] pravidelně podle následujícího postupu. Doporučujeme tuto činnost provádět každé tři dny.

# **1 MENU → (Nastavení) → [Možnost nastav.] → vyberte [Mapování pixelů].**

#### **Na potvrzovací obrazovce vyberte [OK]. 2**

Bude provedeno mapování pixelů.

- Při mapování pixelů nelze fotoaparát ovládat.
- Po dokončení mapování pixelů se fotoaparát restartuje.

## **Tip**

Jestliže vidíte na nahraném snímku na displeji fotoaparátu světlé skvrny, okamžitě proveďte [Mapování pixelů].

## **Poznámka**

- Při nízké kapacitě akumulátoru nelze mapování pixelů provést.
- Pokud se [Mapování pixelů] neprovádí pravidelně, mohou se v pořízených snímcích objevit světlé skvrny.

### **Příbuzné téma**

[Autom. map. pixelů](#page-446-0)

# **Verze**

Zobrazí verzi softwaru tohoto přístroje. Když se objeví aktualizace aplikací přístroje, zkontrolujte verzi, atd. Zobrazí také verzi objektivu, pokud je nasazen objektiv kompatibilní s aktualizacemi firmwaru. Pokud je nasazen adaptér pro bajonet kompatibilní s aktualizacemi firmwaru, zobrazí se verze adaptéru pro bajonet v oblasti objektivu.

**1 MENU → (Nastavení) → [Možnost nastav.] → [Verze].**

## **Poznámka**

Aktualizaci lze provést pouze tehdy, když je zbývající kapacita akumulátoru 51 % nebo více. Použijte dostatečně nabitý akumulátor.

# **Sériové č. na displeji**

Zobrazí sériové číslo fotoaparátu.

Tuto funkci lze používat se systémovým softwarem fotoaparátu (firmwarem) verze 4.00 nebo pozdější.

**1 MENU → (Nastavení) → [Možnost nastav.] → [Sériové č. na displeji].**

# <span id="page-450-0"></span>**Uložit/načíst nast.**

Můžete uložit/načíst nastavení fotoaparátu na paměťovou kartu nebo z ní, případně do cloudu a z něj (C3 Portal). Můžete také načíst nastavení z jiného fotoaparátu téhož modelu.

Ukládání nebo načítání souboru nastavení do a z cloudu lze provádět, když je systémový software fotoaparátu (firmware) verze4.00 nebo pozdější.

Použití C3 Portal vyžaduje servisní smlouvu.

Pokud chcete uložit soubor nastavení do cloudu nebo ho z něj načíst, připojte nejdříve fotoaparát k aplikaci Creators' App for enterprise ve smartphonu.

Podrobnosti o aplikaci Creators' App for enterprise naleznete na následujícím webu. [https://helpguide.sony.net/promobile/c3p\\_app/v1/en/index.html](https://helpguide.sony.net/promobile/c3p_app/v1/en/index.html)

# **MENU → (Nastavení) → [Reset./Ul. nast.] → [Uložit/načíst nast.] → požadovaná položka.**

Když provedete funkci [Načíst] nebo [Uložit], vyberte jako zdroj načítání nebo cíl ukládání souboru nastavení [Médium]/[Cloud (Soukromý)]/[Cloud (Sdílet)].

# **Podrobnosti o položkách menu**

**Načíst:**

**1**

Načte nastavení z paměťové karty nebo cloudu do fotoaparátu.

**Uložit:**

Uloží aktuální nastavení fotoaparátu na paměťovou kartu nebo do cloudu.

**Vymazat:**

Vymaže nastavení uložená na paměťové kartě.

# **Nastavení, která nelze uložit**

Následující parametry nastavení nelze uložit pomocí funkce [Uložit/načíst nast.]. (Položky menu bez parametrů nastavení, například [Lupa zaostření] nejsou uvedeny.)

 **(Snímání)** Informace IPTC Info. o copyrightu

 **(Expozice/barva)** Nast. exter. blesku Vyvážení bílé: Vlastní 1/Vlastní 2/Vlastní 3

 **(Ostření)** Registrace obličeje

 **(Síť)** Funkce přenosu FTP \*1 Připojení ke cloudu \*2 Stisk WPS Nastav. příst. bodu

Frekv. pásmo Wi-Fi

**LAN** Nast. adresy IP

Uprav. Název zaříz.

Import. kořen. cert.

Nast. ověř. přístupu \*3

## Zabezpečení (IPsec)

- Nastavení můžete uložit nebo načíst v rámci [Funkce přenosu FTP] výběrem MENU → (Síť) → [Přenos FTP] → [Funkce přenosu FTP] → \*1 [Ulož./nač. nast. FTP]. Podrobnosti naleznete v dokumentu "FTP Help Guide." [https://rd1.sony.net/help/di/ftp\\_2210/h\\_zz/](https://rd1.sony.net/help/di/ftp_2210/h_zz/)
- \*2 Když je verze systémového softwaru (firmwaru) fotoaparátu 5.00 nebo novější.
- \*3 Když je verze systémového softwaru (firmwaru) fotoaparátu 3.00 nebo novější.

# **(Nastavení)** Jazyk

Nast. obl./data/času

## **Poznámka**

- Na jednu paměťovou kartu lze uložit až 10 nastavení. Po uložení 10 nastavení už nelze provést [Uložit nové]. Odstraňte stávající nastavení pomocí [Vymazat] nebo je přepište.
- Na C3 Portal lze uložit až 60 nastavení. Po uložení 60 nastavení už nelze provést [Uložit nové]. Přepište existující nastavení nebo je vymažte pomocí C3 Portal.
- Pro ukládání nebo načítání dat se používá pouze prostor 1. Nelze změnit cílový prostor pro ukládání/načítání.
- Nemůžete načíst nastavení z fotoaparátu jiného modelu.
- I když je název modelu stejný, nastavení z fotoaparátu s jinou verzí softwaru systému se nemusí načíst.
- Tuto funkci můžete použít k uložení nastavení registrovaných k [MR Paměť nast. sním.]. [Uložit/načíst nast.] není k dispozici, když je režim snímání nastaven na [MR Vyvol.nast.fotoap.]. Před použitím této funkce nastavte režim snímání na jiný režim než MR ( **MR** Vyvol.nast.fotoap.).

## **Příbuzné téma**

[C3 Portal](#page-454-0)

# **Reset nastavení**

Resetuje přístroj na výchozí nastavení. I když provedete [Reset nastavení], nahrané snímky se uchovají.

**1 MENU → (Nastavení) → [Reset./Ul. nast.] → [Reset nastavení] → požadované nastavení.**

## **Podrobnosti o položkách menu**

### **Reset nast. fotoaparátu:**

Obnoví výchozí hodnoty nastavení hlavních parametrů snímání. Hodnoty nastavení pro snímání fotografií i nahrávání videa jsou inicializovány.

### **Inicializovat:**

Inicializuje všechna nastavení na výchozí.

### **Poznámka**

- Při resetování si dejte pozor, abyste nevysunuli blok akumulátorů.
- U položky [ $\blacksquare$  Profil obrazu] nelze obnovit výchozí nastavení ani během provádění funkcí [Reset nast. fotoaparátu] nebo[Inicializovat], kromě nastavení pro PPLUT 1 - 4.
- Zaškrtnutí možnosti [Profil obrazu] v [Jiné nast. foto./filmy] není resetováno, když provedete [Reset nast. fotoaparátu] nebo [Inicializovat].

# <span id="page-453-0"></span>**Funkce dostupné se smartphonem (aplikace Creators' App)**

Pomocí aplikace smartphonu Creators' App můžete pořídit snímek během ovládání fotoaparátu pomocí smartphonu nebo přenášet snímky nahrané na fotoaparátu do smartphonu.

Aplikaci Creators' App si stáhněte a nainstalujte z obchodu s aplikacemi. Pokud je aplikace Creators' App na vašem smartphonu již nainstalována, nezapomeňte ji aktualizovat a nainstalovat nejnovější verzi.

Podrobnosti o aplikaci Creators' App naleznete na následujícím webu.

<https://www.sony.net/ca/>

### **Tip**

Aplikaci Creators' App můžete také nainstalovat naskenováním QR Code zobrazeného na displeji fotoaparátu pomocí chytrého telefonu.

## **Poznámka**

Postupy nebo zobrazení na displeji podléhají změnám bez předchozího upozornění z důvodů budoucích verzí.

# **Podporované smartphony**

Nejnovější informace naleznete na stránce podpory. [https://www.sony.net/ca/help/mobile/](https://www.sony.net/ca/help/mobile/?source=hg)

Podrobnosti o verzích Bluetooth kompatibilních s vaším chytrým telefonem naleznete na webových stránkách svého smartphonu.

# <span id="page-454-0"></span>**C3 Portal**

Aplikaci smartphonu Creators' App for enterprise můžete použít k načtení souboru nastavení a souboru LUT z cloudu (C3 Portal) (když je systémový software fotoaparátu (firmware) verze 4.00 nebo pozdější). K použití C3 Portal je nutná smlouva o poskytování služeb.

Aplikaci Creators' App for enterprise si stáhněte a nainstalujte z obchodu s aplikacemi. Pokud je aplikace Creators' App for enterprise na vašem smartphonu již nainstalována, nezapomeňte ji aktualizovat a nainstalovat nejnovější verzi. Podrobnosti o aplikaci Creators' App for enterprise naleznete na následujícím webu. [https://helpguide.sony.net/promobile/c3p\\_app/v1/en/index.html](https://helpguide.sony.net/promobile/c3p_app/v1/en/index.html)

## **Poznámka**

C3 Portal a Creators' App for enterprise může být k dispozici pouze v některých zemích a regionech.

## **Příbuzné téma**

- [Spravovat uživ. LUT](#page-206-0)
- [Uložit/načíst nast.](#page-450-0)

# **Monitor & Control**

Monitor & Control je aplikace smartphonu, která podporuje funkce monitorování a vzdáleného snímání pro záznam videa.

Monitor & Control poskytuje detailní živý náhled a ovládání vzdáleného snímání pomocí obrazovky smartphonu, která je využívaná jako displej pro snímání videa (když je systémový software (firmware) fotoaparátu verze 4.00 nebo pozdější).

Aplikaci Monitor & Control si stáhněte a nainstalujte z obchodu s aplikacemi. Pokud je aplikace Monitor & Control na vašem smartphonu již nainstalována, nezapomeňte ji aktualizovat a nainstalovat nejnovější verzi. Podrobnosti o aplikaci Monitor & Control naleznete na následujícím webu. [https://www.sony.net/ccmc/](https://www.sony.net/ccmc/?cid=hg)

# <span id="page-456-0"></span>**Párování fotoaparátu se smartphonem (Připojení smartph.)**

Připojí fotoaparát ke smartphonu (párování) a použije aplikaci Creators' App na smartphonu. Tuto funkci lze používat se systémovým softwarem fotoaparátu (firmwarem) verze 3.00 nebo pozdější.

Pokud jste nepřipojili fotoaparát ke smartphonu poté, co jste fotoaparát poprvé zapnuli, proveďte následující postup. Následující postup slouží k připojení fotoaparátu ke smartphonu při první instalaci aplikace Creators' App do smartphonu. : Činnosti prováděné na smartphonu

- $\blacksquare$ : Činnost prováděné na fotoaparátu
- **1 : Ve fotoaparátu vyberte MENU → (Síť) → [ Přip./Dálk. z PC] → [Připojení smartph.] : Řiďte se instrukcemi na obrazovce a nastavte [Funkce Bluetooth] na [Zapnuto].** Zobrazí se obrazovka čekání na připojení z aplikace. Pokud je již [Funkce Bluetooth] nastavena na [Zapnuto], zobrazí se okamžitě obrazovka čekání na připojení z aplikace. **2 3 : Spusťte ve smartphonu aplikaci Creators' App. : Pro spárování fotoaparátu se smartphonem se řiďte instrukcemi na obrazovce.** Po dokončení připojení se na smartphonu zobrazí menu pro výběr funkce fotoaparátu. **4 5 : Na displeji smartphonu vyberte požadovanou funkci.**

# **Pokud jste používali aplikaci Creators' App s jinými fotoaparáty**

Spusťte Creators' App po kroku 2, otevřete obrazovku [Fotoaparáty], vyberte tlačítko  $\bullet$ i (přidat fotoaparát) a pro pokračování činnosti se řiďte instrukcemi na obrazovce.

# **Ikony při připojování ke smartphonu**

 (Připojení Bluetooth dostupné): Je provedeno připojení Bluetooth se smartphonem. (Připojení Bluetooth není dostupné): Připojení Bluetooth se smartphonem není provedeno. **A A A E** (připojení Wi-Fi dostupné): PřipojeníWi-Fi se smartphonem je navázáno. **Mi-Fi** (připojení Wi-Fi není dostupné): Připojení Wi-Fi se smartphonem není navázáno.

# **Připojení smartphonu k fotoaparátu bez párování**

Pokud se chcete připojit bez párování, musíte vždy provést připojení Wi-Fi.

- **1.** Na fotoaparátu vyberte MENU → (Síť) → [ Přip./Dálk. z PC] → [Připojení smartph.].
- 2. Stisknutím tlačítka  $\overline{\mathbf{m}}$  (vymazat) na fotoaparátu přejdete na obrazovku SSID a hesla.
- **3.** Otevřete obrazovku nastavení Wi-Fi ve smartphonu.
- **4.** Na obrazovce nastavení Wi-Fi na smartphonu vyberte SSID zobrazené na fotoaparátu a zadejte heslo.
- **5.** Spusťte Creators' App na smartphonu a otevřete obrazovku [Fotoaparáty].
- 6. Vyberte tlačítko  $\bigstar$  (Nastavení) v pravém horním rohu obrazovky [Fotoaparáty] a pak vyberte [Připojit pouze přes Wi-Fi].
- 7. Na obrazovce aplikace Creators' App ve smartphonu vyberte název modelu fotoaparátu (ILME-FX3). Smartphone se připojí k fotoaparátu.

## **Připojení jedním dotykem pomocí NFC**

I když je tento fotoaparát vybaven funkcí NFC, nelze jej připojit ke smartphonu pomocí funkce NFC, pokud má fotoaparát systémový software (firmware) verze 2.0 nebo novější.

## **Poznámka**

- [Připojení smartph.] nelze provést, když je [Režim letadlo] nastaven na [Zapnuto].
- Pomocí připojení Bluetooth lze k fotoaparátu připojit až 2 zařízení současně.
- Když komunikace Bluetooth a Wi-Fi (2,4 GHz) používají stejné frekvenční pásmo, může dojít k rušení radiových vln. Pokud je vaše připojení Wi-Fi nestabilní, můžete jej zlepšit vypnutím funkce Bluetooth na smartphonu.

### **Příbuzné téma**

- [Funkce dostupné se smartphonem \(aplikace Creators' App\)](#page-453-0)
- [Používání smartphonu jako dálkového ovládání](#page-458-0)
- [Vybr. sn. zař. a od. \(přenos do smartphonu\)](#page-460-0)
- [Přip. běh. vyp. nap. \(smartphone\)](#page-463-0)
- [Čtení informací o poloze ze smartphonu](#page-465-0)

# <span id="page-458-0"></span>**Používání smartphonu jako dálkového ovládání**

Pomocí aplikace Creators' App můžete pořizovat snímky a zároveň kontrolovat rozsah snímání fotoaparátu na displeji smartphonu. Připojte fotoaparát ke smartphonu podle informací v části "Příbuzné téma" v dolní části této stránky. Podrobnosti o funkcích, které lze ovládat pomocí smartphonu, naleznete na následující stránce podpory. [https://www.sony.net/ca/help/opr/](https://www.sony.net/ca/help/opr/?source=hg)

## **Příbuzné téma**

- [Párování fotoaparátu se smartphonem \(Připojení smartph.\)](#page-456-0)
- [Nast. dálk. sním.](#page-459-0)

# <span id="page-459-0"></span>**Nast. dálk. sním.**

Konfiguruje nastavení pro snímky uložené při provádění vzdáleného snímání pomocí smartphonu nebo počítače.

**1 MENU → (Síť) → [ Přip./Dálk. z PC] → [Nast. dálk. sním.] → požadovaná položka nastavení.**

# **Podrobnosti o položkách menu**

## **Cíl uložení fotografie:**

Nastaví cíl uložení. ([Pouze cíl]/[Cíl+snímací zaříz.]/[Pouze sním. zaříz.])

## **Velikost ulož. sn.:**

Vybere velikost souboru pro snímky, které se mají přenést do smartphonu nebo do počítače, když je [Cíl uložení fotografie] nastaven na [Cíl+snímací zaříz.]. Soubor o původní velikosti JPEG/HEIF nebo soubor ekvivalentní 2M JPEG/HEIF lze přenést. ([Původní]/[2M])

## **Uložit sním. RAW+J:**

Vybere typ souboru pro snímky, které se mají přenést do smartphonu nebo počítače, když je [Cíl uložení fotografie] nastaven na [Cíl+snímací zaříz.] a [n] Formát souboru] je nastaven na [RAW & JPEG]. ([RAW & JPEG]/[Pouze JPEG]/[Pouze RAW])

## **Uložit sním. RAW+H:**

Vybere typ souboru pro snímky, které se mají přenést do smartphonu nebo počítače, když je [Cíl uložení fotografie] nastaven na [Cíl+snímací zaříz.] a [ ■ Formát souboru] je nastaven na [RAW & HEIF]. ([RAW & HEIF]/[Pouze HEIF]/[Pouze RAW])

## **Poznámka**

- Když je do fotoaparátu vložena paměťová karta, na kterou nelze nahrávat, nemůžete nahrávat snímky, i když je [Cíl uložení fotografiej] nastaven na [Pouze sním. zaříz.] nebo [Cíl+snímací zaříz.].
- Když je vybráno [Pouze sním. zaříz.] nebo [Cíl+snímací zaříz.] pro [Cíl uložení fotografie] a ve fotoaparátu není vložena žádná paměťová karta, neuvolní se závěrka, i když je [Uvolnit bez karty] nastaveno na [Povolit].
- Když se na fotoaparátu přehrává fotografie, nelze provádět vzdálené snímání pomocí smartphonu nebo počítače.
- [Uložit sním. RAW+J] a [Uložit sním. RAW+H] lze nastavit, pouze když je [ Formát souboru] v [Nastavení kvality obr] nastaveno na [RAW & JPEG] nebo [RAW & HEIF].

### **Příbuzné téma**

[Používání smartphonu jako dálkového ovládání](#page-458-0)

# <span id="page-460-0"></span>**Vybr. sn. zař. a od. (přenos do smartphonu)**

Snímky můžete přenášet do smartphonu výběrem snímků z fotoaparátu. Pokud chcete spárovat fotoaparát a smartphone, přečtěte si nejdříve část "[Párování fotoaparátu se smartphonem](#page-456-0) [\(Připojení smartph.\) "](#page-456-0).

Následuje postup přenosu snímku aktuálně zobrazeného ve fotoaparátu.

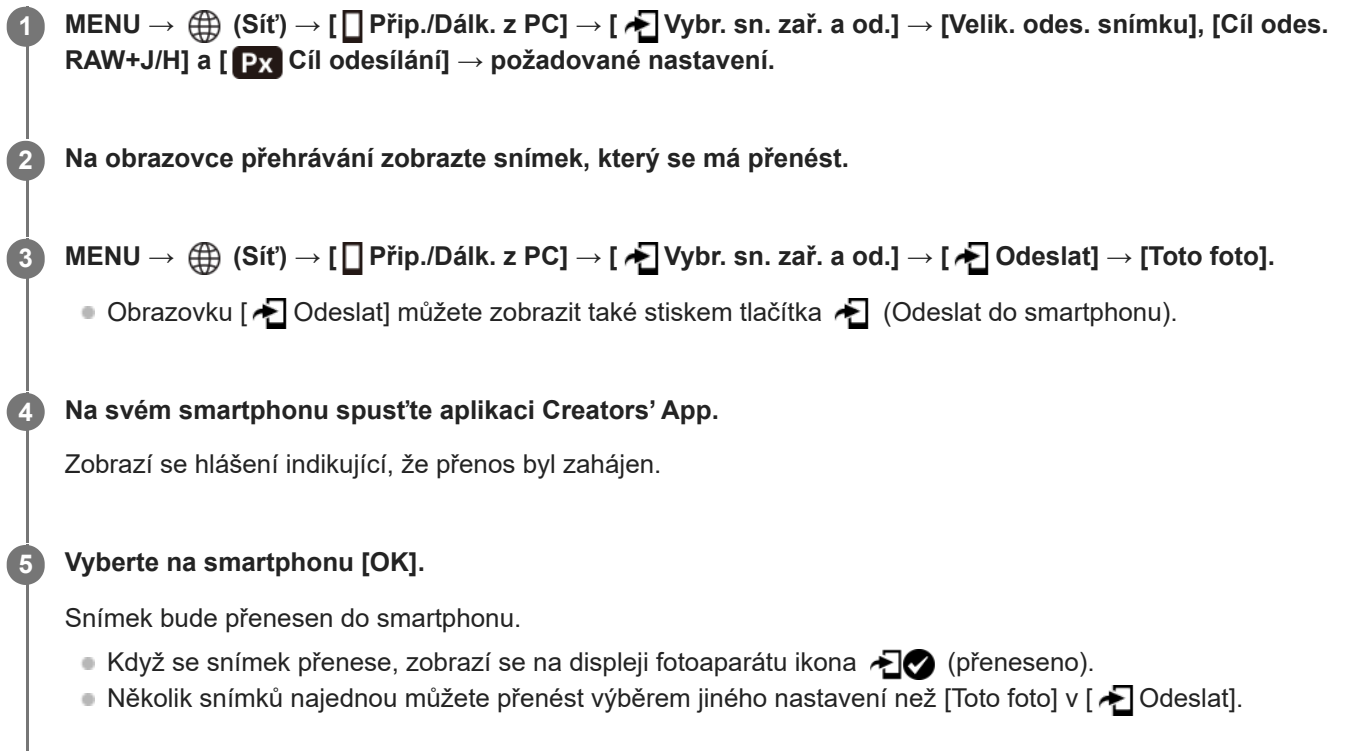

# **Podrobnosti o položkách menu**

# **<del>★</del>**Odeslat:

Vybírá snímky a přenáší je do smartphonu. ([Toto foto]/[Vš. snímky v této skup.]/[Všech. s tímto datem]/[Filtrované snímky]/[Více snímků])

- Zobrazené volby se mohou lišit podle režimu prohlížení vybraného ve fotoaparátu.
- $\bullet\,$  Pokud vyberete [Více snímků], vyberte požadované snímky pomocí středu řídicího kolečka a pak stiskněte MENU  $\to$ [Zadat].

## **Velik. odes. snímku:**

Vybere velikost souboru pro snímky, které se mají přenést do smartphonu. Soubor o původní velikosti JPEG/HEIF nebo soubor ekvivalentní 2M JPEG/HEIF lze přenést. ([Původní]/[2M])

## **Cíl odes. RAW+J/H:**

Vybere typ souboru pro snímky, které mají být přeneseny do smartphonu, když jsou snímky pořízeny pomocí [ Formát souboru] v [Nastavení kvality obr] nastaveným na [RAW & JPEG] nebo [RAW & HEIF]. ([JPEG a HEIF]/[RAW]/[RAW+J a RAW+H])

# **Cíl odesílání:**

Nastaví, zda se při přenosu videoklipu do smartphonu bude přenášet proxy video s nízkou bitovou rychlostí nebo původní video s vysokou bitovou rychlostí. ([Pouze zástupné]/[Pouze původní]/[Zást. & původ.])

Pokud vyberete položku [Pouze zástupné], videa lze přenášet rychleji, než při přenášení původních videí.

# **Filtrování snímků k přenosu (Filtrované snímky)**

Snímky k přenosu lze filtrovat podle následujících podmínek:

- Cílová skupina: [Toto datum]/[Toto médium]
- Fotografie/Filmy: [Všechny]/[Pouze fotografie]/[Pouze filmy]
- Cíl. sním. (Hodnoc.): [ ★ ]-[ 爻, ], [ ★OFF ]
- Cílový film (S ): [Všechny]/[Jen fil. Shot Mark]
- Cíl. sn. (chráněné): [Všechny]/[Pouze chráněné sn.]
- Stav přenosu \* : [Všechny]/[Pouze nepřenesené]

Snímky přenesené jejich výběrem na smartphonu jsou považovány za zatím nepřenesené. \*

### **Poznámka**

- U snímků přenesených jejich výběrem na smartphonu se ikona  $\bigotimes$  (přeneseno) nezobrazí.
- V závislosti na typu smartphonu se nemusí přenesené video přehrávat správně. Například se video nemusí přehrávat plynule nebo bude bez zvuku.
- Fotografie, video, zpomalené video nebo zrychlené video možná nepůjde na smartphonu přehrát. Záleží na formátu.
- Pokud je režim [Režim letadlo] nastaven na [Zapnuto], tento přístroj nelze připojit ke smartphonu. Nastavte [Režim letadlo] na [Vypnuto].

### **Příbuzné téma**

- [Párování fotoaparátu se smartphonem \(Připojení smartph.\)](#page-456-0)
- [Režim letadlo](#page-418-0)

# **Reset. stav přen. (přenos do smartphonu)**

Můžete resetovat stav přenosu snímků, které jste přenesli do smartphonu. Tuto funkci použijte, pokud chcete přenést snímky, které byly již dříve přeneseny. Přenesené snímky nebudou vymazány, ani když resetujete stav přenosu.

#### **MENU → (Síť) → [ Přip./Dálk. z PC] → [ Reset. stav přen.]. 1**

Pokud stisknete [OK] na obrazovce potvrzení, budou všechny snímky, které jste do smartphonu přenesli, nepřenesené.

## **Příbuzné téma**

[Vybr. sn. zař. a od. \(přenos do smartphonu\)](#page-460-0)

# <span id="page-463-0"></span>**Přip. běh. vyp. nap. (smartphone)**

Nastaví, zda se bude přijímat připojení Bluetooth ze smartphonu, když je fotoaparát vypnutý. Když je [ Přip. běh. vyp. nap.] nastaveno na [Zapnuto], můžete prohlížet snímky na paměťové kartě fotoaparátu a přenášet snímky z fotoaparátu do smartphonu pomocí smartphonu.

**1 MENU → (Síť) → [ Přip./Dálk. z PC] → [ Přip. běh. vyp. nap.]→ požadované nastavení.**

# **Podrobnosti o položce menu**

## **Zapnuto :**

Akceptuje připojení Bluetooth ze smartphonu, když je fotoaparát vypnutý.

Když je fotoaparát vypnutý, akumulátoru se postupně vybíjí. Pokud nechcete používat [∏Přip. běh. vyp. nap.], vypněte ho.

## **Vypnuto :**

Neakceptuje připojení Bluetooth ze smartphonu, když je fotoaparát vypnutý.

# **Jak procházet/přenášet snímky na smartphonu**

Pokud chcete spárovat fotoaparát a smartphone, přečtěte si nejdříve část "[Párování fotoaparátu se smartphonem](#page-456-0) [\(Připojení smartph.\) "](#page-456-0).

- **1.** Nastavte [ Přip. běh. vyp. nap.] na [Zapnuto].
- **2.** Vypněte přístroj.
- **3.** Na smartphonu spusťte aplikaci Creators' App.
- 4. Vyberte na smartphonu [View and Import].
	- Snímky uložené na paměťové kartě fotoaparátu lze prohlížet a jsou připraveny k přenosu.

## **Poznámka**

- Pokud smartphone po určitou dobu nepoužíváte, připojení Bluetooth se deaktivuje. Znovu vyberte [View and Import] na smartphonu.
- Po zapnutí fotoaparát přejde na obrazovku snímání a propojení se smartphonem bude ukončeno.
- Pokud zrušíte párování mezi fotoaparátem a smartphonem nebo párování selže, funkce [ Přip. běh. vyp. nap.] bude nastavena na [Vypnuto].
- Pokud funkce nepracuje správně, nahlédněte do následujících poznámek a proveďte párování znovu.
	- Ujistěte se, že fotoaparát není připojen k jinému zařízení nebo že není připojen pouze k jednomu zařízení prostřednictvím komunikace Bluetooth. (K fotoaparátu lze připojit až 2 zařízení současně.)
	- Potvrďte, že je [Režim letadlo] pro fotoaparát nastaveno na [Vypnuto].
	- Pokud funkce nefunguje správně, i když jste provedli výše uvedené operace, odstraňte informace o párování zařízení, které chcete připojit pomocí nabídky [Správa spár. zařízení] fotoaparátu.

## **Příbuzné téma**

- [Funkce dostupné se smartphonem \(aplikace Creators' App\)](#page-453-0)
- [Párování fotoaparátu se smartphonem \(Připojení smartph.\)](#page-456-0)
- [Vybr. sn. zař. a od. \(přenos do smartphonu\)](#page-460-0)
- [Nastavení Bluetooth](#page-413-0)

# <span id="page-465-0"></span>**Čtení informací o poloze ze smartphonu**

Aplikaci Creators' App můžete použít k získání informací o poloze ze smartphonu, který je připojen k fotoaparátu pomocí spojení Bluetooth. Získané informace o poloze můžete nahrát při snímání.

Pokud chcete spárovat fotoaparát a smartphone, přečtěte si nejdříve část "[Párování fotoaparátu se smartphonem](#page-456-0) [\(Připojení smartph.\) "](#page-456-0).

**Spusťte ve smartphonu Creators' App, otevřete obrazovku [Fotoaparáty] a klepněte na [Nastavení] → [Propojení informací o poloze].**

**Aktivujte [Propojení informací o poloze] na obrazovce nastavení [Propojení informací o poloze] aplikace Creators' App.**

- Na displeji fotoaparátu se zobrazí  $\Lambda$  (ikona získávání informací o poloze). Informace o poloze získaná ze smartphonu pomocí GPS atd. se nahrají při snímání.
- Když na připojeném smartphonu aktivujete funkci [Auto Time Correction] nebo [Auto Area Adjustment], fotoaparát automaticky opraví nastavení data a oblasti využitím informací ze smartphonu.

# **Ikony zobrazené při získávání informací o poloze**

A (Získávání informací o poloze): Fotoaparát získává informace o poloze. (Informace o poloze nelze získat): Fotoaparát nemůže získat informace o poloze.

## **Tip**

**1**

**2**

- Informace o poloze lze propojit, když na vašem smartphonu běží aplikace Creators' App, i když je displej smartphonu vypnutý. Pokud však byl fotoaparát na chvíli vypnutý, informace o poloze se nemusí okamžitě propojit, když ho znovu zapnete. V tomto případě se informace o poloze propojí okamžitě po otevření obrazovky aplikace Creators' App ve smartphonu.
- Když Creators' App nepracuje, například když smartphone restartujete, spusťte Creators' App, abyste obnovili propojování informací o poloze.
- Pokud funkce propojování informací o poloze nepracuje správně, nahlédněte do následujících poznámek a proveďte párování znovu.
	- Potvrďte, že funkce Bluetooth smartphonu je aktivována.
	- Ujistěte se, že fotoaparát není připojen k jinému zařízení nebo že není připojen pouze k jednomu zařízení prostřednictvím komunikace Bluetooth. (K fotoaparátu lze připojit až 2 zařízení současně.)
	- Potvrďte, že je [Režim letadlo] pro fotoaparát nastaveno na [Vypnuto].
	- Vymažte párovací informace pro fotoaparát registrovaný v Creators' App.
	- Vymažte informace o párování fotoaparátu registrovaného v nastavení Bluetooth vašeho smartphonu.
	- Vymažte informace o párování smartphonu registrovaného v nabídce [Správa spár. zařízení] fotoaparátu.

### **Poznámka**

- Když inicializujete fotoaparát, vymažou se také párovací informace. Před opětovným provedením párování nejprve vymažte párovací informace pro fotoaparát registrované v nastavení Bluetooth smartphonu a Creators' App.
- Informace o poloze nebudou nahrány, když je nelze získat, například když je zrušeno připojení Bluetooth.
- Fotoaparát lze spárovat s maximálně 15 zařízeními Bluetooth, ale informace o poloze lze propojit pouze s informacemi z jednoho smartphonu. Pokud chcete propojit informace o poloze s informacemi v jiném smartphonu, vypněte funkci [Propojení informací o poloze] v [Nastavení] aplikace Creators' App ve smartphonu, který je již připojen.
- Pokud je spojení Bluetooth nestabilní, odstraňte všechny překážky, například lidi nebo kovové předměty mezi fotoaparátem a spárovaným smartphonem.
- Komunikační vzdálenost při připojení Bluetooth nebo Wi-Fi se může lišit v závislosti na podmínkách použití.

## **Příbuzné téma**

- [Funkce dostupné se smartphonem \(aplikace Creators' App\)](#page-453-0)
- [Párování fotoaparátu se smartphonem \(Připojení smartph.\)](#page-456-0)
- [Nastavení Bluetooth](#page-413-0)

# **Doporučené prostředí počítače**

Počítačové prostředí pro činnost aplikací můžete ověřit na následující adrese URL: <https://www.sony.net/pcenv/>
# **Připojení fotoaparátu k počítači**

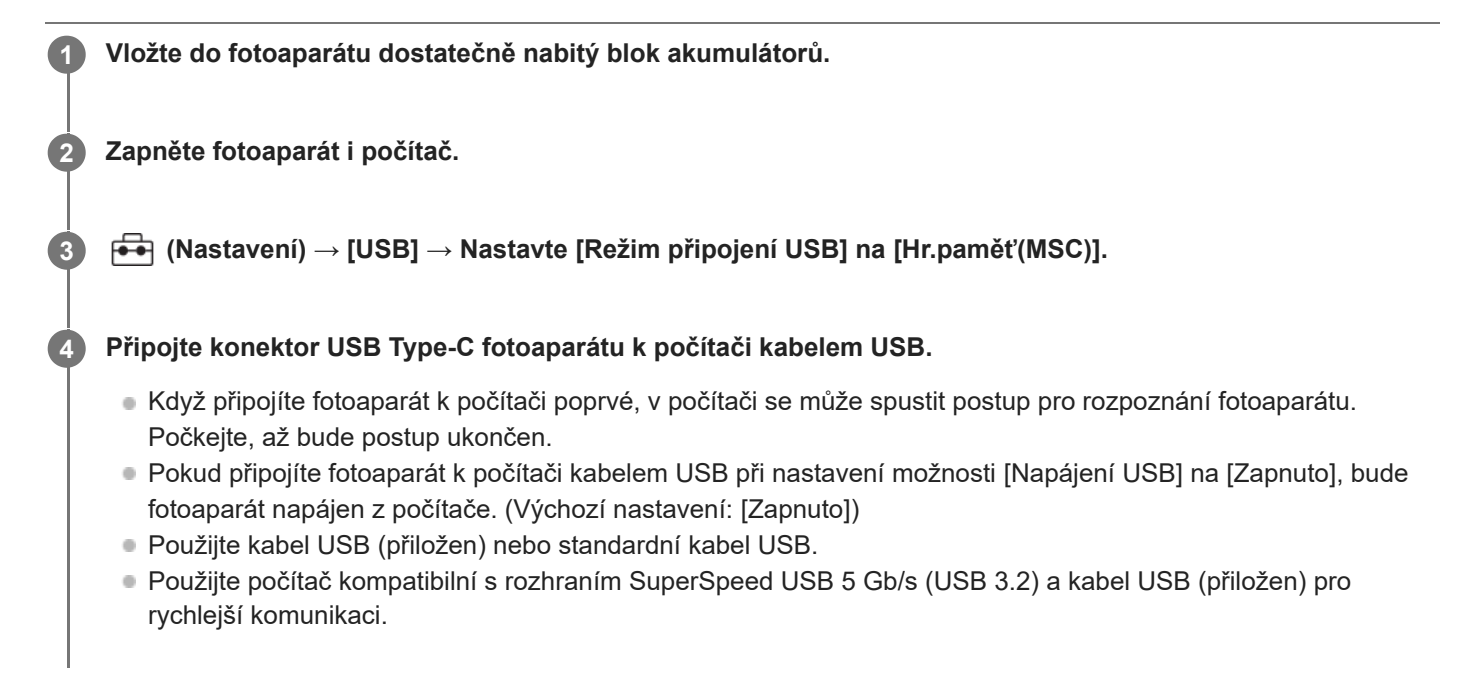

#### **Poznámka**

Když je mezi počítačem a fotoaparátem připojení USB, počítač nezapínejte, nevypínejte, nerestartujte ani jej nebuďte z režimu spánku. Jinak může nastat porucha. Předtím než počítač zapnete, vypnete, restartujete nebo vzbudíte z režimu spánku, odpojte fotoaparát od počítače.

#### **Příbuzné téma**

- **[Boční strany](#page-44-0)**
- [Režim připojení USB](#page-431-0)
- [Nastavení USB LUN](#page-432-0)

# **Odpojení fotoaparátu od počítače**

Před odpojením fotoaparátu od počítače proveďte na počítači následující činnosti.

#### **1 Klikněte na položku (Bezpečně odebrat hardware a vysunout médium) na hlavním panelu.**

#### **Klikněte na zobrazenou zprávu. 2**

Po dokončení výše uvedených kroků jsou k dispozici následující činnosti.

- **Odpojení kabelu USB.**
- Vyjmutí paměťové karty.
- Vypnutí fotoaparátu.

#### **Poznámka**

- Na počítačích Mac přetáhněte ikonu paměťové karty nebo jednotky na ikonu "Koš". Fotoaparát bude odpojen od počítače.
- U některých počítačů se ikona odpojení nemusí objevit. V takovém případě můžete přeskočit výše uvedené kroky.
- Nevytahujte kabel USB z fotoaparátu, dokud kontrolka přístupu svítí. Data mohou být poškozena.

# <span id="page-470-0"></span>**Úvod do počítačového softwaru (Imaging Edge Desktop/Catalyst)**

## **Imaging Edge Desktop**

Imaging Edge Desktop je software, který obsahuje funkce jako například dálkové snímání z počítače a úpravy nebo zpracovávání snímků RAW nahraných fotoaparátem.

Podrobnosti o používání aplikace Imaging Edge Desktop najdete na stránce podpory. [https://www.sony.net/disoft/help/](https://www.sony.net/disoft/help/?id=hg_stl)

#### **Instalace Imaging Edge Desktop do počítače**

Stáhněte a nainstalujte aplikace z následující adresy URL: [https://www.sony.net/disoft/d/](https://www.sony.net/disoft/d/?id=hg_stl)

#### **Catalyst Browse (volný software) / Catalyst Prepare (placený software)**

Catalyst Browse je software pro prohlížení klipů. Pomocí aplikace Catalyst Browse můžete zobrazit náhled nahraných klipů XAVC S/XAVC HS, prohlížet si a upravovat metadata média, aplikovat stabilizaci obrazu<sup>\*</sup> pomocí metadat, použít kalibraci barev, kopírovat na místní pevný disk nebo překódovat různé formáty atd.

Aplikace Catalyst Prepare přidává k funkcím aplikace Catalyst Browse možnosti, jak uspořádat klipy pomocí zásobníků, provádět základní úpravy časové osy pomocí scénářů atd.

Podmínky použití funkce stabilizace obrazu naleznete na stránce podpory.

#### **Instalace aplikace Catalyst Browse / Catalyst Prepare do počítače**

Stáhněte a nainstalujte aplikace z následující adresy URL: [https://www.sony.net/disoft/](https://www.sony.net/disoft/?id=hg_stl#catalyst)

# **Import snímků do počítače**

Snímky z fotoaparátu můžete importovat do počítače tak, že připojíte fotoaparát k počítači pomocí kabelu USB nebo vložíte paměťovou kartu do počítače.

Otevřete složku, ve které jsou uloženy snímky, které chcete importovat do počítače, a zkopírujte je do počítače.

#### **Příklad: Strom složek při připojení velkokapacitního úložiště USB**

■ Karta SD

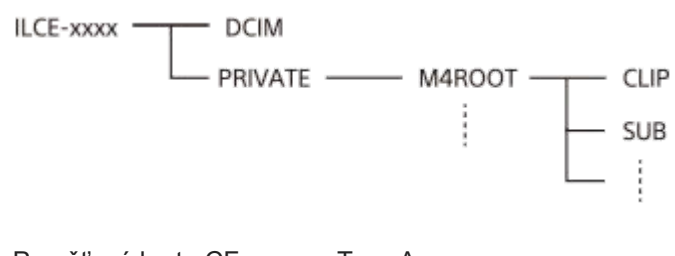

**Paměťová karta CFexpress Type A** 

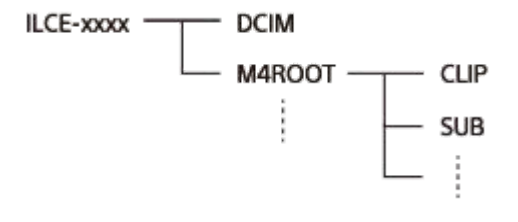

DCIM: fotografie CLIP: videa SUB: videa proxy

#### **Poznámka**

- Soubory/složky videa z připojeného počítače neupravujte ani je jinak nezpracovávejte. Soubory videosekvencí mohou být poškozeny nebo se mohou stát nepřehrávatelnými. Neprovádějte v počítači mazání videí na paměťové kartě. Společnost Sony neodpovídá za problémy způsobené podobnými operacemi z počítače.
- Pokud z připojeného počítače vymažete snímky nebo provedete jiné činnosti, může se stát, že soubor databáze obrazů nebude konzistentní. V takovém případě opravte soubor databáze obrazů.
- Při připojení MTP je strom složek jiný.

# **Ovládání fotoaparátu z počítače (Dálkově z počítače)**

Pro ovládání fotoaparátu z počítače, například funkcí snímání nebo ukládání snímků v počítači, používá připojení Wi-Finebo USB.

Když je připojen fotoaparát a smartphone, nelze fotoaparát ovládat pomocí počítače. Předem se ujistěte, že fotoaparát není připojen ke smartphonu.

Podrobnosti o [Dálkově z počítače] naleznete na následující adrese URL:

[https://support.d-imaging.sony.co.jp/app/imagingedge/l/instruction/4\\_1\\_connection/index.php](https://support.d-imaging.sony.co.jp/app/imagingedge/l/instruction/4_1_connection/index.php)

Následuje postup připojení fotoaparátu k počítači pomocí připojení Wi-Fi přes přístupový bod Wi-Fi. Pokud chcete použít jiný způsob připojení, vyhledejte "Jak připojit fotoaparát k počítači jiným způsobem než prostřednictvím přístupového bodu Wi-Fi".

**Vyberte MENU → (Síť) → [Wi-Fi] → [Připojení Wi-Fi] → [Zapnuto] pro připojení fotoaparátu k přístupovému bodu Wi-Fi. 1**

Připojte počítač ke stejnému bezdrátovému přístupovému bodu Wi-Fi.

**Vyberte MENU → (Síť) → [ Přip./Dálk. z PC] → [Dálkově z počítače] → [Dálkově z počítače] → [Zapnuto]. 2**

**Vyberte [Info. o ověř. přístupu], chcete-li zobrazit informace, jako je uživatelské jméno, heslo a otisk prstu. 3**

■ Informace můžete zkontrolovat, když vyberete MENU →  $\bigoplus$  (Síť) → [Možnost sítě] → [Info. o ověř. přístupu].

**Spusťte Imaging Edge Desktop (Remote) na počítači a pak zadejte a potvrďte informace o ověření přístupu.**

Nyní můžete ovládat fotoaparát pomocí Imaging Edge Desktop (Remote).

## **Podrobnosti o položkách menu**

#### **Dálkově z počítače:**

Nastaví, zda se použije funkce [Dálkově z počítače]. ([Zapnuto] / [Vypnuto])

#### **Párování:**

**4**

Když se připojujete přes přístupový bod Wi-Fi bez použití funkce [Ověřování přístupu], spárujte fotoaparát s počítačem. **Info. o Wi-Fi Direct:**

Zobrazí informace pro spojení počítače a fotoaparátu přes Wi-Fi Direct.

#### **Jak připojit fotoaparát k počítači jiným způsobem než prostřednictvím přístupového bodu Wi-Fi**

#### **Při připojování s funkcí Wi-Fi Direct**

Použijte fotoaparát jako přístupový bod a připojte počítač k fotoaparátu přímo přes Wi-Fi.

Vyberte MENU → (Síť) → [ Přip./Dálk. z PC] → [Dálkově z počítače] → [Info. o Wi-Fi Direct] pro zobrazení informací o připojení Wi-Fi (SSID a heslo) pro fotoaparát. Připojte počítač a fotoaparát podle informací o připojení Wi-Fi zobrazených ve fotoaparátu.

#### **Při připojování kabelem USB**

Připojte konektor USB Type-C fotoaparátu k počítači kabelem USB (přiložen).

Pak vyberte [Dál. snímání (dálkově z poč.)] na obrazovce zobrazené na fotoaparátu.

#### **Tip**

- V [Nast. dálk. sním.] v [ Přip./Dálk. z PC] můžete nastavit cíl uložení a uložený formát fotografií pro snímání se vzdáleným PC.
- Když je [Ověřování přístupu] nastaveno na [Vypnuto] a připojujete se přes přístupový bod Wi-Fi, musíte spárovat fotoaparát s počítačem. Vyberte MENU → (Síť) → [ Přip./Dálk. z PC] → [Dálkově z počítače] → [Párování] po kroku 1 a pak spárujte fotoaparát a počítač pomocí Imaging Edge Desktop (Remote) na počítači. Informace o párování budou při inicializaci fotoaparátu vymazány.

#### **Příbuzné téma**

- [Úvod do počítačového softwaru \(Imaging Edge Desktop/Catalyst\)](#page-470-0)
- [Nast. dálk. sním.](#page-459-0)

## **Nast. dálk. sním.**

Konfiguruje nastavení pro snímky uložené při provádění vzdáleného snímání pomocí smartphonu nebo počítače.

**1 MENU → (Síť) → [ Přip./Dálk. z PC] → [Nast. dálk. sním.] → požadovaná položka nastavení.**

#### **Podrobnosti o položkách menu**

#### **Cíl uložení fotografie:**

Nastaví cíl uložení. ([Pouze cíl]/[Cíl+snímací zaříz.]/[Pouze sním. zaříz.])

#### **Velikost ulož. sn.:**

Vybere velikost souboru pro snímky, které se mají přenést do smartphonu nebo do počítače, když je [Cíl uložení fotografie] nastaven na [Cíl+snímací zaříz.]. Soubor o původní velikosti JPEG/HEIF nebo soubor ekvivalentní 2M JPEG/HEIF lze přenést. ([Původní]/[2M])

#### **Uložit sním. RAW+J:**

Vybere typ souboru pro snímky, které se mají přenést do smartphonu nebo počítače, když je [Cíl uložení fotografie] nastaven na [Cíl+snímací zaříz.] a [n] Formát souboru] je nastaven na [RAW & JPEG]. ([RAW & JPEG]/[Pouze JPEG]/[Pouze RAW])

#### **Uložit sním. RAW+H:**

Vybere typ souboru pro snímky, které se mají přenést do smartphonu nebo počítače, když je [Cíl uložení fotografie] nastaven na [Cíl+snímací zaříz.] a [ ■ Formát souboru] je nastaven na [RAW & HEIF]. ([RAW & HEIF]/[Pouze HEIF]/[Pouze RAW])

#### **Poznámka**

- Když je do fotoaparátu vložena paměťová karta, na kterou nelze nahrávat, nemůžete nahrávat snímky, i když je [Cíl uložení fotografiej] nastaven na [Pouze sním. zaříz.] nebo [Cíl+snímací zaříz.].
- Když je vybráno [Pouze sním. zaříz.] nebo [Cíl+snímací zaříz.] pro [Cíl uložení fotografie] a ve fotoaparátu není vložena žádná paměťová karta, neuvolní se závěrka, i když je [Uvolnit bez karty] nastaveno na [Povolit].
- Když se na fotoaparátu přehrává fotografie, nelze provádět vzdálené snímání pomocí smartphonu nebo počítače.
- [Uložit sním. RAW+J] a [Uložit sním. RAW+H] lze nastavit, pouze když je [ Formát souboru] v [Nastavení kvality obr] nastaveno na [RAW & JPEG] nebo [RAW & HEIF].

#### **Příbuzné téma**

[Používání smartphonu jako dálkového ovládání](#page-458-0)

# **Creators' Cloud**

Creators' Cloud je cloudové řešení, které obsahuje produktivní aplikace a služby. Řešení Creators' Cloud přináší služby a aplikace autorům různých produktů.

Dostupnost řešení Creators' Cloud a podporovaných služeb se liší podle země/regionu. Podrobnosti o řešení Creators' Cloud a stavu podpory jednotlivých služeb naleznete na následujících webových stránkách.

<https://www.sony.net/cc/>

# <span id="page-476-0"></span>**Vytvoření účtu služby Creators' Cloud a propojení fotoaparátu s účtem (Připojení ke cloudu)**

Vytvořte si účet cloudové služby Creators' Cloud a pomocí aplikace Creators' App ve smartphonu propojte fotoaparát s účtem.

Tuto funkci lze používat se systémovým softwarem fotoaparátu (firmwarem) verze 5.00 nebo pozdější.

#### **Poznámka**

Tato funkce bude pravděpodobně dostupná pouze v určitých zemích a regionech. Informace o zemích/regionech, kde je služba podporována, naleznete na následujících webových stránkách. <https://www.sony.net/cc/>

## **Příprava**

- Vytvořte účet služby Creators' Cloud. **1.** Podle pokynů v aplikaci Creators' App ve smartphonu si vytvořte účet služby Creators' Cloud.
- 2. Spárujte fotoaparát se smartphonem. Podrobnější pokyny naleznete v části "Párování fotoaparátu se smartphonem (Připojení smartph.)".
- **3.** Nastavte [Připojení Wi-Fi] a [Funkce Bluetooth] na [Zapnuto] na fotoaparátu.

## **Propojení fotoaparátu s účtem**

- **1.** Nastavte fotoaparát na režim snímání.
- **2.** Spusťte aplikaci Creators' App ve smartphonu a otevřete obrazovku [Fotoaparáty].
- **3.** Vyberte tlačítko [Nastavení fotoaparátu].
- **4.** Vyberte funkci [Funkce cloudu] a poté podle pokynů na obrazovce spusťte nastavení.
- 5. Když zaregistrujete přístupový bod, vyberte přístupový bod, který používáte, a zadejte heslo a poté vyberte [OK]. Nastavení přístupového bodu (SSID a heslo) se načtou do fotoaparátu.
	- Pokud je přístupový bod, který chcete použít, již registrován ve fotoaparátu, vyberte [Přeskočit] a pokračujte krokem 6.
- Vyberte [Zahájit propojování] na displeji smartphonu. **6.**
	- Fotoaparát a účet budou propojeny. Poté konfigurujte nastavení nahrávání snímku podle pokynů na obrazovce.
	- K propojení fotoaparátu s účtem nemusí dojít, pokud jsou ve fotoaparátu již informace o účtu nebo jsou informace o fotoaparátu ve službě Creators' Cloud. Před propojením fotoaparátu s účtem odeberte informace o účtu a fotoaparátu.

#### **Poznámka**

Pokud bude postup zrušen, v průběhu se vypne fotoaparát nebo dojde k chybě sítě atd., fotoaparát nemusí být s účtem správně propojen. V takovém případě zkontrolujte, zda jsou informace o účtu ve fotoaparátu nebo informace o fotoaparátu ve službě Creators' Cloud správné. Pokud nejsou informace správné, odeberte je a znovu propojte fotoaparát s účtem.

Pokud není nastavení času na fotoaparátu správné, může propojení fotoaparátu s účtem nebo připojení ke službě Creators' Cloud selhat. Zkontrolujte, zda je správně nastaven čas.

## **Připojení fotoaparátu ke službě Creators' Cloud**

**1.** MENU → (Síť) → [Creators' Cloud] → [Připojení ke cloudu] → [Zapnuto].

#### **Odeslání snímků z fotoaparátu do služby Creators' Cloud**

Když je fotoaparát propojen s účtem služby Creators' Cloud a funkce [Nahrávání do cloudu] je zapnuta v aplikaci Creators' App, můžete se připojit k serveru a odeslat snímky, když jednoduše nastavíte [Připojení ke cloudu] na [Zapnuto].

Nově nahrané snímky budou odeslány při příštím zapnutí fotoaparátu a připojení ke službě Creators' Cloud. Zapněte fotoaparát v době, kdy chcete nahrávat data.

#### **Zrušení propojení fotoaparátu se službou Creators' Cloud**

Propojení fotoaparátu s účtem je třeba zrušit ve fotoaparátu i ve službě Creators' Cloud. **Operace ve fotoaparátu:**

- 1. MENU  $\rightarrow$   $\bigoplus$  (Sit)  $\rightarrow$  [Creators' Cloud]  $\rightarrow$  [Informace o cloudu].
- **2.** Vyberte [Podrobnosti] v [Informace o účtu].
- **3.** Vyberte položku [Odstranit info. o účtu].
- 4. Zkontrolujte zprávu zobrazenou na obrazovce a vyberte [OK]. Informace o účtu budou z fotoaparátu odebrány.

#### **Operace ve službě Creators' Cloud:**

- **1.** Otevřete obrazovku [Fotoaparáty] v aplikaci Creators' App.
- **2.** Vyberte tlačítko [Nastavení fotoaparátu].
- 3. Vyberte položku [Funkce cloudu] → [Odpojení propojení]. Informace o fotoaparátu budou z účtu odebrány.

#### **Tip**

- Následující operace lze provést také ve službě Creators' Cloud Web [\(https://www.sony.net/capp/\)](https://www.sony.net/capp/).
	- Vytvoření účtu služby Creators' Cloud
	- Odebrání informací o fotoaparátu ze služby Creators' Cloud

#### **Příbuzné téma**

- [Párování fotoaparátu se smartphonem \(Připojení smartph.\)](#page-456-0)
- [Zobrazení informací o cloudovém připojení \(Informace o cloudu\)](#page-478-0)
- [Poznámky k používání cloudové služby \(Creators' Cloud\)](#page-479-0)

# <span id="page-478-0"></span>**Zobrazení informací o cloudovém připojení (Informace o cloudu)**

Zobrazí informace o propojení fotoaparátu s účtem služby Creators' Cloud a cloudovém připojení. Tuto funkci lze používat se systémovým softwarem fotoaparátu (firmwarem) verze 5.00 nebo pozdější.

#### **Poznámka**

Tato funkce bude pravděpodobně dostupná pouze v určitých zemích a regionech. Informace o zemích/regionech, kde je služba podporována, naleznete na následujících webových stránkách. <https://www.sony.net/cc/>

**1 MENU → (Síť) → [Creators' Cloud] → [Informace o cloudu].**

## **Podrobnosti o zobrazených položkách**

#### **Informace o účtu:**

Zobrazí podrobné informace o propojeném účtu, když vyberete [Podrobnosti].

Výběrem [Odstranit info. o účtu] na zobrazené obrazovce odeberete z fotoaparátu informace o účtu.

Pokud z fotoaparátu odstraníte informace o účtu Creators' Cloud, nezapomeňte je také odstranit ze služby Creators' Cloud.

#### **Informace o chybě:**

Zobrazí podrobnosti o chybě, když dojde k chybě síťového připojení.

#### **SSID:**

Zobrazí SSID připojeného přístupového bodu.

# <span id="page-479-0"></span>**Poznámky k používání cloudové služby (Creators' Cloud)**

Před půjčením či předáním fotoaparátu se ujistěte, že informace o propojení fotoaparátu a nastavení nahrávání jsou taková, aby nedošlo ke škodě (např. při nahrávání obsahu fotoaparátu do služby Creators' Cloud nežádoucí třetí strany). Pokud nejsou nastavení vhodná, nezapomeňte provést následující.

- Pokud fotoaparát předáte nebo budete půjčovat: inicializujte fotoaparát nebo zrušte propojení se službou Creators' Cloud ve fotoaparátu. Dále zrušte propojení fotoaparátu ve službě Creators' Cloud.
- Pokud jste fotoaparát od někoho obdrželi nebo si ho půjčili: Inicializujte fotoaparát nebo zrušte propojení se službou Creators' Cloud ve fotoaparátu.

Upozorňujeme, že služba Creators' Cloud je dostupná pouze v některých zemích a regionech.

## **Poznámky k síťovému prostředí**

Následující síťová prostředí mohou rušit používání služby Creators' Cloud.

- Připojení k síti prostřednictvím serveru proxy
- **Konfigurace brány firewall v síti** Je-li konfigurována brána firewall, otevřete v nastavení brány firewall následující výstupní porty.
	- Zdrojový port TCP 32768-60999, cílový port 443
	- Zdrojový port TCP 32768-60999, cílový port 80
	- Zdrojový port UDP 32768-60999, cílový port 53
	- Zdrojový port UDP 32768-60999, cílový port 443
	- Zdrojový port UDP 32768-60999, cílový port 32768-60999

#### **Příbuzné téma**

- [Vytvoření účtu služby Creators' Cloud a propojení fotoaparátu s účtem \(Připojení ke cloudu\)](#page-476-0)
- [Zobrazení informací o cloudovém připojení \(Informace o cloudu\)](#page-478-0)

# **Zvukové doplňky kompatibilní s vícefunkčními sáňkami**

Pokud snímáte video se zvukovým příslušenstvím (prodává se samostatně) připevněným k vícefunkčním sáňkám fotoaparátu, nahraje se jejich prostřednictvím analogový nebo digitální zvuk. Pokud používáte zvukové příslušenství, které podporuje digitální zvukové rozhraní, zvukové signály se přenesou v digitálním formátu. To vám umožní větší rozsah zapisovatelné kvality zvuku jako v následujících případech.

- Nahrávání zvuku ve vysoké kvalitě s menším zhoršením
- 4kanálové nebo 24bitové nahrávání zvuku

Kvalita nahrávání zvuku se liší podle zvukového příslušenství. Podrobnosti naleznete v návodu k obsluze zvukového příslušenství.

#### **Tip**

Nastavení zvuku pro zvuková příslušenství, která podporují digitální zvukové rozhraní, můžete změnit pomocí [ n1 Nast. zv. patice].

#### **Poznámka**

Videa nahraná s 24bitovým zvukem nemusí jít přehrávat na zařízeních nebo pomocí softwaru, jenž není kompatibilní s 24bitovým zvukem. Může dojít k nečekaně hlasitému přehrávání nebo nebude slyšet nic.

#### **Příbuzné téma**

- [Nast. zv. patice](#page-317-0)
- [Nast. výst. HDMI \(video\)](#page-435-0)
- [Monit. 4ch zvuku \(video\)](#page-366-0)
- [Časování zvuk. výst.](#page-315-0)
- [Nahrávání zvuku](#page-313-0)

# <span id="page-481-0"></span>**Bajonetový adaptér**

Když používáte adaptér pro bajonet (prodává se samostatně), můžete na přístroj nasadit objektiv A-mount (prodává se samostatně).

Podrobnosti viz návod k použití přiložený k adaptéru pro bajonet.

#### **Poznámka**

- Použití adaptéru pro bajonet nebo automatického ostření nemusí být s určitými objektivy možné.
- Pokud používáte objektiv A-mount, nelze použít Iluminátor AF.
- Při nahrávání videa se může nahrát také zvuk objektivu a činnosti přístroje. Zvuk můžete vypnout výběrem MENU → (Snímání) → [Nahrávání zvuku] → [Nahrávání zvuku] → [Vypnuto].
- Ostření přístroje může trvat dlouhou dobu nebo může být obtížné, závisí na používaném objektivu nebo objektu.

#### **Příbuzné téma**

- **[Bajonetový adaptér LA-EA3/LA-EA5](#page-482-0)**
- **[Bajonetový adaptér LA-EA4](#page-483-0)**

# <span id="page-482-0"></span>**Bajonetový adaptér LA-EA3/LA-EA5**

Pokud používáte adaptér pro bajonet LA-EA3 (prodává se samostatně) nebo adaptér pro bajonet LA-EA5 (prodává se samostatně), jsou k dispozici tyto funkce.

#### **Snímání full frame:**

Dostupné pouze s objektivy kompatibilními se snímáním full frame

#### **Autom. zaost.:**

K dispozici pouze s objektivemSAM/SSM **systém AF:** AF s detekcí fáze

#### **AF/MF vyberte:**

Lze změnit pomocí přepínače ovládání na objektivu.

#### **Režim ostření:**

AF na 1 snímek/Automatické AF/Průběžné AF/přímé ruční ostření (Přímé ruč.zaos.)/Ruč. zaost.

Při používání adaptéru pro bajonet v režimu videa nastavte hodnotu clony a ostření ručně.

#### **Dostupná oblast ostření:**

[Široká]/[Zóna]/[Pevně na střed]/[Bodové]/[Rozšířený bod]/[Sledování] **SteadyShot:**

Uvnitř

#### **Poznámka**

Když je vybráno jiné nastavení než [Kontinuální snímání: Lo] pro [Kontin. snímání], je ostření uzamčeno při prvním snímku, i když je funkce [ $\sum$  Režim ostření] nastavena na [Průběžné AF].

#### **Příbuzné téma**

- **[Bajonetový adaptér](#page-481-0)**
- **[Bajonetový adaptér LA-EA4](#page-483-0)**

# <span id="page-483-0"></span>**Bajonetový adaptér LA-EA4**

Pokud použijete adaptér pro bajonet LA-EA4 (prodává se samostatně), jsou k dispozici tyto funkce:

**Snímání full size:**

Dostupné pouze s objektivy kompatibilními se snímáním full frame **Autom. zaost.:**

Není k dispozici.

Je podporován pouze režim ručního ostření.

**SteadyShot:**

Uvnitř

#### **Příbuzné téma**

- **[Bajonetový adaptér](#page-481-0)**
- **[Bajonetový adaptér LA-EA3/LA-EA5](#page-482-0)**

## **Sada víceakumulátorového adaptéru**

S tímto fotoaparátem můžete používat sadu víceakumulátorového adaptéru (prodává se samostatně). Při používání sady víceakumulátorového adaptéru akumulátoru sejměte kryt akumulátoru fotoaparátu. Podrobnosti viz návod k použití přiložený k sadě pro víceakumulátorový adaptér.

## **Sundávání krytu bloku akumulátorů**

Vytáhněte páčku k uvolnění krytu akumulátoru **(A)** ve směru šipky a pak sejměte kryt akumulátoru.

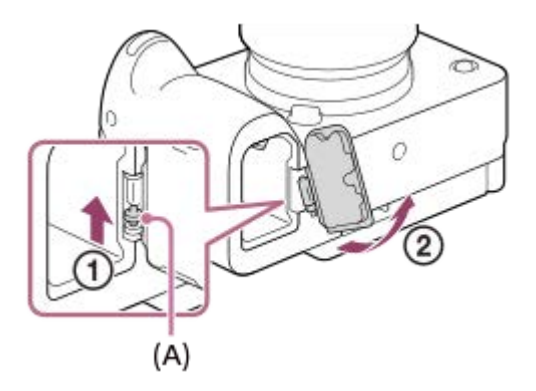

#### **Nasazení krytu bloku akumulátorů**

Vložte hřídelku na jedné straně krytu akumulátoru do místa, kde má být umístěna, a pak zatlačte kryt akumulátoru nasazením hřídelky na druhé straně.

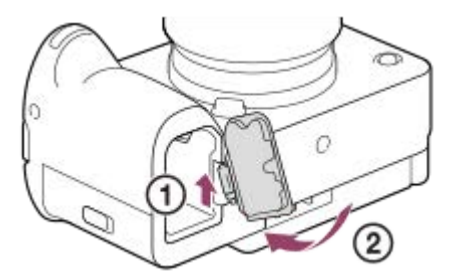

#### **Poznámka**

Když je do fotoaparátu vložena zásuvná deska sady víceakumulátorového adaptéru, nezasunujte zajišťovací páčku fotoaparátu. Pokud tak učiníte, bude zásuvná deska vysunuta z fotoaparátu.

# <span id="page-485-0"></span>**Životnost akumulátoru a počet nahratelných snímků**

## **Počet nahratelných snímků při fotografování**

Asi 580 snímků

## **Životnost akumulátoru při snímání videa**

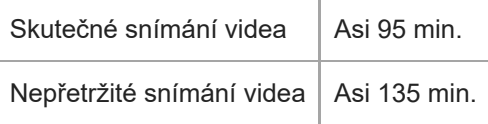

- Výše uvedené odhady kapacity akumulátoru a počtu nahratelných snímků se vztahují k plně nabitému akumulátoru. Životnost akumulátoru a počet snímků se může snížit. Záleží na podmínkách používání.
- Životnost akumulátoru a počet nahratelných snímků jsou odhady založené na snímání s výchozími nastaveními za následujících podmínek:
	- Používání bloku akumulátorů při okolní teplotě 25°C.
	- Používání paměťové karty CFexpress Type A společnosti Sony (prodává se samostatně)
	- Používání objektivu FE 28-70mm F3.5-5.6 OSS (prodává se samostatně)
- Počty nahratelných fotografií jsou založeny na normě CIPA a vztahují se k fotografování za následujících podmínek: (CIPA: Camera & Imaging Products Association)
	- Každých 30 sekund je pořízen jeden snímek.
	- Napájení se zapíná a vypíná jednou za deset snímků.

Počet minut pro snímání videa je založen na standardu CIPA a platí pro snímání za následujících podmínek:

- Obrazová kvalita je nastavena na XAVC S HD 59.94p 50M /50p 50M 4:2:0 8bit.
- Skutečné snímání (video): Kapacita akumulátoru závisí na opakování natáčení, používání zoomu, přepínání do pohotovostního režimu, zapínání/vypínání apod.
- Nepřetržité snímání (video): neprovede se žádná činnost jiná než spuštění a ukončení snímání.

# **Počet snímků, které lze nahrát**

Když vložíte paměťovou kartu do fotoaparátu a zapnete fotoaparát, počet snímků, které lze nahrát (pokud byste dál snímali s aktuálními nastaveními), se zobrazí na displeji.

#### **Poznámka**

- Když bliká oranžově "0" (počet nahratelných snímků), je paměťová karta plná. Vyměňte paměťovou kartu za jinou nebo vymažte snímky z aktuální paměťové karty.
- Když bliká oranžově "NO CARD", znamená to, že není vložena paměťová karta. Vložte paměťovou kartu.
- Pokud se zobrazí ikona  $\sqrt{N}$  (varování) nebo ikona  $\sqrt{N}$  (porucha), je paměťová karta poškozena. Vyměňte paměťovou kartu za jinou.

#### **Počet snímků, které lze nahrát na paměťovou kartu**

Níže uvedená tabulka ukazuje přibližný počet snímků, které lze nahrát na paměťovou kartu formátovanou fotoaparátem. Zobrazená čísla zohledňují následující podmínky:

- Používání paměťové karty společnosti Sony
- Možnost [Poměr stran] je nastavena na [3:2] a možnost [Velik. sním. JPEG]/[Velik. sním. HEIF] je nastavena na [L: 12M]. \*1

Hodnoty se mohou lišit podle podmínek snímání a typu použité paměťové karty.

(Jednotka: snímky)

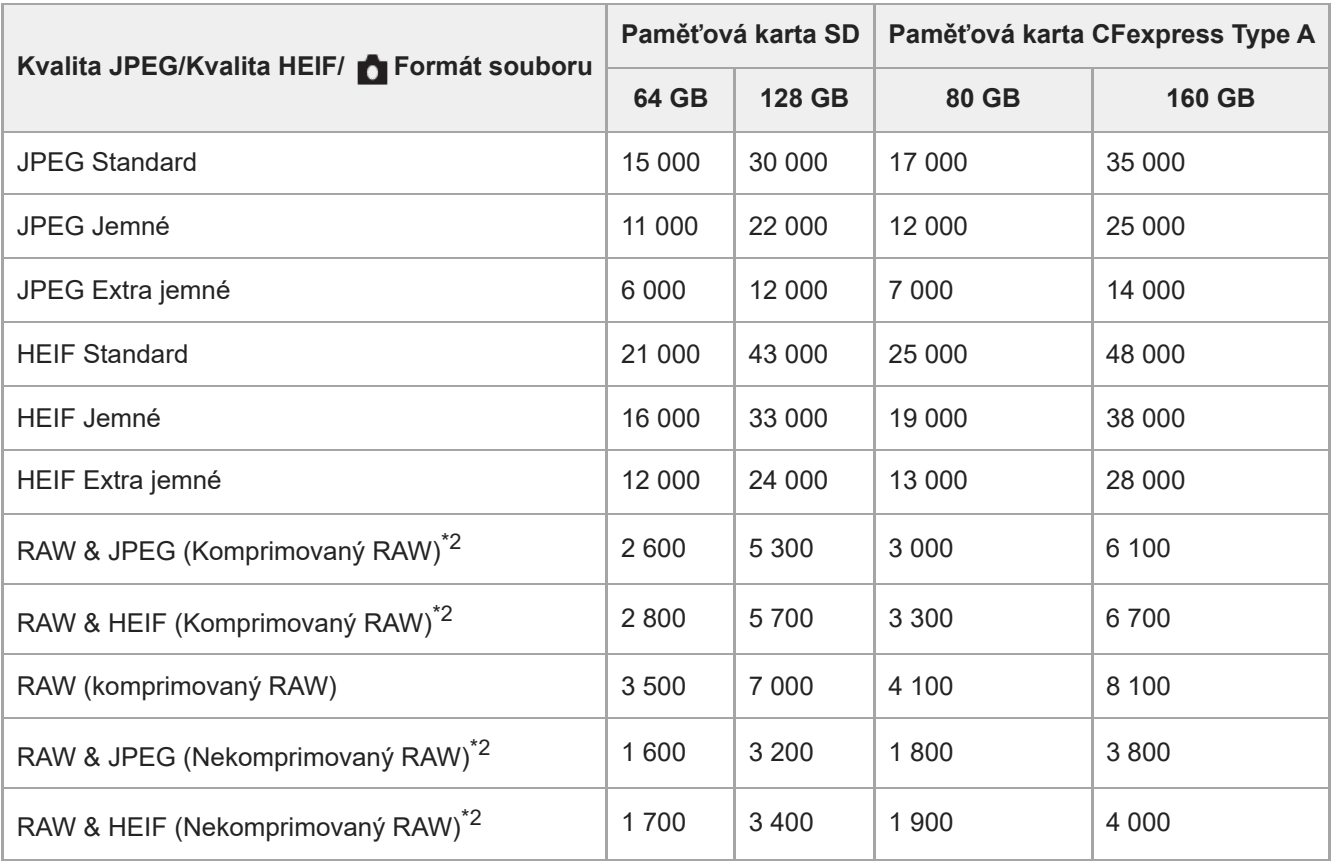

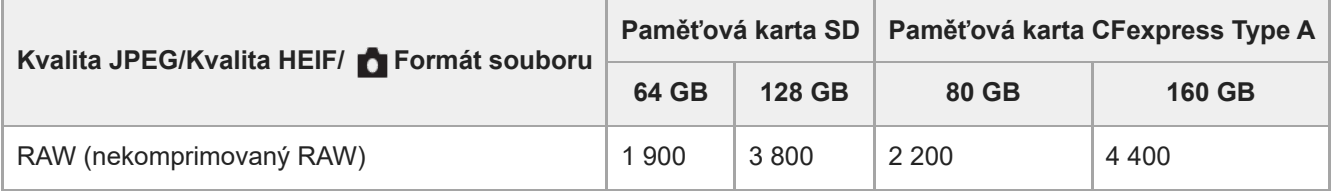

Pokud je parametr [Poměr stran] nastaven na něco jiného než [3:2], můžete zaznamenávat více snímků, než je uvedeno v tabulce. (kromě situace, když je vybráno [RAW]) \*1

Kvalita snímku JPEG při volbě [RAW & JPEG]: [Jemné] HEIF kvalita snímku, když je vybráno [RAW & HEIF]: [Jemné] \*2

#### **Poznámka**

I když je počet nahratelných snímků vyšší než 9 999 snímků, zobrazí se "9999".

#### **Příbuzné téma**

[Paměťové karty, které lze použít](#page-21-0)

# **Doby nahrávání videa**

Níže uvedená tabulka uvádí přibližné celkové doby nahrávání při používání paměťové karty formátované tímto fotoaparátem. Hodnoty se mohou lišit podle podmínek snímání a typu použité paměťové karty.

(h (hodina), min (minuta))

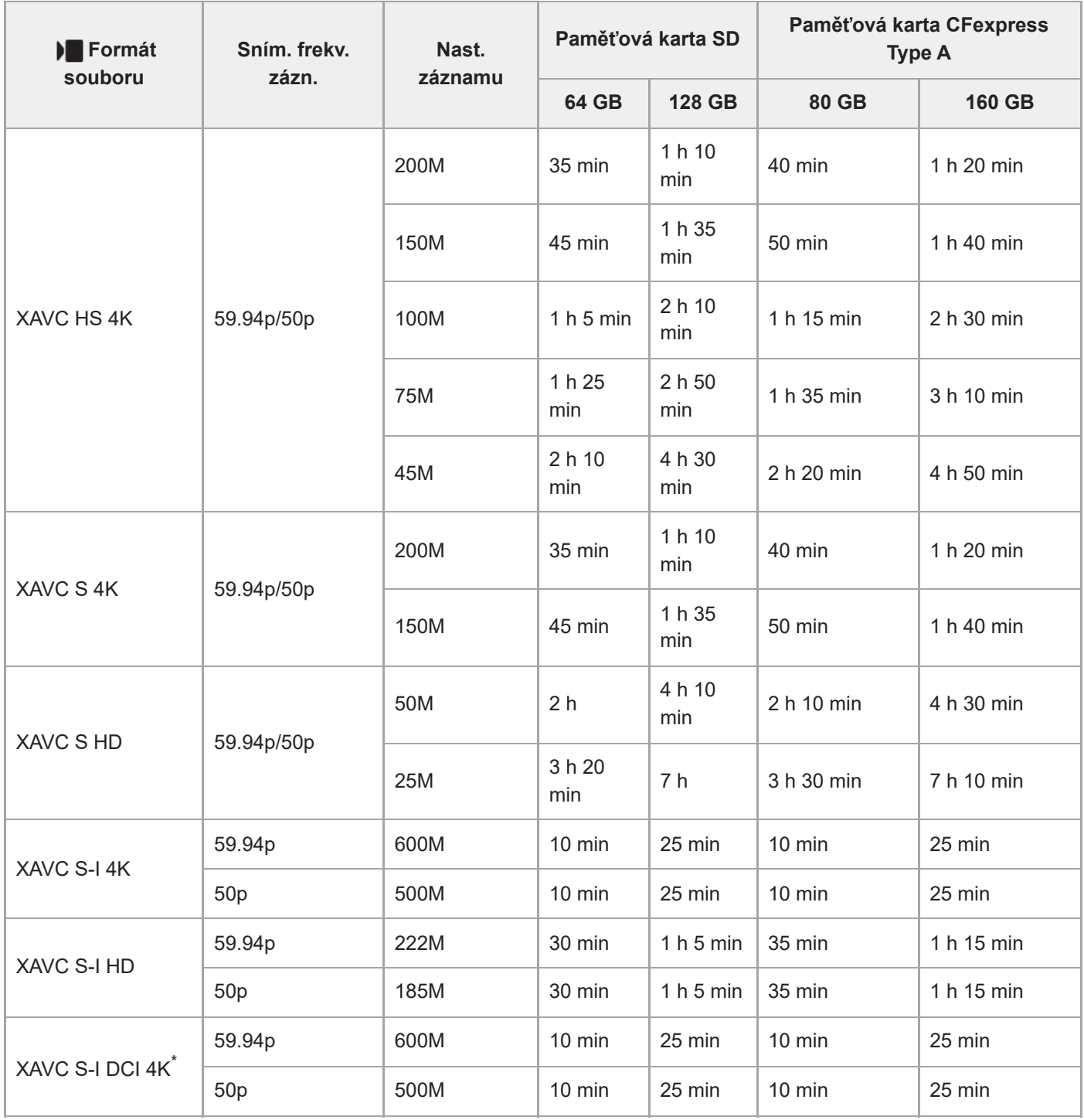

Doba nahrávání, když je možnost [Px Zástupné nahráv.] nastavena na [Vypnuto].

Je-li verze systémového softwaru fotoaparátu (firmwaru) 3.00 nebo novější. \*

- Uvedené doby jsou doby nahrávání při použití paměťové karty Sony.
- Doba dostupná pro nahrávání videa se liší podle formátu souboru/nastavení záznamu pro videa, paměťové karty, okolní teploty, prostředí sítě Wi-Fi, stavu fotoaparátu před začátkem nahrávání a stavu nabití akumulátoru. Maximální nepřetržitá doba nahrávání jedné videosekvence je asi 13 hodin (omezení dané specifikací produktu).

#### **Poznámka**

Dostupná délka záznamu videosekvencí se mění, protože fotoaparát využívá metodu VBR (Variable Bit-Rate (proměnná rychlost datového toku)), která automaticky upravuje kvalitu záznamu podle natáčeného záběru. Pokud natáčíte rychle se pohybující objekt, obraz je čistší, ale dostupná doba záznamu kratší, protože záznam vyžaduje větší objem paměti. Dostupná doba záznamu se také liší podle podmínek natáčení, objektu nebo nastavení kvality/velikosti obrazu.

## **Poznámky k nepřetržitému nahrávání videa**

- Nahrávání videa ve vysoké kvalitě a nepřetržité vysokorychlostní nahrávání vyžadují velké množství energie. Proto pokud budete pokračovat ve snímání, bude teplota uvnitř fotoaparátu, zejména snímače obrazu, narůstat. V takových případech se fotoaparát automaticky vypne, protože povrch fotoaparátu se zahřeje na vysokou teplotu, nebo vysoká teplota ovlivňuje kvalitu snímků a nebo vnitřní mechanismus fotoaparátu.
- Doba dostupná pro nepřetržité snímání videa, když fotoaparát nahrává s výchozími nastaveními poté, co bylo na chvíli vypnuto napájení, je následující. Hodnoty označují nepřetržitou dobu od momentu, kdy fotoaparát začne nahrávat, do doby, kdy nahrávání skončí.

#### **Když je funkce [Tepl. auto. vyp. nap.] nastavena na [Standardní]**

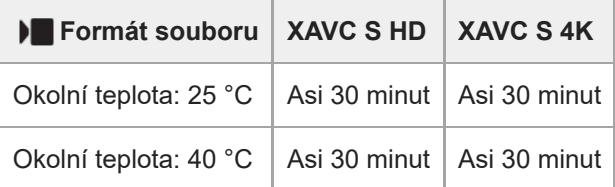

#### **Když je možnost [Tepl. auto. vyp. nap.] nastavena na [Vysoká]**

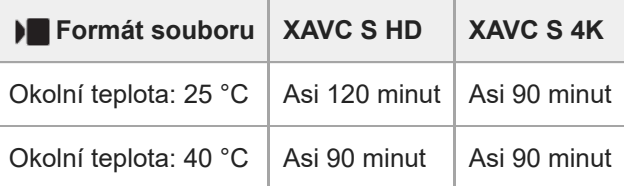

XAVC S HD: 59.94p 50M/50p 50M 4:2:0 8bit, když není fotoaparát připojen prostřednictvím Wi-Fi, když používáte paměťovou kartu CFexpress Type A, když je displej otevřený

XAVC S 4K: 59.94p 150M/50p 150M 4:2:0 8bit, když není fotoaparát připojen prostřednictvím Wi-Fi, když používáte paměťovou kartu CFexpress Type A, když je displej otevřený

- Délka doby dostupné pro nahrávání videa se liší podle teploty, formátu souboru/nastavení nahrávání pro videa, prostředí sítě Wi-Fi nebo stavu fotoaparátu před tím, než začnete nahrávat. Pokud často měníte kompozici snímku nebo pořizujete snímky po zapnutí napájení, teplota uvnitř fotoaparátu vzroste a doba pro nahrávání se zkrátí.
- Když se zobrazí ikona  $\left[\right]$  (varování o přehřátí), zvýšila se teplota fotoaparátu.
- Pokud fotoaparát skončí nahrávání videa kvůli vysoké teplotě, ponechejte jej několik minut s vypnutým napájením. Až teplota uvnitř fotoaparátu zcela klesne, začněte nahrávat.
- Pokud se budete držet následujících pokynů, budete moci nahrávat videa po delší dobu.
	- Neponechávejte fotoaparát na přímém slunci.
	- Když fotoaparát nepoužíváte, vypněte jej.

#### **Příbuzné téma**

- [Paměťové karty, které lze použít](#page-21-0)
- [Životnost akumulátoru a počet nahratelných snímků](#page-485-0)

# <span id="page-491-0"></span>**Seznam ikon na displeji pro natáčení videa**

Zobrazené obsahy a jejich poloha na obrázcích slouží pouze jako vodítka a mohou se od skutečného zobrazení lišit. Pod ikonami jsou uvedeny jejich popisy.

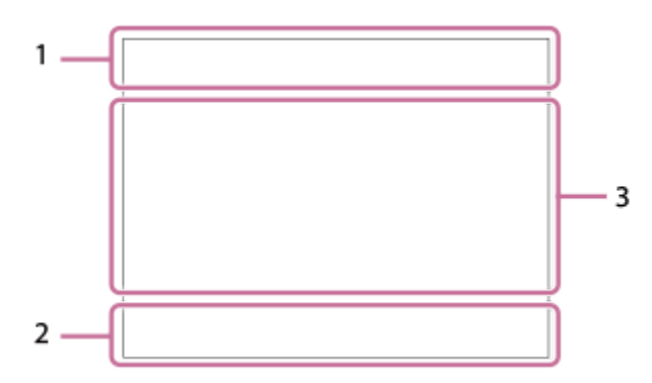

## **Základní nastavení fotoaparátu 1.**

Úroveň zvuku

 $\bullet$  OFF Nahrávání zvuku vypnuto

# AF-C MF

Režim blesku

# $_{\mathbb{C}}\mathfrak{S}_{\mathrm{D}}$

Zoom s jas. obr./Digitální zoom Assist Assist Assist<br>S-Log3 HLG 709 HLG 2020 T. pom. zob. Gamma

## **S-log3 s709 709(800%) User1 LUT OFF**

LUT

## **STBY REC**

Pohotovostní režim nahrávání videa/průběh nahrávání videa

#### **1:00:12**

Skutečná doba nahrávání (hodiny: minuty: sekundy)

## **4K HD D-4K\***

#### Formát souboru videa

Je-li verze systémového softwaru fotoaparátu (firmwaru) 3.00 nebo novější. \*

### **119.88p 100p 59.94p 50p 29.97p 25p 23.98p 24.00p**

Snímková frekvence videa

## $\sqrt{1}$   $\sqrt{2}$   $\sqrt{1}$   $\sqrt{2}$

Paměťová karta pro nahrávání / není paměťová karta pro nahrávání

#### **NO CARD**

Není vložena žádná paměťová karta

# $\overline{u}$   $\overline{u}$   $\overline{u}$   $\overline{u}$   $\overline{u}$   $\overline{u}$   $\overline{u}$   $\overline{u}$   $\overline{u}$   $\overline{u}$   $\overline{u}$

Blíží se přepsání horního limitu paměťové karty / dosaženo přepsání horního limitu paměťové karty

## $\frac{1}{2}$ .

Nahrávání na obě paměťové karty současně

#### **1h 30m**

Dostupná délka záznamu videosekvencí

# **11113**

Zápis dat/počet snímků, které zbývá zapsat

#### d 100%

Zbývající kapacita akumulátoru

#### 心

Varování zbývající kapacity akumulátoru

# Napájení USB

**Expozice a další nastavení 2.**

**1/250 1/250**

Rychlost závěrky

## **F3.5 F3.5**

Hodnota clony

## **EZ** MM

Kompenzace expozice/Ruční měření

#### **ISO400 ISO 400**

Citlivost ISO

#### **800EI / 6.0E / L**

Index expozice/Základní citlivost ISO

## **7500K A5 G5**

Vyvážení bílé (Auto, přednastaveno, podvodní auto, vlastní, teplota barvy, barevný filtr)

# $*$   $*$

Zámek AE/zámek AWB

# أتتأ

**San** APS-CS35 Snímání

#### **Další nastavení (zobrazeno v pohotovostním režimu nahrávání) 3.**

## $\blacktriangleright$  p  $\blacktriangleright$   $\blacksquare$ <sub>A</sub>  $\blacktriangleright$   $\blacksquare$ <sub>N</sub>  $\blacktriangleright$   $\blacksquare$ <sub>F</sub> S&Q<sub>p</sub> S&Q<sub>A</sub> S&Q<sub>s</sub> S&Q<sub>M</sub> S&Q<sub>F</sub>

Režim snímání

## $M_{M2}$  M  $M_{M2}^{880}$  S

Režim snímání ( MR Vyvol.nast.fotoap.)

## 숓

Rozpoznání stativu

## **GENEC GENSTRY**

Ovládání REC

#### **\* EXT 4K EXT RAW EXT DCI 4K**

#### 4K/RAW/DCI 4K externí výstup

Je-li verze systémového softwaru fotoaparátu (firmwaru) 3.00 nebo novější \*

## **EXT-LK**

Stav externího uzamčení časového kódu

#### **00:00:00.00**

Časový kód (hodiny:minuty:sekundy.snímky)

## **00 00 00 00**

Uživatelský bit

## **Bodové ostření**

Provádění [Bodové ostření]

## **x4 Zpomalené x4 Zrychlené**

Rozsah zpomalení/zrychlení při zpomaleném/zrychleném snímání

#### **Zrušení sledování**

Zobrazení nápovědy pro sledování

# **Zrušit ostření** Zobrazení nápovědy pro zrušení ostření

48khz/16bit 2ch 48khz/24bit 2ch 48khz/24bit 4ch

Formát zvuku

## $\mathbb{R}$  = Av  $\blacksquare$ Tv ©ISO

Zobrazení nápovědy pro ovladače

# **ごしょう**

Dotyková funkce v režimu snímání (ostření dotykem/sledování dotykem/vypnuto)

 $\mathbf{F}_{\mathbf{M}}$ 

Zrušit ostření

回復 Zrušení sledování

 $-PC-$ Vzdálené PC

#### **\***

Připojeno ke cloudu / komunikace s cloudem / chyba připojení ke cloudu

Když je verze systémového softwaru (firmwaru) fotoaparátu 5.00 nebo novější \*

# FTP FTP<sup>4</sup>

Funkce FTP / stav přenosu FTP

╋ Režim letadlo

a a a a

Připojeno k Wi-Fi (přes přístupový bod Wi-Fi)

Ø

Odpojeno od Wi-Fi (přes přístupový bod Wi-Fi)

 $Wi$   $Fi$   $Wi$   $Fi$ Připojeno k Wi-Fi / odpojeno od Wi-Fi (Wi-Fi Direct)

**LAN [LAN** Připojeno k síti LAN / odpojeno od sítě LAN (při použití převodového adaptéru USB-LAN)

# N

aktivní NFC

# (\* 8

Spojení Bluetooth dostupné /spojení Bluetooth nedostupné

Î

Dálkové ovládání

## $\mathbf{A}$

Získávání informací o poloze/informace o poloze nelze získat

 $\textcolor{blue}{\blacksquare} \textcolor{blue}{\blacksquare} \textcolor{blue}{\blacksquare} \textcolor{blue}{\blacksquare} \textcolor{blue}{\blacksquare} \textcolor{blue}{\blacksquare} \textcolor{blue}{\blacksquare} \textcolor{blue}{\blacksquare}$ Režim měření

**D-B 이명이 Q**</u> Opt. dyn. rozs.

# مستنقص

Histogram

 $\leftarrow$ 

Digitální měřidlo roviny

TF.

Varování o přehřátí

## **SEULL BROB**

Plný soubor databáze/chyba souboru databáze

## $\frac{1}{2}$ ERROR

Upozornění na závadu chladicího ventilátoru

- [Seznam ikon na displeji pro fotografování](#page-495-0)
- [Seznam ikon na displeji pro přehrávaní](#page-499-0)

# <span id="page-495-0"></span>**Seznam ikon na displeji pro fotografování**

Zobrazené obsahy a jejich poloha na obrázcích slouží pouze jako vodítka a mohou se od skutečného zobrazení lišit. Pod ikonami jsou uvedeny jejich popisy.

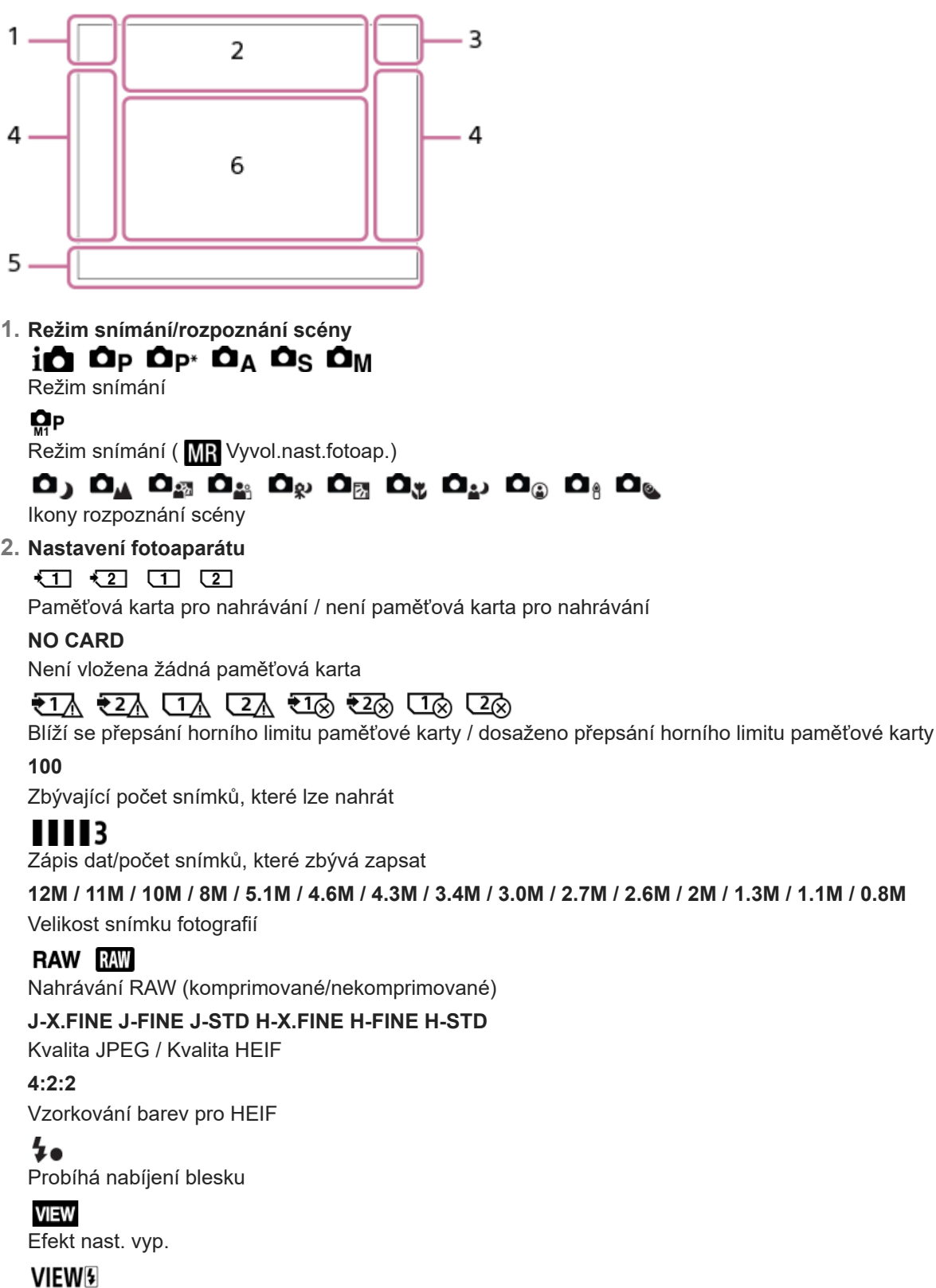

Efekt expozice (pouze nastavení expozice)

 $\mathsf{K}_{\Omega N}$ 

Iluminátor AF

## Flicker

Detekování blikání

# (( 4) GFF ( 4) ( 4) ( 4) GBF

SteadyShot vypnut/zapnut, varování o chvění fotoaparátu

## «\$U» «\$U»<br>8mm 8mm

Ohnisková vzdálenost SteadyShot / varování před otřesy fotoaparátu

# $_{\rm s}$ Q  $_{\rm c}$ Q  $_{\rm p}$ Q

Pouze opt. zoom /Zoom s jas. obr./Digitální zoom

# $-PC-$

Vzdálené PC

## $+ \frac{1}{2}$

Monitoring jasu

## οŅ,

Tichý režim

#### Î Dálkové ovládání

#### **\*** ∆ යං ල∎

Připojeno ke cloudu/komunikace s cloudem/chyba připojení ke cloudu Když je verze systémového softwaru (firmwaru) fotoaparátu 5.00 nebo novější \*

# FTP FTP<sup>4</sup>

Funkce FTP / stav přenosu FTP

## a a a a

Připojeno k Wi-Fi (přes přístupový bod Wi-Fi)

## Ø

Odpojeno od Wi-Fi (přes přístupový bod Wi-Fi)

# $Wf$   $f$   $(Wf)$

Připojeno k Wi-Fi / odpojeno od Wi-Fi (Wi-Fi Direct)

## LAN [LAN]

Připojeno k síti LAN / odpojeno od sítě LAN (při použití převodového adaptéru USB-LAN)

# $\mathbb N$

aktivní NFC

## $\odot$

Zápis informací o autorských právech [Zapnuto]

# **IPTC**

Zápis informací IPTC [Zapnuto]

# **图像地**

Dotyková funkce v režimu snímání (ostření dotykem/sledování dotykem/vypnuto)

# $-4x$

Zrušit ostření

## 回復

Zrušení sledování

# $\frac{1}{2}$

Spojení Bluetooth dostupné /spojení Bluetooth nedostupné

# $Q_{\mathcal{R}}$ ,  $\mathcal{R}_{\mathcal{R}}$

Získávání informací o poloze/informace o poloze nelze získat

# ╋

Režim letadlo

<u>הוז</u> Varování o přehřátí

# S<sub>TULL</sub>ES

Plný soubor databáze/chyba souboru databáze

## 웄

Rozpoznání stativu

## **Akumulátor 3.**

(100%)

Zbývající kapacita akumulátoru

## 【ズ〕

Varování zbývající kapacity akumulátoru

## $\overline{ZZ}$

Napájení USB

**Nastavení pro snímání 4.**

#### O DHI DINI QIMD QLO O10 O25 0.3203 0.3203 0.3203 0003VB 000000 O20000 O2000 O2000 Režim pohonu

# **B**  $\frac{1}{AB}$  **F**  $\frac{1}{BC}$  **F**  $\frac{1}{BC}$  **F**  $\frac{1}{BC}$  **F**  $\frac{1}{BC}$  **C**  $\frac{1}{BC}$  **Režim blesku** / Bezdrátový blesk / Bez červ.očí

**±0.0**

Kompenz.blesku

## AF-S AF-A AF-C DMF MF

Režim blesku **© © © 0 0 0** 0 0 0 0 0 0 0 0 0 0

Oblast ostření

#### $\begin{array}{|c|c|c|c|c|}\hline \textbf{O} & \textbf{O} & \textbf{C}_n & \textbf{C}_n & \textbf{O} & \textbf{O} \ \hline \end{array}$ Režim měření

# **7500K A5 G5**

Vyvážení bílé (Auto, přednastaveno, podvodní auto, vlastní, teplota barvy, barevný filtr)

## 噼 需

**C**opt. dyn. rozs.

**ST PT NT VV W2 FL IN SH BW SET** 

# **Kreativní vzhled**

28.6% 28.6% 38% 38% Prio. ob./oka v AF/ PDet.obl./oka subj.

# **PP1** – PP11 – P<sub>OF</sub>

**Profil obrazu** 

# MECH ELEC

Typ závěrky

# 1ھے<br>RECSPD1

[ $\approx$ 1. rychl. zoomu STBY ] v rámci [ $\approx$ Rychl.páč. zoomu]

# **Indikátor ostření/nastavení expozice 5.**

## $\bullet$  (o) (c)

Indikátor zaostření

**1/250**

Rychlost závěrky

**F3.5**

Hodnota clony

# **IZ** MM

Kompenzace expozice/Ruční měření

## **ISO400 ISO AUTO**

Citlivost ISO

# $*$   $*$

Zámek AE/zámek FEL/Zámek AWB أتتأ Sa APS-(S35 Snímání

# **6. Nápověda/ostatní**

**Zrušení sledování** Zobrazení nápovědy pro sledování **Zrušit ostření**

Zobrazení nápovědy pro zrušení ostření

 $\widehat{\star}_1$  = Av  $\widehat{\star}$ Tv © SO Zobrazení nápovědy pro ovladače

۲۳۲<br>Indikátor řady<br>Indikátor řady

 $\bigcirc$ Oblast bodového měření

Histogram

 $\leftarrow$ Digitální měřidlo roviny

#### **Příbuzné téma**

- [Seznam ikon na displeji pro natáčení videa](#page-491-0)
- [Seznam ikon na displeji pro přehrávaní](#page-499-0)

# <span id="page-499-0"></span>**Seznam ikon na displeji pro přehrávaní**

Zobrazené obsahy a jejich poloha na obrázcích slouží pouze jako vodítka a mohou se od skutečného zobrazení lišit. Pod ikonami jsou uvedeny jejich popisy.

## **Přehrávání jednoho snímku**

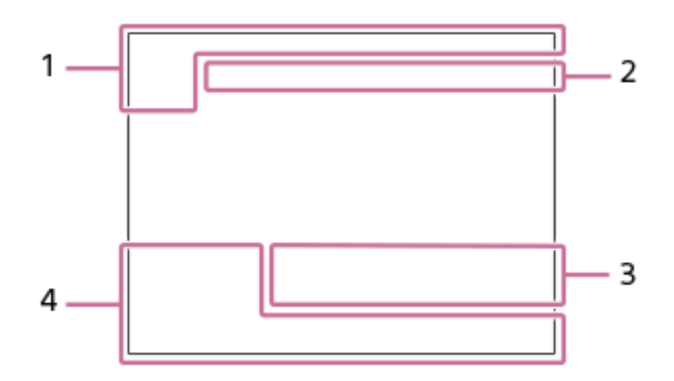

#### **Zobrazení histogramu**

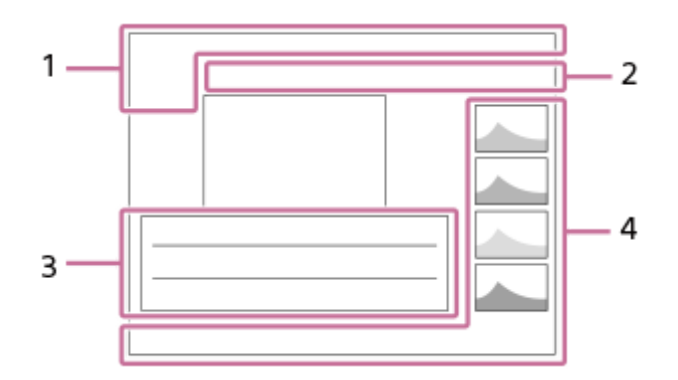

**Základní informace 1.**

 $\overline{11}$ Přehrávací média

**IPTC** Informace IPTC

 $\star$   $\star$  $\star_{\!\star_{\!\star}}$ ᅓᅑ Hodnocení

# $O_{\text{m}}$

Chránit

**3/7**

Číslo souboru/počet snímků v režimu prohlížení

## $\mathbb N$

aktivní NFC

#### $\overline{III}$

Zbývající kapacita akumulátoru

# ❏

Zobr. jako skupinu

## $[**PX**]$

Včetně videa proxy

## S

Včetně značky snímání

## **FTP& FTP OF FTP III**

Stav přenosu FTP

# ≁R

Stav přenosu smartphonu (při použití [  $\blacktriangleright$  Vybr. sn. zař. a od.])

### **Nastavení fotoaparátu 2.**

# 

Připojeno ke cloudu / komunikace s cloudem / chyba připojení ke cloudu

Když je verze systémového softwaru (firmwaru) fotoaparátu 5.00 nebo novější \*

# FTP FTP<sup>4</sup>

Funkce FTP / stav přenosu FTP

## タマクク

Připojeno k Wi-Fi (přes přístupový bod Wi-Fi)

**\***

## Ø

Odpojeno od Wi-Fi (přes přístupový bod Wi-Fi)

## $WFT$   $WiFi$

Připojeno k Wi-Fi / odpojeno od Wi-Fi (Wi-Fi Direct)

# LAN [LAN]

Připojeno k síti LAN / odpojeno od sítě LAN (při použití převodového adaptéru USB-LAN)

## $\frac{1}{2}$

Spojení Bluetooth dostupné /spojení Bluetooth nedostupné

# ╋

Režim letadlo

# הוז

Varování o přehřátí

## S<sub>TULL</sub>ES ROB

Plný soubor databáze/chyba souboru databáze

## **Nastavení pro snímání 3.**

3:2 4:3 16:9 1:1

Poměr stran

**12M / 11M / 10M / 8M / 5.1M / 4.6M / 4.3M / 3.4M / 3.0M / 2.7M / 2.6M / 2M / 1.3M / 1.1M / 0.8M** Velikost snímku fotografií

**RAW RAW** Nahrávání RAW

## **J-X.FINE J-FINE J-STD H-X.FINE H-FINE H-STD**

Kvalita JPEG/Kvalita HEIF

**4:2:2**

Vzorkování barev pro HEIF

## **XAVC HS 4K XAVC S 4K XAVC S HD XAVC S-I 4K XAVC S-I HD XAVC S-I DCI 4K \***

Formát souboru videa

Je-li verze systémového softwaru fotoaparátu (firmwaru) 3.00 nebo novější. \*

# **119.88p 100p 59.94p 50p 29.97p 25p 23.98p 24.00p**

Snímková frekvence videa

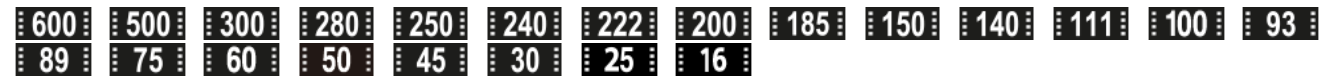

Nastavení nahrávání videa

## **1/250** Rychlost závěrky **F3.5**

Hodnota clony

#### **ISO400** Citlivost ISO

#### **P A S M**

Režim expozice

## Z

Kompenzace expozice

# $\textcircled{\textcolor{red}{\bullet}}$   $\textcircled{\textcolor{red}{\bullet}}$   $\textcircled{\textcolor{red}{\bullet}}$   $\textcircled{\textcolor{red}{\bullet}}$   $\textcircled{\textcolor{red}{\bullet}}$

Režim měření

**35mm**

Ohnisková vzdálenost objektivu

<u>st pt nt wt wi et nt set en set</u> Kreativní vzhled

**7500K A5 G5**

Vyvážení bílé (Auto, přednastaveno, podvodní auto, teplota barvy, barevný filtr)

## **D-RIOFF DROAUTO**

**C**opt. dyn. rozs.

#### **HLG**

Nahrávání HDR (Hybridní Log-Gamma)

 $\odot$ 

Pro snímek existují informace o autorských právech

#### **Informace o snímku 4.**

⊛

Informace zeměpisné šířky/délky

#### **2022-1-1 10:37:00PM**

Datum záznamu

## **100-0003**

Číslo složky - číslo souboru

#### **C0003**

Číslo souboru videa

 $\sim$   $\sim$   $\sim$ 

Histogram (Luminance/R/G/B)

#### **Příbuzné téma**

- [Seznam ikon na displeji pro fotografování](#page-495-0)
- [Seznam ikon na displeji pro natáčení videa](#page-491-0)

# **Seznam výchozích hodnot nastavení**

Výchozí hodnoty nastavení jednotlivých položek menu v okamžiku nákupu jsou uvedeny v následující tabulce. Obsah nabídky zobrazené na obrazovce se liší podle režimu snímání. Podrobnosti naleznete v části "[Vyhledávání funkcí](#page-98-0) [v MENU](#page-98-0)".

## **Resetování nastavení na výchozí hodnoty**

Vyberte MENU → (Nastavení) → [Reset./Ul. nast.] → [Reset nastavení] → [Reset nast. fotoaparátu] nebo [Inicializovat] → [Zadat].

Položky, které lze resetovat pomocí [Reset nast. fotoaparátu], jsou omezeny. Viz následující tabulky. Pokud vyberete [Inicializovat], všechna nastavení fotoaparátu budou restována na výchozí hodnoty.

## **(Snímání)**

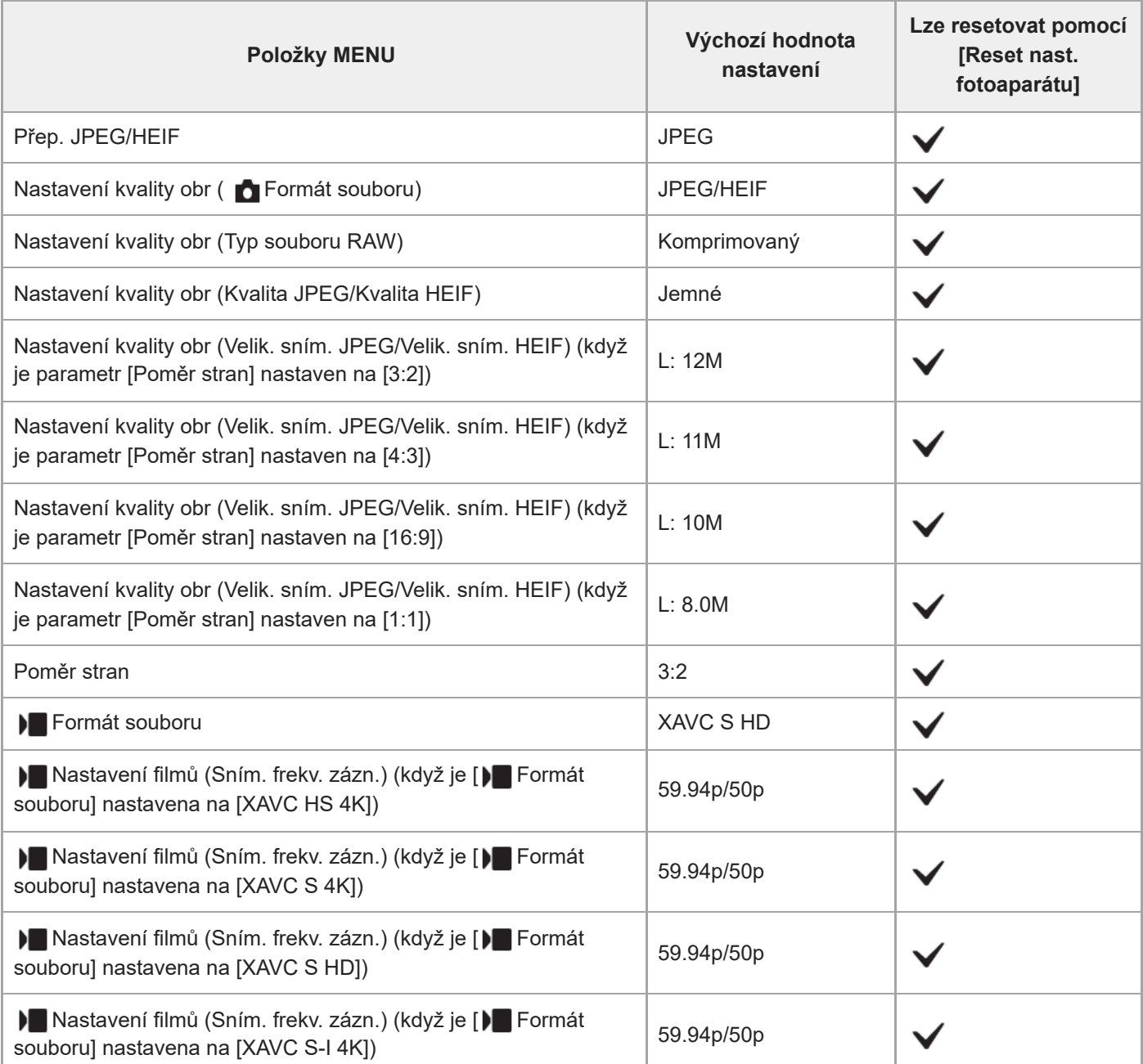

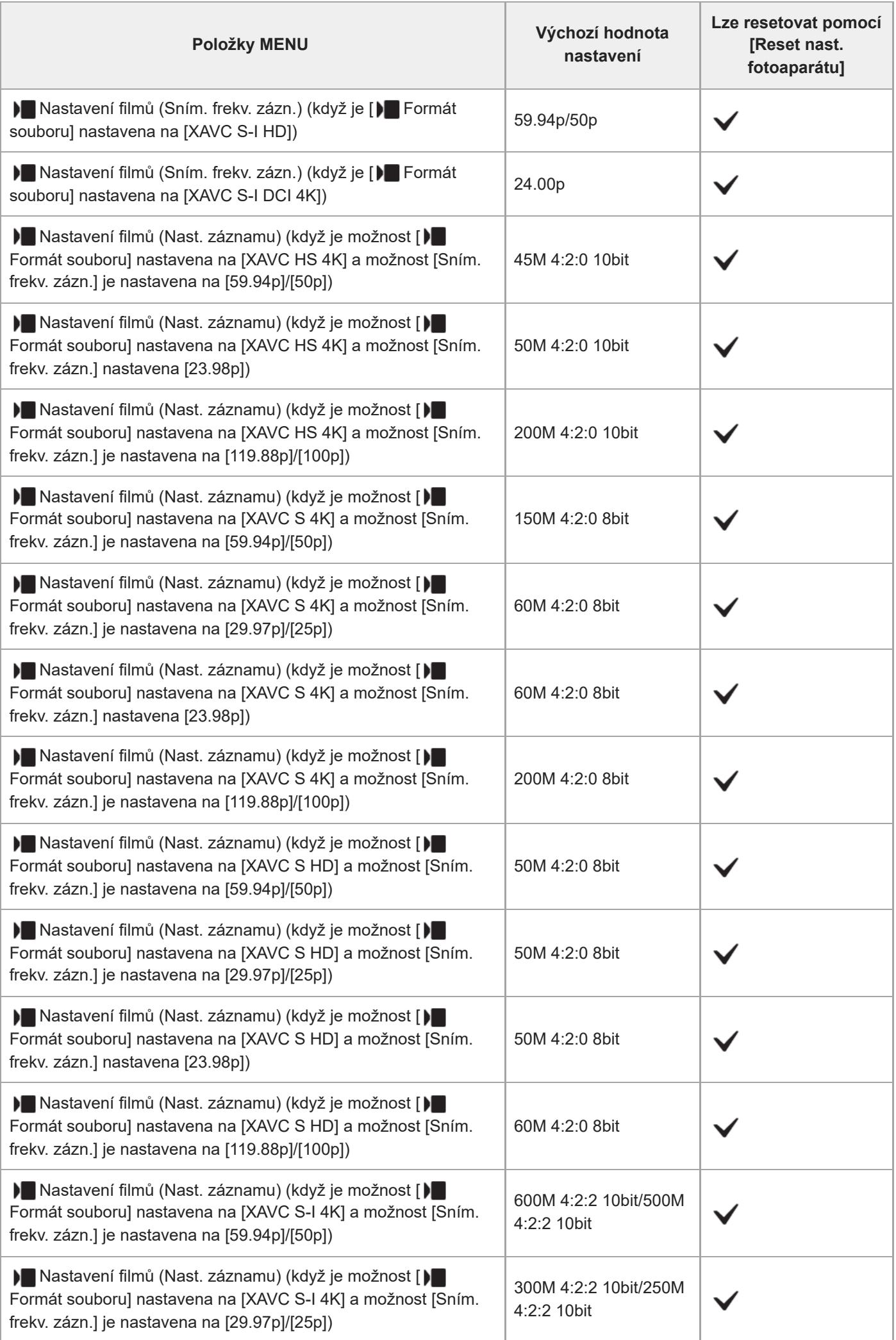
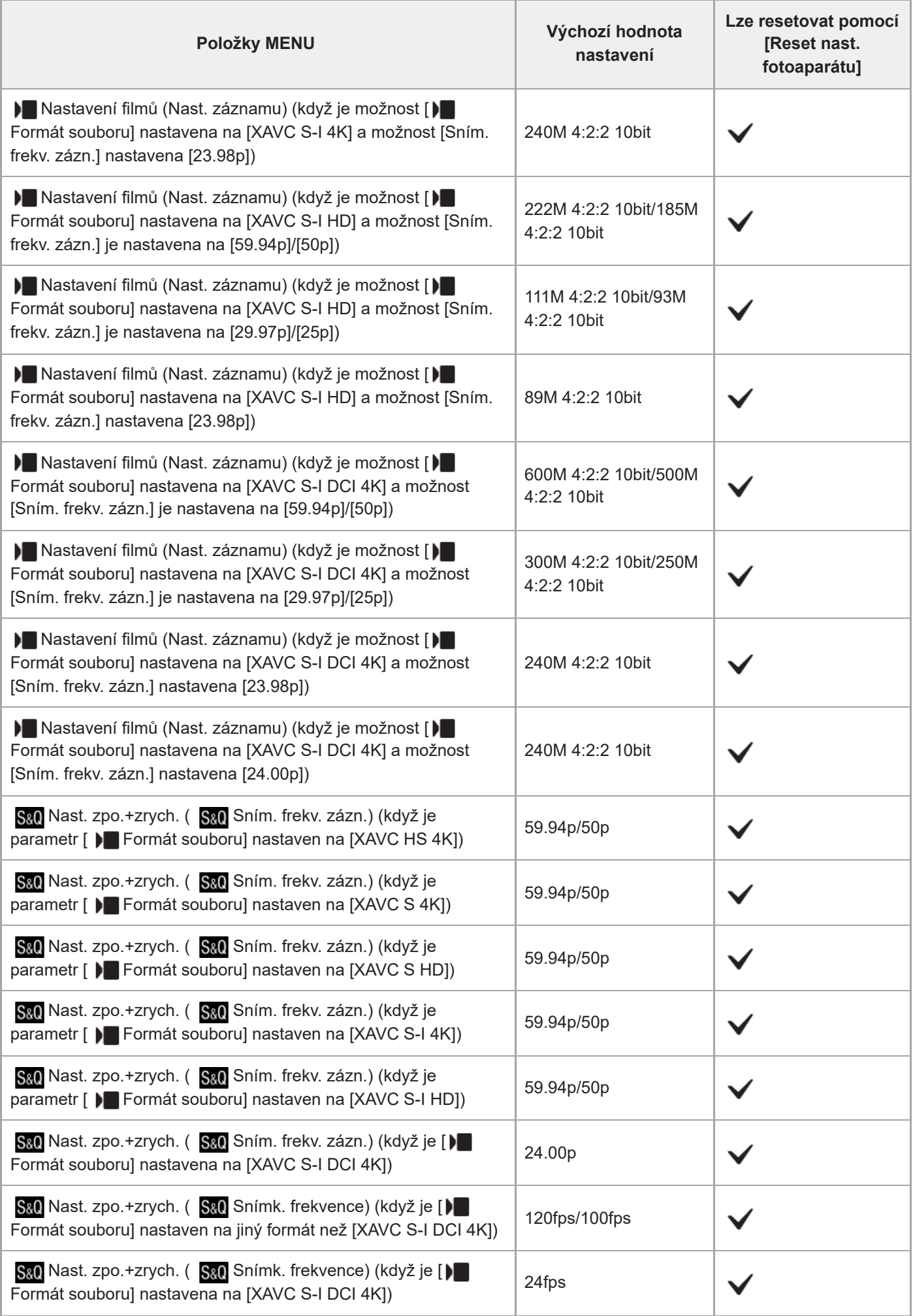

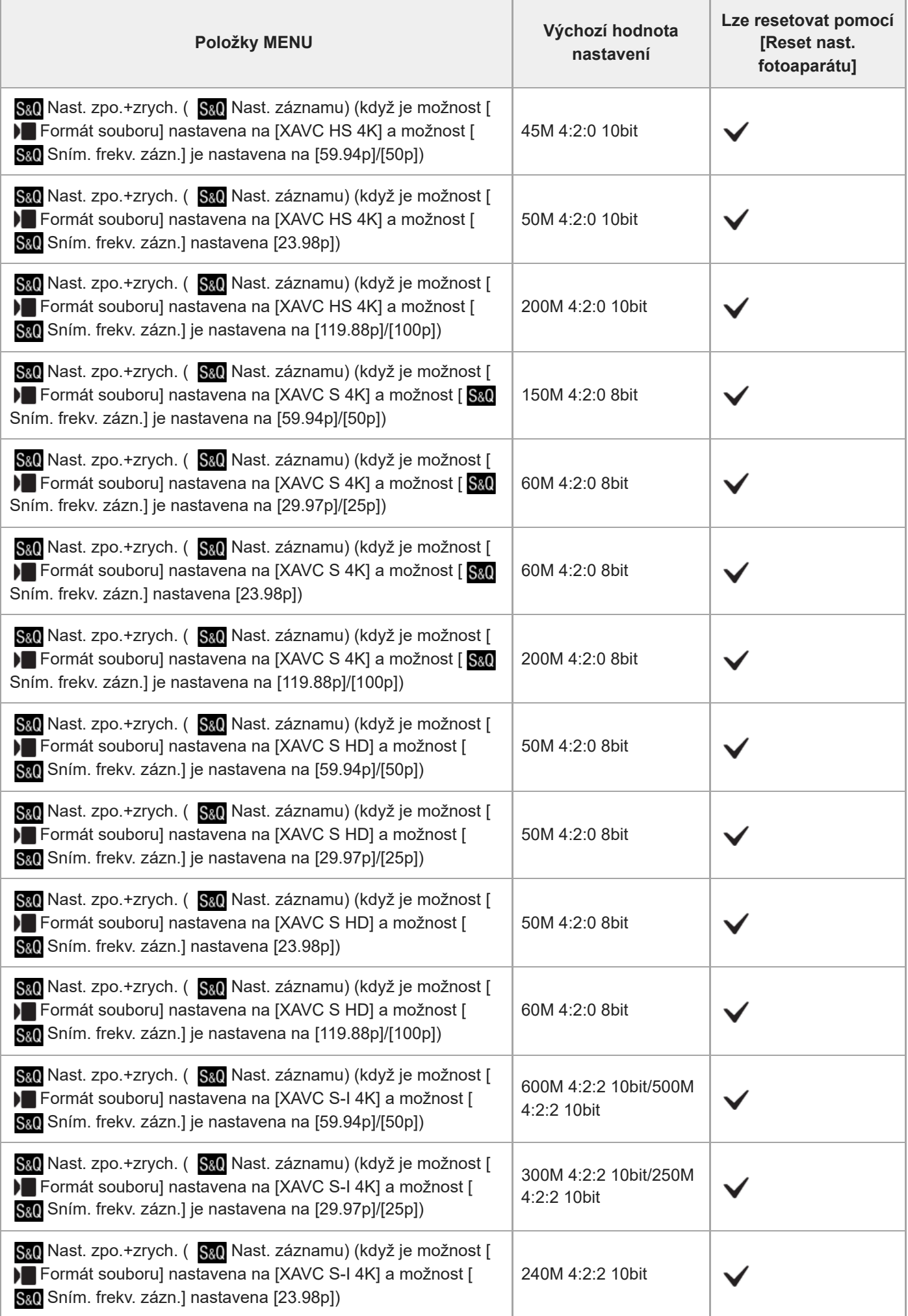

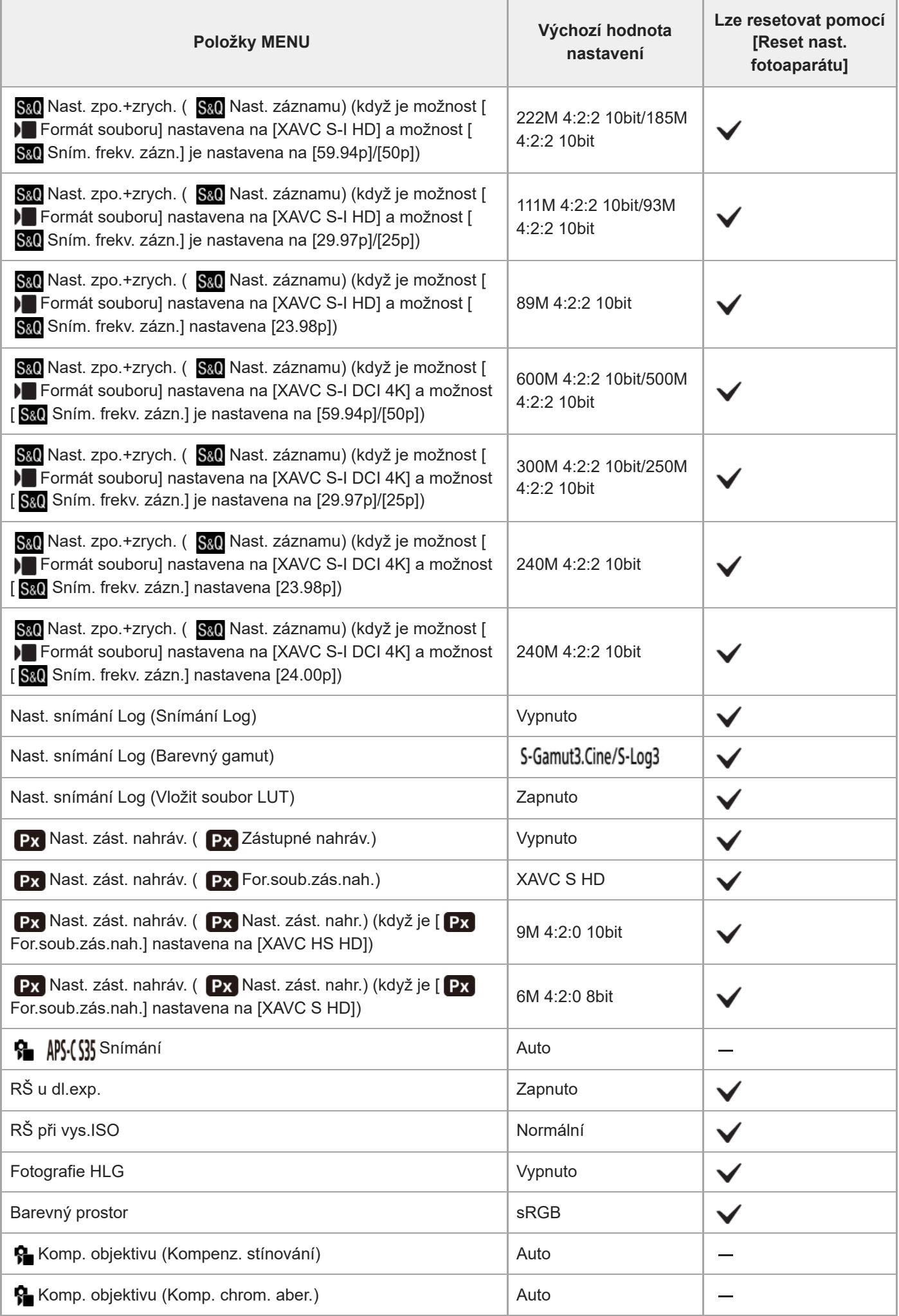

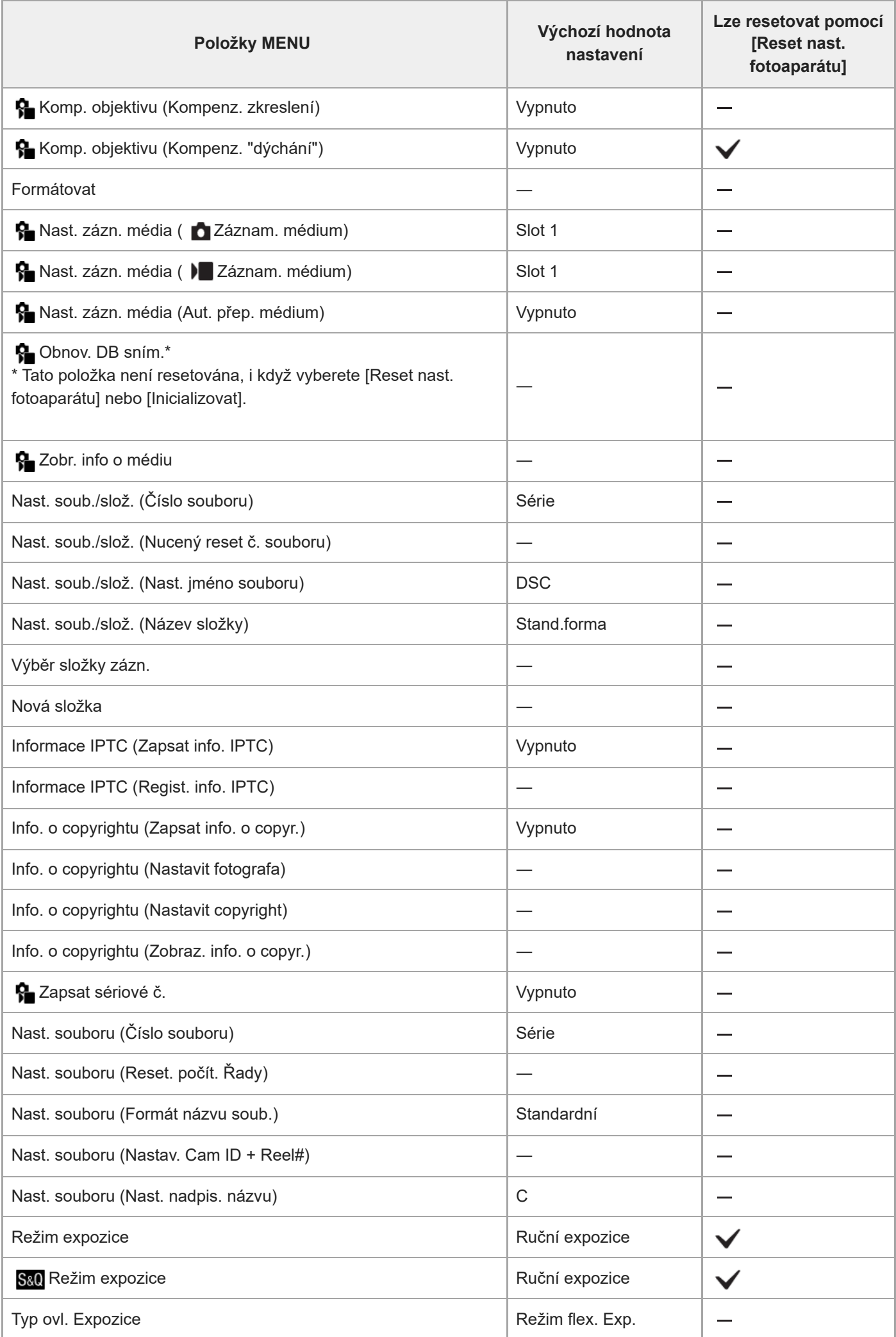

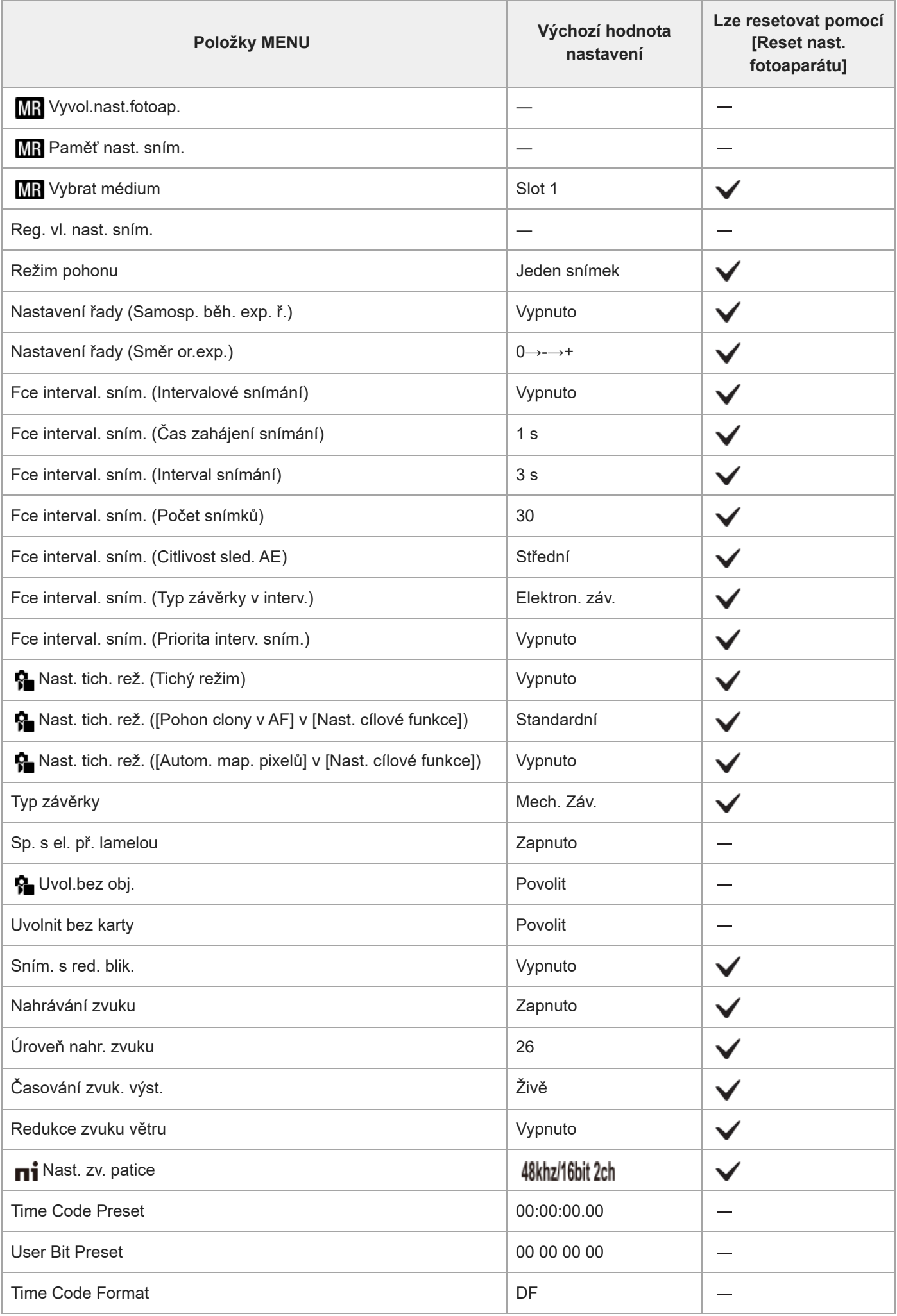

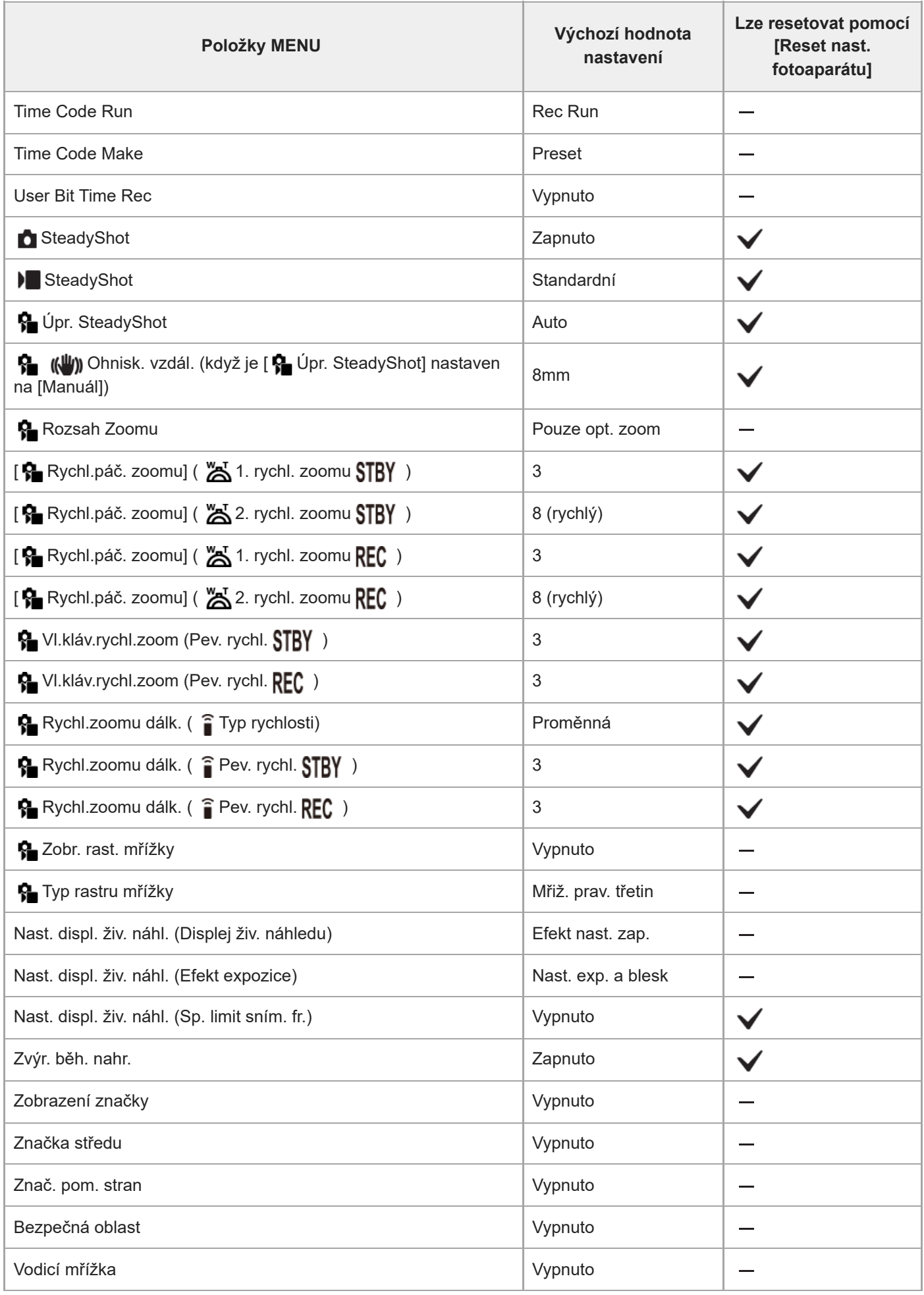

**(Expozice/barva)**

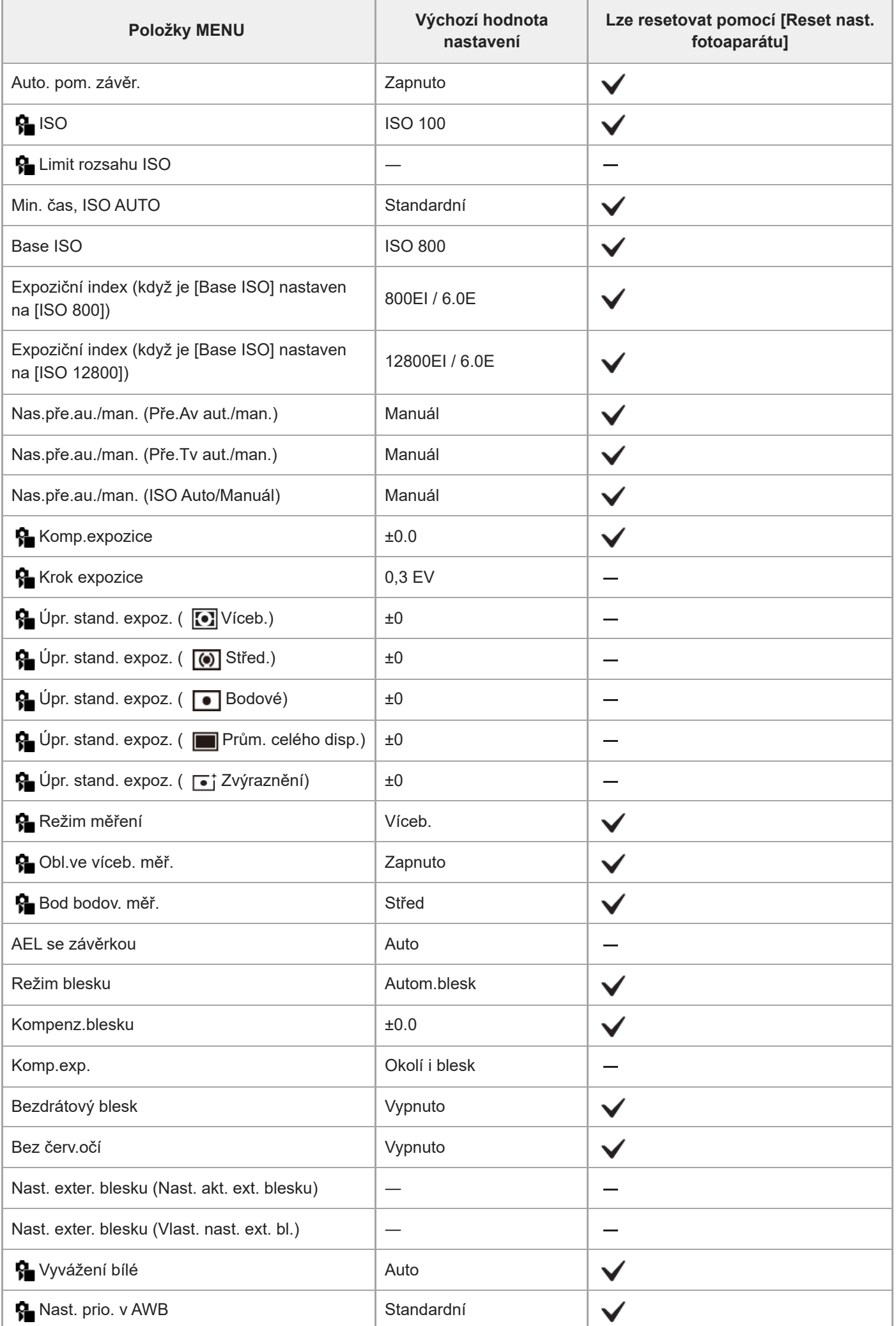

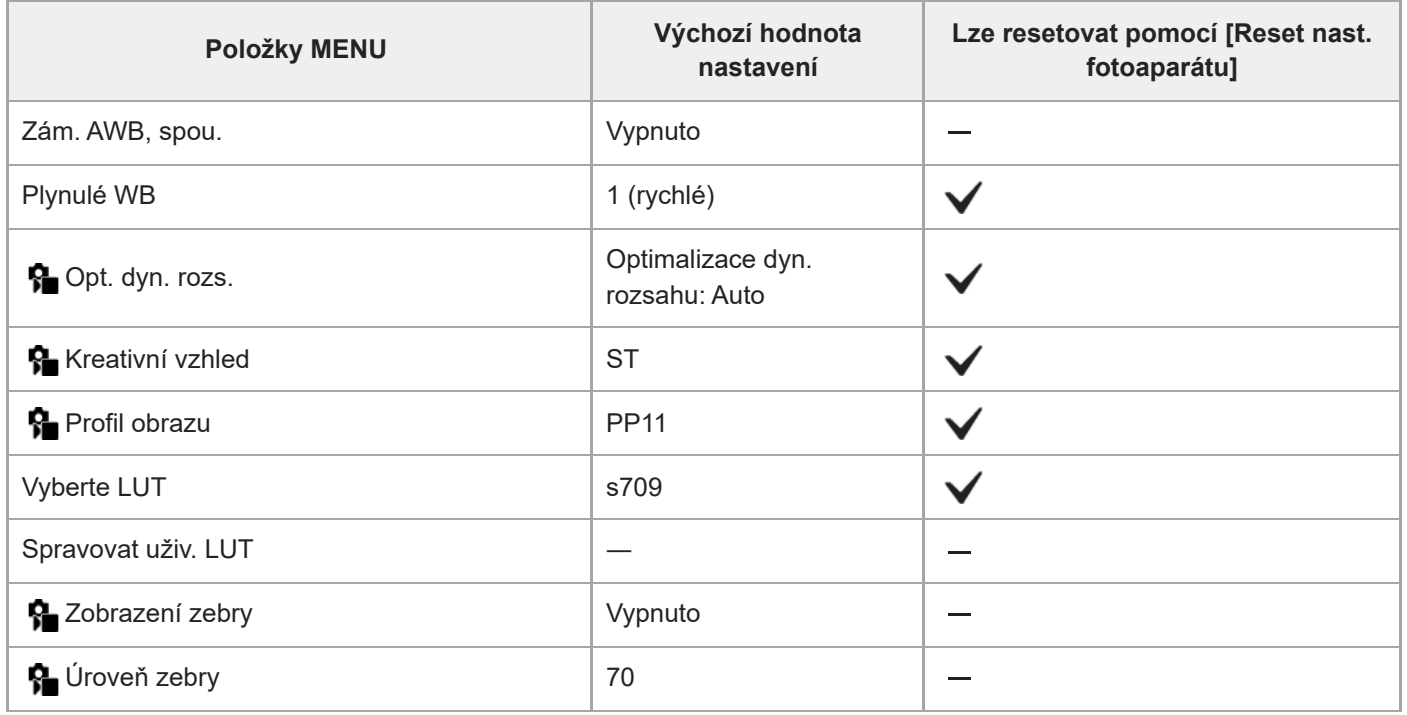

# **(Ostření)**

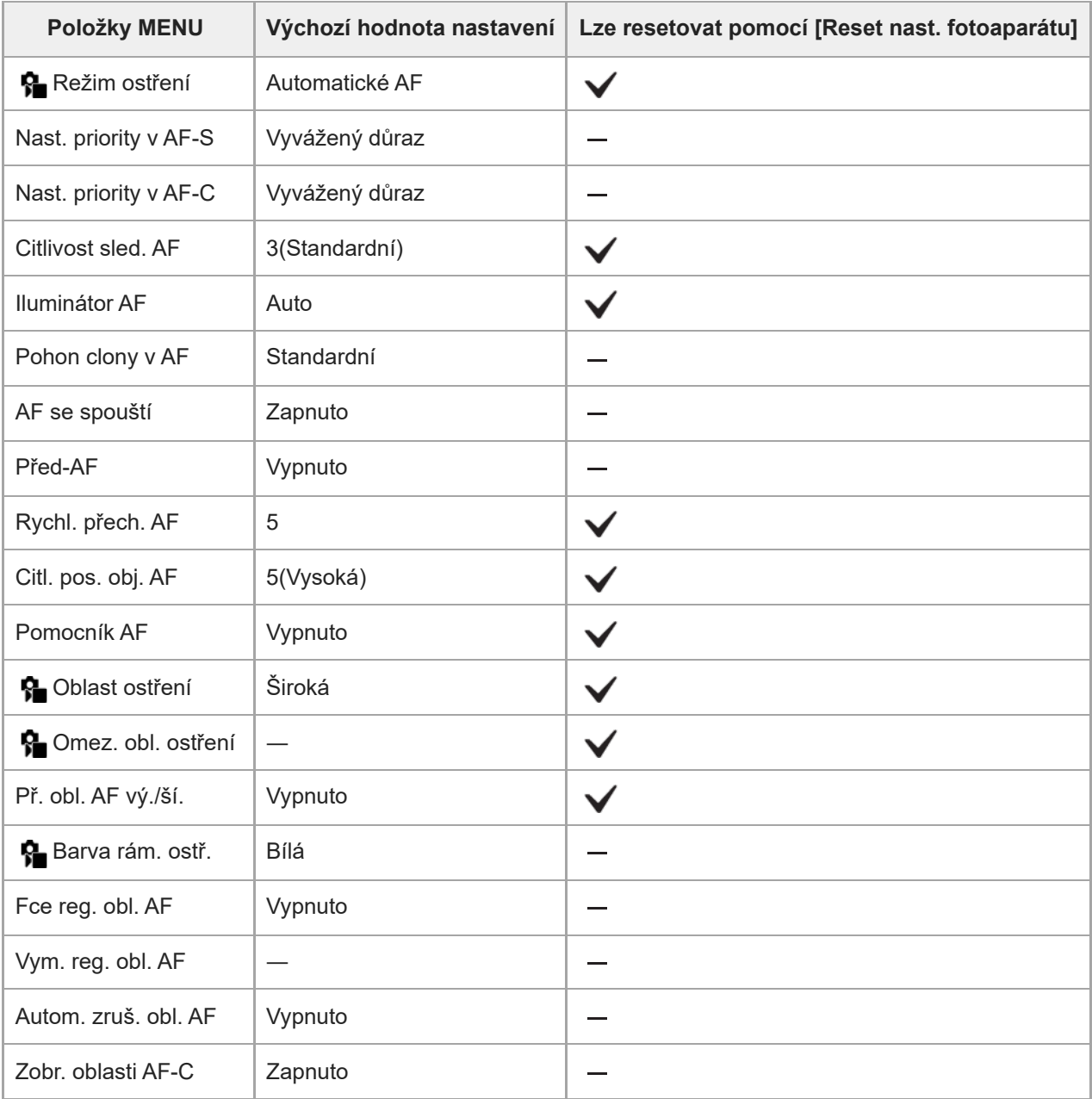

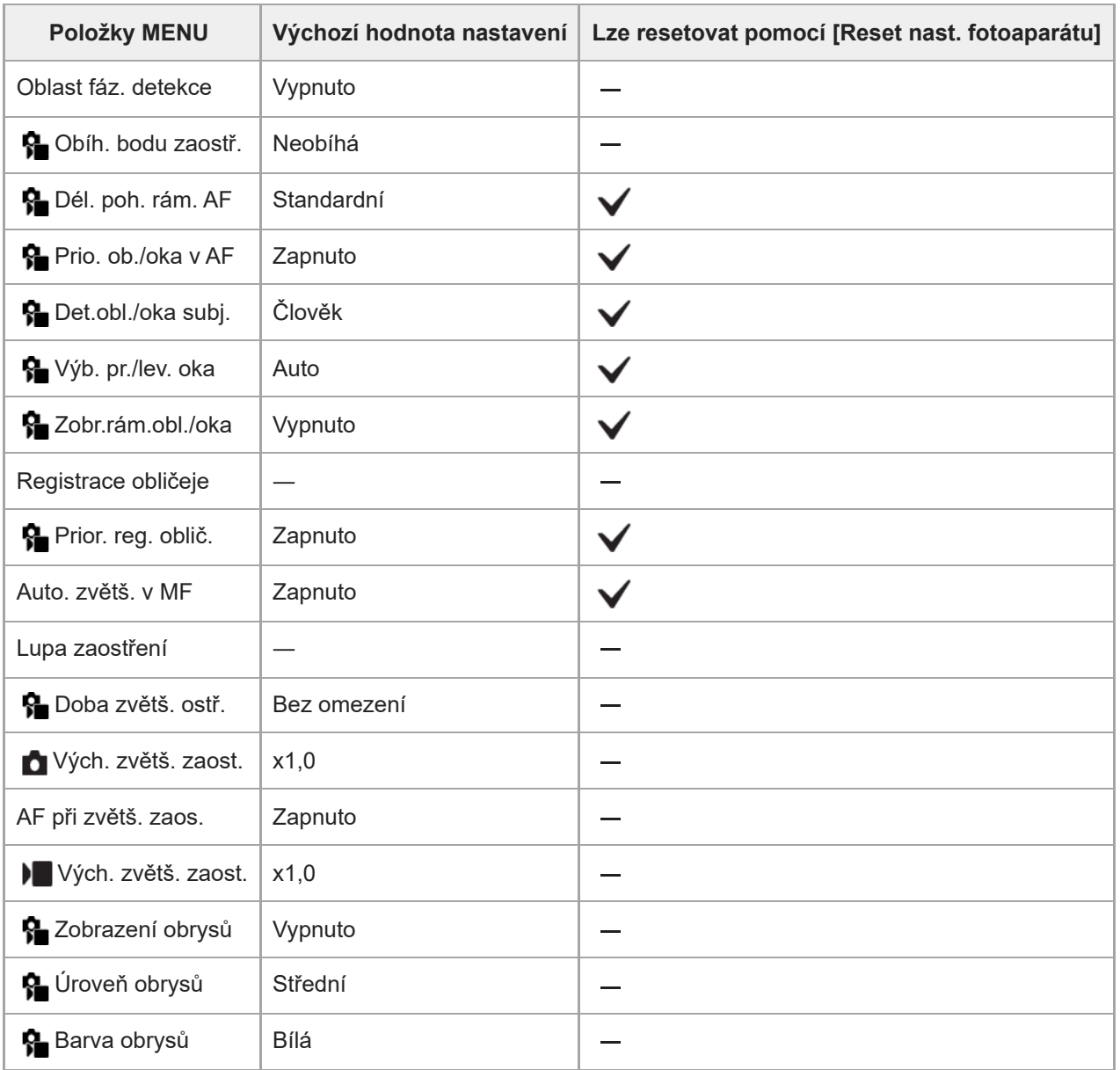

### **(Přehrávání)**

Chcete-li resetovat položky pro [Přehrávání] na výchozí hodnoty, vyberte [Inicializovat]. Tyto položky se neresetují na výchozí hodnoty, ani když vyberete [Reset nast. fotoaparátu].

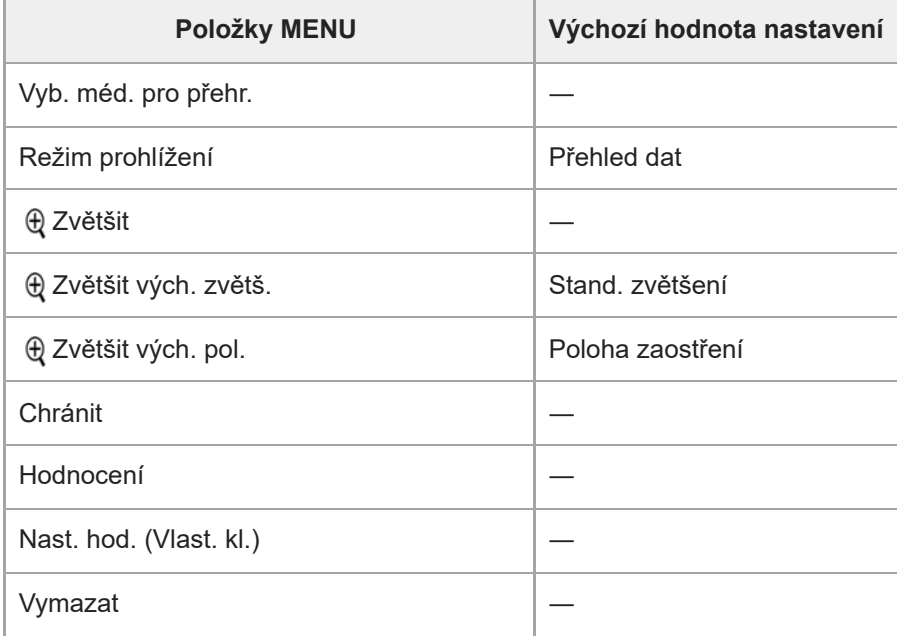

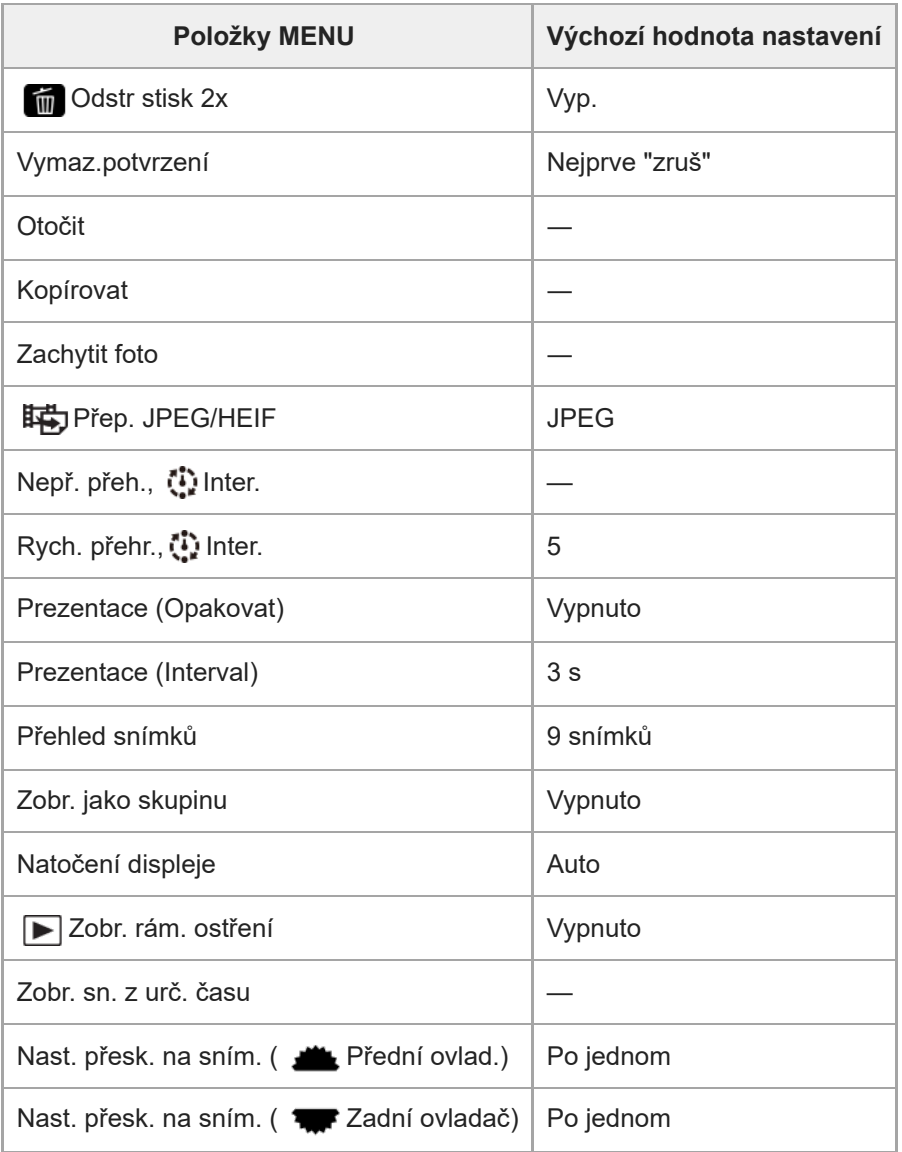

# **(Síť)**

Chcete-li resetovat položky pro [Síť] na výchozí hodnoty, vyberte [Inicializovat] nebo [Reset síťových nast.]. Tyto položky se neresetují na výchozí hodnoty, ani když vyberete [Reset nast. fotoaparátu].

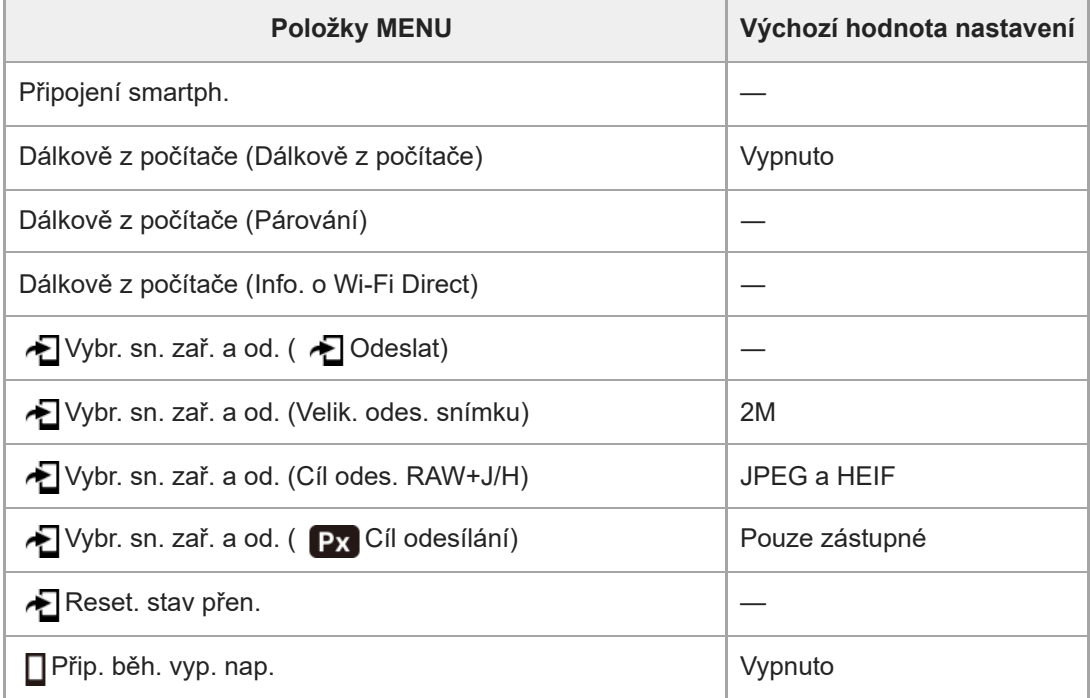

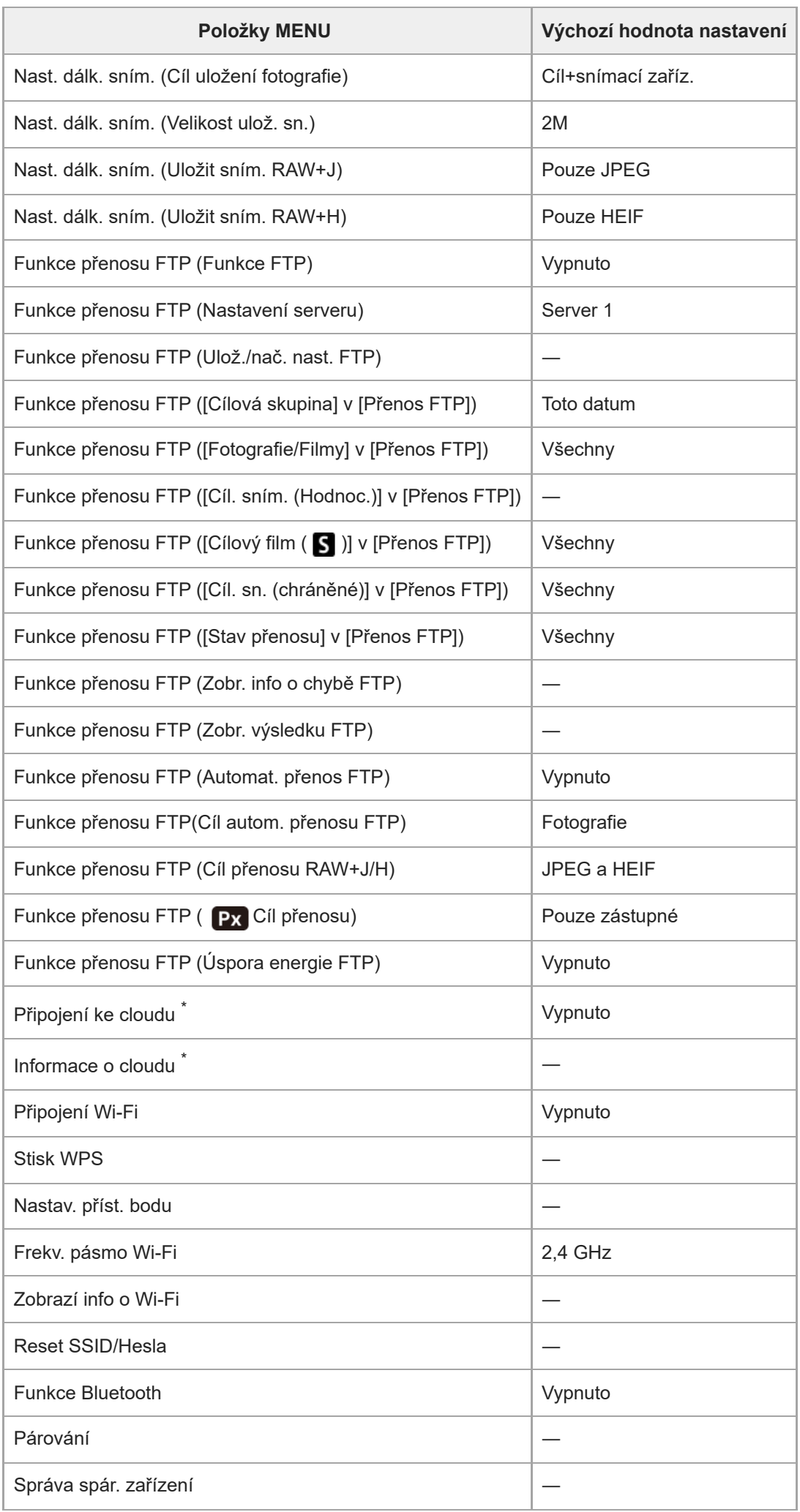

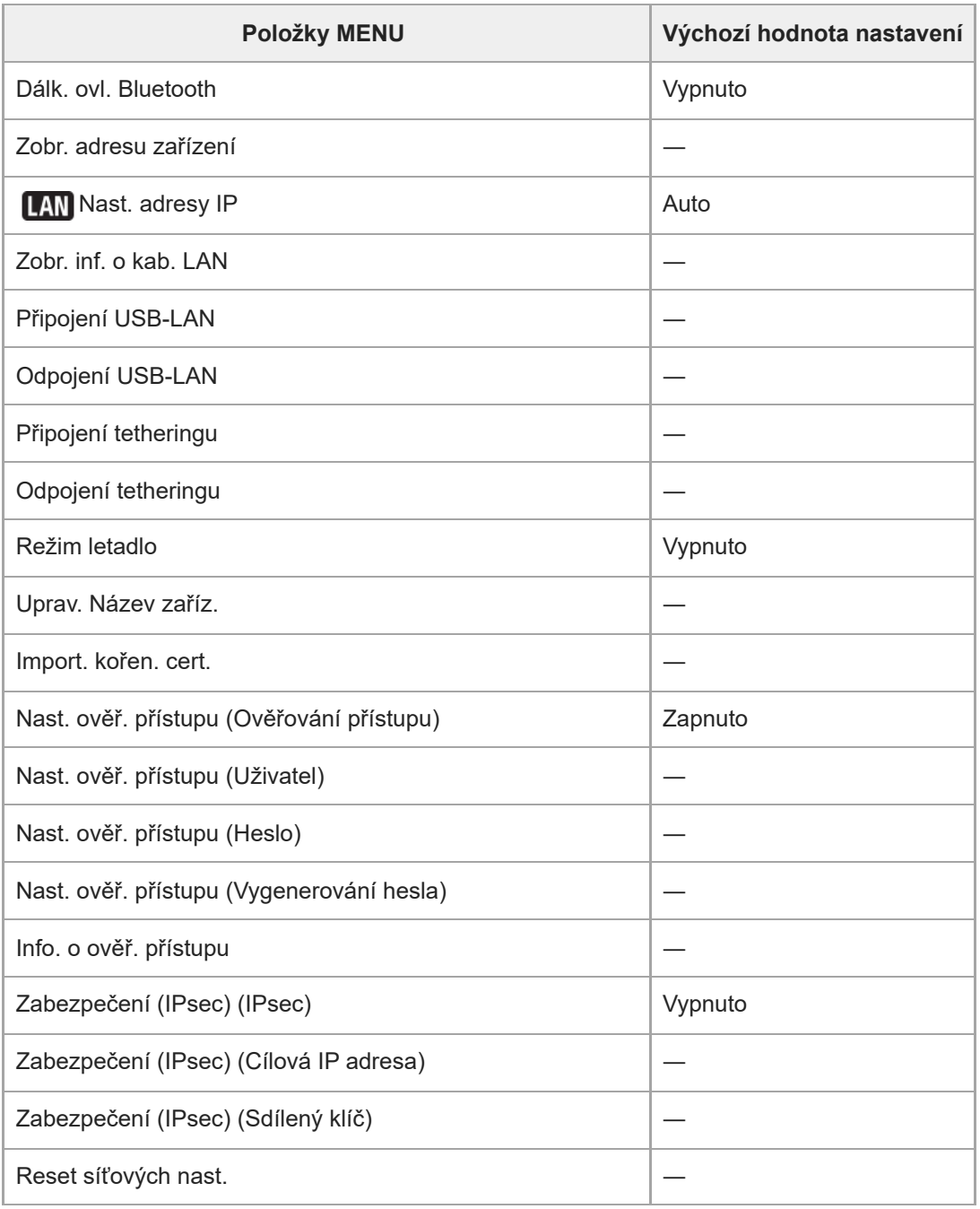

\* Dostupné pouze v určitých zemích a regionech

# **(Nastavení)**

Chcete-li resetovat položky pro [Nastavení] na výchozí hodnoty, vyberte [Inicializovat]. Tyto položky se neresetují na výchozí hodnoty, ani když vyberete [Reset nast. fotoaparátu].

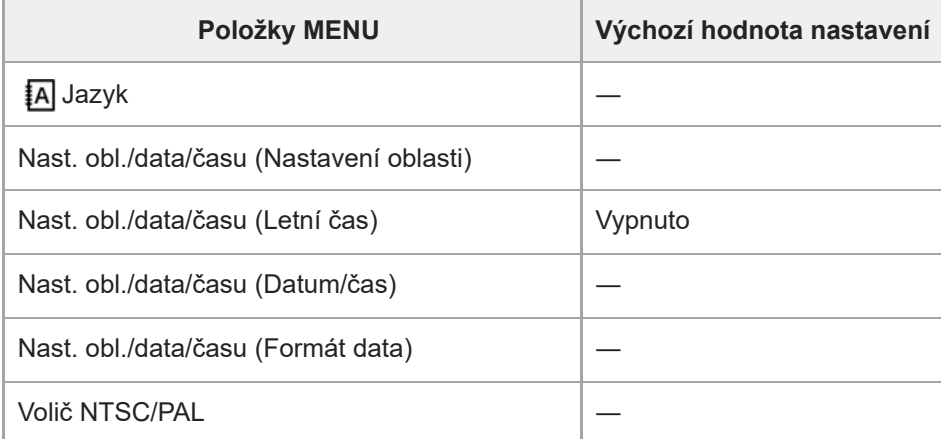

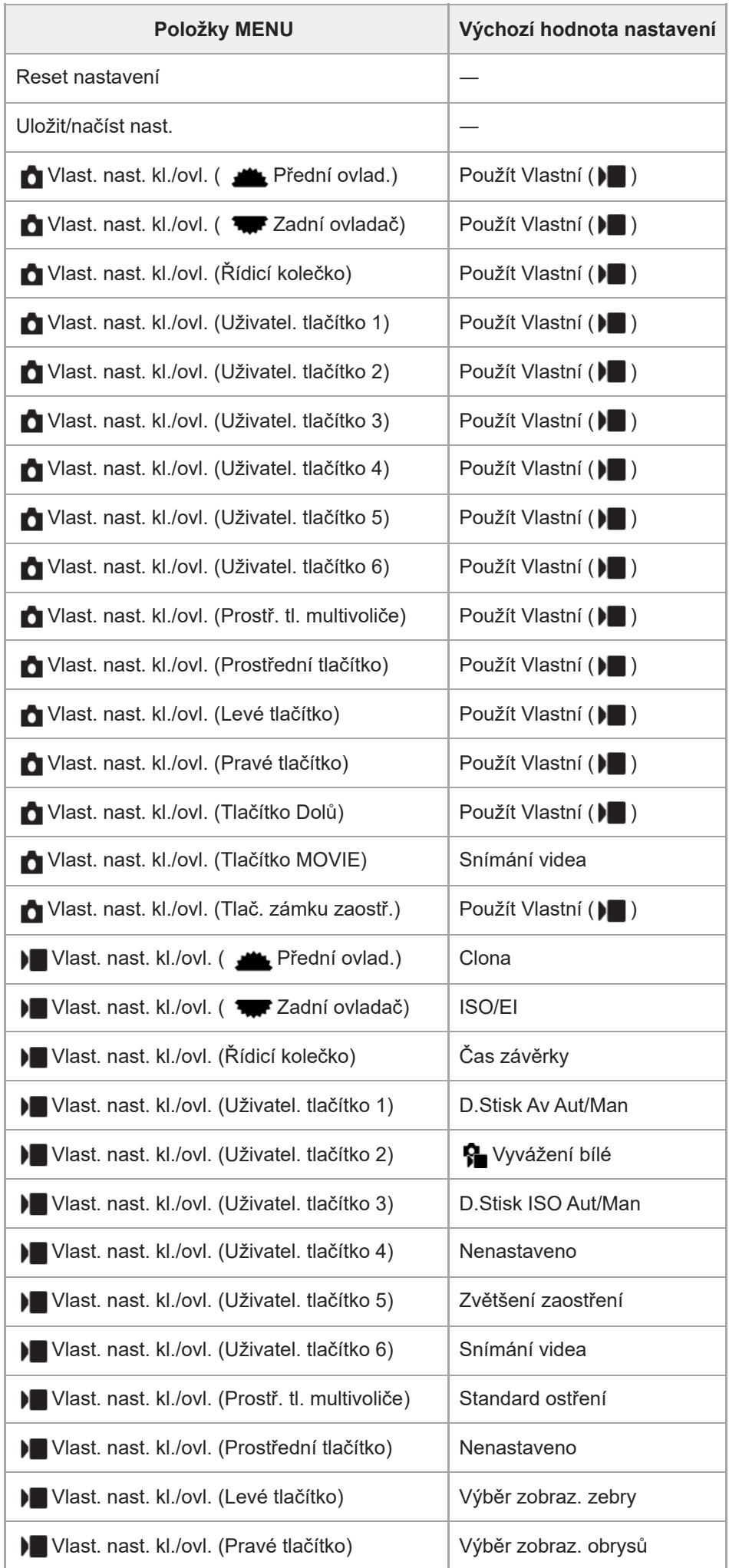

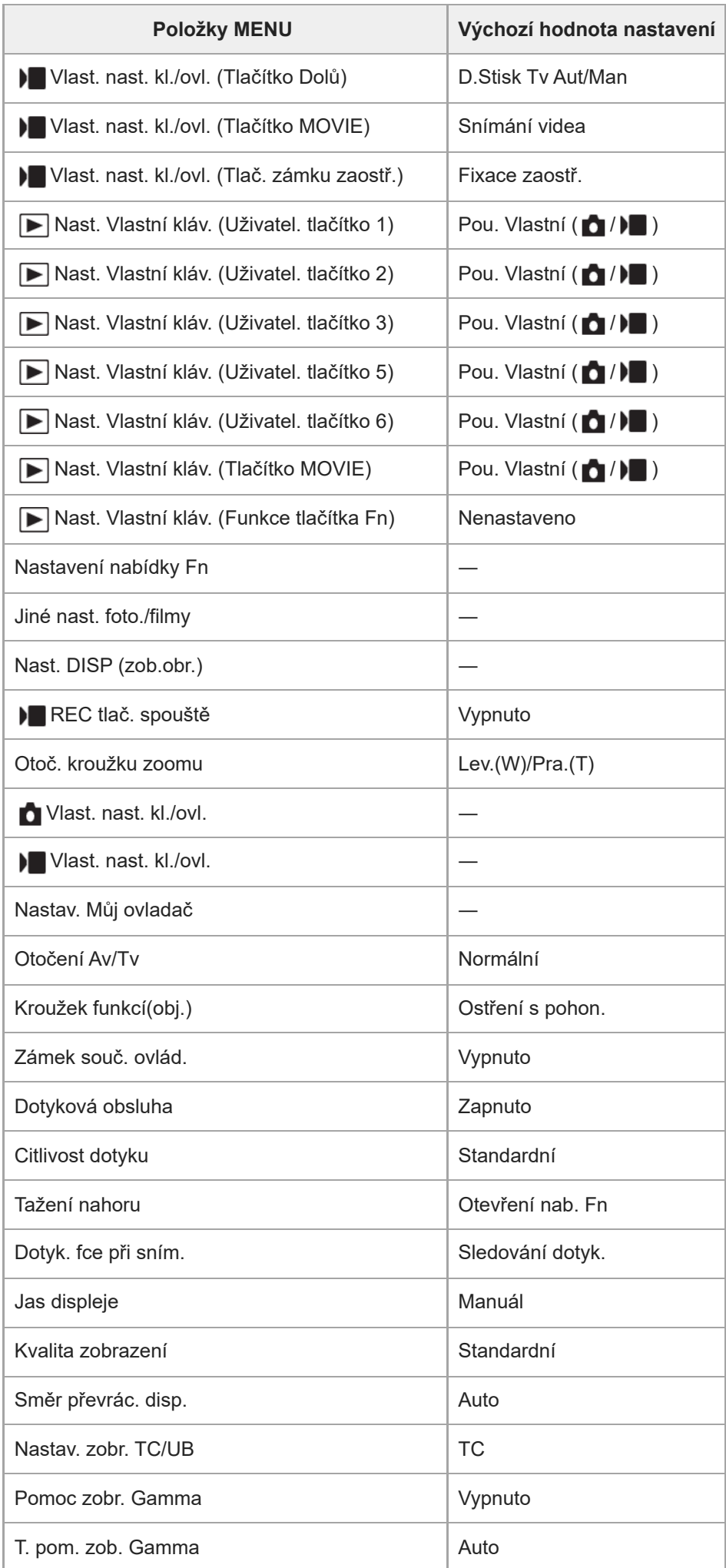

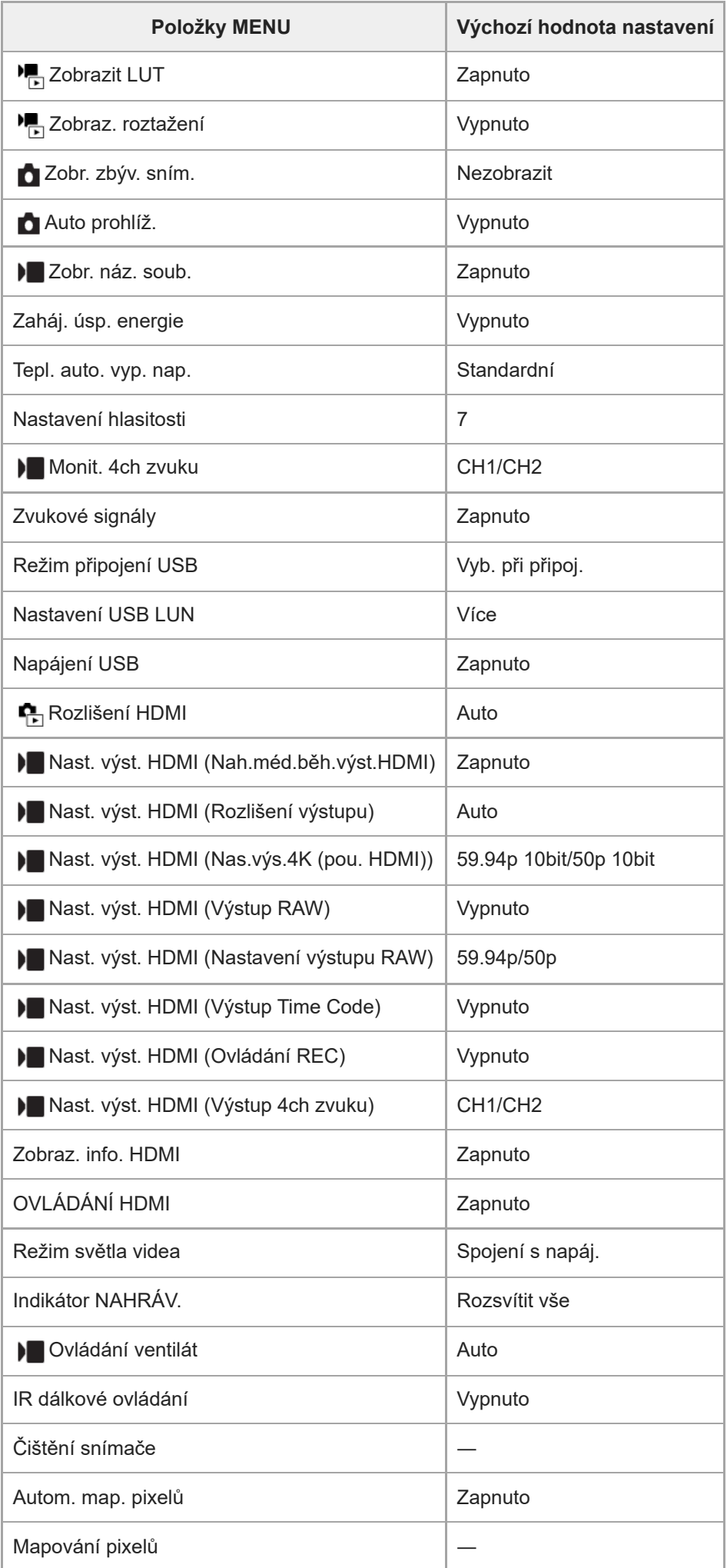

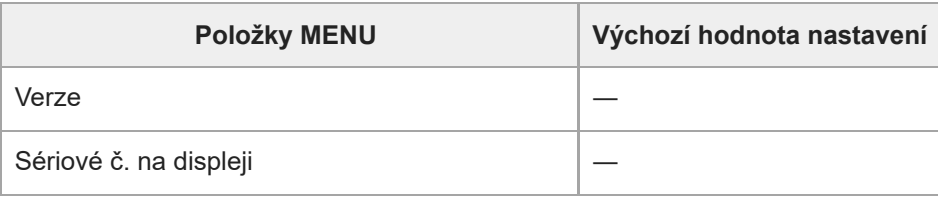

# **(Mé menu)**

Chcete-li resetovat položky pro [Mé menu] na výchozí hodnoty, vyberte [Inicializovat] nebo [Vymazat vše]. Tyto položky se neresetují na výchozí hodnoty, ani když vyberete [Reset nast. fotoaparátu].

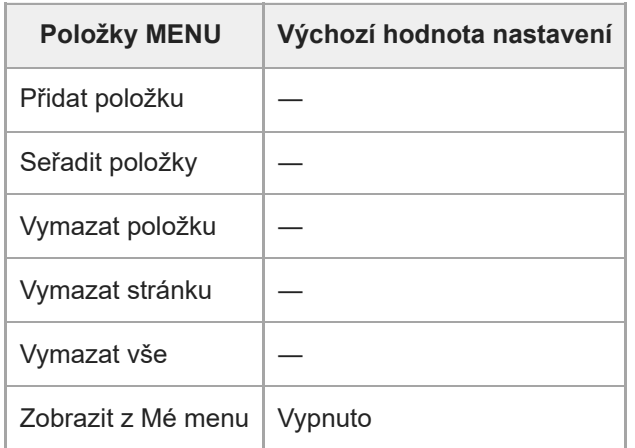

## **Specifikace**

## **Fotoaparát**

### **[Systém]**

**Typ fotoaparátu** Digitální fotoaparát s výměnnými objektivy **Objektiv** Objektiv E-mount Sony

### **[Snímač obrazu]**

**Formát snímku** Formát 35 mm full frame (35,6 mm × 23,8 mm), snímač obrazu CMOS

**Počet efektivních pixelů fotoaparátu**

Asi 12 100 000 pixelů

### **Celkový počet pixelů fotoaparátu**

Asi 12 900 000 pixelů

### **[SteadyShot]**

**Systém** Snímač systému stabilizace posunu obrazu ve fotoaparátu

### **[protiprachový]**

**Systém** Protiprachová funkce založená na antistatickém povrchu a ultrazvukových vibracích

### **[Systém automatického ostření]**

**Systém detekce** Systém detekce fáze/systém detekce kontrastu

**Rozsah citlivosti** –6 EV až +20 EV (při hodnotě ekvivalentní ISO 100, F2,0)

**Iluminátor AF** Asi 0,3 m až 3,0 m (při použití FE 28-70 mm F3.5-5.6 OSS)

## **[Displej]**

**Displej LCD** 7,5 cm (typ 3,0), podsvícení TFT, dotykový panel **Celkový počet bodů** 1 440 000 bodů

**[Řízení expozice] Způsob měření**

#### 1 200 zónové hodnotící měření

#### **Rozsah měření**

–3 EV až +20 EV (při hodnotě ekvivalentní ISO 100 s objektivem F2,0)

#### **Citlivost ISO (doporučený index expozice)**

Fotografie: ISO 80 až ISO 102 400 (rozšířené ISO: minimální ISO 40, maximální ISO 409 600), [ISO AUTO] (ISO 80 až ISO 12 800, lze nastavit maximum/minimum.)

Video: ekvivalentní ISO 80 až ISO 102 400 (rozšířené ISO: maximální ekvivalentní ISO 409 600), [ISO AUTO] (ekvivalentní ISO 80 až ISO 12 800, lze nastavit maximum/minimum)

### **Kompenzace expozice**

±5,0 EV (lze přepínat mezi kroky 1/3 EV a 1/2 EV)

### **[Závěrka]**

### **Typ**

Elektronicky řízená, vertikální traverzní, fokální rovina

#### **Rozsah rychlosti**

Fotografie: 1/8 000 sekundy až 30 sekund, BULB

Videa: 1/8 000 sekundy až 1/4 sekundy (krok 1/3 EV)

Zařízení kompatibilní s 60p: až 1/60 sekundy v režimu AUTO (až 1/30 sekundy v režimu automatické pomalé závěrky) Zařízení kompatibilní s 50p: až 1/50 sekundy v režimu AUTO (až 1/25 sekundy v režimu automatické pomalé závěrky)

#### **Rychlost synchronizace blesku**

1/250 sekundy (při používání blesku vyrobeného společností Sony)

### **[Nepřetržité snímání]**

### **Rychlost nepřetržitého snímání**

**⊟<sub>liн+</sub> (Kontinuální snímání: Hi+) : Maximálně asi 10 snímků za sekundu/ ❑<sub>liHi</sub> (Kontinuální snímání: Hi): Maximálně asi** 8 snímků za sekundu/ U<sub>liun</sub> (Kontinuální snímání: Mid): Maximálně asi 6 snímků za sekundu/ U<sub>lino</sub> (Kontinuální snímání: Lo): Maximálně asi 3 snímky za sekundu

Založeno na našich podmínkách měření. Rychlost nepřetržitého snímání může být pomalejší, záleží na podmínkách snímání.

### **[Nahrávací formát]**

#### **Formát souboru**

JPEG (vyhovující DCF ver. 2.0, Exif ver. 2.32 a MPF Baseline), HEIF (vyhovující MPEG-A MIAF), RAW (vyhovující formátu Sony ARW 4.0)

### **Video (formát XAVC HS)**

XAVC ver 2.0: vyhovující formátu MP4

Video: MPEG-H HEVC/H.265

Zvuk: LPCM 2k (48 kHz, 16 bitů), LPCM 4k (48 kHz, 24 bitů)\*1, LPCM 2k (48 kHz, 24 bitů)\*1, MPEG-4 AAC-LC 2k\*2

### **Video (formát XAVC S)**

XAVC ver 2.0: vyhovující formátu MP4

Video: MPEG-4 AVC/H.264

Zvuk: LPCM 2k (48 kHz, 16 bitů), LPCM 4k (48 kHz, 24 bitů)\*1, LPCM 2k (48 kHz, 24 bitů)\*1, MPEG-4 AAC-LC 2k\*2

\*1 Při použití rukojeti XLR (přiložena) nebo při používání příslušenství, která podporují 4kanálový výstup a 24 bitů s vícefunkčními sáňkami \*2 Videa proxy

### **[Nahrávací média]**

Paměťové karty CFexpress Type A, karty SD

## **[Prostor] SLOT 1/SLOT 2**

Prostor pro paměťové karty CFexpress Type A, karty SD (kompatibilní s UHS-I a UHS-II) Podporuje činnosti mezi dvěma paměťovými kartami.

### **[Vstupní/výstupní konektory]**

**Konektor USB Type-C** SuperSpeed USB 5 Gb/s (USB 3.2) Kompatibilní s napájením USB **Multifunkční terminál / terminál mikro USB\*** Hi-Speed USB (USB 2.0) Podporuje zařízení kompatibilní s rozhraním mikro USB. \*

#### **HDMI**

Konektor HDMI typ A

**Konektor (mikrofonu)** Stereo mini konektor Ø 3,5 mm

Konektor  $\bigcap$  (sluchátek) Stereo mini konektor Ø 3,5 mm

### **[Napájení, obecně]**

**Jmenovitý příkon**  $7,2 \vee$   $\frac{1}{2}$ 

**Spotřeba** Používání FE 28-70 mm F3.5-5.6 OSS Asi 3,4 W (při snímání fotografií) / asi 7,3 W (při natáčení videa)

**Provozní teplota** 0 °C až 40 °C

**Skladovací teplota** –20 °C až 55 °C

**Rozměry (š/v/h) (asi)** 129,7 × 77,8 × 84,5 mm

**Hmotnost (asi)** 715 g (včetně bloku akumulátorů, karty SD)

**Mikrofon** Stereo **Reproduktor** Mono **Tisk Exif** Kompatibilní **PRINT Image Matching III** Kompatibilní

### **[Bezdrátová LAN]**

**WW728473 (viz nálepku na spodní části fotoaparátu) Podporovaný formát** IEEE 802.11 a/b/g/n/ac

**Frekvenční pásmo** 2,4 GHz/5 GHz

**Bezpečnost** WEP/WPA-PSK/WPA2-PSK **Způsob připojení** Wi-Fi Protected Setup™(WPS) / ruční

**Způsob přístupu** Režim infrastruktury

**WW558244 (viz nálepku na spodní části fotoaparátu) Podporovaný formát** IEEE 802.11 b/g/n

**Frekvenční pásmo** 2,4 GHz

**Bezpečnost** WEP/WPA-PSK/WPA2-PSK

**Způsob připojení** Wi-Fi Protected Setup™(WPS) / ruční

**Způsob přístupu** Režim infrastruktury

### **[NFC]**

**Typ tagu** NFC Forum splňující tag Type 3

### **[Komunikace Bluetooth]**

Standard Bluetooth ver. 5.0

**Frekvenční pásmo** 2,4 GHz

## **Rukojeť XLR**

**Konektor INPUT1/INPUT2** 3pinový XLR/TRS, ženský

**Konektor INPUT3** Stereo mini konektor Ø 3,5 mm **Hmotnost (asi)**

300 g

ı

### **Nabíječka akumulátoru BC-QZ1**

**Jmenovitý příkon** 100 – 240 V  $\sim$ , 50/60 Hz, 0,38 A **Jmenovitý výkon**  $8,4 \vee$   $\frac{1}{2}$ , 1,6 A

**Modul akumulátoru NP-FZ100**

**Jmenovité napětí**  $7,2 \vee \rightarrow 7$ 

Změna provedení a parametrů bez upozornění je vyhrazena.

# **Ochranné známky**

- $\bullet$   $\alpha$  ie ochrannou známkou společnosti Sony Group Corporation.
- XAVC S a XAVC S isou ochranné známky společnosti Sony Group Corporation.
- XAVC HS a XAVC HS isou ochranné známky společnosti Sony Group Corporation.
- Mac je ochranná známka společnosti Apple Inc., registrovaná v USA a dalších zemích.
- USB Type-C® a USB-C® jsou registrované ochranné známky společnosti USB Implementers Forum.
- Pojmy HDMI a HDMI High-Definition Multimedia Interface a rovněž logo HDMI jsou ochranné známky nebo zapsané ochranné známky společnosti HDMI Licensing Administrator, Inc. ve Spojených státech a dalších zemích.
- Microsoft a Windows jsou registrované ochranné známky nebo ochranné známky Microsoft Corporation ve Spojených státech amerických a/nebo jiných zemích.
- Logo SDXC je ochranná známka společnosti SD-3C, LLC.
- Logo CFexpress Type A je ochrannou známkou společnosti CompactFlash Association.
- Wi-Fi, logo Wi-Fi a Wi-Fi Protected Setup jsou ochranné známky nebo registrované ochranné známky společnosti Wi-Fi Alliance.
- Značka N je ochranná známka nebo registrovaná ochranná známka společnosti NFC Forum, Inc. ve Spojených státech amerických a jiných zemích.
- Značka a loga Bluetooth® jsou registrované ochranné známky společnosti Bluetooth SIG, Inc. a veškeré použití těchto značek společností Sony Group Corporation a jejích dceřiných společností podléhá licenci.
- QR Code je ochranná známka společnosti Denso Wave Inc.
- Tento návod dále obsahuje názvy systémů a produktů, které jsou zpravidla ochrannými známkami nebo registrovanými ochrannými známkami svých vývojářů či výrobců. Značky ™ nebo ® však nemusí být v této příručce použity ve všech případech.

## **Licence**

### **Poznámky týkající se licence**

Tento přístroj obsahuje aplikace, které jsou použity na základě licenčních smluv s jejich vlastníky. Na základě žádostí vlastníků autorských práv těchto softwarových aplikací máme povinnost vám poskytnout následující informace. Licence (v angličtině) jsou uloženy v interní paměti přístroje. Pokud si chcete přečíst licence ve složce "PMHOME" - "LICENSE", mezi přístrojem a počítačem vytvořte spojení hromadné paměti.

TENTO PŘÍSTROJ JE LICENCOVÁN V RÁMCI LICENCE AVC PATENT PORTFOLIO PRO OSOBNÍ POUŽÍTÍ UŽIVATELE NEBO JINÉ UŽITÍ, ZA KTERÉ SE NEPLATÍ POPLATKY PRO (i) KÓDOVÁNÍ VIDEA V SOULADU SE STANDARDY AVC ("AVC VIDEO") A/NEBO (ii) DEKÓDOVÁNÍ VIDEA AVC, KTERÉ BYLO ZAKÓDOVÁNO UŽIVATELEM V RÁMCI OSOBNÍ AKTIVITY A/NEBO

BYLO ZÍSKÁNO OD POSKYTOVATELE VIDEA S LICENCÍ K POSKYTOVÁNÍ VIDEA AVC. ŽÁDNÁ LICENCE NENÍ UDĚLENA NEBO PŘEDPOKLÁDÁNA PRO JAKÉKOLI JINÉ VYUŽITÍ. DODATEČNÉ INFORMACE VČETNĚ TĚCH TÝKAJÍCÍCH SE REKLAMNÍHO, VNITŘNÍHO A KOMERČNÍHO POUŽITÍ A PRODEJE LICENCÍ LZE ZÍSKAT OD MPEG LA, L.L.C.. VIZ [HTTPS://WWW.MPEGLA.COM](https://www.mpegla.com/)

Pokryto jedním nebo více patentovými nároky HEVC uvedenými na patentlist.accessadvance.com.

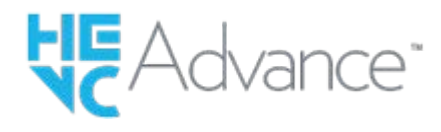

### **Užitý software GNU GPL/LGPL**

Software obsažený v tomto produktu obsahuje software chráněný autorskými právy, který je licencován v rámci GPLv2 a dalších licencí, které mohou vyžadovat přístup ke zdrojovému kódu. Kopii příslušného zdrojového kódu, jak vyžaduje licence GPLv2 (a další licence), můžete najít na stránce<https://www.sony.net/Products/Linux/>.

Zdrojový kód, jak vyžaduje licence GPLv2, od nás můžete získat na fyzickém médiu po dobu tří let od poslední dodávky tohoto produktu. Požádejte o něj prostřednictvím formuláře na stránce [https://www.sony.net/Products/Linux/.](https://www.sony.net/Products/Linux/) Tato nabídka platí pro každého, kdo obdržel tyto informace.

# **Odstraňování problémů**

Jestliže se při používání přístroje objeví problémy, zkuste následující řešení.

**1 Vyjměte akumulátor, asi minutu vyčkejte, akumulátor opět vložte a pak zapněte napájení.**

**2 Inicializujte nastavení.**

**Obraťte se na prodejce Sony nebo na místní autorizovaný servis. Dodatečné informace o přístroji a odpovědi na často kladené otázky můžete najít na naší webové stránce zákaznické podpory. <https://www.sony.net/>**

#### **Příbuzné téma**

**3**

[Reset nastavení](#page-452-0)

## **Varovné zprávy**

#### **Nastavte oblast/datum/čas.**

Nastavte oblast, datum a čas. Pokud jste přístroj delší dobu nepoužívali, dobijte interní nabíjecí zálohovací akumulátor.

#### **Nedostatečné napájení.**

Funkce čištění snímače obrazu a kopírování snímku nebude pracovat, protože zbývající kapacita akumulátoru je příliš nízká. Znovu nabijte blok akumulátorů nebo dodávejte napájení připojením fotoaparátu k počítači atd.

#### **Paměťovou kartu nelze použít. Naformátovat?**

Paměťová karta byla naformátovaná na počítači a souborový formát byl upraven. Vyberte [Zadat] a poté paměťovou kartu naformátujte. Paměťovou kartu můžete použít znovu, ale všechna data, která obsahovala, budou odstraněna. Dokončení formátování může trvat nějakou dobu. Pokud se zpráva zobrazuje stále, paměťovou kartu vyměňte.

#### **Chyba paměťové karty.**

- Byla vložena nekompatibilní paměťová karta.
- Formátování se nezdařilo. Paměťovou kartu znovu naformátujte.

### **Z paměťové karty nelze číst. Vložte znovu paměťovou kartu.**

- Byla vložena nekompatibilní paměťová karta.
- Paměťová karta je poškozena.
- Konektor paměťové karty je znečištěn.

#### **Paměťová karta je uzamčená.**

Používáte paměťovou kartu s přepínačem ochrany proti zápisu nebo přepínačem ochrany proti vymazání s přepínačem nastaveným do polohy LOCK. Přepínač nastavte do polohy pro záznam.

#### **Nelze otevřít závěrku, protože není vložena paměťová karta.**

- Do prostoru pro paměťovou kartu vybraného v [ Záznam. médium] nebo [ ▶ Záznam. médium] nebyla vložena paměťová karta.
- Pokud chcete uvolnit závěrku bez vložení paměťové karty do fotoaparátu, nastavte [Uvolnit bez karty] na [Povolit]. V takovém případě se snímky neuloží.

#### **Na tuto paměťovou kartou nemusí být možné běžně nahrávat nebo z ní přehrávat.**

Byla vložena nekompatibilní paměťová karta.

#### **Zpracování...**

Když provádíte redukci šumu, provede se činnost redukce. Během operace redukce šumu nelze provádět žádné fotografování.

#### **Nelze zobrazit.**

Snímky pořízené jinými přístroji nebo snímky upravené na počítači se nemusí zobrazit.

Zpracování na počítači, jako například vymazávání obrazových souborů, může způsobit nesrovnalosti v souborech databáze obrazů. Opravte soubory databáze obrazů.

#### **Zkontrolujte, zda je nasazen objektiv. U nepodporovaného objektivu nastavte "Uvol.bez obj." na "Povolit".**

- Objektiv není nasazen nebo není nasazen správně. Pokud se zpráva zobrazí, když je objektiv nasazen, nasaďte ho znovu. Pokud se zpráva objevuje často, zkontrolujte, zda kontakty objektivu a přístroje nejsou znečištěny.
- Když nasazujete přístroj na astronomický teleskop nebo podobné zařízení nebo používáte nepodporovaný objektiv, nastavte [ $\bigcirc$  Uvol.bez obj.] na [Povolit].

#### **Přehřátí fotoaparátu. Nechte jej vychladnout.**

Přístroj se zahřál, protože jste natáčeli nepřetržitě. Vypněte napájení a počkejte, než přístroj vychladne a bude znovu připraven ke snímání.

(Varování o přehřátí)

- Dlouhou dobu jste pořizovali snímky a teplota přístroje se zvýšila.
- eil (Chyba souboru databáze)
- Počet snímků převyšuje počet, pro který je možná správa dat v souboru databáze přístroje.
- **Book** (Chyba souboru databáze)
- Soubor databáze nelze registrovat. Zkopírujte všechny snímky do počítače a paměťovou kartu obnovte.

#### **Chyba souboru databáze snímků**

V souboru databáze obrazů je nějaký problém. Vyberte MENU → (Snímání) → [Média] → [ Obnov. DB sním.].

### **Chyba systému**

#### **Chyba fotoaparátu. Vypněte a zapněte kameru.**

Vyjměte akumulátor a vložte ho znovu. Pokud se zpráva objevuje často, obraťte se na místní autorizovaný servis Sony.

#### **Chyba souboru databáze snímků. Chcete ho obnovit?**

Nelze nahrávat ani přehrávat video, protože je poškozen soubor databáze obrazů. Obnovte soubor databáze obrazů podle instrukcí na obrazovce.

#### **Nelze zvětšit. Nelze otočit snímek.**

Zvětšení nebo otáčení snímků pořízených jinými přístroji nemusí být možné.

#### **Nelze vytvářet složky.**

Složka na paměťové kartě má první tři čísla "999". V tomto fotoaparátu už nemůžete vytvářet více složek.

### (Upozornění na závadu chladicího ventilátoru) **Došlo k závadě chladicího ventilátoru Vyhledejte servisní pomoc.**

Chladicí ventilátor nepracuje správně. Obraťte se na místní autorizovaný servis Sony.

- [Poznámky k paměťové kartě](#page-33-0)
- [Počáteční nastavení fotoaparátu](#page-90-0)
- [Formátovat](#page-389-0)
- [Uvolnit bez karty](#page-268-0)
- [Uvol.bez obj. \(fotografie/video\)](#page-267-0)
- [Obnov. DB sním. \(fotografie/video\)](#page-395-0)